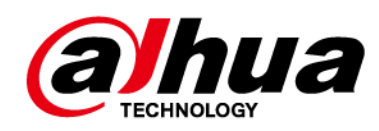

## **Almacenamiento de video integrado**

### **Manual de usuario**

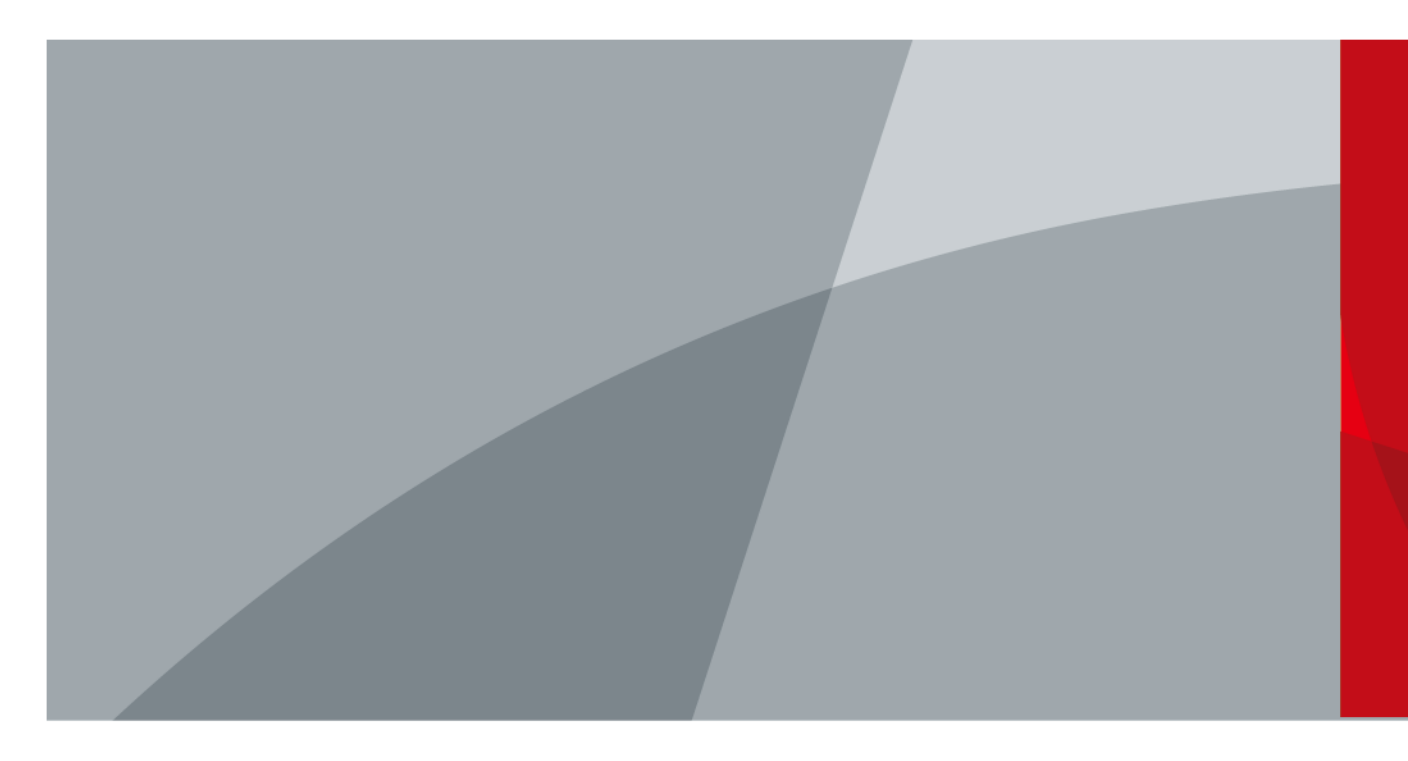

<span id="page-1-0"></span>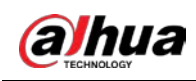

# **Prefacio**

### General

Este manual presenta la instalación, las funciones y las operaciones del servidor de almacenamiento de video incorporado (en lo sucesivo, "el Dispositivo" o "EVS"). Lea atentamente antes de usar el dispositivo y guarde el manual en un lugar seguro para futuras consultas.

### Modelos

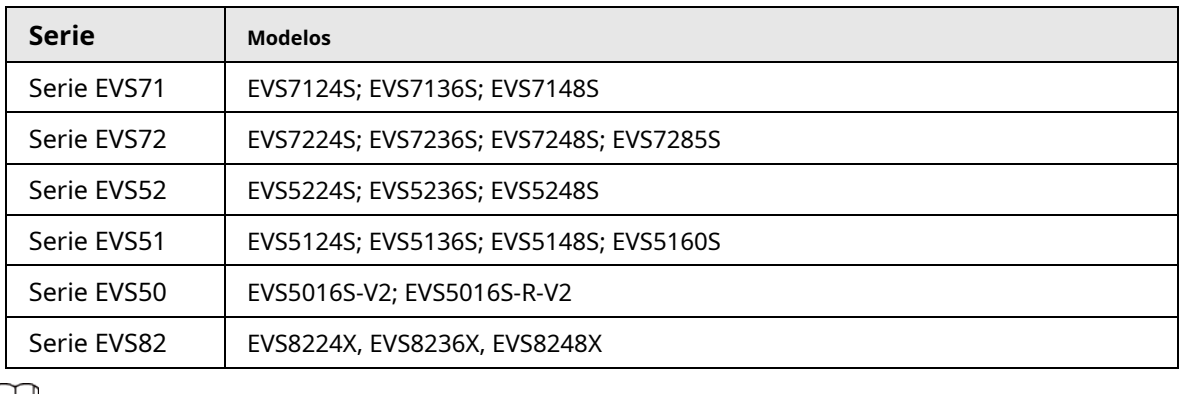

### $\boxed{1}$

En el nombre EVS71XXS, XX se refiere al número de HDD (24, 36 o 48); S indica que el dispositivo es de un solo tipo de controlador

### Instrucción de seguridad

Las siguientes palabras de advertencia pueden aparecer en el manual.

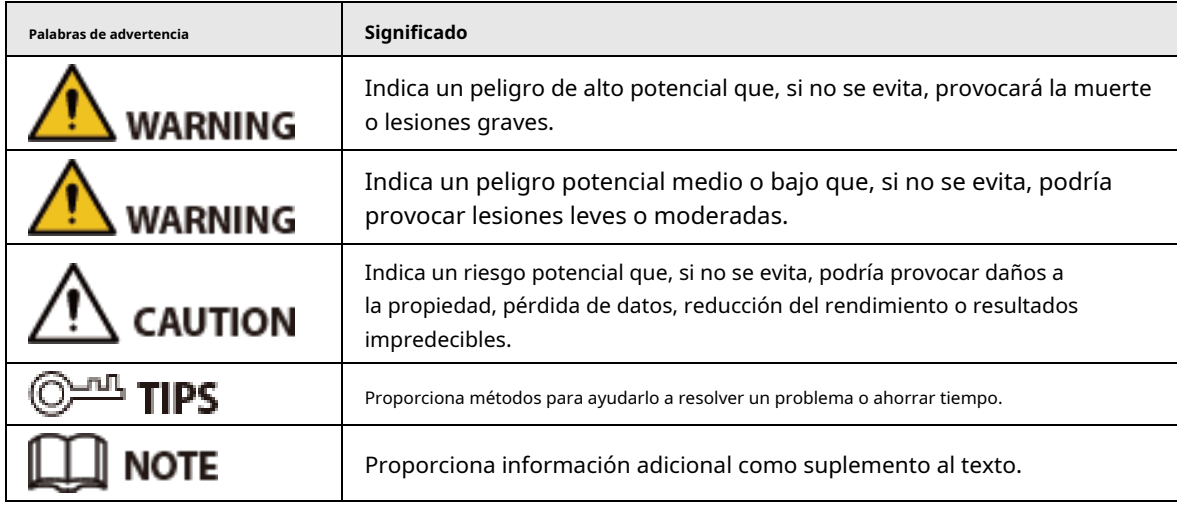

### Revisión histórica

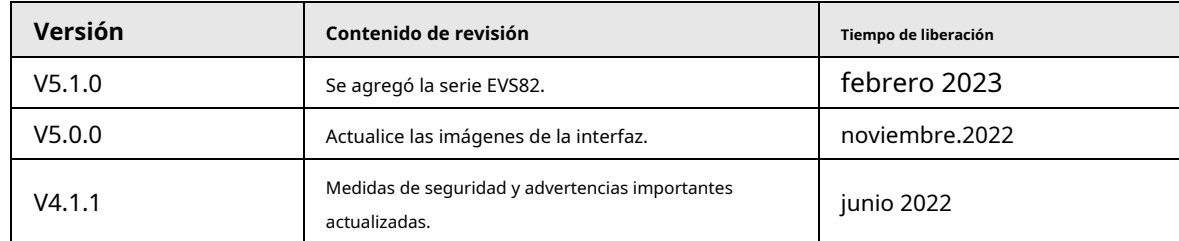

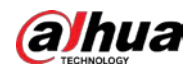

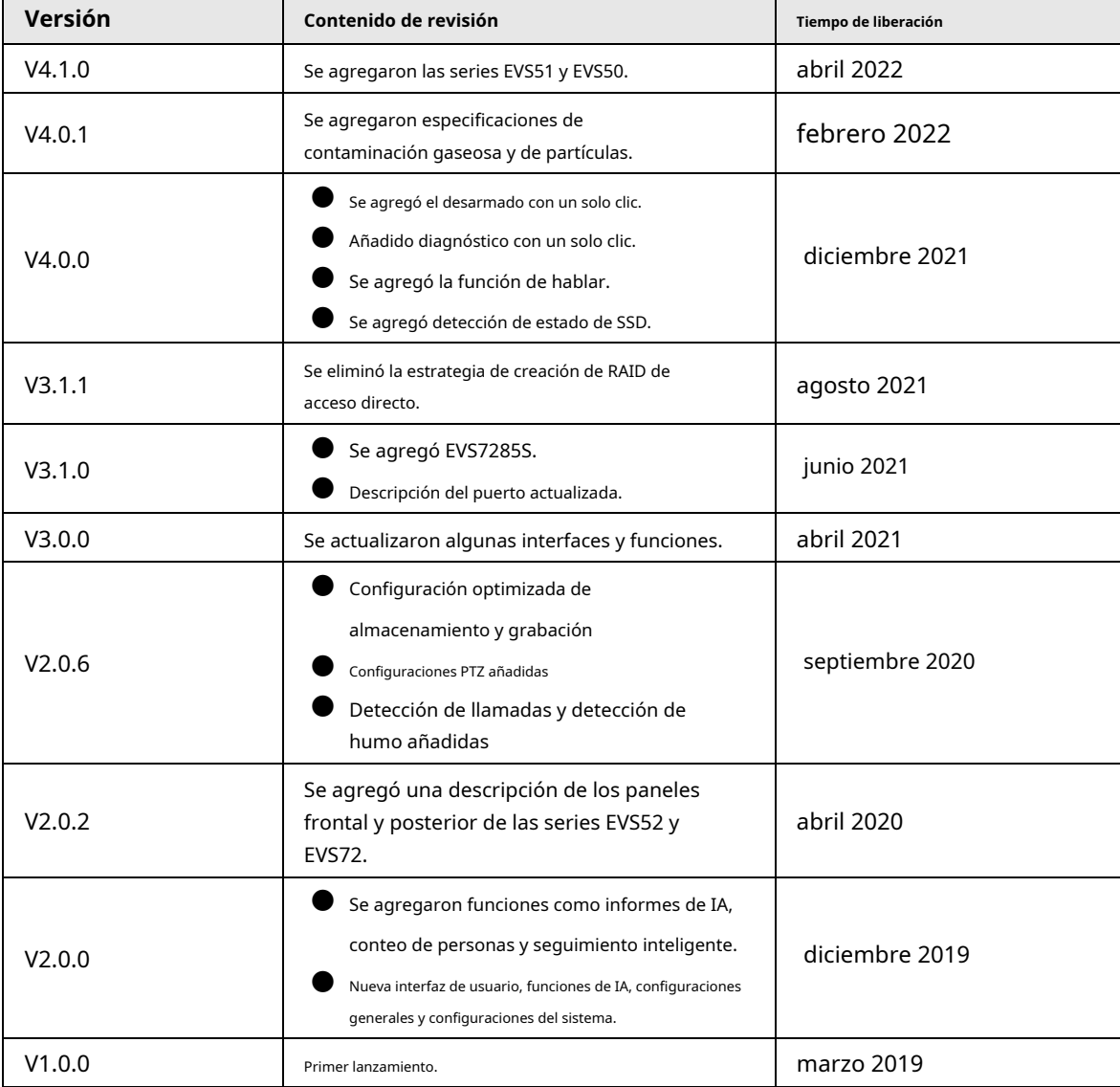

### Aviso de protección de privacidad

Como usuario del dispositivo o controlador de datos, puede recopilar datos personales de otros, como su rostro, huellas dactilares y número de matrícula. Debe cumplir con las leyes y regulaciones locales de protección de la privacidad para proteger los derechos e intereses legítimos de otras personas mediante la implementación de medidas que incluyen, entre otras: Proporcionar una identificación clara y visible para informar a las personas sobre la existencia del área de vigilancia y proporcione la información de contacto requerida.

### Sobre el Manual

- El manual es solo para referencia. Se pueden encontrar ligeras diferencias entre el manual y el producto.
- No somos responsables de las pérdidas sufridas debido a la operación del producto de manera que no cumpla con el manual.
- El manual se actualizará de acuerdo con las últimas leyes y reglamentos de las jurisdicciones relacionadas. Para obtener información detallada, consulte el manual del usuario en papel, use nuestro CD-ROM, escanee el código QR o visite nuestro sitio web oficial. El manual es solo para referencia. Se pueden encontrar ligeras diferencias entre la versión electrónica y la versión en papel.
- Todos los diseños y el software están sujetos a cambios sin previo aviso por escrito. Actualizaciones de Producto

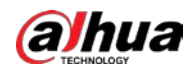

podría dar lugar a que aparezcan algunas diferencias entre el producto real y el manual. Póngase en contacto con el servicio de atención al cliente para obtener el programa más reciente y la documentación complementaria.

- Puede haber errores en la impresión o desviaciones en la descripción de las funciones, operaciones y datos técnicos. Si hay alguna duda o disputa, nos reservamos el derecho de dar una explicación final.
- Actualice el software del lector o pruebe con otro software del lector convencional si no se puede abrir el manual (en formato PDF).
- Todas las marcas comerciales, marcas registradas y nombres de compañías en el manual son propiedad de sus respectivos dueños.
- Visite nuestro sitio web, póngase en contacto con el proveedor o con el servicio de atención al cliente si se produce algún problema durante el uso del dispositivo.
- $\blacktriangleright$  Si hay alguna duda o controversia, nos reservamos el derecho de la explicación final.

### Iconos y botones

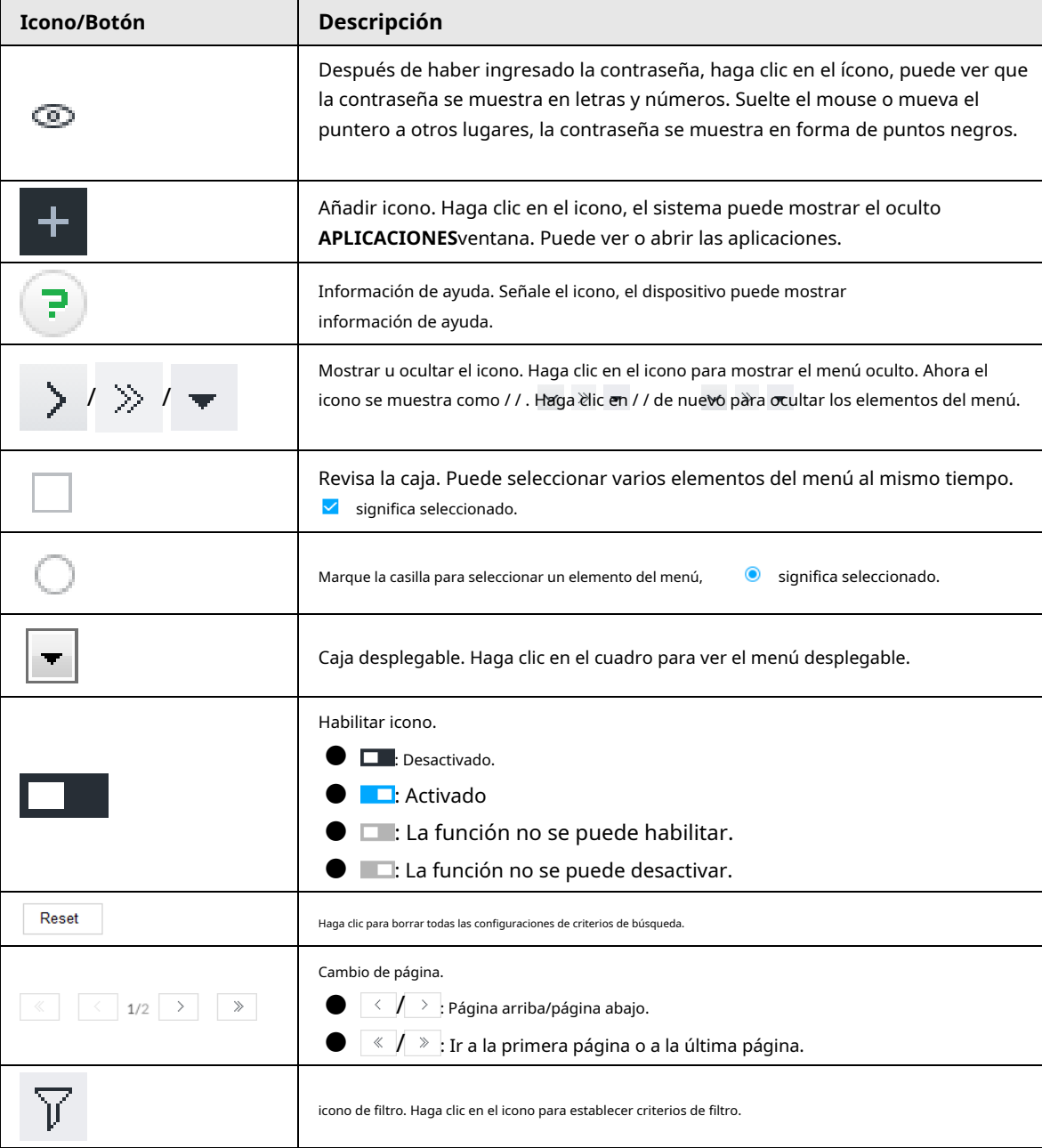

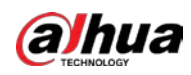

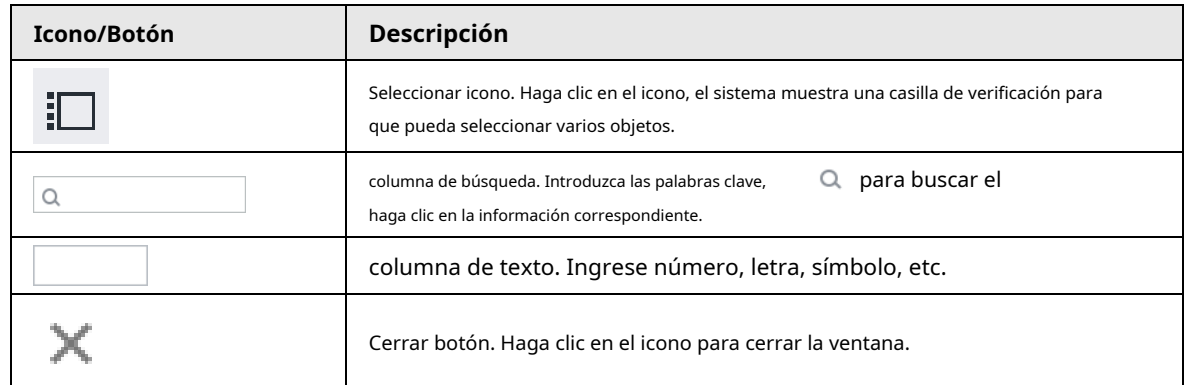

<span id="page-5-0"></span>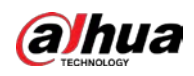

## **Medidas de seguridad y advertencias importantes**

Esta sección presenta contenido que cubre el manejo adecuado del Dispositivo, la prevención de riesgos y la prevención de daños a la propiedad. Lea atentamente antes de usar el Dispositivo y cumpla con las pautas cuando lo use.

### Requisitos de operación

### WARNING

- Este es un producto de clase A. En un entorno doméstico, esto puede causar interferencias de radio, en cuyo caso es posible que deba tomar las medidas adecuadas.
- El dispositivo es pesado y debe ser transportado por varias personas juntas para evitar lesiones personales.

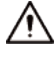

- Compruebe si la fuente de alimentación es correcta antes de usar.
- No desconecte el cable de alimentación del lateral del dispositivo mientras el adaptador está encendido.
- Opere el dispositivo dentro del rango nominal de entrada y salida de energía.
- Utilice el dispositivo en condiciones de humedad y temperatura permitidas.
- No deje caer ni salpique líquido sobre el Dispositivo y asegúrese de que no haya ningún objeto lleno de líquido sobre el Dispositivo para evitar que el líquido fluya hacia él.
- No desmonte el dispositivo sin instrucción profesional.
- Sus configuraciones se perderán después de realizar un restablecimiento de fábrica. Por favor tenga en cuenta.
- No reinicie, apague ni desconecte la alimentación del Dispositivo durante una actualización.
	- $\diamondsuit$  Asegúrese de que el archivo de actualización sea correcto porque un archivo incorrecto puede provocar que se produzca un error en el dispositivo.
	- $\Diamond$  El sistema no puede actualizar diferentes tipos de módulos de IA al mismo tiempo.
- No encienda/apague el dispositivo con frecuencia. De lo contrario, la vida útil del producto podría acortarse.
- Realice una copia de seguridad de los datos importantes periódicamente cuando utilice el Dispositivo.
- Temperatura de funcionamiento: 0 °C a 45 °C (32 °F a 113 °F).
- La sal en el entorno operativo del dispositivo podría corroer sus componentes electrónicos y cables. Para garantizar el funcionamiento normal del dispositivo y prolongar su vida útil, utilice el dispositivo en un entorno interior que se encuentre a 3 kilómetros del mar.

### requerimientos de instalación

### **WARNING**

- No conecte el adaptador de corriente al dispositivo mientras el adaptador esté encendido.
- Cumpla estrictamente con el código y las normas locales de seguridad eléctrica. Asegúrese de que el voltaje ambiental sea estable y cumpla con los requisitos de suministro de energía del dispositivo.
- $\blacktriangleright$  No exponga la batería a entornos con presión de aire extremadamente baja o temperaturas extremadamente altas o bajas. Además, está estrictamente prohibido arrojar la batería al fuego o al horno, y cortar o ejercer presión mecánica sobre la batería. Esto es para evitar el riesgo de incendio y explosión.
- Utilice el adaptador de corriente estándar o la fuente de alimentación del armario. No asumiremos ninguna responsabilidad por

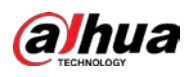

cualquier lesión o daño causado por el uso de un adaptador de corriente no estándar.

- 
- No coloque el Dispositivo en un lugar expuesto a la luz solar o cerca de fuentes de calor.
- Mantenga el dispositivo alejado de la humedad, el polvo y el hollín.
- Coloque el dispositivo en un lugar bien ventilado y no bloquee su ventilación.
- Instale el servidor en una superficie estable para evitar que se caiga.
- La fuente de alimentación debe cumplir con los requisitos de ES1 en el estándar IEC 62368-1 y no ser superior a PS2. Tenga en cuenta que los requisitos de la fuente de alimentación están sujetos a la etiqueta del dispositivo.
- El Dispositivo es un aparato eléctrico de clase I. Asegúrese de que la fuente de alimentación del Dispositivo esté conectada a una toma de corriente con protección a tierra.
- Utilice cables de alimentación que cumplan con los requisitos locales y con las especificaciones nominales.
- Antes de conectar la fuente de alimentación, asegúrese de que el voltaje de entrada coincida con el requisito de alimentación del servidor.
- Al instalar el dispositivo, asegúrese de que el enchufe de alimentación y el acoplador del dispositivo puedan alcanzarse fácilmente para cortar la alimentación.
- Instale el servidor en un área a la que solo puedan acceder los profesionales.
- Se necesita protección adicional para que la carcasa del dispositivo reduzca el voltaje transitorio al rango definido.
- Si no empujó la caja de la unidad de disco duro hasta el fondo, no cierre la manija para evitar dañar la ranura de la unidad de disco duro.
- Instale el dispositivo cerca de una toma de corriente para una desconexión de emergencia.
- Está prohibido que personas no profesionales y personal no autorizado abran la carcasa del Dispositivo.
- Fije el dispositivo de forma segura al edificio antes de usarlo.

### Requisitos de mantenimiento

### **WARNING**

- Asegúrese de usar el mismo modelo cuando reemplace la batería para evitar incendios o explosiones. Deseche la batería estrictamente de acuerdo con las instrucciones que contiene.
- Apague el dispositivo antes del mantenimiento.

- El módulo AI no admite conexión en caliente. Si necesita instalar o reemplazar el módulo AI, desconecte primero el cable de alimentación del dispositivo. De lo contrario, provocará daños en los archivos del módulo AI.
- La carcasa del dispositivo proporciona protección para los componentes internos. Utilice un destornillador para aflojar los tornillos antes de desmontar la carcasa. Asegúrese de volver a colocar la carcasa y asegurarla en su lugar original antes de encender y usar el dispositivo.
- Está prohibido que personas no profesionales y personal no autorizado abran la carcasa del Dispositivo.
- El acoplador de aparatos es un dispositivo de desconexión. Manténgalo en un ángulo conveniente cuando lo use. Antes de reparar o realizar el mantenimiento del Dispositivo, primero desconecte el acoplador del dispositivo.

● Mantenga las partes del cuerpo alejadas de las aspas del ventilador.

### Requisitos de transporte

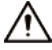

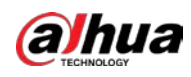

Transporte el Dispositivo en condiciones de humedad y temperatura permitidas.

Requisitos de almacenamiento

$$
\overline{\mathbb{A}}
$$

Guarde el dispositivo en condiciones de humedad y temperatura permitidas.

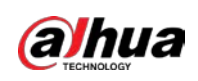

## Tabla de contenido

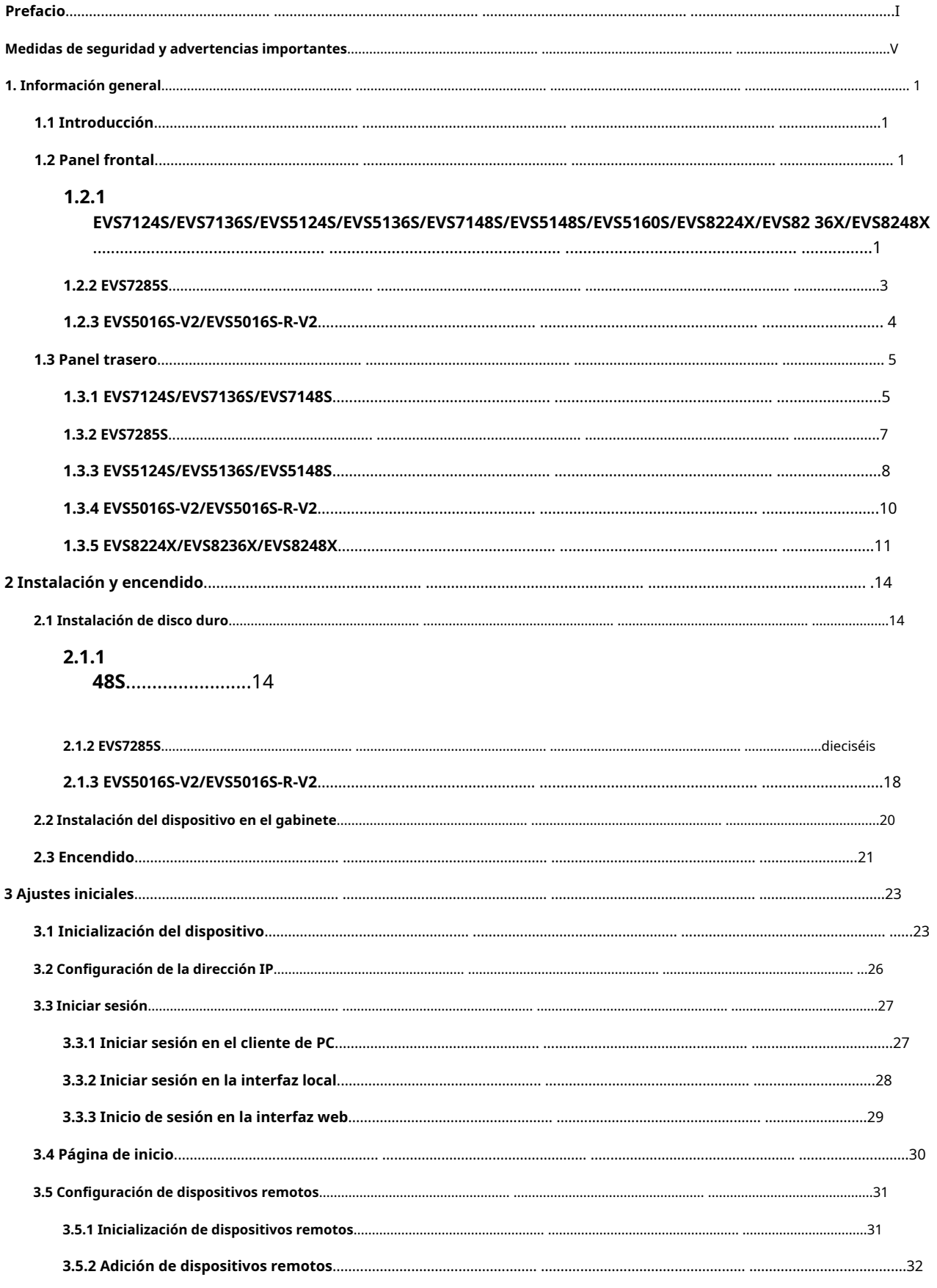

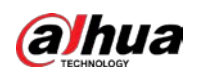

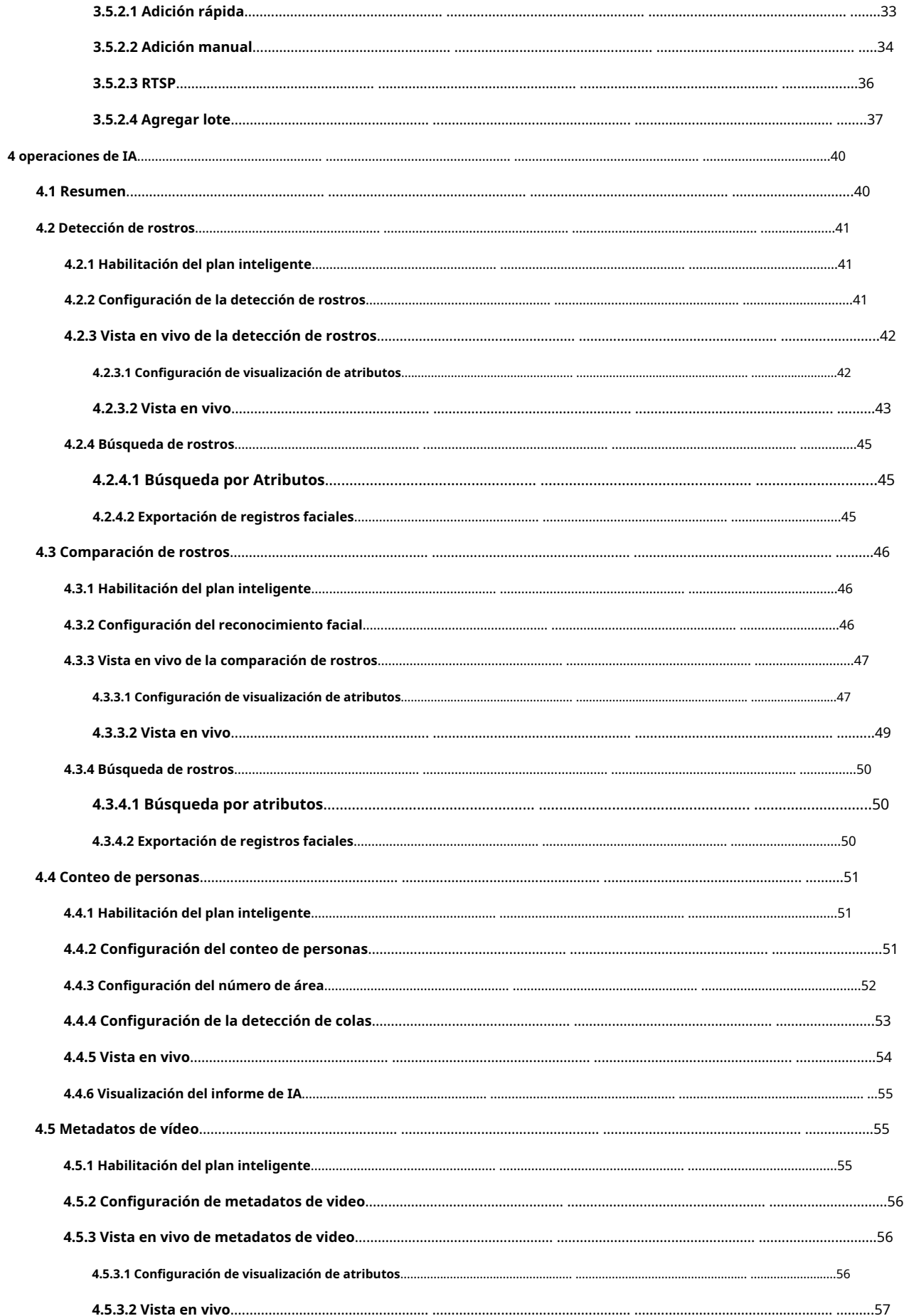

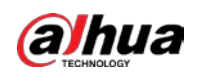

Manual de usuario

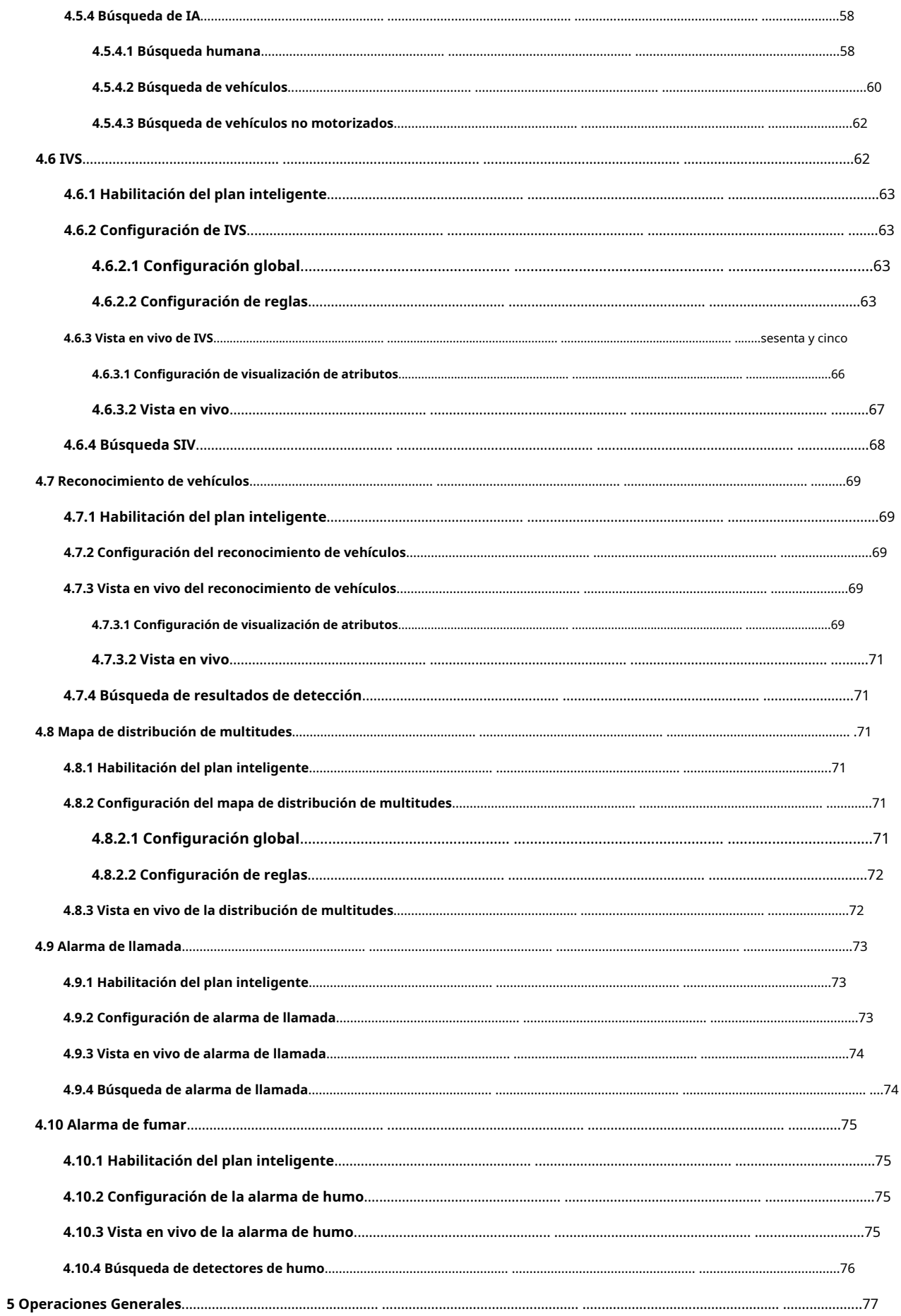

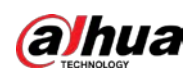

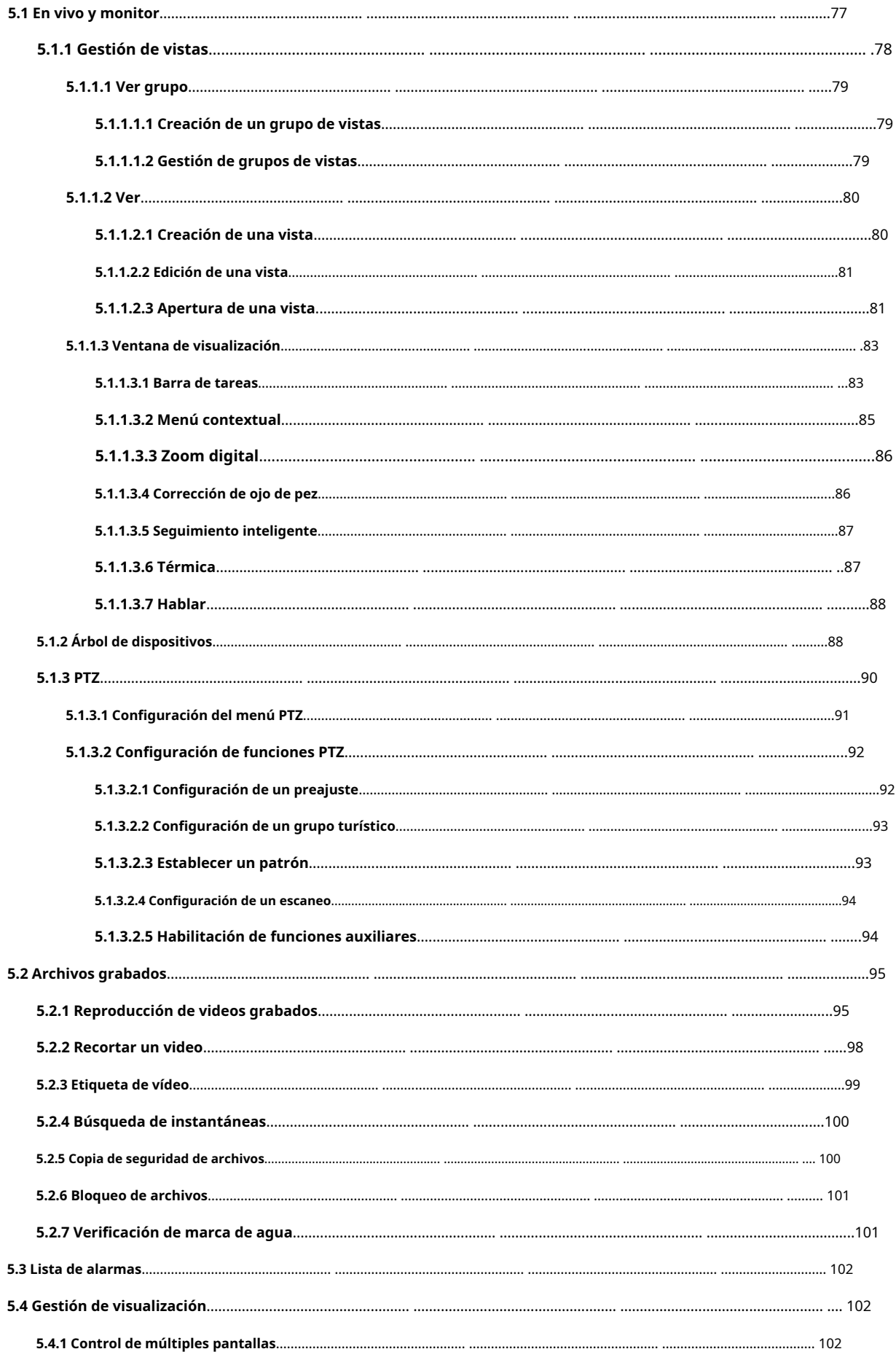

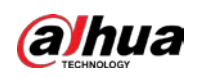

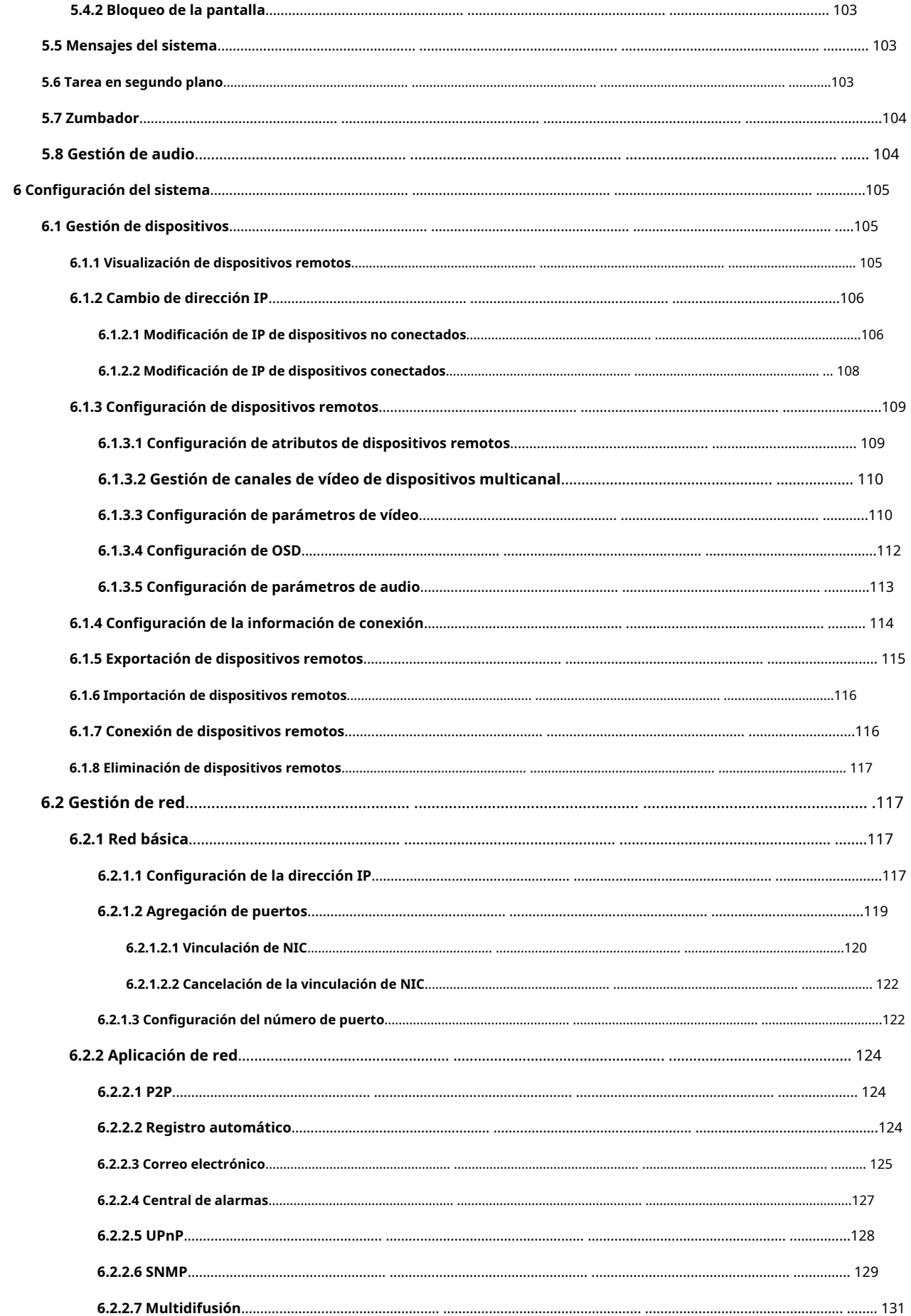

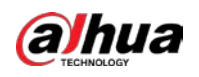

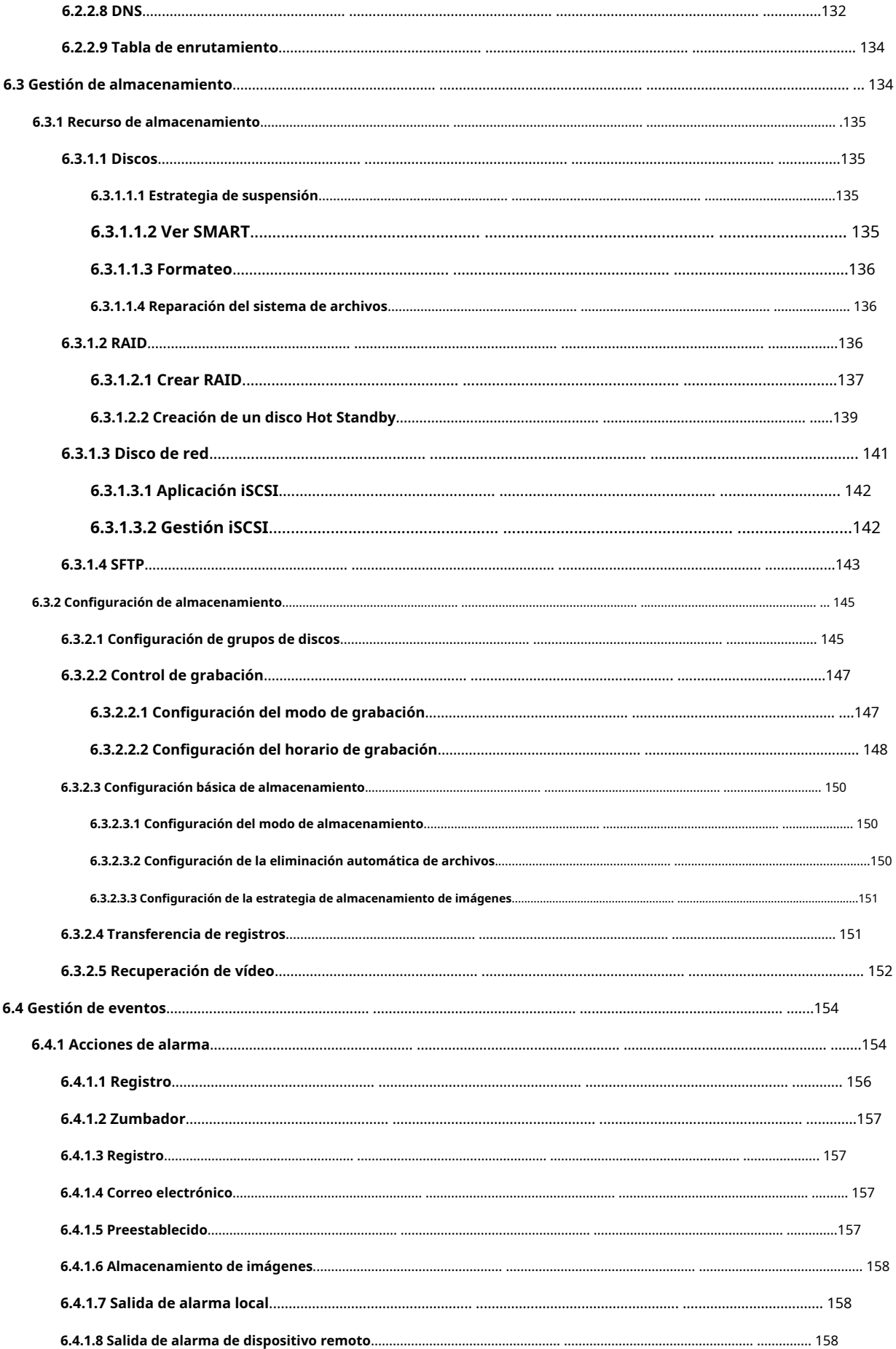

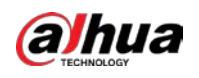

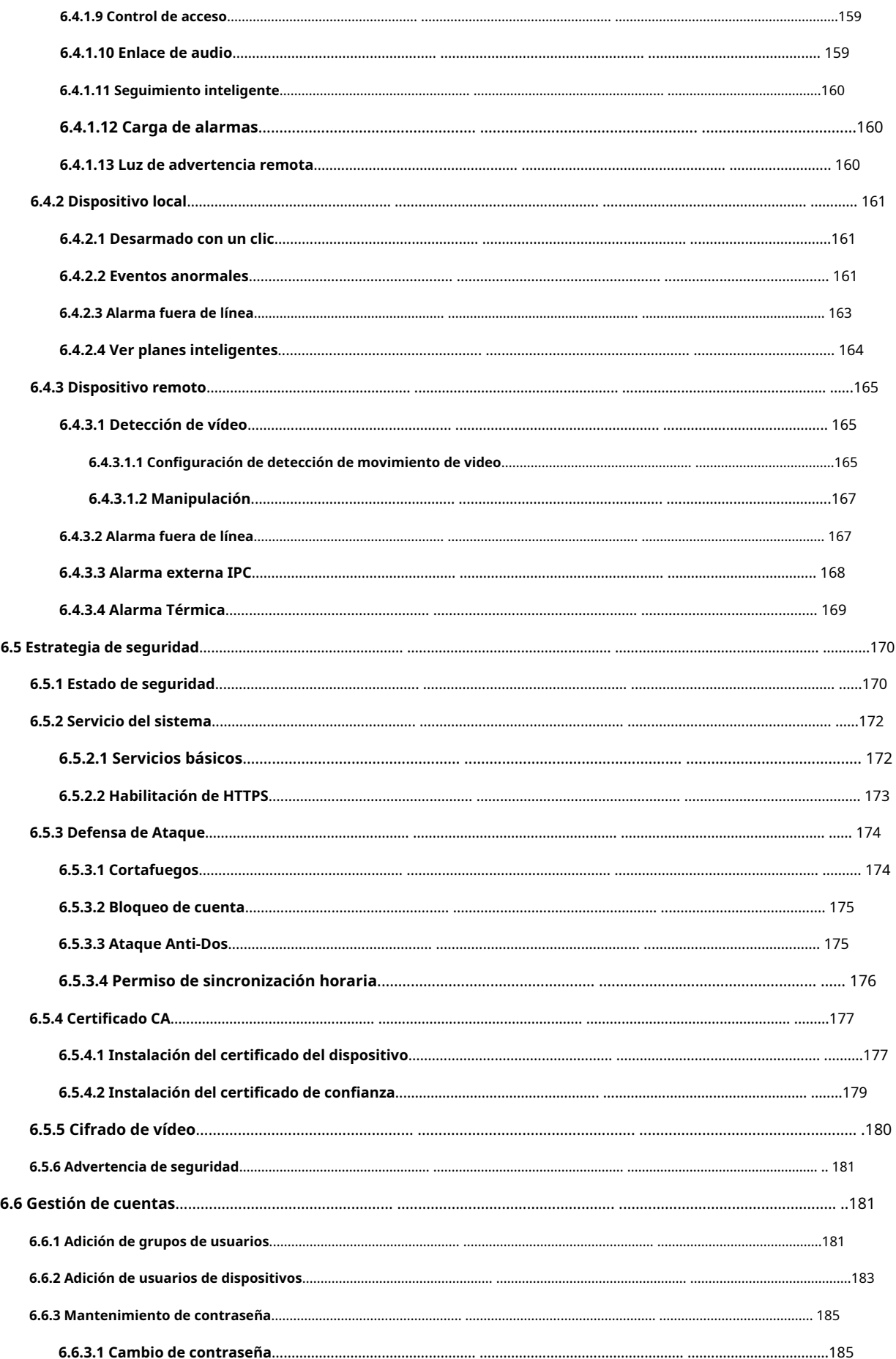

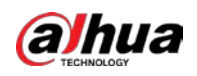

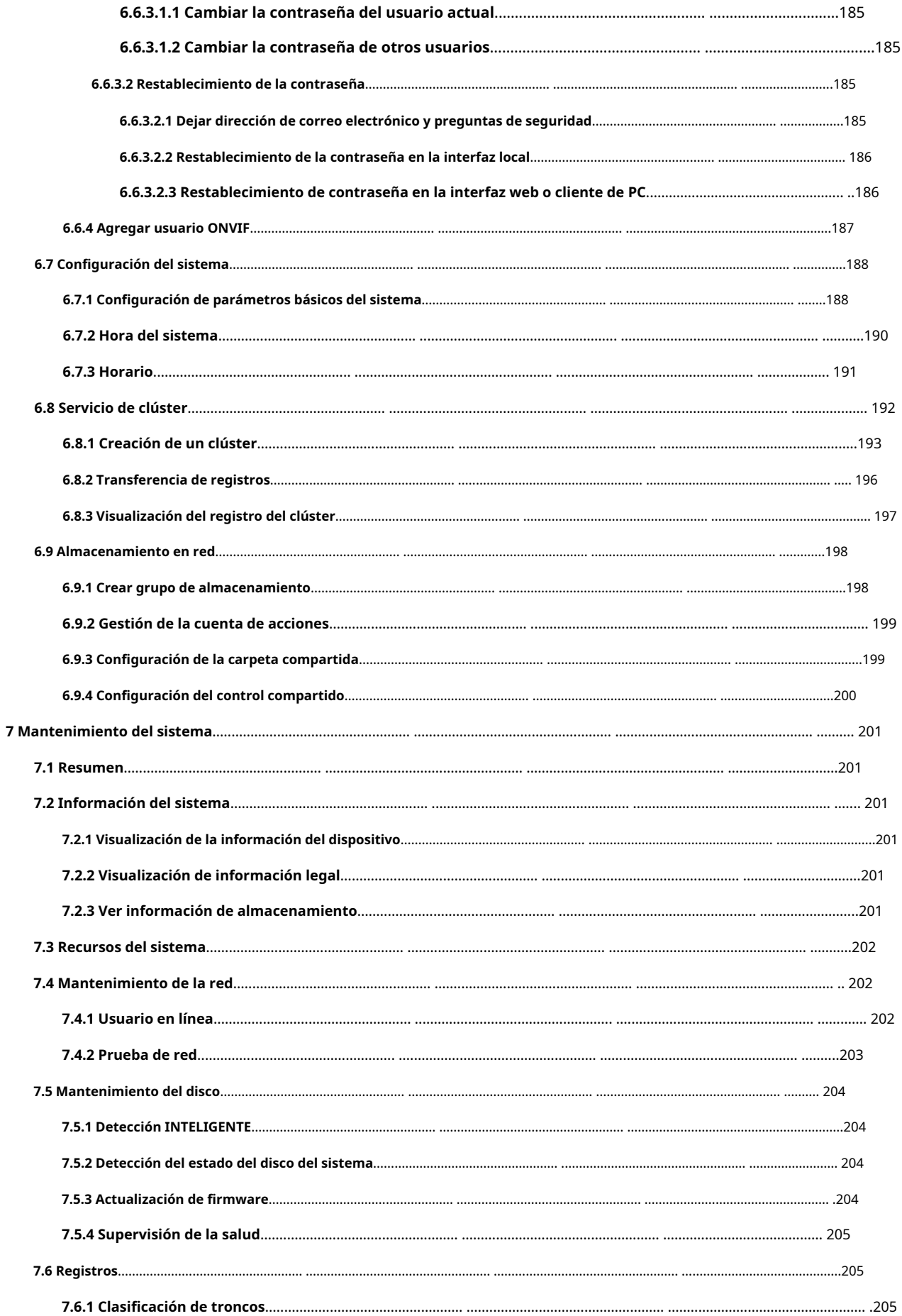

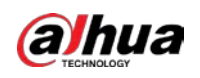

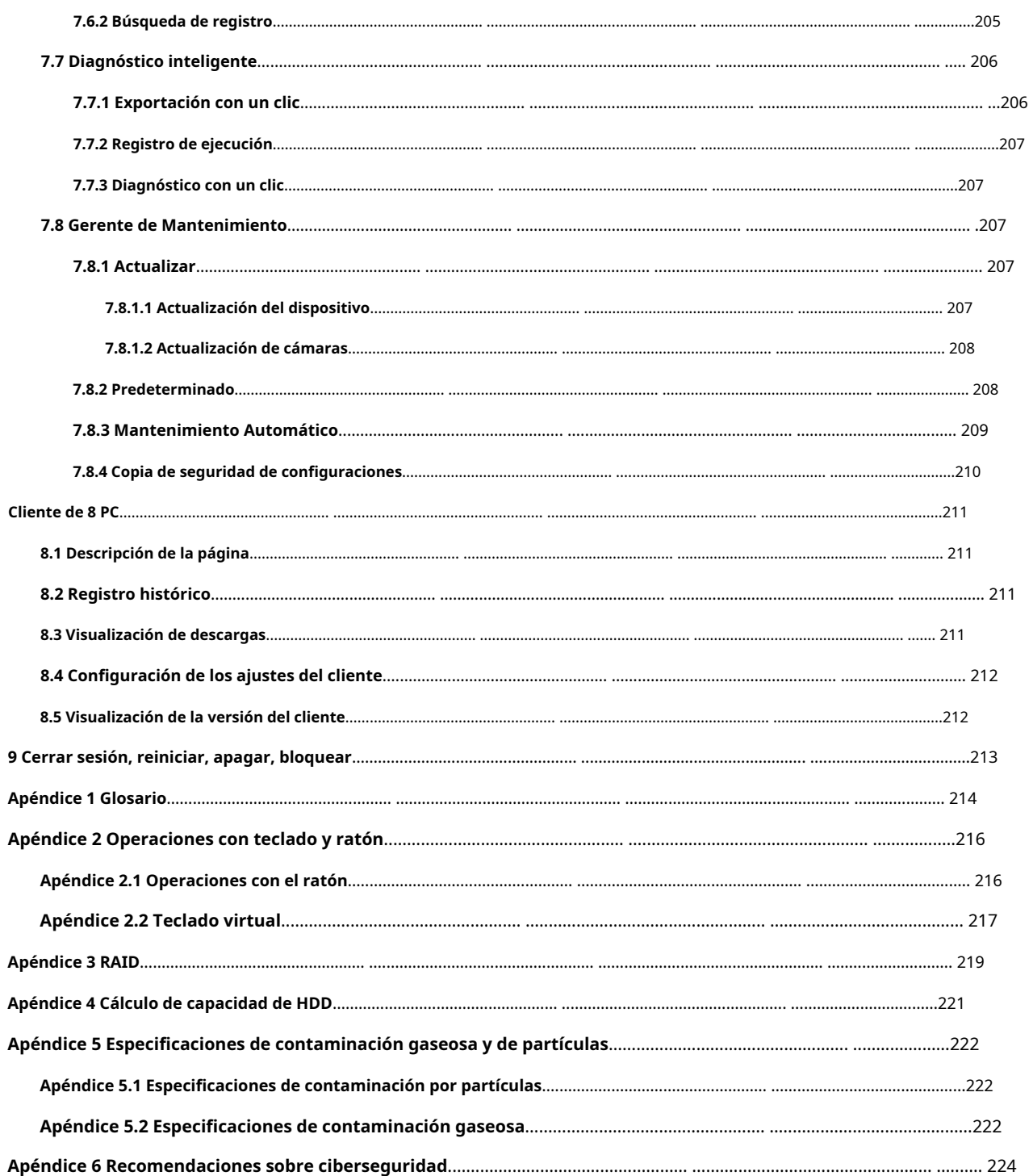

<span id="page-17-0"></span>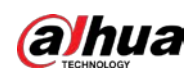

### **1. Información general**

## <span id="page-17-1"></span>**1.1 Introducción**

El Dispositivo está diseñado para la gestión, el almacenamiento y la aplicación de datos de vídeo de alta definición. Utiliza el sistema operativo Linux y una plataforma de hardware personalizada profesional, y está configurado con un sistema de administración de múltiples unidades de disco duro (HDD), un sistema de administración de dispositivos HD front-end, un sistema de análisis de video HD y un sistema de almacenamiento de video de gran capacidad.

Adopta tecnología de transmisión y reenvío de red de datos de alto tráfico y tecnología de visualización y decodificación de video multicanal, y realiza una gestión inteligente, almacenamiento seguro, avance rápido y decodificación HD de datos de video HD multicanal y de gran capacidad.

El dispositivo proporciona un servicio estándar de uso compartido de archivos en red y ofrece una solución integrada de almacenamiento en red. Proporciona soluciones de almacenamiento centralizado de gran capacidad, alta escalabilidad y alta seguridad para todo tipo de sistemas de videovigilancia.

## <span id="page-17-2"></span>**1.2 Panel frontal**

## <span id="page-17-3"></span>**1.2.1**

## **EVS7124S/EVS7136S/EVS5124S/EVS5136S/EVS7148S/EVS5148S/ EVS5160S/EVS8224X/EVS8236X/EVS8248X**

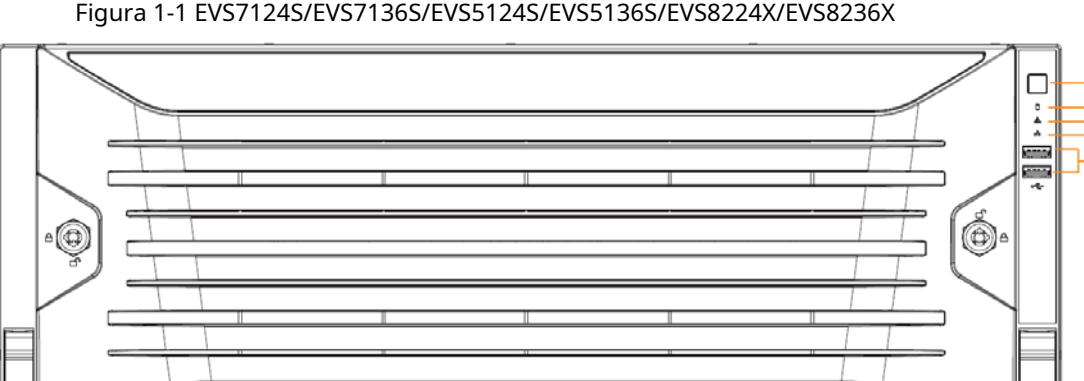

Figura 1-1 EVS7124S/EVS7136S/EVS5124S/EVS5136S/EVS8224X/EVS8236X

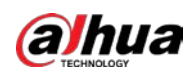

### Figura 1-2 EVS7148S/EVS5148S/EVS5160S/EVS8248X

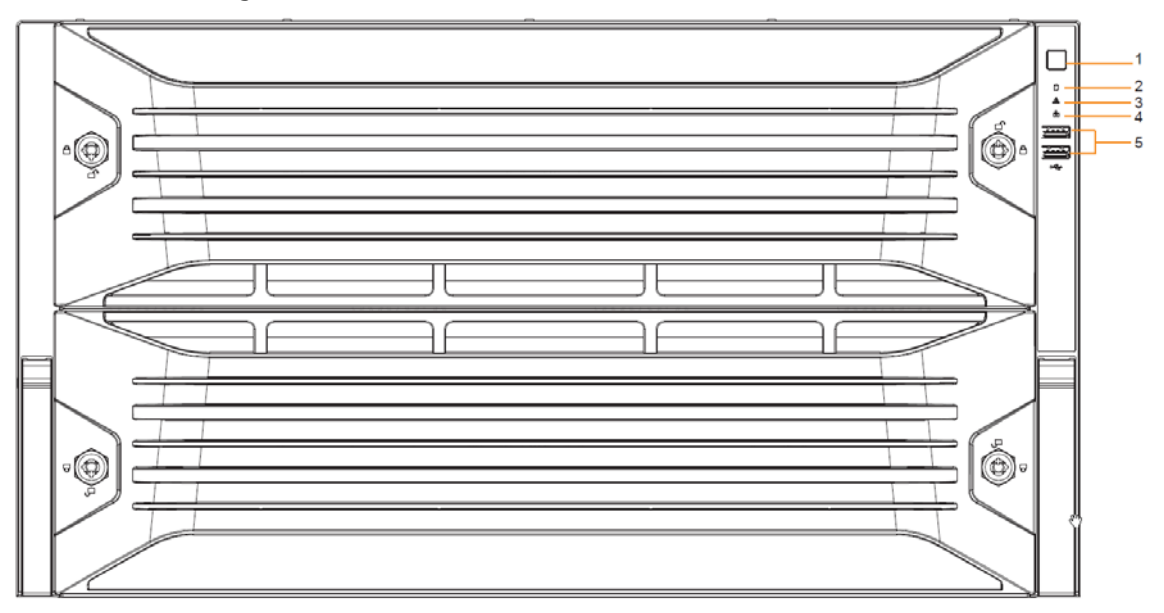

Tabla 1-1 Descripción del panel frontal

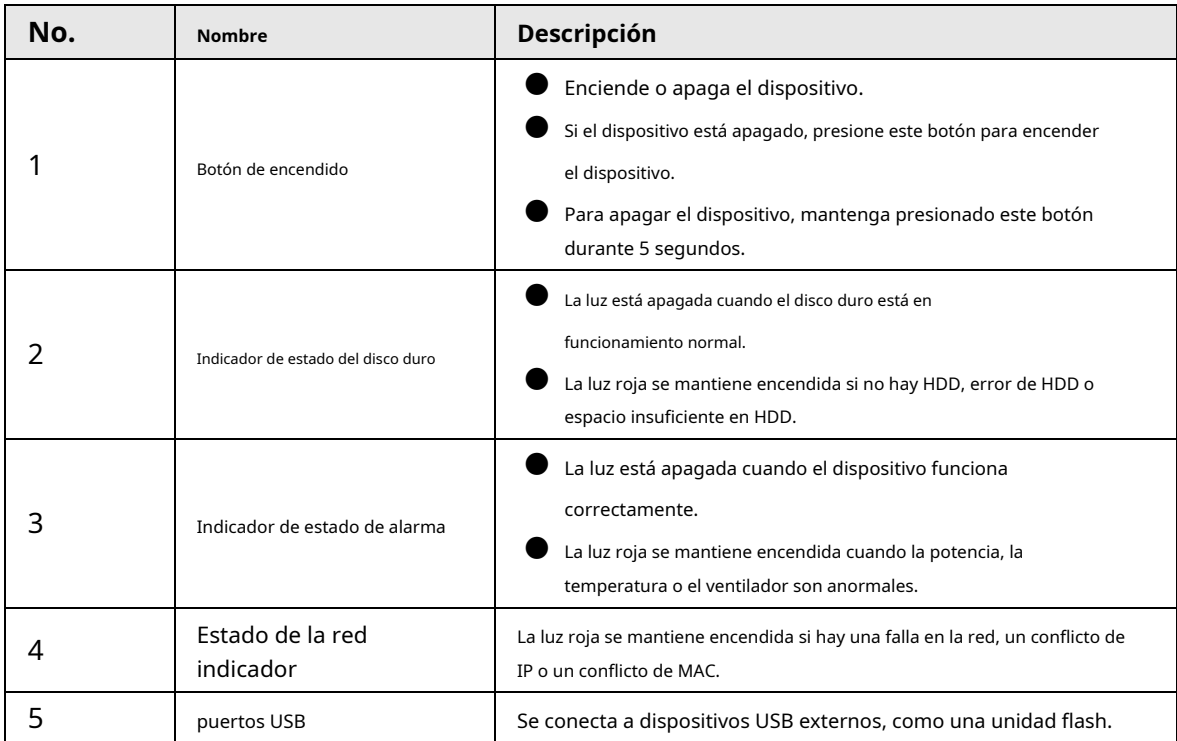

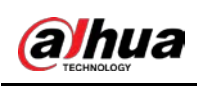

## <span id="page-19-0"></span>**1.2.2 EVS7285S**

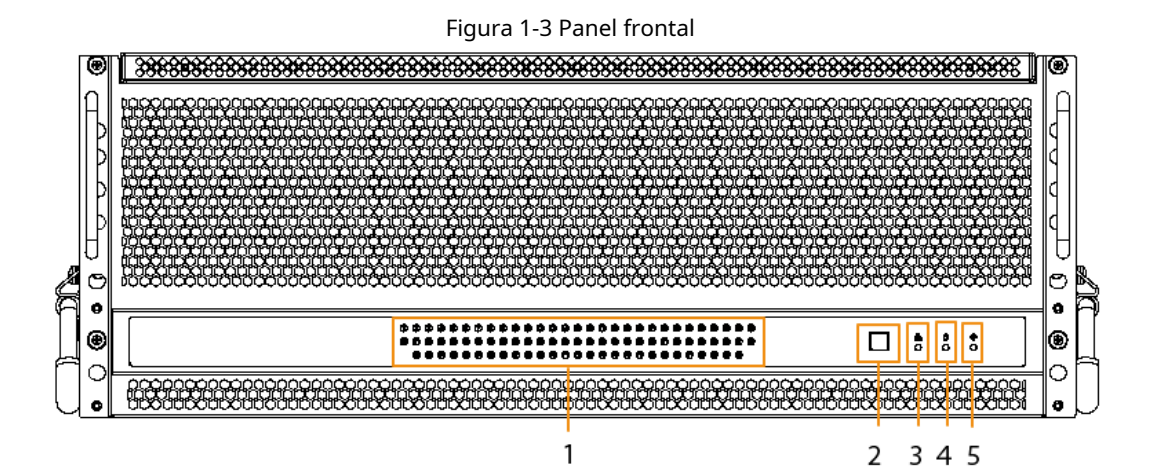

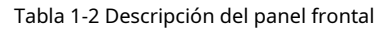

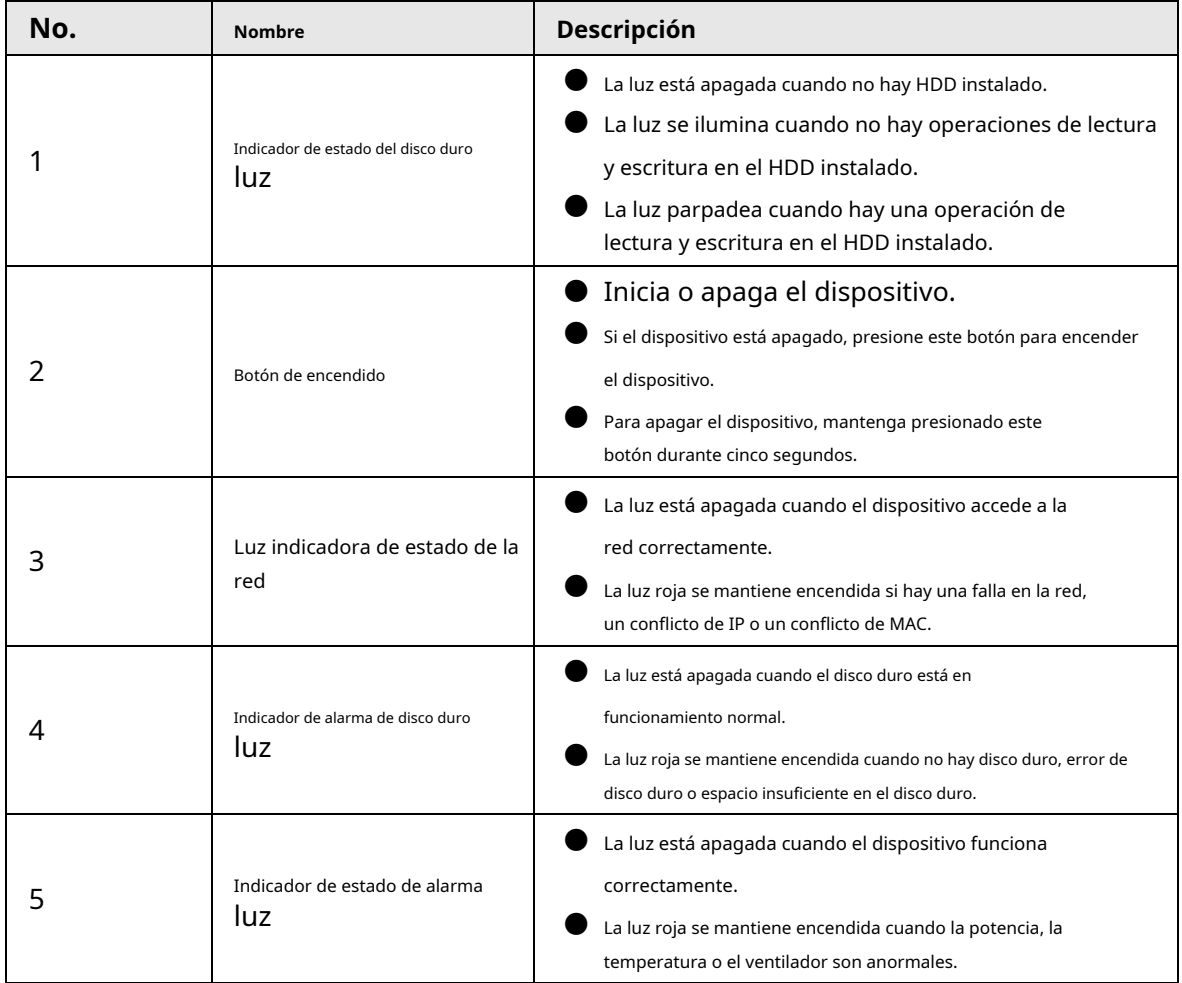

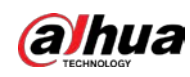

## <span id="page-20-0"></span>**1.2.3 EVS5016S-V2/EVS5016S-R-V2**

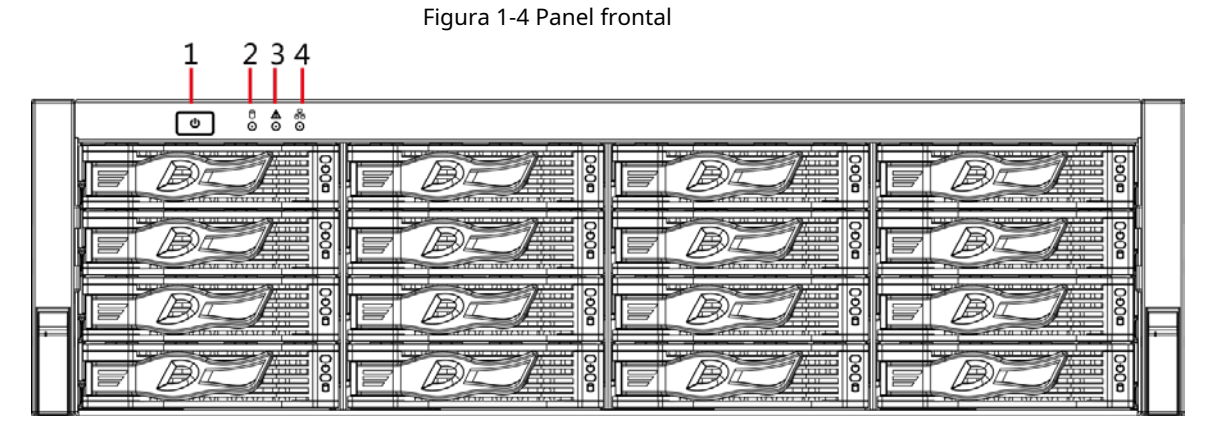

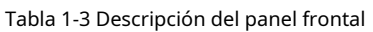

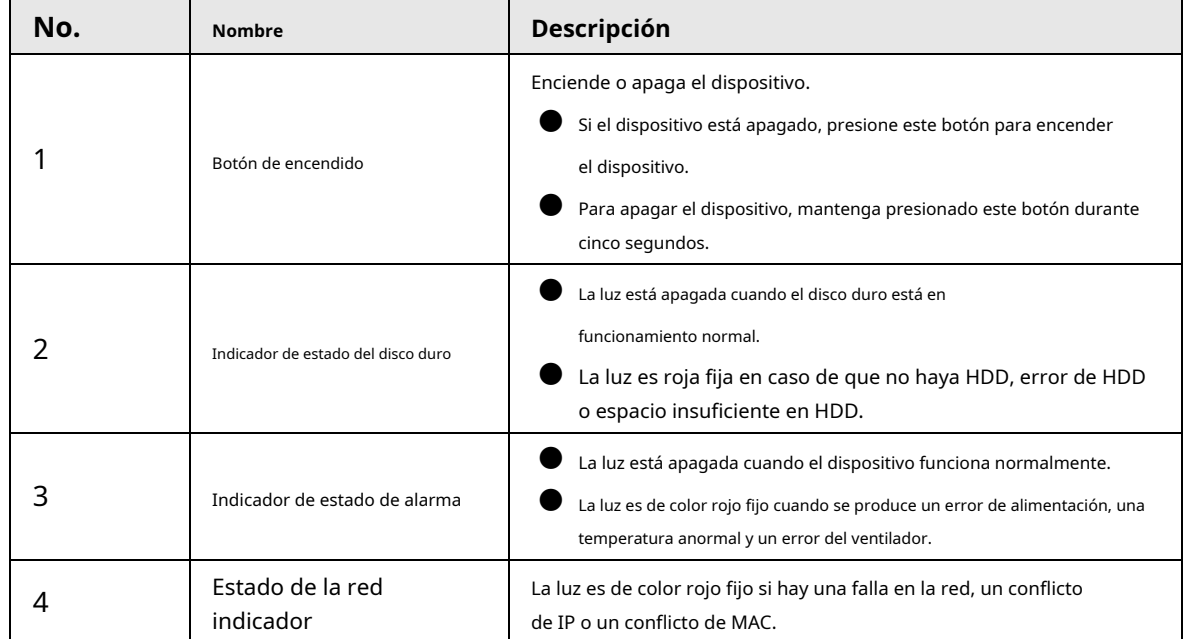

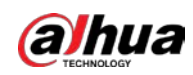

### <span id="page-21-0"></span>**1.3 Panel trasero**

## <span id="page-21-1"></span>**1.3.1 EVS7124S/EVS7136S/EVS7148S**

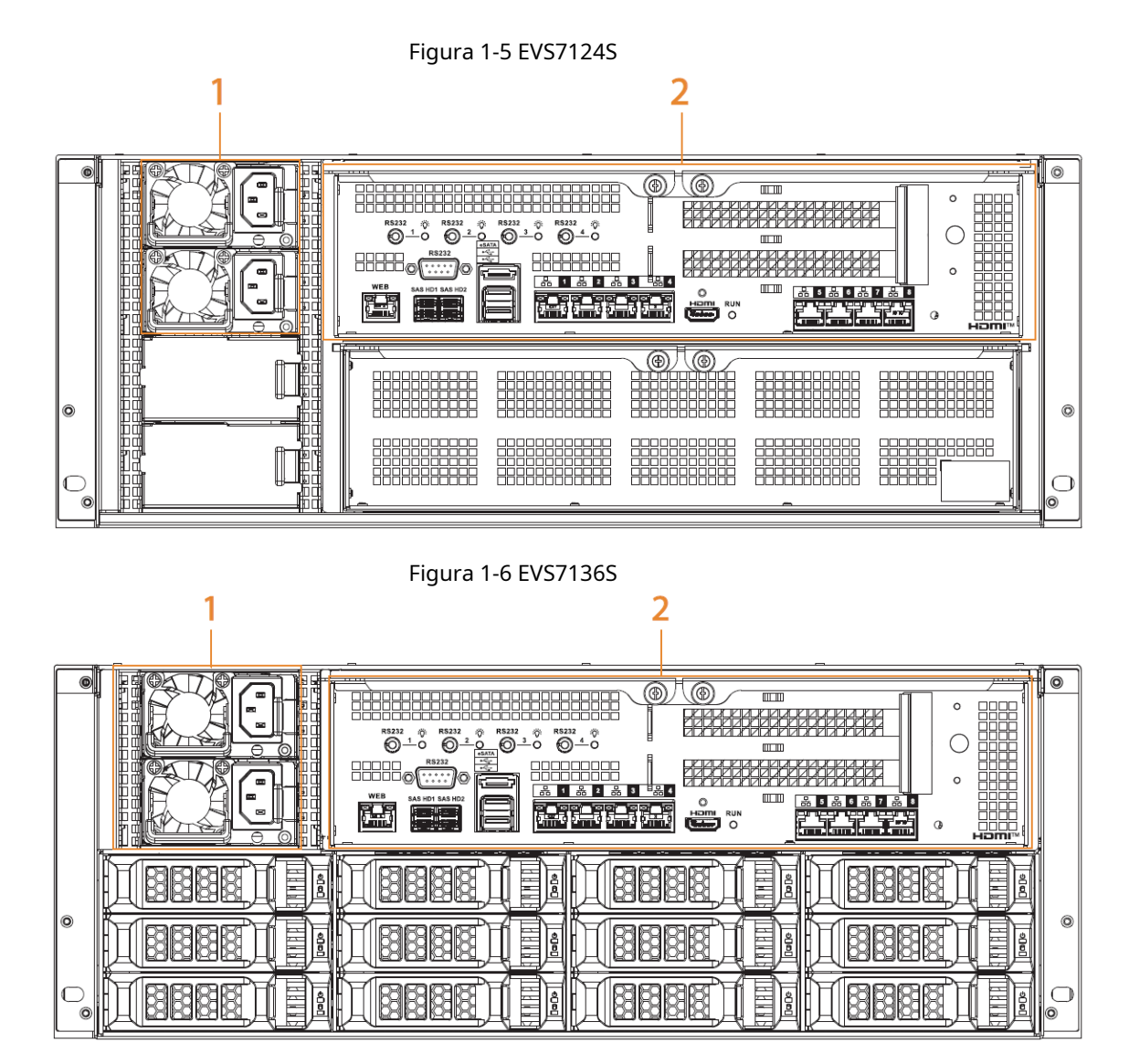

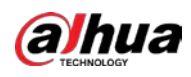

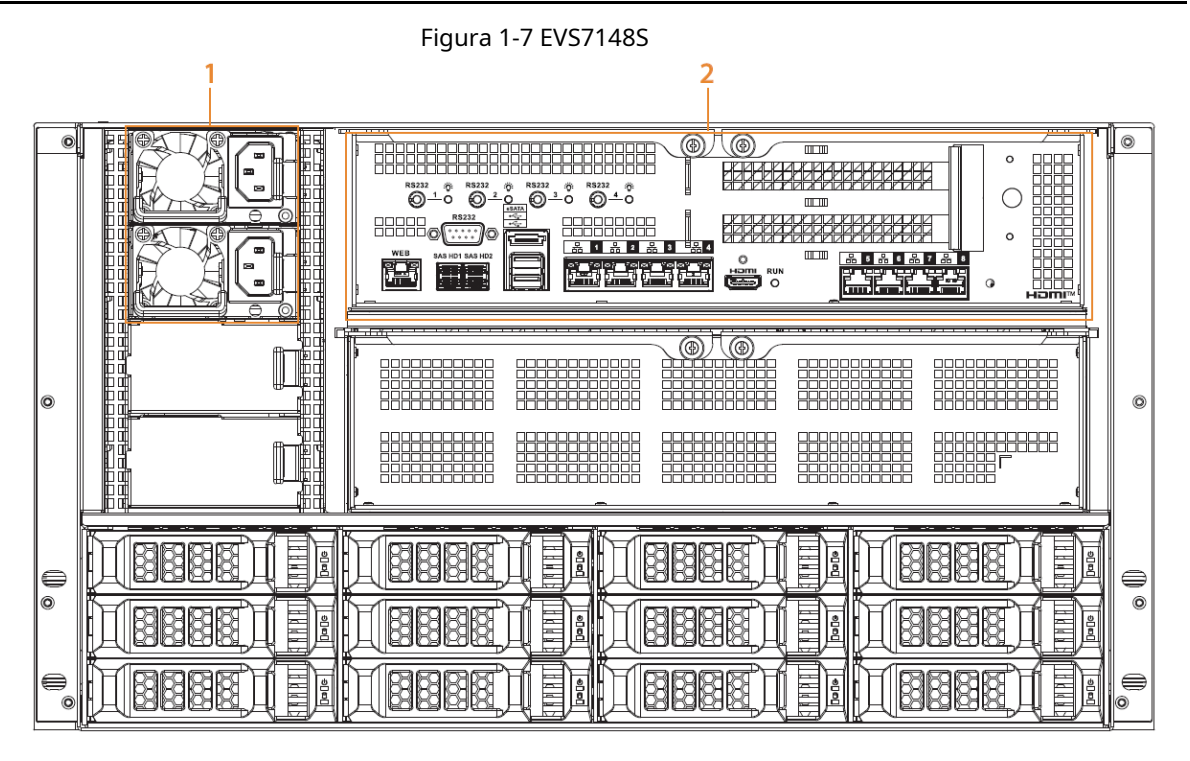

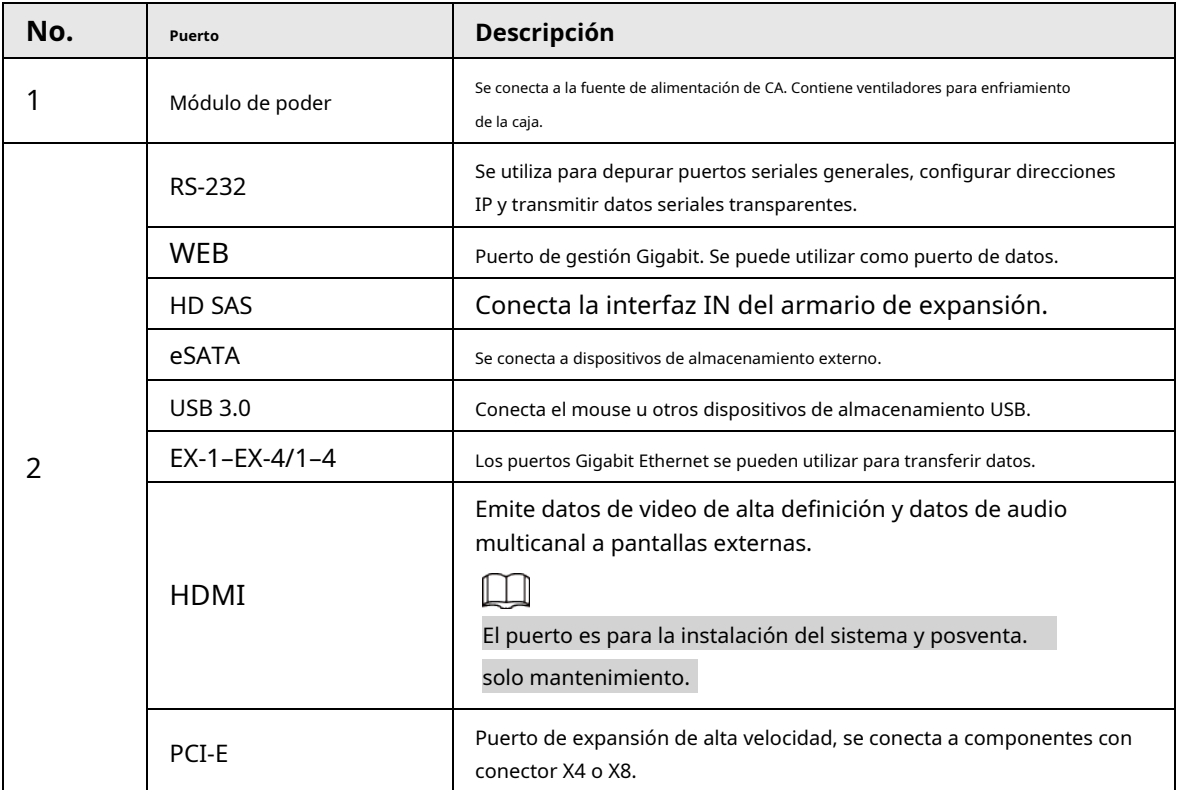

Tabla 1-4 Descripción del panel trasero

<span id="page-23-0"></span>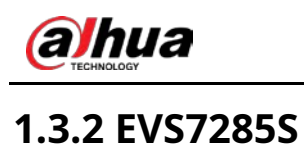

### Figura 1-8 Panel trasero

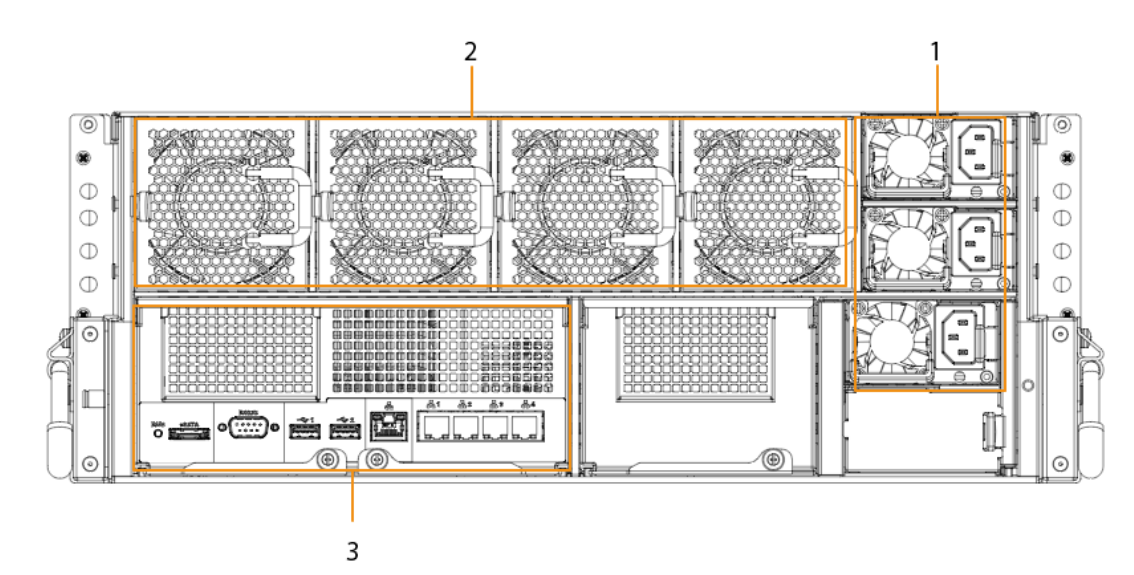

### Tabla 1-5 Descripción del panel trasero

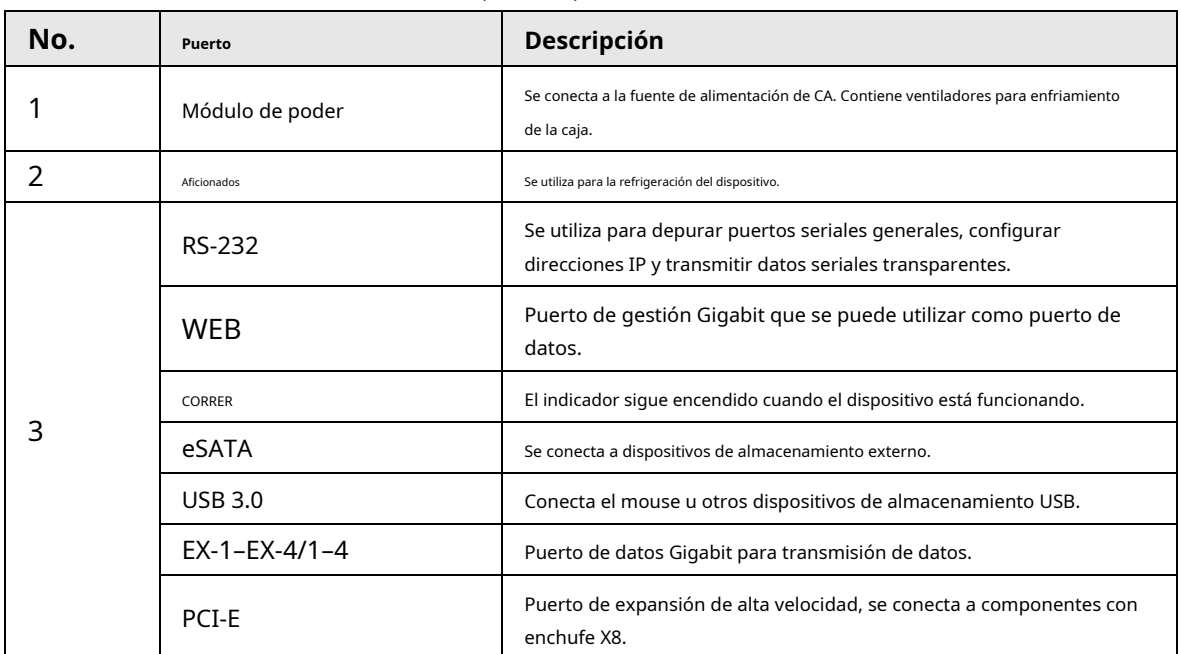

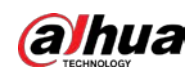

## <span id="page-24-0"></span>**1.3.3 EVS5124S/EVS5136S/EVS5148S**

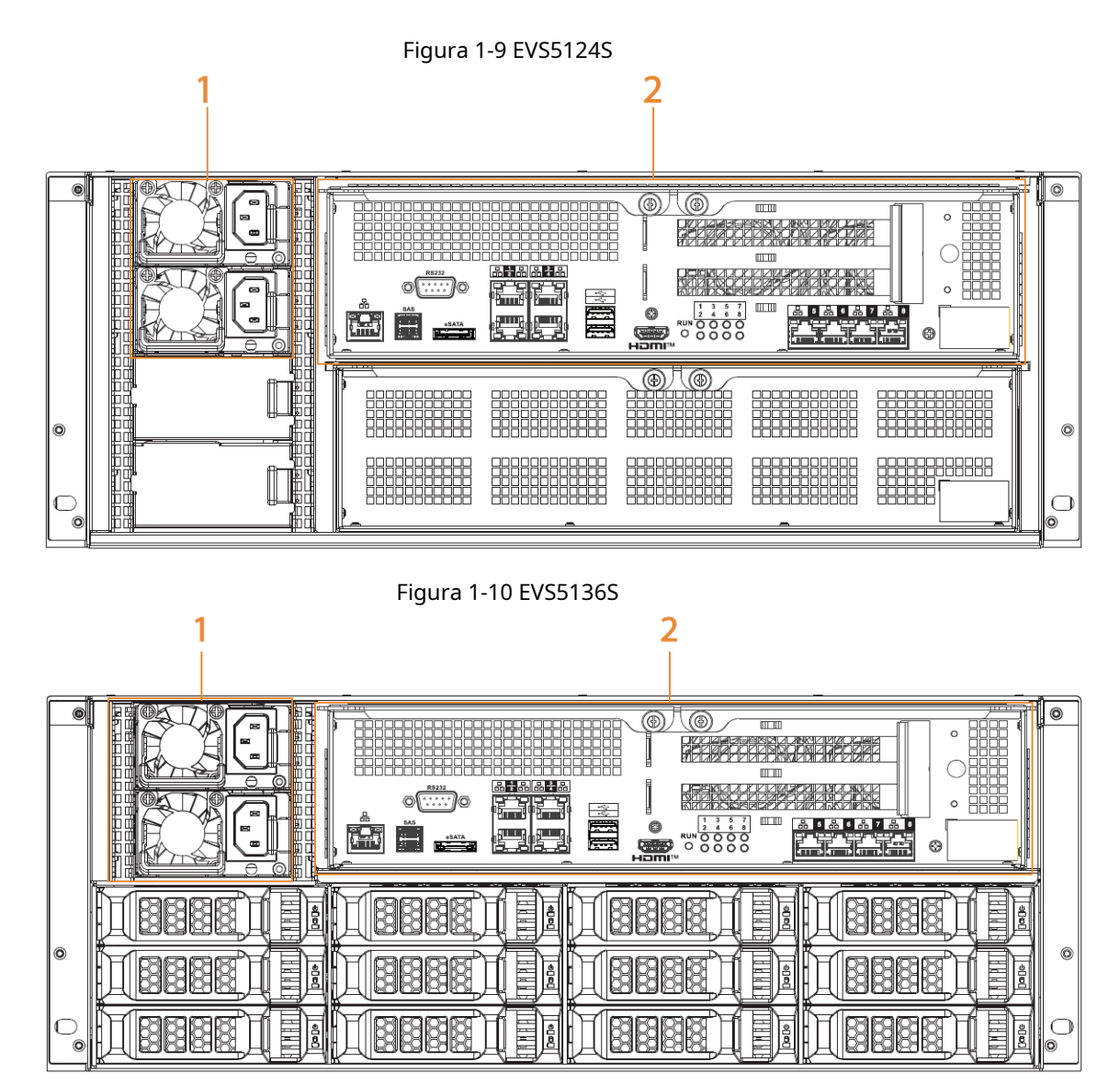

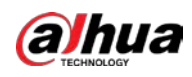

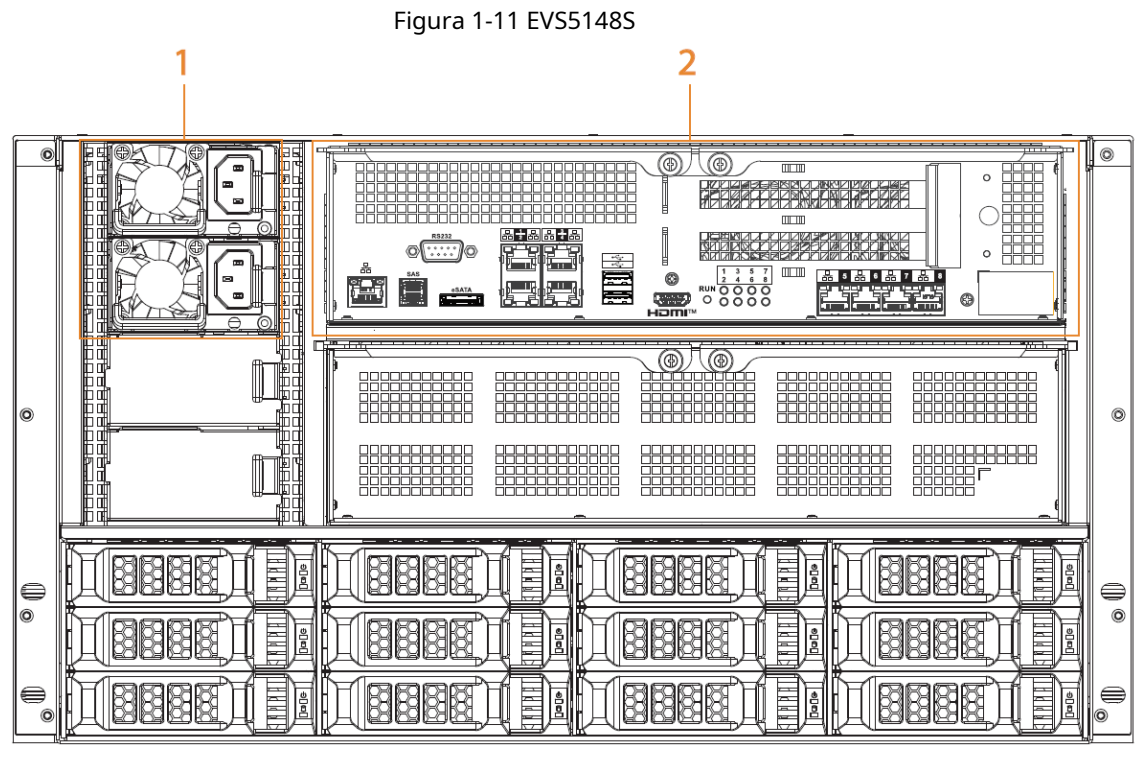

Figura 1-12 EVS5160S

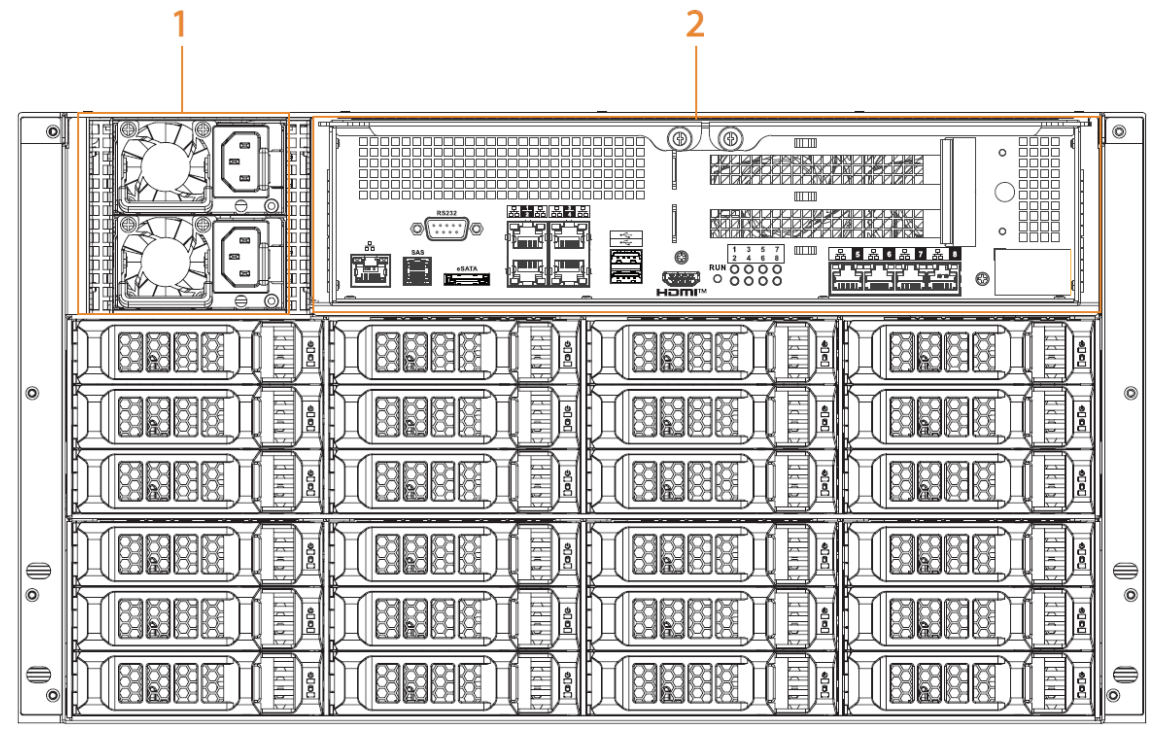

Tabla 1-6 Descripción del panel trasero

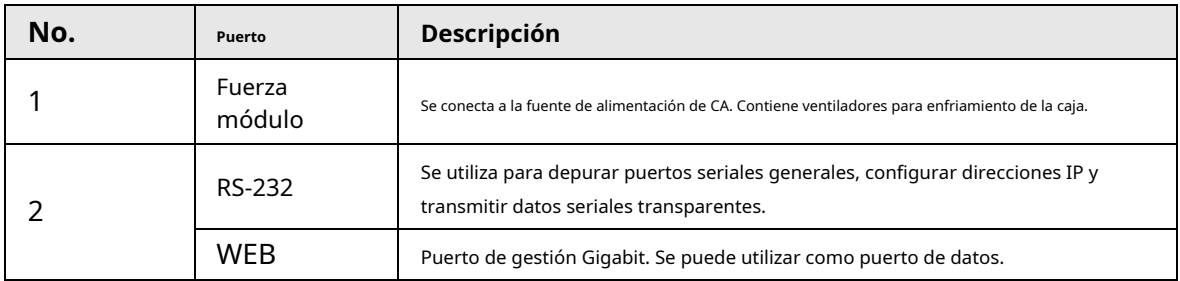

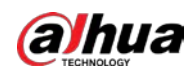

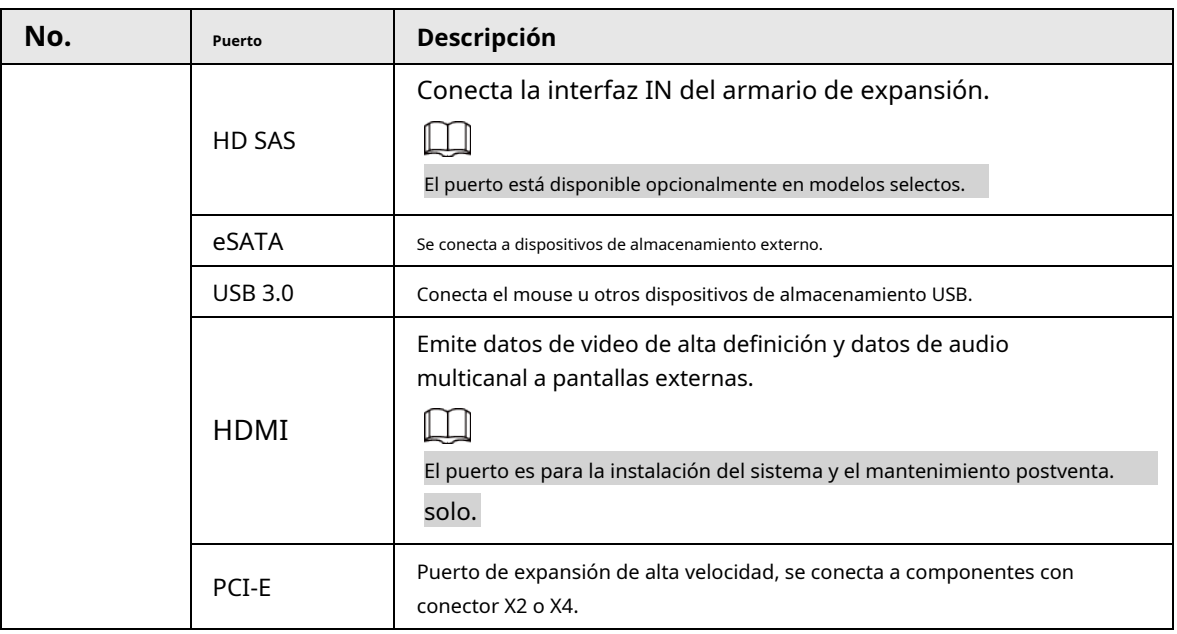

## <span id="page-26-0"></span>**1.3.4 EVS5016S-V2/EVS5016S-R-V2**

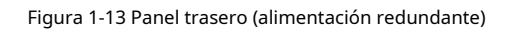

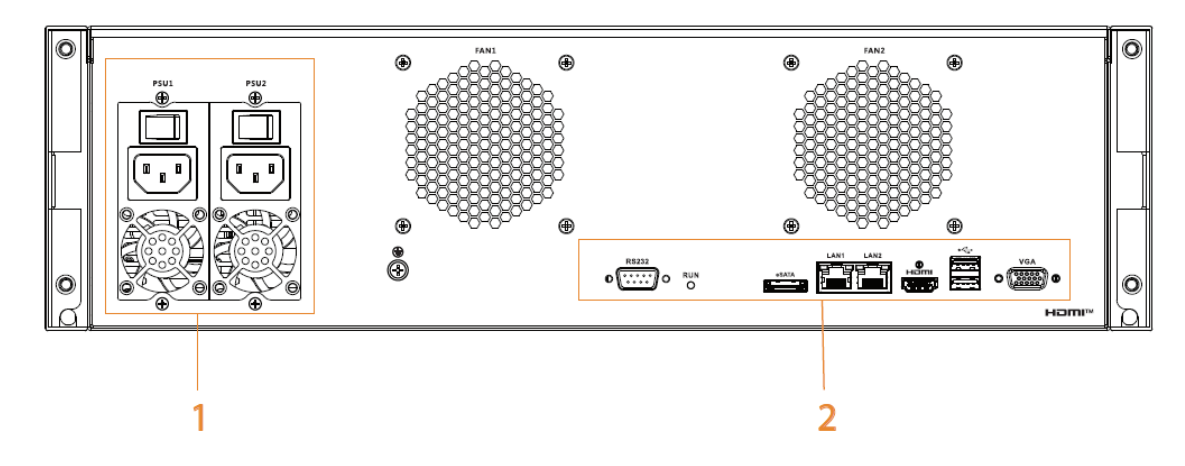

### Figura 1-14 Panel trasero (alimentación única)

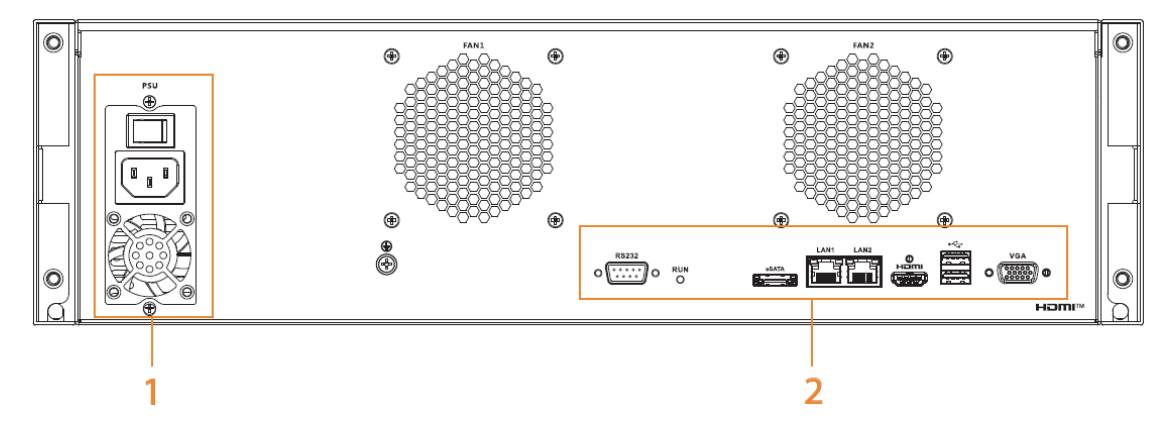

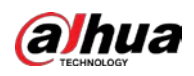

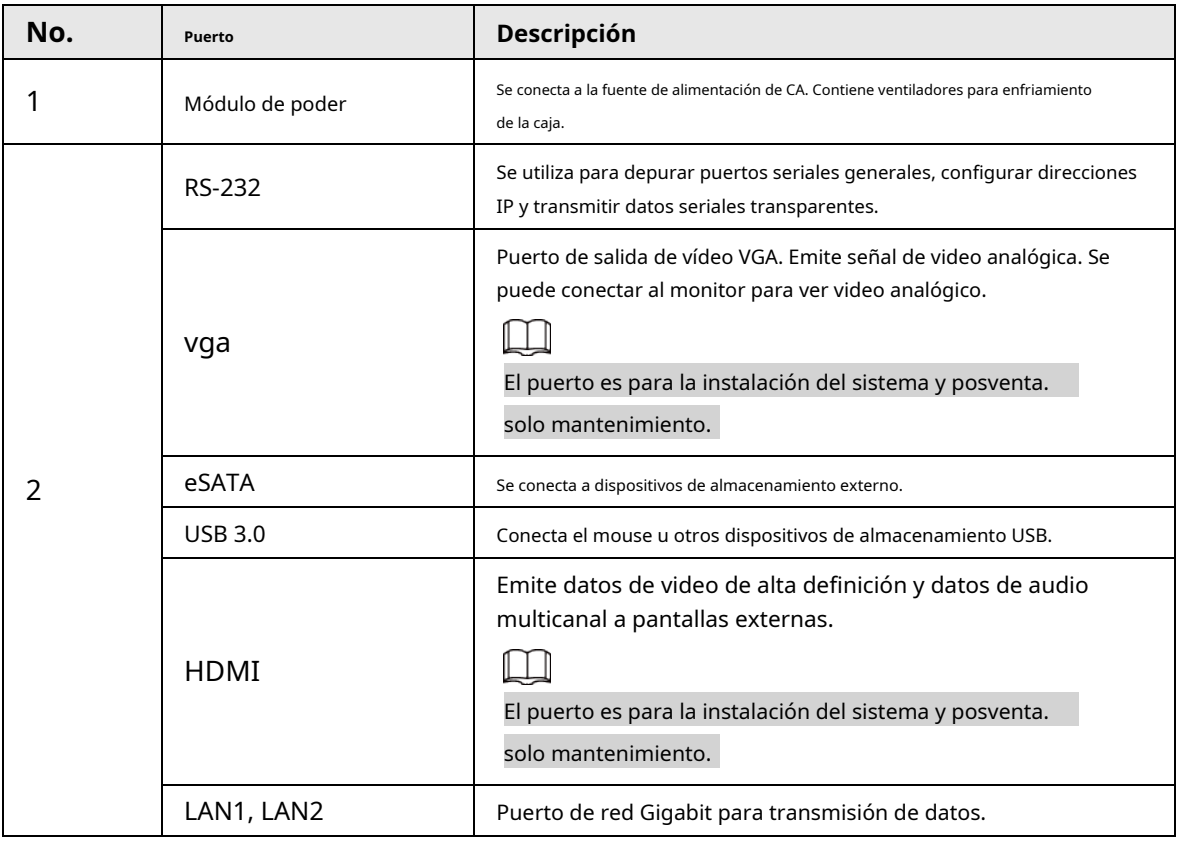

#### Tabla 1-7 Descripción del panel trasero

## <span id="page-27-0"></span>**1.3.5 EVS8224X/EVS8236X/EVS8248X**

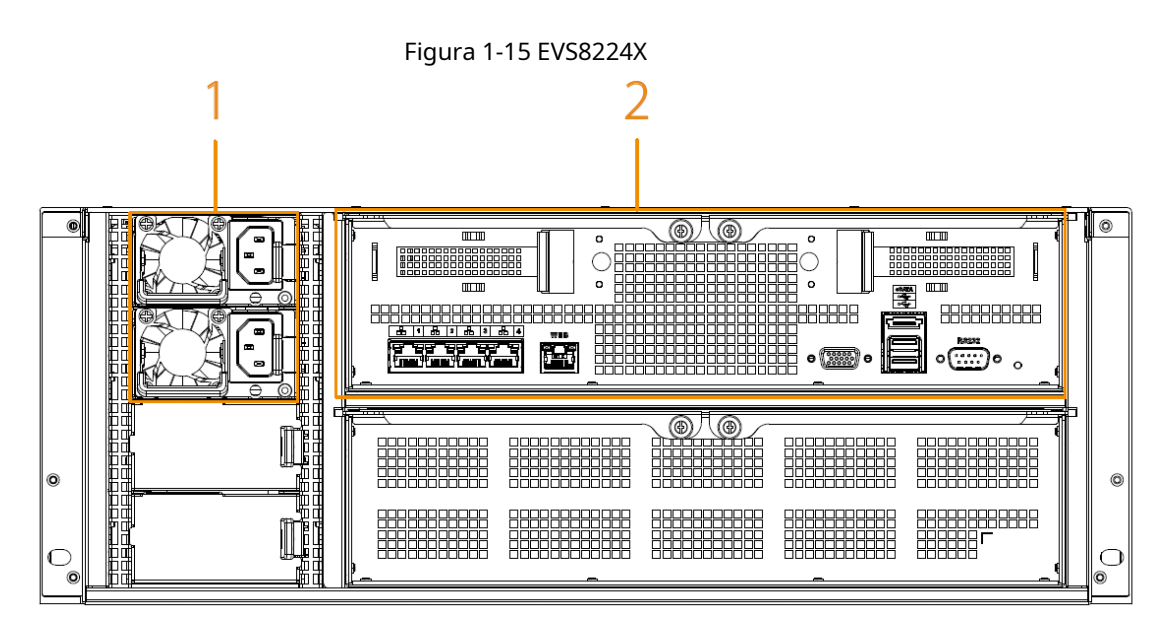

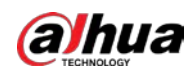

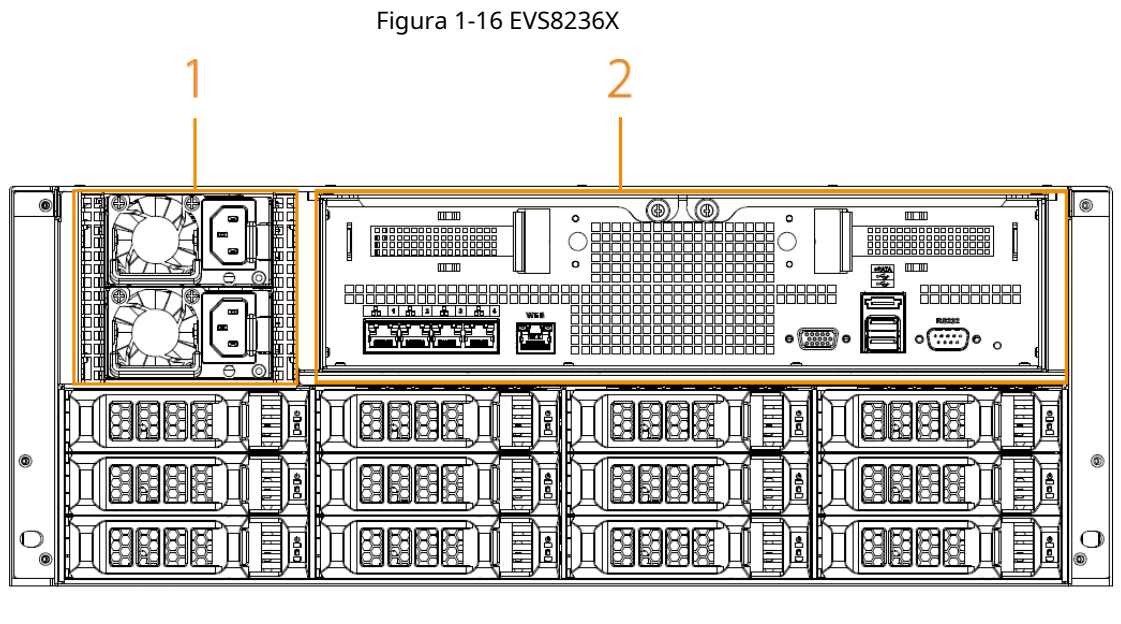

Figura 1-17 EVS8248X

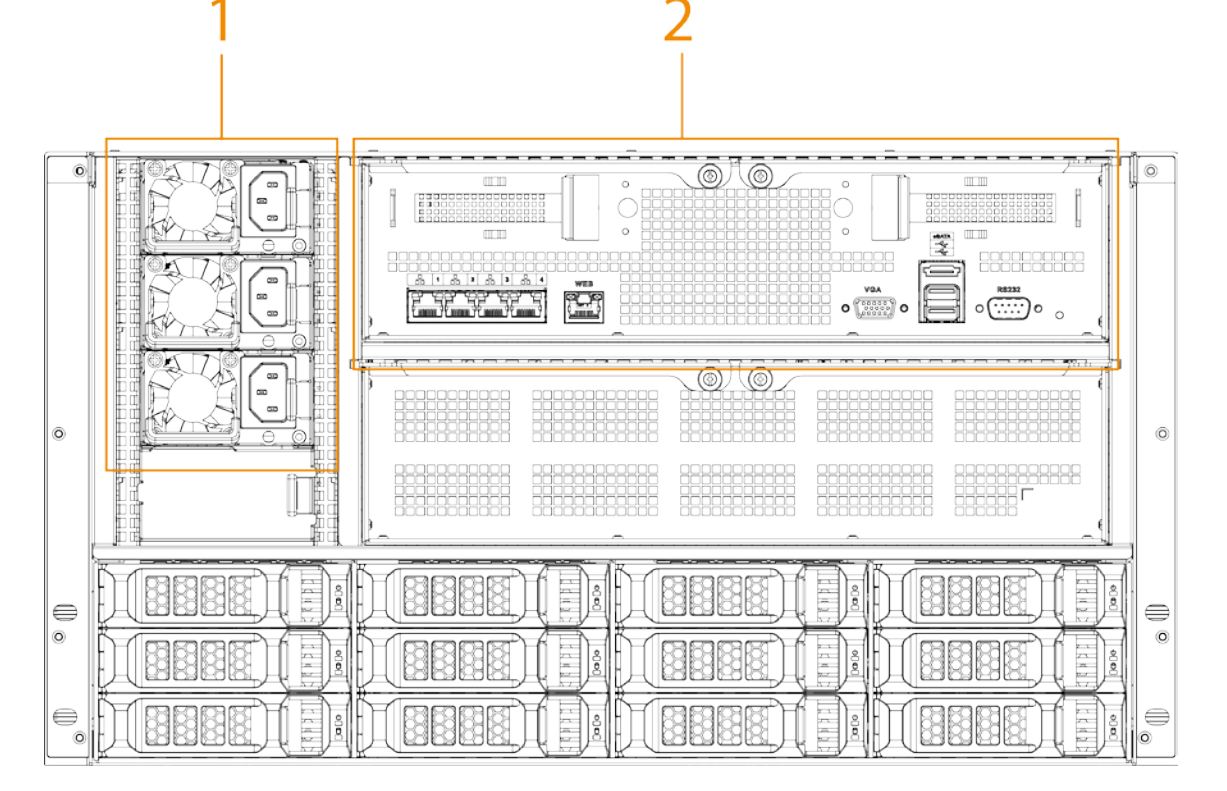

Tabla 1-8 Descripción del panel trasero

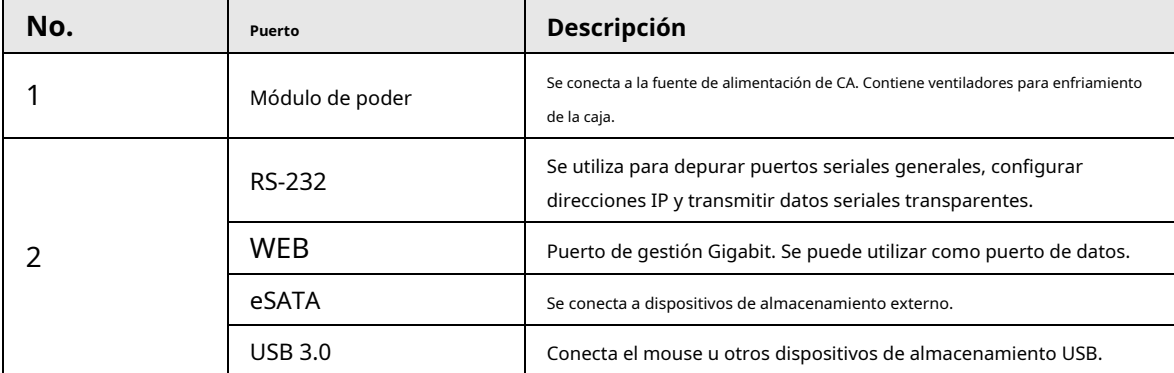

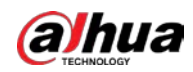

Manual de usuario

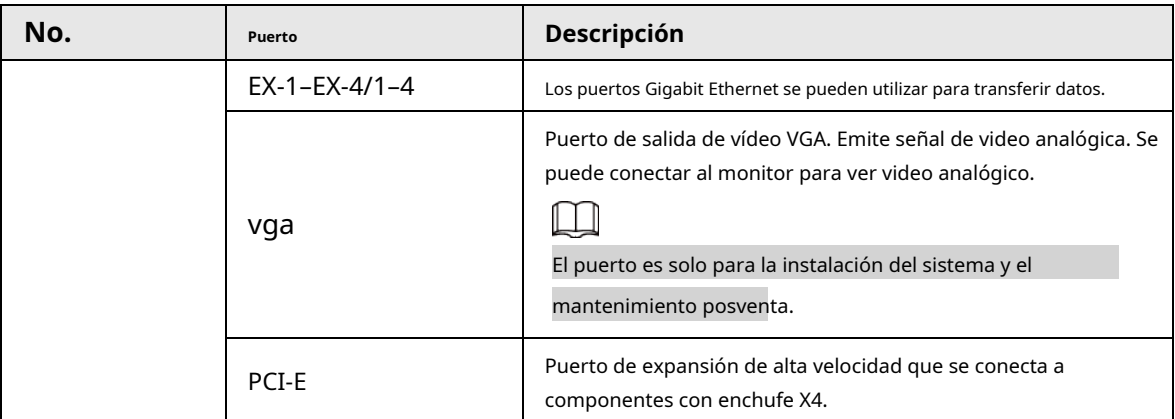

<span id="page-30-0"></span>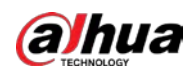

# **2 Instalación y encendido**

<span id="page-30-1"></span>**2.1 Instalación de disco duro**

## <span id="page-30-2"></span>**2.1.1 160S**

El HDD no está instalado de forma predeterminada en la entrega de fábrica. Tienes que instalarlo tú mismo.

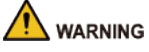

Algunos dispositivos son pesados y deben ser transportados juntos por varias personas para evitar lesiones.

### Procedimiento

Paso 1 Presione el botón rojo en la bandeja del disco para desbloquear el asa.

Figura 2-1 Abra el mango

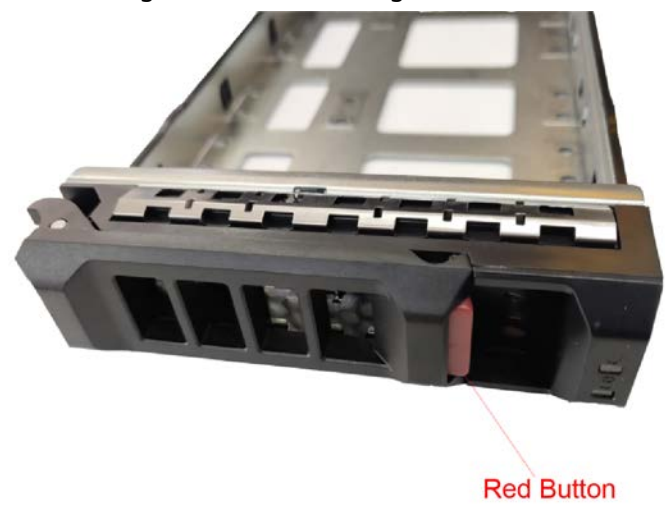

Paso 2 Extraiga la bandeja de disco vacía.

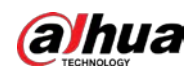

Figura 2-2 Bandeja de discos

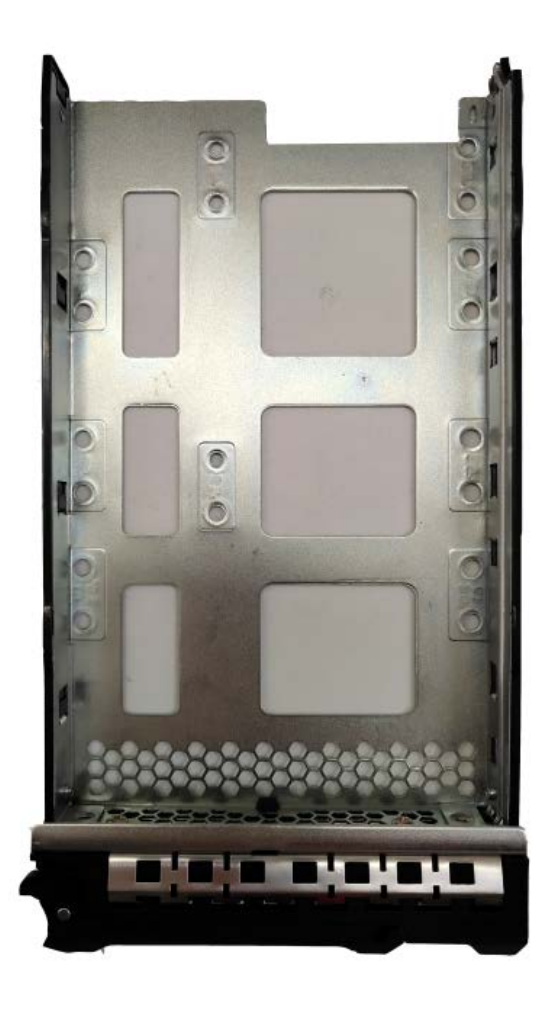

Paso 3 Coloque el disco en la bandeja del disco y apriete los tornillos en la parte inferior de la bandeja.

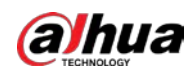

#### Figura 2-3 Apriete los tornillos

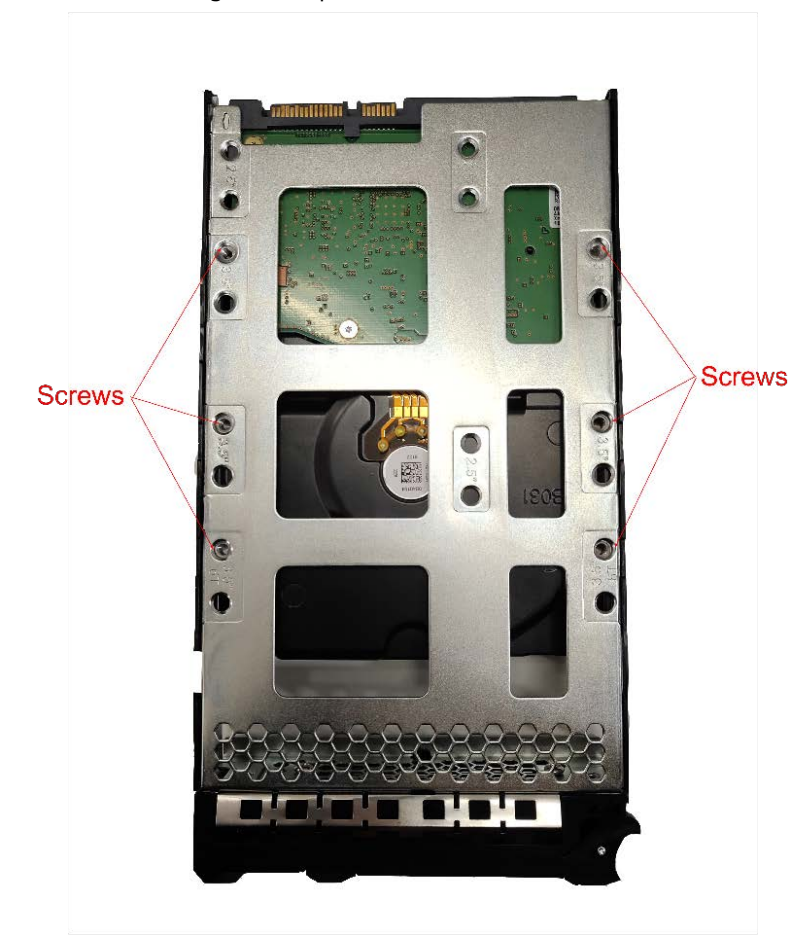

Etapa 4 Inserte la bandeja del disco en la ranura del HDD, empújela hacia abajo y bloquee el asa.

 $\square$ 

Para evitar cualquier daño a la ranura, no bloquee el asa hasta que la bandeja del disco haya sido empujado hasta el fondo.

## <span id="page-32-0"></span>**2.1.2 EVS7285S**

Procedimiento

Paso 1 Gire el bloqueo de la tapa con un destornillador y luego levante la tapa para abrirla.

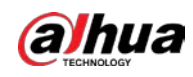

### Figura 2-4 Retire la cubierta

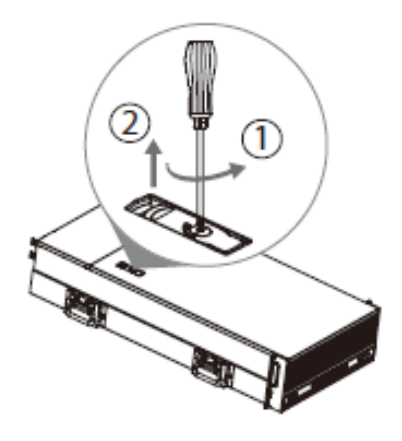

Paso 2 Saque la bandeja del disco.

Figura 2-5 Extraiga la bandeja del disco

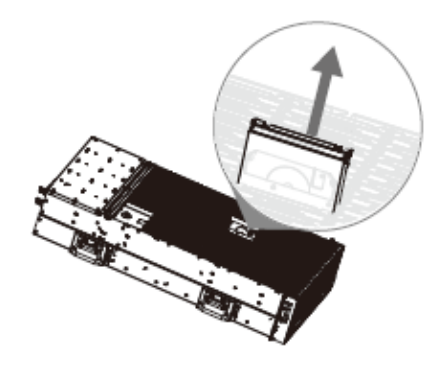

Paso 3 Retire el disco falso.

Figura 2-6 Eliminar disco falso

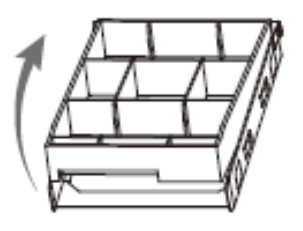

Etapa 4 Coloque el disco real en la bandeja del disco.

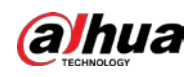

### Figura 2-7 Instalar disco real

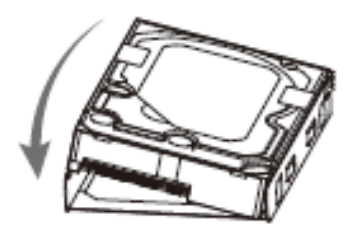

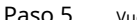

Paso 5 Vuelva a insertar la bandeja del disco en el dispositivo.

Figura 2-8 Vuelva a insertar la bandeja del disco

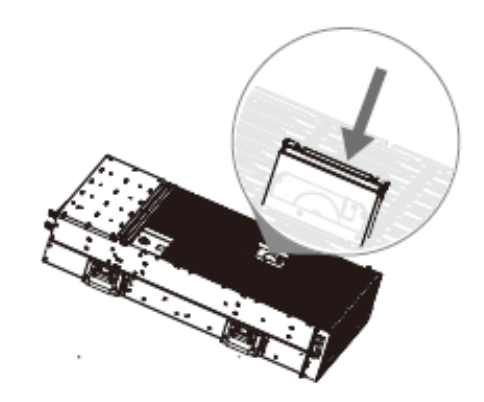

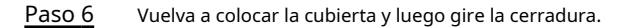

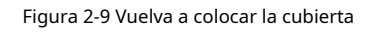

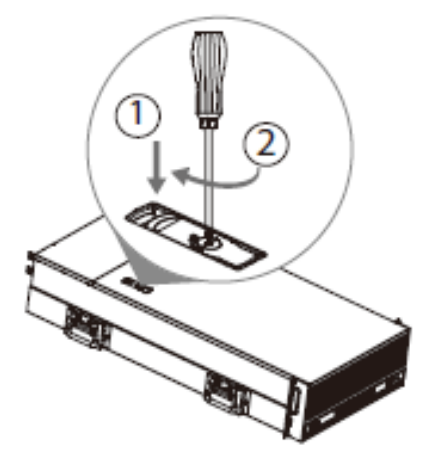

## <span id="page-34-0"></span>**2.1.3 EVS5016S-V2/EVS5016S-R-V2**

#### Procedimiento

Paso 1 Presione el botón rojo en la caja de HDD en el panel frontal y desbloquee la manija.

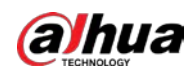

Figura 2-10 Abra el mango

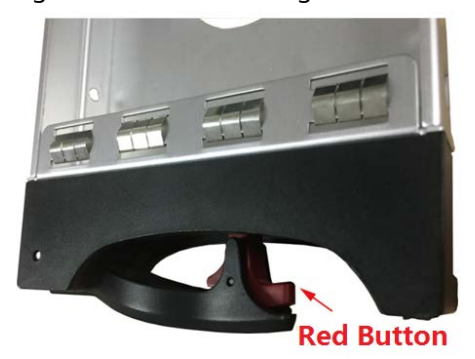

Paso 2 Tire hacia afuera para tomar la caja HDD vacía.

Figura 2-11 Caja de disco duro

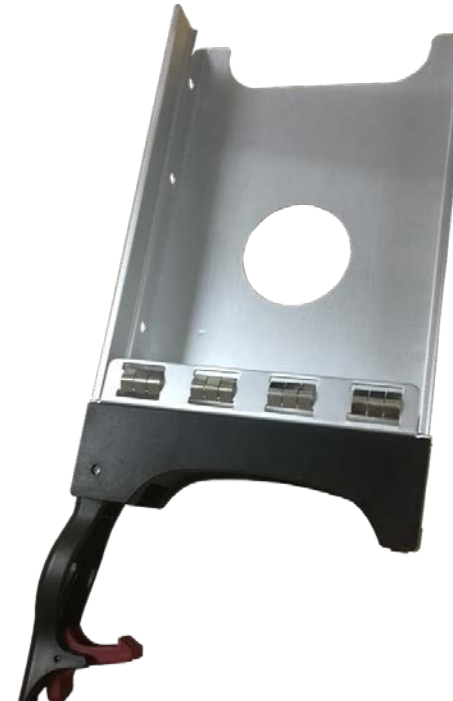

Paso 3 Coloque el HDD en la caja del disco y apriete los tornillos en ambos lados de la caja.

Figura 2-12 Apriete los tornillos

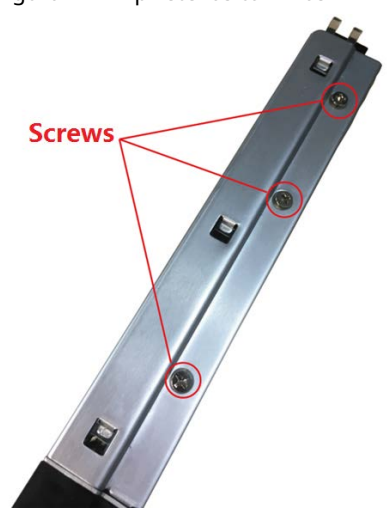
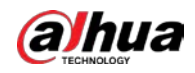

# $\bigwedge$

Para evitar cualquier daño a la ranura, no cierre la manija si la caja HDD no ha sido empujado hasta el fondo.

Etapa 4 Inserte la caja del disco duro en la ranura del disco duro, empújela hacia abajo y luego bloquee el asa.

## **2.2 Instalación del dispositivo en el gabinete**

Para EVS7285S, el dispositivo debe instalarse en el gabinete.

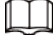

- Los colgadores se utilizan para asegurar el Dispositivo y no pueden soportar peso. Al instalar el dispositivo en gabinete, asegúrese de colocar un soporte para sostener el dispositivo.
- Las siguientes cifras son solo de referencia y pueden diferir del producto real.

## Procedimiento

Paso 1 Presione la pestaña para sacar las pistas internas y luego presione en la dirección indicada por la flecha para deslizar la pista intermedia hacia atrás.

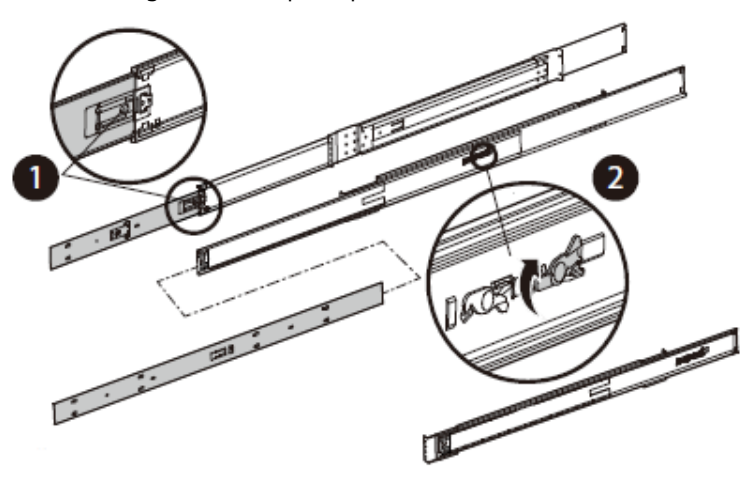

Figura 2-13 Saque la pista interior

Paso 2 Instale y asegure las pistas internas a los lados del dispositivo.

Figura 2-14 Instale el riel interior

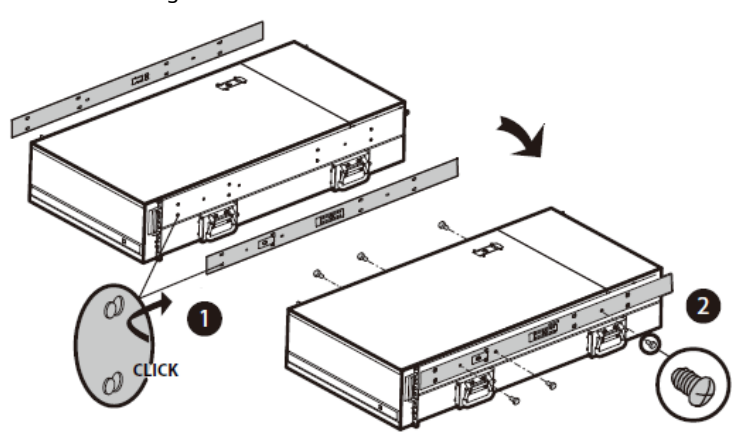

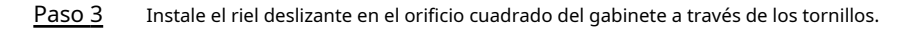

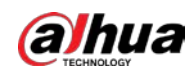

Figura 2-15 Instale el riel deslizante

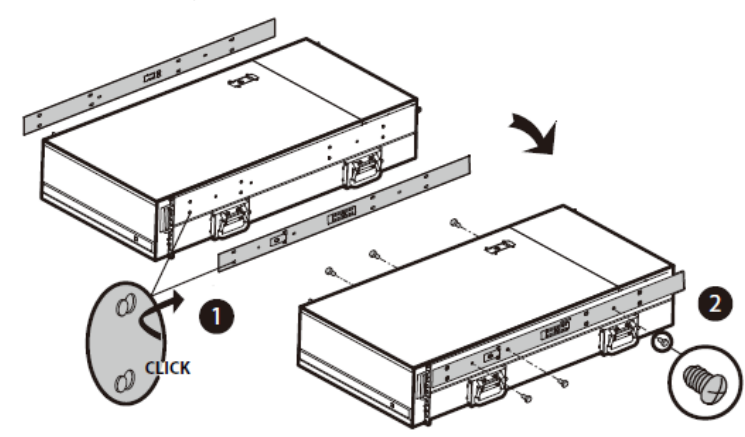

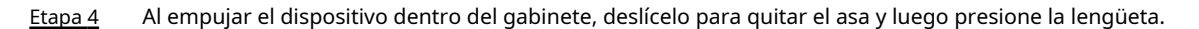

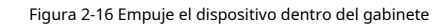

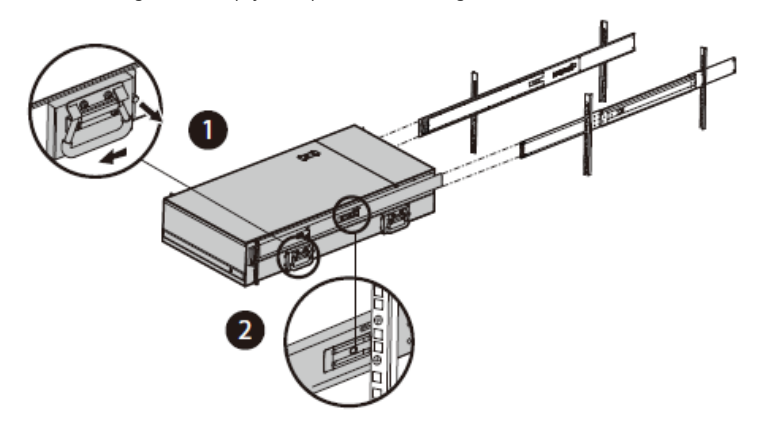

Paso 5 Apretar los tornillos.

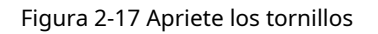

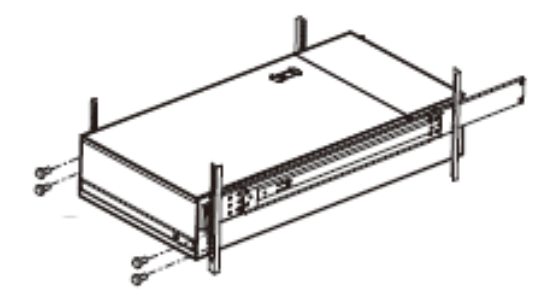

# **2.3 Encendido**

requisitos previos

Conecte correctamente los cables antes de encender el dispositivo y verifique los siguientes elementos:

- Asegúrese de que todas las líneas eléctricas estén conectadas correctamente.
- Compruebe si la tensión de alimentación suministrada cumple con los requisitos del dispositivo.
- Compruebe si los cables de red y los cables SAS están conectados correctamente.

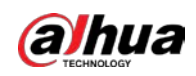

## Información de contexto

Esta sección usa EVS7124S como ejemplo, y se pueden encontrar ligeras diferencias en el actual. Presione el botón de encendido en el panel frontal.

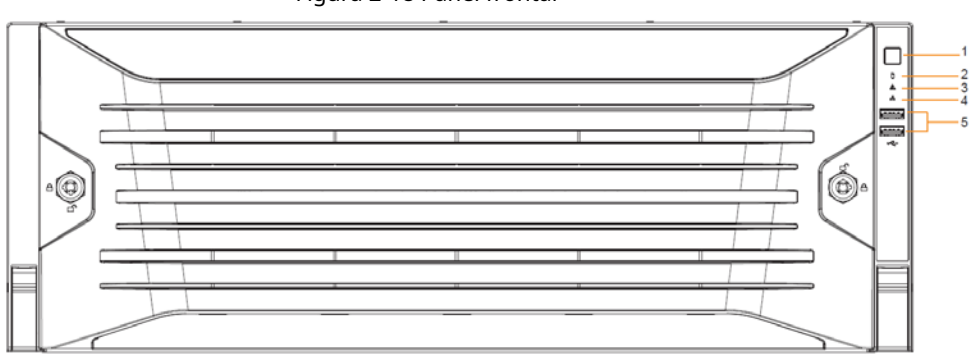

Figura 2-18 Panel frontal

Con[sulte la Tabla](#page-18-0) 1-1 para verificar si los indicadores se muestran normalmente.

- $\bullet$  Cuando los indicadores son normales, el dispositivo se enciende correctamente.
- Si los indicadores son anormales, elimine las anomalías de acuerdo con las notas correspondientes y vuelva a encender el dispositivo.

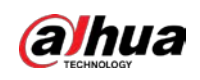

# **3 Ajustes iniciales**

Cuando utilice el dispositivo por primera vez, inicialícelo y establezca primero la información y las funciones básicas.

## **3.1 Inicialización del dispositivo**

 $\Box$ 

Si es la primera vez que usa el dispositivo después de comprarlo o después de restaurar los valores predeterminados de fábrica, establezca una contraseña de inicio de sesión de admin (usuario predeterminado del sistema). Al mismo tiempo, puede establecer un método de protección de contraseña adecuado.

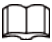

Esta sección utiliza la inicialización remota en la interfaz web como ejemplo.

### Procedimiento

Paso 1 Abra el navegador, ingrese la dirección IP y luego presione la tecla Enter.

Las direcciones IP predeterminadas del puerto de red 1 al puerto de red 4 son 192.168.1.108 a

192.168.4.108. Ingrese la dirección IP correspondiente del puerto de red actualmente conectado.

Paso 2 Establezca el idioma y la región, seleccione el estándar de video que se usa en su región y luego haga clic

## en**Inicialización del dispositivo**.

- PAL se utiliza principalmente en China, Oriente Medio y Europa.
- NTSC se utiliza principalmente en Japón, Estados Unidos de América, Canadá y México.

## Figura 3-1 Región

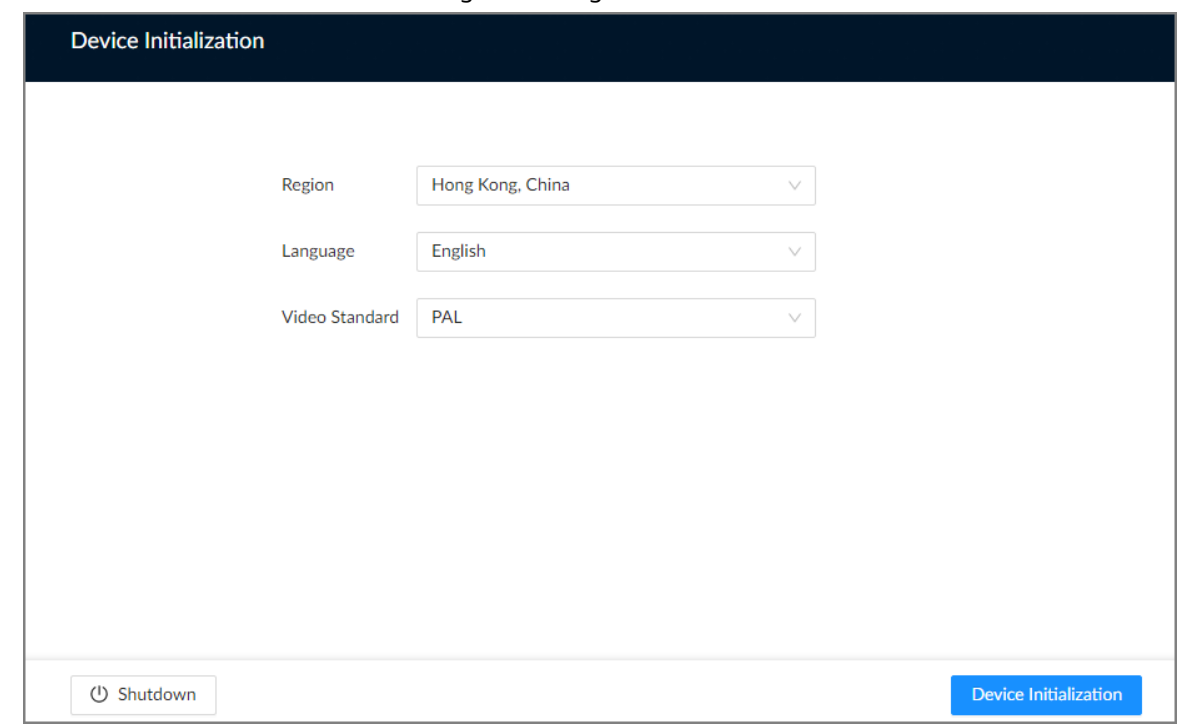

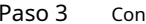

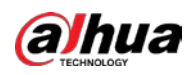

## Figura 3-2 Hora

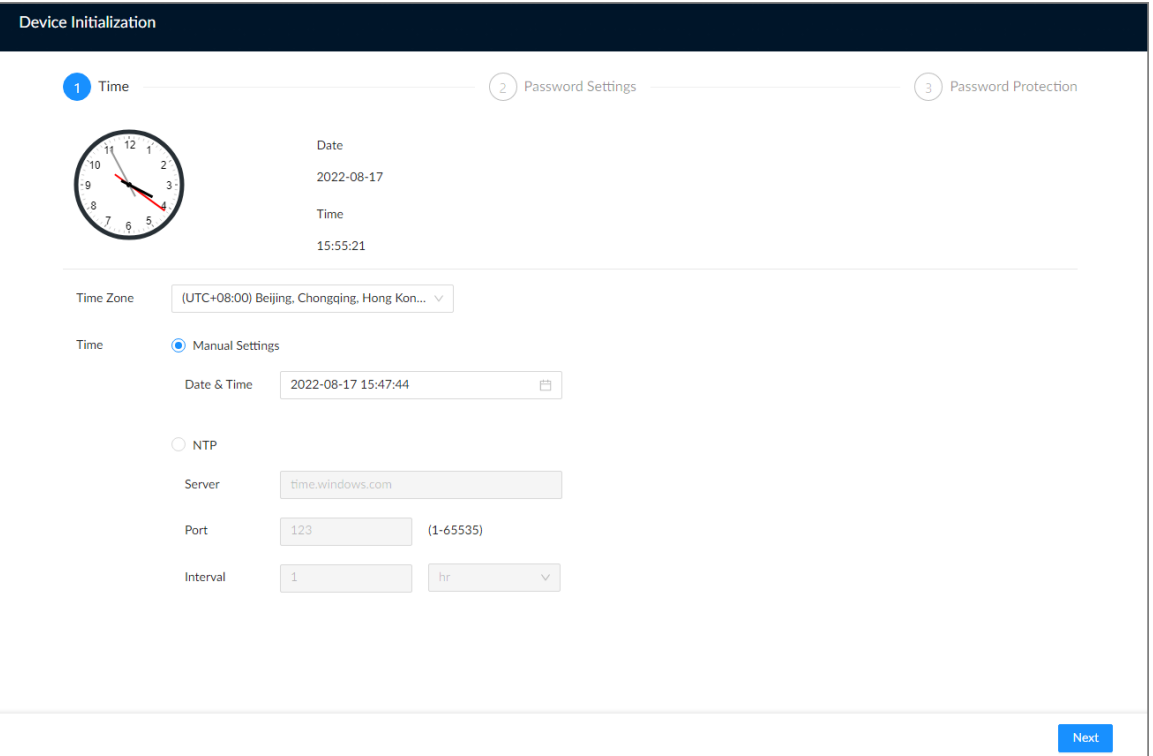

## Tabla 3-1 Descripción de los parámetros de tiempo

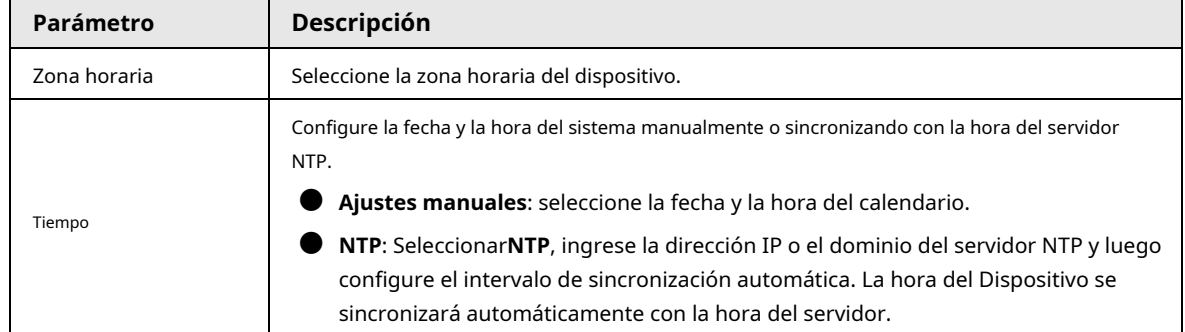

Etapa 4 Establezca la contraseña de inicio de sesión del administrador y luego haga clic en**Próximo**.

Figura 3-3 Contraseña

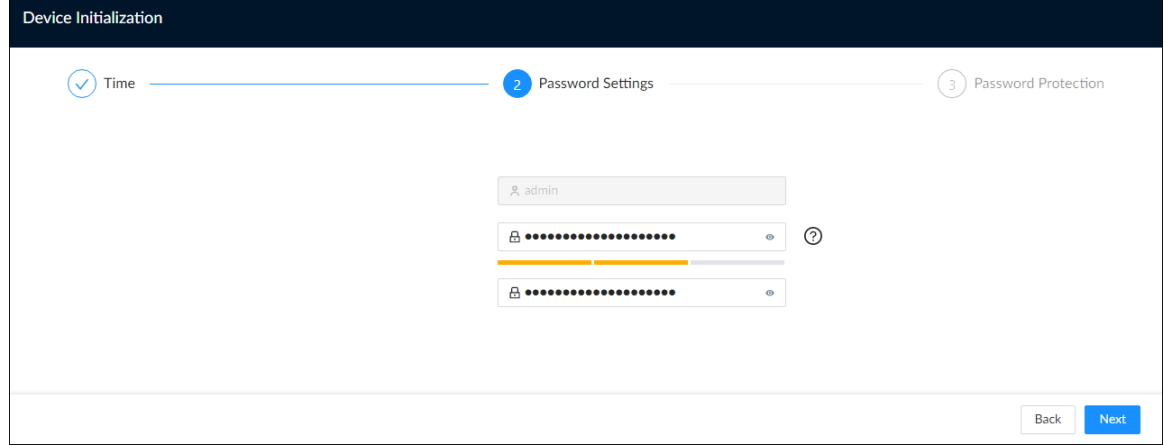

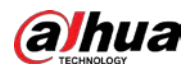

Tabla 3-2 Descripción de los parámetros de contraseña

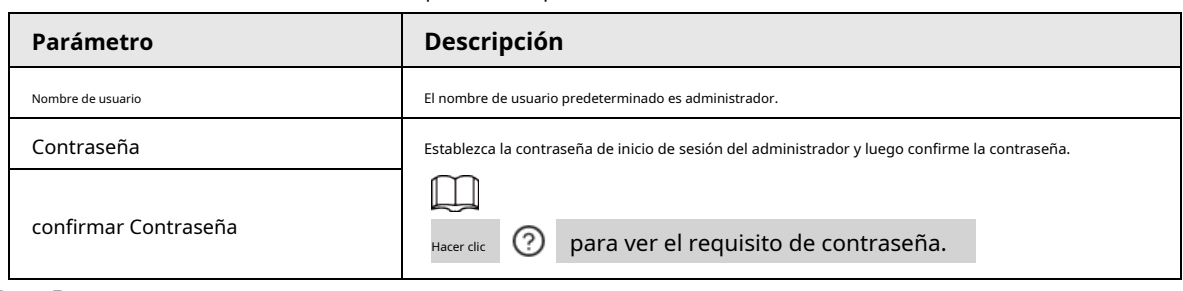

Paso 5 Configure los ajustes de protección de contraseña.

Puede usar la dirección de correo electrónico vinculada o responder las preguntas de seguridad para restablecer la contraseña de

administrador. Consulte "6.6.3.2 Restablecimiento de la contraseña" para obtener información detallada.

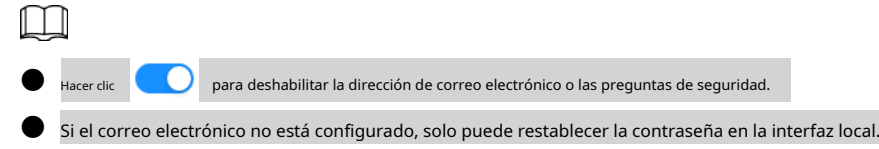

Figura 3-4 Protección por contraseña

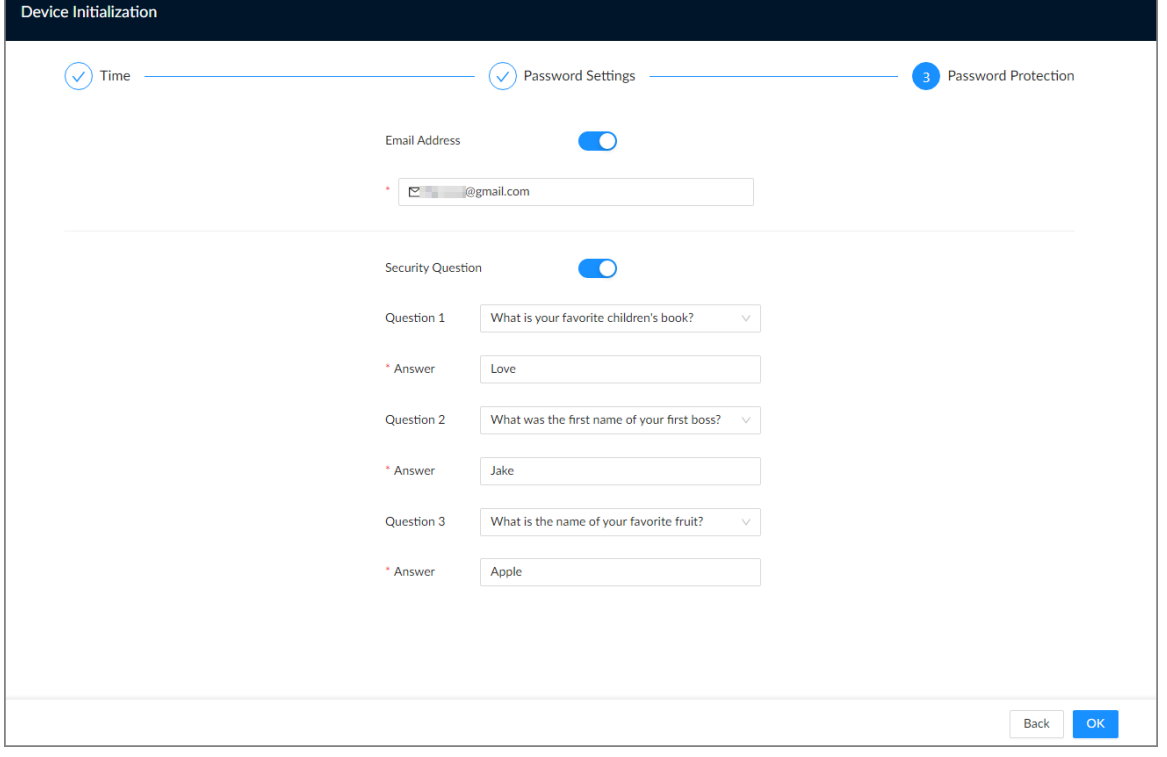

#### Tabla 3-3 Protección por contraseña

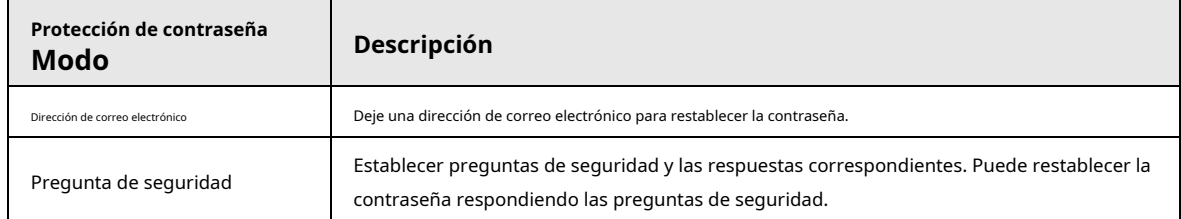

Paso 6 Hacer clic**DE ACUERDO**.

El dispositivo se inicializa. Puedes hacer clic**Configuración rápida**para configurar los ajustes rápidos.

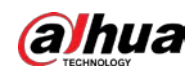

## **3.2 Configuración de la dirección IP**

Configure la dirección IP y la información del servidor DNS del dispositivo de acuerdo con la planificación de la red.

 $\Box$ 

Asegúrese de que al menos un puerto Ethernet se haya conectado a la red antes de configurar la IP DIRECCIÓN.

## Procedimiento

Paso 1 En la página que le indica que la inicialización se realizó correctamente, haga clic en**Configuración rápida**.

Paso 2 Configure la dirección IP.

1) Haga clicen la NIC correspondiente.

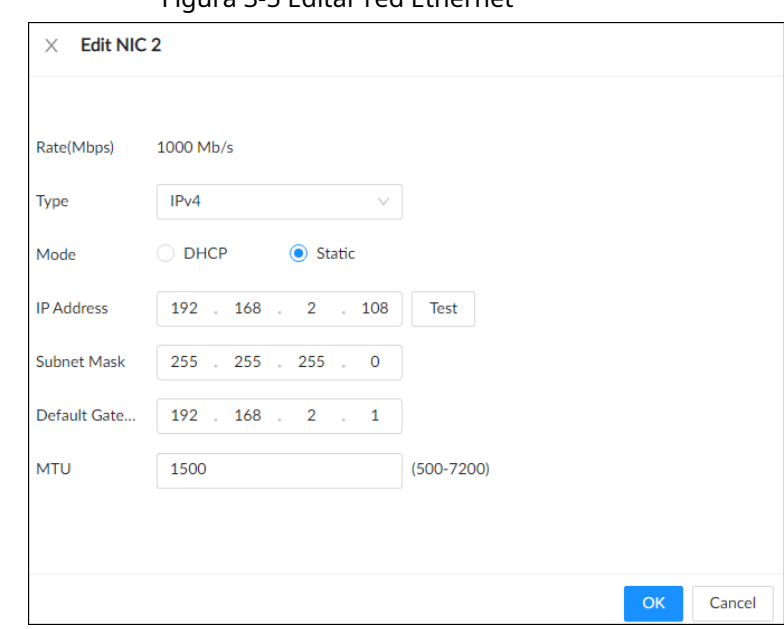

Figura 3-5 Editar red Ethernet

2) Establecer parámetros.

Tabla 3-4 Descripción de los parámetros de la NIC

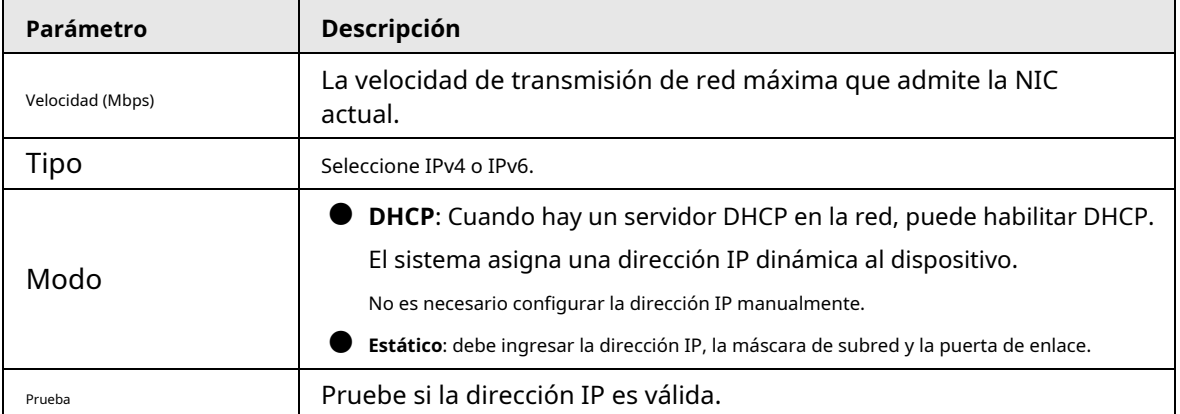

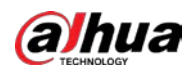

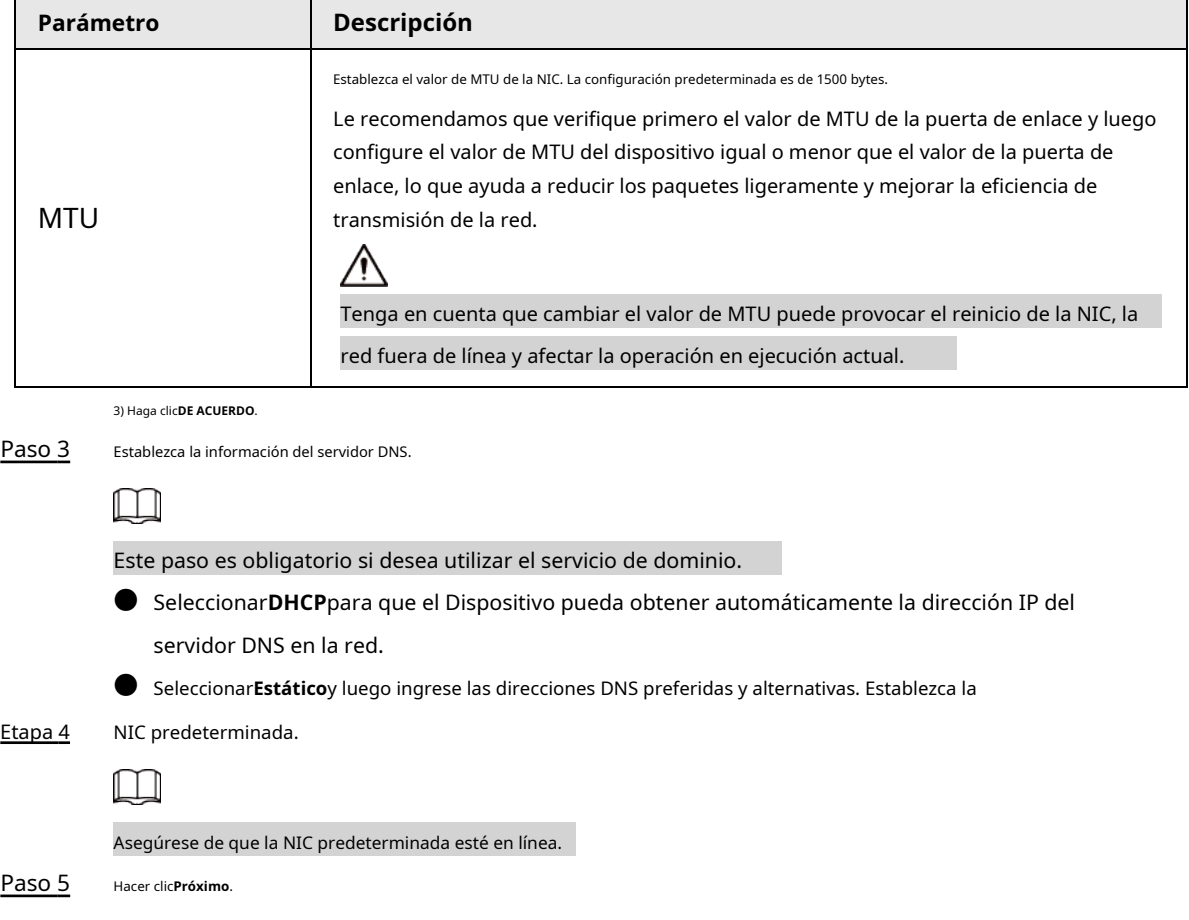

## **3.3 Iniciar sesión**

Puede operar el dispositivo utilizando la interfaz local, la interfaz web y el cliente de PC.

- El monitor y el mouse son necesarios para la operación local.
- Puede acceder de forma remota al dispositivo a través de la interfaz web y el cliente de PC. Le recomendamos que utilice el cliente de PC.

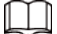

Después de inicializar el dispositivo, ha iniciado sesión de forma predeterminada. Ahora puede configurar los ajustes del sistema y operar.

## **3.3.1 Iniciar sesión en el cliente de PC**

Inicie sesión en el cliente de PC para la configuración y operación del sistema.

## Procedimiento

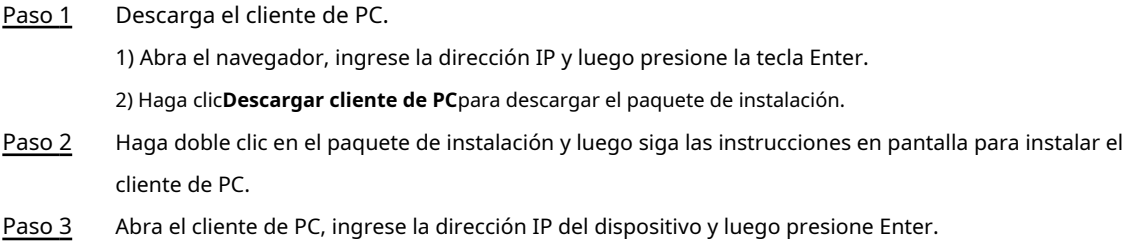

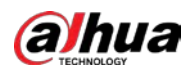

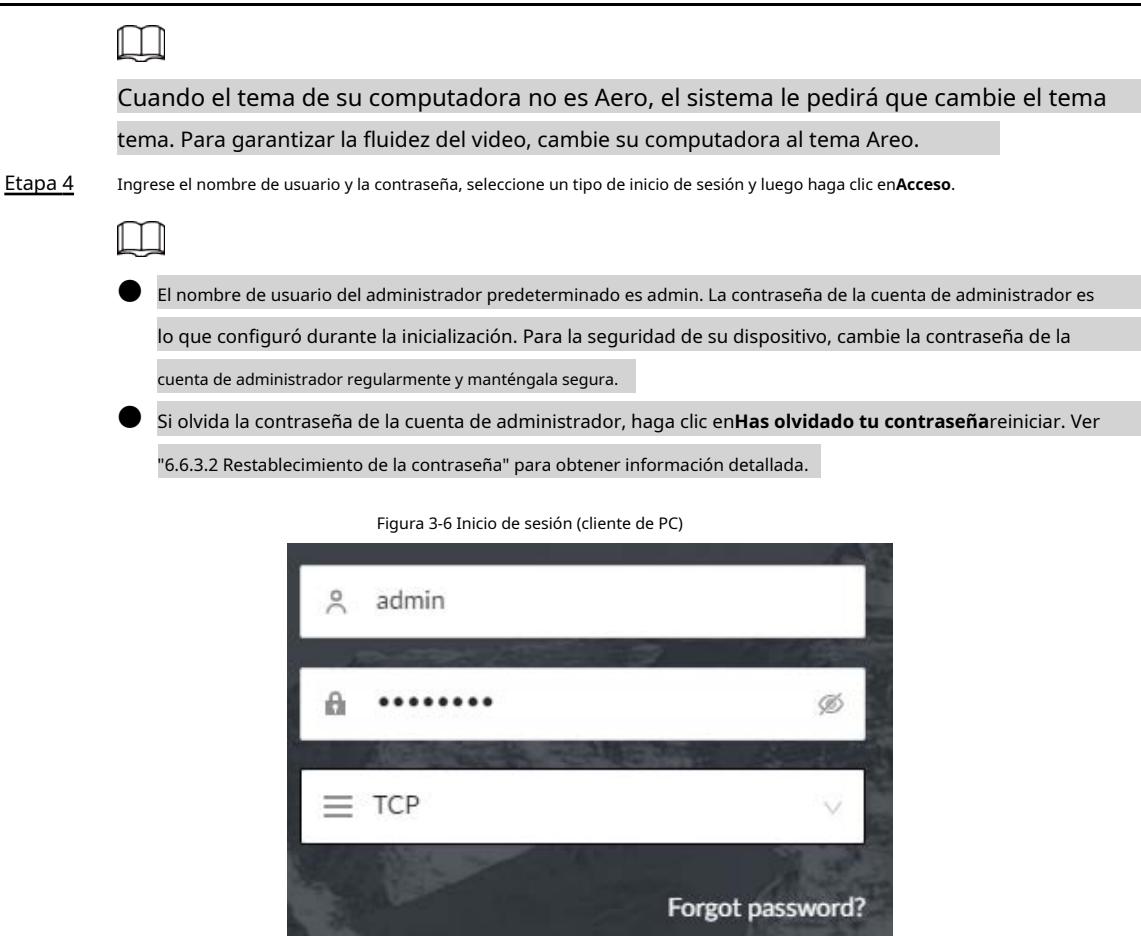

Login

## **3.3.2 Iniciar sesión en la interfaz local**

## requisitos previos

Asegúrese de que el dispositivo esté conectado con la pantalla, el mouse y el teclado.

#### Procedimiento

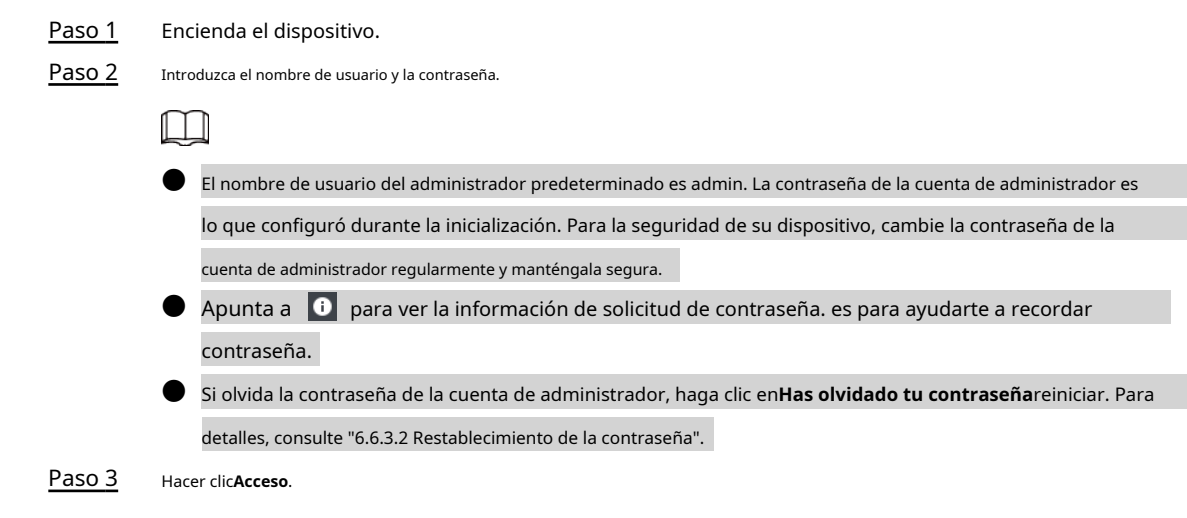

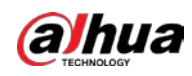

## **3.3.3 Inicio de sesión en la interfaz web**

Puede usar el navegador general como Google Chrome, Firefox para acceder a la interfaz web para administrar el Dispositivo de forma remota, operar y mantener el sistema.

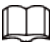

Cuando utiliza un navegador general para acceder a la interfaz web, es posible que algunas funciones no estén disponibles. disponible. Le recomendamos que utilice el cliente de PC.

## Procedimiento

Paso 1 Abra el navegador, ingrese la dirección IP y luego presione Entrar. Introduzca el

Paso 2 nombre de usuario y la contraseña.

- Ш
- El nombre de usuario del administrador predeterminado es admin. La contraseña de la cuenta de administrador es lo que configuró durante la inicialización. Para la seguridad de su dispositivo, cambie la contraseña de la cuenta de administrador regularmente y manténgala segura.
- Si olvida la contraseña de la cuenta de administrador, haga clic en**Has olvidado tu contraseña**reiniciar. Ver "6.6.3.2 Restablecimiento de la contraseña" para obtener información detallada.

Paso 3 Seleccione el tipo de inicio de sesión y luego haga clic enAcceso.

Figura 3-7 Inicio de sesión (web)

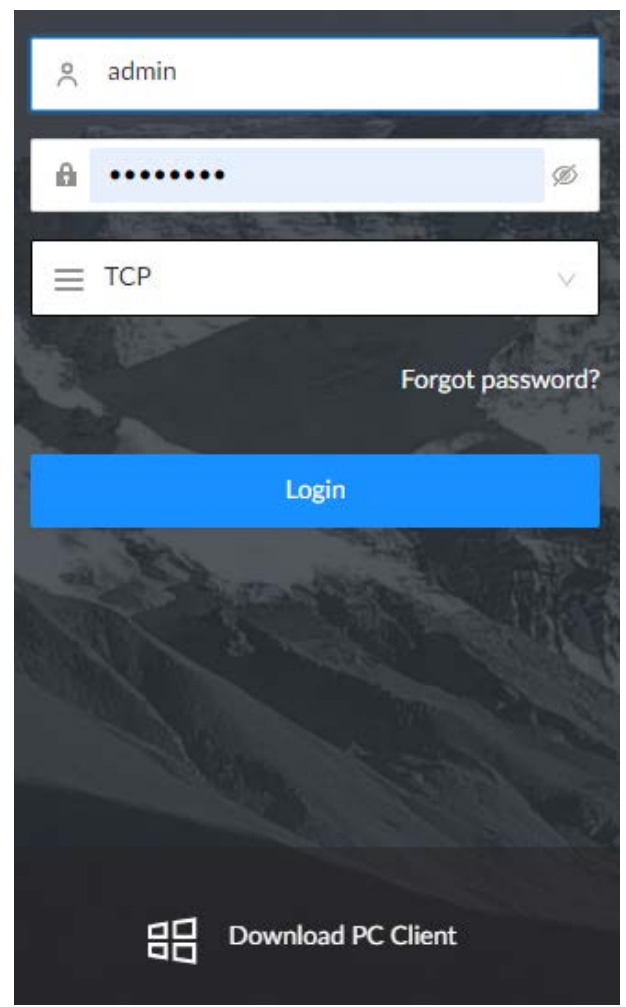

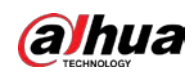

# **3.4 Página de inicio**

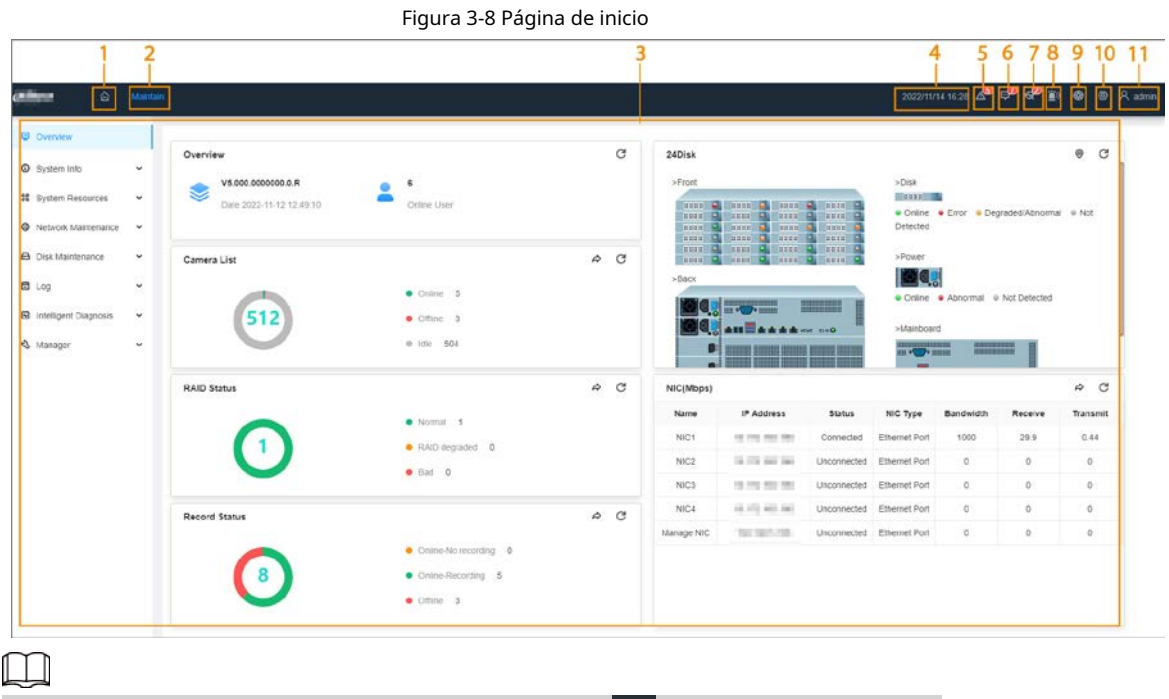

Cuando inicia sesión en la interfaz local, puede hacer clic en para controlar las pantallas.

Tabla 3-5 Descripción de la página de inicio

| No.                                               | <b>Nombre</b>               | Descripción                                                                                                    |  |  |  |  |
|---------------------------------------------------|-----------------------------|----------------------------------------------------------------------------------------------------|--|--|--|--|
| 1                                                 | página de inicio            | Vuelve a la página de inicio.                                                                                                    |  |  |  |  |
| aplicación.<br>$\mathcal{P}$<br>Columna de tareas |                             | Muestra el icono de la aplicación habilitada. Apunte a la aplicación y luego haga clic para cerrar la<br>La función de mantenimiento está habilitada por defecto |  |  |  |  |
| 3                                                 | Azulejos de función         | Haga clic en cada mosaico para acceder a la función correspondiente.                                                                                             |  |  |  |  |
| 4                                                 | Tiempo                      | Muestra la fecha y hora actual.                                                                                                    |  |  |  |  |
| 5                                                 | Evento<br>información       | Ver información del evento.                                                                                                    |  |  |  |  |
| 6                                                 | Sistema<br>mensajes         | Ver mensajes de error del sistema, advertencias y notificaciones.                                                                                                |  |  |  |  |
| 7                                                 | Un click<br>Diagnóstico     | Diagnóstico con un solo clic de la configuración y el estado del dispositivo para ayudar a los usuarios a utilizar<br>mejor el dispositivo.                      |  |  |  |  |
| 8                                                 | Zumbador                    | Ver mensajes de zumbador.                                                                                                    |  |  |  |  |
| 9                                                 | Fondo<br>tarea              | Ver las tareas que se ejecutan en segundo plano.                                                                                                    |  |  |  |  |
| 10                                                | Sistema<br>configuración    | Puede acceder a la configuración de cuentas, red, eventos y más haciendo<br>clic en el icono o desde la lista de configuración en la página de inicio.           |  |  |  |  |
| 11                                                | Usuario de inicio de sesión | Cambie la contraseña, bloquee al usuario, cierre la sesión, reinicie o apaque el<br>dispositivo.                                                                 |  |  |  |  |

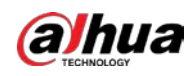

## **3.5 Configuración de dispositivos remotos**

Registre dispositivos remotos en el sistema. Puede ver el video en vivo desde el dispositivo remoto, cambiar la configuración del dispositivo remoto, etc.

## **3.5.1 Inicialización de dispositivos remotos**

Después de inicializar los dispositivos remotos, puede cambiar sus contraseñas de inicio de sesión y direcciones IP. Los dispositivos remotos se pueden conectar al dispositivo solo después de haber sido inicializados.

## Procedimiento

Camera

Camera Name

- Paso 1 Inicie sesión en el cliente de PC.
- Paso 2 Haga clic en la esquina superior derecha de la página y luego haga clic en**Cámara**.

También puede hacer clic**Cámara**de la lista de configuración en la página de inicio. Bajo la

**Cámara**pestaña, haga clic**Agregar**. Paso 3

También puede hacer clic**Agregar**debajo del árbol de dispositivos.

Figura 3-9 Cámara

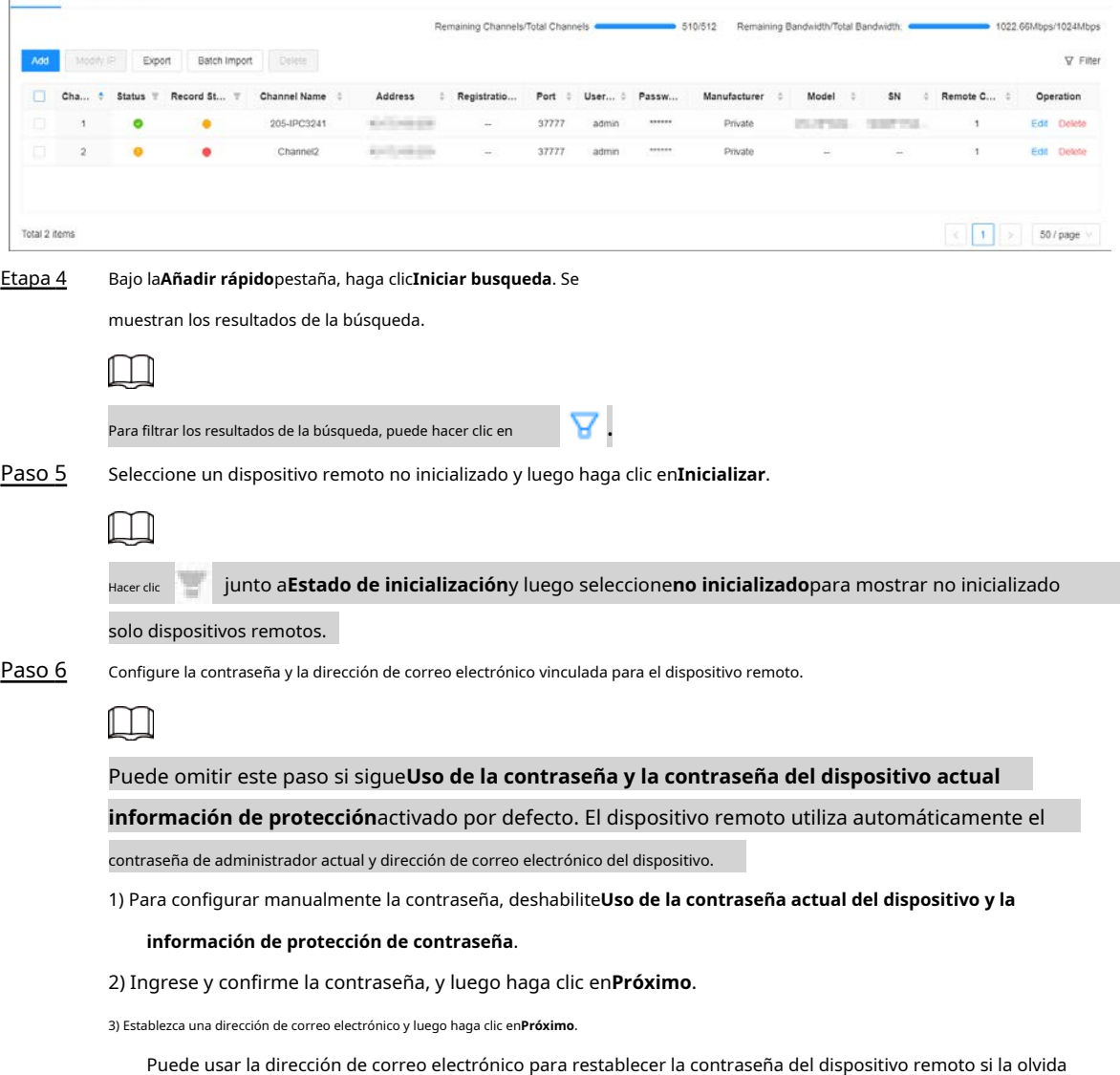

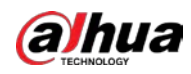

la contraseña.

Establezca la dirección IP del dispositivo remoto y luego haga clic en**Próximo**. Paso 7

> ● Cuando haya un servidor DHCP en la red, seleccioneDHCPy el dispositivo remoto obtiene la dirección IP dinámica automáticamente. No necesita ingresar la dirección IP, la máscara de subred y la puerta de enlace.

● Si selecciona**Estático**, ingrese la dirección IP estática, la máscara de subred, la puerta de enlace predeterminada y el valor incremental.

- Ingrese el valor incremental solo cuando desee cambiar las direcciones IP de varios dispositivos al mismo tiempo. El sistema asignará direcciones IP una por una con la cuarta parte de la dirección IP aumenta por el valor incremental.
- Si ocurre un conflicto de IP cuando cambia la dirección IP estática, el sistema le notificará del problema Cuando ocurre un conflicto de IP al cambiar las direcciones IP en lotes, el sistema omite automáticamente la IP en conflicto y comienza la asignación según el valor incremental.

#### Paso 8 Hacer clic**Agregar**o**DE ACUERDO**.

- Hacer clic**Agregar**: El sistema completa la inicialización del dispositivo remoto y luego agrega el dispositivo remoto al Dispositivo.
- Hacer clic**DE ACUERDO**: El sistema completa la inicialización del dispositivo remoto sin agregar el dispositivo remoto al Dispositivo.

## **3.5.2 Adición de dispositivos remotos**

Puede agregar dispositivos remotos al Dispositivo de cualquiera de las siguientes maneras.

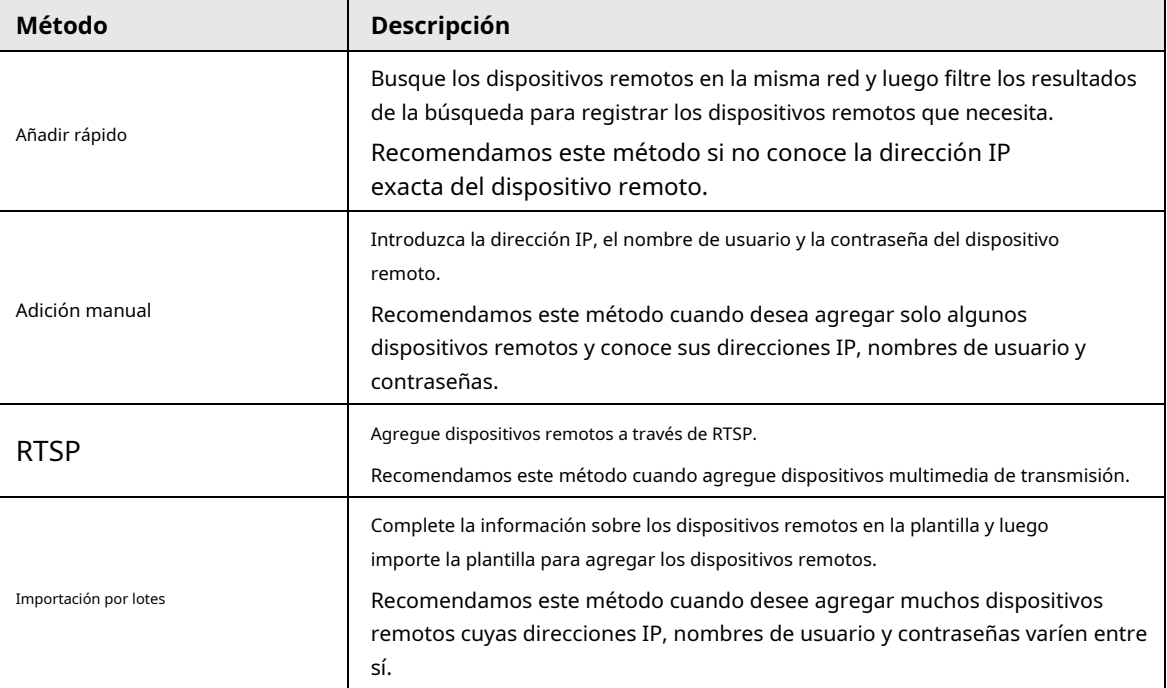

Tabla 3-6 Métodos para agregar dispositivos remotos

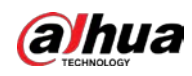

## **3.5.2.1 Adición rápida**

## Procedimiento

Paso 1 Bajo la**Añadir rápido**pestaña, haga clic**Iniciar busqueda**.

Puedes hacer clic para filtrar los resultados de búsqueda.

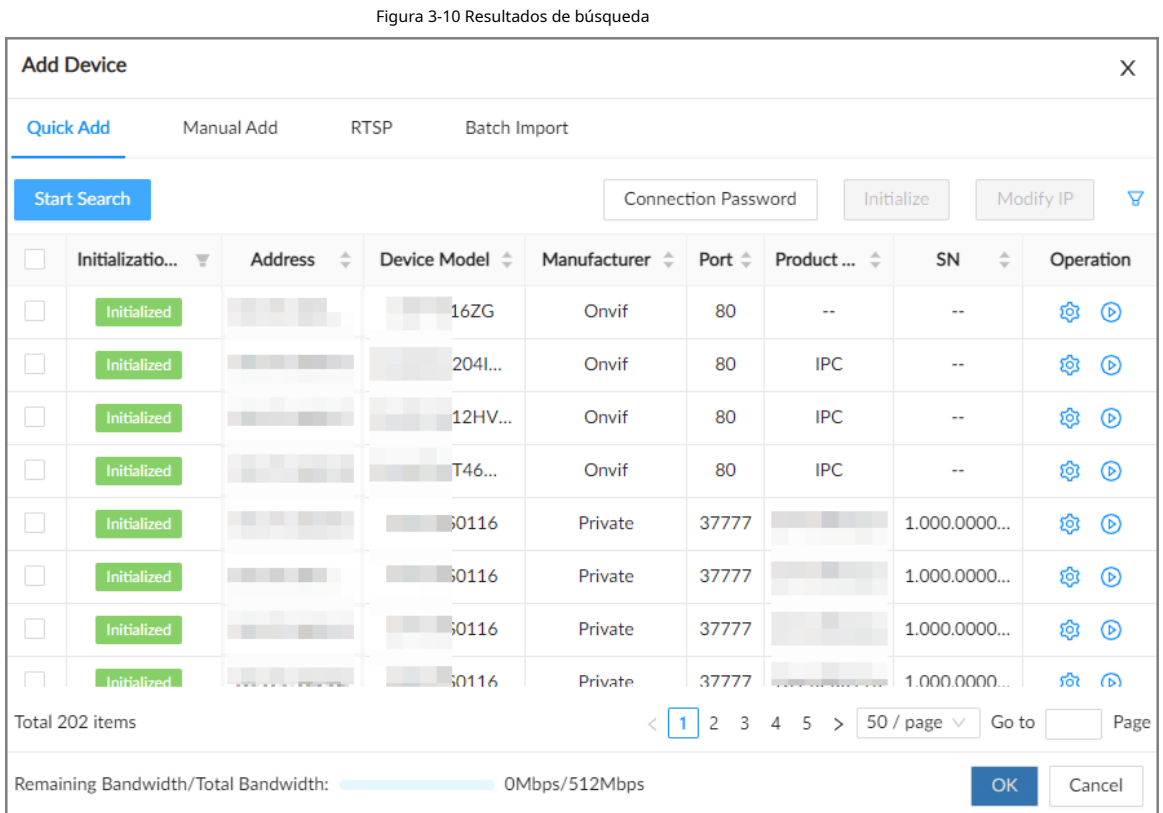

## Tabla 3-7 Descripción de los resultados de búsqueda

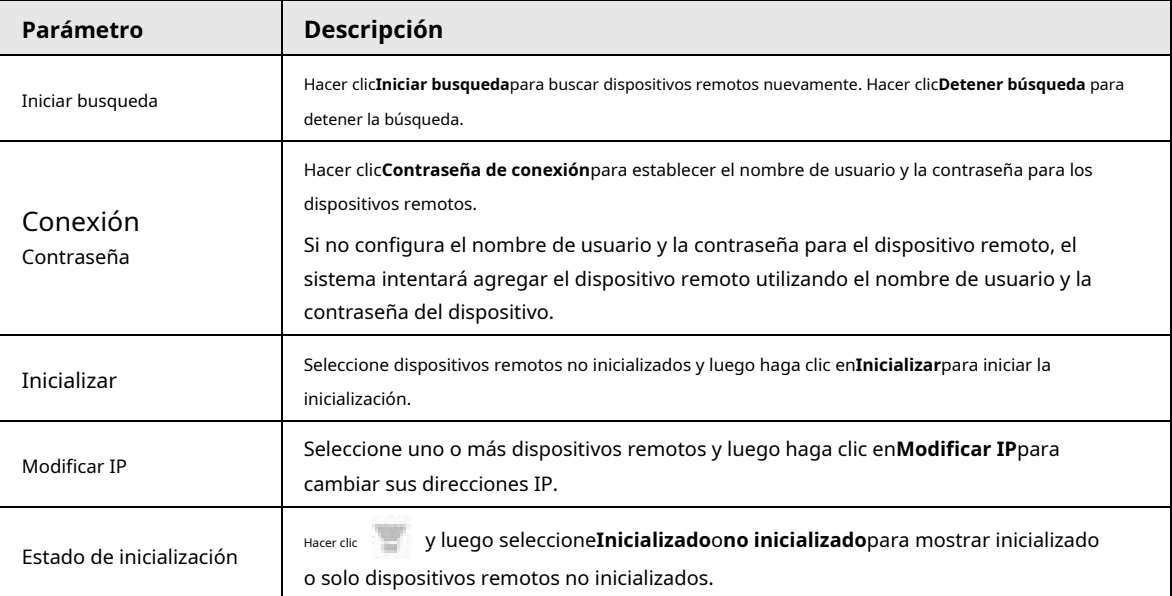

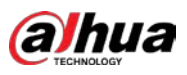

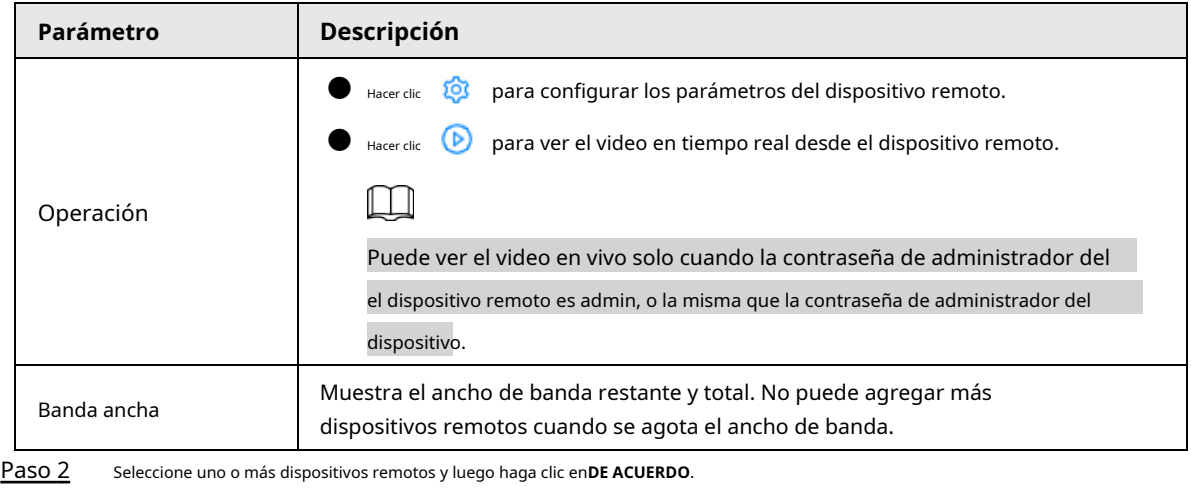

- Durante el proceso de adición, haga clic en**Cancelar**para cancelar la adición del dispositivo remoto.
- $\bullet$  Si un dispositivo remoto está en excepción debido a una desconexión de la red u otras razones, puede aún debe agregarse. Se pone en línea después de que se resuelve la excepción.

Paso 3 Hacer clic**Añadir más**o**Completo**.

- Hacer clic**Añadir más**, el dispositivo vuelve a la**Añadir rápido**ventana y puede agregar más
- dispositivos remotos.
- Hacer clic**Completo**si no desea agregar más dispositivos remotos en este momento. El dispositivo vuelve a la**Cámara**pestaña donde puede ver los dispositivos remotos agregados.

## **3.5.2.2 Adición manual**

#### Procedimiento

Paso 1 Inicie sesión en el cliente de PC.

Paso 2 Haga clic en la esquina superior derecha de la página y luego haga clic en**Cámara**.

También puede hacer clic**Cámara**de la lista de configuración en la página de inicio. Bajo la

**Cámara**pestaña, haga clic**Agregar**. Paso 3

También puede hacer clic**Agregar**debajo del árbol de dispositivos.

## Figura 3-11 Cámara

|                 |                |                    |                         |              |                       | Remaining Channels/Total Channels |                       |           |                 | 131/256      |             | Remaining Bandwidth/Total Bandwidth. |                |       | 512.00Mbps/512Mbps |
|-----------------|----------------|--------------------|-------------------------|--------------|-----------------------|-----------------------------------|-----------------------|-----------|-----------------|--------------|-------------|--------------------------------------|----------------|-------|--------------------|
| Add             | Modify IP      | Export             | Batch Import            | Delete:      |                       |                                   |                       |           |                 |              |             |                                      |                |       | V. Filter          |
|                 | Cha<br>A.      | <b>Status</b><br>× | Record St<br>$\sqrt{2}$ | Channel Name | Address               | Registratio                       | Port<br>×             | User<br>٠ | Passw           | Manufacturer | Model       | SN<br>٠<br>٠                         | Remote C<br>×. |       | Operation          |
| O               |                | ۰                  | ۰                       | 道道1          | $-14.4-1$             | n.                                | 37777                 | admin     | ******          | Private      | <b>IVSS</b> | <b>STARTING</b>                      | т              | Edit  | Deterlet           |
| o               | $\overline{2}$ | ۰                  | ٠                       | 通道2          | 44,445                | $-$                               | 37777                 | admin     | ******          | Private      | <b>IVSS</b> | <b>Britain</b>                       | $\overline{2}$ | Edit: | Delete             |
| o               | 3              | ۰                  | ۰                       | 通道3          | GLASS AROUND          | (mm)                              | 37777                 | admin     | ******          | Private      | <b>IVSS</b> | periman.                             | 3              |       | Edit Delete        |
| o               | $\sqrt{4}$     | $\bullet$          | ۰                       | 通道4          | SEATS DESIGN          | Cast 1                            | 37777                 | admin     | ******<br>77.OC | Private      | <b>IVSS</b> | and if you                           | $\Delta$       |       | Edit Delete        |
| a               | $\overline{5}$ | ۰                  | $\bullet$               | 通道5          | 12.115 121.11         | OH.                               | <b>BASIC</b><br>37777 | admin     | ******          | Private      | <b>IVSS</b> | special costs.                       | $\overline{5}$ |       | Edit Delete        |
| $\Box$          | Ġ              | $\bullet$          | ٠                       | 通道6          | 25.225 MP-17          | $\sim$                            | 37777                 | admin     | ******          | Private      | IVSS.       | <b>Black of Card</b>                 | 6              |       | Edit Delete        |
| o               |                | ۰                  | ۰                       | 道道7          | an and started        | $\sim$                            | 37777                 | admin     | ******          | Private      | <b>IVSS</b> | all and the                          | $\mathcal{P}$  |       | Edit Delate        |
| Ð               | 8              | $\bullet$          | ۰                       | 道道8          | $x = 12$ and $x = 12$ | m.                                | 37777                 | admin     | ******          | Private      | <b>IVSS</b> | Work To St                           | 8              |       | Edit Delete        |
| O               | $\overline{9}$ | ٠                  | ۰                       | 通道9          | 49-440-4              | $\sim$                            | 37777                 | admin     | ******          | Private      | <b>IVSS</b> | <b>SECURITY</b>                      | $\overline{9}$ |       | Edit Delete        |
| Total 125 items |                |                    |                         |              |                       |                                   |                       |           |                 |              |             | 3<br>$\ddot{z}$<br>$\mathbb{C}$ .    | 50 / page      | Go to | Page               |

Etapa 4

Bajo la**Adición manual**pestaña, haga clic**Añadir dispositivo**.

Paso 5 Establezca los parámetros y luego haga clic en**DE ACUERDO**.

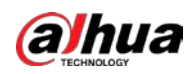

#### Figura 3-12 Configuración del dispositivo remoto

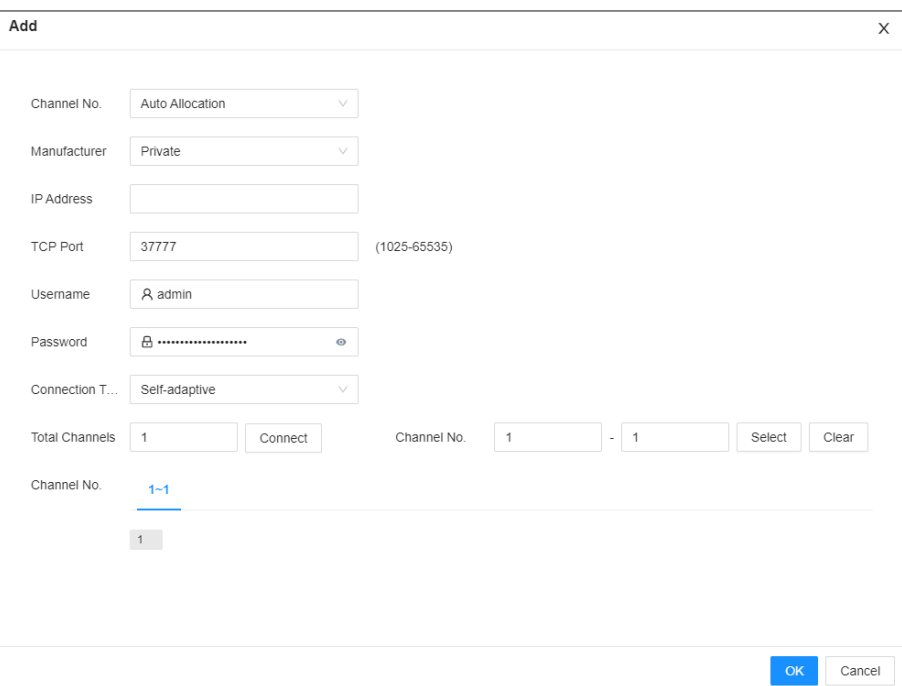

#### Tabla 3-8 Parámetros para agregar un dispositivo remoto

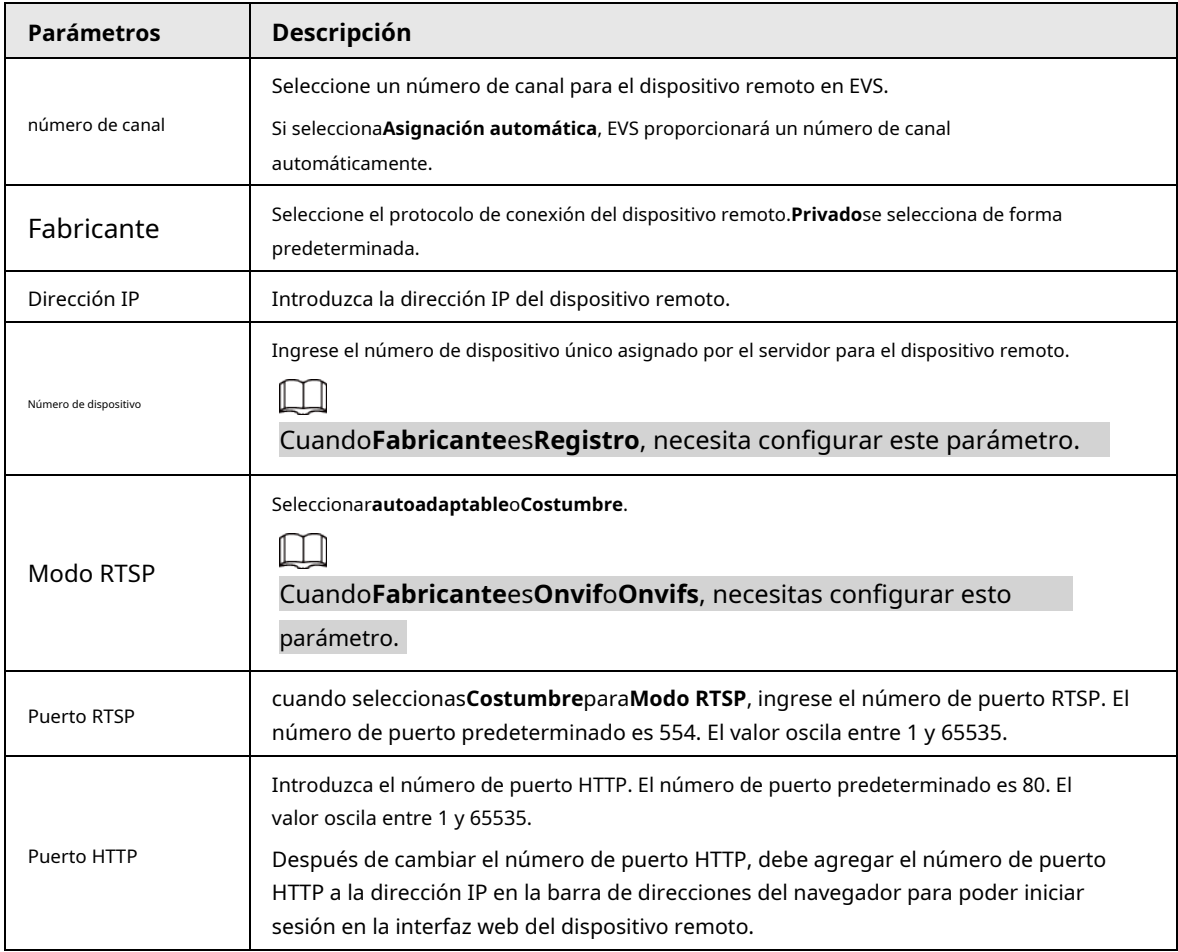

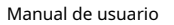

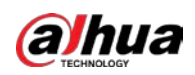

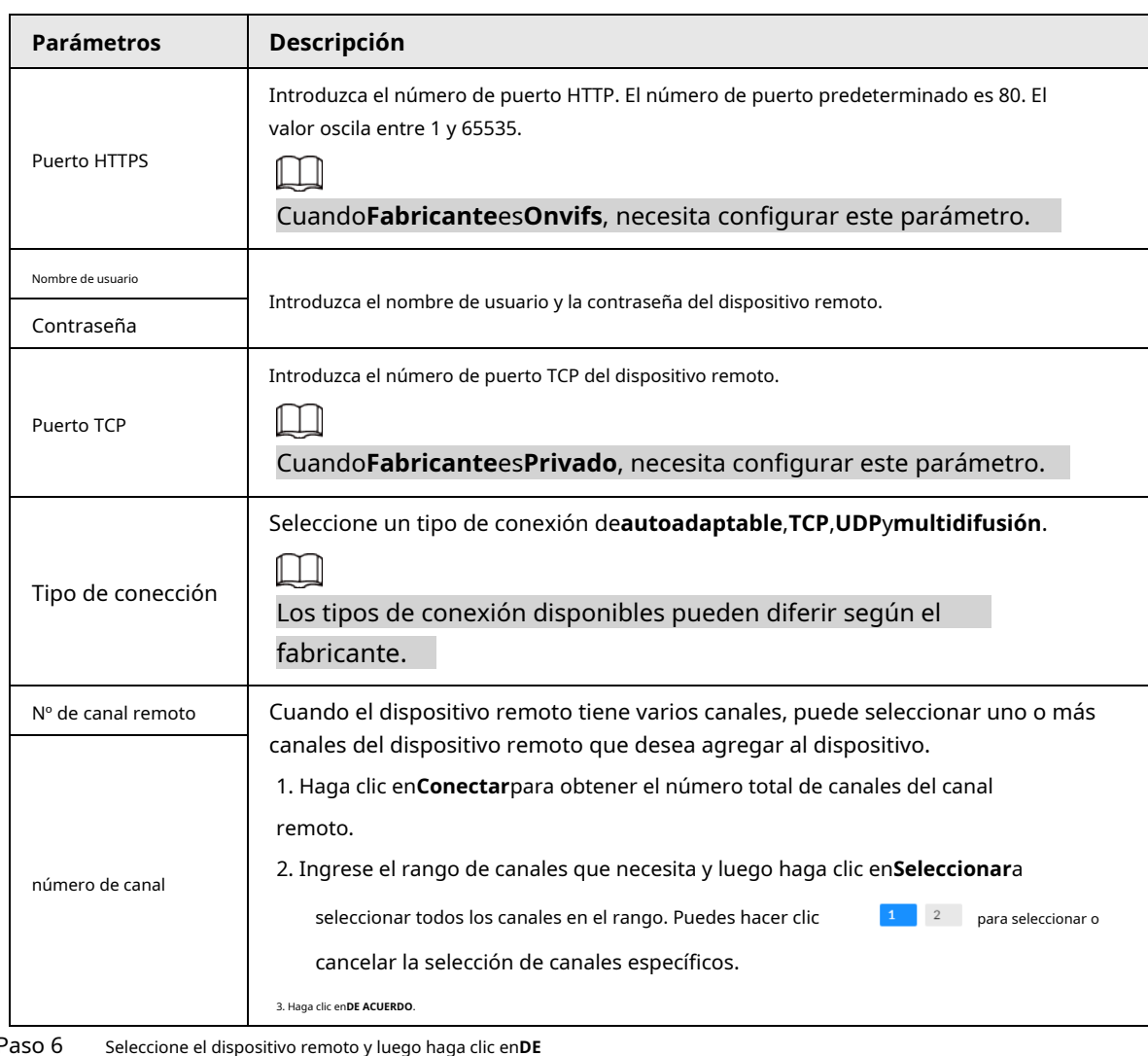

Paso 6

Paso 7 **ACUERDO**. Hacer clic**Añadir más**o**Completo**.

- Hacer clic**Añadir más**, el dispositivo vuelve a la**Añadir rápido**ventana y puede agregar más dispositivos remotos.
- Hacer clic**Completo**si no desea agregar más dispositivos remotos en este momento. El dispositivo vuelve a la**Cámara**pestaña donde puede ver los dispositivos remotos agregados.

## **3.5.2.3 RTSP**

## Procedimiento

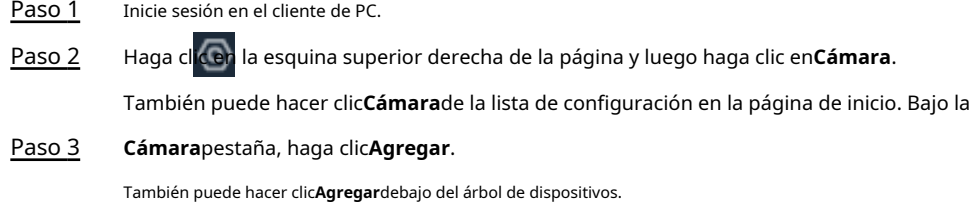

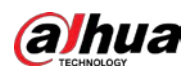

## Figura 3-13 Cámara

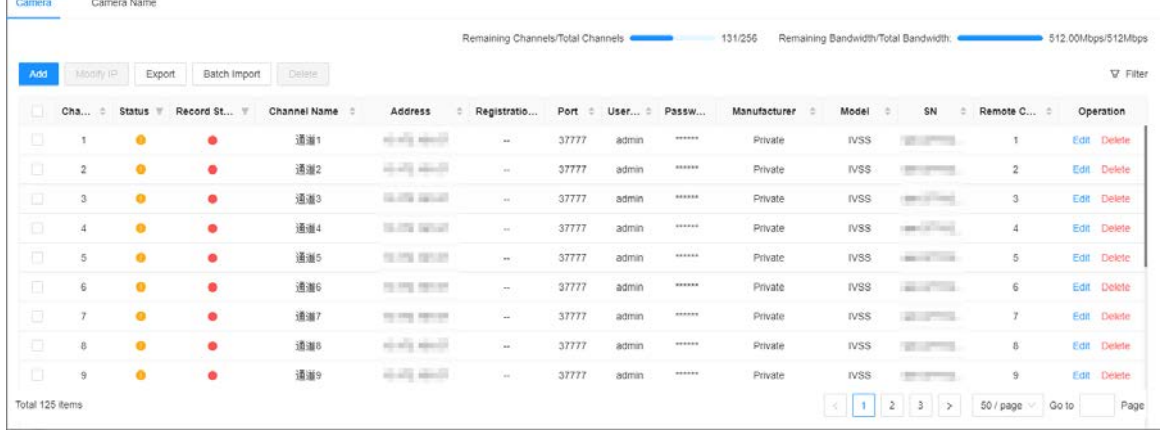

#### Etapa 4 Bajo la**RTSP**pestaña, ingrese la dirección RTSP.

El formato de la dirección RTSP es rtsp://<nombre de usuario>:<contraseña>@<dirección IP>:<puerto>/cam/realmonitor?channel=1&subtype=0. Por ejemplo, rtsp://admin: admin@192.168.20.25 :554/cam/realmonitor?channel=1&subtype=0.

- Nombre de usuario: Nombre de usuario del dispositivo remoto.
- Contraseña: Contraseña del dispositivo remoto.
- Dirección IP: dirección IP del dispositivo remoto.
- Puerto: 554 por defecto.

 $\bullet$  Canal: el número de canal del dispositivo multimedia de transmisión que se agregará.

Subtipo: tipo de transmisión. 0 para transmisión principal y 1 para transmisión secundaria.

#### Figura 3-14 RTSP

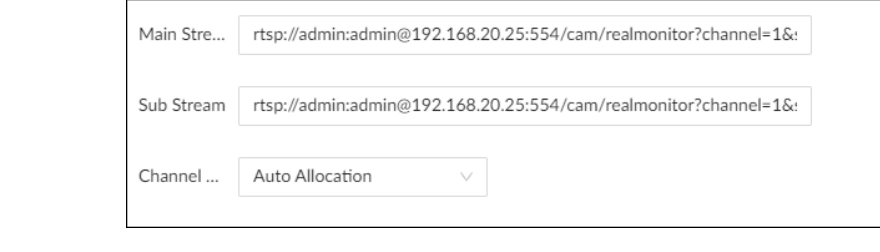

Paso 5 Seleccione un número de canal. Haga clic

Paso 6 en**DE ACUERDO**.

## **3.5.2.4 Agregar lote**

## Procedimiento

Paso 1 Paso 2 Inicie sesión en el cliente de PC. Haga clic en la esquina superior derecha de la página y luego haga clic en**Cámara**. También puede hacer clic**Cámara**de la lista de configuración en la página de inicio. Bajo la **Cámara**pestaña, haga clic**Agregar**. Paso 3

También puede hacer clic**Agregar**debajo del árbol de dispositivos.

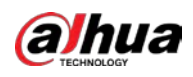

## Figura 3-15 Cámara

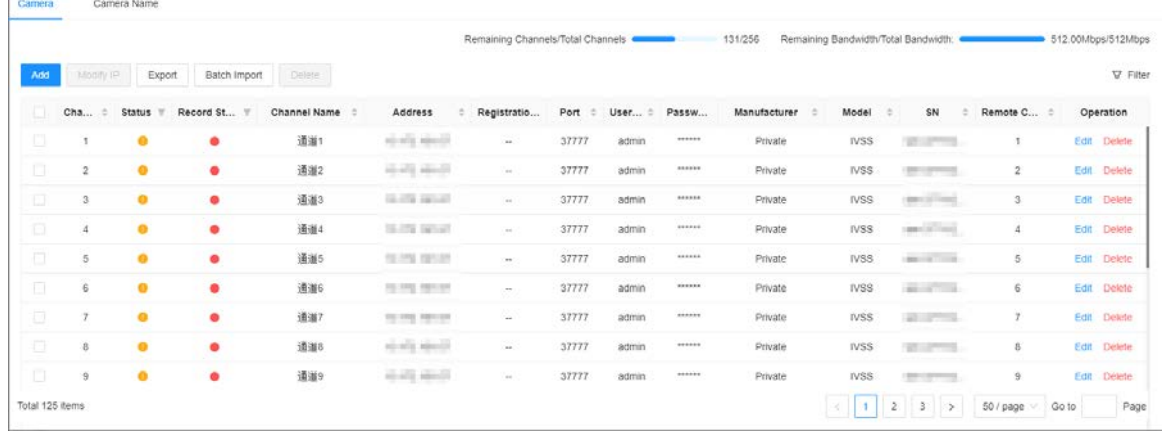

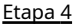

camino.

M

Etapa 4 Bajo la**Importación por lotes**pestaña, haga clic**Descargar plantilla**para descargar la plantilla.

- En el cliente de PC, haga clic en  $\equiv$  en la parte superior del cliente, seleccione**Descargar**para ver el almacenamiento
- En la interfaz local, puede seleccionar la ruta de almacenamiento de archivos.
- En la interfaz web, los archivos se guardan en la ruta de descarga predeterminada del navegador.

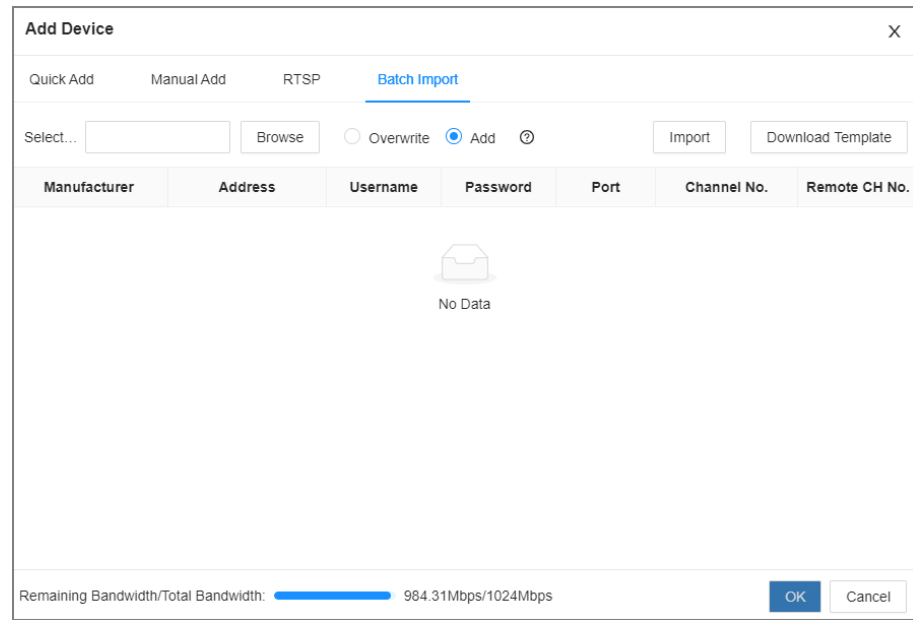

Figura 3-16 Importar archivo CSV

- Paso 5 Rellene y guarde el archivo de
- Paso 6 plantilla. Importar la plantilla.
	- 1) Bajo el**Importación por lotes**pestaña, haga clic**Navegar**para seleccionar el archivo que ha rellenado.

2) Seleccione un modo de importación.

● **Sobrescribir**: El sistema elimina los dispositivos remotos agregados antes de importar nuevos dispositivos.

Si selecciona**Sobrescribir**, se eliminarán todos los dispositivos existentes.

- **Agregar**: El sistema importa dispositivos remotos sin eliminar los existentes.
- 3) Haga clic**Importar**. Puede ver la información importada en los dispositivos remotos.

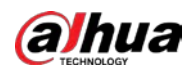

## $\Box$

 $\Box$ 

Si la información de los dispositivos remotos no se completa por completo, puede mejorarla después importar la plantilla.

Paso 7 Seleccione uno o más dispositivos remotos y luego haga clic enDE ACUERDO.

- Durante el proceso de adición, haga clic en**Cancelar**para cancelar la adición del dispositivo remoto.
- $\bullet$  Si un dispositivo remoto está en excepción debido a una desconexión de la red u otras razones, puede aún debe agregarse. Se pone en línea después de que se resuelve la excepción.
- Paso 8 Hacer clic**Añadir más**o**Completo**.
	- Hacer clic**Añadir más**, el dispositivo vuelve a la**Añadir rápido**ventana y puede agregar más dispositivos remotos.
	- Hacer clic**Completo**si no desea agregar más dispositivos remotos en este momento. El dispositivo vuelve a la**Cámara**pestaña donde puede ver los dispositivos remotos agregados.

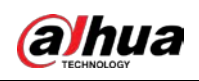

# **4 operaciones de IA**

El dispositivo admite IA por cámara. Al configurar una detección inteligente, si selecciona IA por cámara, el trabajo de análisis inteligente se completa en la cámara y el dispositivo solo recibe y procesa los resultados.

Este capítulo presenta cómo configurar las funciones de IA respectivamente.

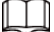

- $\bullet$   $\,$  Las funciones de IA pueden variar según la capacidad de función del dispositivo.
- Cuando la IA por cámara está habilitada, complete la configuración de detección de IA en el dispositivo remoto. Ver manual del usuario del dispositivo remoto.
- El**IA por cámara**La pestaña no aparece si la cámara actual no es compatible con esta función.
- $\bullet$  Algunas funciones de IA son mutuamente excluyentes y el canal unificado no permite Funciones exclusivas de IA que se habilitarán al mismo tiempo.

## **4.1 Resumen**

Visualización del estado de activación de eventos

Inicie sesión en el cliente de PC, seleccione**Evento**de la lista de configuración en la página de inicio, seleccione el nodo raíz en el árbol de dispositivos y luego haga clic en**Descripción general**. Puede ver los eventos habilitados en el dispositivo.

Figura 4-1 Descripción general

**indica que la IA por cámara está habilitada.** 

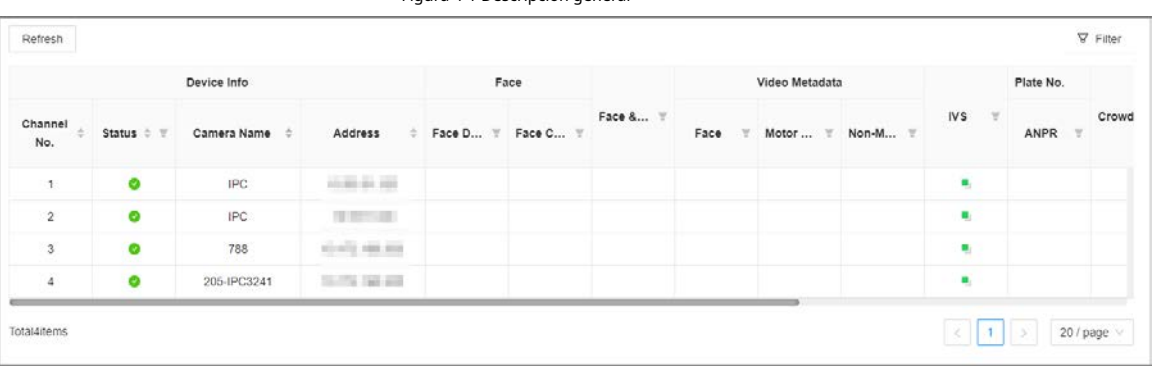

## Eventos de IA por grabadora o cámara

Tabla 4-1 Eventos AI por grabadora o cámara

| Evento de IA               | IA por cámara | IA por grabadora |
|----------------------------|---------------|------------------|
| Detección de rostro        | Sí            | No               |
| Comparación de rostros     | Sí            | No               |
| Conteo de personas         | Sí            | No               |
| Metadatos de vídeo         | Sí            | No               |
| <b>IVS</b>                 | Sí            | No               |
| Distribución de multitudes | Sí            | No               |

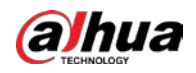

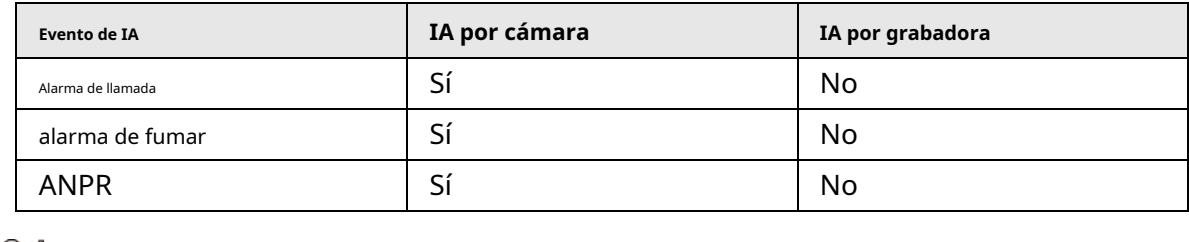

 $\overline{\mathbb{O}}$  and

Hacer clic <sup>c</sup> después del dispositivo de detección de video para ir rápidamente a la página web del dispositivo correspondiente.

## **4.2 Detección de rostros**

Se activa una alarma cuando se detectan rostros humanos dentro de la zona de detección.

## <span id="page-57-0"></span>**4.2.1 Habilitación del plan inteligente**

Para usar AI by Camera, primero debe habilitar el plan inteligente.

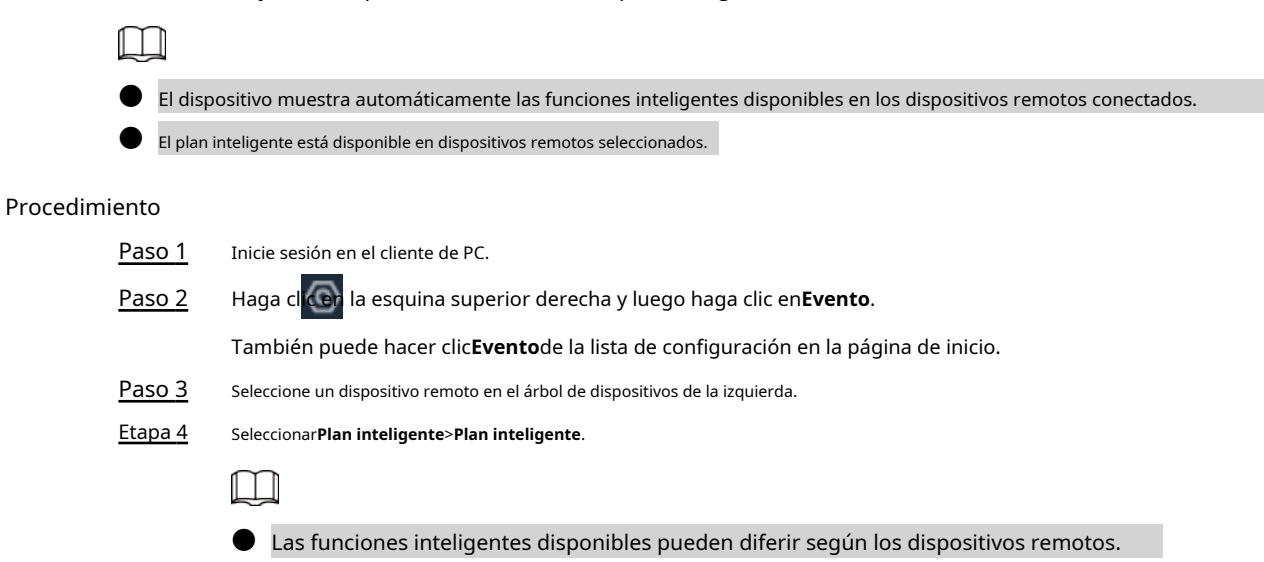

● Cuando el dispositivo remoto es una cámara PTZ, primero configure los ajustes preestablecidos en el sistema de la cámara,

y luego puede configurar las funciones de IA para cada preajuste de la cámara PTZ.

Paso 5 Hacer clic **Compara habilitar el plan inteligente.** 

Paso 6 Hacer clic**Aplicar**.

## **4.2.2 Configuración de la detección de rostros**

Configure la regla de alarma de detección de rostros.

#### Procedimiento

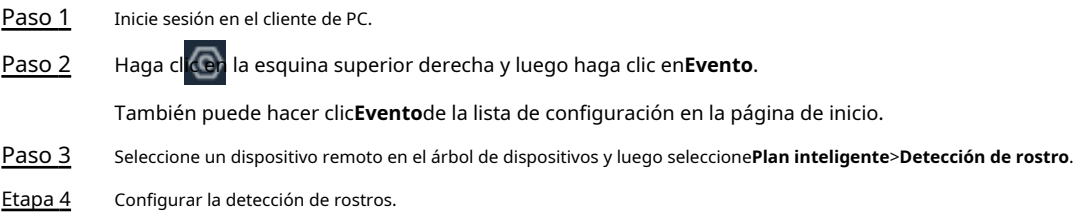

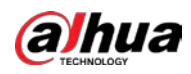

1. Haga clic en**IA por cámara**y luego haga clic en **para habilitar la detección de rostros.** 2. Haga clic en **para permitir la mejora de la cara, lo que permite que el sistema preferiblemente** garantiza caras claras con flujo bajo. 3. Haga clic en o para establecer el tamaño mínimo o el tamaño máximo de la detección de rostros zona. El sistema activa una alarma solo cuando el tamaño del objetivo detectado está entre el tamaño máximo y el tamaño mínimo. Paso 5 Hacer clic**Cronograma**para seleccionar un programa de la lista desplegable. El sistema activa las acciones de alarma correspondientes solo durante el período de despliegue de la alarma.  $\square$ Puede seleccionar un horario existente de la**Cronograma**la lista desplegable. También puede agregar un Nuevo horario. Para obtener más información, consulte "6.7.3 Programación". Paso 6 Hacer clic**Seleccionar**junto a**Vinculación de eventos**para establecer acciones de alarma. Para obtener más información, consulte "6.4.1 Acciones de alarma". Paso 7 Hacer clic**Ahorrar**.

## **4.2.3 Vista en vivo de la detección de rostros**

Puede ver imágenes y videos de detección de rostros en tiempo real.

#### **4.2.3.1 Configuración de visualización de atributos**

Puede configurar la regla de visualización de los resultados de detección de rostros.

#### requisitos previos

Antes de usar esta función, asegúrese de que se haya creado la vista.

#### Procedimiento

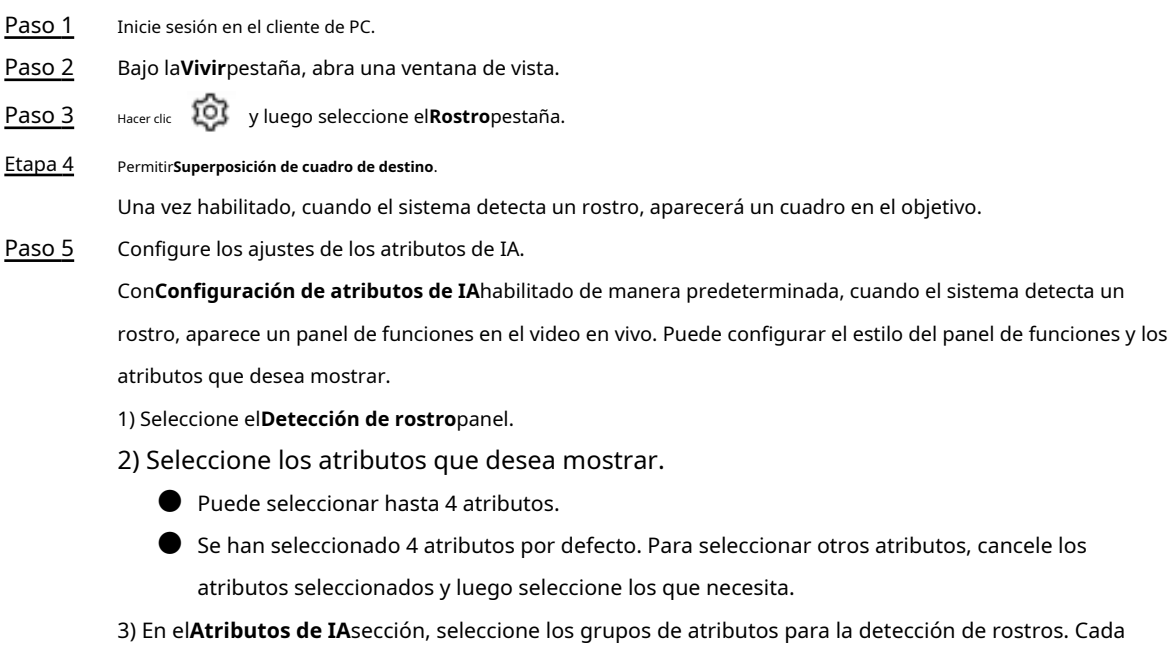

atributo facial se divide en grupos más específicos. Por ejemplo, puedes

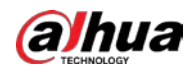

seleccionar**Masculino**,**Femenino**o**Desconocido**para**Género**.

Figura 4-2 Visualización de atributos

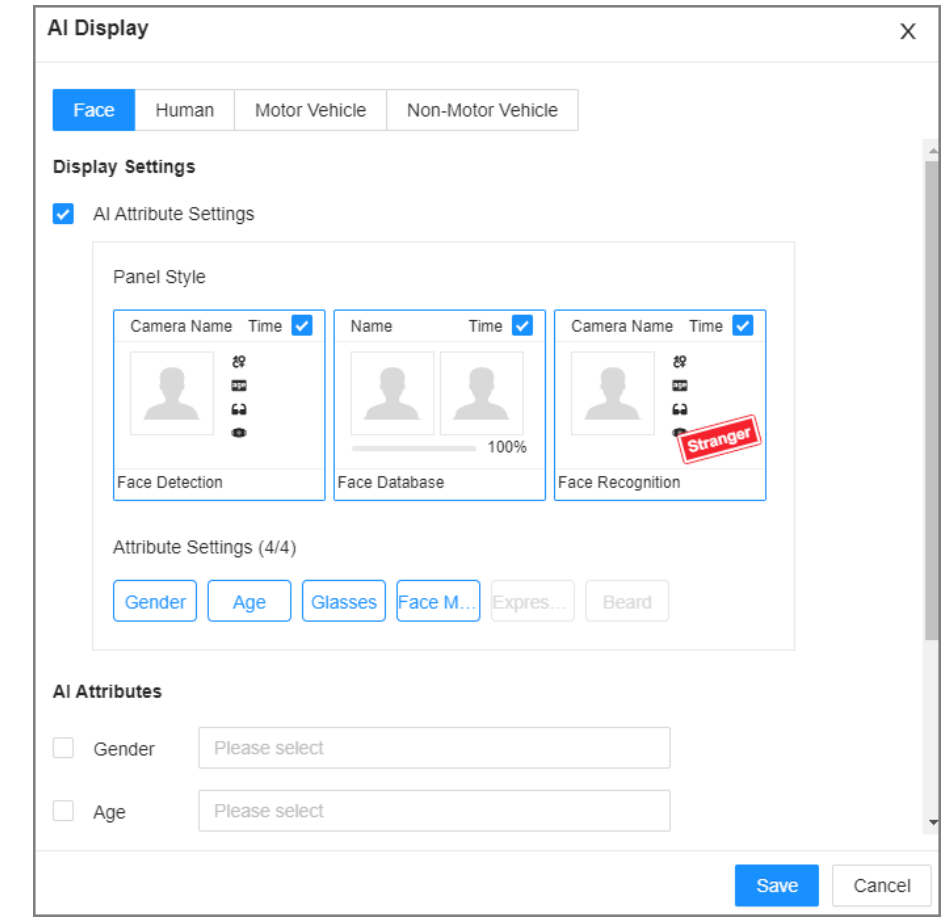

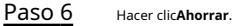

## **4.2.3.2 Vista en vivo**

Inicie sesión en el cliente de PC y, a continuación, en el**Vivir**pestaña, abra una ventana de vista.

- La ventana de video muestra los cuadros de destino de las caras detectadas actualmente.
- El número junto a en la esquina superior derecha de la**Vivir**página representa el número de rostros detectados.
- Puede ver la hora de detección, la instantánea del rostro y los atributos del rostro en el panel de funciones en el lado derecho de la**Vivir**página.
- Los paneles de características se muestran en el lado derecho de la**Vivir**página.

Apunte a un panel de características y luego se mostrarán los iconos.

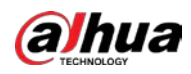

| 4451           | $\frac{1}{10}$ 101 |                                                       | ශ           |  |  |  |  |
|----------------|--------------------|-------------------------------------------------------|-------------|--|--|--|--|
| <b>ea</b> 52   | <b>්</b> රි 57     |                                                       | Q           |  |  |  |  |
| Channel        |                    | 2022-11-21 16:46:18                                   |             |  |  |  |  |
|                |                    | 冬: Male<br>age: Young<br>62: No<br>of: No             |             |  |  |  |  |
| Face Detection |                    |                                                       |             |  |  |  |  |
| Channel        |                    | 2022-11-21 16:46:17                                   |             |  |  |  |  |
|                |                    | 冬: Male<br>age: Young<br>Ca: General<br><b>OD: No</b> |             |  |  |  |  |
| Face Detection |                    |                                                       |             |  |  |  |  |
| Channel        |                    | 2022-11-21 16:46:16                                   |             |  |  |  |  |
| Face Detection |                    | 役: Male<br>age: Young<br>of: No                       | Sack-framed |  |  |  |  |
|                |                    |                                                       |             |  |  |  |  |

Tabla 4-2 Gestión de registros faciales

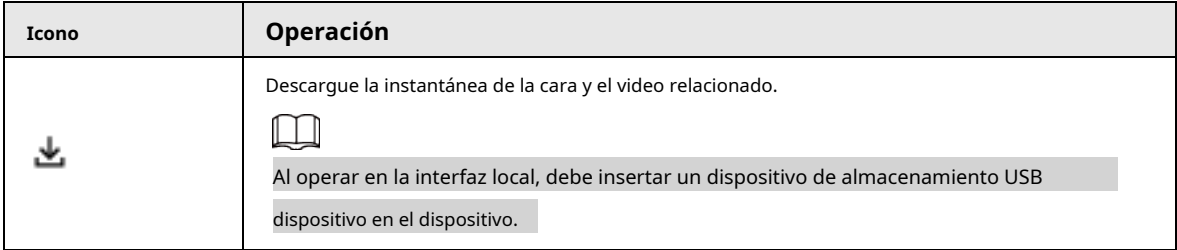

Figura 4-3 Registros de rostros

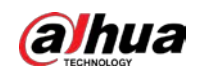

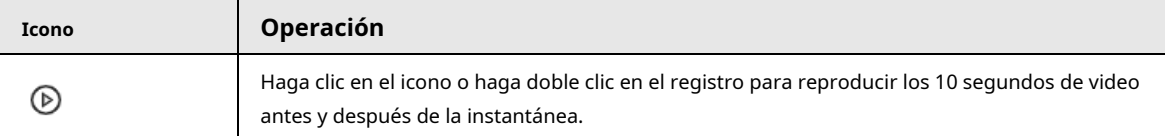

## **4.2.4 Búsqueda de rostros**

Busque información de detección de rostros, incluida la imagen, el registro y las funciones de detección de rostros.

## **4.2.4.1 Búsqueda por Atributos**

## Procedimiento

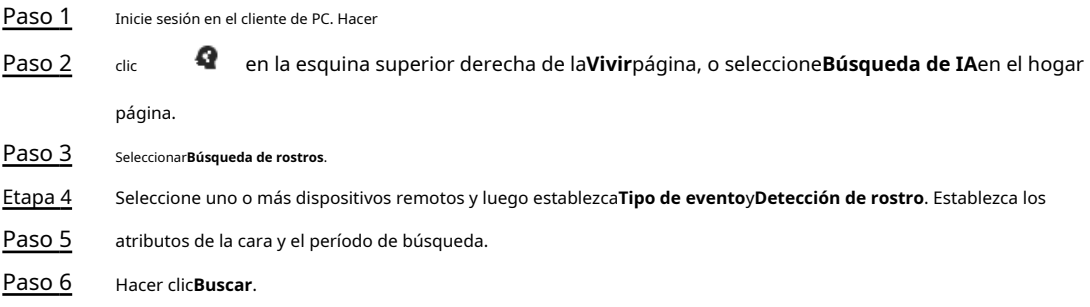

#### Operaciones relacionadas

Apunte a un registro y luego se mostrarán los iconos de operación.

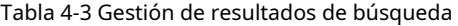

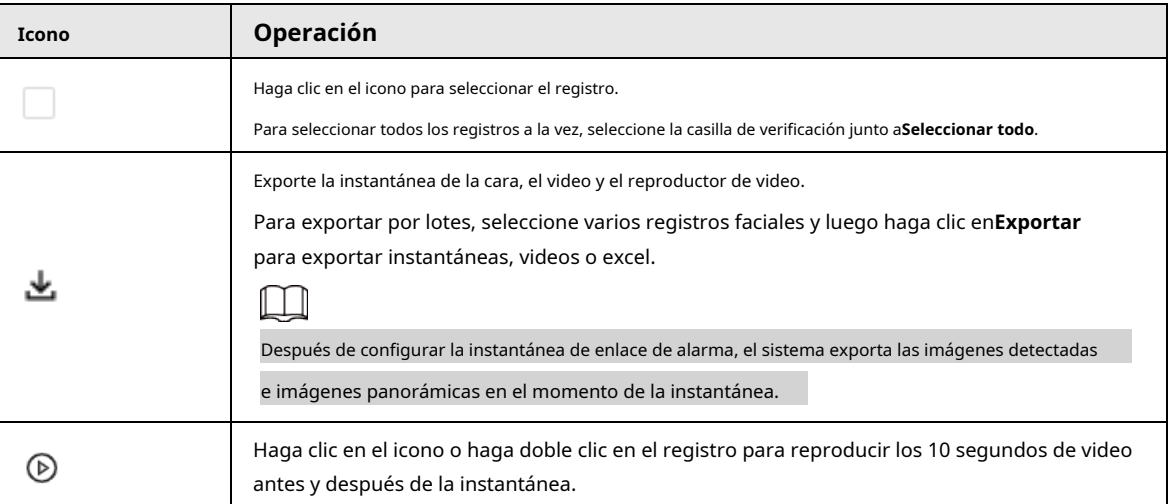

## <span id="page-61-0"></span>**4.2.4.2 Exportación de registros faciales**

Después de buscar imágenes de rostros bajo el**Búsqueda de IA**pestaña, puede exportar los resultados de la búsqueda.

 $\Box$ 

- $\bullet$  Cuando opere en la interfaz local, debe insertar un dispositivo de almacenamiento USB en su EVS.
- $\bullet$  Si configuró el almacenamiento de imágenes vinculadas a alarmas, la instantánea vinculada a alarmas exportada contiene la instantánea de la cara y la imagen de fondo.
- Exportar en lotes.

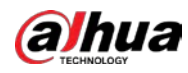

Exportar más de un registro. Admite la especificación de formatos de archivo. 1.

Seleccione uno o más registros de rostros.

LЦ

Para exportar todos los registros, seleccione la casilla de verificación junto a**Seleccionar todo**.

2. Haga clic en**Exportar**y luego seleccione el formato de la información que desea exportar. Puede

exportar las imágenes, videos y un excel que contiene información de atributos.

3. Haga clic en**Navegar**para seleccionar una ruta de almacenamiento.

4. Haga clic en**DE ACUERDO**.

Exportar uno por uno.

El archivo exportado contiene la imagen, el video y el reproductor de video por defecto.

1. Señale el panel de un registro y luego haga clic en  $\mathbf{r}$ 

2. Seleccione un tipo de archivo para el video, configure la ruta de almacenamiento y luego haga clic en**DE ACUERDO**.

3. Haga clic en**DE ACUERDO**.

## **4.3 Comparación de rostros**

El sistema compara el rostro capturado con los rostros en la base de datos y luego calcula la similitud. Cuando la similitud alcanza el umbral que ha definido, se activará una alarma.

## **4.3.1 Habilitación del plan inteligente**

Para usar AI by Camera, primero debe habilitar el plan inteligente correspondiente. Para obtener más información, cons[ulte](#page-57-0)  ["4.2.1 Habilitación del Smart Plan"](#page-57-0).

## **4.3.2 Configuración del reconocimiento facial**

Configure la regla de alarma de comparación de rostros.

### Procedimiento

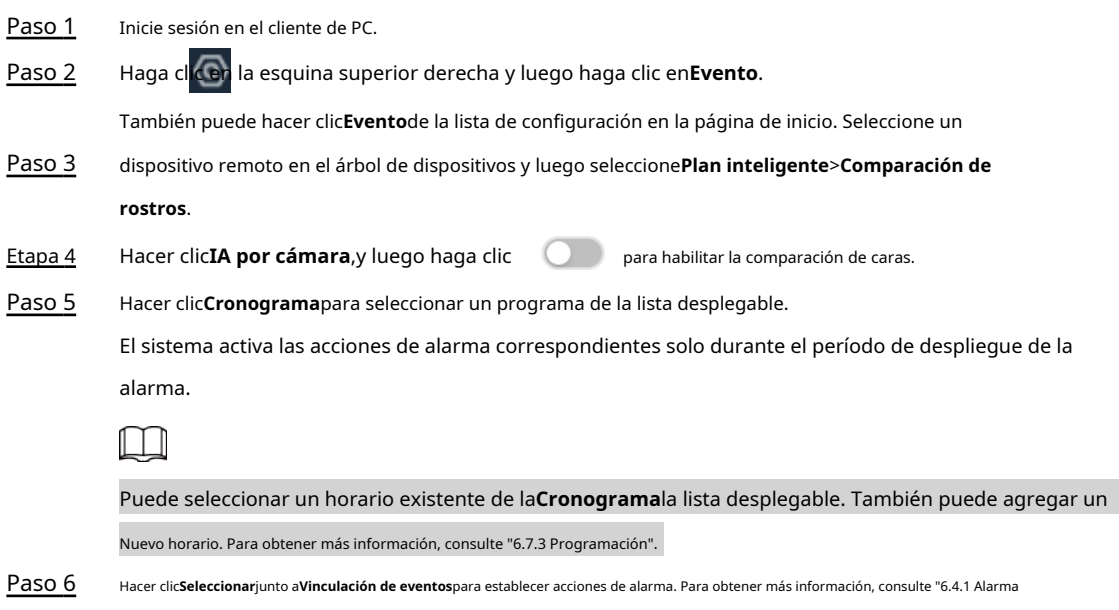

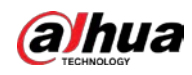

Comportamiento".

Paso 7 Hacer clic**Ahorrar**.

## **4.3.3 Vista en vivo de la comparación de rostros**

Puede ver imágenes de comparación de caras en tiempo real bajo el**Vivir**pestaña.

#### **4.3.3.1 Configuración de visualización de atributos**

Puede configurar la regla de visualización de los resultados de detección de IA.

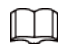

Antes de usar esta función, asegúrese de que se haya creado la vista.

#### Procedimiento

Paso 1 Inicie sesión en el cliente de PC.

Paso 2 Bajo la**Vivir**pestaña, abra una ventana de vista.

Paso 3 Hacer clic y luego seleccione el**Rostro**pestaña.

Etapa 4

Configure los ajustes de los atributos de IA.

Con**Configuración de atributos de IA**habilitado de manera predeterminada, cuando el sistema detecta un rostro, aparece un panel de funciones en el video en vivo. Puede configurar el estilo del panel de funciones y los atributos que desea mostrar.

1) Seleccione los atributos que desea mostrar.

- Puede seleccionar hasta 4 atributos.
- Se han seleccionado 4 atributos por defecto. Para seleccionar otros atributos, cancele los atributos seleccionados y luego seleccione los que necesita.
- 2) En el**Atributos de IA**sección, seleccione los grupos de atributos para la detección de rostros. Cada

atributo facial se divide en grupos más específicos. Por ejemplo, puede seleccionar**Masculino**,

**Femenino**o**Desconocido**para**Género**.

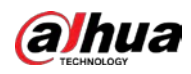

Figura 4-4 Visualización de atributos

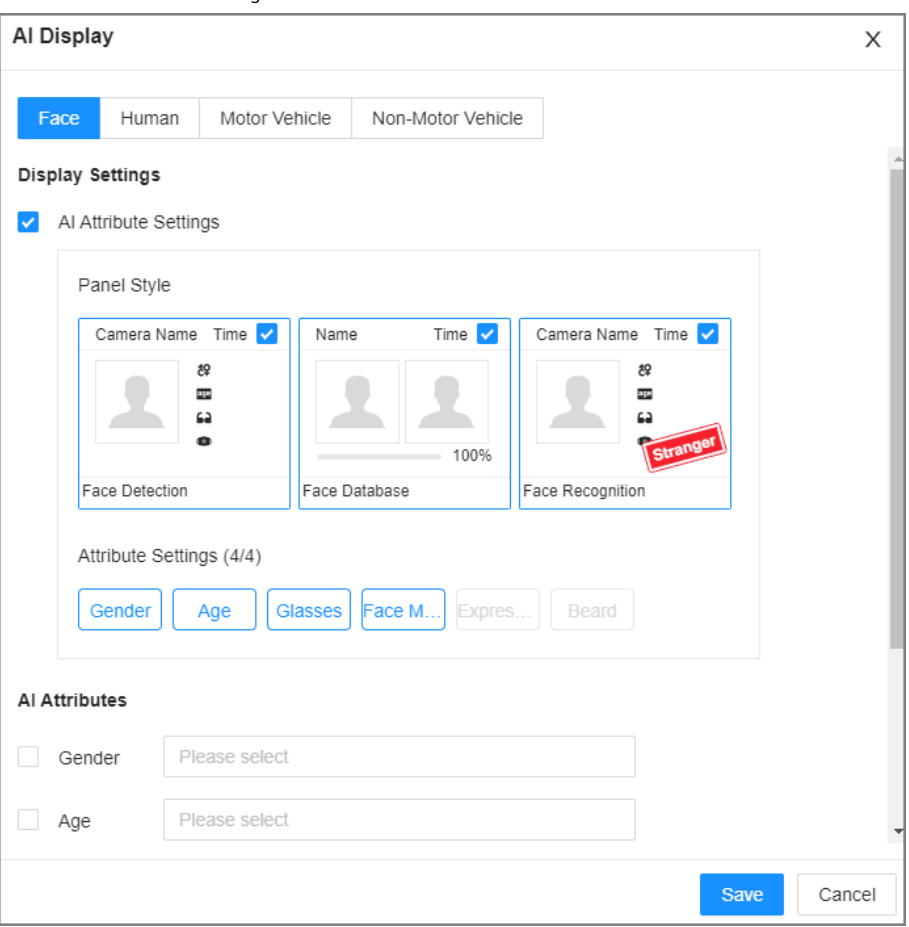

Paso 5

Hacer clic**Ahorrar**.

Paso 6 Hacer clic y luego seleccione el**Humano**pestaña.

Paso 7

Configure los ajustes de los atributos de IA.

Con**Configuración de atributos de IA**habilitado por defecto. Puede configurar el estilo del panel de funciones y los atributos que desea mostrar.

1) Seleccione los atributos que desea mostrar.

- Puede seleccionar hasta 4 atributos.
- Se han seleccionado 4 atributos por defecto. Para seleccionar otros atributos, cancele los atributos seleccionados y luego seleccione los que necesita.
- 2) En el**Atributos de IA**sección, seleccione los grupos de atributos para la detección de cuerpos. Cada atributo del cuerpo se divide en grupos más específicos. Por ejemplo, puede seleccionar**manga larga**,**Mangas cortas**o**Desconocido**para**Manga**.

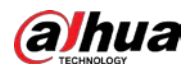

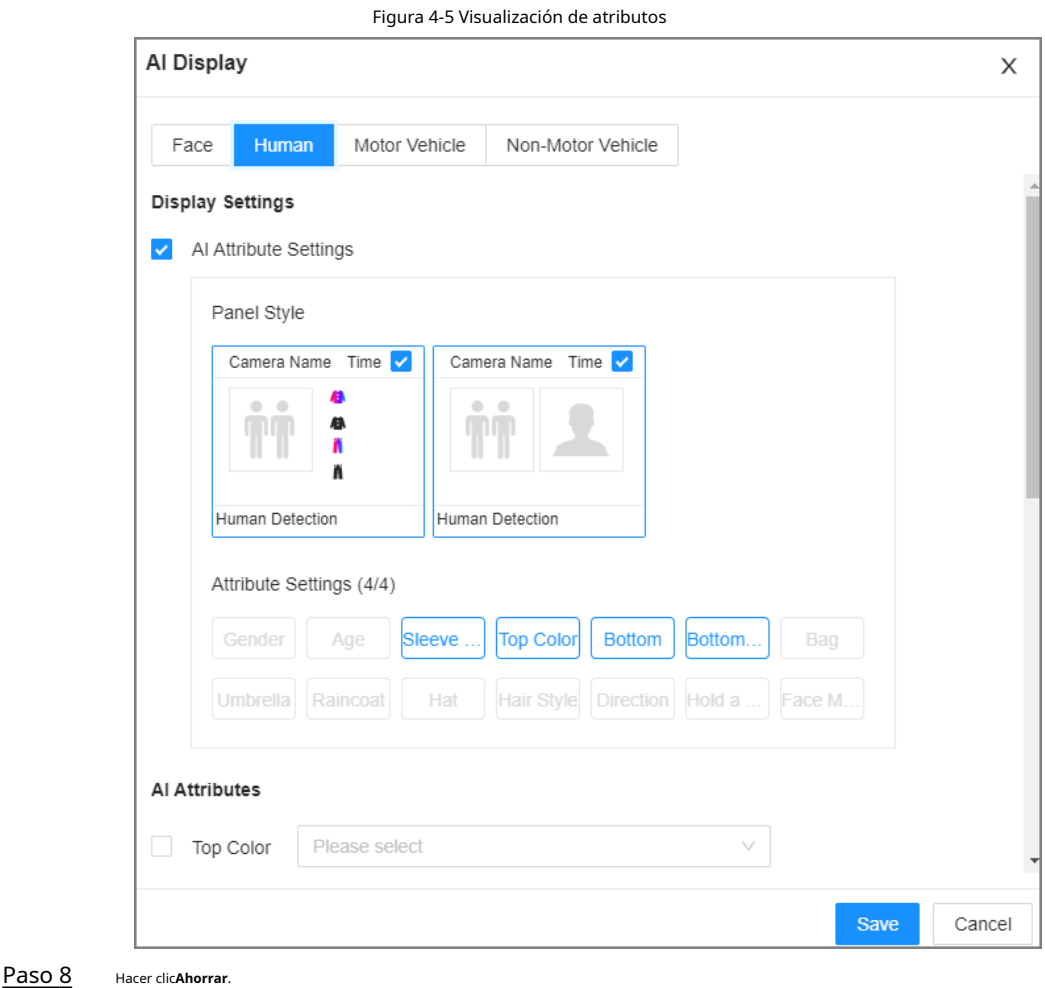

#### **4.3.3.2 Vista en vivo**

Inicie sesión en el cliente de PC y, a continuación, en el**Vivir**pestaña, abra una ventana de vista.

- La ventana de video muestra los cuadros de destino de las caras detectadas actualmente.
- El número junto a en la esquina superior derecha de la**Vivir**página representa el número de rostros detectados.
- Puede ver el tiempo de detección, la imagen de la cara detectada, la imagen de la cara en la base de datos, el resultado de la comparación y el nombre de la base de datos en el panel de características en el lado derecho de la**Vivir**página. Después de habilitar el modo extraño, cuando la imagen de la cara detectada no tiene coincidencia en la base de datos, un **Extraño**la etiqueta aparece en el panel de características.
	- Apunte a un panel de características y luego se mostrarán los iconos de operaciones.

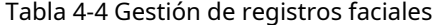

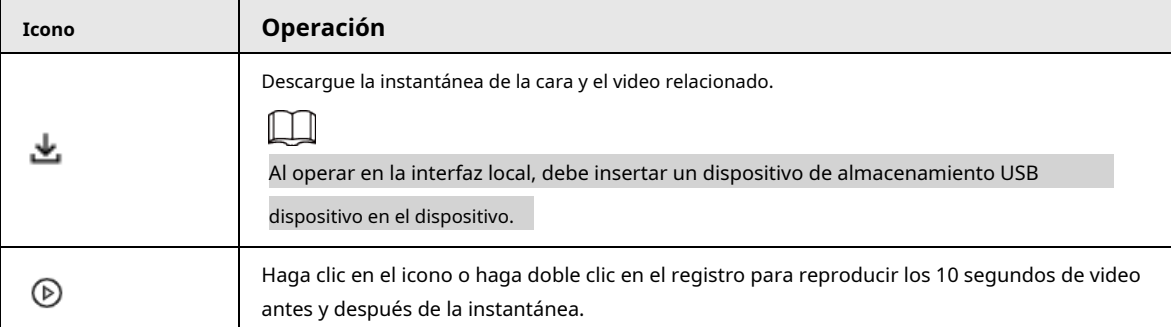

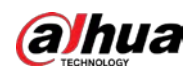

## **4.3.4 Búsqueda de rostros**

Puede buscar registros de rostros por atributos o por imagen y luego exportar los resultados de la búsqueda.

## **4.3.4.1 Búsqueda por atributos**

Procedimiento

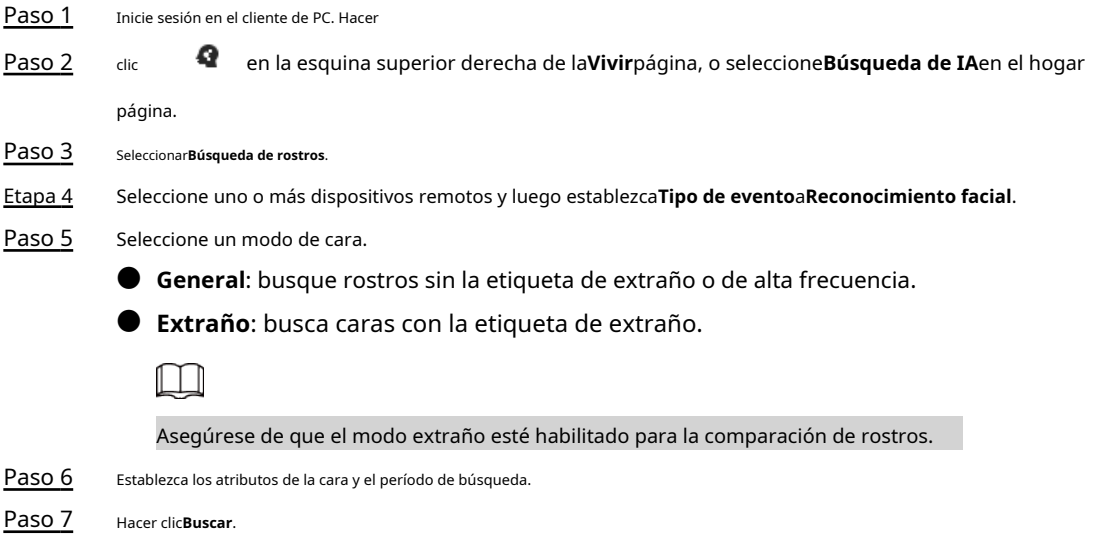

## Operaciones relacionadas

Señale un registro y luego se mostrarán los siguientes iconos.

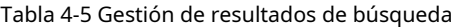

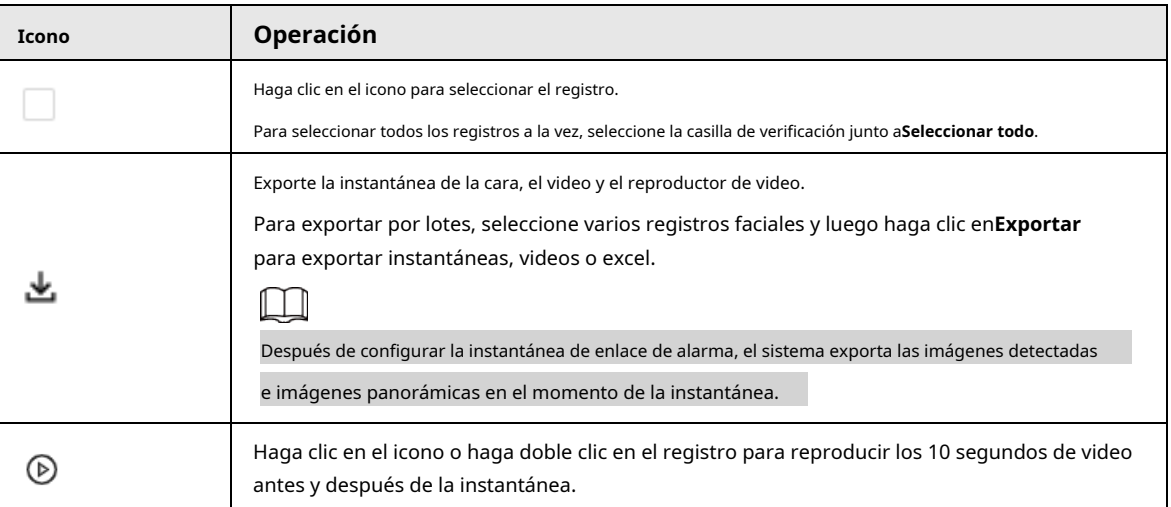

## **4.3.4.2 Exportación de registros faciales**

Exporte los registros faciales, incluidas imágenes, videos e información detallada. Para obtener más información, consulte "4.2.4.[2](#page-61-0) 

[Exportación de registros faciales".](#page-61-0)

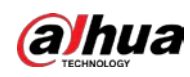

## **4.4 Conteo de personas**

Este dispositivo puede contar el flujo de personas, el número de personas en el área y el número de colas en la zona de detección.

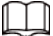

- La función de conteo de personas solo está disponible con AI by Camera. Asegúrese de que la cámara tenga configurado con reglas de conteo de personas.
- Los datos de conteo de personas mayores se sobrescribirán cuando se agote el espacio de almacenamiento. Recuerda copia de seguridad de los datos a tiempo.

## **4.4.1 Habilitación del plan inteligente**

Para usar AI by Camera, primero debe habilitar el plan inteligente correspondiente. Para obtener más información, cons[ulte](#page-57-0)  ["4.2.1 Habilitación del Smart Plan"](#page-57-0).

## **4.4.2 Configuración del conteo de personas**

El sistema cuenta el número de personas que entran y salen del área de detección. Cuando el número de entradas, salidas o estancias alcanza el umbral, se activa una alarma.

#### Procedimiento

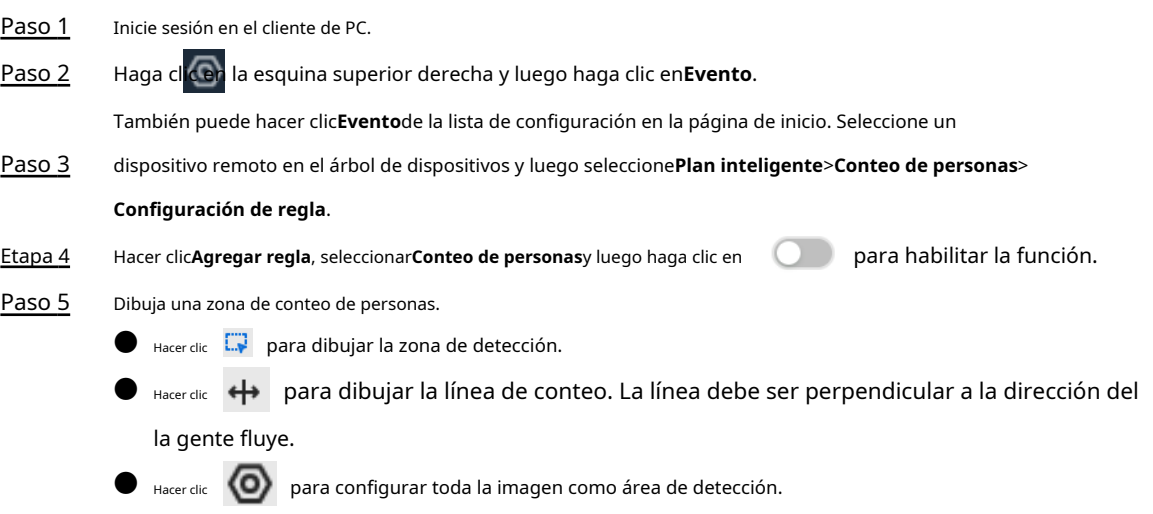

Paso 6 Establecer parámetros.

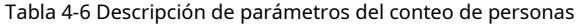

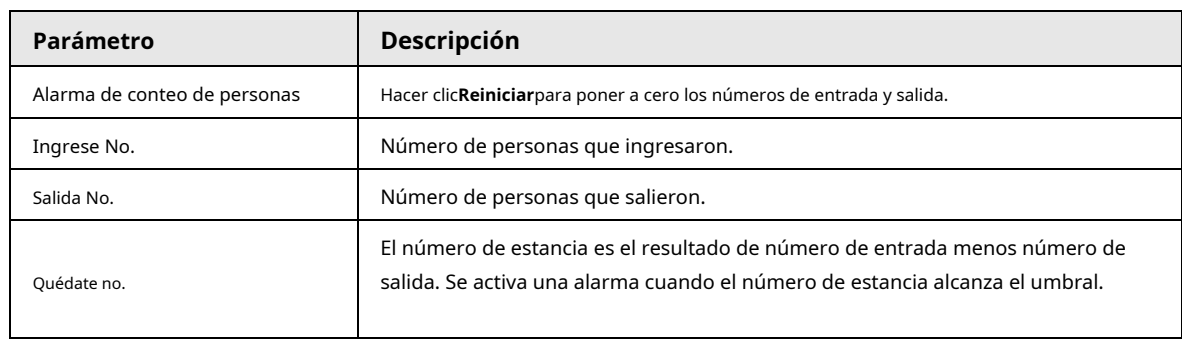

Paso 7 Hacer clic**Cronograma**para seleccionar un programa de la lista desplegable.

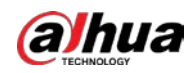

El sistema activa las acciones de alarma correspondientes solo durante el período de despliegue de la alarma.  $\Box$ Puede seleccionar un horario existente de la**Cronograma**la lista desplegable. También puede agregar un Nuevo horario. Para obtener más información, consulte "6.7.3 Programación". Paso 8 Hacer clic**Seleccionar**junto a**Vinculación de eventos**para establecer acciones de alarma. Para obtener más información, consulte "6.4.1 Acciones de alarma". Paso 9 Hacer clic**Ahorrar**.

## **4.4.3 Configuración del número de área**

El sistema cuenta el número de personas que entran y salen del área de detección. Cuando el número de entradas o salidas es mayor o menor que el umbral o cuando el tiempo de permanencia de cualquier persona en el área es mayor que el umbral, se activa una alarma.

#### Procedimiento

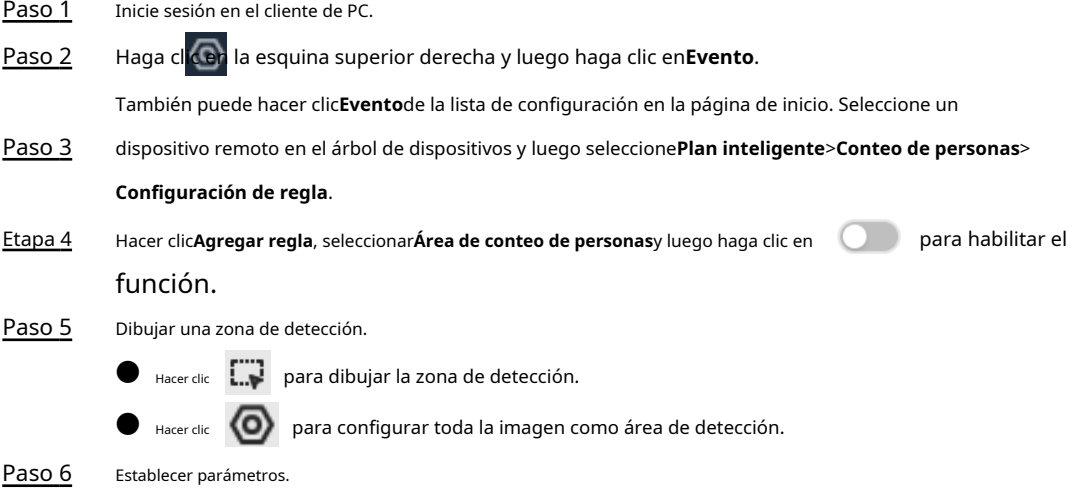

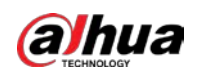

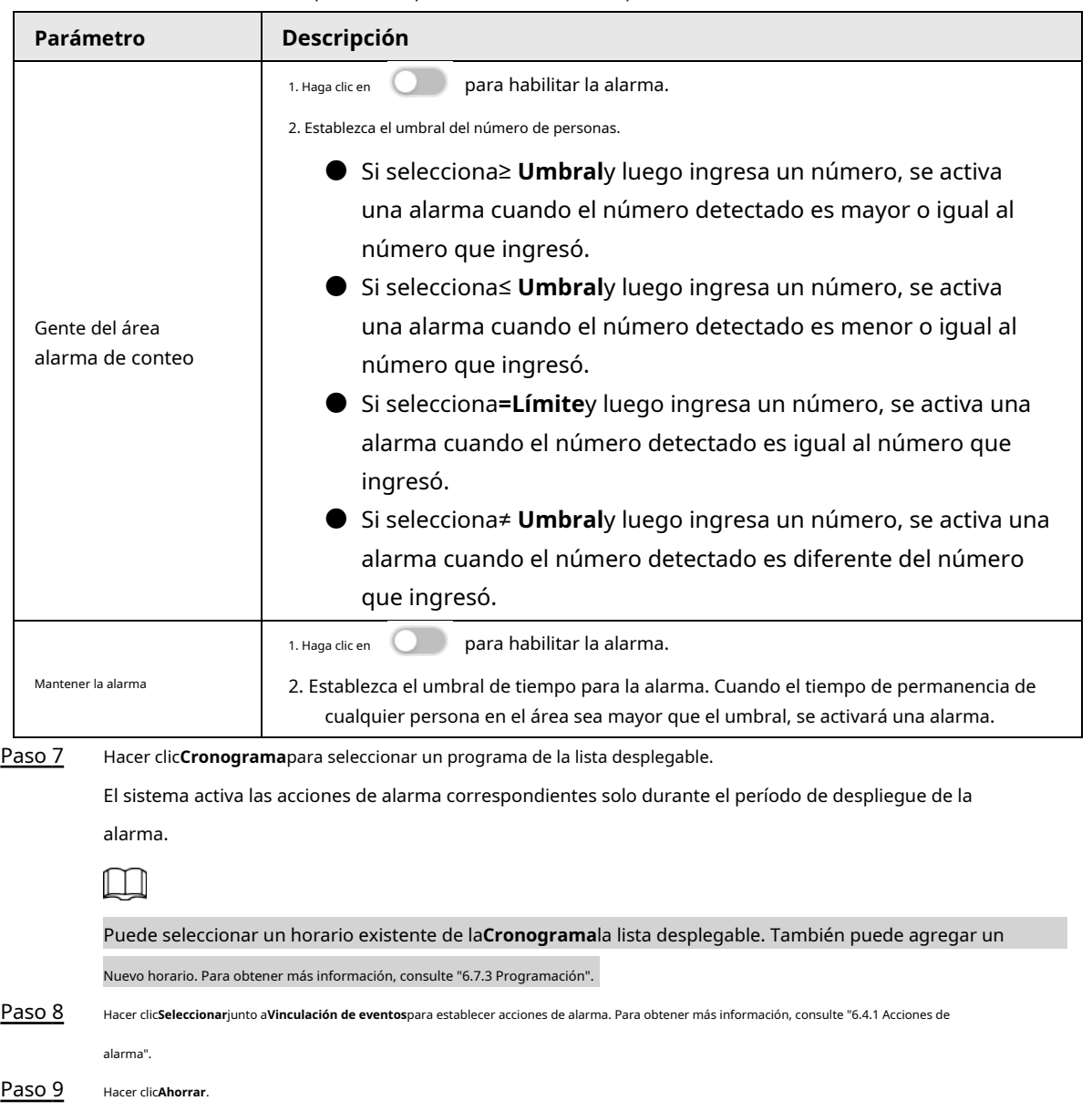

Tabla 4-7 Descripción de los parámetros del conteo de personas en el área

## **4.4.4 Configuración de la detección de colas**

El sistema cuenta el número de personas que hacen cola en el área de detección. Cuando el número de personas supera el umbral o el tiempo de cola es más largo que el tiempo predefinido, se activa una alarma.

## Procedimiento

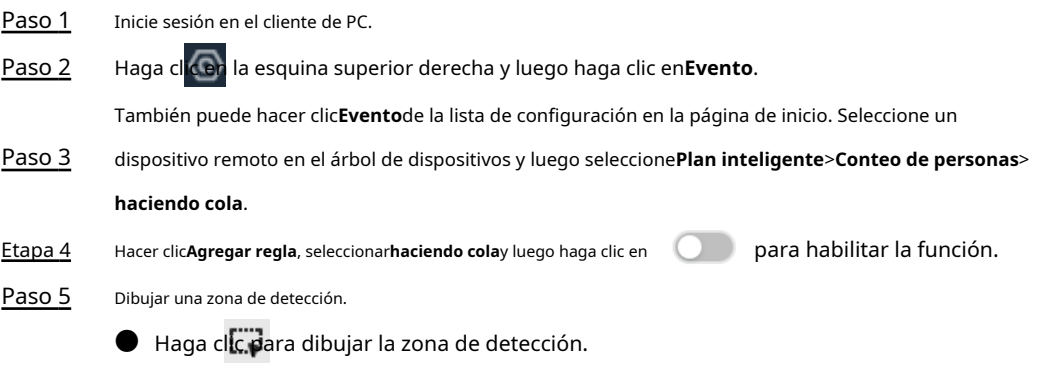

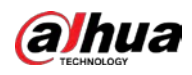

Manual de usuario

**D** Hacer clic **CO** para configurar toda la imagen como área de detección.

Establecer parámetros. Paso 6

Tabla 4-8 Descripción de parámetros de la detección de colas

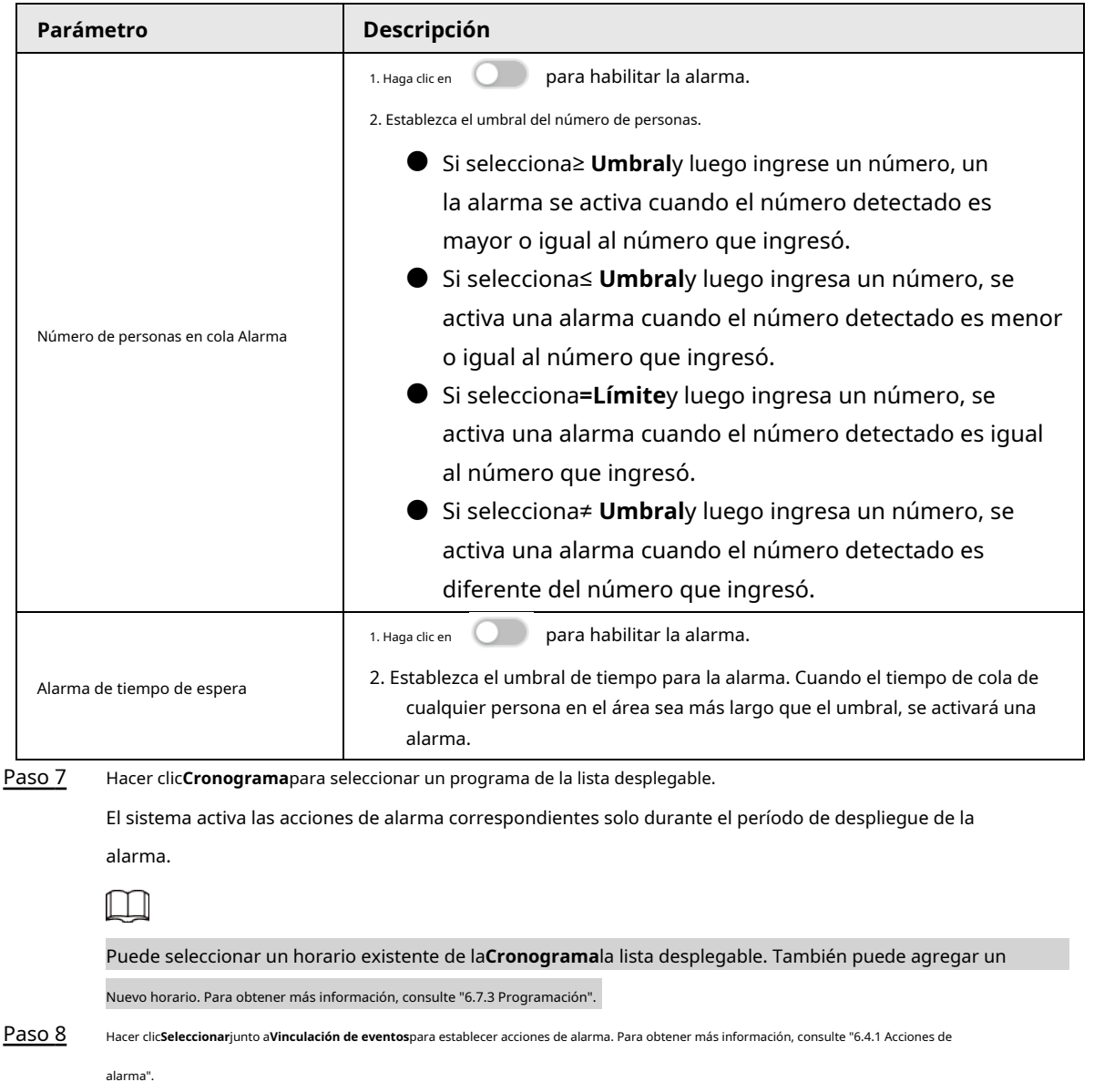

Paso 9 Hacer clic**Ahorrar**.

## **4.4.5 Vista en vivo**

Inicie sesión en el cliente de PC y, a continuación, en el**Vivir**pestaña, abra una ventana de vista que contenga un video de conteo de personas. Puede ver el número de personas en tiempo real y el tiempo de cola en el video. El marco de la región parpadea cuando hay una alarma. La vista en vivo de detección de colas también muestra marcos de cabeza y el tiempo de permanencia de cada persona.

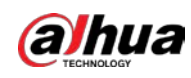

## **4.4.6 Visualización del informe de IA**

#### Procedimiento

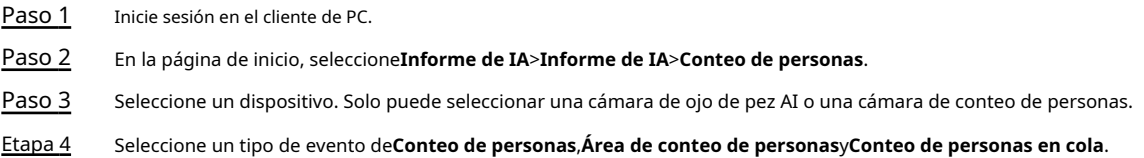

#### Seleccione un tipo de estadísticas. Paso 5

- Cuando el tipo de evento es**conteo de personas**, no puede seleccionar el tipo de estadísticas.
- Cuando el tipo de evento es**Área Conteo de personas**, puede seleccionar el tipo de estadísticas de **Conteo de personas**y**Tiempo promedio de estadía**y luego seleccione el tiempo de permanencia (5 s, 30 s, 60 s).
	- ◇ **Conteo de personas**: Seleccione el tiempo de permanencia. El informe muestra el número de personas que se quedan más o menos tiempo que el tiempo de estancia definido en diferentes colores.
	- ◇ **Tiempo promedio de estadía**: El informe muestra el tiempo de permanencia promedio durante diferentes períodos.
- Cuando el tipo de evento es**Conteo de personas en cola**, seleccione el tiempo de cola. El informe muestra el número de personas que hacen cola durante más o menos tiempo que el tiempo de cola en diferentes colores.
- Seleccione un tipo de período de**A diario**,**Mensual**, y**Anual**y, a continuación, establezca la fecha, el mes o el año correspondiente. Paso 6

Hacer clic**DE ACUERDO**. Se muestra el informe. Paso 7

## Operaciones relacionadas

- Señale el informe y, a continuación, el informe muestra los detalles en ese momento.
- Arrastre la barra de desplazamiento gris debajo de la ordenada para ver las estadísticas de diferentes períodos de tiempo.
- $\bullet$  Hacer clic  $\sim$  para ver el gráfico de líneas.
- **D** Hacer clic **LIL** para ver el gráfico de barras.
- $\frac{1}{\sqrt{2}}$  para exportar el informe.

## **4.5 Metadatos de vídeo**

El sistema analiza el flujo de video en tiempo real para detectar la existencia de 4 tipos de objetivos: humano, rostro humano, vehículo motorizado, vehículo no motorizado. Una vez que se detecta un objetivo, el sistema puede grabar video, tomar instantáneas y activar alarmas.

## **4.5.1 Habilitación del plan inteligente**

Para usar AI by Camera, primero debe habilitar el plan inteligente correspondiente. Para obtener más información, cons[ulte](#page-57-0)  ["4.2.1 Habilitación del Smart Plan"](#page-57-0).
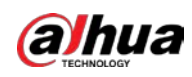

# **4.5.2 Configuración de metadatos de video**

Después de habilitar los metadatos de video, el dispositivo vincula el dispositivo remoto actual para grabar video cuando se activa una alarma. No puede configurar otras acciones de vinculación para los metadatos de video cuando se usa AI by Camera.

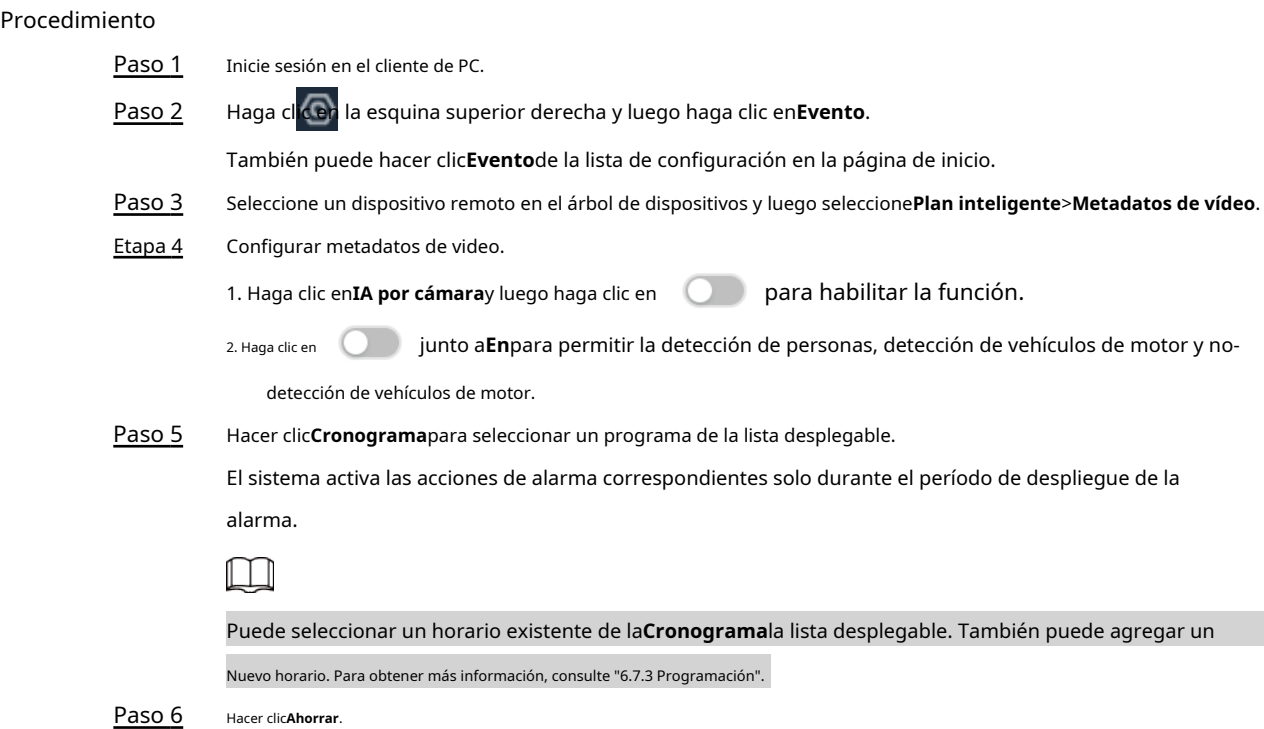

# **4.5.3 Vista en vivo de metadatos de video**

Vea los resultados de detección de rostros, personas, vehículos motorizados y vehículos no motorizados bajo el**Vivir**pestaña.

# **4.5.3.1 Configuración de visualización de atributos**

Configure la regla de visualización de los resultados de detección de metadatos de video.

#### requisitos previos

Antes de usar esta función, asegúrese de que se haya creado la vista.

#### Procedimiento

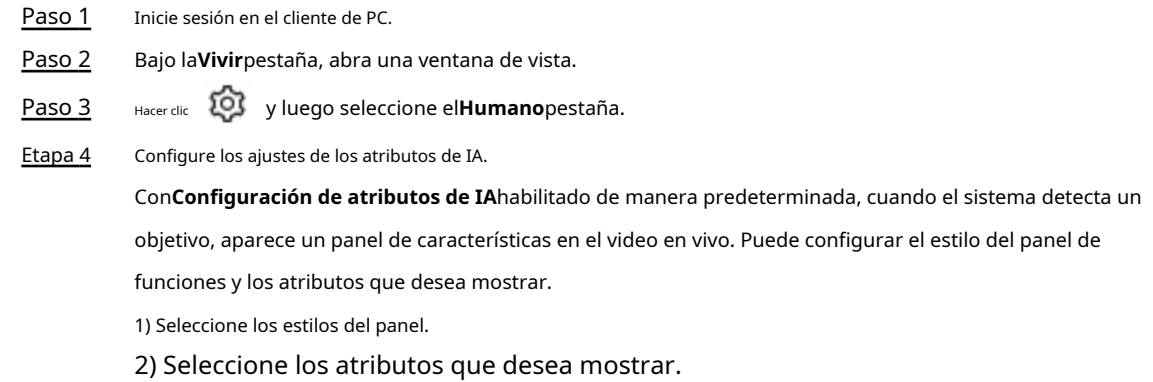

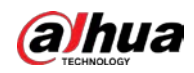

- Puede seleccionar hasta 4 atributos.
- Se han seleccionado 4 atributos por defecto. Para seleccionar otros atributos, cancele los atributos seleccionados y luego seleccione los que necesita.

3) En el**Atributos de IA**sección, seleccione los grupos de atributos para metadatos de video. Cada atributo se divide en grupos más específicos. Por ejemplo, puede seleccionar **Masculino**,

**Femenino**o**Desconocido**para**Género**.

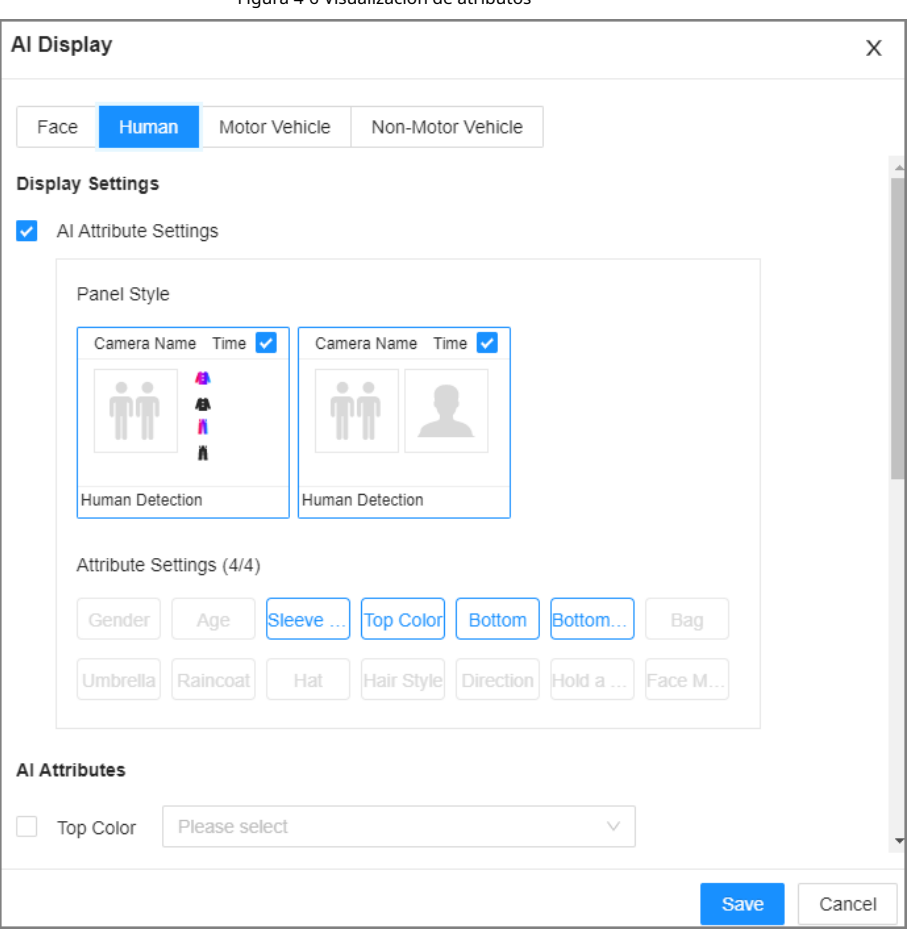

Figura 4-6 Visualización de atributos

Paso 5 Hacer clic**Ahorrar**.

# **4.5.3.2 Vista en vivo**

Inicie sesión en el cliente de PC y, a continuación, en el**Vivir**pestaña, abra una ventana de vista. Se muestra la imagen de vídeo de la vista.

 $\bullet$  El cuadro de destino se muestra en tiempo real en la imagen de vídeo. Diferentes objetivos de detección

corresponden a diferentes colores de cuadros de objetivos.

- Puede ver las estadísticas de los objetivos detectados en la esquina superior derecha de la**Vivir**página.
- $\diamond$  **.** : rostro.
- **TH**: humano. ◇
- **Conducts**: Vehículo de motor. ◇
- **ofo** : vehículo sin motor. ◇

● Los paneles de características se muestran en el lado derecho de la**Vivir**página.

Apunte a un panel de características y luego se mostrarán los iconos.

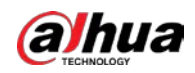

Tabla 4-9 Gestión de los resultados de detección

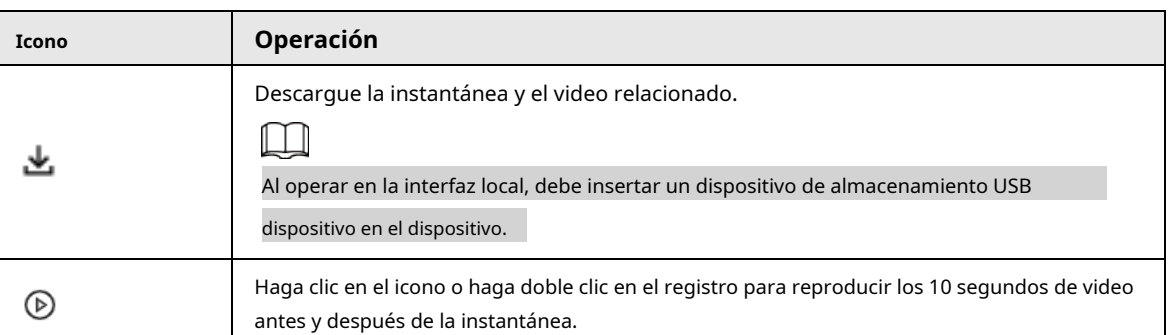

# **4.5.4 Búsqueda de IA**

Puede buscar registros de detección de metadatos de video.

# **4.5.4.1 Búsqueda humana**

Buscar resultados de detección humana.

# Procedimiento

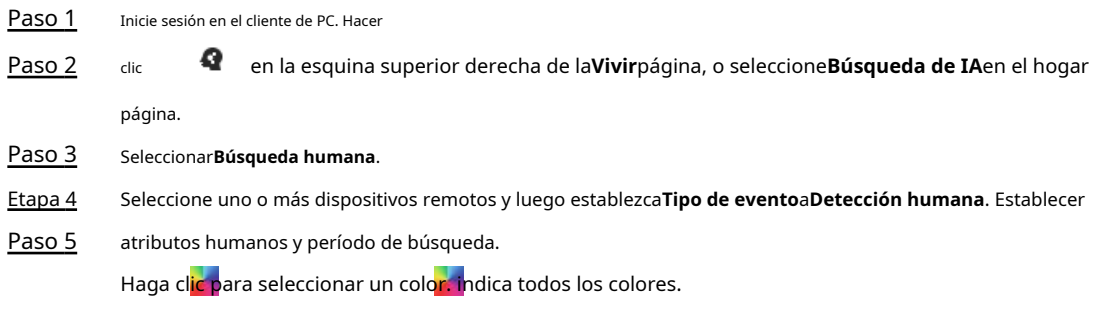

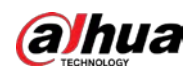

# Figura 4-7 Búsqueda por atributos humanos

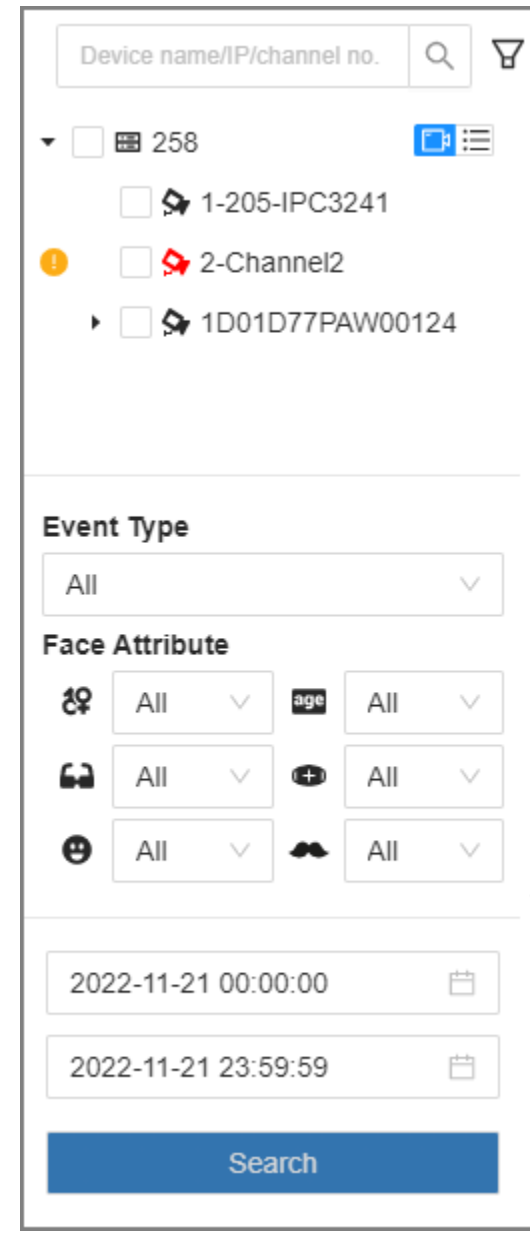

Paso 6 Hacer clic**Buscar**.

● Si se captura el rostro, se muestran las instantáneas del rostro y del ser humano.

● Si no se captura ningún rostro, se muestran la instantánea humana y los atributos humanos.

# Operaciones relacionadas

Señale un registro y luego se mostrarán los siguientes iconos.

Tabla 4-10 Gestión de resultados de búsqueda

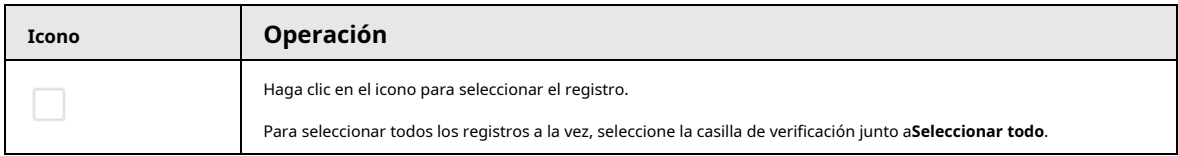

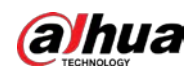

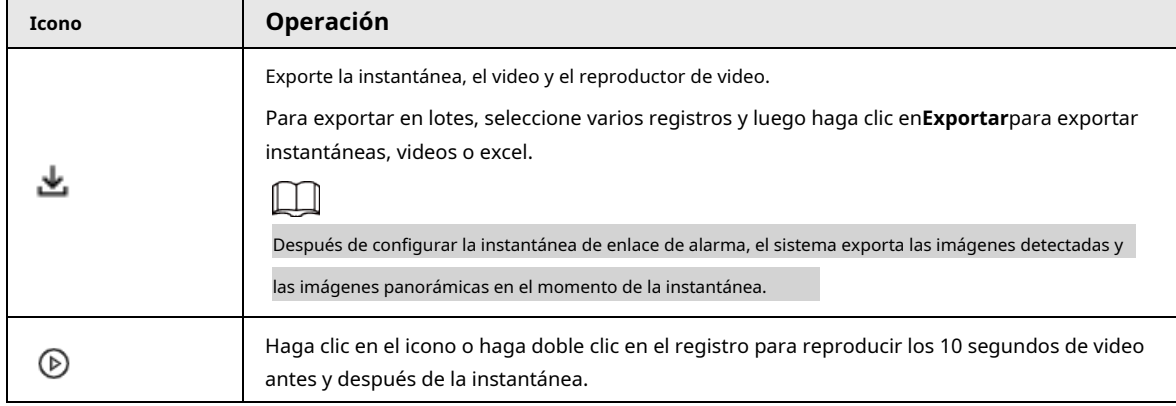

# <span id="page-76-0"></span>**4.5.4.2 Búsqueda de vehículos**

Buscar resultados de detección de vehículos.

# Procedimiento

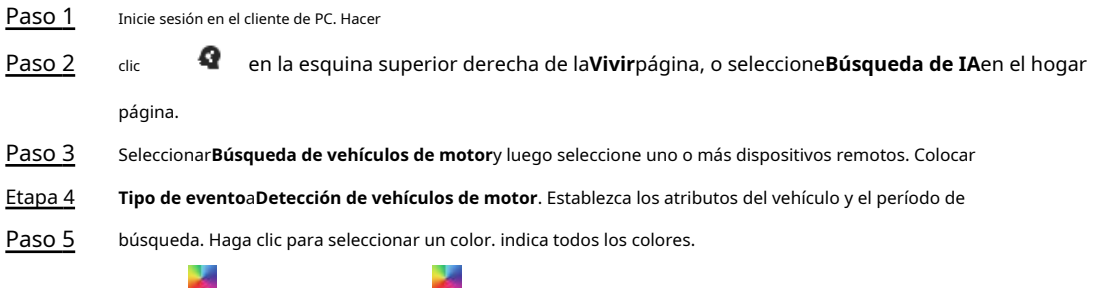

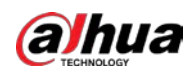

#### Figura 4-8 Búsqueda por atributos del vehículo

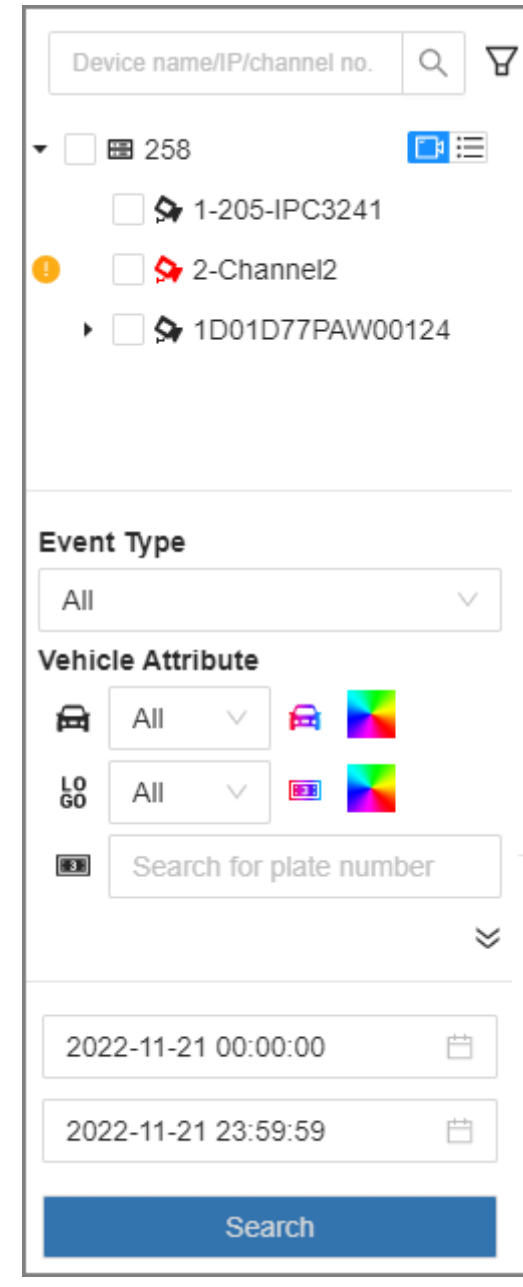

Paso 6 Hacer clic**Buscar**.

Si se detecta una matrícula, se mostrarán tanto la escena del vehículo como la matrícula.

# Operaciones relacionadas

Señale un registro y luego se mostrarán los siguientes iconos.

Tabla 4-11 Gestión de resultados de búsqueda

| Icono | <b>Operación</b>                                                                                              |
|-------|----------------------------------------------------------------------------------------------------|
|       | Haga clic en el icono para seleccionar el registro.                                                           |
|       | Para seleccionar todos los registros a la vez, seleccione la casilla de verificación junto aSeleccionar todo. |

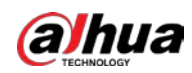

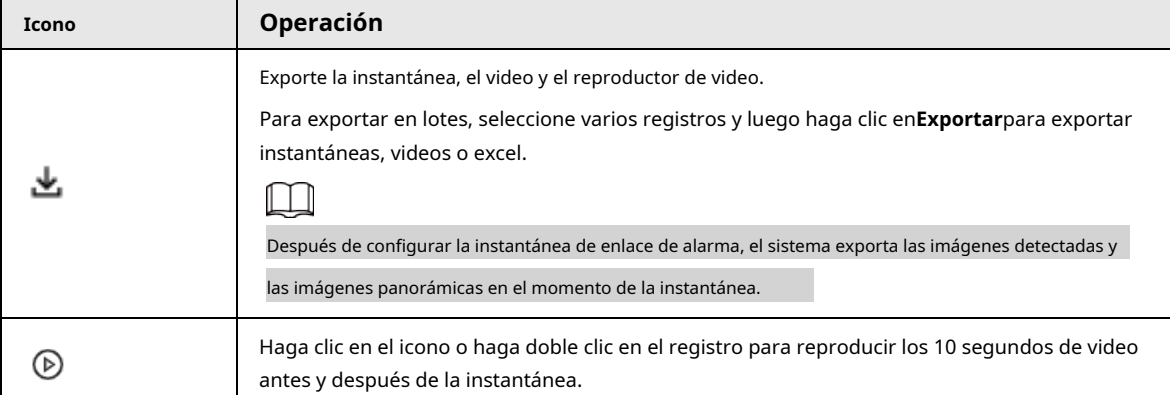

# **4.5.4.3 Búsqueda de vehículos no motorizados**

Busque resultados de detección de vehículos no motorizados.

# Procedimiento

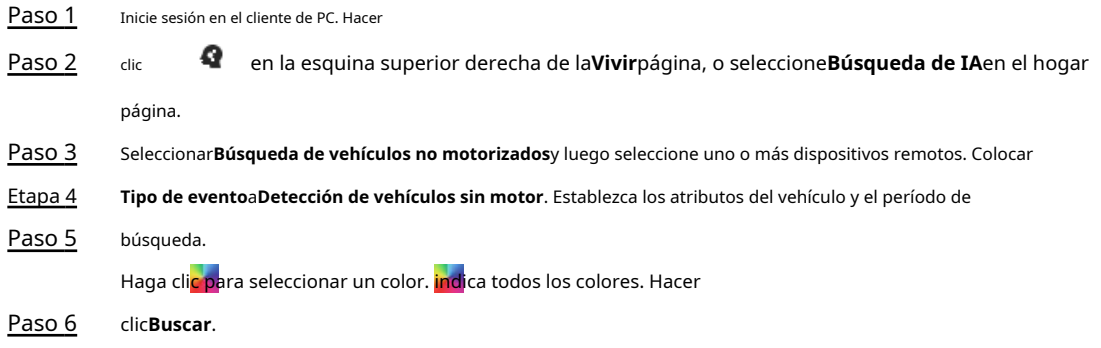

# Operaciones relacionadas

Señale un registro y luego se mostrarán los siguientes iconos.

Tabla 4-12 Gestión de resultados de búsqueda

| <b>Icono</b> | <b>Operación</b>                                                                                                    |  |
|--------------|----------------------------------------------------------------------------------------------------|--|
|              | Haga clic en el icono para seleccionar el registro.<br>Para seleccionar todos los registros a la vez, seleccione la casilla de verificación junto aSeleccionar todo.                                                                                                    |  |
|              | Exporte la instantánea, el video y el reproductor de video.<br>Para exportar en lotes, seleccione varios registros y luego haga clic en <b>Exportar</b> para exportar<br>instantáneas, videos o excel.<br>Después de configurar la instantánea de enlace de alarma, el sistema exporta las imágenes detectadas<br>e imágenes panorámicas en el momento de la instantánea. |  |
|              | Haga clic en el icono o haga doble clic en el registro para reproducir los 10 segundos de video<br>antes y después de la instantánea.                                                                                                    |  |

# **4.6 IVS**

La función IVS incluye una serie de detecciones de comportamiento, como cruce de cercas, intrusión, cable trampa, estacionamiento, reunión de multitudes, objetos perdidos, objetos abandonados y merodeo.

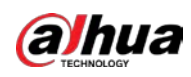

# **4.6.1 Habilitación del plan inteligente**

Para usar AI by Camera, primero debe habilitar el plan inteligente correspondiente. Para obtener más información, cons[ulte](#page-57-0)  ["4.2.1 Habilitación del Smart Plan"](#page-57-0).

# **4.6.2 Configuración de IVS**

# **4.6.2.1 Configuración global**

Configurar reglas globales de IVS.

#### Procedimiento

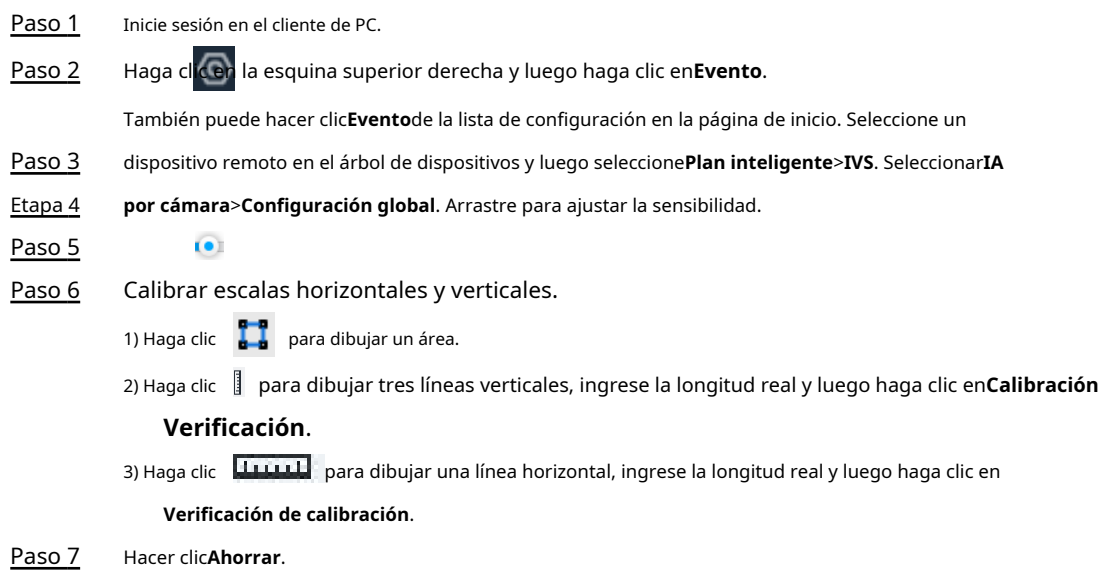

# **4.6.2.2 Configuración de reglas**

# Información de contexto

Configure las reglas IVS. Las funciones IVS con IA por cámara incluyen cruce de vallas, cable trampa, intrusión, objeto abandonado, detección de estacionamiento, reunión de personas, eliminación de objetos y merodeo. Diferentes cámaras admiten diferentes funciones. Diferentes dispositivos admiten diferentes funciones, consulte la interfaz real.

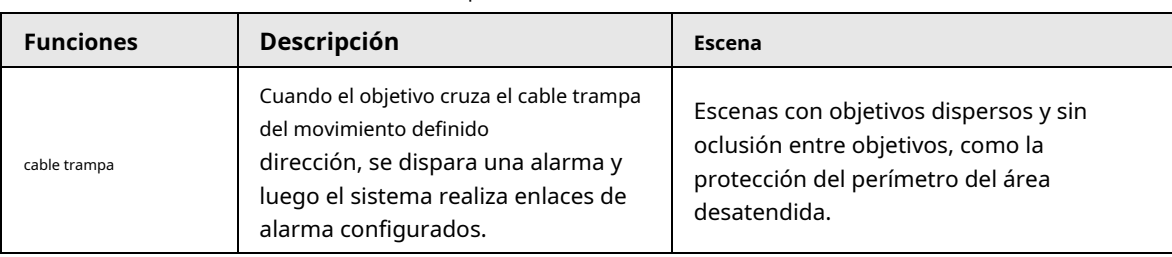

#### Tabla 4-13 Descripción de las funciones IVS

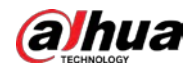

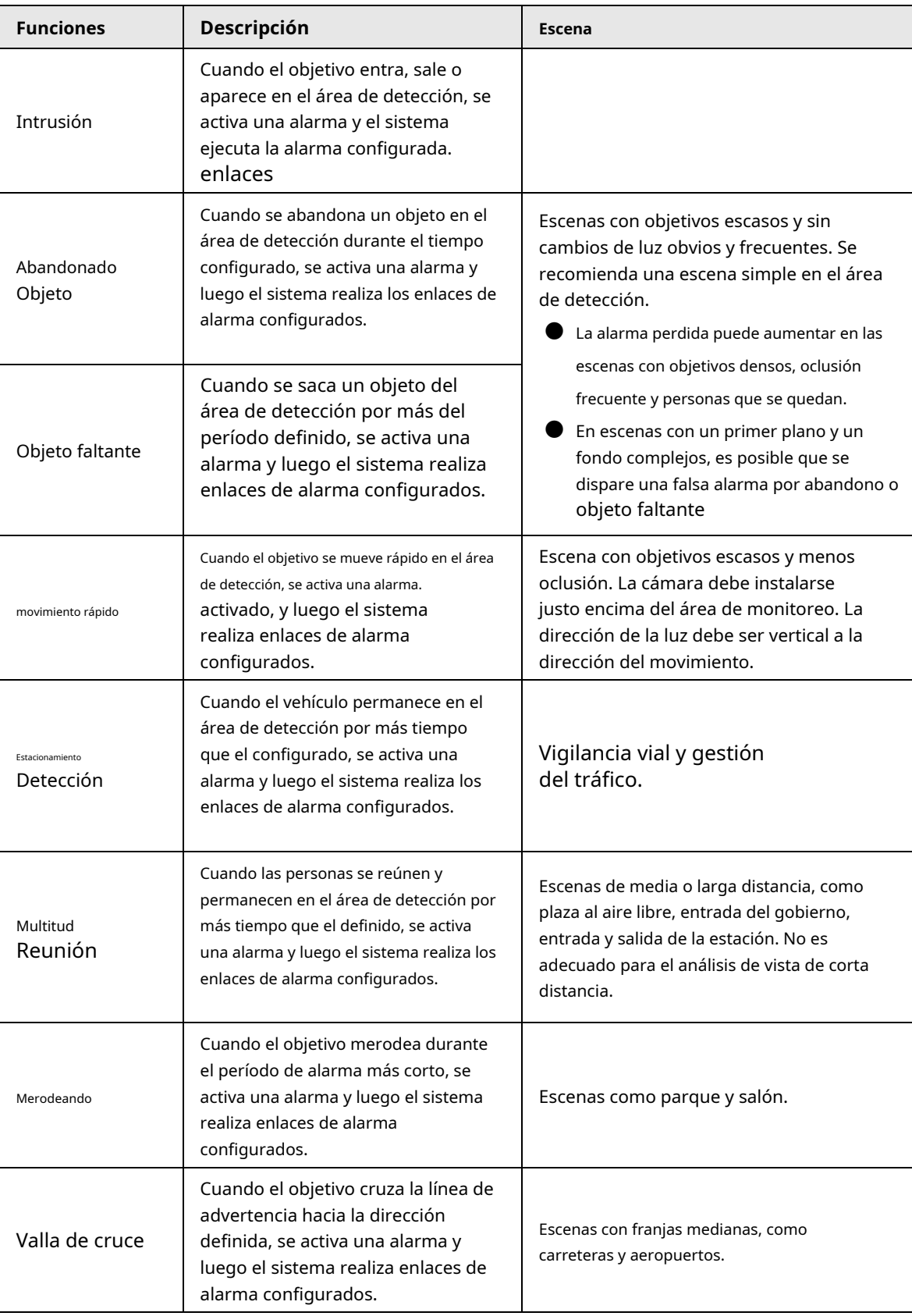

Esta sección utiliza la configuración de tripwire como ejemplo.

#### Procedimiento

Paso 1 Inicie sesión en el cliente de PC.

Paso 2

Haga clic en la esquina superior derecha y luego haga clic en**Evento**.

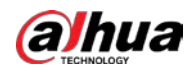

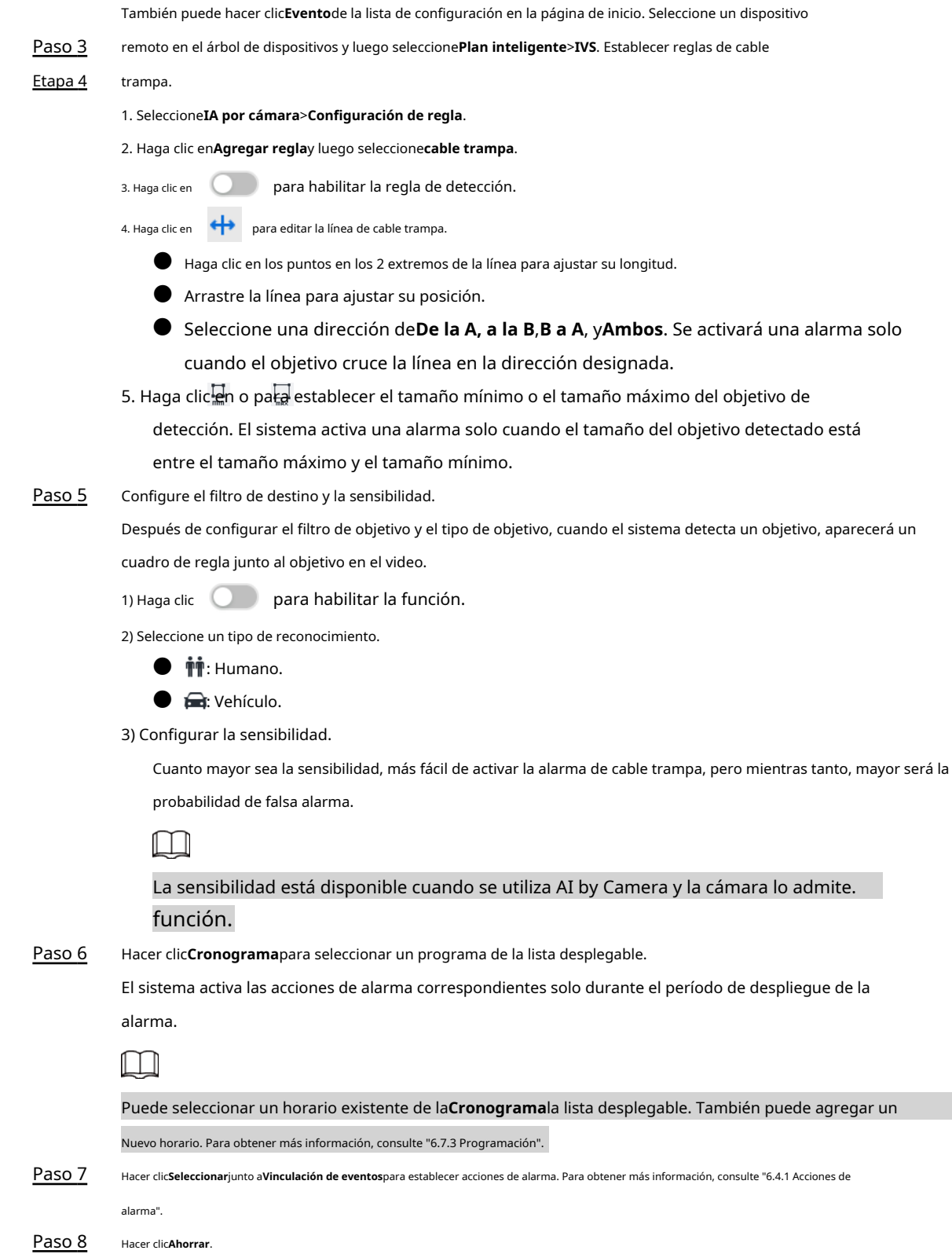

# **4.6.3 Vista en vivo de IVS**

Bajo la**Vivir**pestaña, ver los resultados IVS en tiempo real.

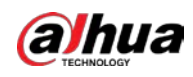

#### **4.6.3.1 Configuración de visualización de atributos**

Configure la regla de visualización de los resultados de detección de IVS.

#### requisitos previos

Antes de usar esta función, asegúrese de que se haya creado la vista.

# Procedimiento

- Paso 1 Inicie sesión en el cliente de PC.
- Paso 2 Bajo la**Vivir**pestaña, abra una ventana de vista.
- 
- 
- Paso 3 Hacer dic **101** y luego seleccione el**Humano**, y**Vehículo de motor**pestaña.

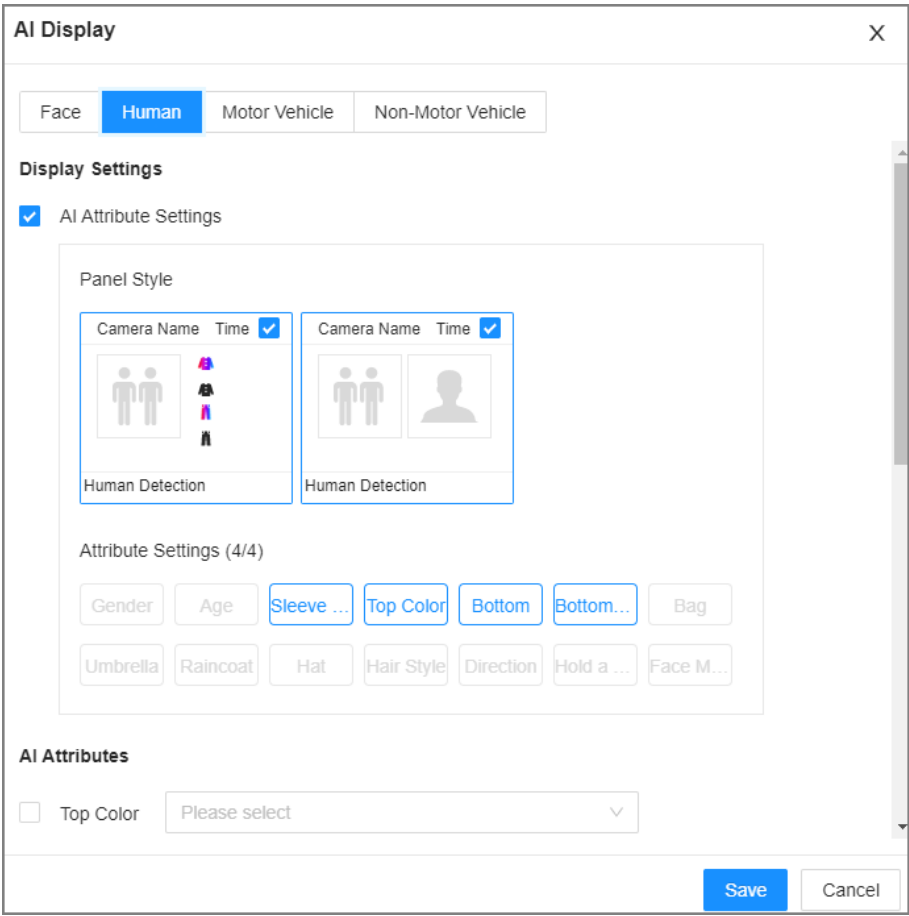

# Figura 4-9 Humano

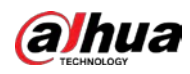

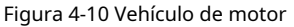

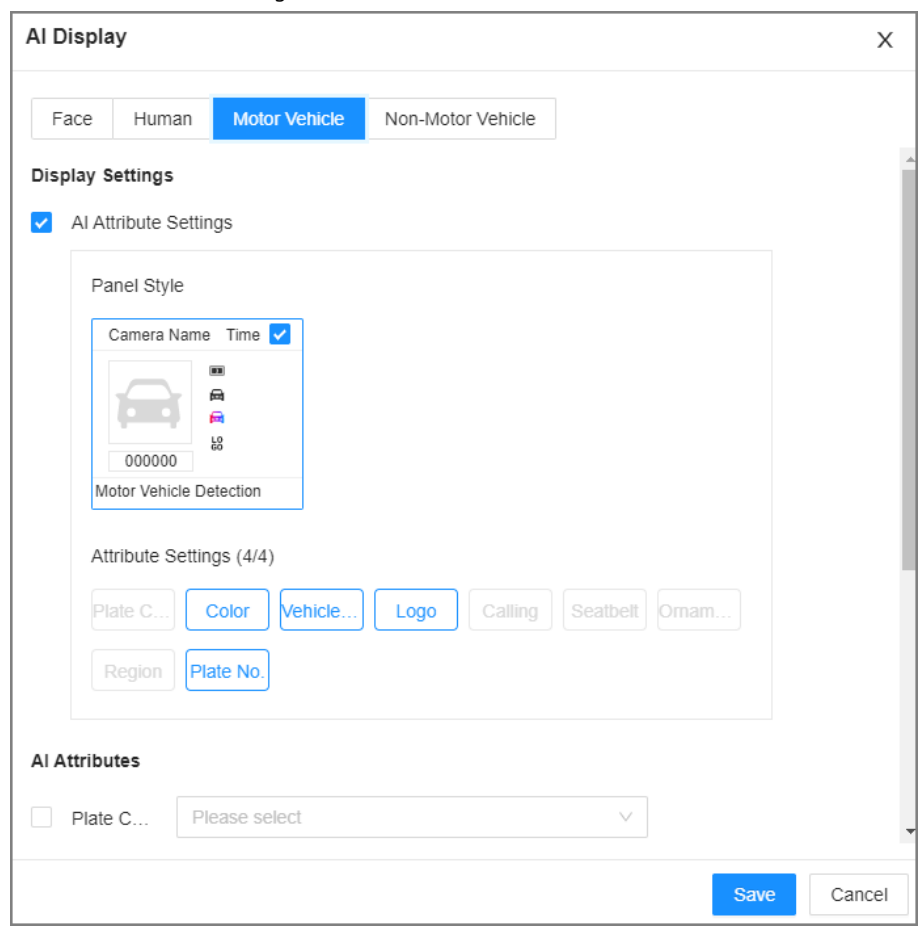

Etapa 4 Configure los ajustes de los atributos de IA.

Con**Configuración de atributos de IA**habilitado de manera predeterminada, cuando el sistema detecta un objetivo, aparece un panel de características en el video en vivo. Puede configurar el estilo del panel de funciones y los atributos que desea mostrar.

1) Seleccione los estilos del panel.

2) Seleccione los atributos que desea mostrar.

- Puede seleccionar hasta 4 atributos.
- Se han seleccionado 4 atributos por defecto. Para seleccionar otros atributos, cancele los atributos seleccionados y luego seleccione los que necesita.
- 3) En el**Atributos de IA**sección, seleccione los grupos de atributos para metadatos de video. Cada atributo se divide en grupos más específicos. Por ejemplo, puede seleccionar **Masculino**, **Femenino**o**Desconocido**para**Género**. Hacer clic**Ahorrar**.

```
Paso 5
```
# **4.6.3.2 Vista en vivo**

Inicie sesión en el cliente de PC y, a continuación, en el**Vivir**pestaña, abra una ventana de vista. Se muestra la imagen de vídeo de la vista.

● Cuando un objetivo activa un cable trampa o una regla de intrusión, el marco de línea o región en la vista parpadea en rojo.

● Después de configurar el filtro objetivo, cuando el sistema detecta una persona o un vehículo, aparecerá un cuadro de regla junto a la persona y el vehículo en la vista.

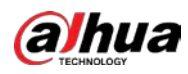

● Puede ver las estadísticas de detección en la esquina superior derecha de la**Vivir**página.

Figura 4-11 Estadísticas de detección

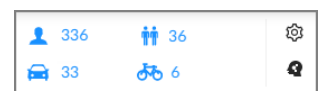

- Los paneles de características se muestran en el lado derecho de la imagen de video. Señale el panel de funciones y se mostrarán los iconos.
	- $\diamondsuit\quad(\!\!\widehat{\!\!\textsf{D}}\!)$  : Haga clic en el icono o haga doble clic en el registro para reproducir los 10 segundos de video antes y después de la instantánea.
	- $\heartsuit$  Apunte a un registro y luego haga clic en la ruta  $\qquad \qquad \qquad$  para exportar la instantánea y el video a la ubicación especificada de almacenamiento.

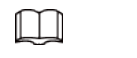

Asegúrese de que el dispositivo de almacenamiento USB esté conectado durante la operación local.

# **4.6.4 Búsqueda SIV**

Busque registros IVS.

#### Procedimiento

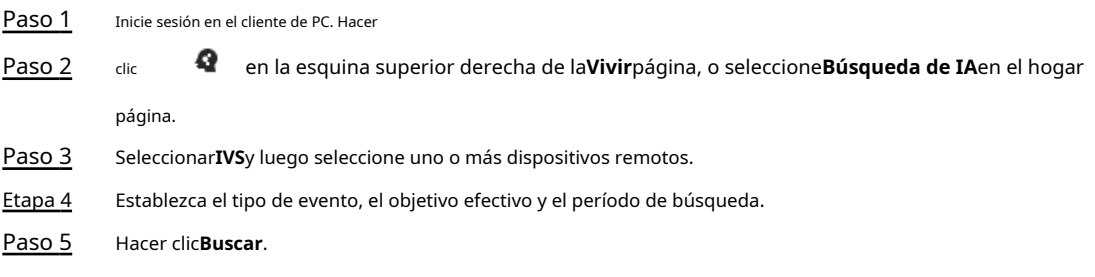

# Operaciones relacionadas

Señale un registro y luego se mostrarán los siguientes iconos.

Tabla 4-14 Gestión de resultados de búsqueda

| <b>Icono</b> | <b>Operación</b>                                                                                                    |
|--------------|----------------------------------------------------------------------------------------------------|
|              | Haga clic en el icono para seleccionar el registro.<br>Para seleccionar todos los registros a la vez, seleccione la casilla de verificación junto aSeleccionar todo.                                                                                                    |
|              | Exporte la instantánea, el video y el reproductor de video.<br>Para exportar en lotes, seleccione varios registros y luego haga clic en <b>Exportar</b> para exportar<br>instantáneas, videos o excel.<br>Después de configurar la instantánea de enlace de alarma, el sistema exporta las imágenes detectadas<br>e imágenes panorámicas en el momento de la instantánea. |
|              | Haga clic en el icono o haga doble clic en el registro para reproducir los 10 segundos de video<br>antes y después de la instantánea.                                                                                                    |

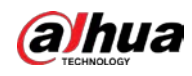

# **4.7 Reconocimiento de vehículos**

Se activa una alarma cuando el vehículo detectado cumple con la regla de detección.

# $\Box$

El dispositivo solo admite ANPR a través de IA por cámara. Asegúrese de que el reconocimiento del vehículo

se configuran los parámetros de la cámara. Para obtener más información, consulte el manual del usuario de la cámara.

# **4.7.1 Habilitación del plan inteligente**

Para usar AI by Camera, primero debe habilitar el plan inteligente correspondiente. Para obtener más información, cons[ulte](#page-57-0)  ["4.2.1 Habilitación del Smart Plan"](#page-57-0).

# **4.7.2 Configuración del reconocimiento de vehículos**

Configure el tiempo de implementación y las acciones de enlace de alarma para el reconocimiento de vehículos.

#### Procedimiento

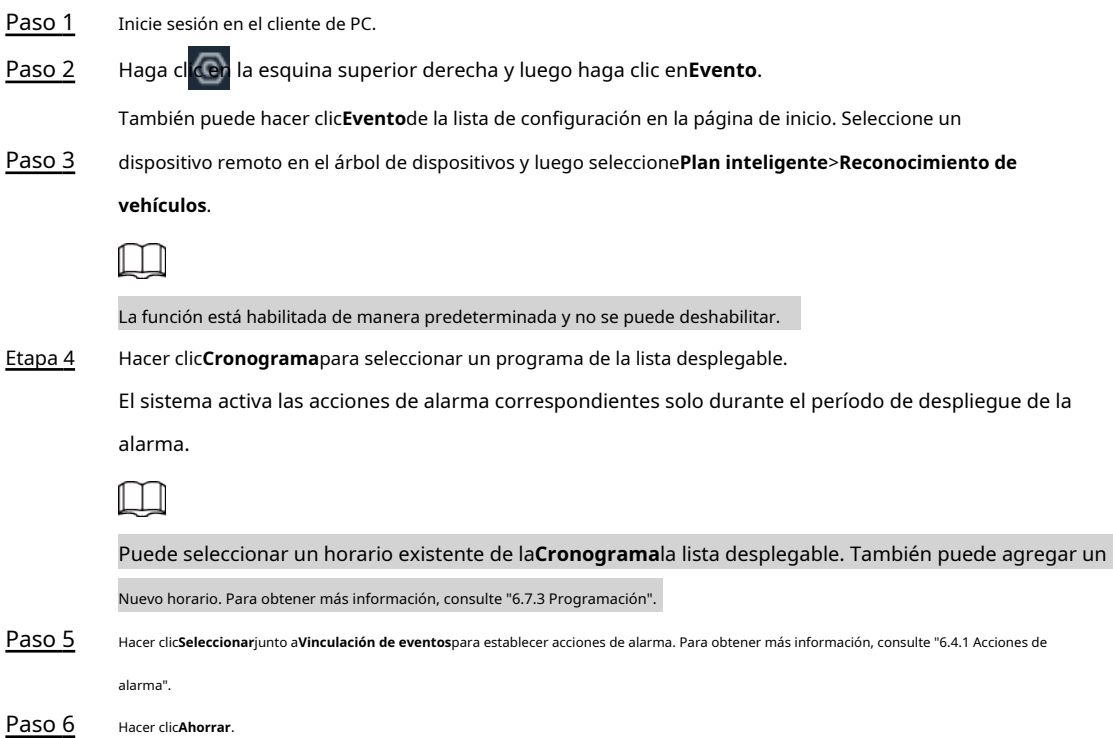

# **4.7.3 Vista en vivo del reconocimiento de vehículos**

Vea los resultados del reconocimiento de vehículos bajo el**Vivir**pestaña.

# **4.7.3.1 Configuración de visualización de atributos**

Configure la regla de visualización de los resultados del reconocimiento de vehículos.

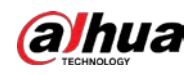

#### requisitos previos

Antes de usar esta función, asegúrese de que se haya creado la vista.

#### Procedimiento

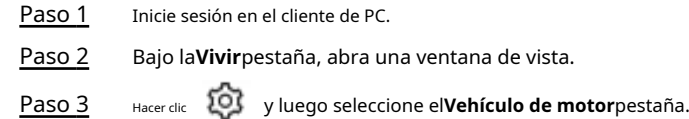

#### Figura 4-12 Vehículo de motor

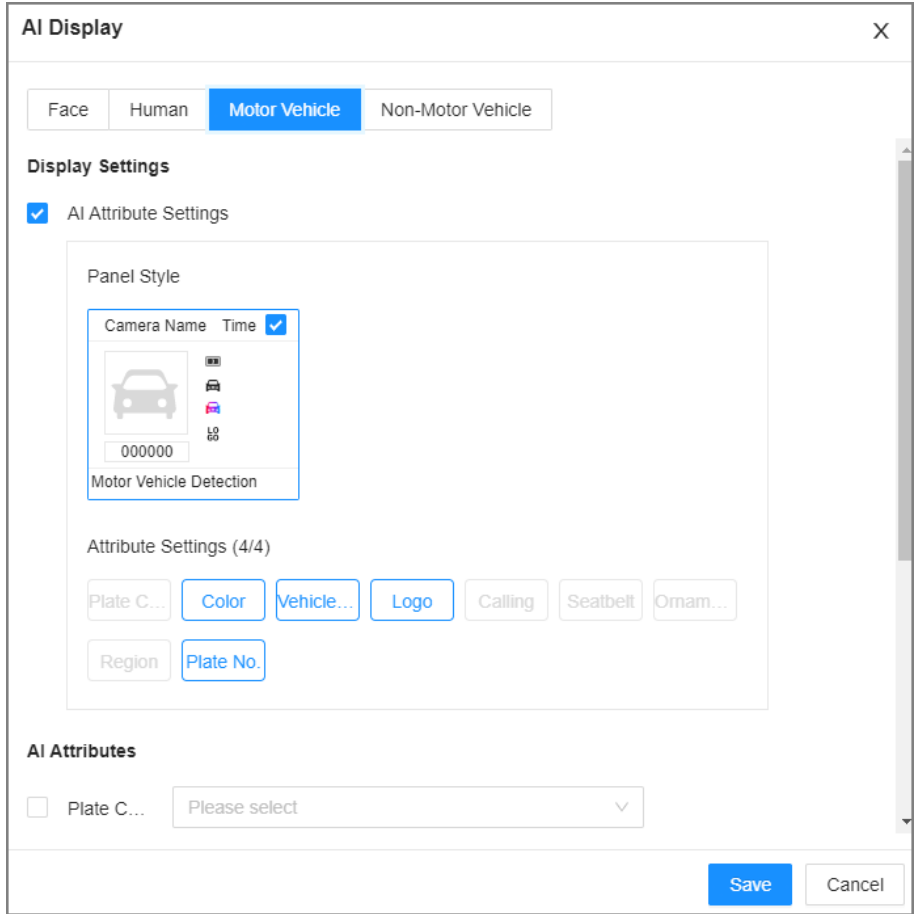

Etapa 4 Configure los ajustes de los atributos de IA.

Con**Configuración de atributos de IA**habilitado de manera predeterminada, cuando el sistema detecta un objetivo, aparece un panel de características en el video en vivo. Puede configurar el estilo del panel de funciones y los atributos que desea mostrar.

1) Seleccione los estilos del panel.

2) Seleccione los atributos que desea mostrar.

- Puede seleccionar hasta 4 atributos.
- Se han seleccionado 4 atributos por defecto. Para seleccionar otros atributos, cancele los atributos seleccionados y luego seleccione los que necesita.
- 3) En el**Atributos de IA**sección, seleccione los grupos de atributos para metadatos de video. Cada atributo se divide en grupos más específicos. Por ejemplo, puede seleccionar **Autobús**,**Camion pesado**,**camioneta**y más para**tipo de vehiculo**. Hacer clic**Ahorrar**.

Paso 5

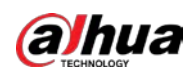

# **4.7.3.2 Vista en vivo**

Inicie sesión en el cliente de PC y, a continuación, en el**Vivir**pestaña, abra una ventana de vista. Se muestra la imagen de vídeo de la vista.

- El cuadro de destino se muestra en la imagen de vídeo.
- El número junto a en la esquina superior derecha de laVivirpágina representa el número de vehículos motorizados detectados.
- El panel de características se muestra en el lado derecho de la**Vivir**página.

Señale el panel de características y se mostrarán los iconos de operación.

- Hacer clic (D) o haga doble clic en la imagen del vehículo para reproducir la imagen de video (10 s antes y después la instantánea).
- Haga clic para exportar la instantánea y el video a la ruta de almacenamiento especificada.

# **4.7.4 Búsqueda de resultados de detección**

Buscar resultados de reconocimiento de vehículos. Para más detalles, consulte "4[.5.4.2 Búsqueda de vehículos".](#page-76-0)

# **4.8 Mapa de distribución de multitudes**

Vea y controle la multitud de personas para evitar incidentes de multitudes, por ejemplo, estampidas.

 $\parallel \ \parallel \ \parallel$ 

Esta función solo está disponible con IA por cámara.

# **4.8.1 Habilitación del plan inteligente**

Para usar AI by Camera, primero debe habilitar el plan inteligente correspondiente. Para obtener más información, cons[ulte](#page-57-0)  ["4.2.1 Habilitación del Smart Plan"](#page-57-0).

# **4.8.2 Configuración del mapa de distribución de multitudes**

Establecer reglas de alarma de distribución de multitudes.

# **4.8.2.1 Configuración global**

Dibuje líneas en la imagen para determinar la escala geográfica de la imagen.

#### Procedimiento

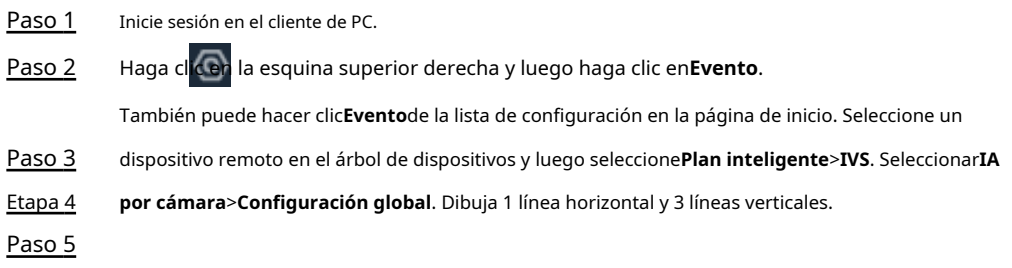

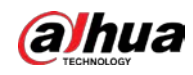

 $\bullet$   $_{\texttt{Hacerclic}}$   $\parallel$ , dibuje líneas verticales y luego ingrese sus valores de distancia geográfica.

 $\bullet$   $\,$   $\rm H_{\rm acer\,dir}$   $\,$   $\rm H_{\rm 2}$  , dibuje una línea horizontal y luego ingrese el valor de la distancia geográfica.

Hacer clic**Ahorrar**. Paso 6

# **4.8.2.2 Configuración de reglas**

Configure el umbral de alarma para el control de multitudes.

# Procedimiento

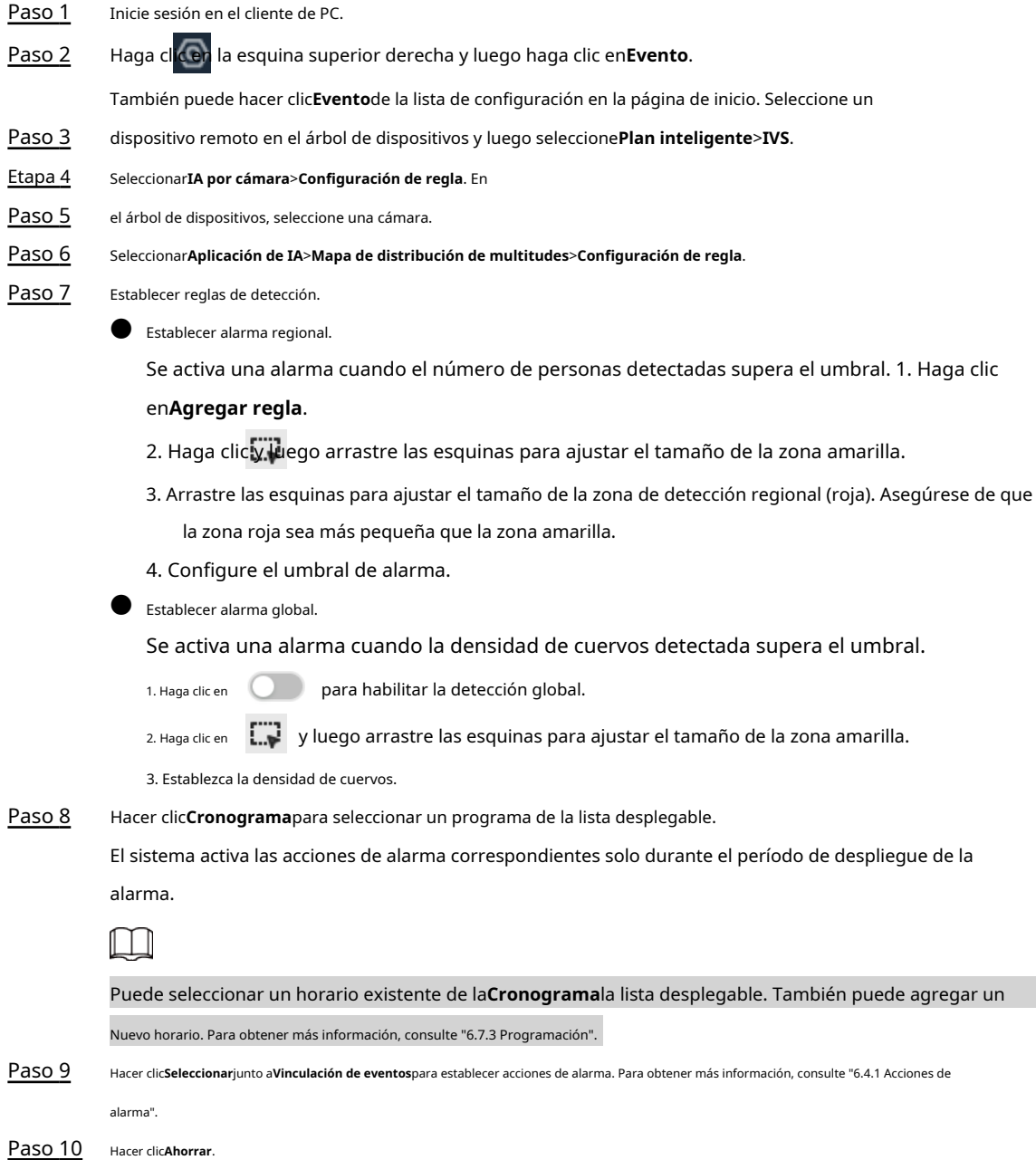

# **4.8.3 Vista en vivo de la distribución de multitudes**

Inicie sesión en el cliente de PC y, a continuación, en el**Vivir**pestaña, abra una ventana de vista. Se muestra la imagen de vídeo de la vista.

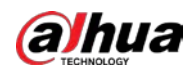

El video muestra el número de personas y el estado de distribución en las zonas de detección en tiempo real. El marco alrededor de la zona de detección parpadea en rojo cuando hay una alarma en la zona.

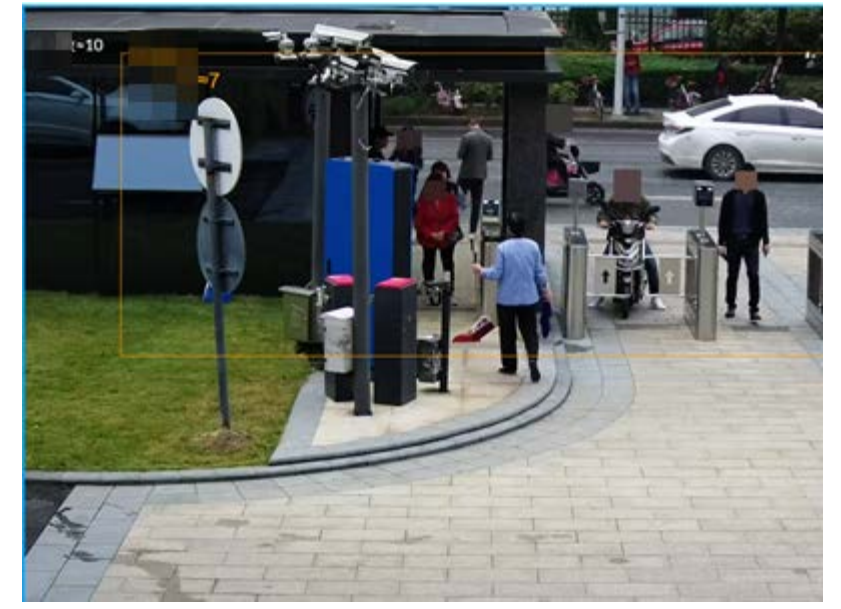

Figura 4-13 Vista en vivo de la distribución de multitudes

- Haga clic derecho en el video en vivo y luego seleccione**Mapa de distribución de multitudes**>**PEPITA**. Se muestra una sección azul y puede ver el estado de distribución de la multitud dentro de la vista actual.
- Haga clic derecho en el video en vivo y luego seleccione**Mapa de distribución de multitudes**>**Global**para ver la densidad general de la multitud y las cabezas de las personas.

# **4.9 Alarma de llamada**

Se dispara una alarma cuando el sistema detecta una persona llamando. Para configurar la alarma de llamada, configure las reglas de detección de llamadas para el canal de luz visible de una cámara térmica.

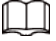

La alarma de llamada solo está disponible con IA por cámara.

Inicie sesión en el cliente de PC.

# **4.9.1 Habilitación del plan inteligente**

Para usar AI by Camera, primero debe habilitar el plan inteligente correspondiente. Para obtener más información, cons[ulte](#page-57-0)  ["4.2.1 Habilitación del Smart Plan"](#page-57-0).

# **4.9.2 Configuración de alarma de llamada**

Configurar reglas de alarma de llamadas. La llamada de alarma solo está disponible con cámaras térmicas.

### Procedimiento

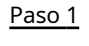

Paso 2 Haga clic en la esquina superior derecha y luego haga clic en**Evento**.

- También puede hacer clic**Evento**de la lista de configuración en la página de inicio. En el
- Paso 3 árbol de dispositivos, seleccione el canal de luz visible de una cámara térmica.

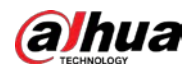

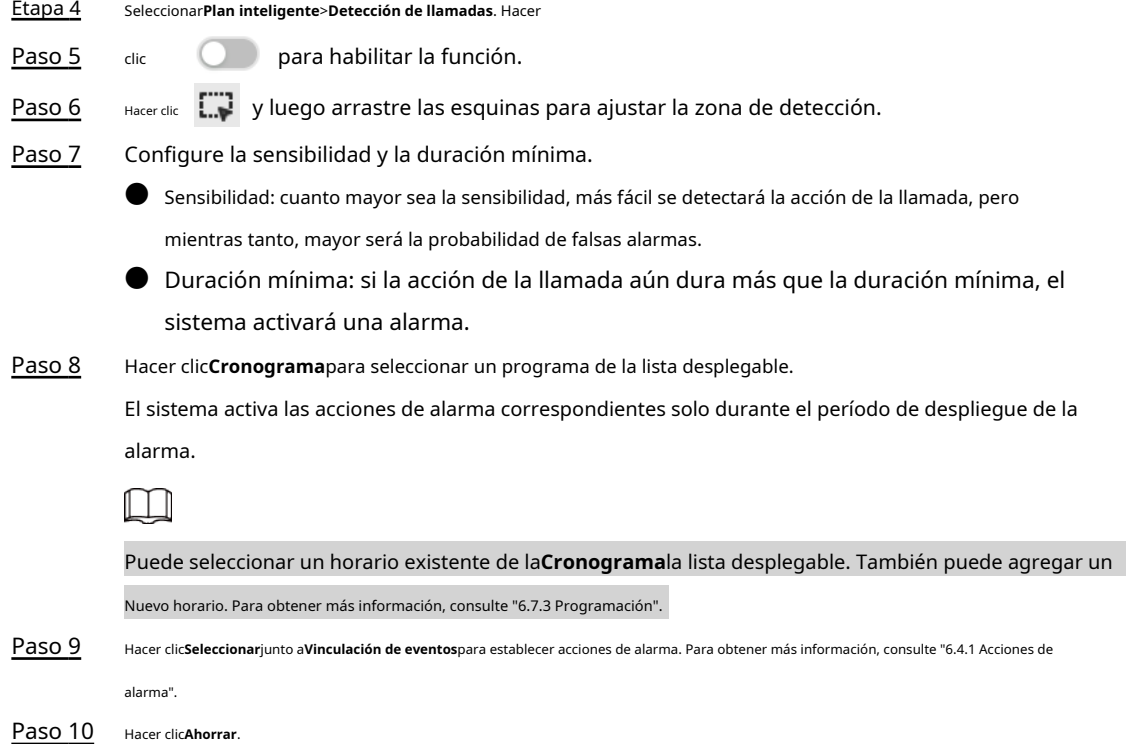

### **4.9.3 Vista en vivo de alarma de llamada**

Inicie sesión en el cliente de PC y, a continuación, en el**Vivir**pestaña, abra una ventana de vista. Se muestra la imagen de vídeo de la vista. Cuando se activa una alarma, la zona de detección parpadea en rojo.

#### **4.9.4 Búsqueda de alarma de llamada**

Busca videos o imágenes de alarma de llamada.

#### Procedimiento

- Paso 1 Inicie sesión en el cliente de PC.
- Paso 2 En la página de inicio, haga clic en**Buscar**.
- Paso 3 Seleccione uno o más dispositivos.
- Etapa 4 Puede buscar los videos o imágenes de detección de llamadas.
	- Vídeos
		- 1. Bajo el**Registro**pestaña, seleccione**Térmico**como tipo de vídeo.
		- 2. Selecciona**Detección de llamadas**como tipo de detección.
		- 3. Seleccione un tipo de transmisión.
		- 4. Configure el período de búsqueda.
		- 5. Haga clic en**Buscar**.
	- Imágenes
		- 1. Bajo el**Imagen**pestaña, seleccione**Térmico**como tipo de instantánea.
		- 2. Selecciona**Detección de llamadas**como tipo de detección.
		- 3. Configure el período de búsqueda.
		- 4. Haga clic en**Buscar**.

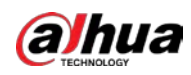

# **4.10 Alarma de fumar**

Se dispara una alarma cuando el sistema detecta a una persona fumando.

 $\Box$ 

La alarma de humo solo está disponible con IA por cámara.

# **4.10.1 Habilitación del plan inteligente**

Para usar AI by Camera, primero debe habilitar el plan inteligente correspondiente. Para obtener más información, cons[ulte](#page-57-0)  ["4.2.1 Habilitación del Smart Plan"](#page-57-0).

# **4.10.2 Configuración de la alarma de humo**

Configure las reglas de alarma para fumadores. La detección de humo solo está disponible con cámaras térmicas.

#### Procedimiento

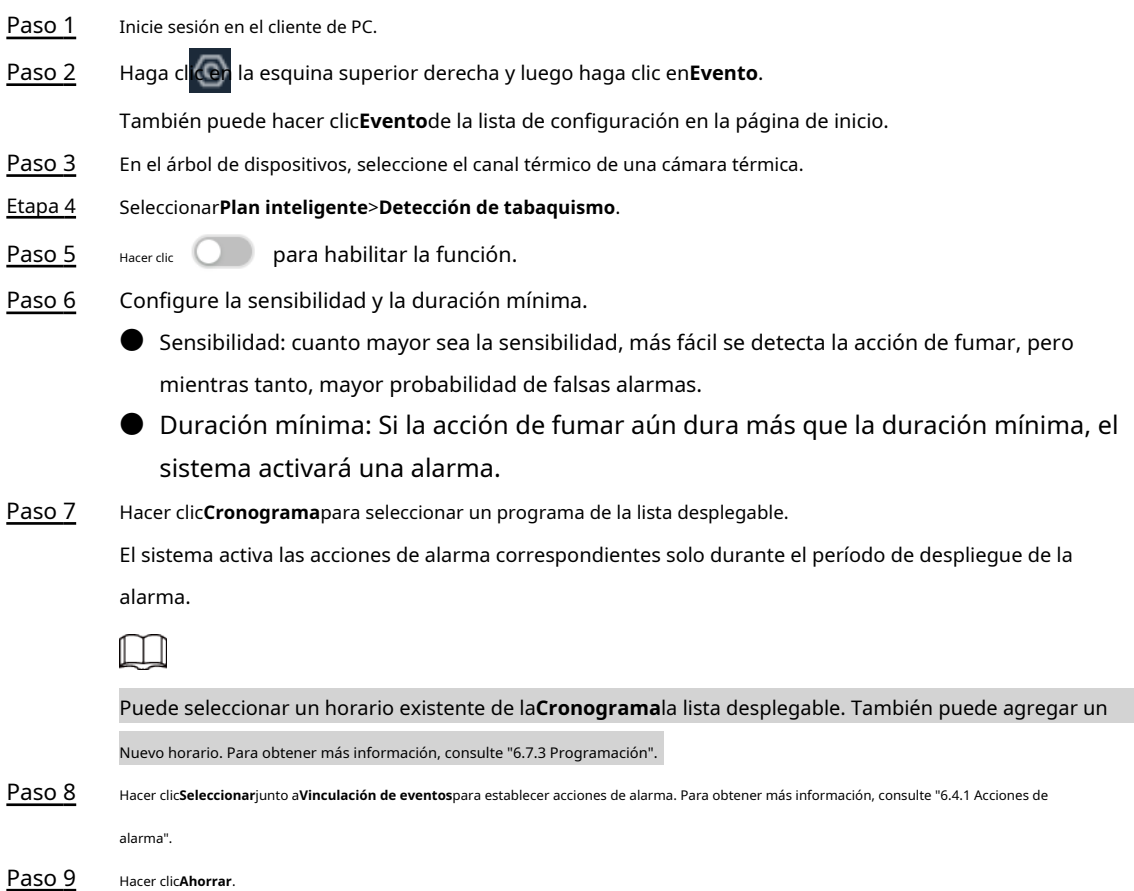

# **4.10.3 Vista en vivo de la alarma de humo**

Inicie sesión en el cliente de PC y, a continuación, en el**Vivir**pestaña, abra una ventana de vista. Se muestra la imagen de vídeo de la vista. Cuando se activa una alarma, la zona de detección parpadea en rojo.

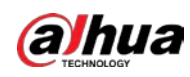

# **4.10.4 Búsqueda de detectores de humo**

Busca videos o imágenes de detectores de humo.

#### Procedimiento

- Paso 1 Inicie sesión en el cliente de PC.
- Paso 2 En la página de inicio, haga clic en**Buscar**.
- Paso 3 Seleccione uno o más dispositivos.
- Etapa 4
- Puedes buscar los videos o imágenes de detección de tabaquismo.
	- Vídeos
		- 1. Bajo el**Registro**pestaña, seleccione**Térmico**como tipo de vídeo.
		- 2. Selecciona**Detección de tabaquismo**como tipo de detección.
		- 3. Seleccione un tipo de transmisión.
		- 4. Configure el período de búsqueda.
		- 5. Haga clic en**Buscar**.
	- Imágenes
		- 1. Bajo el**Imagen**pestaña, seleccione**Térmico**como tipo de instantánea.
		- 2. Selecciona**Detección de tabaquismo**como tipo de detección.
		- 3. Configure el período de búsqueda.
		- 4. Haga clic en**Buscar**.

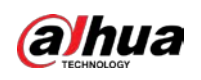

# **5 Operaciones Generales**

Este capítulo presenta operaciones generales como visualización en vivo, reproducción, alarma y más.

# **5.1 En vivo y monitor**

Inicie sesión en el cliente de PC y, a continuación, en el**Vivir**pestaña, puede ver los videos en vivo.

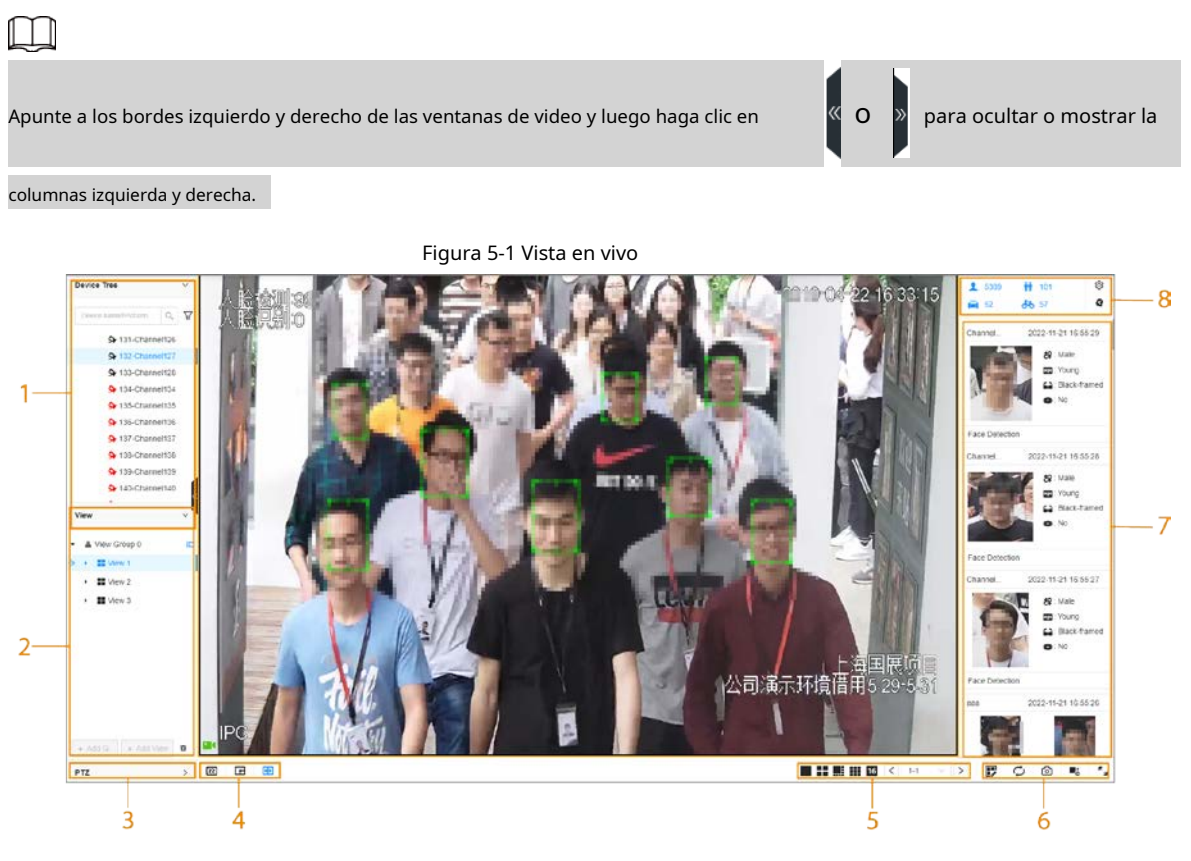

Tabla 5-1 Descripción de la página en vivo

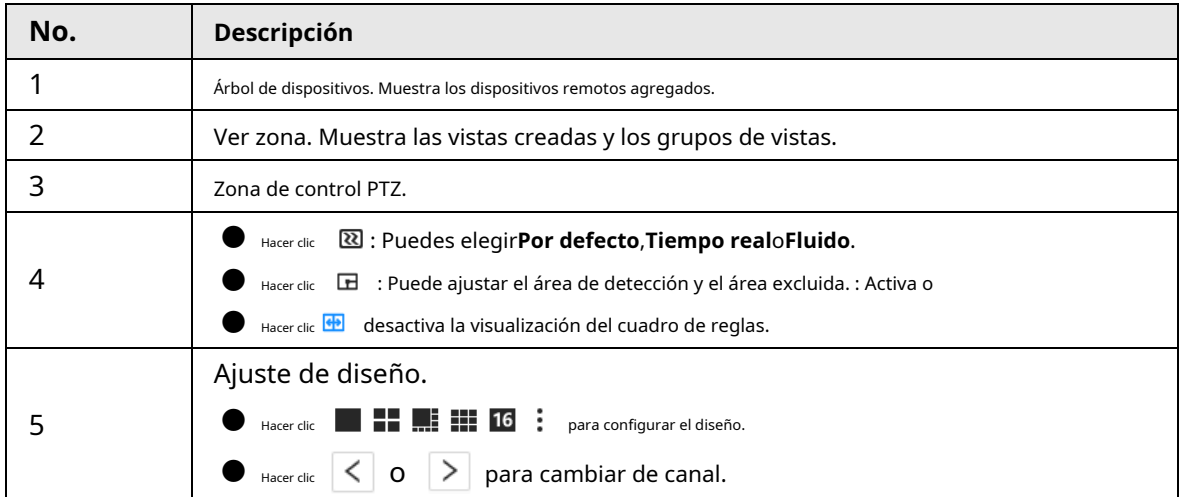

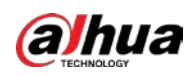

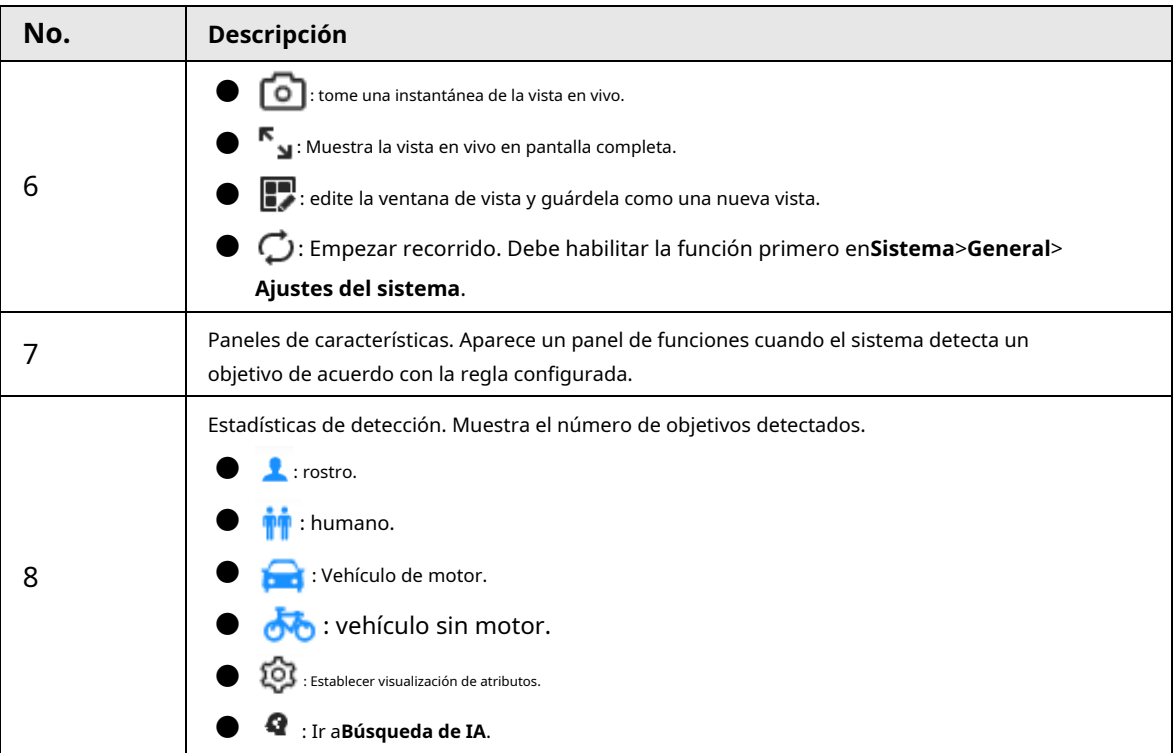

# **5.1.1 Gestión de vistas**

Una vista se compone de imágenes de vídeo de varios dispositivos remotos. Vaya al panel de vista en la esquina inferior izquierda de la**Vivir**pestaña para comprobar y abrir la vista.

- **Ver grupo**se crea de forma predeterminada, bajo el cual puede crear grupos de vistas y vistas.
- Haga doble clic en una vista o arrastre la vista al panel de reproducción en el medio de la**Vivir**pestaña. El dispositivo comienza a reproducir el video en tiempo real desde el dispositivo remoto en la vista.
- Hacer clic para seleccionar vistas, ver grupos y sus subnodos.

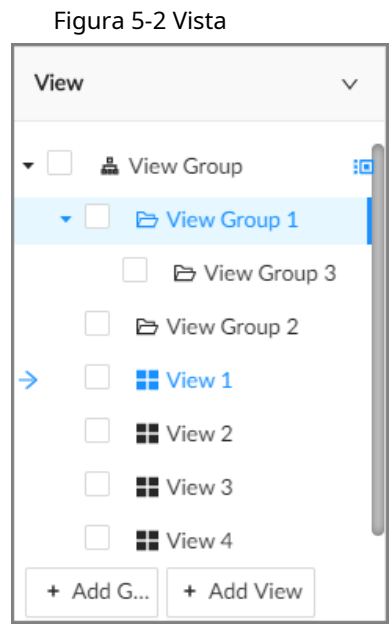

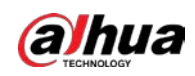

# **5.1.1.1 Ver grupo**

Un grupo de vistas es un grupo de vistas. El grupo de vistas le ayuda a categorizar, buscar y administrar vistas rápidamente. Bajo**Ver grupo**creado de forma predeterminada, puede crear grupos de vista.

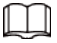

● Puede crear hasta 100 grupos de visualización.

 $\bullet$  La jerarquía de vistas no debe ser más de 2. Por ejemplo, después de crear el Grupo de vistas 1 en **Ver grupo**, puede crear un grupo de vistas 2 de subnivel en el grupo de vistas 1. Sin embargo, no puede cree un grupo de subnivel en Ver grupo 2.

# **5.1.1.1.1 Creación de un grupo de vistas**

#### Procedimiento

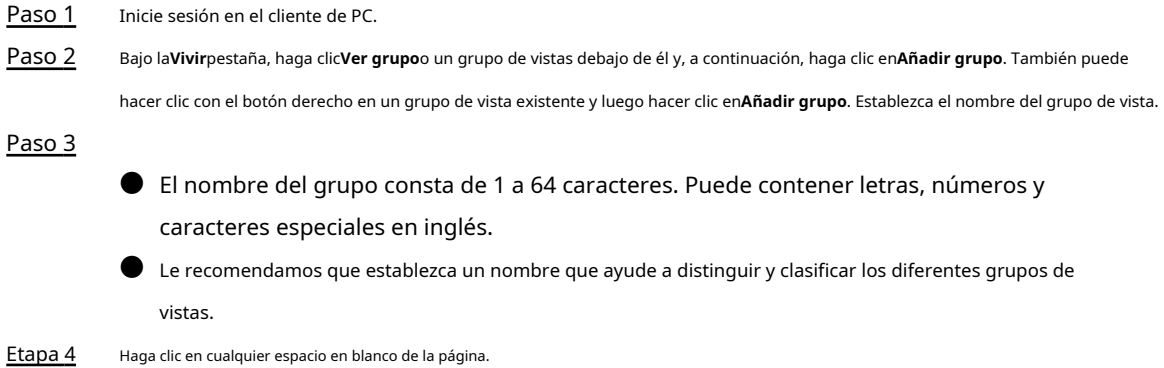

# **5.1.1.1.2 Gestión de grupos de vistas**

Después de crear un grupo de vistas, puede cambiar el nombre o eliminar el grupo de vistas.

# View  $\checkmark$ ▲ View Group ŧЕ □ View Group 1  $\mathbf{r}$ D View Group 2 Add Group È **Add View** E Rename H Delete **E** view 3 + Add View + Add G... 會

#### Figura 5-3 Administrar grupos de vista

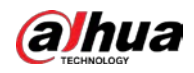

Tabla 5-2 Ver administración de grupos

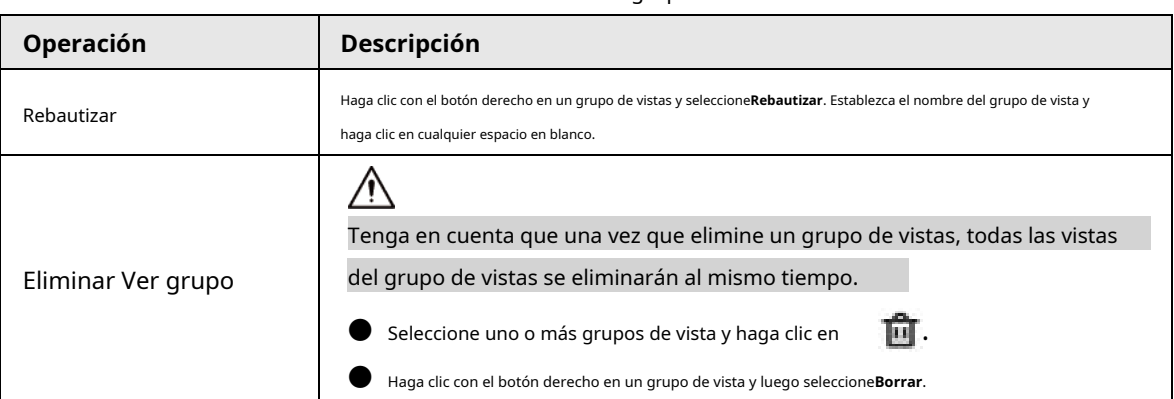

# **5.1.1.2 Ver**

Una vista contiene imágenes de video de uno o más dispositivos remotos. Puede arrastrar varios dispositivos remotos a la misma vista y cuando la vista está habilitada, puede ver el video en tiempo real desde los dispositivos remotos al mismo tiempo.

# **5.1.1.2.1 Creación de una vista**

Cree una vista y luego agregue varios dispositivos remotos a la vista para que pueda ver los videos en vivo de varios canales al mismo tiempo.

#### requisitos previos

Se han agregado dispositivos remotos.

# Procedimiento

- Paso 1 Inicie sesión en el cliente de PC.
- Paso 2 Bajo la**Vivir**pestaña, haga clic**Ver grupo**o un grupo de vistas debajo de él y, a continuación, haga clic en**Añadir vista**. También puede hacer clic con el botón derecho en un grupo de vista existente y luego hacer clic en**Añadir vista**. Haga doble clic en un dispositivo remoto en el grupo de recursos o arrastre el dispositivo remoto a la ventana de vista. Paso 3

Después de agregar un dispositivo remoto, la ventana de visualización se divide en varias cuadrículas.

- Cada cuadrícula admite un dispositivo remoto. Si desea agregar más dispositivos remotos, arrástrelos a cuadrículas de diseño desocupadas.
- Si la cuadrícula de diseño ha sido ocupada por un dispositivo remoto, puede arrastrar otro dispositivo remoto a la cuadrícula actual para reemplazar el original.
- Arrastre los bordes de la ventana de visualización para ajustar su tamaño.
- ΠI
- El dispositivo crea automáticamente las cuadrículas de vista de acuerdo con el número de dispositivos remotos seleccionados. El dispositivo admite un máximo de 36 ventanas de vista.
- La ventana de visualización rellena toda la cuadrícula de diseño de forma predeterminada. Haga clic derecho para seleccionar**Original Escala**>**EN**. El dispositivo ajusta automáticamente el tamaño de la ventana de visualización según la resolución del dispositivo remoto.
- Al ajustar la posición de la ventana de video, puede arrastrar la ventana de video a un cuadrícula de diseño cuyo color de fondo es verde. No puede arrastrar la ventana de video a la

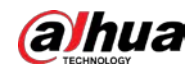

cuadrícula de color de fondo rojo.

Etapa 4 Establezca el nombre de la vista.

El nombre de la vista consta de 1 a 64 caracteres. Puede contener letras, números y caracteres especiales en inglés.

Paso 5 Hacer clic**DE ACUERDO**.

# Operaciones relacionadas

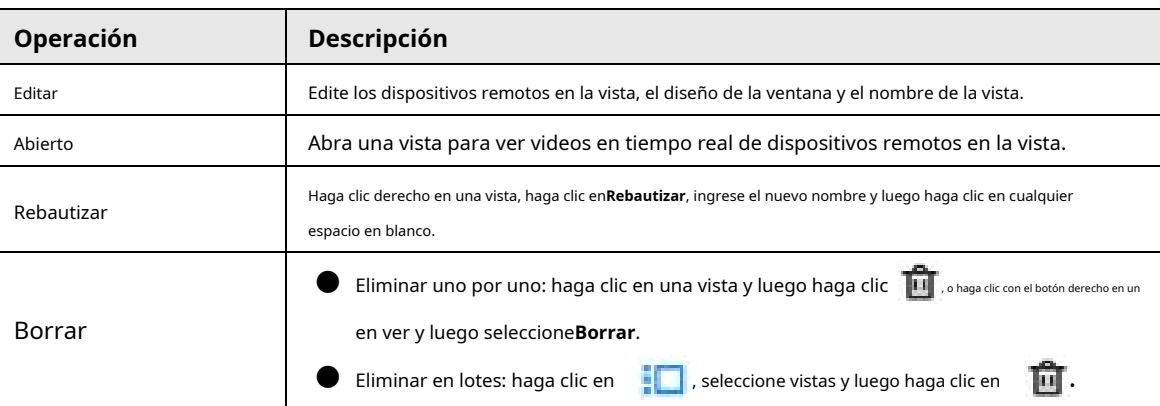

#### Tabla 5-3 Administración de vistas

# **5.1.1.2.2 Edición de una vista**

#### Procedimiento

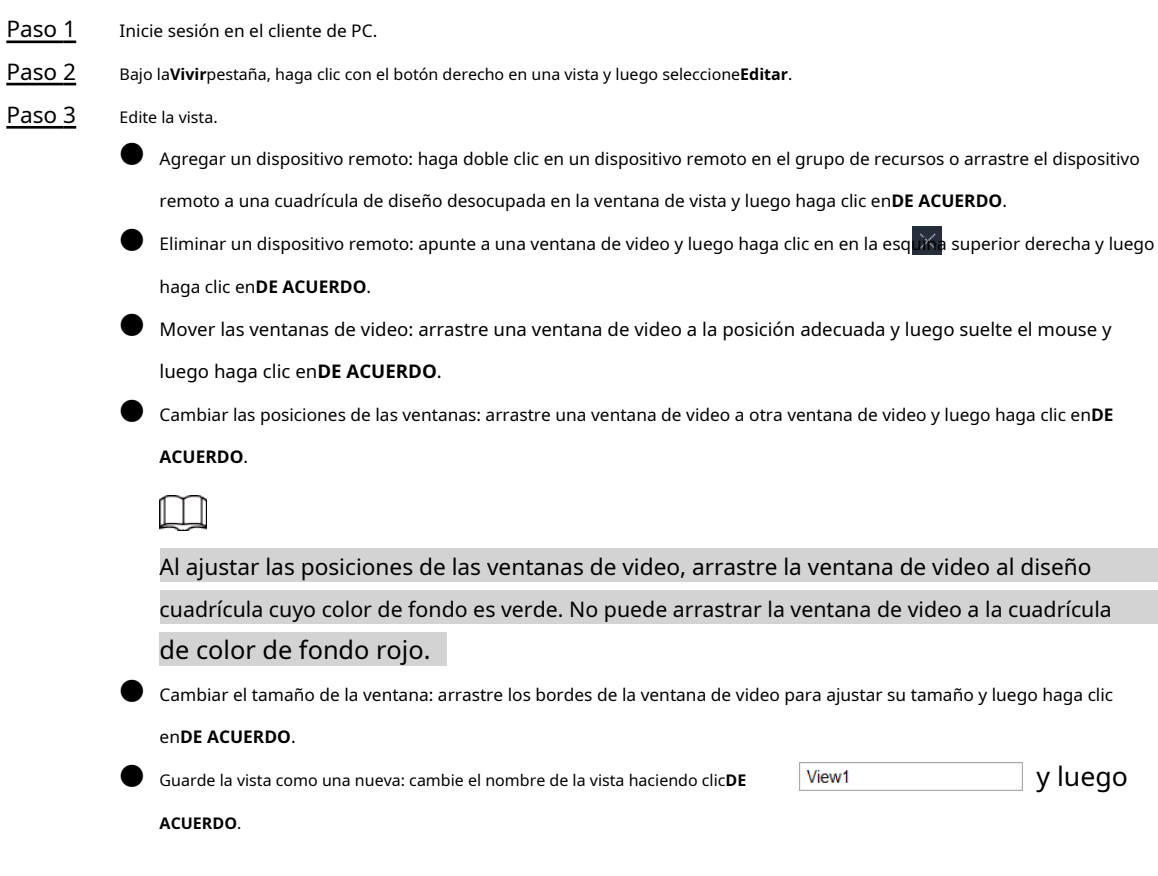

# **5.1.1.2.3 Apertura de una vista**

Haga clic derecho en la vista y seleccione**Abierto**o haga doble clic en una vista para abrir la ventana de vista.

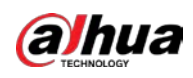

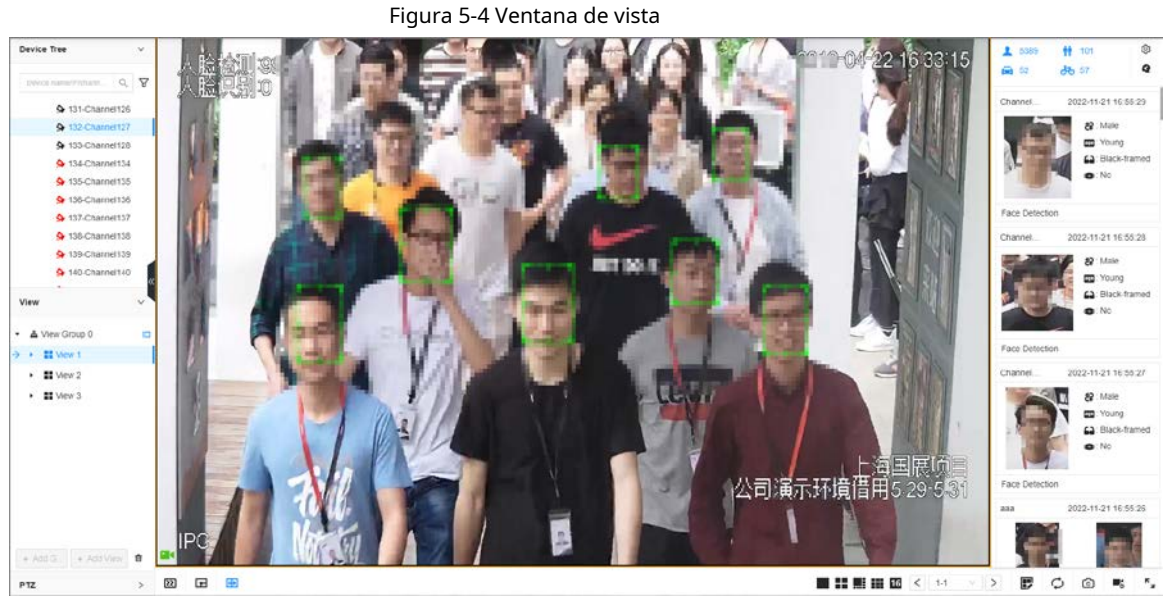

Al abrir la vista, puede cambiar la posición del video, ampliar la ventana del video.

# $\Box$

- Al ajustar las posiciones de las ventanas de video, arrastre la ventana de video a la cuadrícula de diseño cuya el color de fondo es verde. No puede arrastrar la ventana de video a la cuadrícula de fondo rojo color.
- Apunte a la ventana de video. Se muestra la barra de tareas. Puede tomar una instantánea, habilitar la grabación y cierre la ventana de video.
- Haga clic derecho en la ventana de video, puede cambiar flujos de bits, configurar el zoom digital y más.

#### Tabla 5-4 Función de vista

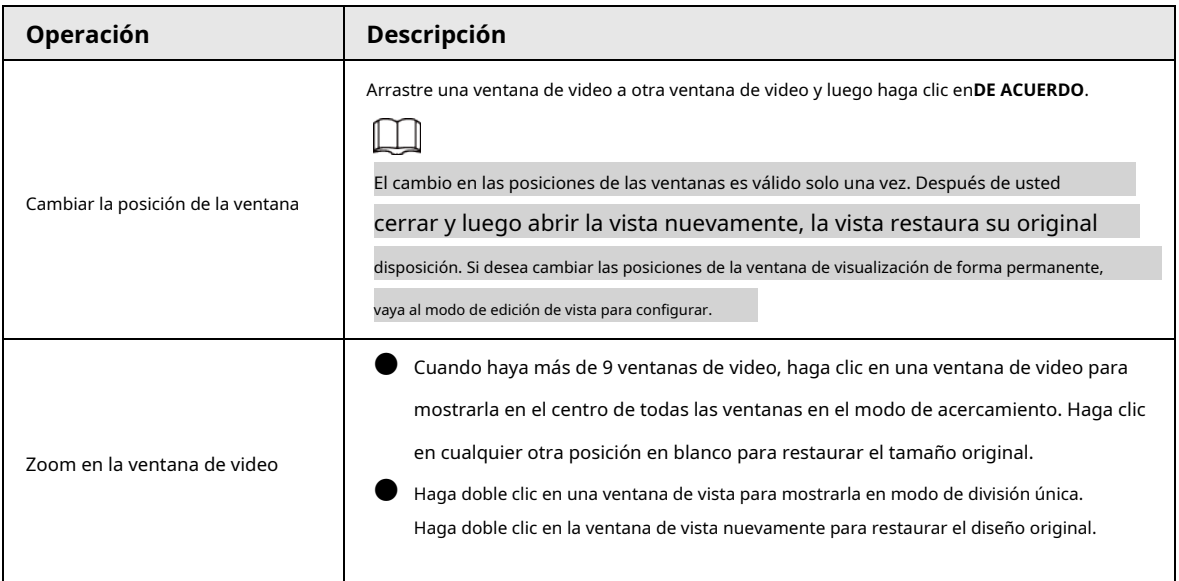

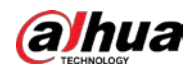

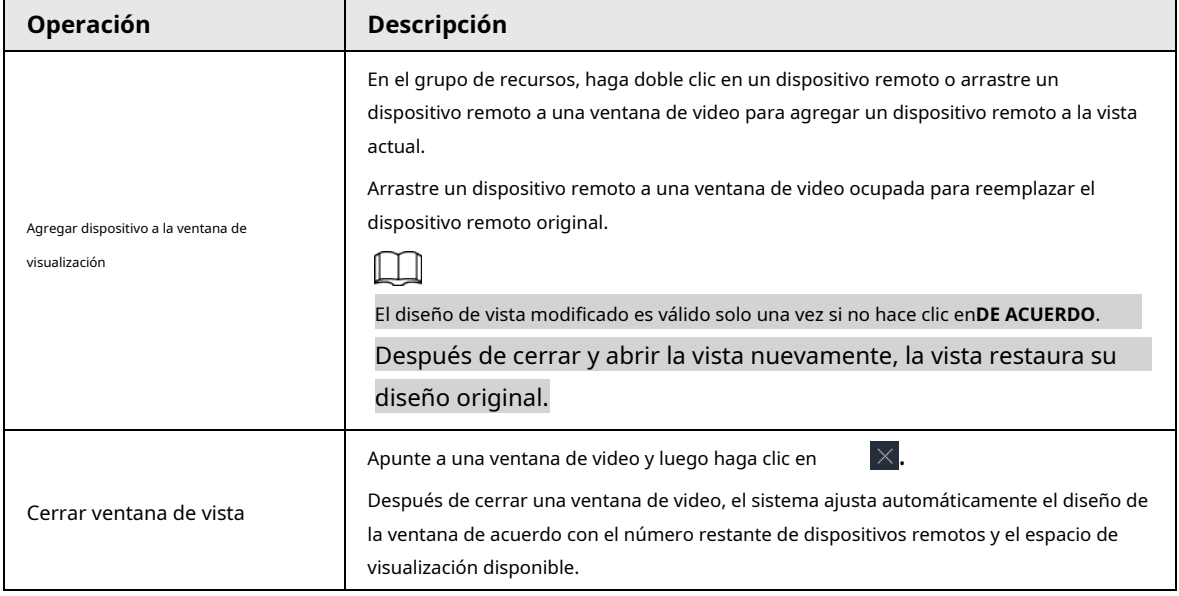

# **5.1.1.3 Ventana de visualización**

Inicie sesión en el cliente de PC, bajo el**Vivir**pestaña, haga clic con el botón derecho en una vista y luego seleccione**Abierto**o haga doble clic en la vista para abrir la ventana de vista.

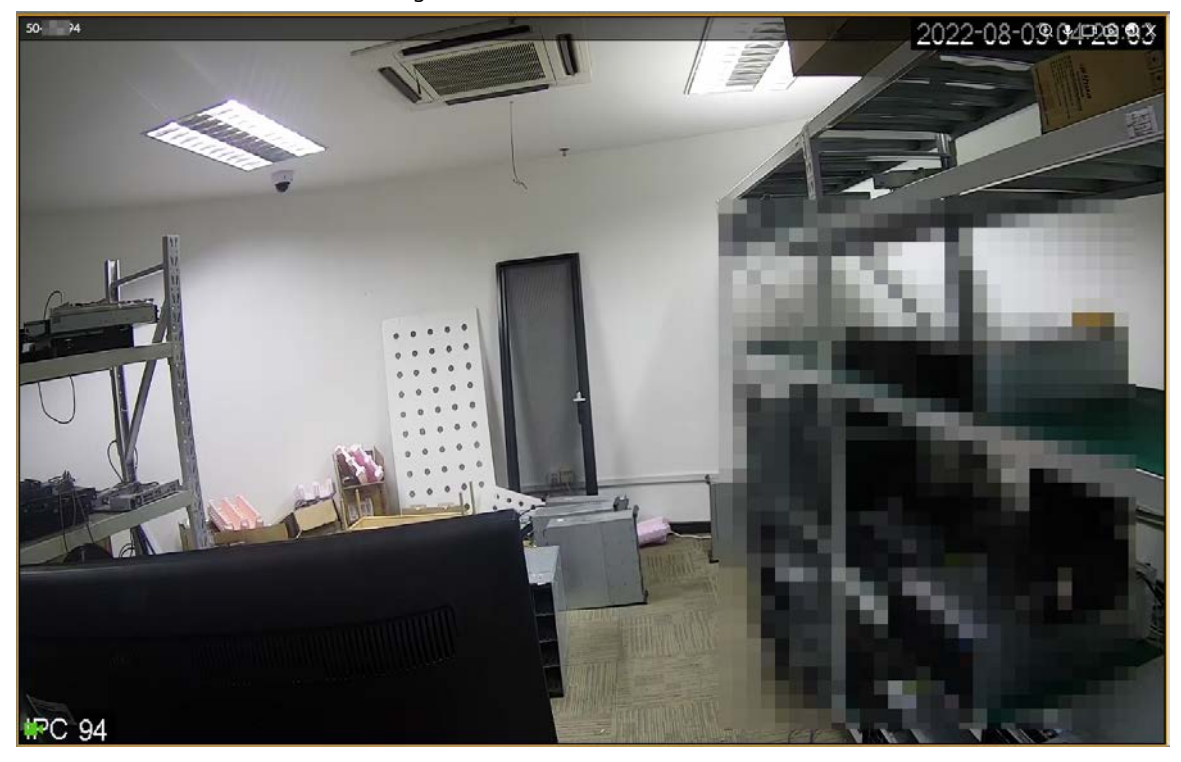

# Figura 5-5 Ventana de vista

#### **5.1.1.3.1 Barra de tareas**

Inicie sesión en el cliente de PC, bajo el**Vivir**pestaña, abra una vista y luego apunte a una ventana de video. Se muestra la barra de tareas.

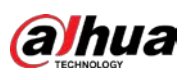

Figura 5-6 Ventana de vista

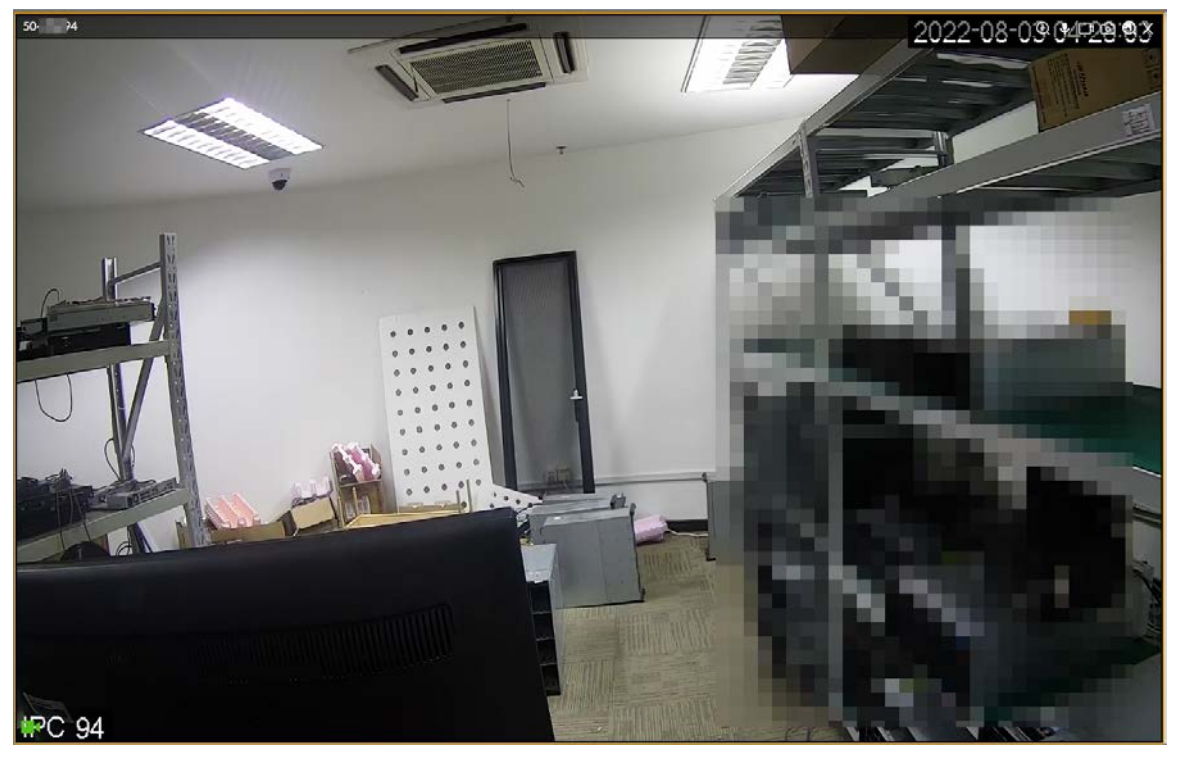

Tabla 5-5 Barra de tareas de la ventana

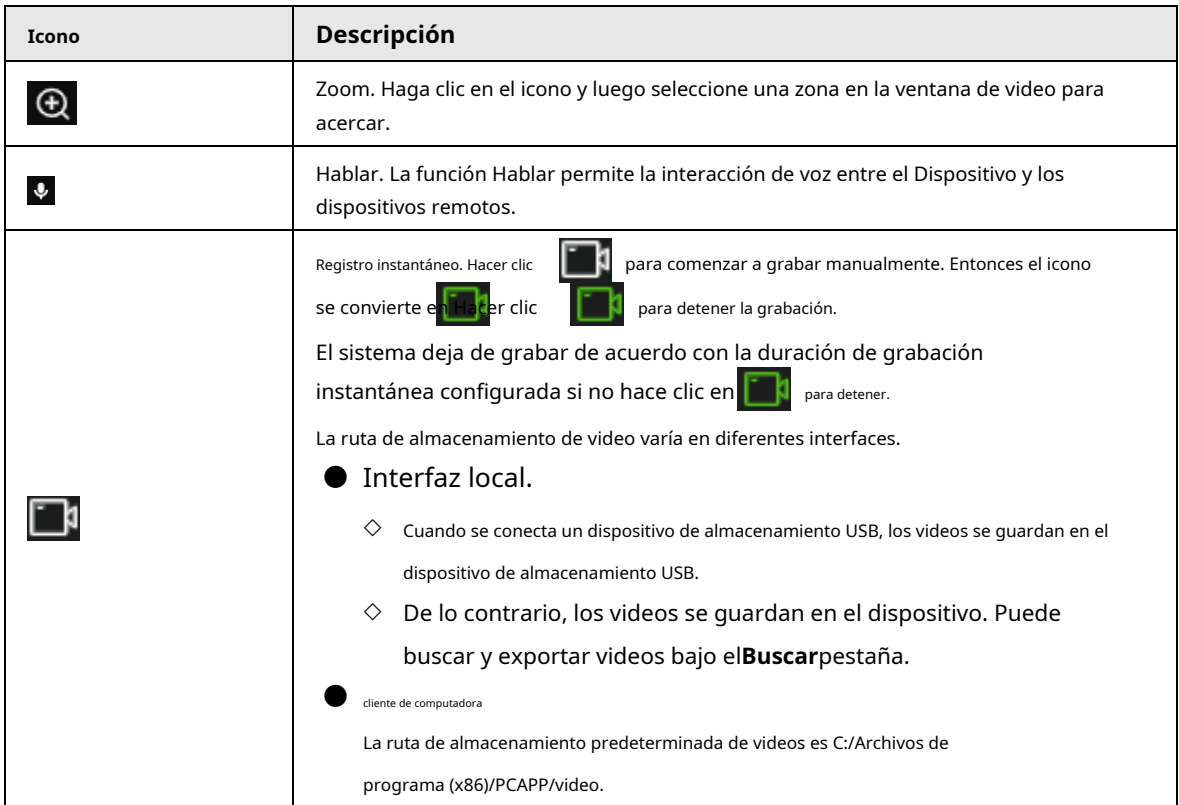

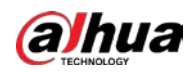

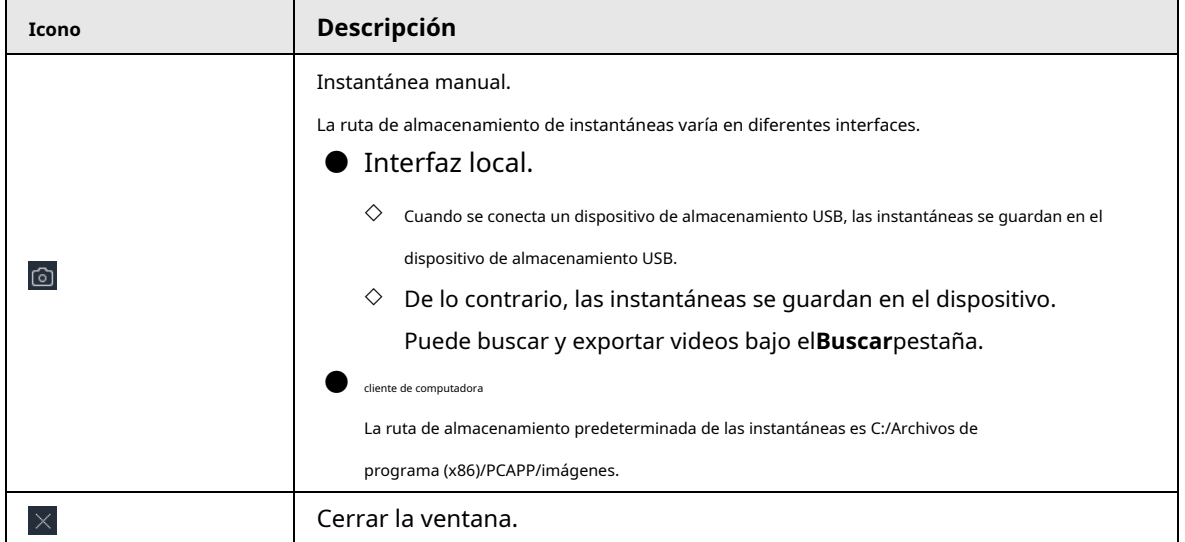

# **5.1.1.3.2 Menú contextual**

Inicie sesión en el cliente de PC, bajo el**Vivir**pestaña, abra una vista y luego haga clic con el botón derecho en una ventana de video. Se

muestra el menú contextual.

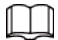

El menú contextual puede variar según los dispositivos remotos.

Figura 5-7 Menú contextual

|           | Switch Stream            |  |
|-----------|--------------------------|--|
|           | <b>Bit Rate</b>          |  |
| 1:1       | Original                 |  |
| ∙∎⊚       | Audio                    |  |
| С.        | Crowd Distribution Map > |  |
| $\bullet$ | Smart Tracking           |  |

Tabla 5-6 Descripción del menú contextual

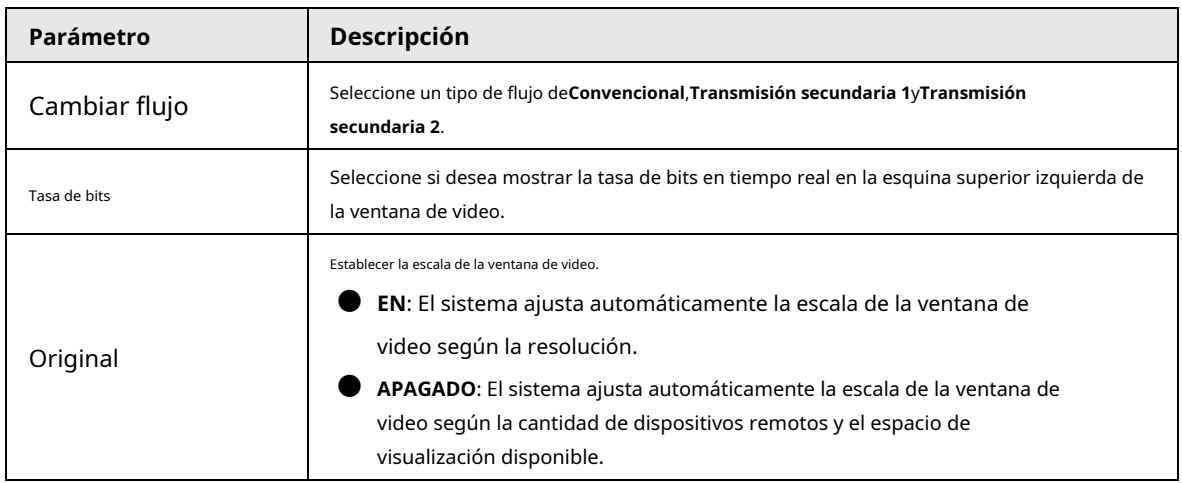

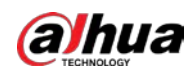

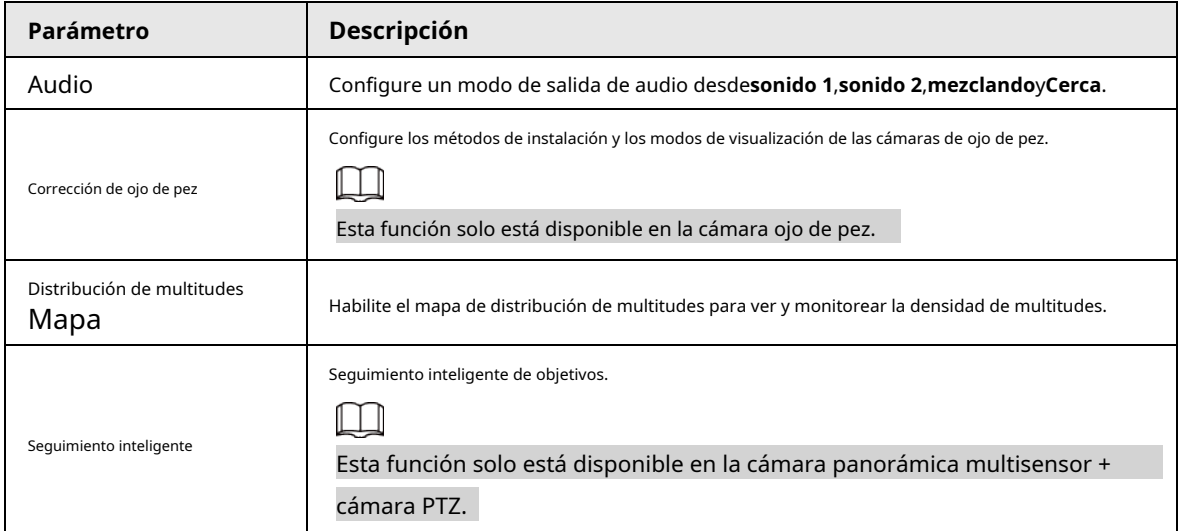

# **5.1.1.3.3 Zoom digital**

La función de zoom digital le permite hacer zoom en una zona específica para ver los detalles del video. Inicie sesión en el cliente de PC, abra una vista debajo del**Vivir**y luego puede hacer zoom en la ventana de video de cualquiera de las siguientes maneras.

- Señale el centro de la zona que desea acercar o alejar y luego desplace el mouse para acercar o alejar.
- Haga c<sup>1</sup> , seleccione una zona en la ventana de video. La zona se amplía. Suelte el mouse para restaurar el efecto original.

# **5.1.1.3.4 Corrección de ojo de pez**

Configure el método de instalación y el modo de visualización de las cámaras de ojo de pez.

M

Esta función está disponible en modelos seleccionados.

# Procedimiento

- Paso 1 Inicie sesión en el cliente de PC. Bajo la
- Paso 2 **Vivir**pestaña, abra una vista.
- Paso 3 Haga clic derecho en el video en vivo y luego seleccione**Corrección de ojo de pez**.
- Etapa 4 Seleccione un método de instalación.
	- e Hacer clic **para seleccionar el montaje en el techo. para**
	- eleccionar el montaje en pared. para
	- e Hacer clic **Robert de Hacer climate** seleccionar el montaje en tierra.
- Seleccione un modo de visualización. Paso 5

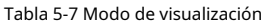

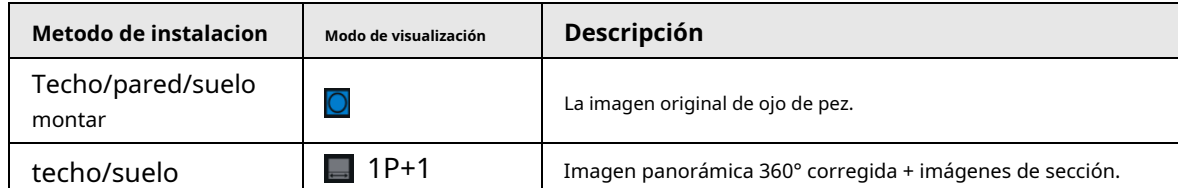

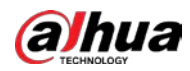

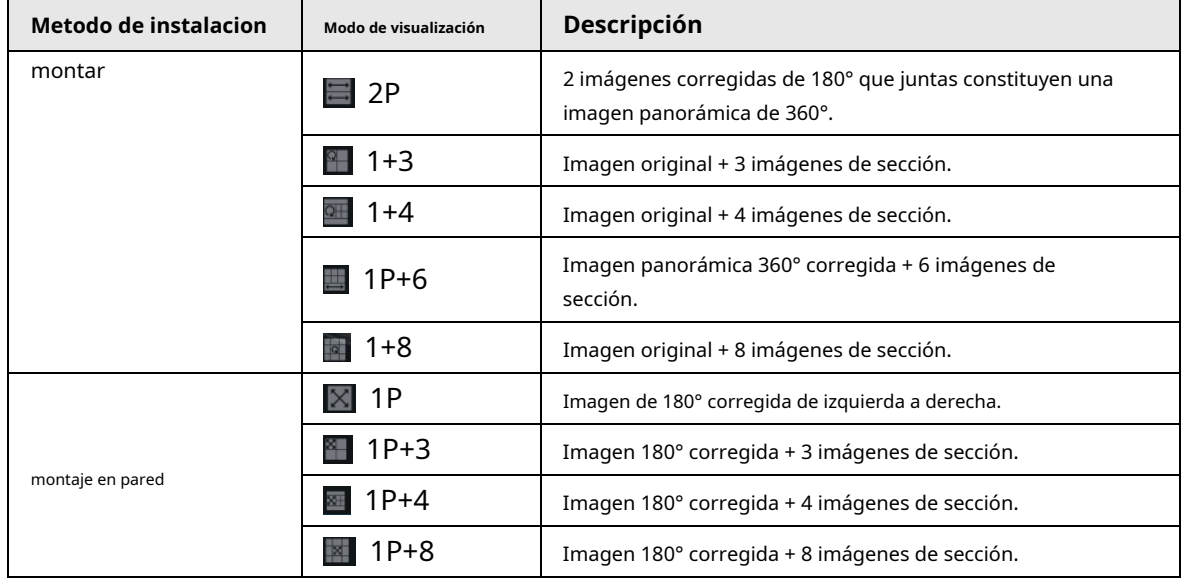

Paso 6 Hacer clic**DE ACUERDO**.

#### **5.1.1.3.5 Seguimiento inteligente**

Seguimiento de objetivos de forma manual o automática. Esta función solo está disponible en la cámara panorámica multisensor + cámara PTZ.

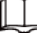

Asegúrese de que la función de seguimiento vinculado haya sido habilitada.

### Procedimiento

- Paso 1 Inicie sesión en el cliente de PC. Bajo la
- Paso 2 **Vivir**pestaña, abra una vista.

Paso 3 Haga clic derecho en el video en vivo y luego seleccione**Seguimiento inteligente**>**EN**.

- Etapa 4 Seleccione el método de seguimiento.
	- Posicionamiento manual: haga clic en un punto o seleccione una zona en el video de la cámara de bala, y luego la cámara PTZ girará automáticamente allí y hará zoom.
	- Seguimiento manual: haga clic o seleccione un objetivo en el video de la cámara de bala, y luego la cámara PTZ gira automáticamente y lo rastrea.
	- Seguimiento automático: la acción de seguimiento se activa automáticamente mediante alarmas de intrusión o cable trampa de acuerdo con las reglas predefinidas.

# **5.1.1.3.6 Térmica**

Inicie sesión en el cliente de PC. Bajo la**Vivir**pestaña, una cámara térmica tiene 2 canales por defecto: canal de luz visible y canal térmico.

Seleccione el canal térmico, apunte a cualquier posición en el video en vivo y luego podrá ver la temperatura en tiempo real de la posición.

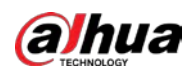

Figura 5-8 Térmica

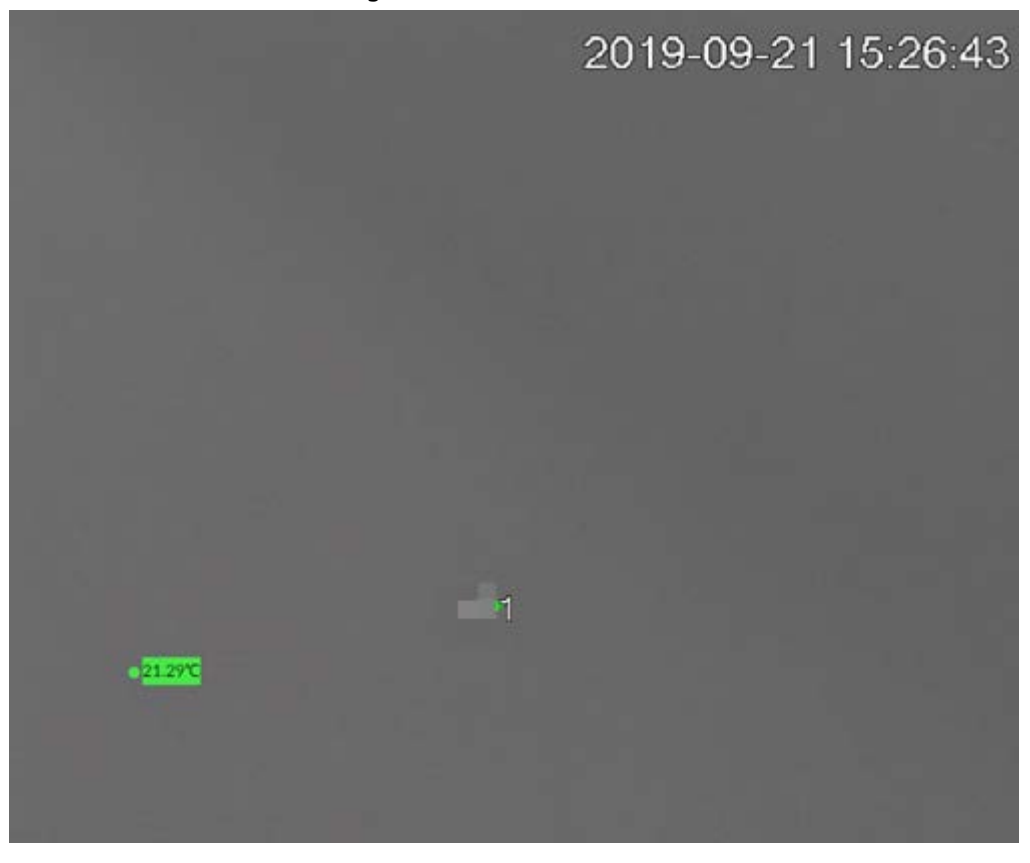

# **5.1.1.3.7 Hablar**

La función Hablar permite la interacción de voz entre el Dispositivo y los dispositivos remotos, mejorando la eficiencia en el manejo de eventos de emergencia.

# Procedimiento

- Paso 1 Inicie sesión en el cliente de PC.
- Paso 2 Abra una vista debajo de la**Vivir**cliente.
- Paso 3 Haga clic en la esquina superior derecha de la ventana de vista para habilitar la función Hablar. Haga clic de nuevo para desactivar la función.

# **5.1.2 Árbol de dispositivos**

Inicie sesión en el cliente de PC. El árbol de dispositivos en la esquina superior izquierda de la**Vivir**La pestaña muestra los dispositivos remotos agregados, que se agrupan automáticamente según el tipo de dispositivo.

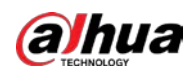

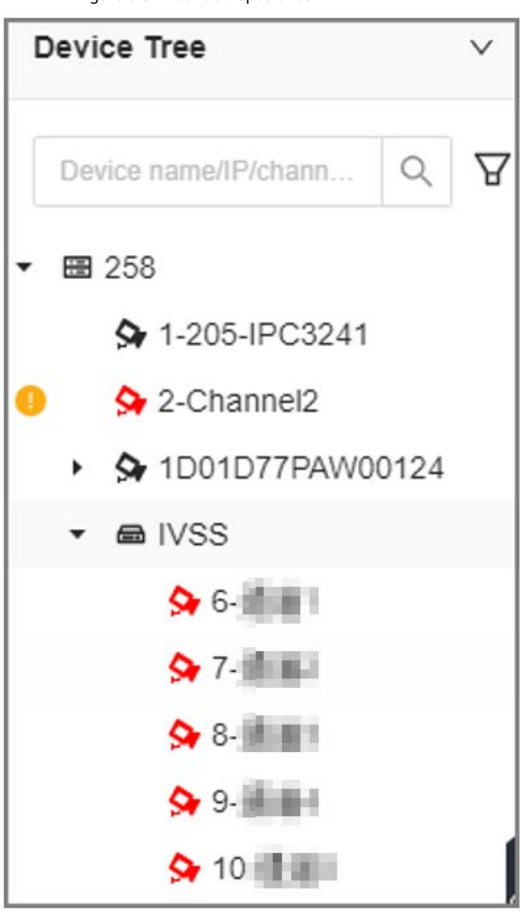

Figura 5-9 Árbol de dispositivos

Tabla 5-8 Descripción del árbol de dispositivos

| <b>Operación</b>              | Descripción                                                                                                    |
|-------------------------------|----------------------------------------------------------------------------------------------------|
| Buscar dispositivos           | $\alpha$<br>Introduzca palabras clave en<br>Admite búsqueda difusa.                                                                                                    |
| Dispositivos de filtrado      | y luego seleccioneTodo,En línea,Desconectado,Desajuste del dispositivoy<br>Hacer clic<br>Nombre de usuario o contraseña incorrectapara filtrar los dispositivos remotos.<br>Desajuste del dispositivose refiere a la situación en la que el dispositivo remoto no está<br>compatible con EVS debido a idiomas inconsistentes.                                                   |
| Ver el estado del dispositivo | Si el icono del dispositivo remoto es negro, el dispositivo remoto está en línea.<br>Por ejemplo,<br>$\ominus$ IP PTZ Camera.<br>Si el icono del dispositivo remoto es rojo, el dispositivo remoto está fuera de línea. Para<br>$\bigotimes$ 1-IPC<br>ejemplo,<br>aparece, el dispositivo remoto es anormal, alarmante y<br>más. Apunta a<br>para ver la información detallada. |

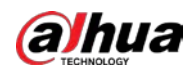

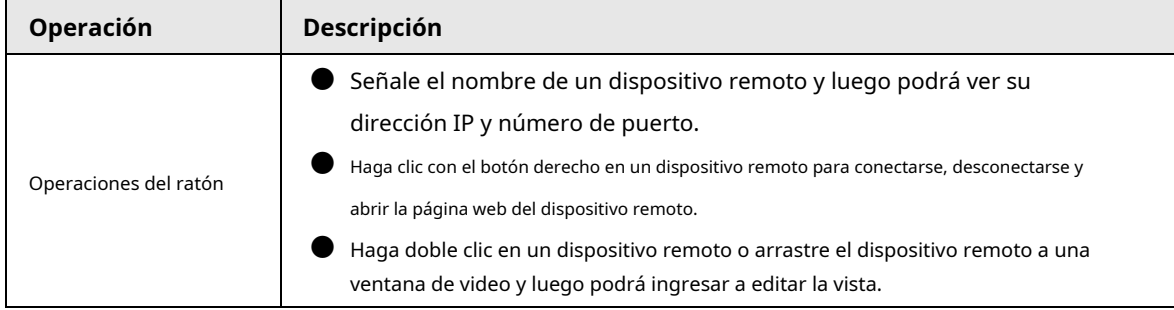

# **5.1.3 PTZ**

Inicie sesión en el cliente de PC. Use el panel PTZ en la esquina inferior izquierda de la**Vivir**Pestaña para realizar el control PTZ

para que la cámara PTZ pueda girar en consecuencia para monitorear todas las direcciones.

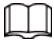

Las funciones de PTZ pueden variar según los modelos de dispositivo.

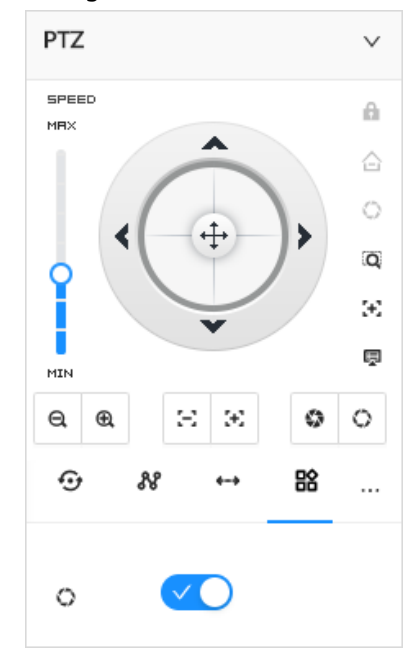

Figura 5-10 PTZ

Tabla 5-9 Panel de control PTZ

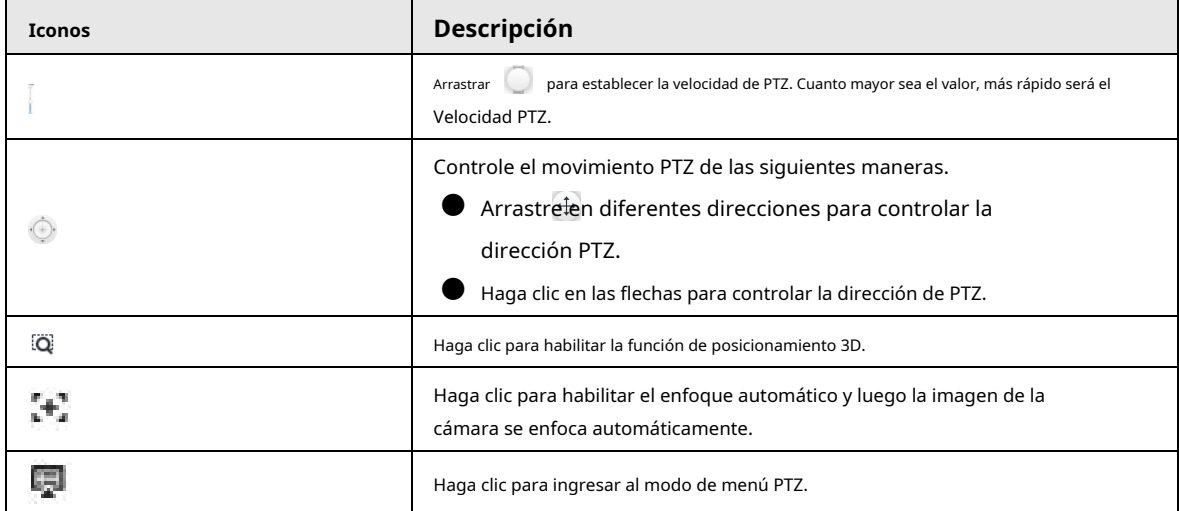

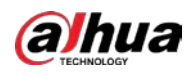

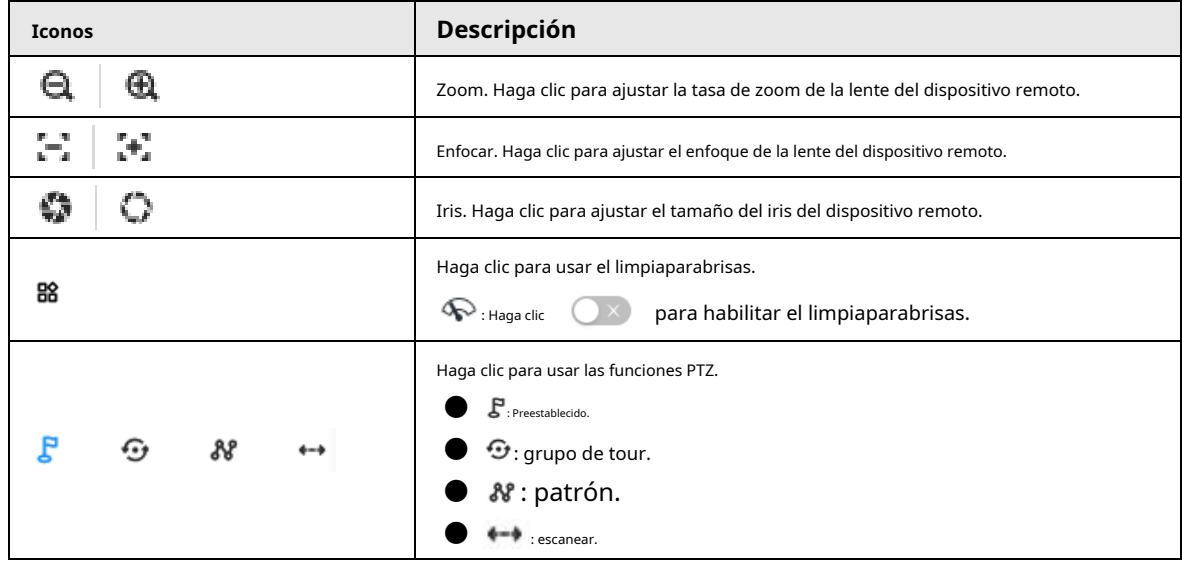

# **5.1.3.1 Configuración del menú PTZ**

El dispositivo muestra el menú principal de PTZ en la ventana de visualización. El menú principal de PTZ le permite realizar la configuración de la cámara, la configuración de PTZ, la administración del sistema y más. Puede utilizar los botones de dirección y confirmación para configurar el dispositivo remoto.

# Procedimiento

- Paso 1 Inicie sesión en el cliente de PC.
- Paso 2 Bajo la**Vivir**pestaña, abra una vista y luego seleccione un dispositivo remoto en la vista.
- Paso 3 En el panel PTZ, haga clic para abrir el menú OSD.

Figura 5-11 Menú PTZ

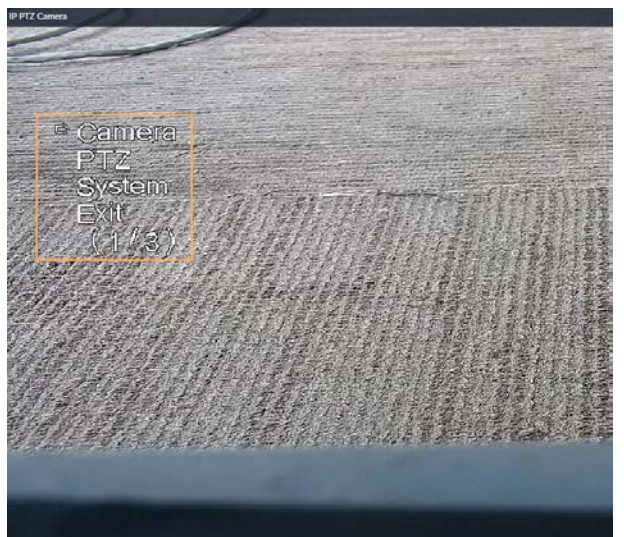

Tabla 5-10 Descripción del menú PTZ

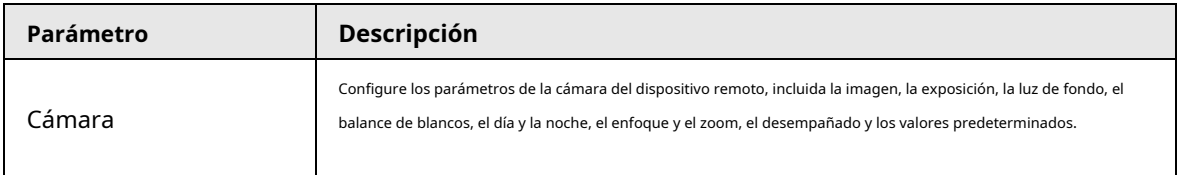
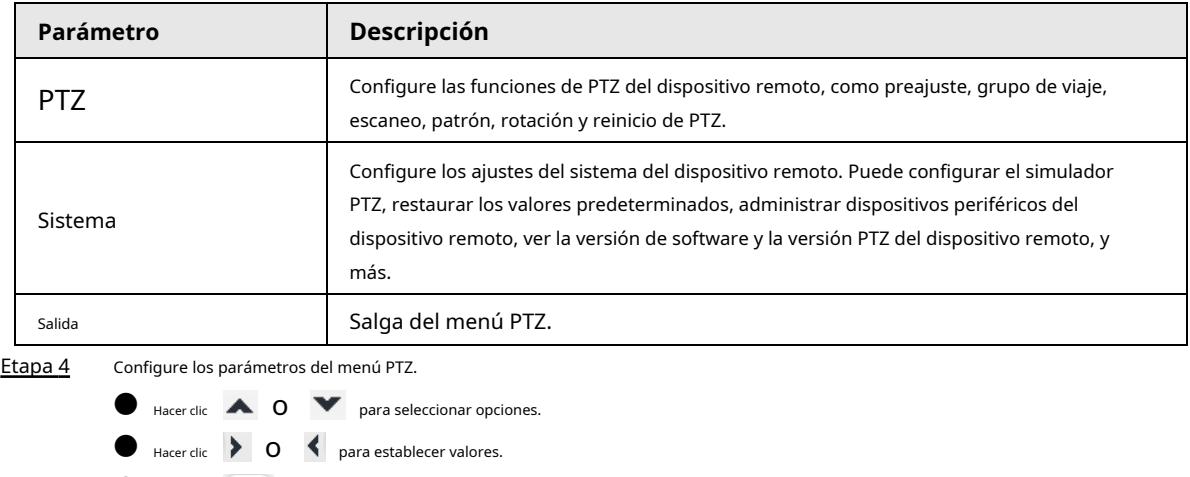

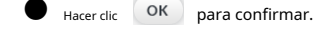

<u>Paso 5</u> Hacer clic 2 para salir del modo de menú PTZ.

### **5.1.3.2 Configuración de funciones PTZ**

Controle el dispositivo PTZ para implementar las operaciones correspondientes.

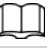

nua

Las funciones de PTZ pueden variar según los modelos de dispositivo.

### **5.1.3.2.1 Configuración de un preajuste**

Un preajuste es la información guardada de una posición, un ángulo y una distancia focal específicos de la cámara PTZ. Puede configurar un preajuste para que pueda ajustar rápidamente el PTZ a la posición deseada cuando sea necesario.

### Procedimiento

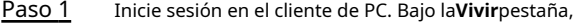

- Paso 2 abra una vista. Seleccione la ventana de video de una
- Paso 3 cámara PTZ.
- Etapa 4 En el panel PTZ, haga clic en  $\mathbb{R}$ 
	- Figura 5-12 Llamar a un preset Ą ⊕ 88 No Data
- Paso 5 Haga clic en los iconos de dirección para girar la cámara PTZ a una posición específica. Haga clic en ,
- Paso 6 ingrese et mombre del nuevo ajuste preestablecido y luego haga clic en para guardar el preajuste.

Paso 7 Ejecute el preajuste.

1) Pase el cursor sobre el nombre preestablecido.

2) Haga clic al lado del nombre preestablecido. La cámara PTZ gira hasta el punto preestablecido.

### Operaciones relacionadas

● Editar un ajuste preestablecido:

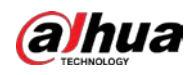

 $\diamondsuit$  Haga doble clic en el nombre y, a continuación, la cámara gira hasta el ajuste preestablecido después del doble clic. Puedes cambiar el nombre,  $\diamondsuit$  Seleccione el ajuste preestablecido, haga clic en  $\diamond$  Haga clic para salir. Seleccione un ajuste preestablecido y luego haga clic en  $\blacksquare$  para ajustar la posición del ajuste preestablecido y, a continuación, haga clic en  $\blacktriangleright$  . para eliminarlo. ● Haga clic para actualizar la lista de preajustes.

#### **5.1.3.2.2 Configuración de un grupo turístico**

Un grupo de viaje es un conjunto secuencial de preajustes. Cuando se utiliza un grupo de viaje, la cámara PTZ rota automáticamente a los preajustes uno por uno en el intervalo predefinido.

#### Procedimiento

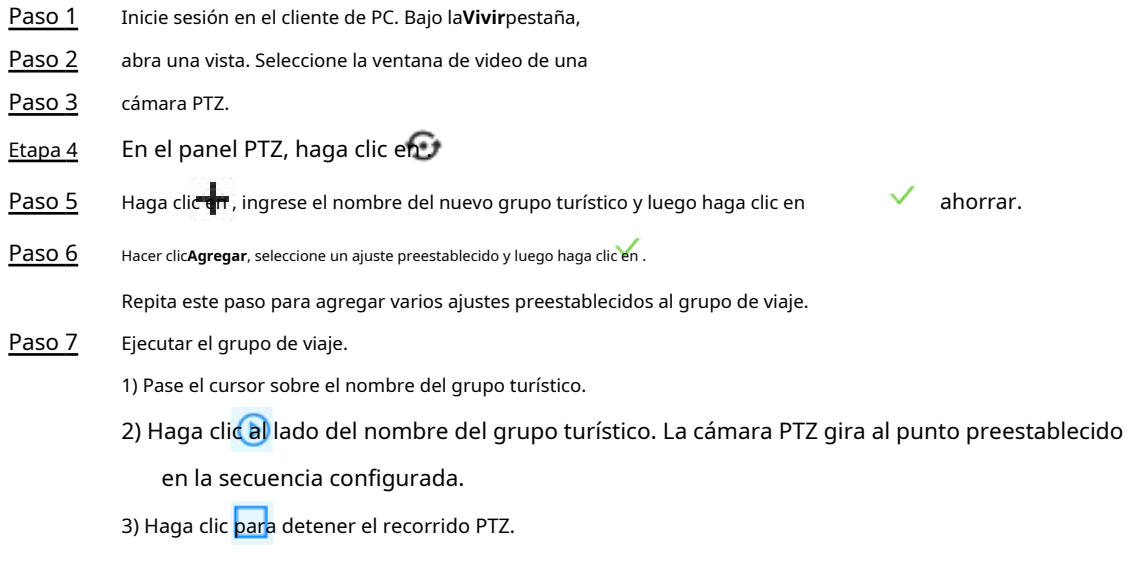

### Operaciones relacionadas

● Editar un grupo de viaje:

- $\diamondsuit$  Haga doble clic en un grupo de viaje para cambiarle el nombre.
- $\diamondsuit$  Seleccione el grupo de viaje, haga clic en  $\Box$  para modificar el grupo de viaje y, a continuación, haga clic en  $\Box$ .
- $\diamond$  Haga clic para salir.
- Seleccione un grupo de viaje y luego haga clic en **nd** para eliminarlo.
- Haga clic para actualizar la lista de grupos turísticos.

### **5.1.3.2.3 Establecer un patrón**

Un patrón es una serie grabada de operaciones PTZ, como panorámica, inclinación, zoom y enfoque. Utiliza un patrón para permitir que la cámara repita las operaciones correspondientes.

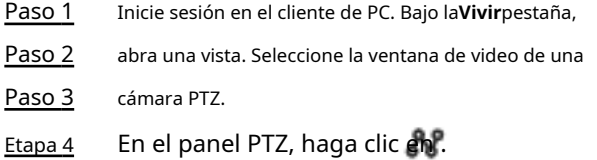

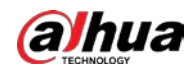

Paso 5 Haga doble clic en el nombre de un patrón, haga clic en**Iniciar registro**, realice una serie de acciones PTZ y luego haga clic en**Detener registro**. Ejecuta el patrón.

Paso 6

1) Pase el cursor sobre el nombre del patrón.

2) Haga clic al lado del nombre del grupo turístico. La cámara PTZ ejecuta las acciones en el patrón.

3) Haga clic para detener las acciones de PTZ.

### Operaciones relacionadas

● Editar un patrón

Seleccione el patrón y luego haga clic en . Hacer clic**Iniciar registro**y grabar un nuevo patrón, y luego **Detener registro**.

- Seleccione un patrón y luego haga clic en **TH** para eliminarlo.
- Haga clic para actualizar la lista de patrones.

#### **5.1.3.2.4 Configuración de un escaneo**

En el modo de escaneo lineal, la cámara escanea repetidamente de lado a lado dentro del límite izquierdo y luego derecho predefinido.

### Procedimiento

- Paso 1 Inicie sesión en el cliente de PC. Bajo la**Vivir**pestaña,
- Paso 2 abra una vista. Seleccione la ventana de video de una
- Paso 3 cámara PTZ.
- Etapa 4 En el panel PTZ, haga clic en ...
- Paso 5 Haga doble clic en el nombre de un escaneo, gire el PTZ a la izquierda deseada y luego haga clic en  $\|\blacktriangleleft\|$ a guardar; gire el PTZ hasta el límite derecho deseado y luego haga clic en .  $\blacktriangleright$ l

### Ш

El número máximo de escaneos depende de la capacidad de la cámara. Si la cámara lo permite, puede configurar hasta 5 escaneos por defecto.

#### Paso 6 Ejecute el escaneo.

1) Pase el cursor sobre el nombre del escaneo.

2) Haga clic (D) junto al nombre del escaneo. La cámara PTZ ejecuta el escaneo.

 $\overline{14}$ .

3) Haga clic para detener el escaneo.

### Operaciones relacionadas

Edite el escaneo.

1. Seleccione un escaneo y luego haga clic en .

- 2. Gire la cámara PTZ a un nuevo límite izquierdo y luego haga clic en
- 3. Gire la cámara PTZ a un nuevo límite derecho y luego haga clic en  $\blacktriangleright$ l.

### **5.1.3.2.5 Habilitación de funciones auxiliares**

Habilite el limpiaparabrisas PTZ, la luz y los IR.

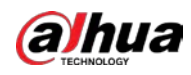

#### Procedimiento

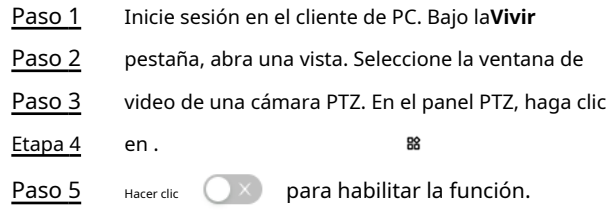

## **5.2 Archivos grabados**

Puede buscar, reproducir, exportar los videos o imágenes grabados y más.

## **5.2.1 Reproducción de videos grabados**

Busque y reproduzca videos grabados según el dispositivo remoto, el tipo de grabación y el tiempo de grabación.

### Procedimiento

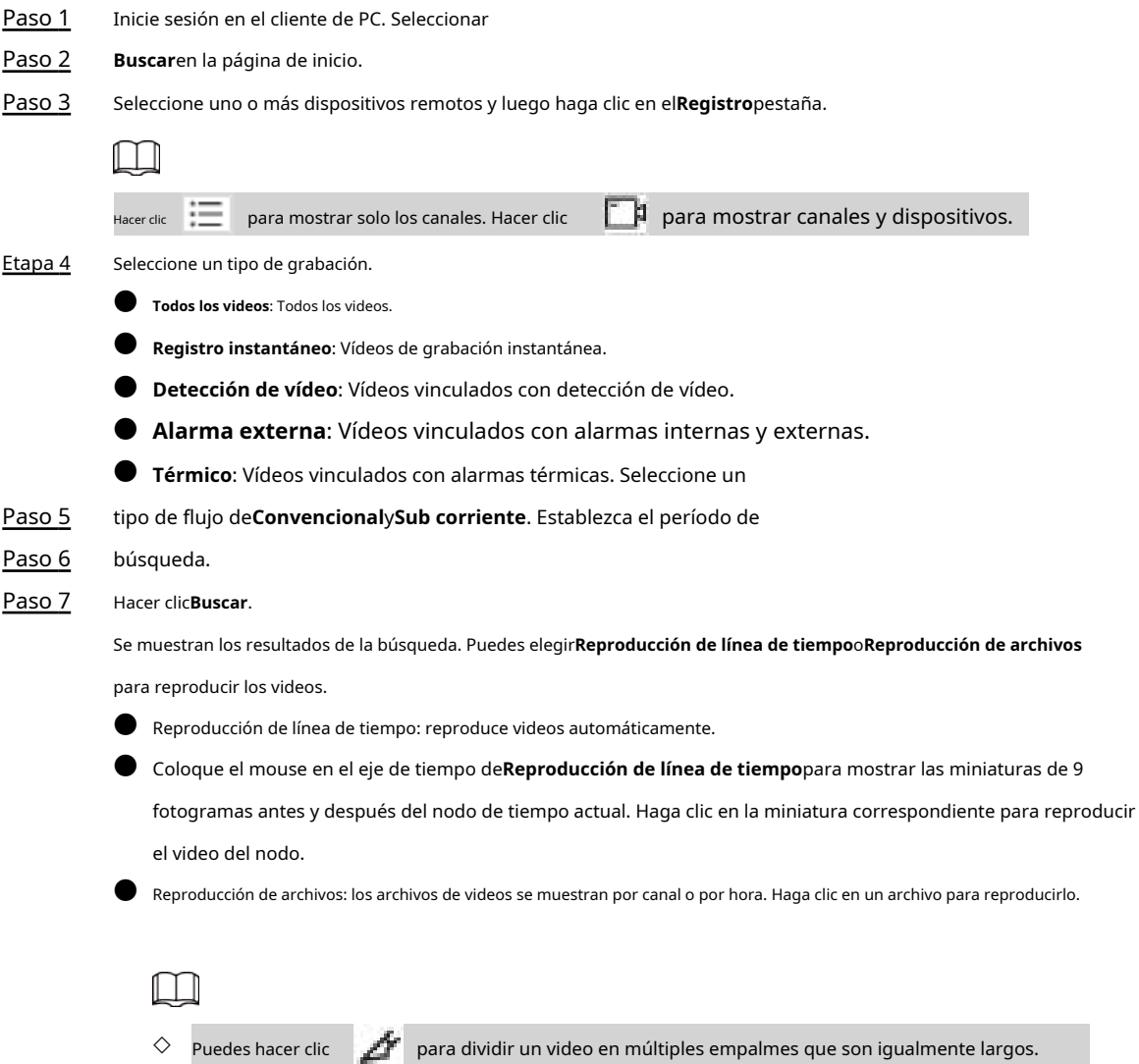

◇ Seleccionar**Solo videos bloqueados**en la esquina superior derecha de la**Reproducción de archivos**ficha a

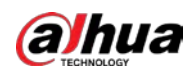

mostrar solo videos bloqueados.

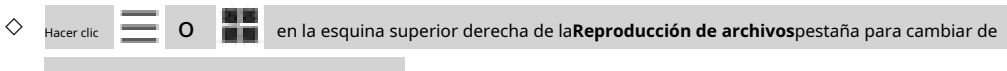

modo de visualización de los archivos de vídeo.

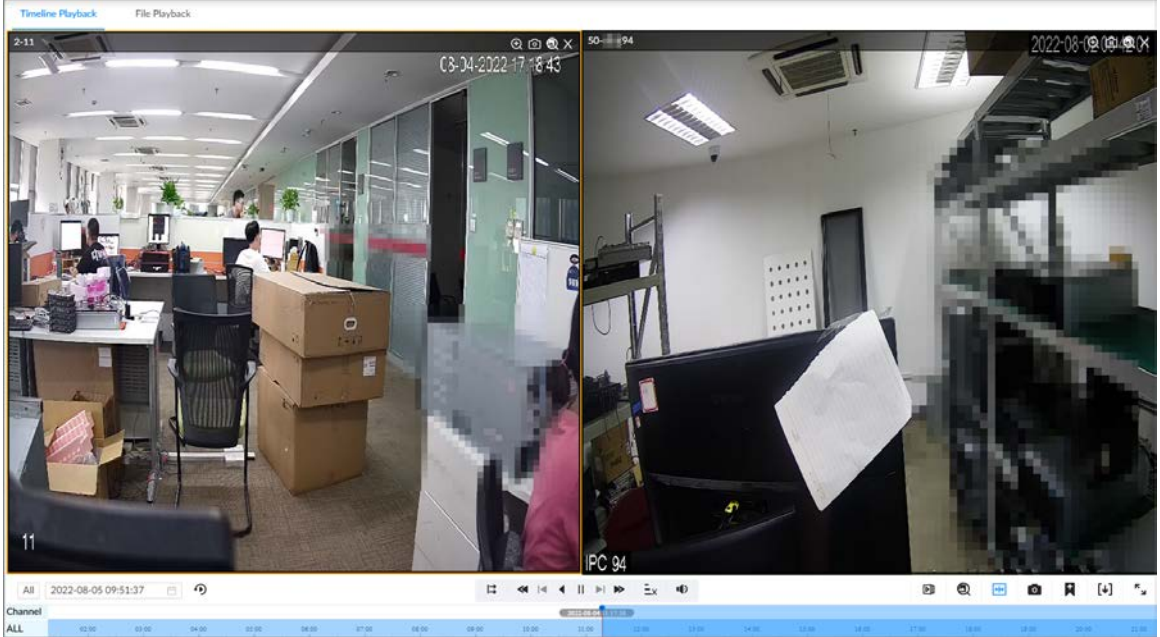

Figura 5-13 Reproducción de línea de tiempo

Figura 5-14 Reproducción de archivos

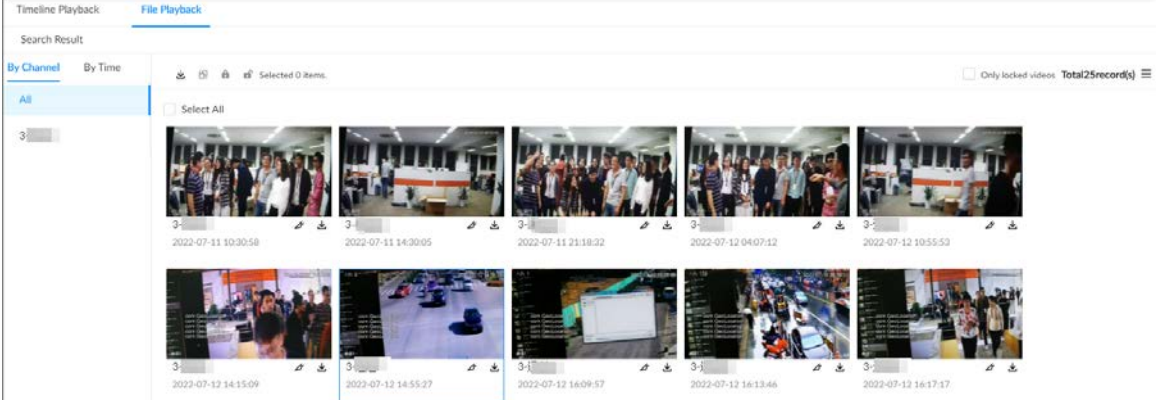

Tabla 5-11 Descripción de los iconos de búsqueda

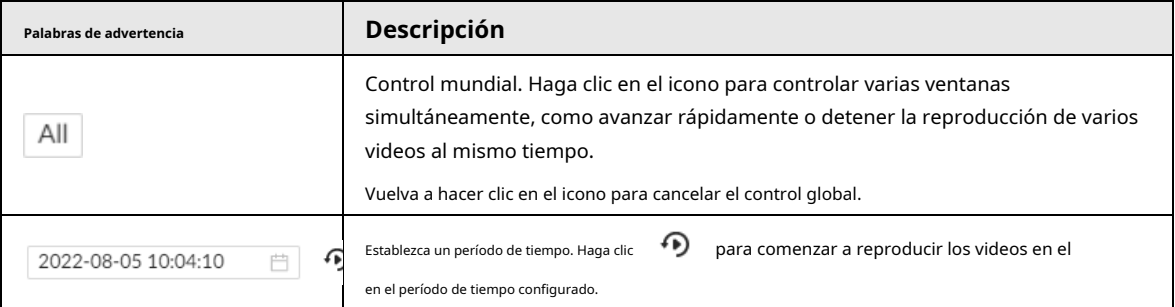

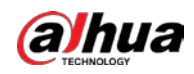

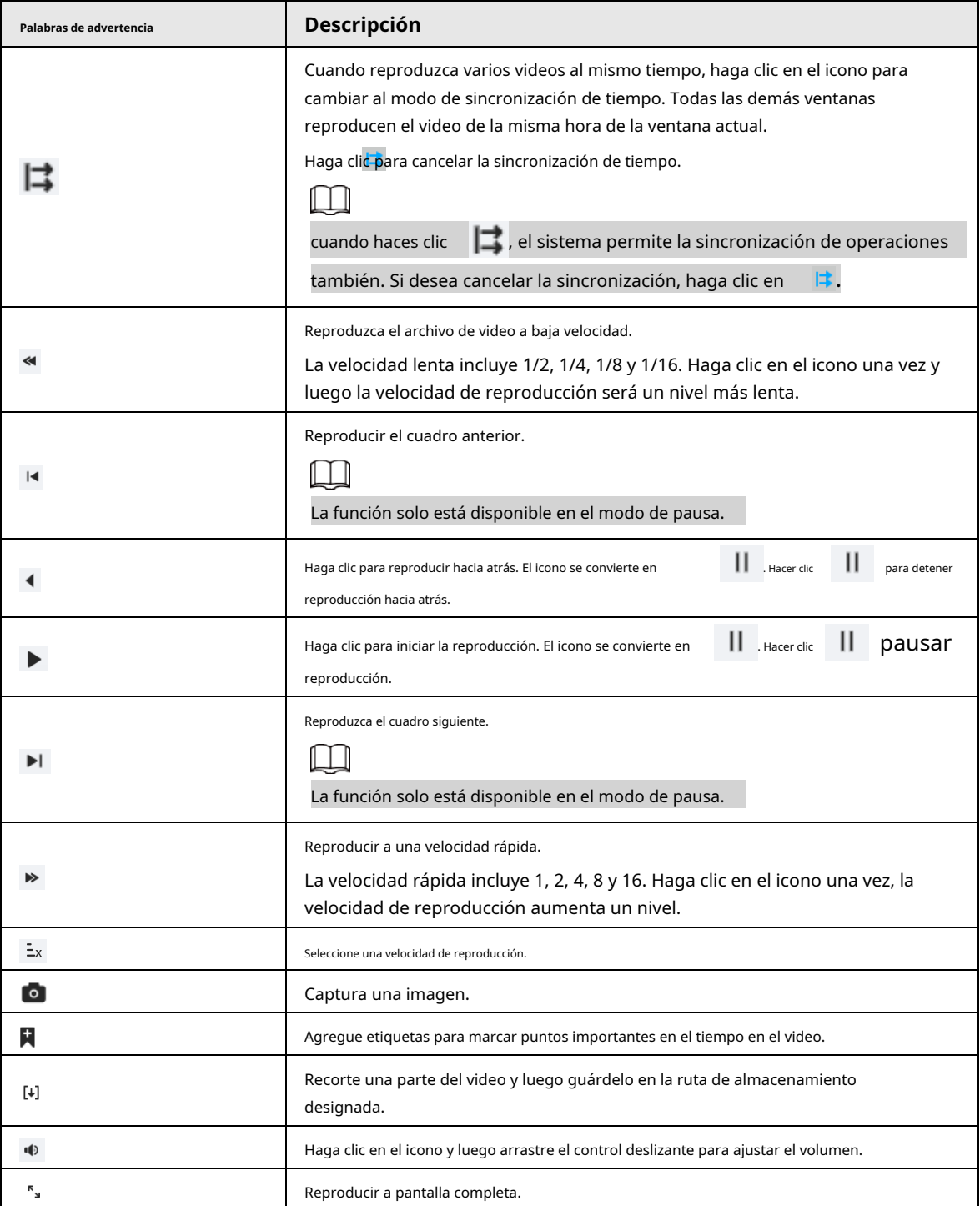

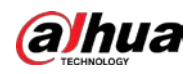

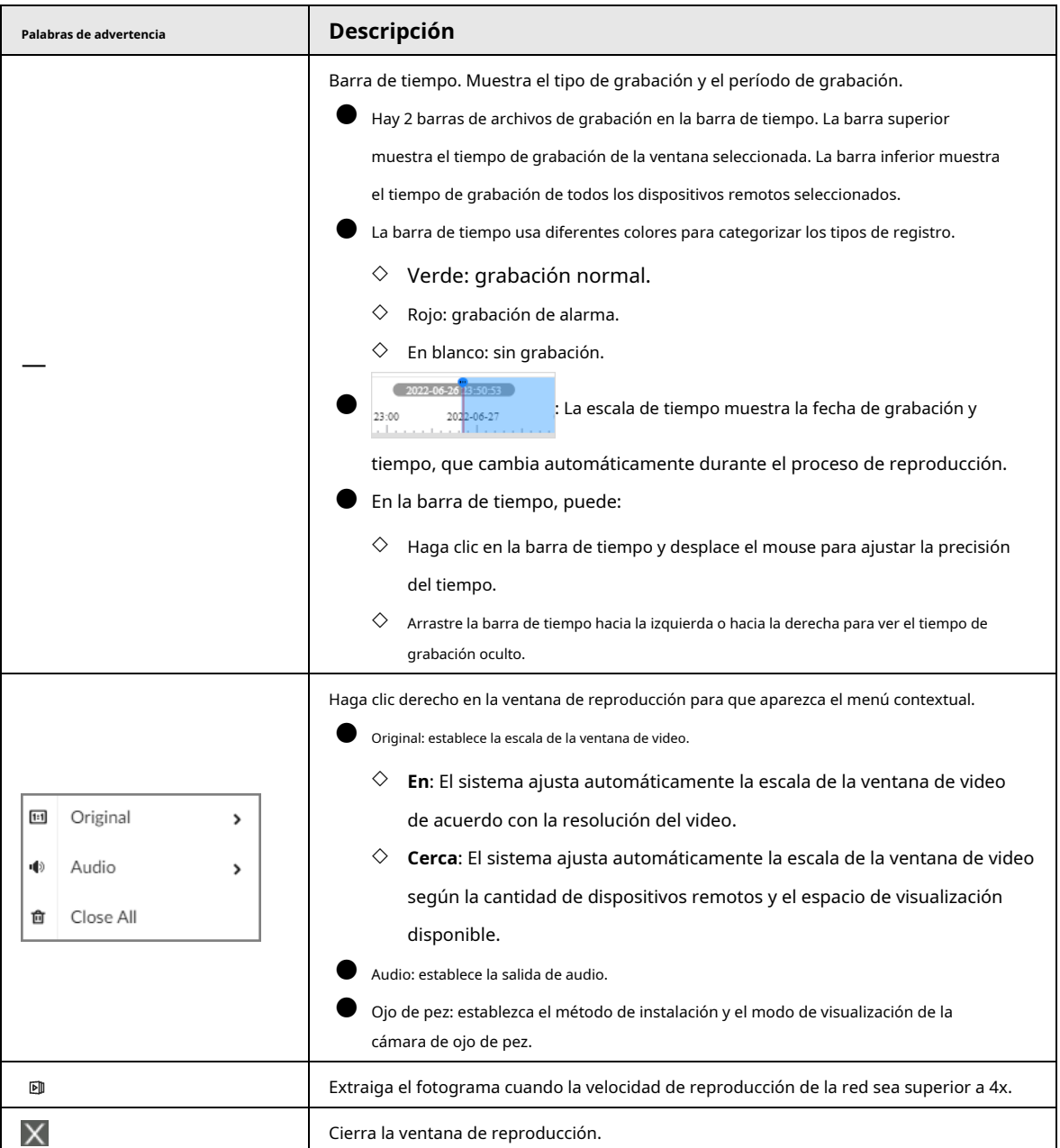

## **5.2.2 Recortar un video**

Recorte una parte del video grabado y guárdelo en la ruta de almacenamiento designada.

 $\boxed{1}$ 

Conecte un dispositivo USB al dispositivo si está operando en la interfaz local.

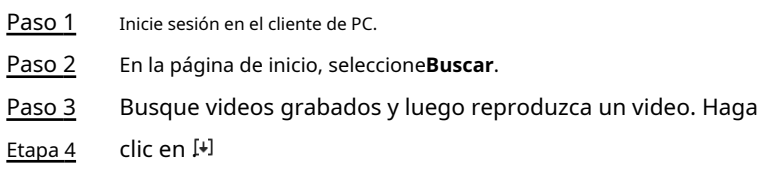

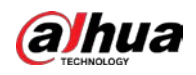

Cancel

OK

#### Figura 5-15 Recortar un video

Paso 5 Arrastre los bordes izquierdo y derecho del marco azul para seleccionar la hora de inicio y la hora de finalización del

recorte.

Hacer clic**DE ACUERDO**. Paso 6

 $11:00$ 

Seleccione un formato de archivo y luego haga clic en**Navegar**para seleccionar la ruta de almacenamiento. Paso 7

Figura 5-16 Guardar el video

| Save                      |        |                         |                     |                     |             |                         |  |
|---------------------------|--------|-------------------------|---------------------|---------------------|-------------|-------------------------|--|
| $\sqrt{(5)}$ All          |        |                         | <b>Start Time</b>   | <b>End Time</b>     | Duration    | <b>File Size</b>        |  |
| $(2)$ 2-11                |        | $\overline{\mathbf{v}}$ | 2022-08-04 11:48:42 | 2022-08-04 15:28:22 | 03:39:40    | 3.36GB                  |  |
| $\bigvee$ (3) 50-1894     |        | $\overline{\mathbf{v}}$ | 2022-08-04 15:28:22 | 2022-08-04 16:14:57 | 00:46:35    | 728.38MB                |  |
|                           |        |                         |                     |                     |             |                         |  |
| File Size<br>Storage Path | 9.24GB |                         | Bro                 |                     | File Format | $\odot$ DAV $\odot$ MP4 |  |
|                           |        |                         |                     |                     |             |                         |  |

Paso 8 Hacer clic**DE ACUERDO**.

### **5.2.3 Etiqueta de vídeo**

Durante la reproducción, puede agregar una etiqueta para marcar un momento importante en el video. Después de la reproducción, puede usar el tiempo o las palabras clave de la etiqueta para buscar el video correspondiente y luego reproducirlo.

### Procedimiento

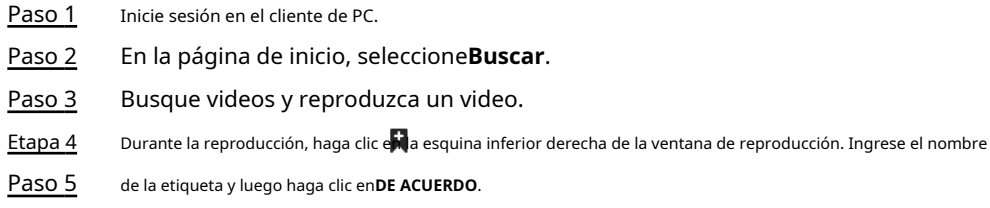

#### Operaciones relacionadas

Puede buscar y administrar archivos etiquetados. 1.

Inicie sesión en el cliente de PC.

### 2. En la página de inicio, seleccione**Buscar**>**Gestión de etiquetas**.

3. Seleccione uno o más canales, ingrese palabras clave y luego configure el período de búsqueda.

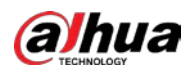

4. Haga clic en**Buscar**.

● <sub>Hacer clic</sub> ● para ver el video correspondiente. **D** Hacer clic **para editar la etiqueta.** 

**D** Hacer clic **II** para eliminar la etiqueta.

● Seleccione varias etiquetas y haga clic en**Borrar**para eliminar las etiquetas en lotes.

● Hacer clic**Actualizar**para actualizar la lista de etiquetas.

Figura 5-17 Etiquetas

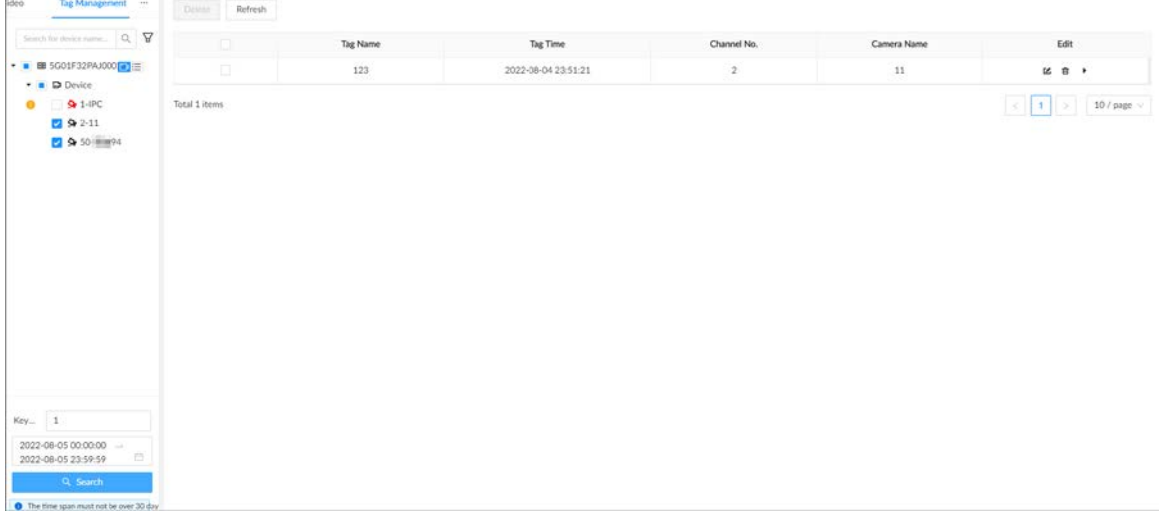

## **5.2.4 Búsqueda de instantáneas**

Busque y visualice instantáneas según el dispositivo remoto, el tipo de imagen y la hora de la instantánea.

### Procedimiento

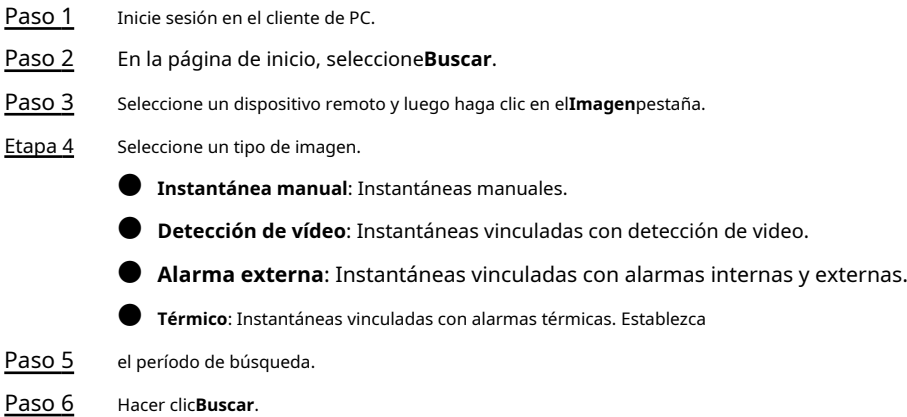

### **5.2.5 Copia de seguridad de archivos**

Realice una copia de seguridad de videos o imágenes mediante la descarga o la copia de seguridad remota.

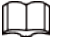

Conecte un dispositivo USB al dispositivo si está operando en la interfaz local.

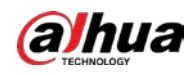

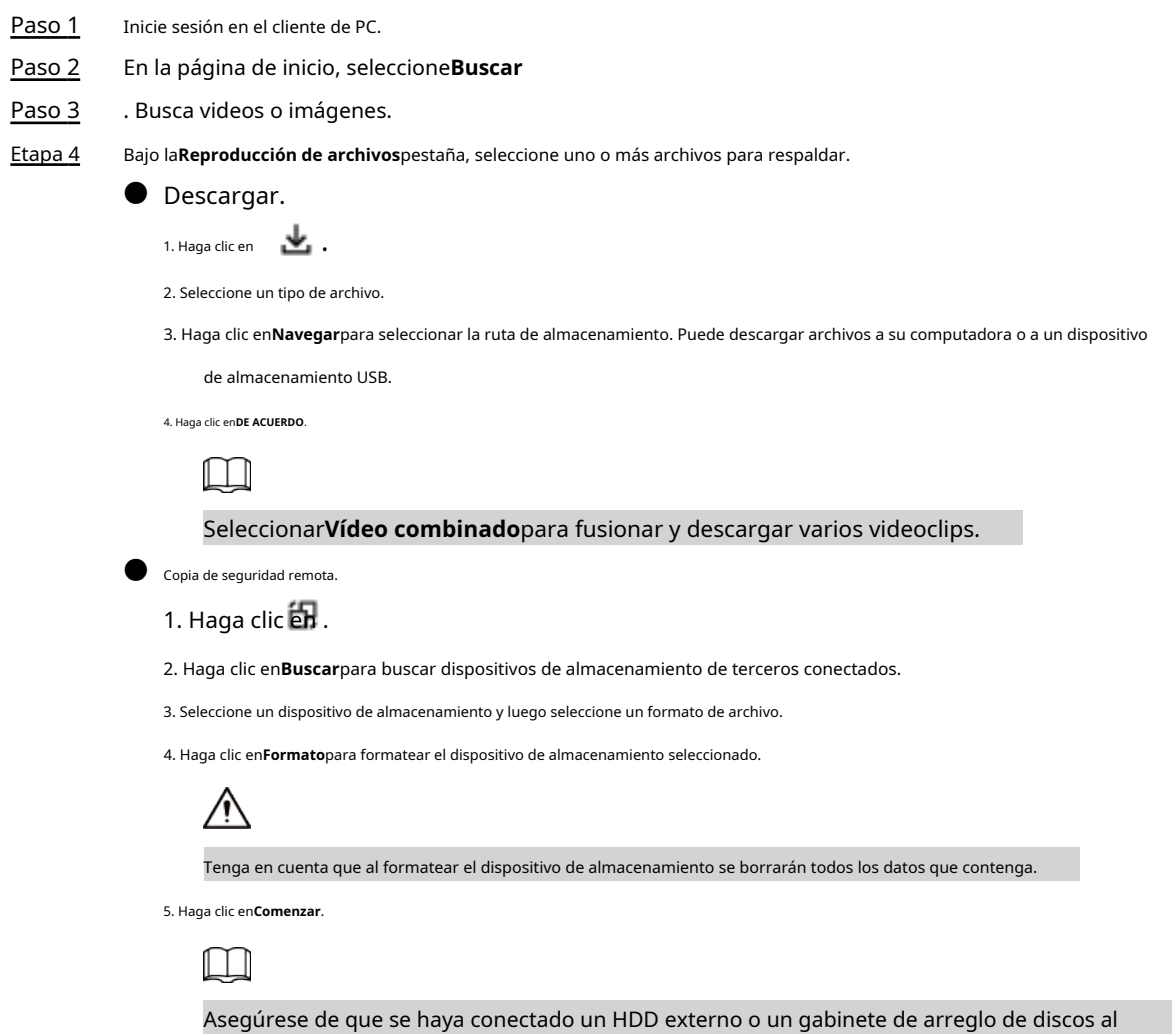

puerto eSATA del dispositivo.

### **5.2.6 Bloqueo de archivos**

Bloquee videos o instantáneas específicas para que no se sobrescriban.

### Procedimiento

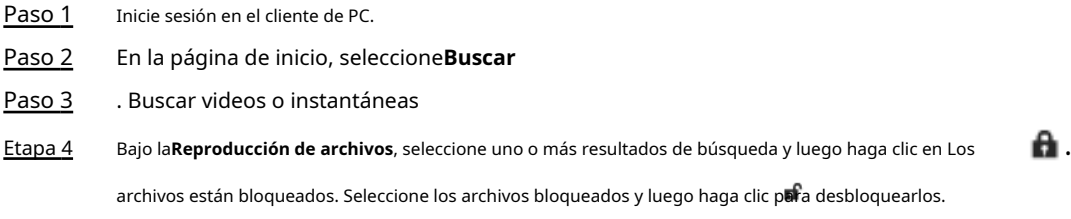

### **5.2.7 Verificación de marca de agua**

Verifique si un archivo de video está templado.

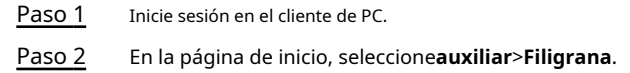

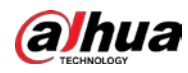

Paso 3 Hacer clic**Navegar**para seleccionar un archivo de vídeo.

Etapa 4 Después de cargar el archivo, haga clic en**Paridad**.

- Normal: si el resultado de la verificación es normal, se muestra la marca de agua correcta.
- $\bullet$  Error: si el resultado de la verificación es anormal, se muestran la marca de agua anormal y su tipo.

### **5.3 Lista de alarmas**

Inicie sesión en el cliente de PC. Hacer clice en la esquina superior derecha para mostrar la lista de alarmas. Puedes ver

el nombre del dispositivo de alarma, hora de alarma y tipo de alarma.

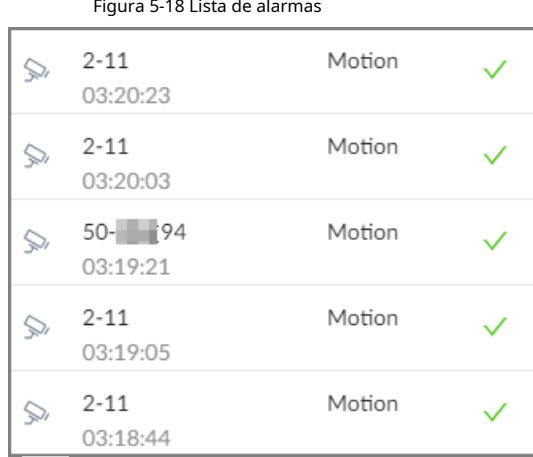

- El número en el icono a es el número de eventos de alarma sin procesar. Se muestra la lista de alarmas hasta 200 eventos de alarma sin procesar.
- Haga clic para confirmar el evento de alarma. El evento confirmado se eliminará de la lista de alarmas.

## **5.4 Gestión de visualización**

Habilite los monitores conectados o bloquee la pantalla.

### **5.4.1 Control de múltiples pantallas**

El dispositivo puede conectarse a varios monitores al mismo tiempo. Puede seleccionar un monitor que desee utilizar.

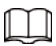

- $\bullet$  La función de control de múltiples pantallas solo está disponible en la interfaz local.
- Ir a**Sistema**>**General**>**Mostrar**para habilitar un monitor o configurar su resolución.
- $\bullet\,$  La página puede variar según el número de monitores conectados.
- Hacer clic **Q** en la interfaz local.
- Los monitores 1-3 representan monitores conectados a HDMI 1-HDMI 3. La pantalla principal se refiere al monitor conectado al puerto VGA o HDMI 1. Los monitores conectados a HDMI 2 y HDMI 3 son las pantallas secundarias. La pantalla principal y la pantalla secundaria muestran diferentes contenidos y soporte

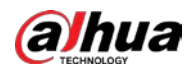

diferentes resoluciones e intervalos de actualización.

- VGA y HDMI 1 emiten la misma fuente de video. Los 3 puertos HDMI pueden emitir diferentes fuentes de video.
- $\Box$  significa monitor conectado y habilitado. significa monitor conectado pero no habilitado.

● Hacer clic desactivado. para habilitar el monitor. La pantalla principal está habilitada de forma predeterminada y no se puede

### **5.4.2 Bloqueo de la pantalla**

Inicie sesión en el cliente de PC. Hacer clic <sup>Aadmin</sup> y luego seleccione**Cerrar**. La pantalla está bloqueada en la página actual. Si desea desbloquear la pantalla para realizar más operaciones, haga clic en cualquier posición de la pantalla, ingrese la contraseña de la cuenta actual o use otra cuenta para iniciar sesión.

### **5.5 Mensajes del sistema**

Inicie sesión en el cliente de PC y luego haga clic en ு en la esquina superior derecha para ver los mensajes del sistema

incluyendo errores del sistema, alarmas del sistema y notificaciones del sistema.

Figura 5-19 Mensajes del sistema

| All | System Error                   | System Warning |       |
|-----|--------------------------------|----------------|-------|
| ⚠   | Device is offline.<br>03:07:51 |                |       |
| ∧   | Device is offline.<br>03:07:51 |                |       |
| Δ   | Device is offline.<br>03:07:51 |                |       |
|     |                                |                | Clear |

- Hacer clic**Todo**,**Error del sistema**,**Advertencia del sistema**, o**Notificaciones del sistema**para ver los mensajes del sistema correspondientes.
- Haga clic para eliminar el mensaje del sistema correspondiente.

● Hacer clic**Claro**para borrar todos los mensajes del sistema en la pestaña actual.

Por ejemplo, puede hacer clic en**Claro**bajo la**Todo**para borrar todos los mensajes del sistema, o haga clic en**Claro** bajo la **Error del sistema**pestaña para borrar todos los mensajes de error del sistema.

### **5.6 Tarea en segundo plano**

Ver el estado de las tareas que se ejecutan en segundo plano. Inicie

sesión en el cliente de PC y luego haga clic en para mostrar las tareas en segundo plano. Hacer clic**Todo**,**En curso**, o

**Espera**para ver las tareas en segundo plano de diferentes estados.

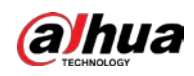

### **5.7 Zumbador**

Inicie sesión en el cliente de PC y luego haga clic en para ver los mensajes de alarma del zumbador.

# **5.8 Gestión de audio**

Cargue y administre los archivos de audio que reproduce el Dispositivo cuando ocurre un evento de alarma.

 $\Box$ 

● Puede cargar archivos .pcm, .mp3, .wav y .aac.

● Un solo archivo de audio no debe tener menos de 2 KB y no debe exceder los 10 MB.

● El tamaño total de los archivos de audio importados no debe exceder los 200 MB.

### Procedimiento

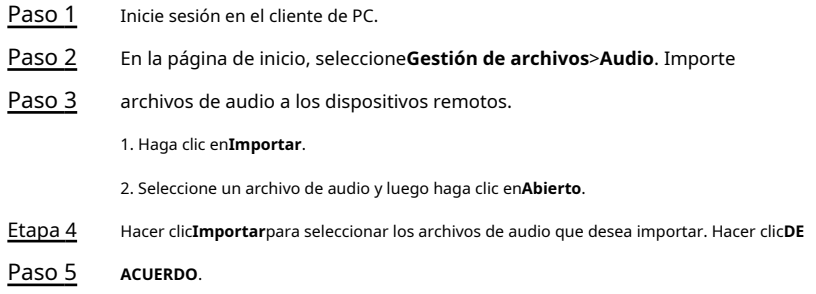

### Operaciones relacionadas

● Cambie el nombre del archivo de audio.

Hacer clic**Editar**en el**Editar**columna, ingrese el nuevo nombre y luego haga clic en**DE ACUERDO**.

- $\bullet$  Elimina el archivo de audio.
	- ◇ Eliminar uno por uno: haga clic en**Borrar**junto a**Editar**.
	- ◇ Eliminar en lotes: seleccione uno o más archivos y luego haga clic en**Borrar**junto a**Importar**.

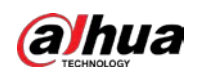

## **6 Configuración del sistema**

Este capítulo presenta las configuraciones del sistema, como la gestión de dispositivos remotos, la información del usuario y el almacenamiento en disco duro, y la configuración de la red, los eventos de alarma, la estrategia de seguridad y los parámetros del sistema.

## **6.1 Gestión de dispositivos**

Inicie sesión en el cliente de PC, haga clic en **CO** en la esquina superior derecha y luego haga clic en**Cámara**, o haga clic**Cámara** de la lista de configuración en la página de inicio. Puede agregar dispositivos remotos, modificar sus direcciones IP y configuraciones y exportar su información. Puede ver el estado en línea y el estado de grabación del dispositivo.

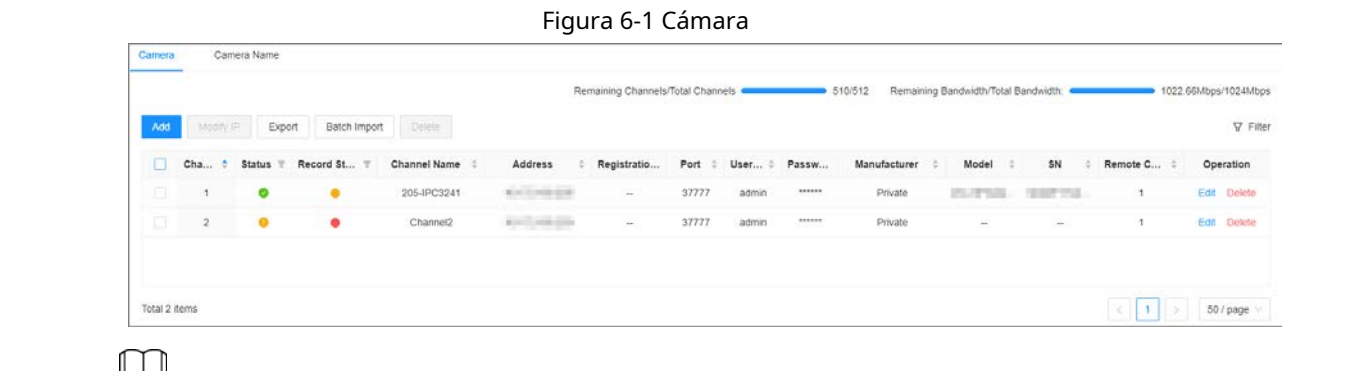

en la esquina inferior izquierda o haga clic en**Agregar**para agregar dispositivos remotos al Dispositivo.

### **6.1.1 Visualización de dispositivos remotos**

Ver dispositivos remotos conectados. Para obtener detalles sobre cómo agregar dispositivos, consulte "3.5.2 Agregar dispositivos remotos".

#### Procedimiento

Paso 2

Paso 1 Inicie sesión en el cliente de PC.

Haga clic en la esquina superior derecha de la página y luego haga clic en**Cámara**.

También puede hacer clic**Cámara**de la lista de configuración en la página de inicio.

Paso 3 Seleccione el nodo raíz en el árbol de dispositivos y, a continuación, bajo el**Cámara**pestaña, puede ver los dispositivos remotos agregados a EVS.

Figura 6-2 Lista de dispositivos

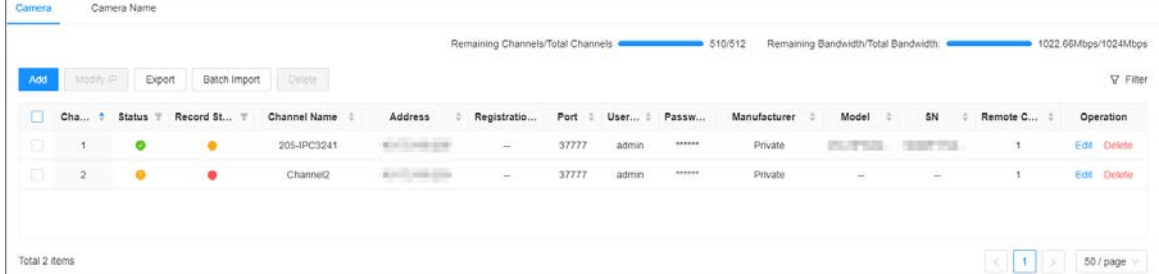

Etapa 4 Ver detalles sobre los dispositivos conectados, incluida la dirección IP, el número de serie, la conexión

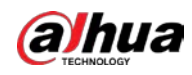

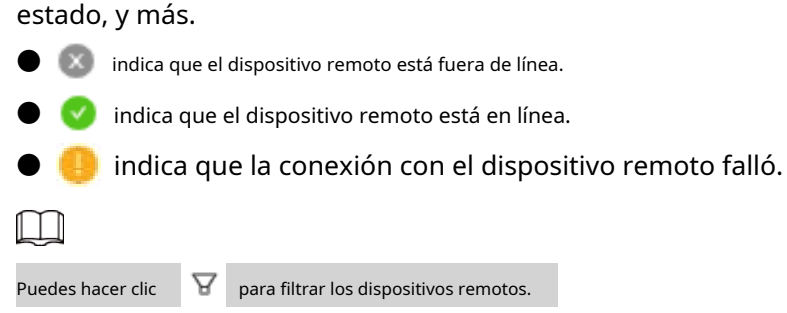

### **6.1.2 Cambio de dirección IP**

Modifique la dirección IP de los dispositivos remotos que están conectados o no al Dispositivo.

### **6.1.2.1 Modificación de IP de dispositivos no conectados**

### Procedimiento

Paso 1 Paso 2 Inicie sesión en el cliente de PC. Haga clic en la esquina superior derecha de la página y luego haga clic en**Cámara**. También puede hacer clic**Cámara**de la lista de configuración en la página de inicio. Bajo la

#### **Cámara**pestaña, haga clic**Agregar**. Paso 3

También puede hacer clic**Agregar**debajo del árbol de dispositivos.

### Figura 6-3 Cámara

|                 |                |                     |                |              |                                               | Remaining Channels/Total Channels |                        |       |                  | 131/256      |             | Remaining Bandwidth/Total Bandwidth: . |                |                   | 512.00Mbps/512Mbps           |
|-----------------|----------------|---------------------|----------------|--------------|-----------------------------------------------|-----------------------------------|------------------------|-------|------------------|--------------|-------------|----------------------------------------|----------------|-------------------|------------------------------|
| Add             | Modify IP      | Export              | Batch Import   | Delete:      |                                               |                                   |                        |       |                  |              |             |                                        |                |                   | <b>CONSTRUCT</b><br>V Filter |
| 10              | Cha<br>Æ.      | Status <sub>W</sub> | Record St<br>M | Channel Name | Address                                       | Registratio                       | Port<br>÷              | User  | Passw            | Manufacturer | Model       | SN<br>٠                                | Remote C       |                   | Operation                    |
| $\Box$          |                | ٠                   | ٠              | 道道1          | $\alpha_0^2$ of $\alpha_1^2$ and $\alpha_2^2$ | n.                                | 37777                  | admin | ******           | Private      | <b>IVSS</b> | <b>STARTING</b>                        |                | Edit <sup>1</sup> | <b>Detete</b>                |
| o               | $\mathbf 2$    | $\bullet$           | ٠              | 通道2          | 44,445                                        | $-$                               | 37777                  | admin | ******           | Private      | <b>IVSS</b> | <b>SECURITY</b>                        | $\bar{2}$      | Edit              | Delete                       |
| o               | 3              | ۰                   | ٠              | 通道3          | GLASS AROUND                                  | in a                              | 37777                  | admin | 883338           | Private      | <b>IVSS</b> | <b>CONSTRUCTION</b>                    | 3              | Edit              | Delete                       |
| $\Box$          | $\Delta$       | ۰                   | $\bullet$      | 通道4          | SEATS DESIGN                                  | Cast.                             | 37777                  | admin | ******<br>2000   | Private      | <b>IVSS</b> | specialized.                           | $\Delta$       | Edit              | Delete                       |
| $\Box$          | $\sqrt{5}$     | ۰                   | ۰              | 通道5          | 12, 215, 121, 221                             | Card.                             | <b>BASICS</b><br>37777 | admin | 225.56<br>****** | Private      | <b>IVSS</b> | special costs                          | $\overline{5}$ | Edit.             | Delete                       |
| $\Box$          | G              | $\bullet$           | ٠              | 通道6          | in and shown                                  | ×,                                | 37777                  | admin | ******           | Private      | <b>IVSS</b> | and the lot                            | 6              | Edit              | Delete                       |
| o               |                | ۰                   | ۰              | 道道7          | an and places                                 | $\sim$                            | 37777                  | admin | ******           | Private      | <b>IVSS</b> | and company                            | ٠              | Edit              | <b>Dekde</b>                 |
| 日               | 8              | $\bullet$           | ٠              | 道道8          | sion's specifi                                | Can.                              | 37777                  | admin | ******           | Private      | <b>IVSS</b> | <b>William St</b>                      | B.             |                   | Edit Delete                  |
| o               | $\overline{9}$ | ۰                   | ۰              | 通道9          | 44,445                                        | $\sim$                            | 37777                  | admin | ******           | Private      | <b>IVSS</b> | <b>SECURITY</b>                        | $\overline{S}$ |                   | Edit Delete                  |
| Total 125 items |                |                     |                |              |                                               |                                   |                        |       |                  |              |             | $2^{\circ}$<br>3<br>s.                 | 50 / page      | Go to             | Page                         |

Etapa 4 Bajo la**Añadir rápido**pestaña, haga clic**Iniciar busqueda**.

Puedes hacer clic **para filtrar los resultados de búsqueda.** 

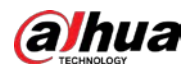

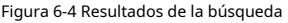

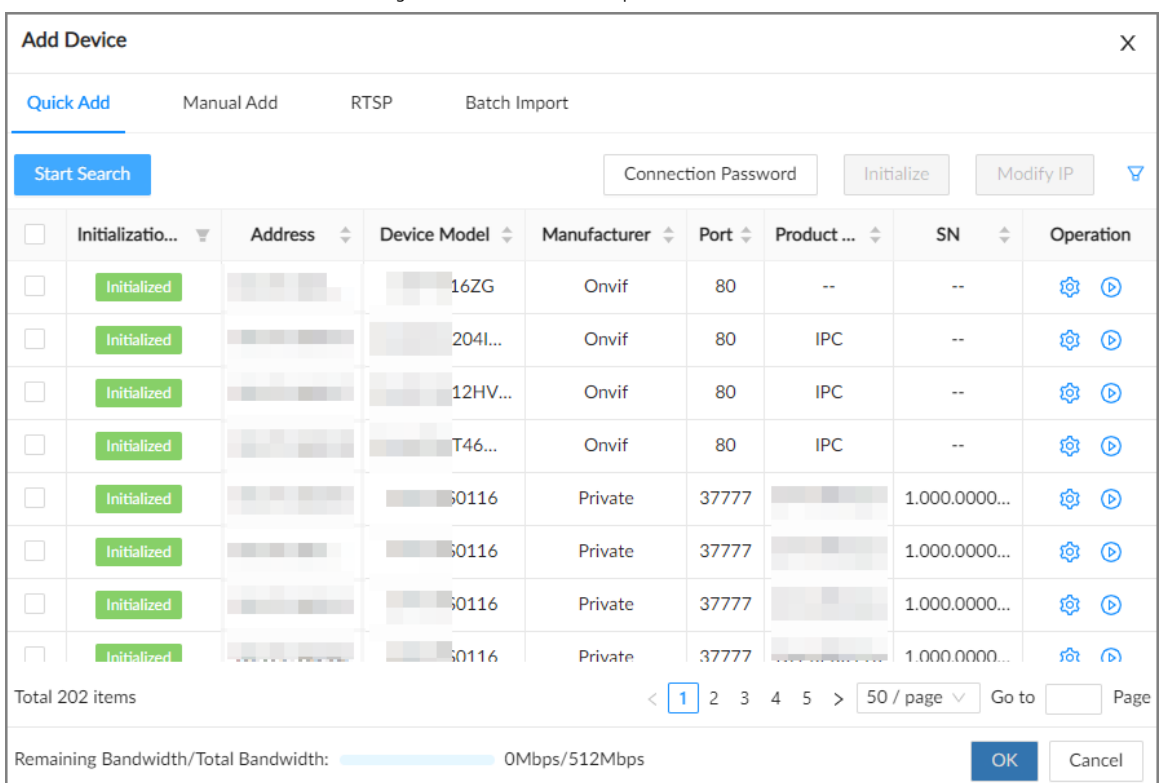

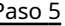

Paso 5 Seleccione uno o más dispositivos remotos y luego haga clic enModificar IP.

 $\Box$ 

● Solo puede modificar la dirección IP de los dispositivos inicializados.

 $\bullet$   $\,$  Solo puede modificar la dirección IP de los dispositivos remotos que utilizan la red privada o Protocolo ONVIF.

Paso 6 Ingrese la dirección IP estática, la máscara de subred, la puerta de enlace, el nombre de usuario y la contraseña del dispositivo remoto y luego haga clic en**Próximo**.

- $\mathsf{I}$   $\mathsf{I}$
- Ingrese el valor incremental solo cuando desee cambiar las direcciones IP de varios dispositivos al mismo tiempo. El sistema asignará direcciones IP una por una con la cuarta parte de la dirección IP aumenta por el valor incremental.
- Si ocurre un conflicto de IP cuando cambia la dirección IP estática, el sistema le notificará del problema Cuando ocurre un conflicto de IP cuando cambia las direcciones IP en lotes, el sistema omite automáticamente la IP en conflicto y comienza la asignación según el valor incremental.
- Si desea cambiar las direcciones IP de varios dispositivos remotos, asegúrese de que compartir el mismo nombre de usuario y contraseña.

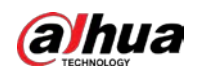

### Figura 6-5 Modificar IP (1)

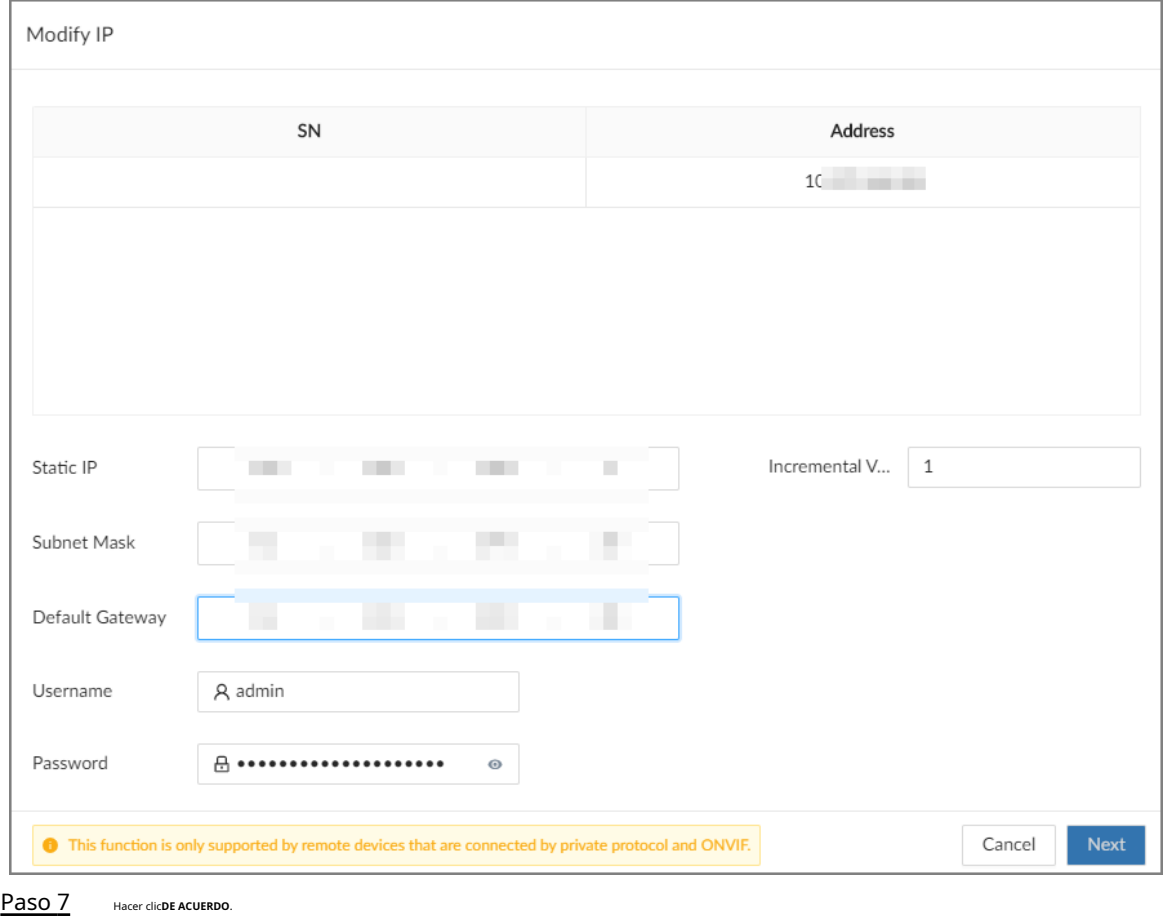

### **6.1.2.2 Modificación de IP de dispositivos conectados**

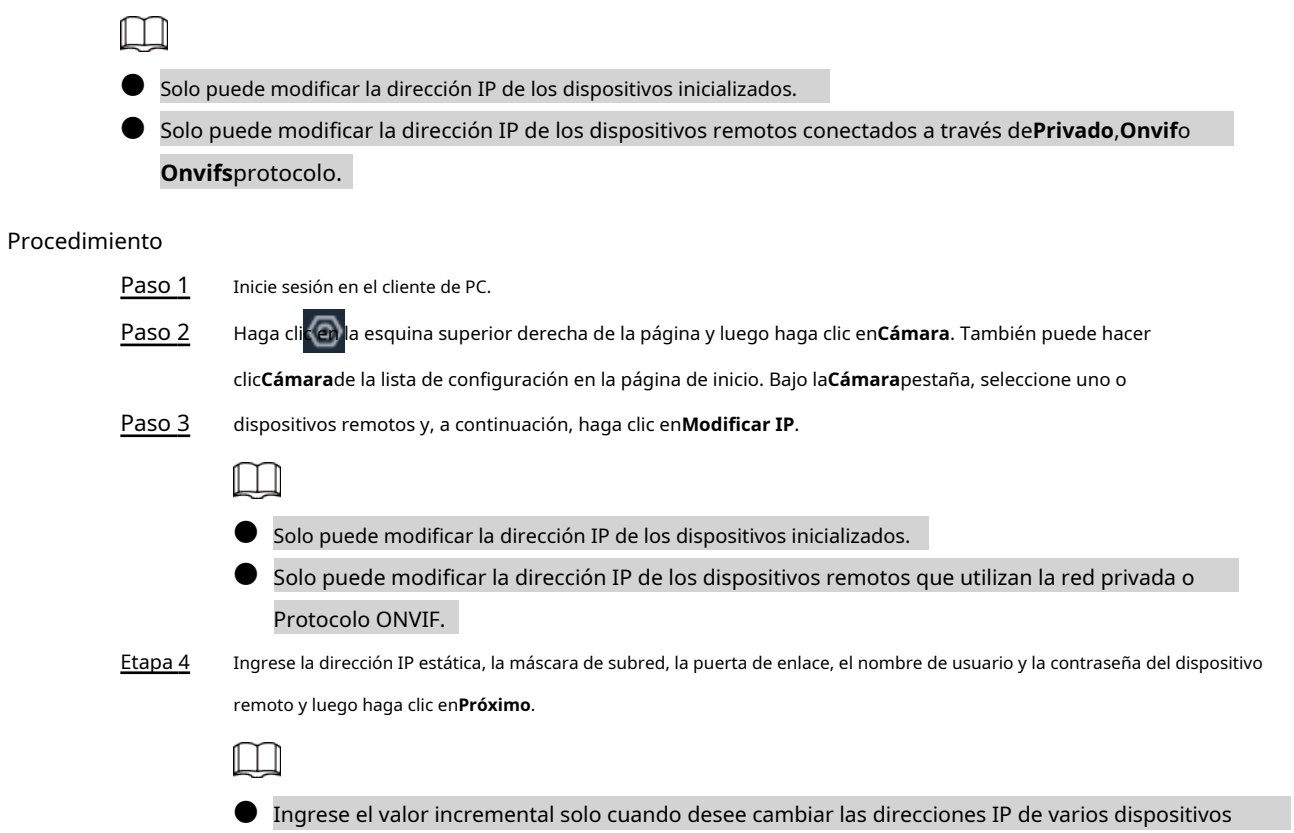

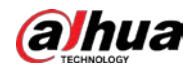

al mismo tiempo. El sistema asignará direcciones IP una por una con la cuarta parte de la dirección IP aumenta por el valor incremental.

- Si ocurre un conflicto de IP cuando cambia la dirección IP estática, el sistema le notificará del problema Cuando ocurre un conflicto de IP cuando cambia las direcciones IP en lotes, el sistema omite automáticamente la IP en conflicto y comienza la asignación según el valor incremental.
- Si desea cambiar las direcciones IP de varios dispositivos remotos, asegúrese de que compartir el mismo nombre de usuario y contraseña.

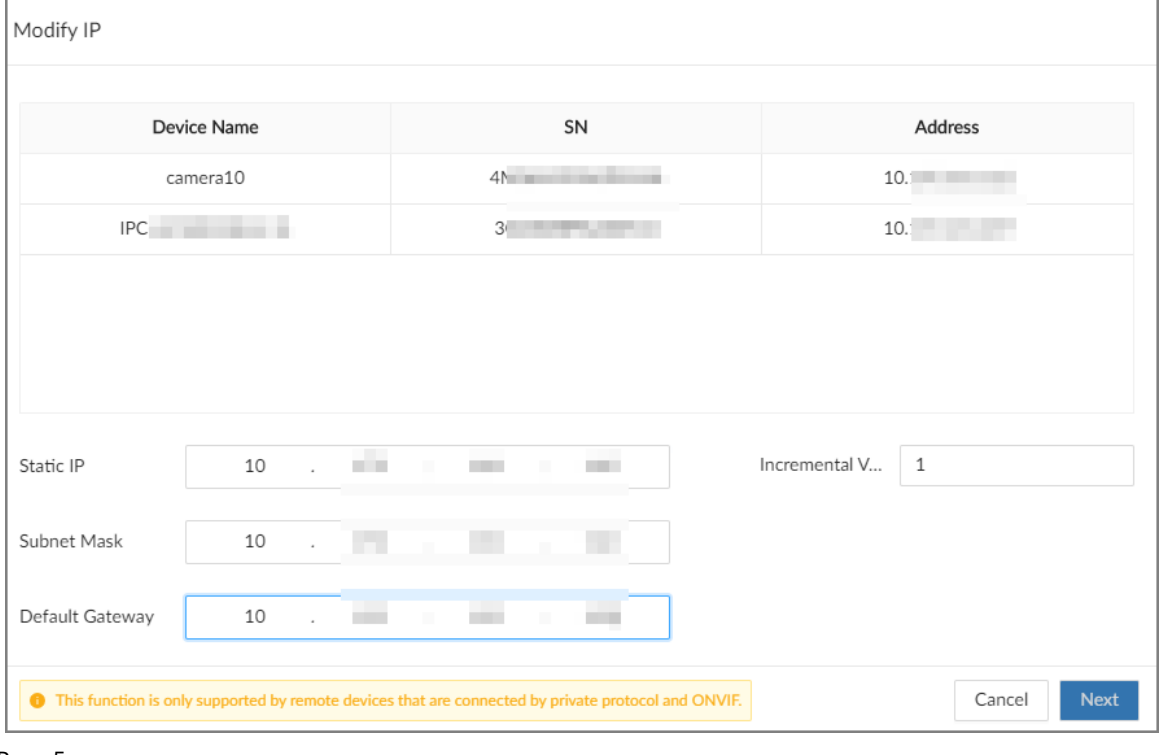

#### Figura 6-6 Modificar IP (2)

Paso 5 Hacer clic**DE ACUERDO**.

### **6.1.3 Configuración de dispositivos remotos**

Configure los atributos, los parámetros de video y otros parámetros de los dispositivos remotos conectados a EVS.

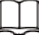

Las páginas pueden variar con los dispositivos remotos.

### **6.1.3.1 Configuración de atributos de dispositivos remotos**

Establezca el nombre de los dispositivos remotos y vea información sobre los dispositivos remotos.

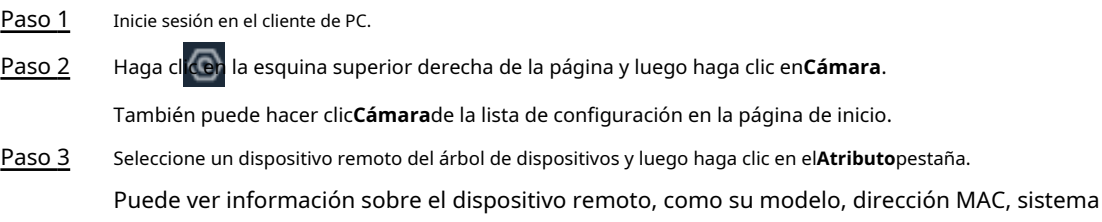

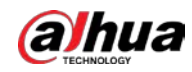

### versión, y más.

(Opcional) Cambie el nombre del dispositivo remoto e ingrese descripciones para el dispositivo remoto y luego haga clic en**Ahorrar**. Etapa 4

### **6.1.3.2 Gestión de canales de vídeo de dispositivos multicanal**

Cuando el dispositivo remoto conectado tiene varios canales de video, puede agregar o eliminar los canales de video conectados al dispositivo.

### Procedimiento

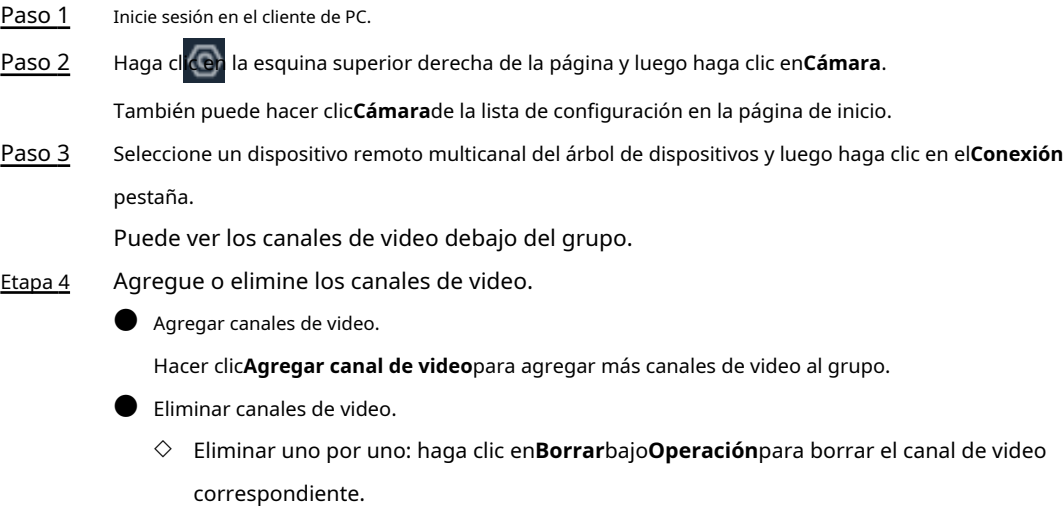

◇ Eliminar en lotes: seleccione uno o más canales de video y luego haga clic en**Eliminar canal de video**.

### **6.1.3.3 Configuración de parámetros de vídeo**

Establezca diferentes parámetros de video de acuerdo con diferentes tipos de flujo de bits según el ancho de banda.

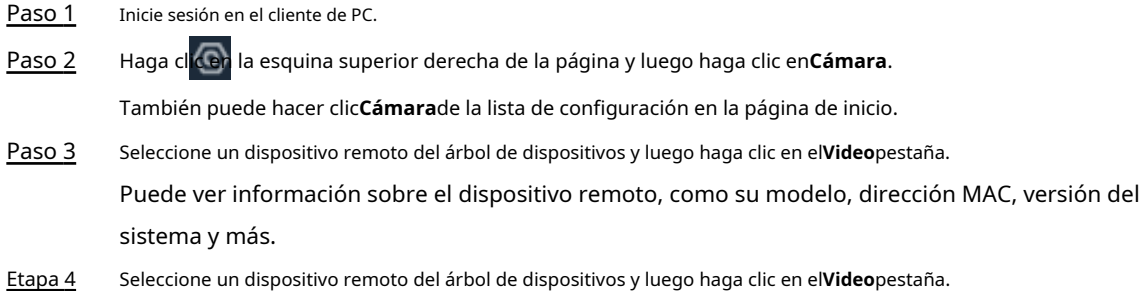

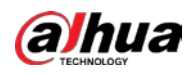

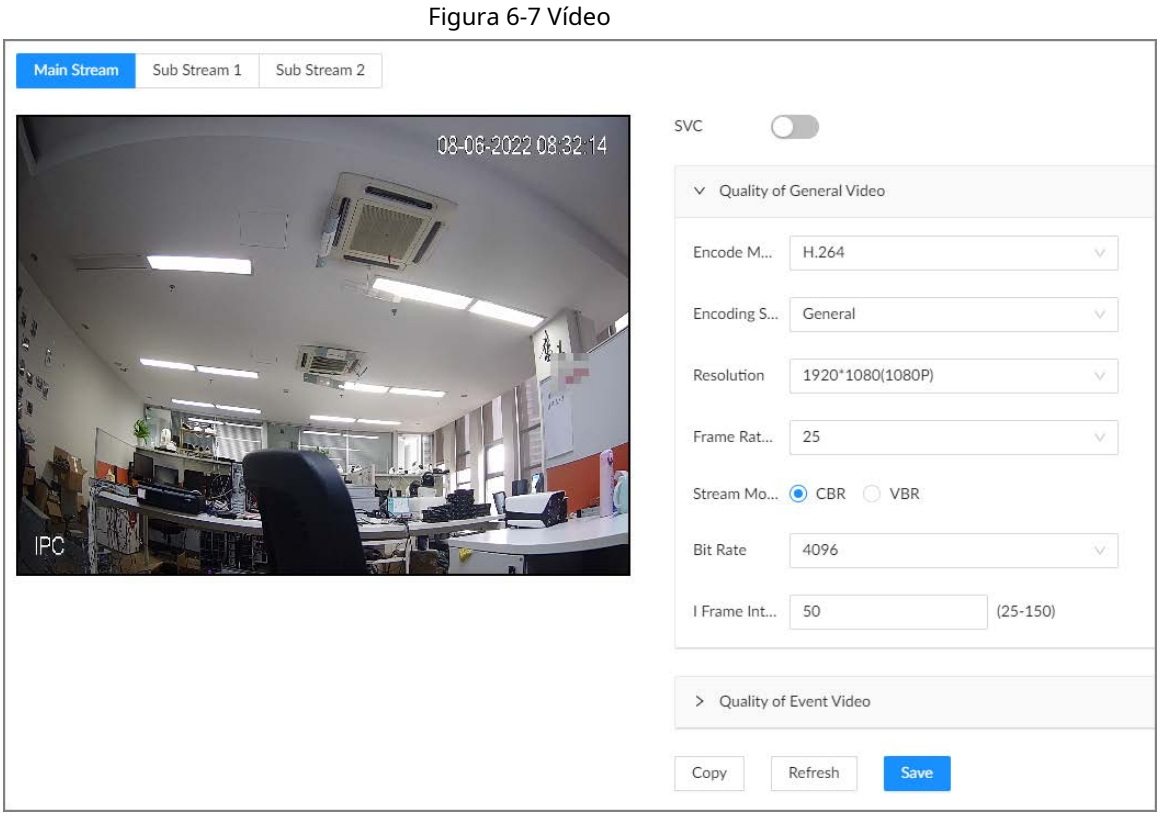

Paso 5 Establezca los parámetros bajo el**Convencional**,**Transmisión secundaria 1**y**Transmisión secundaria 2** pestaña. Esta sección utiliza la configuración de la transmisión principal como ejemplo.

1) Haga clic **para habilitar SVC y luego seleccione 1 o 2 de la lista desplegable a la derecha.** SVC se refiere a la codificación de video escalada, que puede dividir la transmisión de video en transmisión básica y escala mejorada. Si selecciona 1, no hay codificación escalada.

 $\Box$ 

Esta función está disponible cuando el modo de codificación es H.264, H.264B o H.264H.

2) Configurar los parámetros de calidad de los videos generales.

Tabla 6-1 Parámetros generales de video

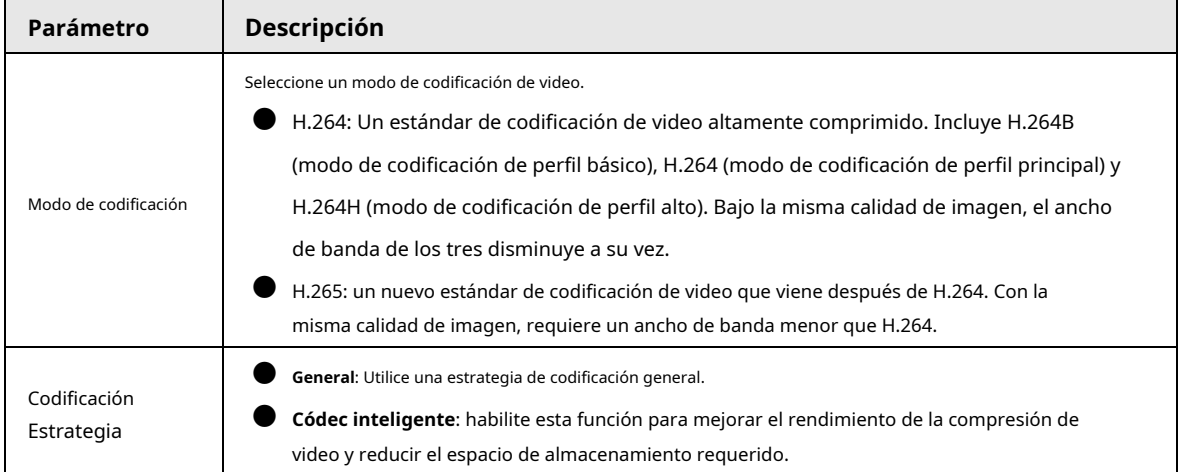

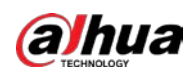

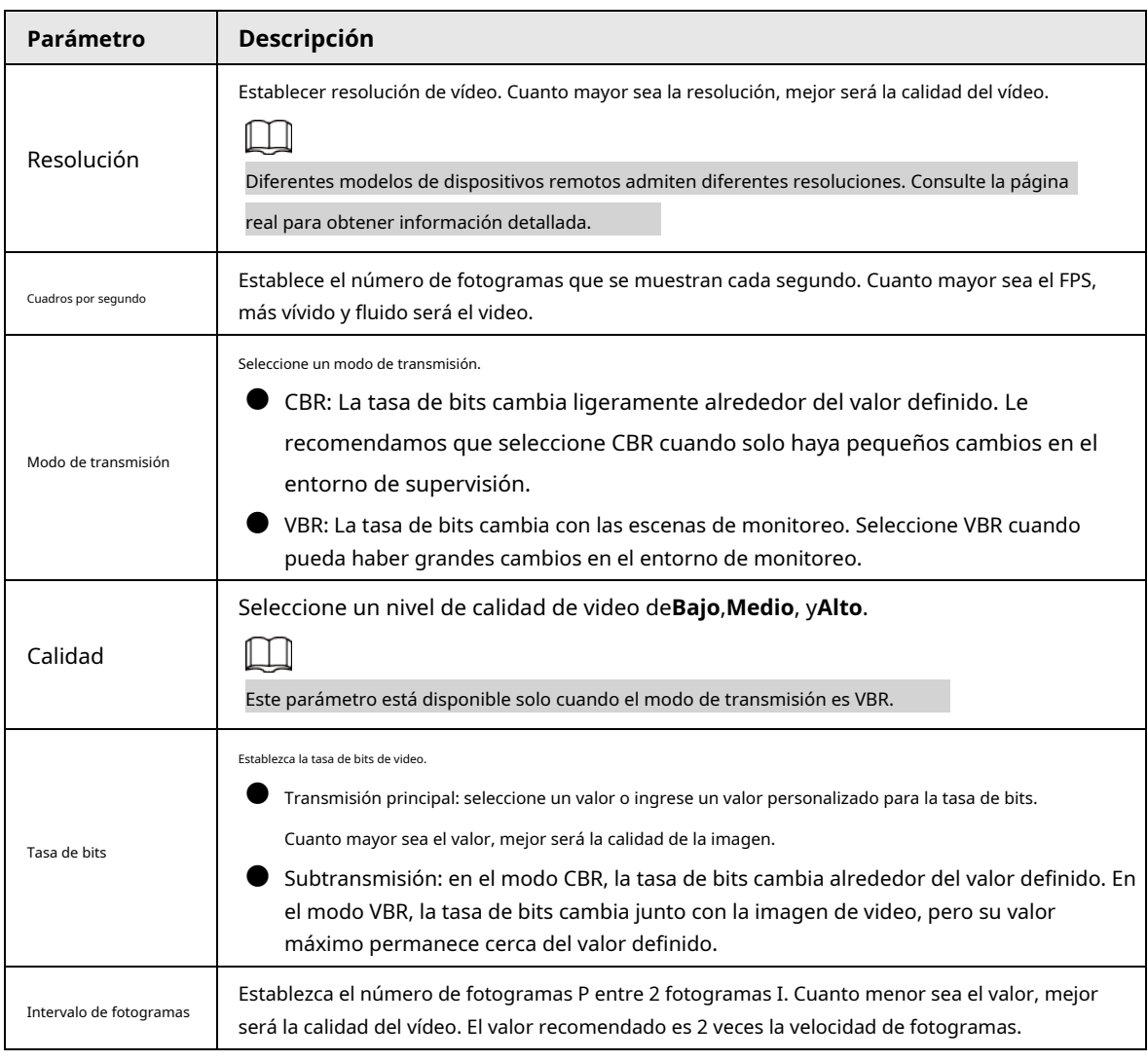

3) Haga clic**Calidad del video del evento**y luego establezca la velocidad de fotogramas, el modo de transmisión y la velocidad de bits para los

videos de eventos.

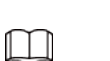

Paso 6 Hacer clic**Ahorrar**.

### **6.1.3.4 Configuración de OSD**

Configure la información OSD en el video.

### Procedimiento

Paso 1 Inicie sesión en el cliente de PC.

Paso 2 Haga clic en la esquina superior derecha de la página y luego haga clic en**Cámara**.

También puede hacer clic**Cámara**de la lista de configuración en la página de inicio. Seleccione

El**Calidad del video del evento**La sección está disponible solo para la transmisión principal.

Paso 3 un dispositivo remoto del árbol de dispositivos y luego haga clic en el**OSD**pestaña.

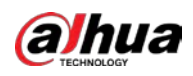

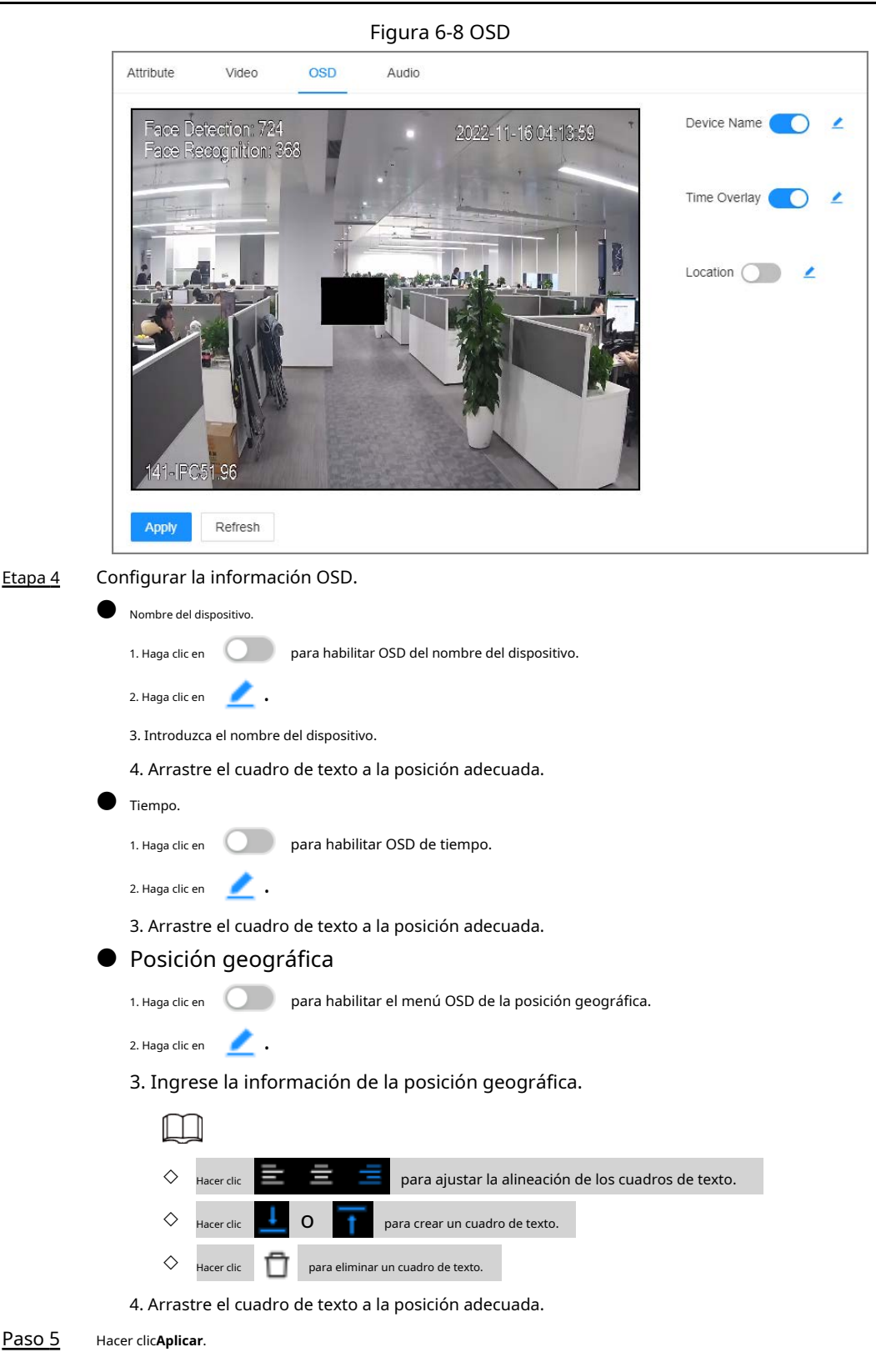

### **6.1.3.5 Configuración de parámetros de audio**

Procedimiento

Paso 1 Inicie sesión en el cliente de PC.

Paso 2 Haga clic en la esquina superior derecha de la página y luego haga clic en**Cámara**.

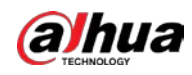

También puede hacer clic**Cámara**de la lista de configuración en la página de inicio. Seleccione un

Paso 3 dispositivo remoto del árbol de dispositivos y luego haga clic en el**Audio**pestaña.

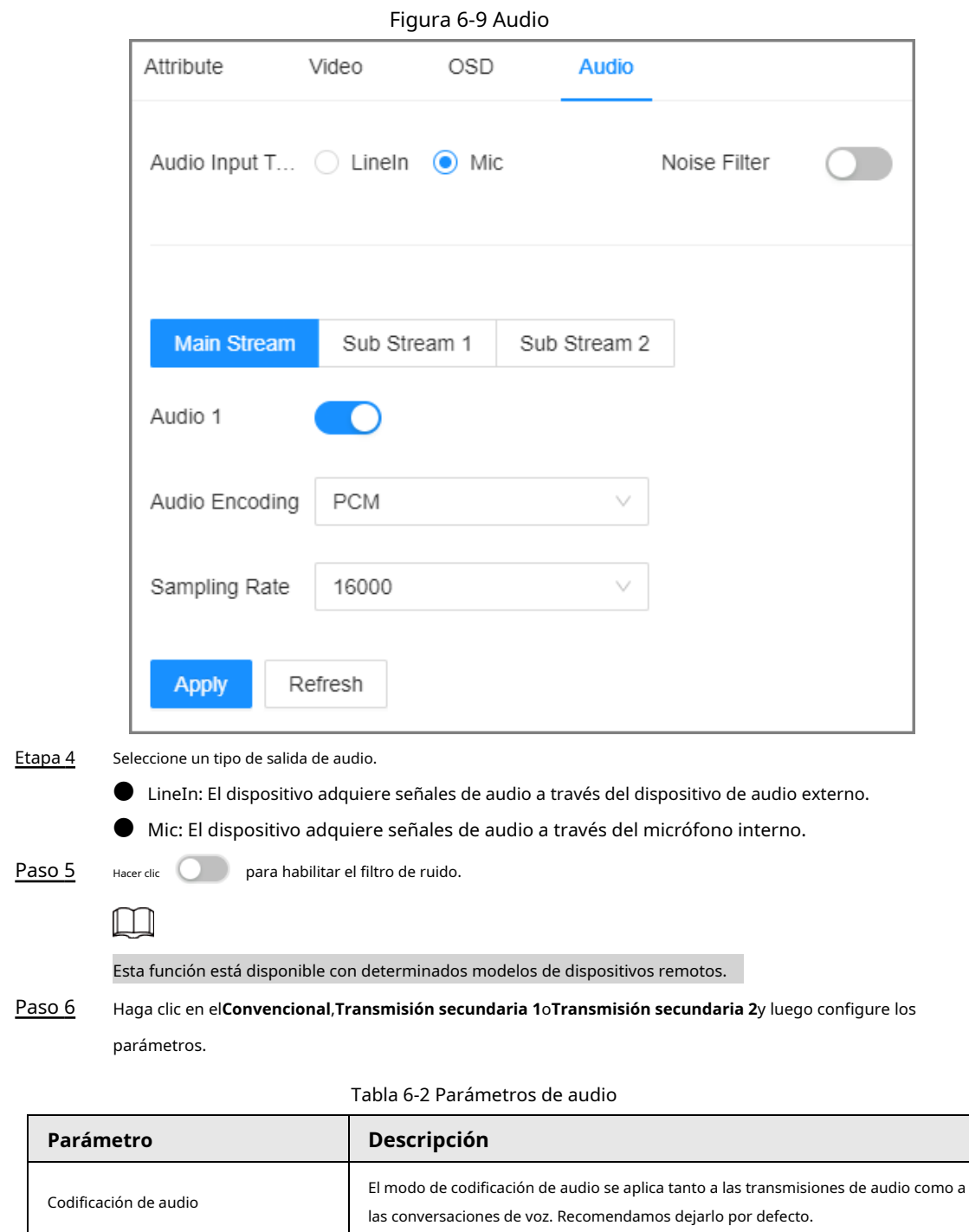

El número de muestras de un sonido que se toman por segundo. Cuanto mayor sea el valor, más precisa puede ser la representación digital del sonido. Frecuencia de muestreo

Paso 7 Hacer clic**Aplicar**.

## **6.1.4 Configuración de la información de conexión**

Configure la información de conexión de los dispositivos remotos, como el tipo de conexión y la dirección IP.

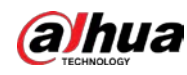

#### Procedimiento

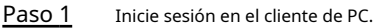

Paso 2 Haga clic en la esquina superior derecha de la página y luego haga clic en**Cámara**.

También puede hacer clic**Cámara**de la lista de configuración en la página de inicio.

Paso 3 Seleccione el nodo raíz en el árbol de dispositivos y luego haga clic en el**Cámara**pestaña.

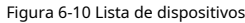

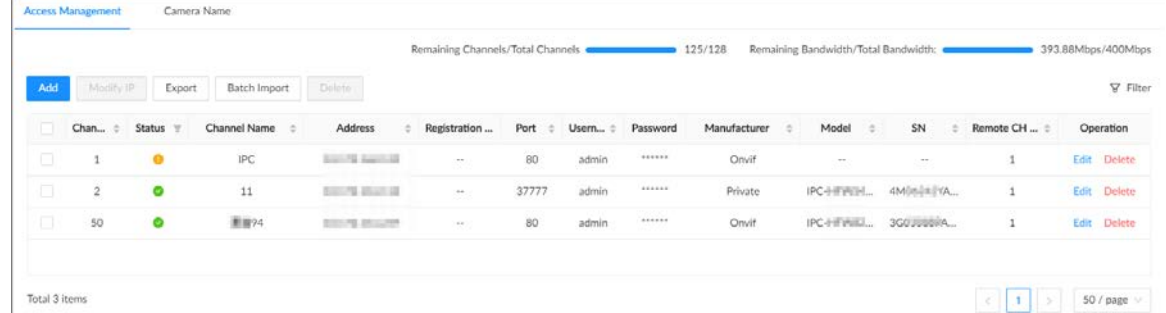

Etapa 4 Hacer clic**Editar**. Puede ver la información de conexión del dispositivo remoto, como el fabricante, la dirección IP y el puerto TCP, y configurar su tipo de conexión y método de caché.

#### Tabla 6-3 Descripción de los parámetros de conexión

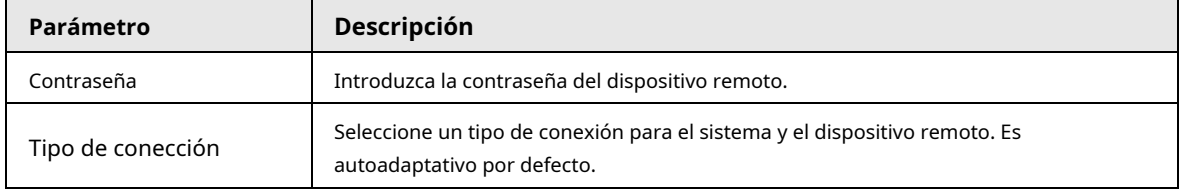

Paso 5 Hacer clic**Ahorrar**.

### **6.1.5 Exportación de dispositivos remotos**

Exporte los dispositivos remotos agregados. Cuando el dispositivo restaure la configuración predeterminada de fábrica o la información perdida de los dispositivos remotos, importe la información exportada de los dispositivos remotos para recuperarse rápidamente.

#### Procedimiento

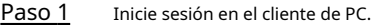

Paso 2 Haga clic en la esquina superior derecha de la página y luego haga clic en**Cámara**.

También puede hacer clic**Cámara**de la lista de configuración en la página de inicio. Haga

Paso 3 clic debajo del árbol de dispositivos o**Exportar**bajo la**Cámara**pestaña.

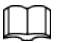

Hacer clic**Descargar plantilla**para descargar la plantilla. Puedes usar la plantilla para importar dispositivos remotos.

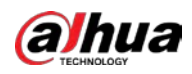

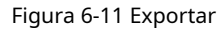

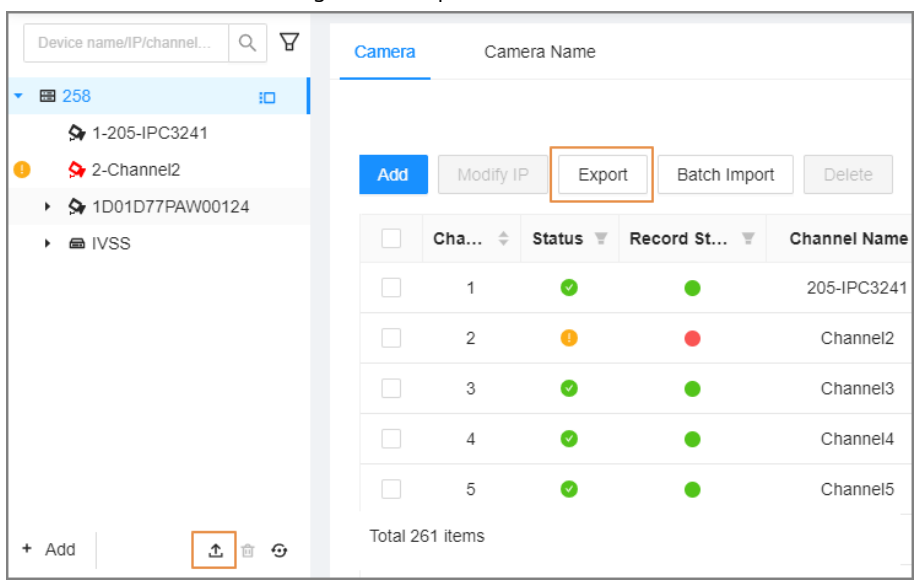

Etapa 4 (Opcional) Haga clic en **para habilitar el cifrado de exportación.** La función está activada por defecto. El archivo .backup exportado está encriptado y no se puede editar. Si no habilita el cifrado, el sistema exporta el archivo .csv, que se puede abrir con Excel. El archivo .csv exportado contiene la dirección IP, el número de puerto, el número de canal, el nombre del canal, el fabricante y el nombre de usuario (sin incluir la contraseña) del dispositivo remoto.

```
\Box
```
Cuando se exporta un archivo sin cifrar, manténgalo seguro para evitar la fuga de datos.

Paso 5 Paso 6

Hacer clic**DE ACUERDO**. Hacer clic**Guardar el archivo**.

La ruta del archivo puede ser diferente según sus operaciones.

- En el cliente de PC, haga clic en , seleccione **Descargar**para ver la ruta de almacenamiento de archivos.
- En la interfaz local, puede seleccionar una ruta de almacenamiento de archivos.
- En la interfaz web, los archivos se guardan en la ruta de descarga predeterminada del navegador.

### **6.1.6 Importación de dispositivos remotos**

Inicie sesión en el cliente de PC. Hacer clic **en la e**n la esquina superior derecha de la página y luego haga clic en**Cámara.** Hacer clic

**Importación por lotes**para importar dispositivos remotos. Para obtener más información, consulte "3.5.2.4 Adición de lotes".

### **6.1.7 Conexión de dispositivos remotos**

remoto.

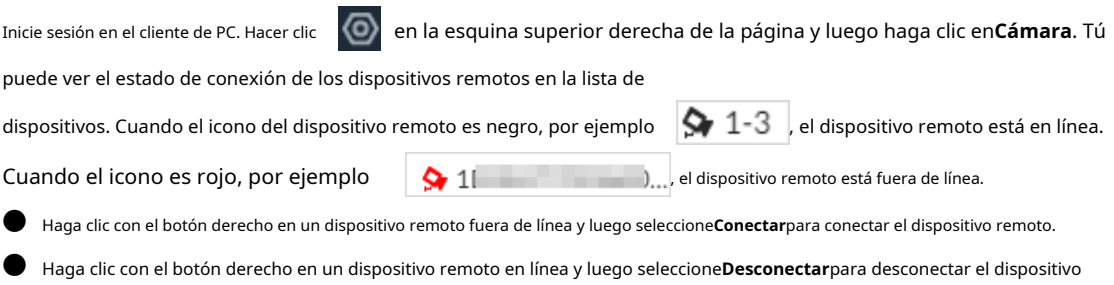

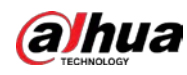

● Haga clic con el botón derecho en un dispositivo en línea y luego seleccione**Abrir página web del dispositivo**para ir a la página web del dispositivo remoto.

### **6.1.8 Eliminación de dispositivos remotos**

Inicie sesión en el cliente de PC. Hacer clic **CO** en la esquina superior derecha de la página y luego haga clic en**Cámara**. Tú

puede eliminar los dispositivos remotos agregados uno por uno o en lotes.

● Eliminar uno por uno.

- $\Diamond$  Seleccione un dispositivo remoto del árbol de dispositivos y luego haga clic en debajo del árbol de dispositivos.
- ◇ Haga clic con el botón derecho en un dispositivo remoto en el árbol de dispositivos y luego seleccione**Borrar**.
- ◇ Bajo la**Cámara**pestaña, haga clic**Borrar**junto a**Editar**para eliminar el dispositivo remoto correspondiente.

### Eliminar en lotes.

- $\Diamond$  Hacer clic iunto al nodo raíz en el árbol de dispositivos, seleccione varios dispositivos remotos y luego hacer clic 回
- ◇ En la lista de dispositivos bajo el**Cámara**pestaña, seleccione un dispositivo remoto, presione Shift y luego seleccione otro dispositivo remoto. Se seleccionan todos los dispositivos remotos entre estos dos. Hacer clic**Borrar**junto a **Importación por lotes**para eliminarlos.
- $\diamondsuit$  En la lista de dispositivos bajo el**Cámara**pestaña, seleccione varios dispositivos remotos y, a continuación, haga clic en **Borrar**junto a**Importación por lotes**.

## **6.2 Gestión de red**

Inicie sesión en el cliente de PC. Hacer clic **en la esquina superior derecha de la página y luego haga clic en<b>Red.** Tú Puede configurar aplicaciones y parámetros de red básicos.

## **6.2.1 Red básica**

Configure los parámetros de red básicos del Dispositivo, como la dirección IP, la agregación de puertos y el número de puerto, para asegurarse de que el Dispositivo pueda conectarse con otros dispositivos en la red.

### **6.2.1.1 Configuración de la dirección IP**

Establezca la dirección IP del dispositivo, la información del servidor DNS y otra información de acuerdo con la planificación de la red.

 $\Box$ 

Asegúrese de que al menos un puerto Ethernet se haya conectado a la red antes de configurar la dirección IP.

Procedimiento

Paso 1 Inicie sesión en el cliente de PC.

Paso 2

Haga clic en la esquina superior derecha y luego haga clic en**Red**.

También puede hacer clic**Red**de la lista de configuración en la página de inicio.

Paso 3 Seleccionar**Red básica**>**TCP/IP**.

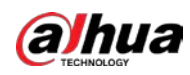

Etapa 4 Hacer clic para configurar la NIC correspondiente.

Paso 5 Configure los parámetros.

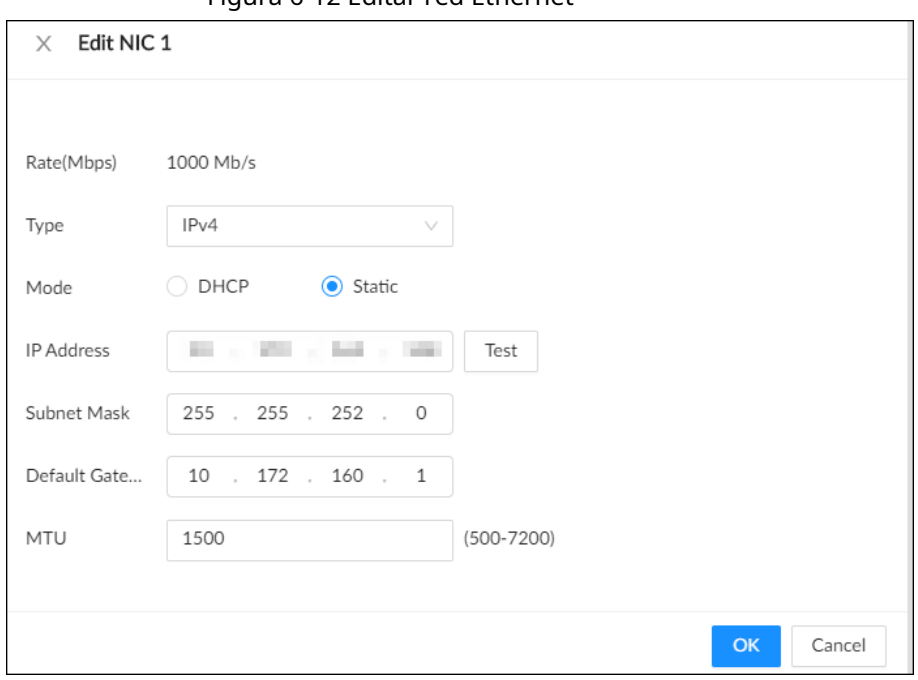

### Figura 6-12 Editar red Ethernet

### Tabla 6-4 Descripción de los parámetros de la NIC

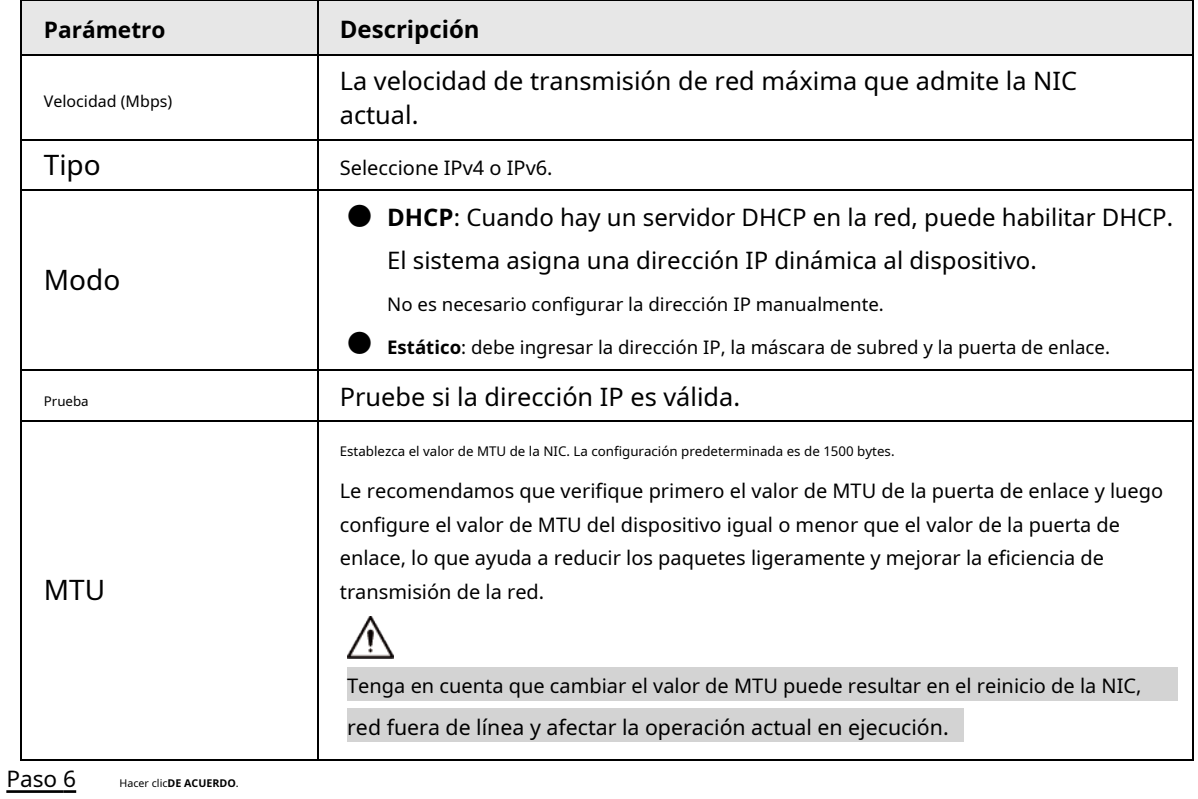

### Paso 7

 $\Box$ 

Establezca la información del servidor DNS.

Este paso es obligatorio si desea utilizar el servicio de dominio.

● Seleccionar**DHCP**para que el Dispositivo pueda obtener automáticamente la dirección IP del servidor DNS en la red.

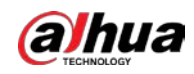

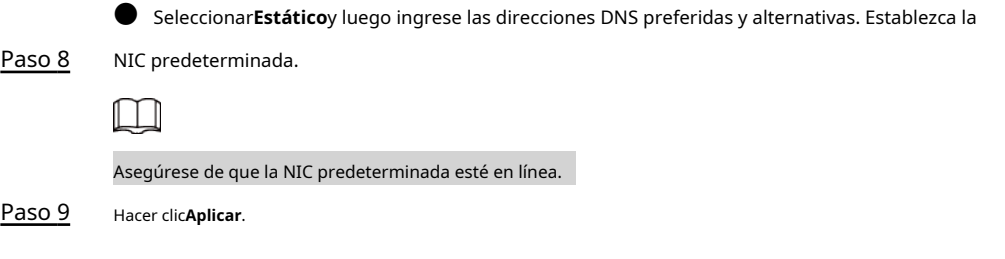

### **6.2.1.2 Agregación de puertos**

Vincule varias NIC para crear una NIC lógica y use una dirección IP para dispositivos periféricos. El modo de trabajo de las NIC vinculadas depende del modo de agregación. La agregación de puertos mejora el ancho de banda de la red y la confiabilidad de la red.

El sistema admite 3 modos de agregación: equilibrio de carga, tolerancia a fallas y agregación de enlaces.

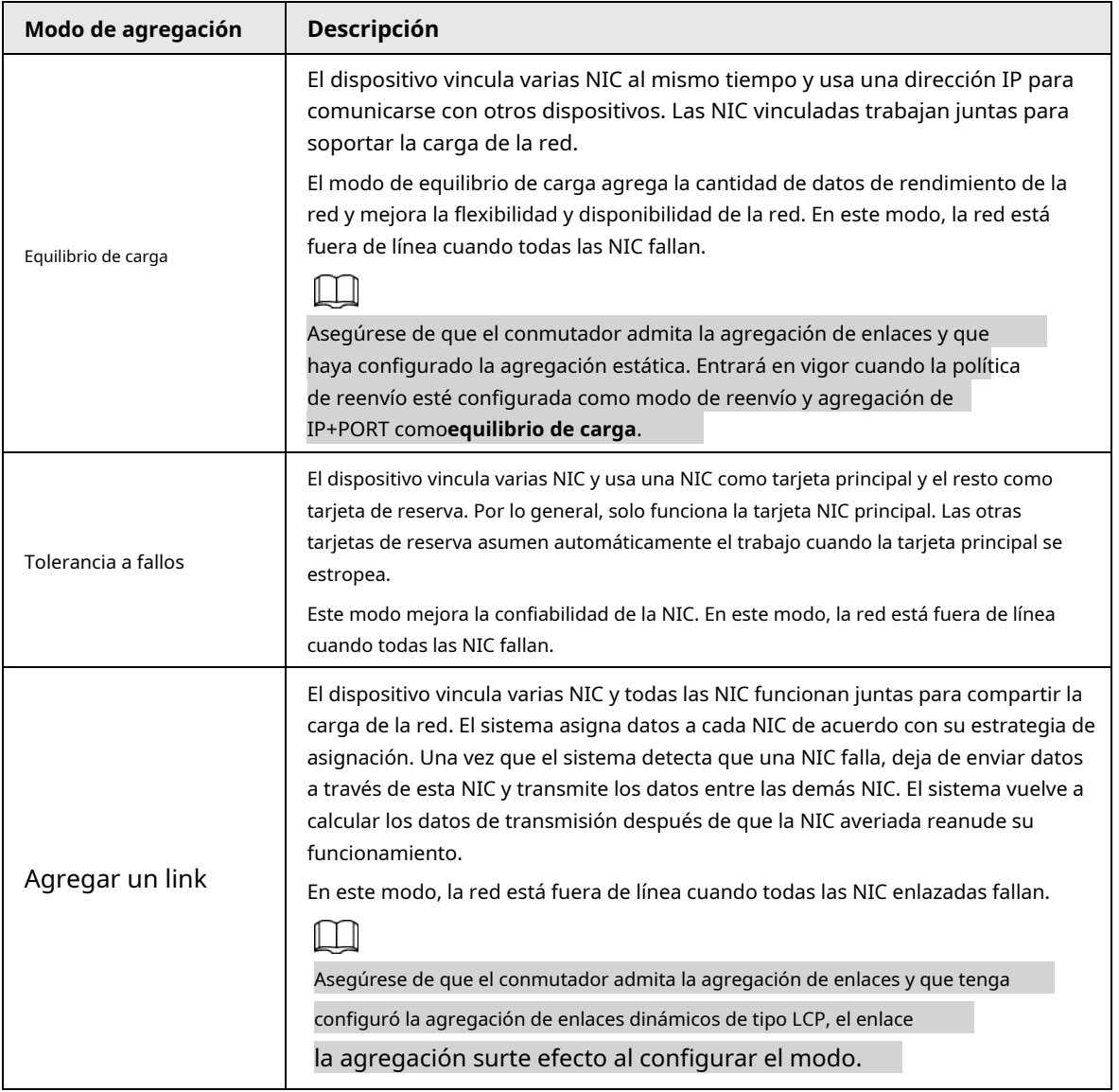

Tabla 6-5 Descripción del modo de agregación

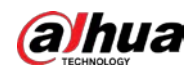

### **6.2.1.2.1 Vinculación de NIC**

#### Procedimiento

Paso 1 Inicie sesión en el cliente de PC.

Paso 2 Haga clic en la esquina superior derecha y luego haga clic en**Red**.

También puede hacer clic**Red**de la lista de configuración en la página de inicio. Haga clic o

Paso 3 haga clic en la página de configuración y luego seleccione**RED**>**Básico**

### **Red**>**TCP/IP**.

Enlace NIC. Etapa 4

1) Haga clic**Vinculación de NIC**.

2) Seleccione las NIC que desea vincular.

3) Seleccione un modo de agregación.

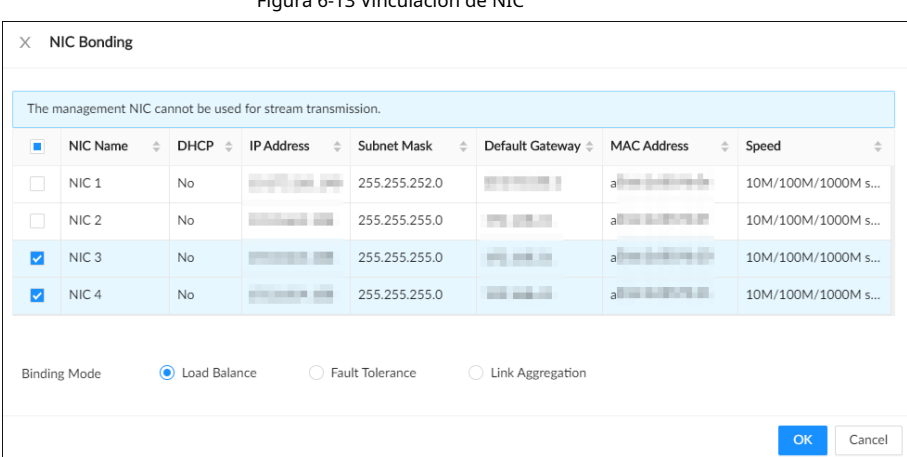

Figura 6-13 Vinculación de NIC

4) Haga clic**DE ACUERDO**.

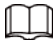

La página de configuración varía según el modo de agregación que haya seleccionado. El

La siguiente figura es la página de configuración del equilibrio de carga.

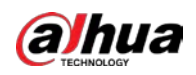

٦

### Figura 6-14 Editar balance de carga

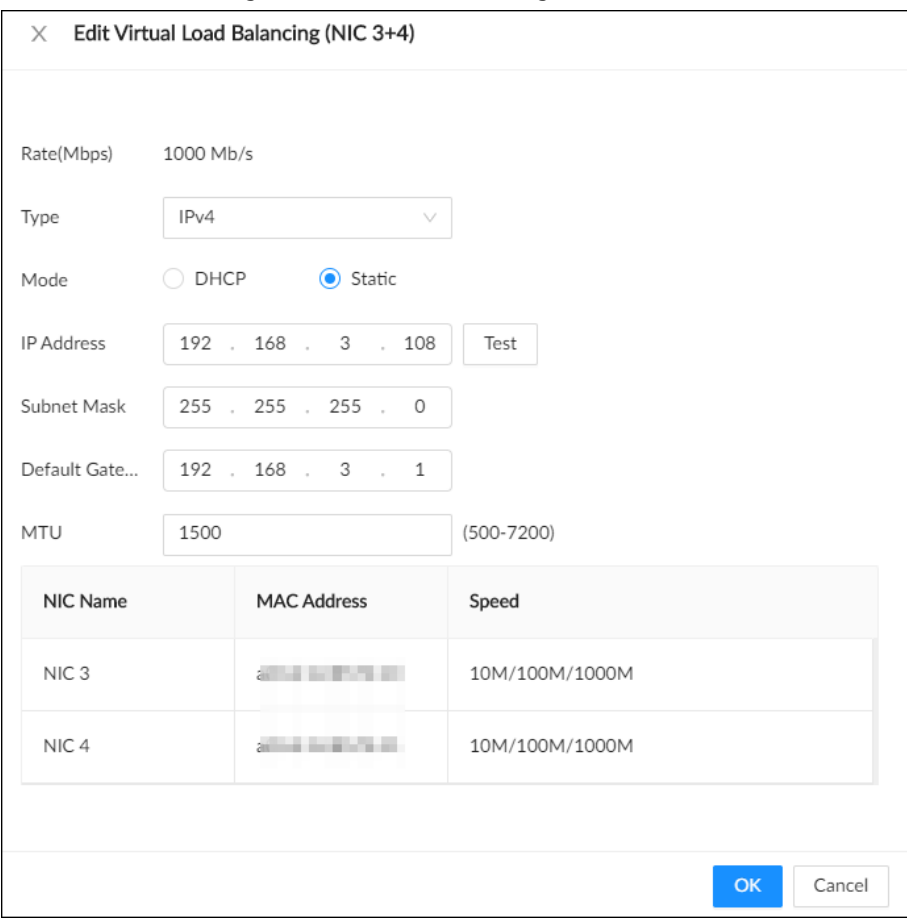

5) Establecer parámetros.

 $\Gamma$ 

Tabla 6-6 Descripción de los parámetros de la NIC

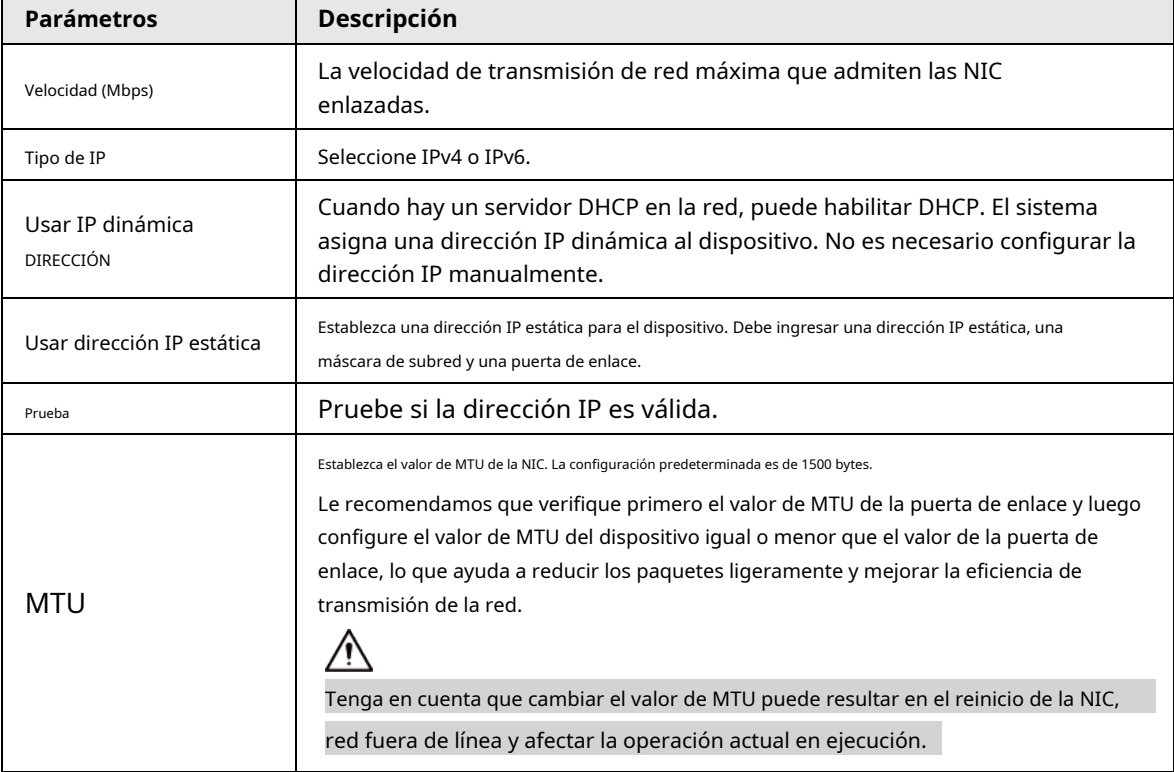

6) Haga clic**DE ACUERDO**.

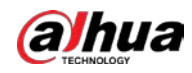

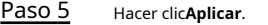

El sistema muestra un cuadro de confirmación. Hacer clic**DE** 

**ACUERDO**. Paso 6

La configuración de las NIC vinculantes entra en vigor después de que se reinicia el dispositivo.

### **6.2.1.2.2 Cancelación de la vinculación de NIC**

Cancele la agregación de puertos para que las NIC ya no estén enlazadas y funcionen como NIC independientes.

#### Procedimiento

- Paso 1 Inicie sesión en el cliente de PC.
- Paso 2 Haga dic en la esquina superior derecha y luego haga clic enRed.

También puede hacer clic**Red**de la lista de configuración en la página de inicio. Seleccione

- una NIC vinculada. Paso 3
- Hacer clic**Desatar**. Etapa 4

Figura 6-15 Desvincular

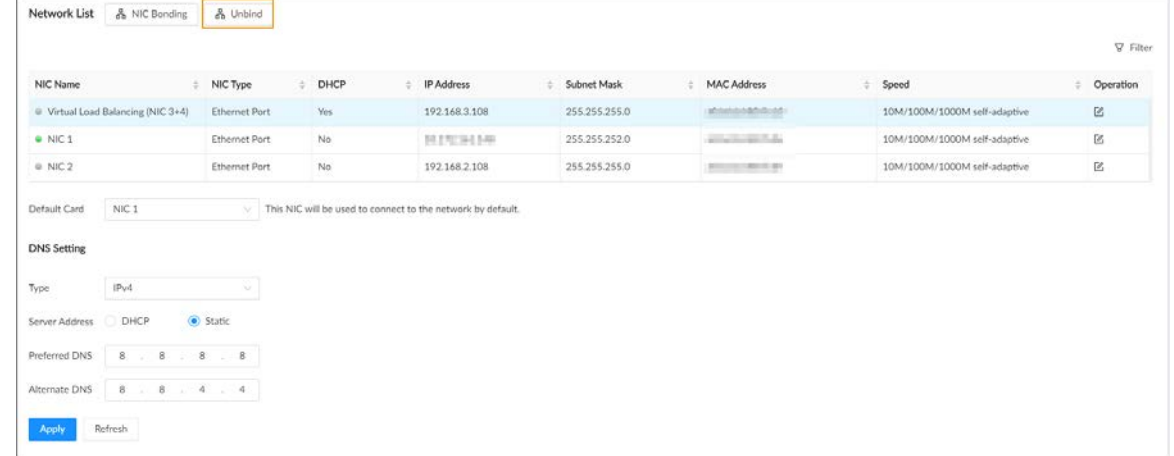

Paso 5 Hacer clic**Aplicar**.

El sistema divide las NIC vinculadas.

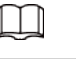

Entre las NIC divididas que se unieron, la primera NIC reserva la dirección IP configurado durante el enlace, y el resto de las NIC restauran sus direcciones IP predeterminadas.

#### **6.2.1.3 Configuración del número de puerto**

Establecer el número de puerto del dispositivo.

### Procedimiento

Paso 1 Inicie sesión en el cliente de PC.

Paso 2

Haga clic en la esquina superior derecha y luego haga clic en**Red**.

También puede hacer clic**Red**de la lista de configuración en la página de inicio.

Paso 3 Seleccionar**Red básica**>**Puerto**.

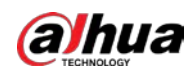

Figura 6-16 Puerto

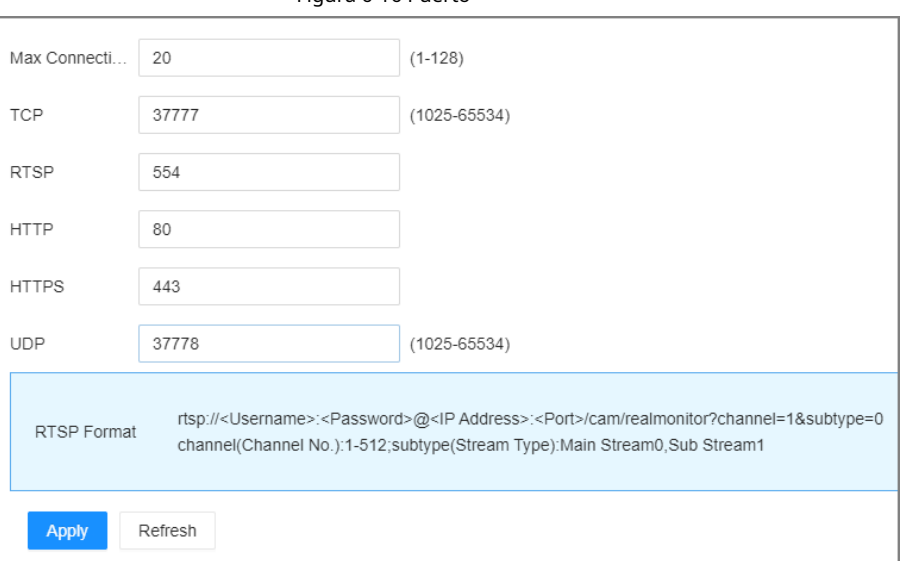

 $\Box$ 

Etapa 4 Configure los parámetros.

- Cuando inicia sesión a través de TCP, no necesita iniciar sesión nuevamente para realizar cambios en max la conexión, el puerto RTSP y el puerto UDP se hacen efectivos.
- Cuando inicia sesión por otros métodos, debe iniciar sesión nuevamente después de modificar el puerto parámetros excepto conexión máxima.

Vuelva a iniciar sesión después de modificar los parámetros excepto**Conexión máxima**.

Tabla 6-7 Descripción de los parámetros del puerto

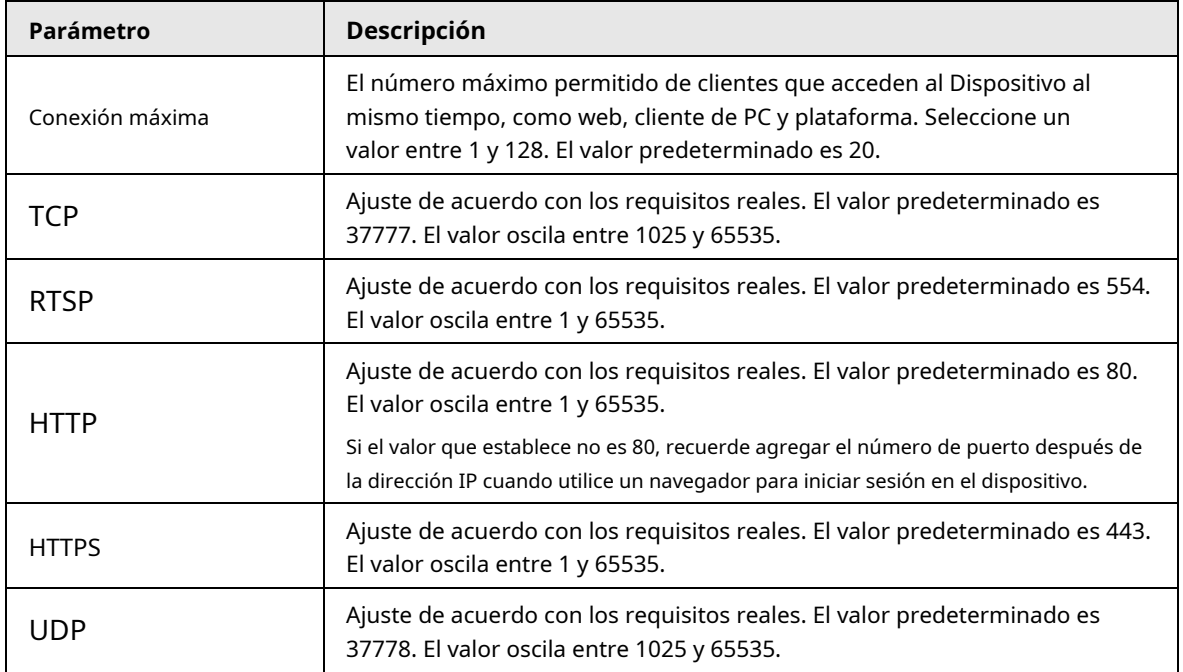

Paso 5 Hacer clic**Aplicar**.

El sistema reinicia los servicios correspondientes de los puertos.

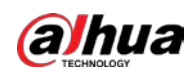

# **6.2.2 Aplicación de red**

Configure los parámetros de las aplicaciones de red para que el sistema pueda conectarse a otros dispositivos.

### **6.2.2.1 P2P**

P2P es una tecnología peer to peer. Puede escanear el código QR para descargar la aplicación móvil sin el servicio DDNS o el mapeo de puertos o instalar el servidor de transmisión. Después de registrar el dispositivo en la aplicación, puede ver los videos remotos, reproducir videos grabados y más.

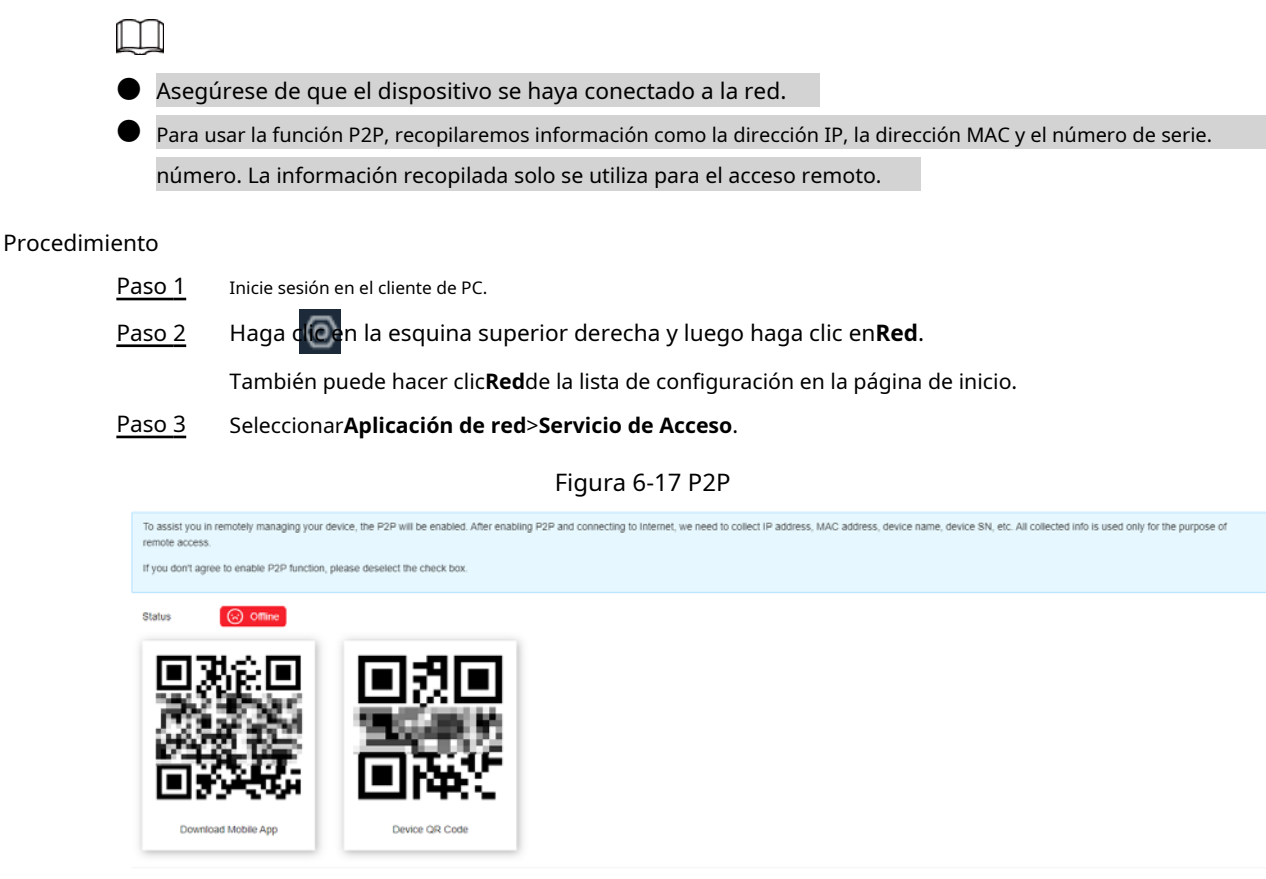

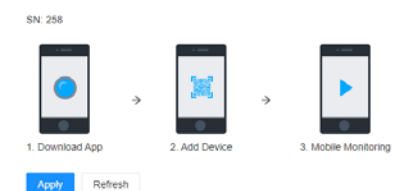

Etapa 4

Hacer clic **Q** para habilitar la función P2P.

Paso 5 Hacer clic**Aplicar**.

> Puede registrar el dispositivo en la aplicación para el control y la gestión remotos. Para más detalles, consulte el manual de usuario correspondiente de la aplicación.

### **6.2.2.2 Registro automático**

Registre el Dispositivo en un servidor proxy designado para que el software del cliente pueda acceder al Dispositivo a través del servidor proxy.

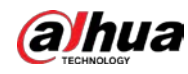

#### Procedimiento

Paso 1 Inicie sesión en el cliente de PC.

Paso 2 Haga clic en la esquina superior derecha y luego haga clic en**Red**.

También puede hacer clic**Red**de la lista de configuración en la página de inicio.

Paso 3 Seleccionar**Aplicación de red**>**Registro automático**.

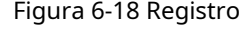

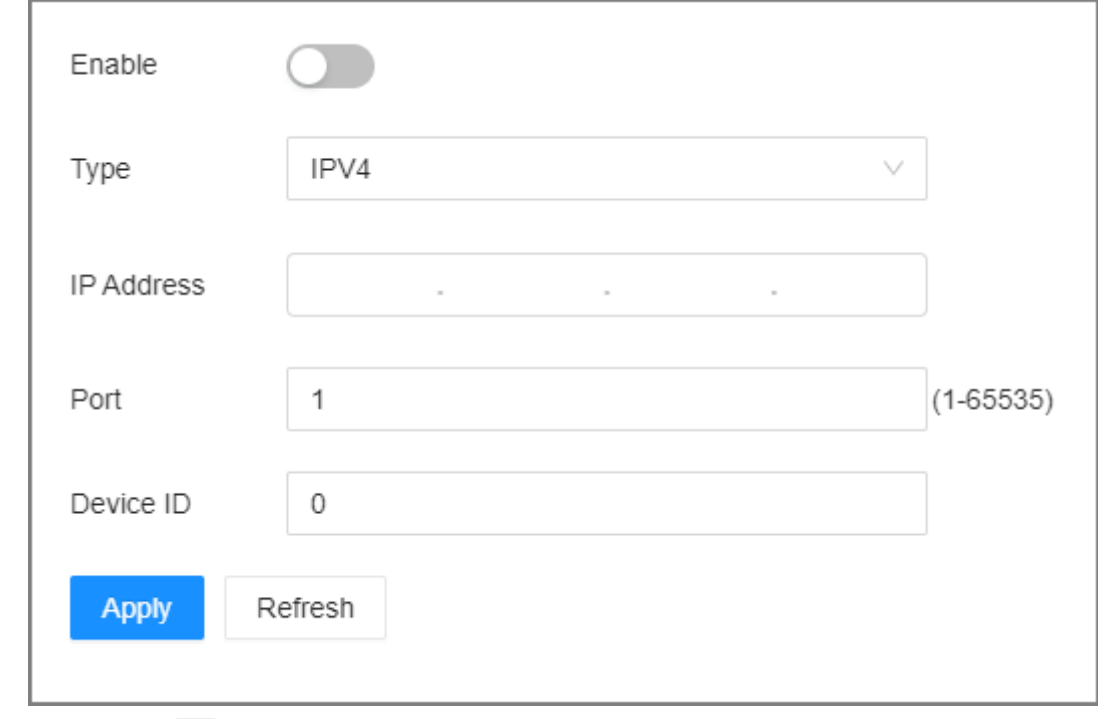

Etapa 4 Hacer clic **para habilitar la función.** 

Paso 5 Establecer parámetros.

Tabla 6-8 Registro

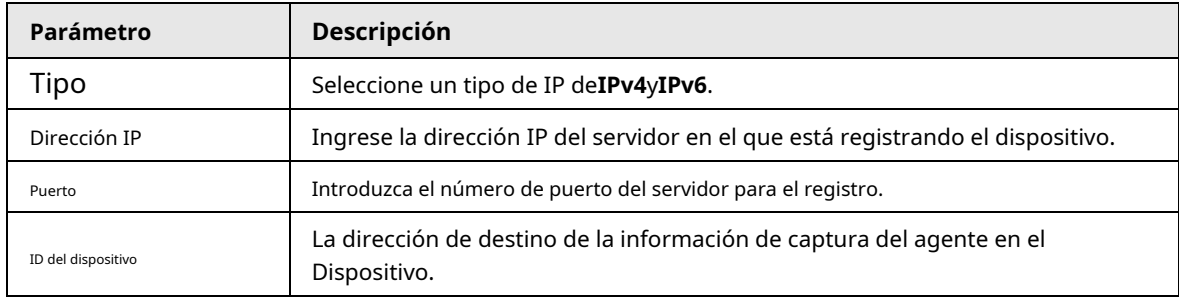

Paso 6 Hacer clic**Aplicar**.

#### **6.2.2.3 Correo electrónico**

Configurar información de correo electrónico. Cuando ocurre un evento de alarma vinculado con el correo electrónico, el sistema envía

automáticamente correos electrónicos al usuario.

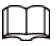

Tenga en cuenta que los datos del dispositivo se enviarán a servidores específicos después de habilitar la función de correo electrónico.

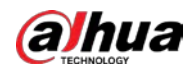

Paso 1 Inicie sesión en el cliente de PC.

Paso 2 Haga clic en la esquina superior derecha y luego haga clic en**Red**.

También puede hacer clic**Red**de la lista de configuración en la página de inicio. Seleccionar

### Paso 3 **Aplicación de red**>**Correo electrónico**.

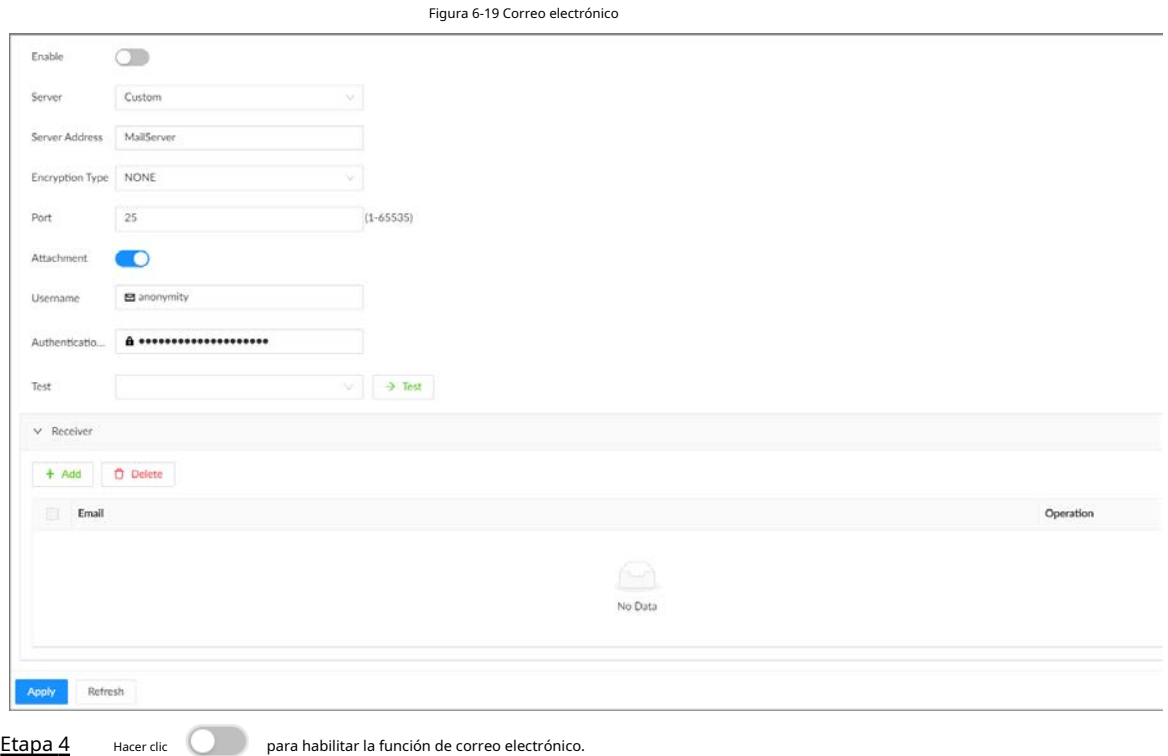

#### Paso 5 Establecer parámetros.

#### Tabla 6-9 Descripción del parámetro Correos electrónicos

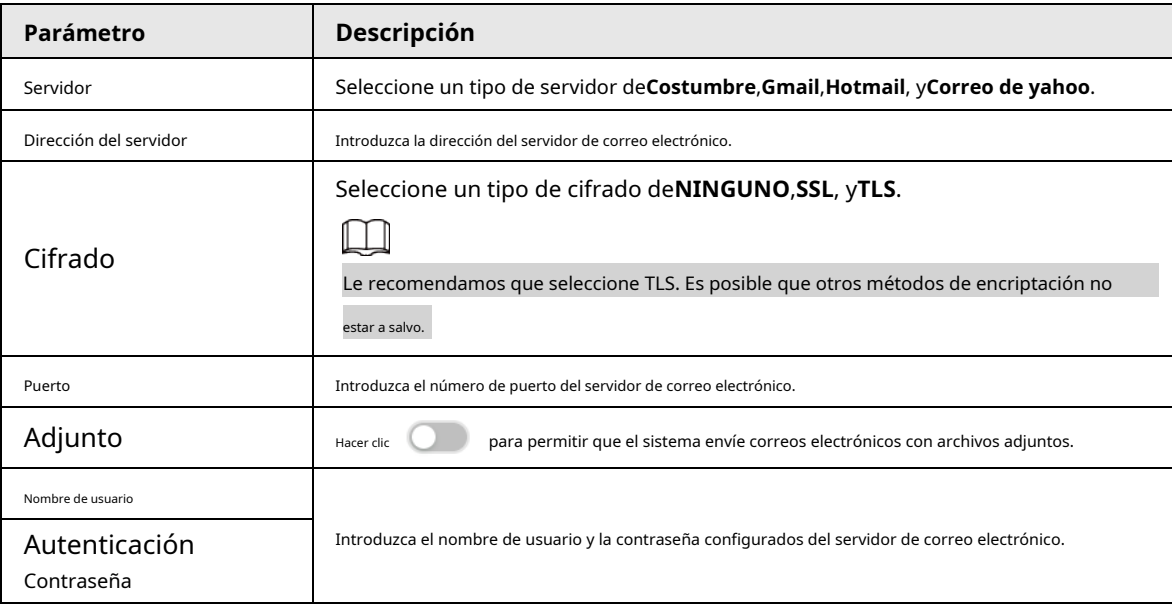

Paso 6 Agregue la información del destinatario del correo. 1)

Haga clic**Agregar**.

2) Introduzca la dirección de correo electrónico del destinatario.

3) Haga clic**Agregar**para agregar más direcciones de correo electrónico de destinatario.

● Haga clitra eliminar el receptor agregado.

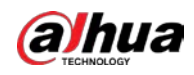

● Seleccione un receptor y luego haga clic en**Borrar**para eliminar el receptor seleccionado.

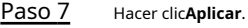

(Opcional) Pruebe la función de envío de correo electrónico. Paso 8

1) En el cuadro al lado**Prueba**, seleccione o ingrese una dirección de correo electrónico del destinatario.

2) Haga clic  $\rightarrow$  Test.

- Si la configuración es correcta, el sistema muestra un mensaje de éxito y el receptor recibirá el correo de prueba.
- De lo contrario, el sistema muestra un mensaje de error y el destinatario no recibirá el correo de prueba.

### **6.2.2.4 Central de alarmas**

Configure el servidor de la central de alarmas. Después de que ocurren los eventos vinculados con la carga de alarmas, el sistema carga información de alarmas al centro de alarmas.

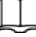

Asegúrese de que el servidor del centro de alarma esté implementado.

#### Procedimiento

Paso 1 Inicie sesión en el cliente de PC.

Paso 2 Haga clic en la esquina superior derecha y luego haga clic en**Red**.

También puede hacer clic**Red**de la lista de configuración en la página de inicio.

Paso 3 Seleccionar**Aplicación de red**>**Centro de alarma**.

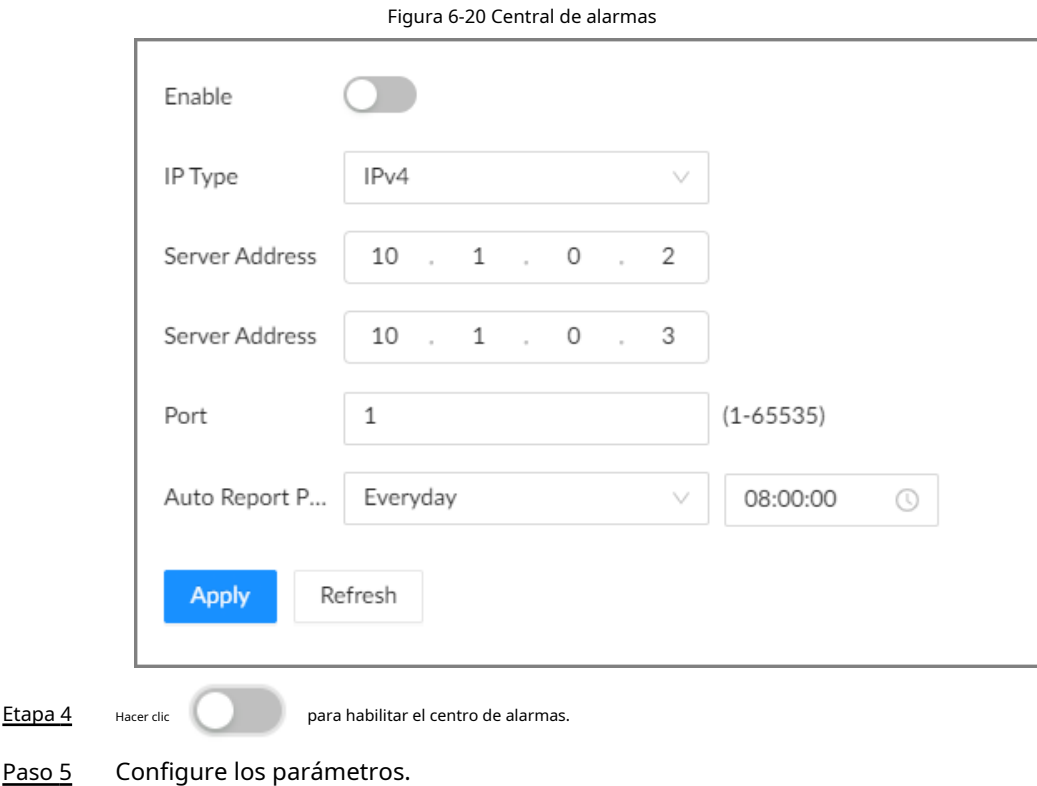
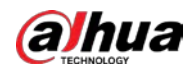

Tabla 6-10 Parámetros del centro de alarma

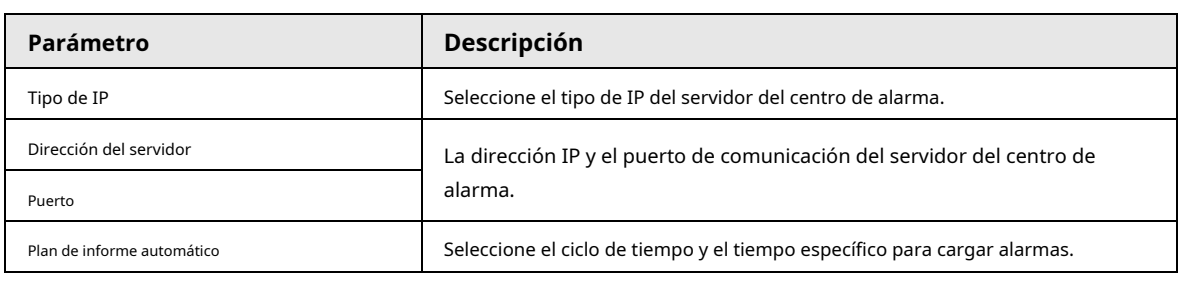

Paso 6 Hacer clic**Aplicar**.

# **6.2.2.5 UPnP**

A través del protocolo UPnP (Universal Plug and Play), puede establecer una relación de mapeo entre la LAN y la WAN. El usuario de WAN puede usar la dirección IP de WAN para acceder directamente al dispositivo en la LAN.

requisitos previos

- Aseqúrese de que su computadora tenga instalados los servicios de red UPnP.
- Inicie sesión en el enrutador y configure la dirección IP del puerto WAN del enrutador.
- Habilite la función UPnP en el enrutador.
- Conecte el dispositivo al puerto LAN del enrutador.
- Seleccionar**Red**>**Red básica**>**TCP/IP**y luego establezca la dirección IP en la IP de LAN del enrutador, o seleccione DHCP para obtener automáticamente la dirección IP.

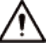

Tenga en cuenta que los servicios y puertos del dispositivo se asignarán a la red pública después de UPnP está habilitado.

#### Procedimiento

- Paso 1 Inicie sesión en el cliente de PC.
- Paso 2 Haga clic en la esquina superior derecha y luego haga clic en**Red**.

También puede hacer clic**Red**de la lista de configuración en la página de

Paso 3 inicio. Seleccionar**RED**>**Aplicación de red**>**UPnP**.

Figura 6-21 UPnP

| Port Mapping                          | $\bigcirc$     |                             |                      |                      |           |
|---------------------------------------|----------------|-----------------------------|----------------------|----------------------|-----------|
| <b>Status</b>                         | Search         |                             |                      |                      |           |
| LAN IP<br>-27.77                      |                |                             |                      |                      |           |
| 322.50<br>WAN IP<br><b>CONTRACTOR</b> |                |                             |                      |                      |           |
| Port Mapping List                     |                |                             |                      |                      |           |
|                                       | Service Name   | Protocol                    | <b>Internal Port</b> | <b>External Port</b> | Operation |
|                                       | HTTP           | TCP                         | 80                   | 8080                 | œ         |
|                                       | TCP            | TCP                         | 37777                | 37777                | 'ic       |
|                                       | UDP            | UDP                         | 37778                | 37778<br>73.95       | $\infty$  |
|                                       | <b>RTSP</b>    | TCP                         | \$54                 | 554                  | ĸ         |
|                                       | ਨਰ ਕਾਰ<br>RTSP | $\ensuremath{\mathsf{UDP}}$ | 554                  | 554                  | M         |
|                                       |                | UDP                         | 161                  | 161                  | œ         |
|                                       | SNMP           |                             |                      |                      |           |

Etapa 4 Establecer parámetros.

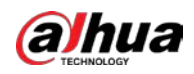

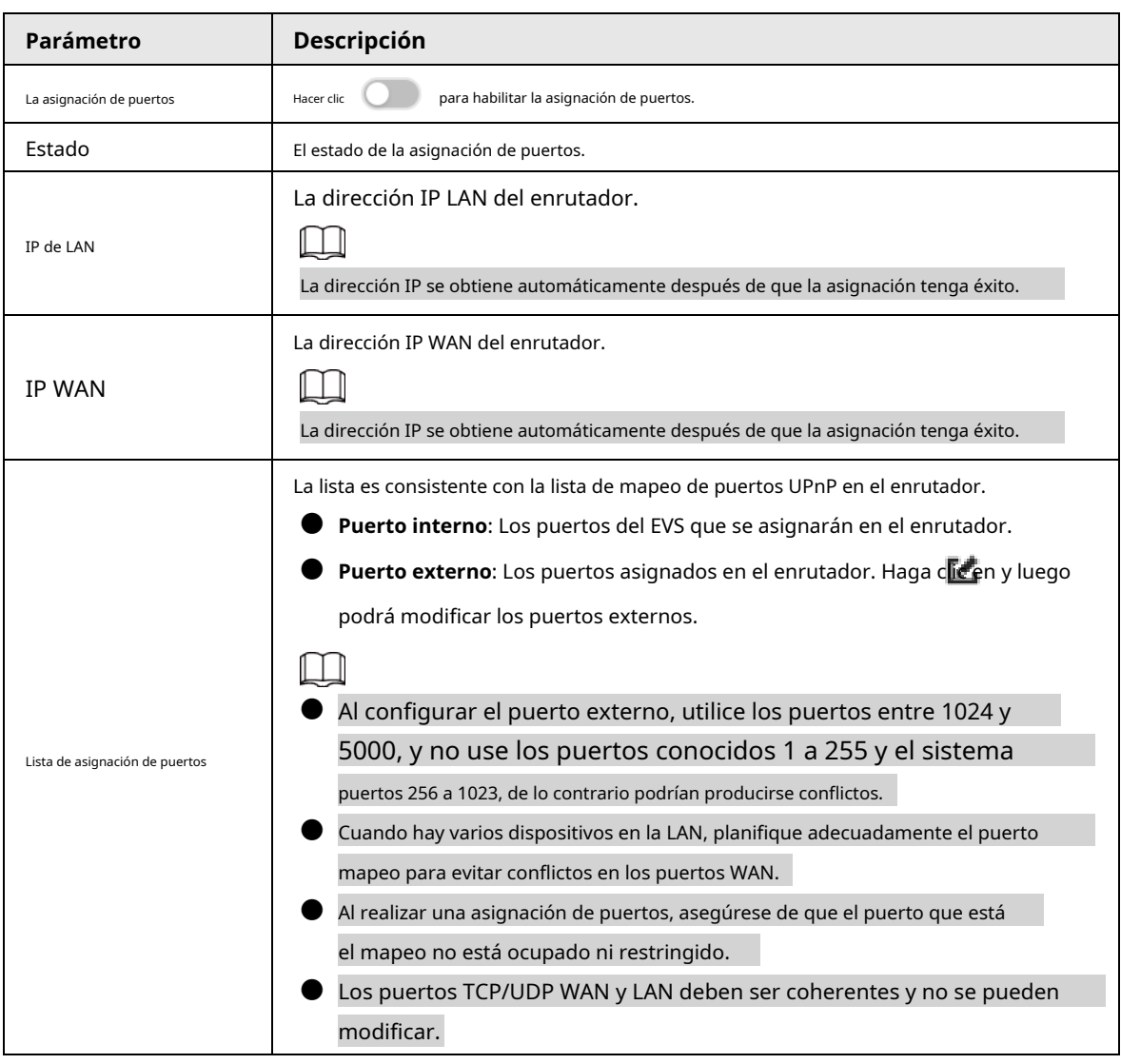

Tabla 6-11 Parámetros UPnP

Paso 5 Hacer clic**Aplicar**.

Introduzca http://IP WAN: número de puerto WANen el navegador para acceder al Dispositivo con el número de puerto correspondiente en la red del enrutador.

# **6.2.2.6 SNMP**

Después de configurar SNMP (Protocolo simple de administración de red) y conectar con éxito el Dispositivo a través de herramientas de software relevantes como MIB Builder y MG-SOFT MIB Browser, puede administrar y monitorear directamente el Dispositivo en las herramientas de software.

requisitos previos

- Instale herramientas de administración y monitoreo de SNMP, como MIB Builder y MG-SOFT MIB Browser.
- Obtenga el archivo MIB correspondiente a la versión actual del soporte técnico.

#### Procedimiento

Paso 1

Inicie sesión en el cliente de PC.

Paso 2

Haga clic en la esquina superior derecha y luego haga clic en**Red**.

También puede hacer clic**Red**de la lista de configuración en la página de inicio.

Paso 3 Seleccionar**Aplicación de red**>**SNMP**.

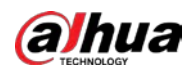

# Figura 6-22 SNMP

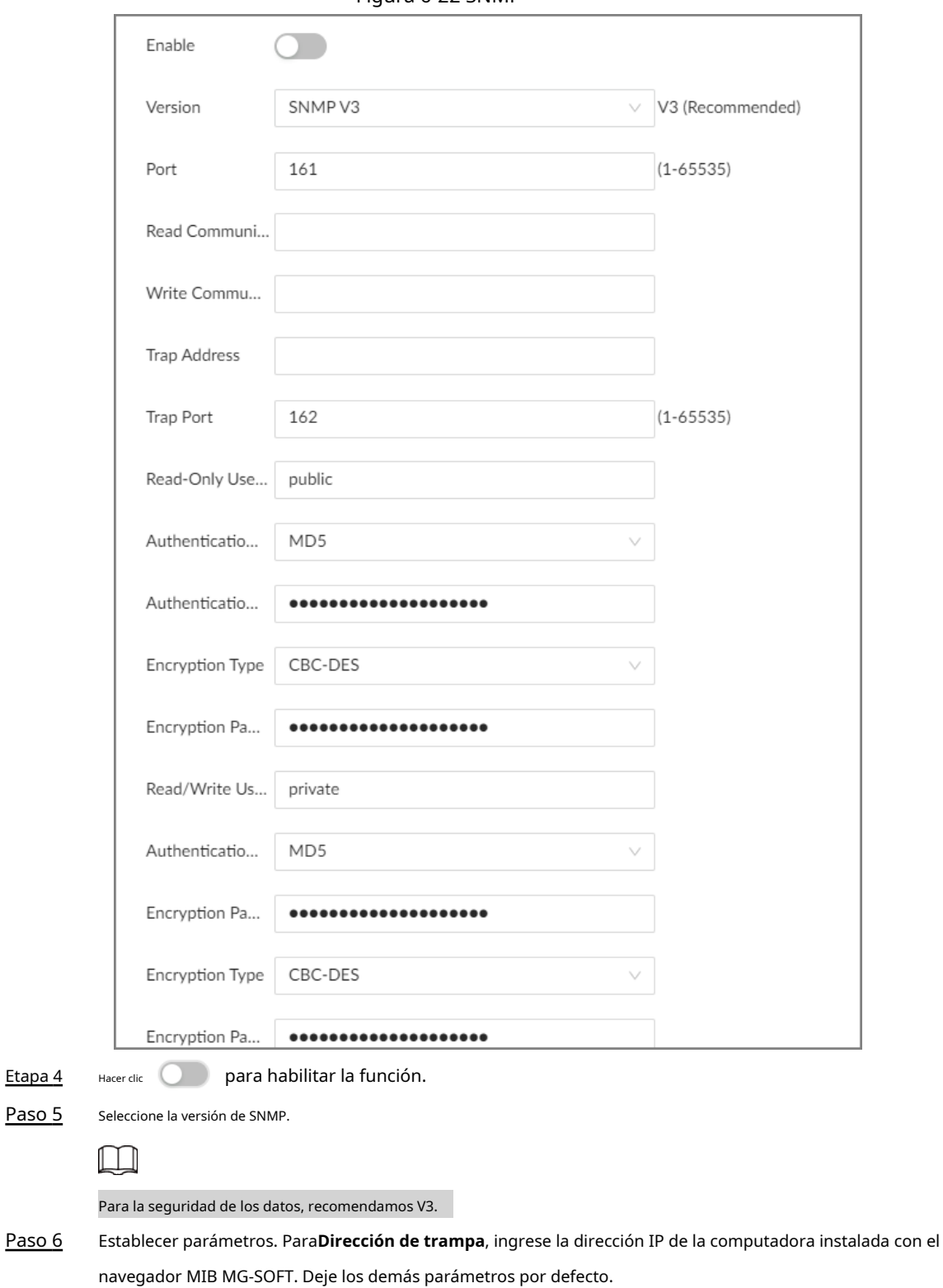

Tabla 6-12 Parámetros SNMP

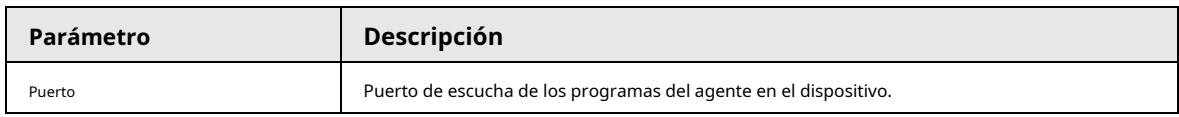

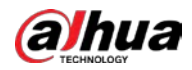

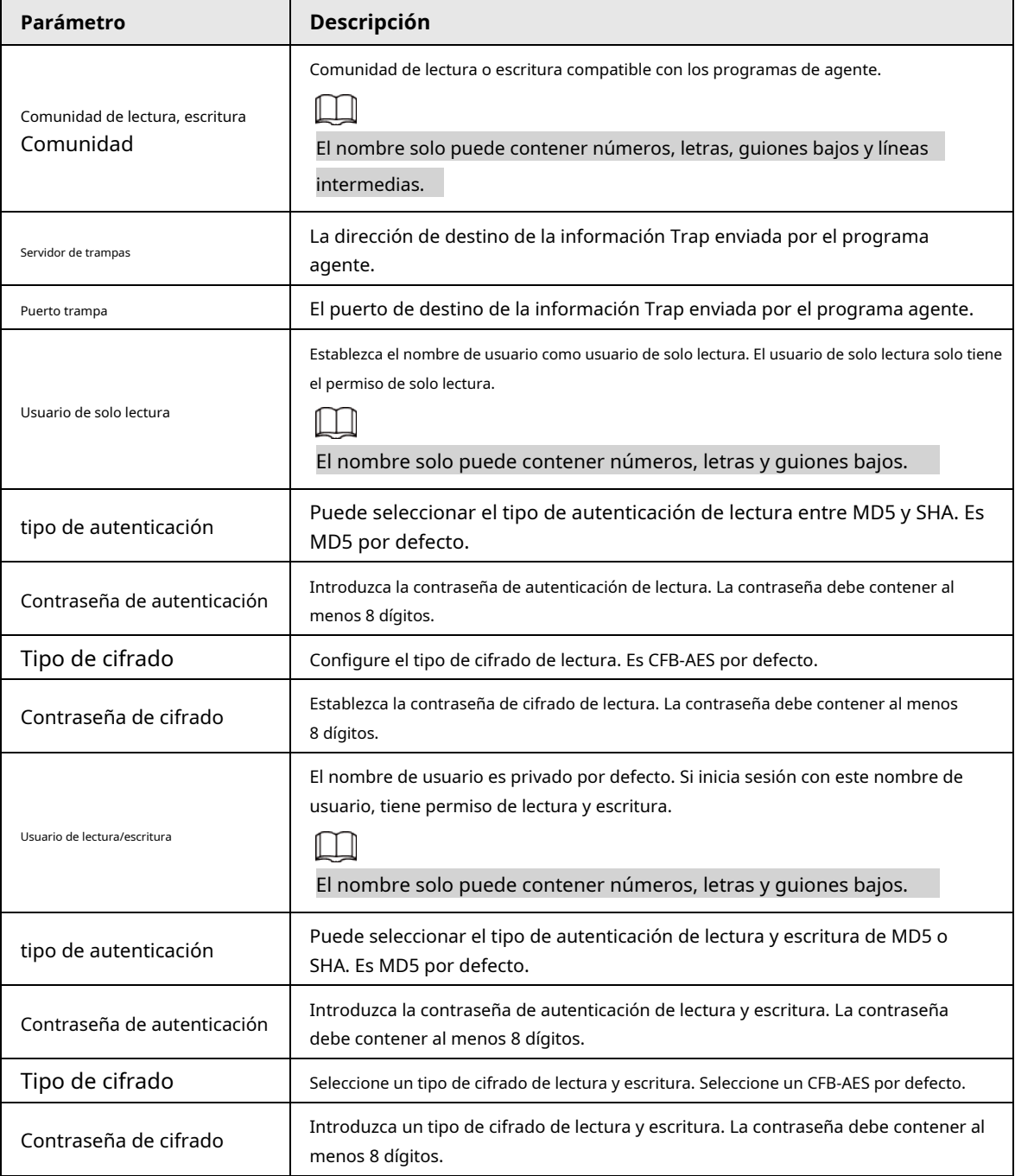

Paso 7 Hacer clic**Aplicar**.

#### **6.2.2.7 Multidifusión**

Cuando varios usuarios están viendo videos en vivo del mismo dispositivo al mismo tiempo, puede causar una falla debido al ancho de banda limitado. Para resolver este problema, puede configurar una dirección IP de multidifusión (224.100.0.0– 239.200.255.255) para el dispositivo.

#### Procedimiento

Paso 1

Inicie sesión en el cliente de PC.

Paso 2

Haga clic en la esquina superior derecha y luego haga clic en**Red**.

También puede hacer clic**Red**de la lista de configuración en la página de inicio.

Paso 3 Seleccionar**Aplicación de red**>**multidifusión**.

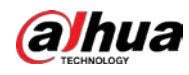

Etapa 4 Hacer clic (Carry ) para habilitar la multidifusión.

Paso 5 Establecer parámetros.

Tabla 6-13 Parámetro de multidifusión

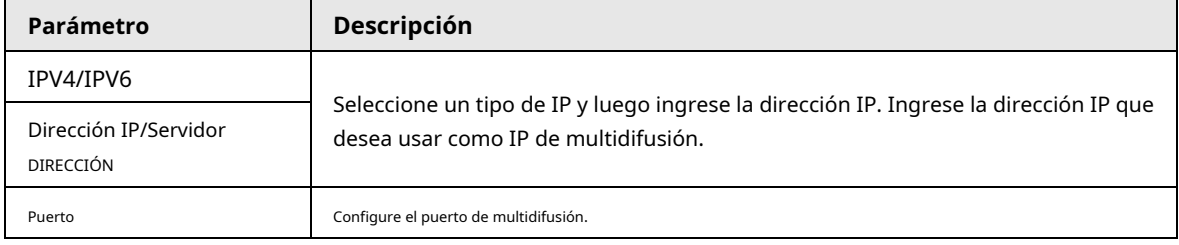

Paso 6 Hacer clic**Aplicar**.

Después de configurar la dirección y el puerto de multidifusión, puede iniciar sesión en la interfaz web o en el cliente de PC a través de multidifusión.

Por ejemplo, en la página de inicio de sesión del cliente de PC, seleccione**multidifusión**como el tipo de inicio de sesión. El cliente de PC obtendrá automáticamente la dirección de multidifusión y se unirá al grupo de multidifusión. Después de iniciar sesión, puede ver videos en vivo a través del protocolo de multidifusión.

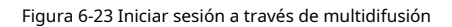

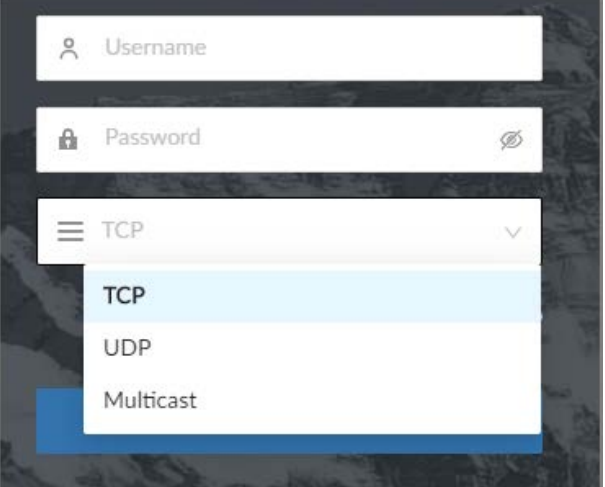

# **6.2.2.8 DNS**

Después de configurar los parámetros de DDNS, cuando la dirección IP del dispositivo cambia con frecuencia, el sistema actualiza dinámicamente la relación entre el nombre de dominio y la dirección IP en el servidor DNS. Puede utilizar el nombre de dominio para acceder de forma remota al Dispositivo, sin necesidad de anotar la dirección IP.

#### requisitos previos

Verifique el tipo de DDNS que admite el dispositivo y luego inicie sesión en el sitio web proporcionado por el proveedor de servicios DDNS para registrar el dominio y otra información.

Ш

Después del registro, puede iniciar sesión en el sitio web de DDNS para ver la información de todos los conectados dispositivos bajo la cuenta registrada.

#### Procedimiento

Paso 1 Inicie sesión en el cliente de PC.

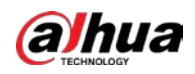

Paso 2 Hacer dic **O** en la esquina superior derecha y luego haga clic en **Red**.

También puede hacer clic**Red**de la lista de configuración en la página de inicio.

Paso 3 Seleccionar**Aplicación de red**>**DDNS**.

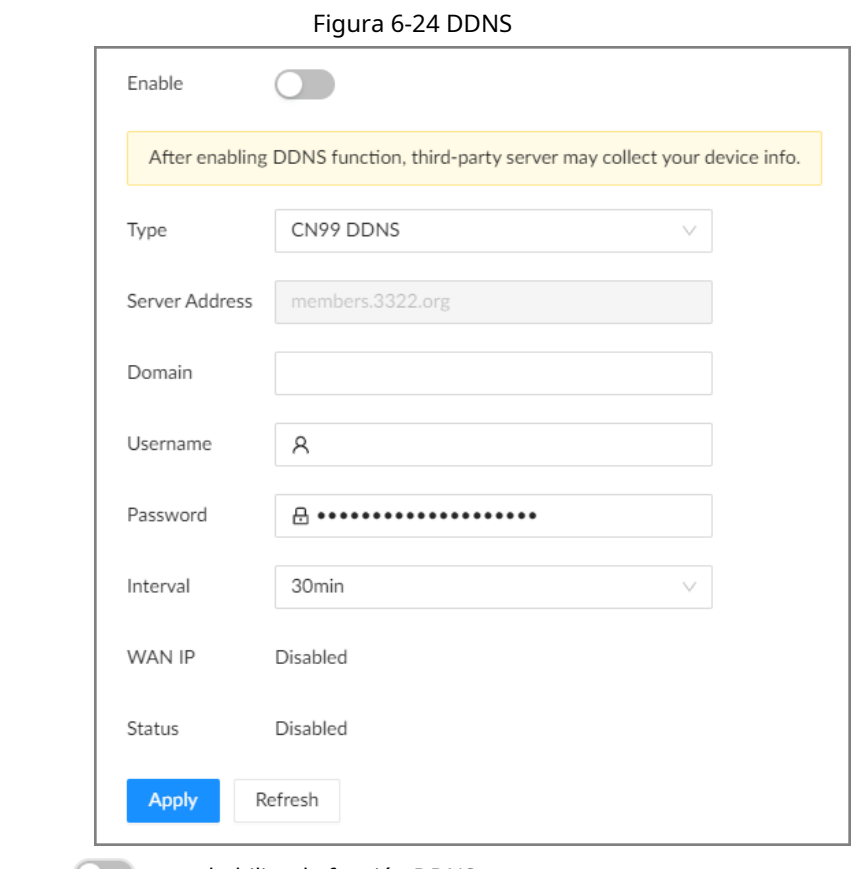

Etapa 4 Hacer clic **Delacer de la para habilitar la función DDNS.** 

Después de habilitar la función DDNS, el servidor de terceros podría recopilar su dispositivo

información. Preste atención a la seguridad de la privacidad.

Paso 5 Establezca los parámetros.

 $\Box$ 

Tabla 6-14 Parámetros de DDNS

| Parámetros             | <b>Descripción</b>                                                                                                    |  |
|------------------------|----------------------------------------------------------------------------------------------------|--|
| Tipo                   | Seleccione el tipo de proveedor de servicios DDNS y luego aparecerá la dirección                                                      |  |
|                        | correspondiente.                                                                                                    |  |
|                        | Dyndns DDNS: miembros.dyndns.org                                                                                                    |  |
| Dirección del servidor | DDNS SIN IP: dynupdate.no-ip.com                                                                                                    |  |
|                        | CN99 DDNS: miembros.3322.org                                                                                                    |  |
| Dominio                | Introduzca el nombre de dominio que ha registrado en el sitio web de DDNS.                                                            |  |
| Nombre de usuario      | Ingrese el nombre de usuario y la contraseña obtenidos del proveedor de servicios DDNS.                                               |  |
| Contraseña             | Debe registrarse (incluido el nombre de usuario y la contraseña) en el sitio web del<br>proveedor de servicios DDNS con anticipación. |  |
| Intervalo              | Ingrese el intervalo en el que desea actualizar el DDNS.                                                                              |  |
| <b>IP WAN</b>          | Muestra la dirección IP de WAN de EVS.                                                                                                |  |
| Estado                 | Muestra el resultado del registro de DDNS o el estado de actualización.                                                               |  |

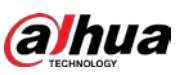

#### Paso 6 Hacer clic**Aplicar**.

Después de una configuración exitosa, ingrese el nombre de dominio en la barra de direcciones del navegador o cliente de PC, y presione la tecla Intro para acceder al EVS.

#### **6.2.2.9 Tabla de enrutamiento**

Configure la tabla de rutas para que el sistema pueda calcular automáticamente la mejor ruta para la transmisión de datos.

#### Procedimiento

- Paso 1 Inicie sesión en el cliente de PC.
- Paso 2 Haga clic en la esquina superior derecha y luego haga clic en**Red**.

También puede hacer clic**Red**de la lista de configuración en la página de inicio.

- Paso 3 Seleccionar**Aplicación de red**>**Tabla de ruteo**. Hacer clic
- Etapa 4 **Agregar**.

Figura 6-25 Agregar tabla de rutas

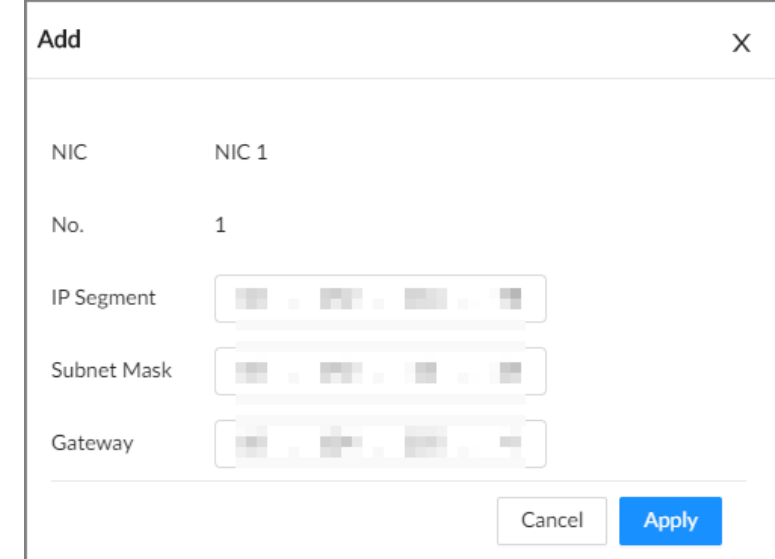

Paso 5 Configure los parámetros. Hacer

Paso 6 clic**Aplicar**.

# **6.3 Gestión de almacenamiento**

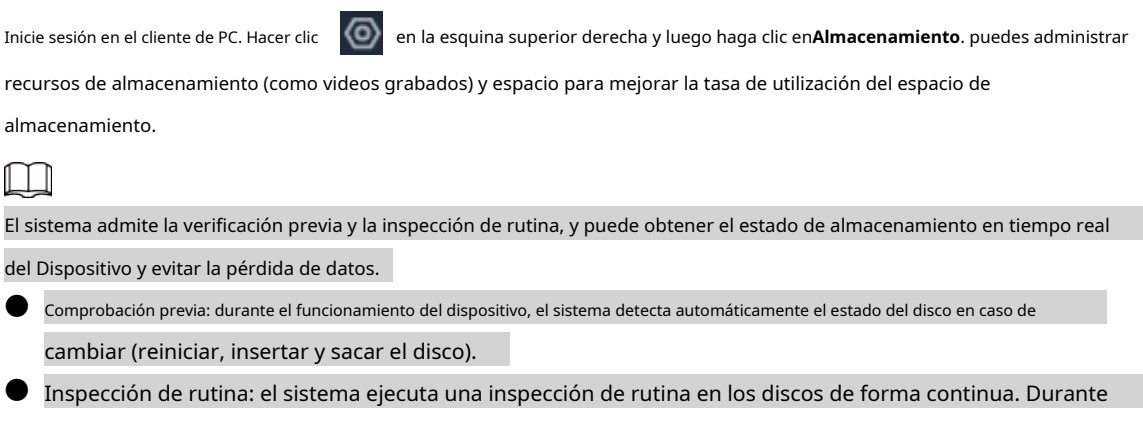

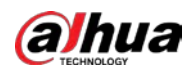

funcionamiento del dispositivo, el disco podría fallar debido a la vida útil, el entorno y otros factores. Tú

puede encontrar problemas durante las inspecciones de rutina.

#### **6.3.1 Recurso de almacenamiento**

# **6.3.1.1 Discos**

Inicie sesión en el cliente de PC. Hacer clic **en la esquina superior derecha y luego seleccioneAlmacenamiento>Almacenamiento Recurso**>**Disco**para ver el espacio en disco (espacio libre/espacio total), temperatura

(centígrados/Fahrenheit), información del disco y más.

#### **6.3.1.1.1 Estrategia de suspensión**

Si no se realiza ninguna tarea de lectura o escritura, el disco entrará en 3 modos diferentes y se puede reactivar cuando sea necesario. Configure los 3 modos diferentes para aumentar la vida útil del disco.

#### Procedimiento

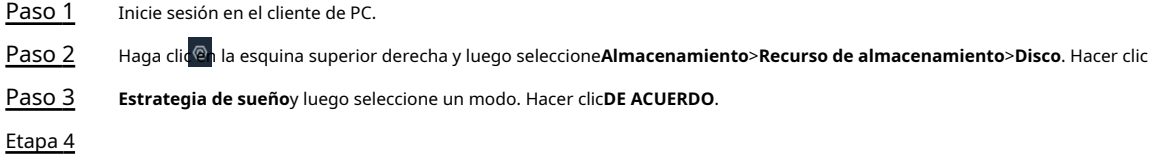

# **6.3.1.1.2 Ver SMART**

SMART es una tecnología de informes y análisis de autosupervisión. Es un estándar técnico para verificar el estado del disco e informar problemas potenciales. El sistema supervisa el estado de funcionamiento del disco y lo compara con el valor de seguridad especificado. Una vez que el estado es superior al valor especificado, el sistema muestra información de alarma para garantizar la seguridad de los datos del disco.

Inicie sesión en el cliente de PC. Haga clic en la esquina superior derecha y luego seleccione**Almacenamiento**>**Almacenamiento**

**Recurso**>**Disco**. Seleccione un disco y luego haga clic en**ELEGANTE**. Puede comprobar el estado del disco. Si hay algún problema, arréglalo a tiempo.

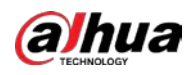

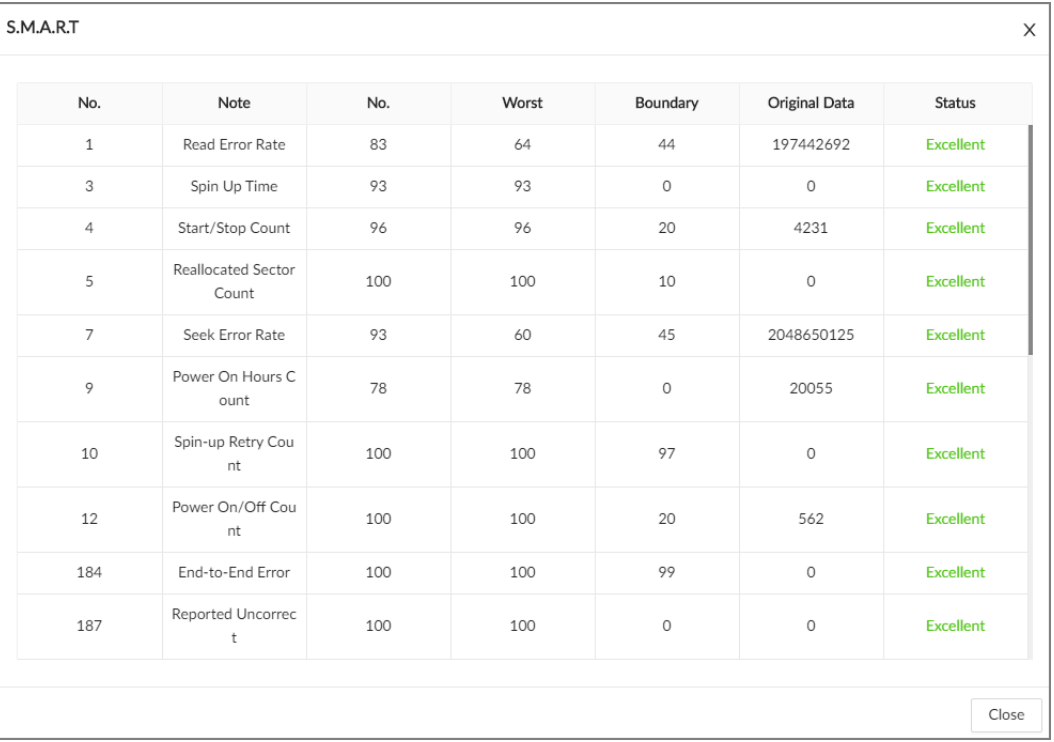

#### Figura 6-26 INTELIGENTE

# **6.3.1.1.3 Formateo**

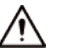

Inicie sesión en el cliente de PC. Hacer clic

en la esquina superior derecha y luego seleccione**Almacenamiento**>**Almacenamiento**

**Recurso**>**Disco**. Seleccione y luego haga clic en**Formato**.

⊚

#### **6.3.1.1.4 Reparación del sistema de archivos**

Cuando no puede montar el disco o no puede usarlo correctamente, puede intentar reparar el sistema de archivos.

Inicie sesión en el cliente de PC. Hacer clic **en la esquina superior derecha y luego seleccioneAlmacenamiento>Almacenamiento** 

**Recurso**>**Disco**. Seleccione y luego haga clic en**Arreglar sistema de archivos**. Puede reparar el sistema de archivos del disco correspondiente. El disco reparado se puede montar y funcionar correctamente.

# **6.3.1.2 RAID**

RAID (matriz redundante de discos independientes) es una tecnología de virtualización de almacenamiento de datos que combina varios discos físicos en una sola unidad lógica con fines de redundancia de datos, mejora del rendimiento o ambas cosas.

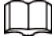

● El dispositivo es compatible con RAID0, RAID1, RAID5, RAID6, RAID10, RAID50 y RAID60. Ver "Apéndice 3 RAID" para obtener información detallada.

● Recomendamos que use HDD empresarial cuando esté creando RAID y use HDD de vigilancia para el modo de disco duro único.

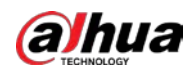

# **6.3.1.2.1 Crear RAID**

RAID tiene diferentes niveles como RAID5, RAID6 y más. Los diferentes niveles de RAID difieren en cuanto a protección de datos, disponibilidad de datos y rendimiento. Cree RAID de acuerdo con sus requisitos reales.

Æ

Tenga en cuenta que la creación de RAID borrará todos los datos de los discos miembros.

#### Procedimiento

Paso 1 Paso 2 Inicie sesión en el cliente de PC. Haga clic en la esquina superior derecha y luego haga clic en**Almacenamiento**. También puede hacer clic**Almacenamiento**de la lista de configuración en la página de inicio. Paso 3 Etapa 4 Paso 5 Seleccionar**Recurso de almacenamiento**>**REDADA**>**REDADA**. Hacer clic**Agregar**.

Establezca los parámetros de RAID.

Seleccione un nivel de RAID según la situación real. Puedes elegir**Creación manual**y**Crear con un clic**.

● **Creación manual**: el sistema crea el nivel especificado de RAID utilizando los discos seleccionados.

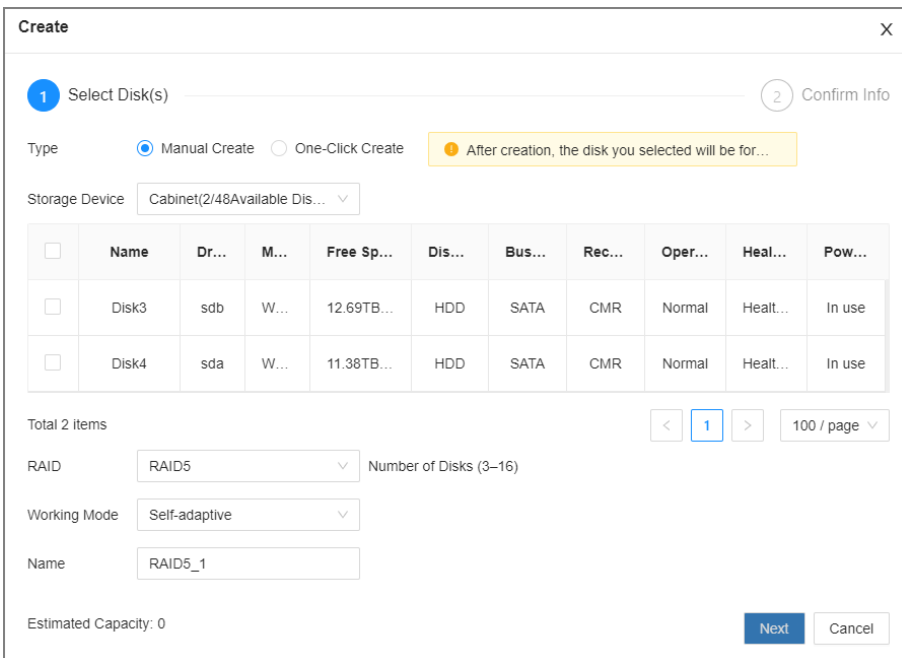

#### Figura 6-27 Creación manual

#### Tabla 6-15 Descripción de los parámetros de creación manual

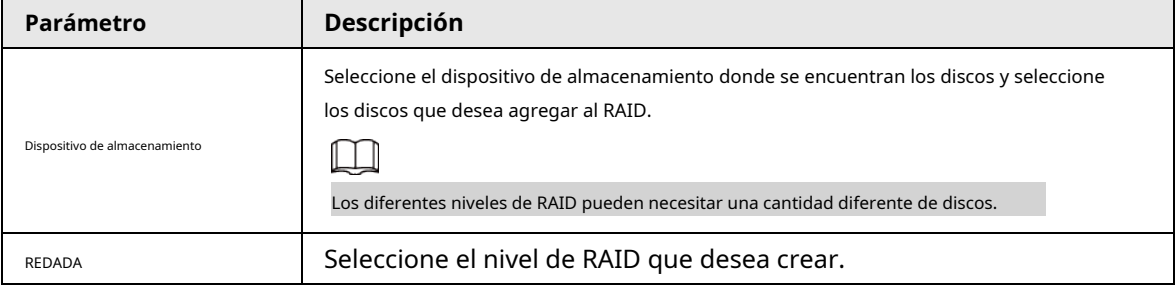

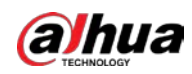

| Parámetro       | Descripción                                                                                                    |  |
|-----------------|----------------------------------------------------------------------------------------------------|--|
| Modo de trabajo | Configure el modo de asignación de recursos RAID. El modo predeterminado es autoadaptativo.<br><b>autoadaptable:</b> El sistema ajusta automáticamente la velocidad de<br>sincronización de RAID de acuerdo con la carga comercial actual. Cuando no<br>hay negocios externos, la velocidad de sincronización es alta. Cuando hay<br>negocios externos, la velocidad de sincronización es baja.<br>Prioridad de sincronización: El sistema asigna recursos a la<br>sincronización de RAID primero.<br>Prioridad de operación: El sistema asigna recursos al negocio<br>primero.<br>Equilibrio de carga: El sistema asigna recursos a la sincronización<br>comercial y RAID por igual. |  |
| Nombre          | Establezca el nombre de RAID.                                                                                                    |  |

● **Crear con un clic**: El sistema crea RAID5 según el número actual de discos.

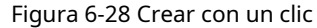

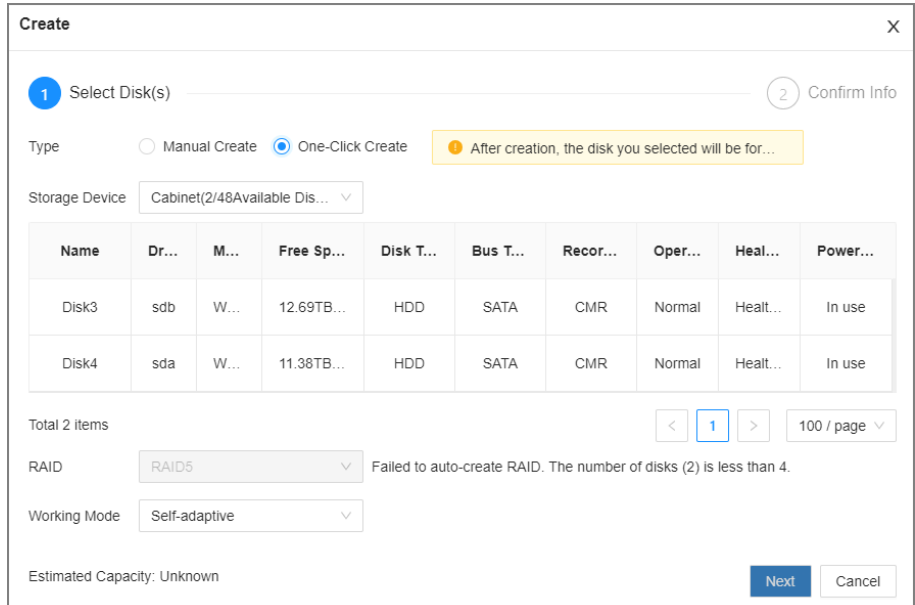

Tabla 6-16 Descripción de los parámetros de creación con un clic

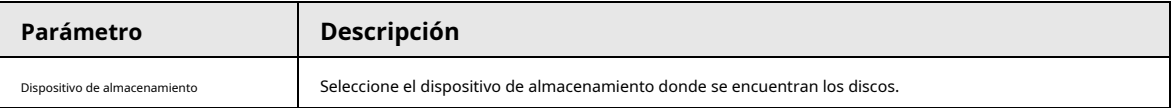

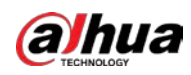

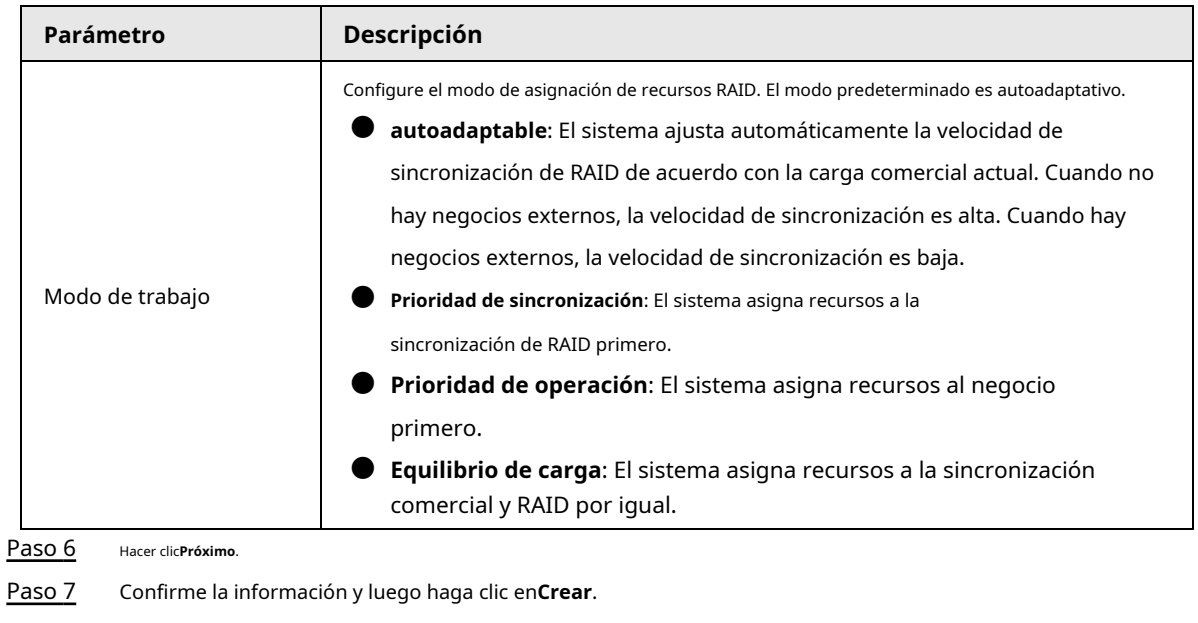

Si la información es incorrecta, haga clic en**Atrás**para modificar los parámetros RAID.

#### Operaciones relacionadas

 $\square$ 

Después de crear RAID, puede ver el estado y los detalles del disco RAID, borrar RAID y reparar el sistema de archivos.

Tabla 6-17 Operaciones RAID

| <b>Nombre</b>                                   | Operación                                                                                                    |  |  |
|-------------------------------------------------|----------------------------------------------------------------------------------------------------|--|--|
| Ver el estado de los discos<br>miembros de RAID | junto al nombre de RAID para abrir la lista de discos RAID. Puedes ver<br>Hacer clic<br>el espacio y el estado de los discos miembros.                                                                                                    |  |  |
| Ver detalles de RAID                            | Haga clic en el icono debajoEstadopara ver los detalles del RAID.                                                                                                    |  |  |
| Arreglar sistema de archivos                    | Cuando no puede montar el RAID o no puede utilizarlo correctamente, puede<br>intentar reparar el sistema de archivos.<br>Seleccione uno o más grupos RAID y luego haga clic enArreglar sistema de archivos. El<br>RAID reparado puede funcionar correctamente o montarse. |  |  |
| Modificar trabajo<br>modo                       | Seleccione uno o más grupos RAID y luego haga clic en <b>Modo de trabajo</b> para modificar el<br>modo de trabajo.                                                                                                    |  |  |
| Formatear RAID                                  | Seleccione uno o más grupos RAID y luego haga clic en <b>Formato</b> .<br>Tenga en cuenta que el formateo borrará todos los datos del RAID.                                                                                                    |  |  |
| Fliminar RAID                                   | Seleccione uno o más grupos RAID y luego haga clic en <b>Borrar</b><br>Tenga en cuenta que la eliminación borrará todos los datos del RAID y destruirá<br>el grupo RAID.                                                                                                  |  |  |

#### **6.3.1.2.2 Creación de un disco Hot Standby**

Cuando un disco en el grupo RAID funciona mal o tiene un problema, el disco de repuesto dinámico puede reemplazar el disco que funciona mal para evitar la pérdida de datos y garantizar la confiabilidad del sistema de almacenamiento.

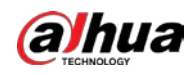

#### Procedimiento

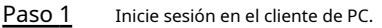

Paso 2 Haga clic en la esquina superior derecha y luego haga clic en**Almacenamiento**.

También puede hacer clic**Almacenamiento**de la lista de configuración en la página de inicio.

Paso 3 Seleccionar**Recurso de almacenamiento**>**REDADA**>**Espera activa**. Hacer

Etapa 4 clic**Agregar**.

Paso 5

Seleccione el tipo de creación de espera activa.

● **Modo de espera activo global**: Cree un disco en espera activo para todos los grupos RAID. Seleccione el

dispositivo de almacenamiento y luego seleccione uno o más discos que desee agregar al modo de espera activo global.

 $\Box$ 

El sistema solo muestra discos con una capacidad de almacenamiento de al menos 3 TB.

● **Repuesto dinámico privado**: cree un disco en espera activa para un grupo RAID específico. Haga clic en el **añadir**para seleccionar el grupo RAID para el que funciona la espera activa privada y, a continuación, seleccione uno o más discos que desee agregar a la espera activa privada.

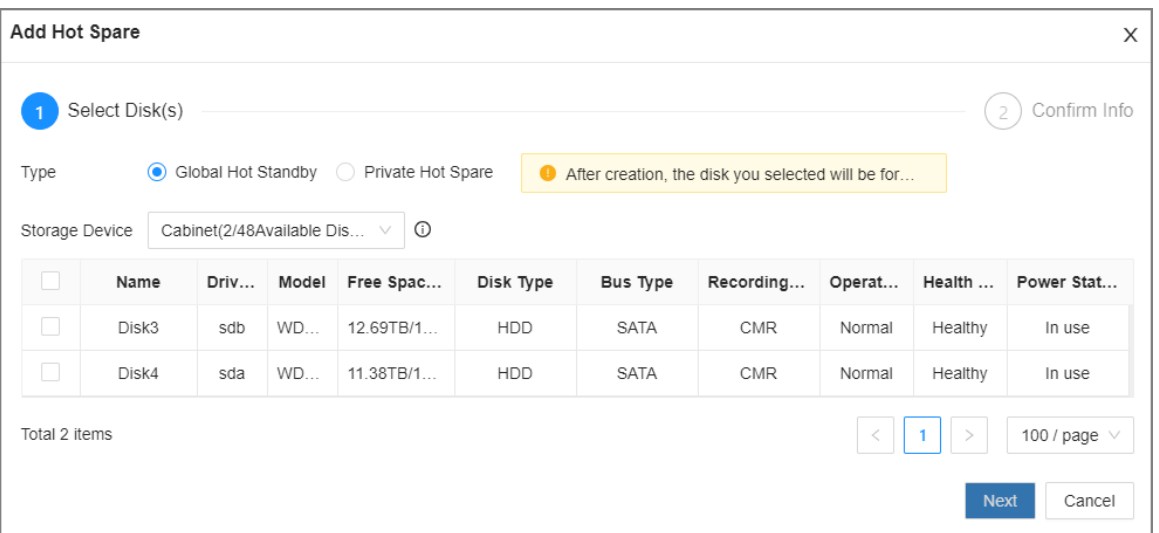

#### Figura 6-29 Hot standby global

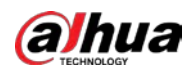

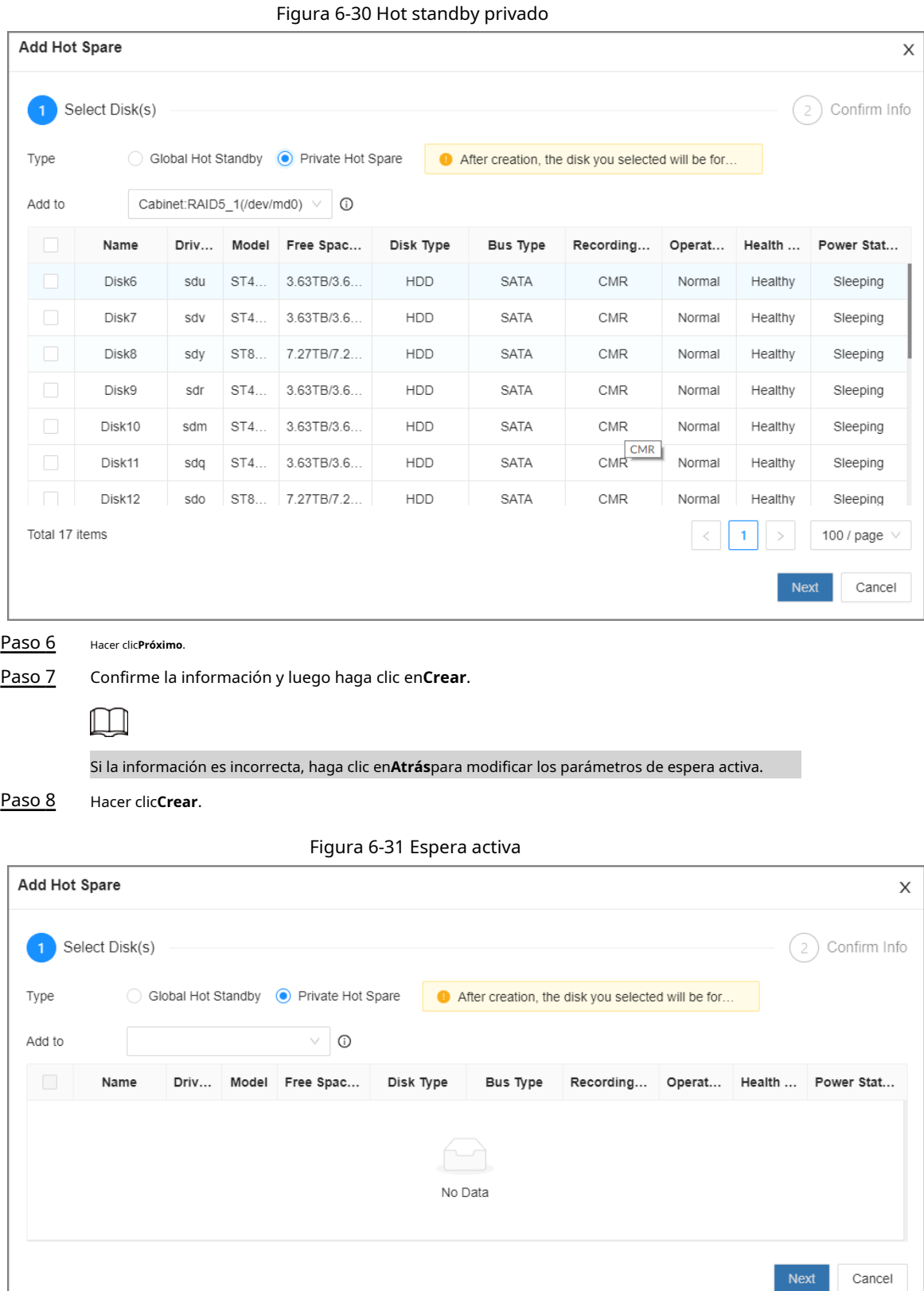

# **6.3.1.3 Disco de red**

El disco de red es un servicio de almacenamiento en línea basado en la red que almacena información del dispositivo en el disco duro de la red a través del protocolo iSCSI.

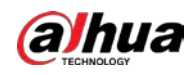

# **6.3.1.3.1 Aplicación iSCSI**

Inicie sesión en el cliente de PC. Hacer clic **en la esquina superior derecha y luego seleccioneAlmacenamiento>Almacenamiento** 

**Recurso**>**Disco de red**>**Aplicación iSCSI**. Puede ver el uso del disco de red, incluida su

capacidad y estado restantes.

● Seleccione un disco de red y luego haga clic en**Formato**para formatear el disco.

$$
\overline{\mathbb{V}}
$$

Tenga en cuenta que el formateo borrará todos los datos del disco.

- Haga clic en el cuadro en el**Operación de disco**y luego puede seleccionar un tipo de permiso de operación.
	- $\diamondsuit$  Lectura/Escritura: se pueden leer, editar, agregar y eliminar datos en este disco.
	- $\diamond$  Solo lectura: solo se pueden leer datos en este disco.

# **6.3.1.3.2 Gestión iSCSI**

Configure el disco de red a través de iSCSI y asigne el disco de red al dispositivo para que el dispositivo pueda usar el disco de red para el almacenamiento.

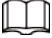

Asegúrese de que el servicio se haya habilitado en el servidor iSCSI y que el servidor haya proporcionado la directorio de archivos.

#### Procedimiento

Paso 1 Paso 2 Inicie sesión en el cliente de PC. Haga clic en la esquina superior derecha y luego haga clic en**Almacenamiento**. También puede hacer clic**Almacenamiento**de la lista de configuración en la página de inicio. Paso 3 Etapa 4 Seleccionar**Recurso de almacenamiento**>**Disco de red**>**Gestión iSCSI**. Hacer clic**Agregar**.

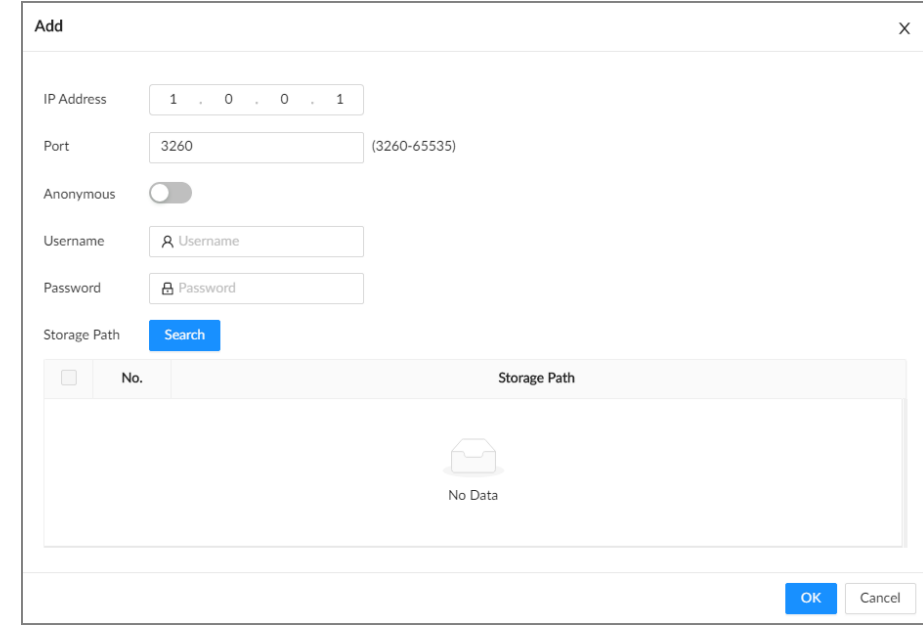

Figura 6-32 Agregar iSCSI

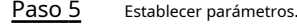

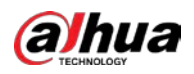

#### Tabla 6-18 Parámetros del disco de red

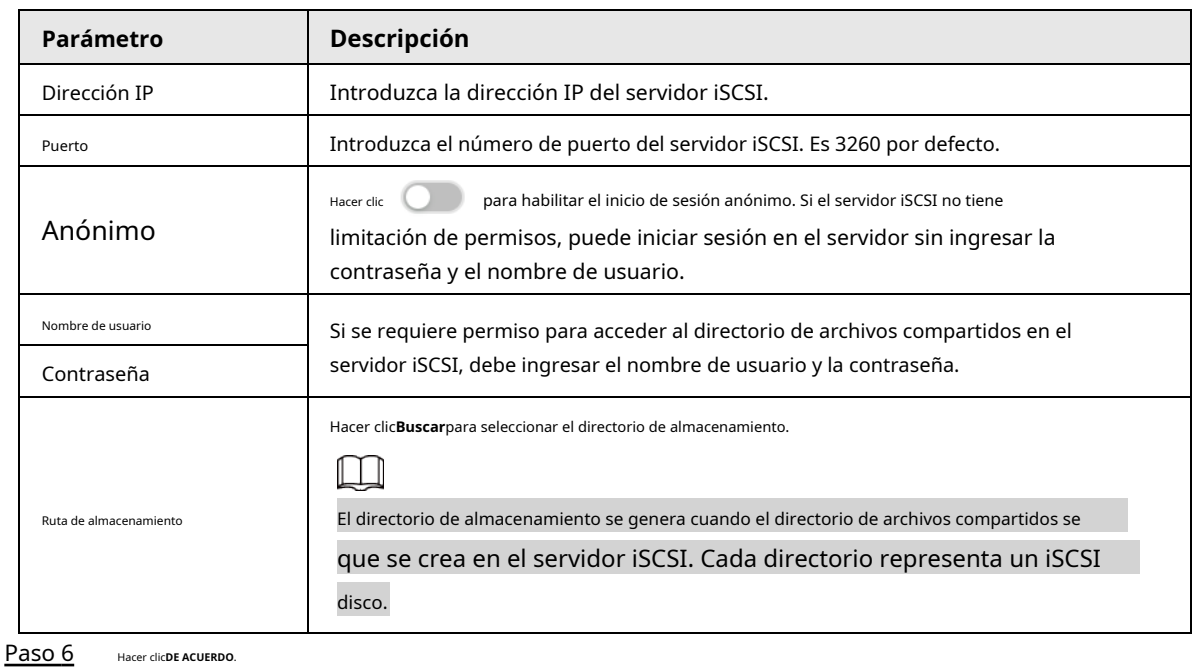

 $\Box$ Hacer clic **U** para borrar un disco; hacer clic**Actualizar**para actualizar la lista de discos.

#### ● Sobre el**Configuración del grupo de discos**página, puede configurar grupos de discos de red.

# **6.3.1.4 SFTP**

Configure el servidor SFTP para el almacenamiento de imágenes y videos. Esta sección utiliza la configuración de SFTP como ejemplo.

 $\square$ 

- FTP es una transmisión sin cifrar, mientras que SFTP es una transmisión cifrada. Se recomienda a utilizar SFTP.
- Al crear un usuario SFTP, debe configurar el permiso de escritura de la carpeta SFTP. De lo contrario, usted no puede cargar archivos.
- Debe comprar o descargar la herramienta SFTP e instalarla en su PC.

#### Procedimiento

Paso 1 Hacer clic , o seleccione**Almacenamiento**en la página de inicio y luego seleccione**Fuente de almacenamiento**>**SFTP**.

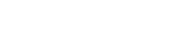

**alhua** 

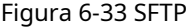

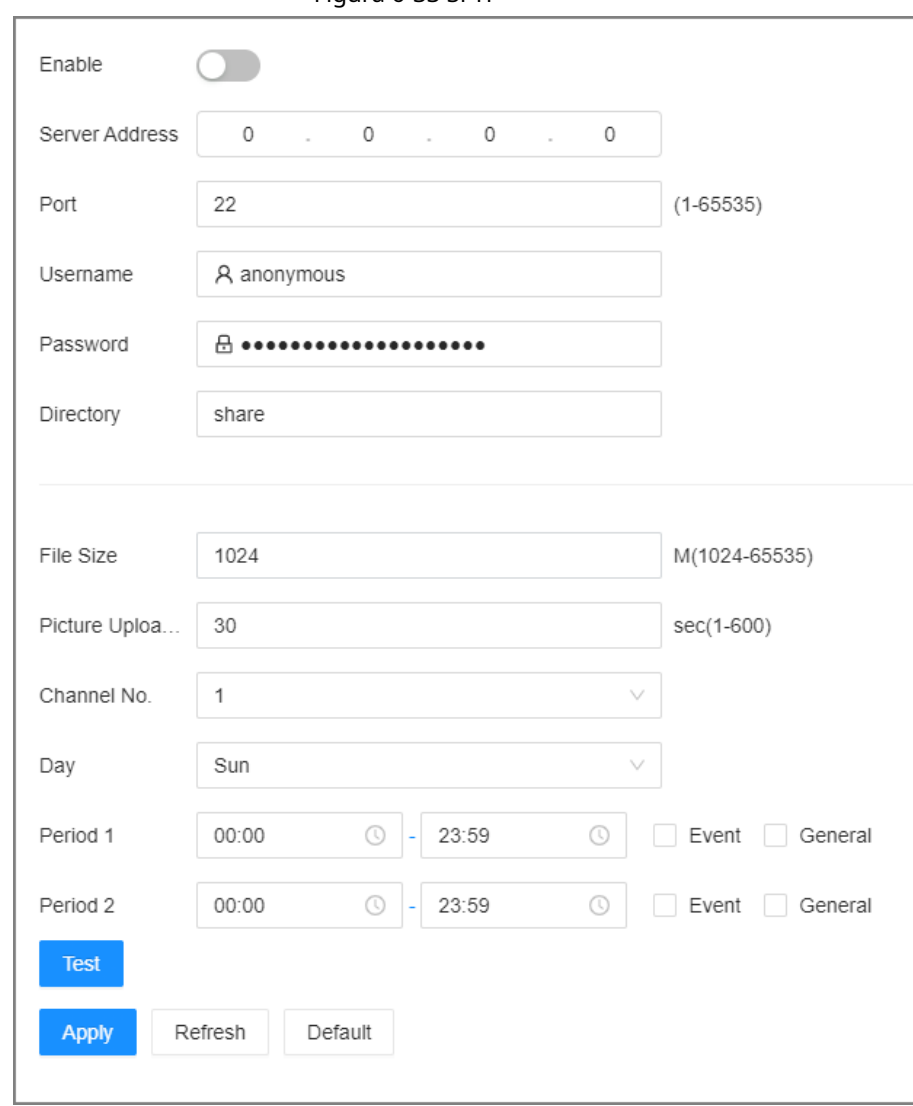

Paso 2 Hacer clic **Deltary para habilitar SFTP.** 

Paso 3 Establecer parámetros.

#### Tabla 6-19 Parámetros SFTP

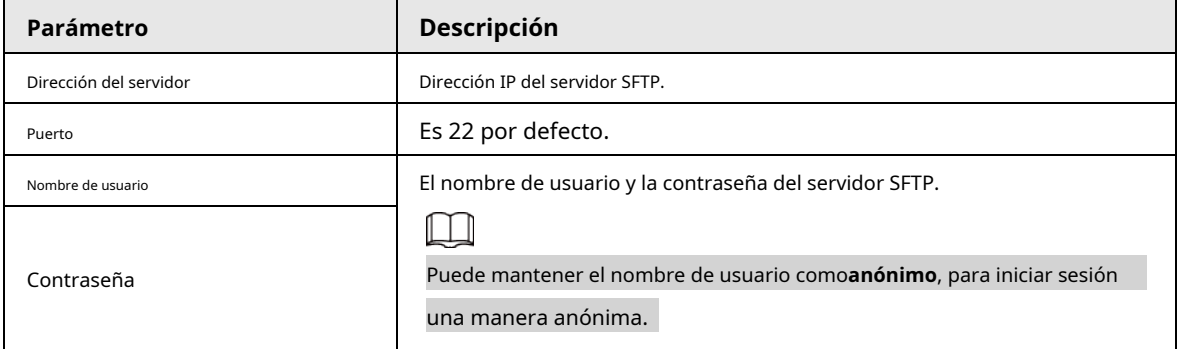

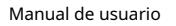

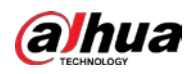

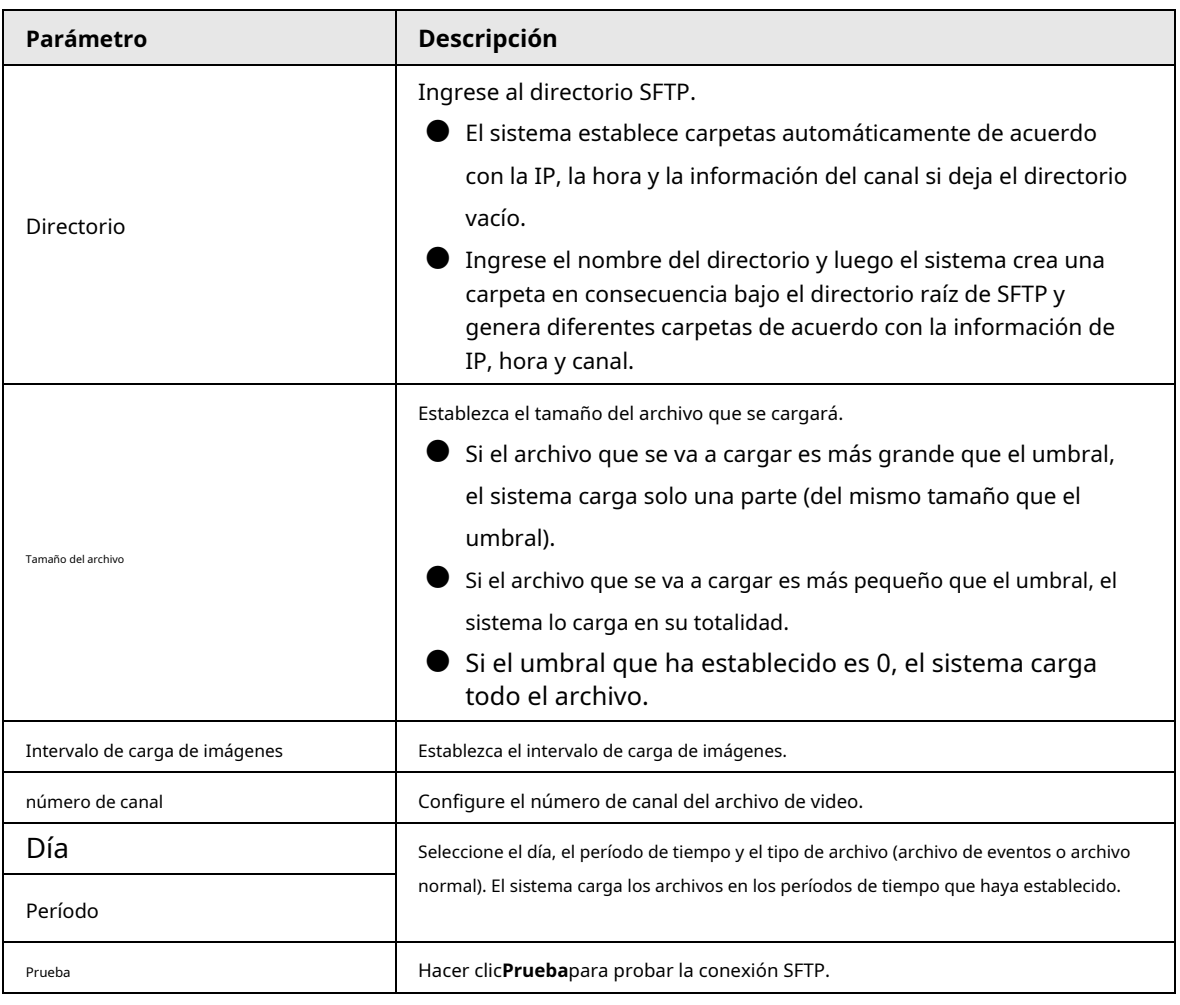

Etapa 4 Hacer clic**Ahorrar**.

#### **6.3.2 Configuración de almacenamiento**

#### **6.3.2.1 Configuración de grupos de discos**

Los discos instalados y los grupos RAID creados se asignan al grupo 1 de forma predeterminada. Puede crear más grupos de discos y asignar discos y grupos RAID a otros grupos. Los videos e imágenes de todos los canales se almacenan en el grupo de discos 1 de manera predeterminada. Puede asignar el almacenamiento de imágenes y videos de diferentes canales a diferentes grupos de discos.

#### Procedimiento

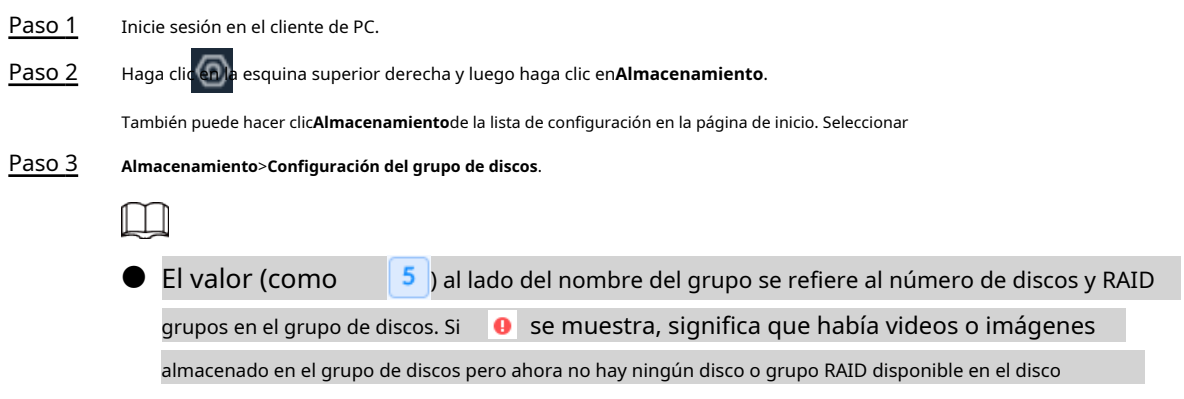

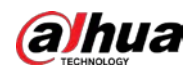

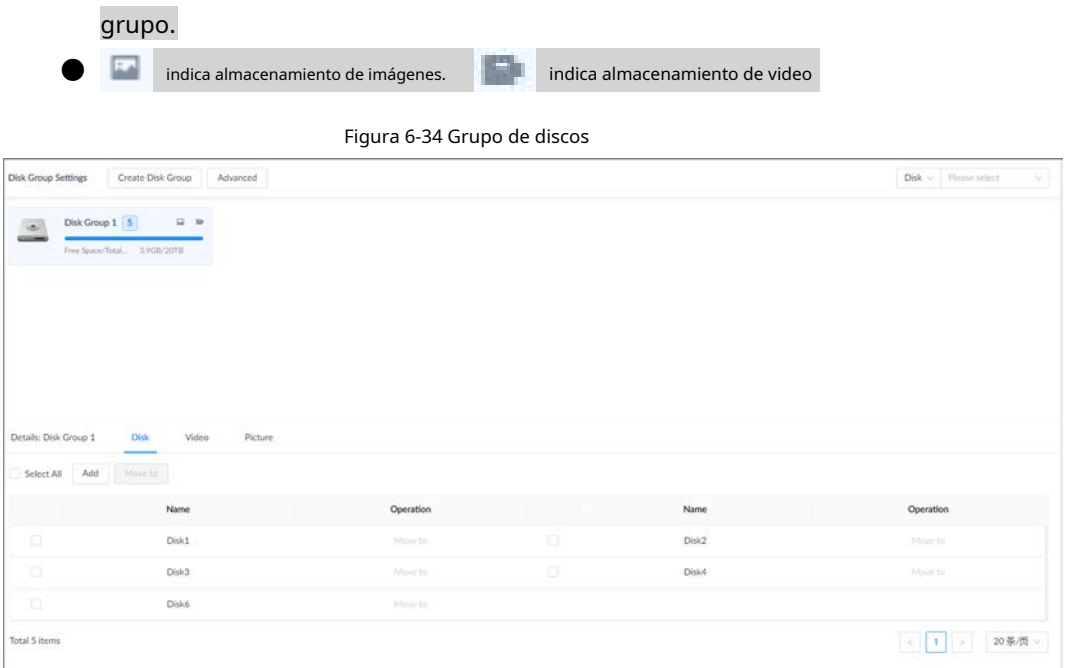

Etapa 4 Hacer clic**Agregar**, ingrese el nombre del grupo y luego haga clic en**DE** 

**ACUERDO**. Se crea un nuevo grupo de discos.

Paso 5

Haga clic en un grupo de discos y luego bajo el**Disco**ficha, puede asignar los discos o grupos RAID para el grupo de discos.

● Agregue discos o grupos RAID al grupo de discos actual: haga clic en**Agregar**, seleccione uno o más discos o grupos RAID y luego haga clic en**DE ACUERDO**.

- Mueva discos o grupos RAID a otro grupo de discos.
	- ◇ Uno por uno: haga clic en**Mover a**bajo**Operación**, seleccione un grupo de discos y luego haga clic en**DE ACUERDO**.
	- ◇ En baños: Seleccione uno o más discos o grupos RAID y luego haga clic en**Mover a**junto a **Agregar**, seleccione un grupo de discos y luego haga clic en**DE ACUERDO**.
- Haga clic en un grupo de discos y luego bajo el**Video**o**Imagen**pestaña, puede asignar el almacenamiento de video o imagen de diferentes canales a grupos de discos. Paso 6

● Agregue canales al grupo de discos actual para el almacenamiento de imágenes o videos: haga clic en**Agregar**, haga clic **Nombre del Canal**o**número de canal**para buscar canales, seleccione uno o más canales y luego haga clic en**DE ACUERDO**.

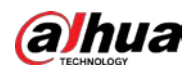

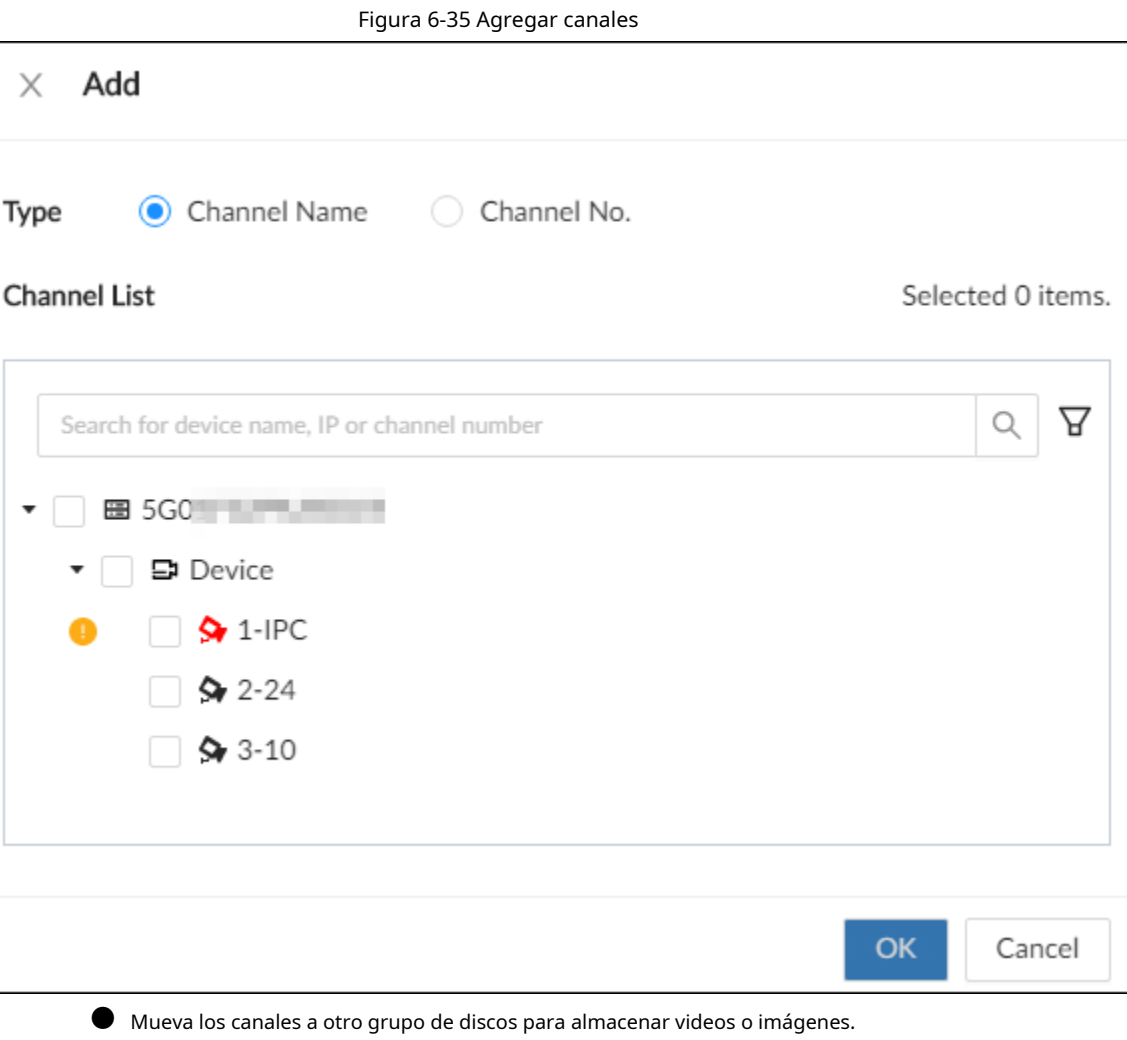

- ◇ Uno por uno: haga clic en**Mover a**bajo**Operación**, seleccione un grupo de discos y luego haga clic en**DE ACUERDO**.
	- ◇ En baños: seleccione uno o más canales y luego haga clic en**Mover a**junto a**Agregar**, seleccione un grupo de discos y luego haga clic en**DE ACUERDO**.
	-
- (Opcional) Haga clic en**Avanzado**y luego seleccione la casilla de verificación para habilitar el equilibrio de carga. Después de habilitar el equilibrio de carga, el sistema mueve automáticamente los videos de los grupos de discos ineficaces y los asigna uniformemente a los grupos funcionales. Paso 7

# **6.3.2.2 Control de grabación**

Configure los modos de grabación y los horarios de los canales.

### **6.3.2.2.1 Configuración del modo de grabación**

Configure los modos de grabación para los canales.

#### Procedimiento

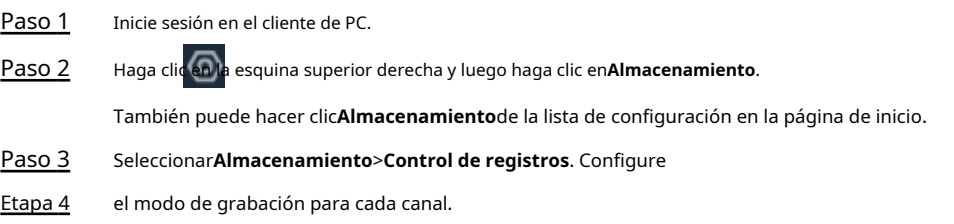

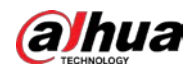

- **Programado**: El dispositivo graba automáticamente de acuerdo con el programa.
- **Manual**: El dispositivo graba las 24 horas y no responde al horario de grabación.
- **Cerca**: El dispositivo no graba para el canal.

| significa que el tipo está seleccionado.                                                |  |
|-----------------------------------------------------------------------------------------|--|
| Transmisión secundaria 1yTransmisión secundaria 2no se puede habilitar al mismo tiempo. |  |

Figura 6-36 Modo de grabación

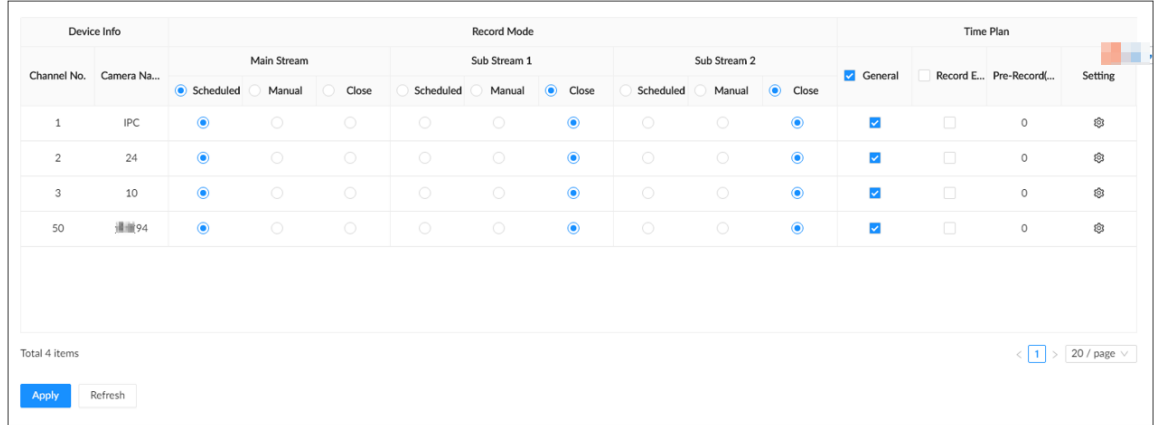

Paso 5 Hacer clic**Aplicar**.

# **6.3.2.2.2 Configuración del horario de grabación**

Configure los horarios de grabación de videos e imágenes para que el dispositivo grabe videos y capture imágenes según lo configurado en el período especificado.

#### Procedimiento

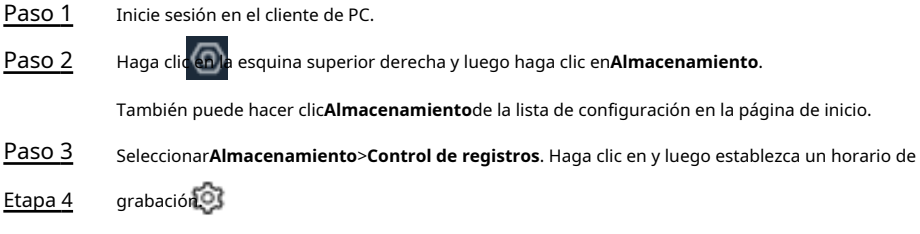

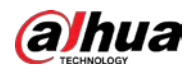

#### Figura 6-37 Establecer un horario de grabación

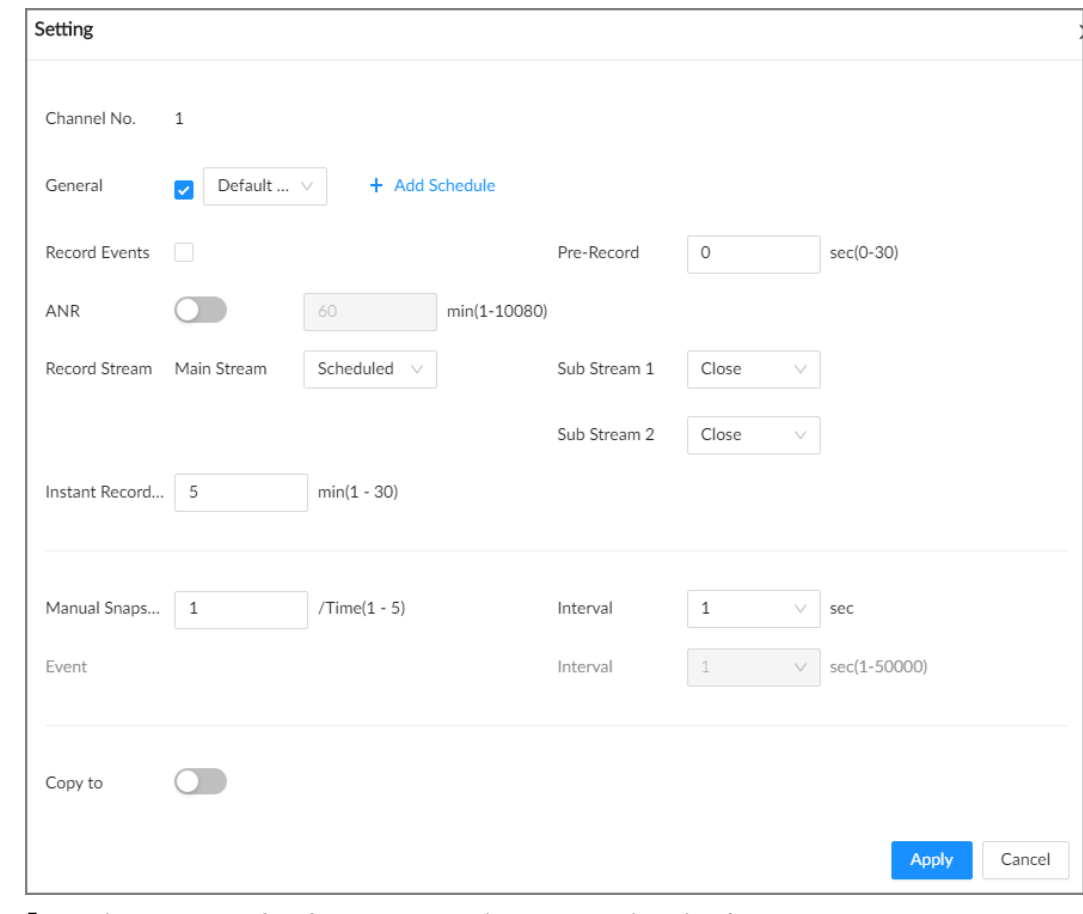

Paso 5 Seleccionar**General,Grabar eventos**, o ambos como tipo de grabación.

● **General**: Haga clic en la casilla junto a**General**para seleccionar un horario o haga clic en**Añadir horario** para agregar un nuevo horario. El dispositivo registra en el horario configurado.

● **Grabar eventos**: Configure el tiempo de pregrabación. El dispositivo registra antes de que ocurra un evento.

Paso 6 Configurar otros parámetros.

Tabla 6-20 Parámetros del plan de tiempo

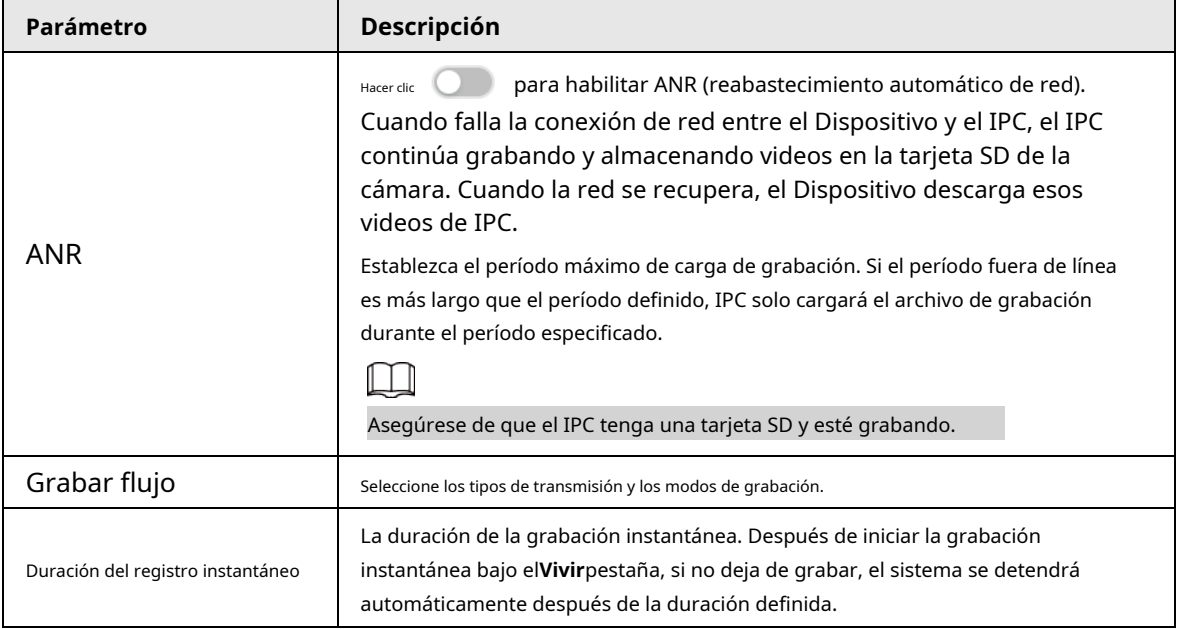

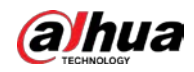

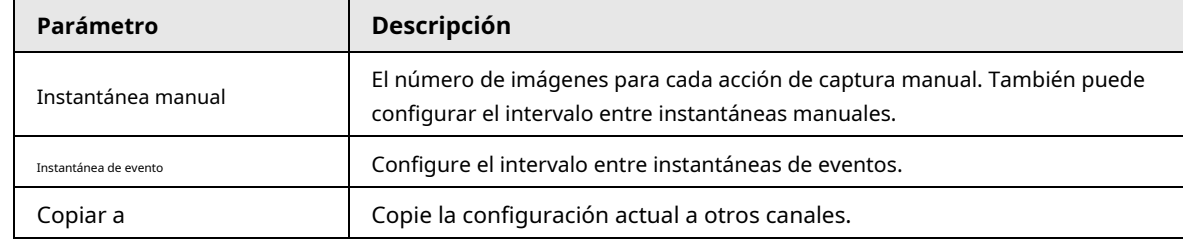

Paso 7 Hacer clic**Aplicar**.

#### **6.3.2.3 Configuración básica de almacenamiento**

Configure el modo de almacenamiento cuando se agote el espacio en disco, la eliminación automática de archivos caducados y la estrategia de

almacenamiento de imágenes.

#### **6.3.2.3.1 Configuración del modo de almacenamiento**

Configure el modo de almacenamiento cuando no haya más espacio disponible en el disco.

#### Procedimiento

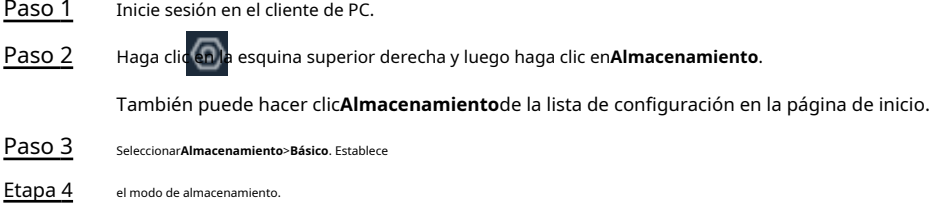

● **Sobrescribir**: Cuando el espacio libre en disco es inferior a 100 GB o al 2 % del espacio total (prevalece el mayor de los dos valores), el dispositivo elimina 100 GB de los primeros archivos de grabación y continúa grabando.

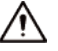

Los datos se sobrescribirán en el**Sobrescribir**modo. Retroceda en el tiempo.

● **Detener**: Cuando el espacio libre en disco es menor que la tasa de alarma de espacio libre definida del espacio total, se activa una alarma y el dispositivo continúa grabando hasta que se agota el espacio libre en disco.

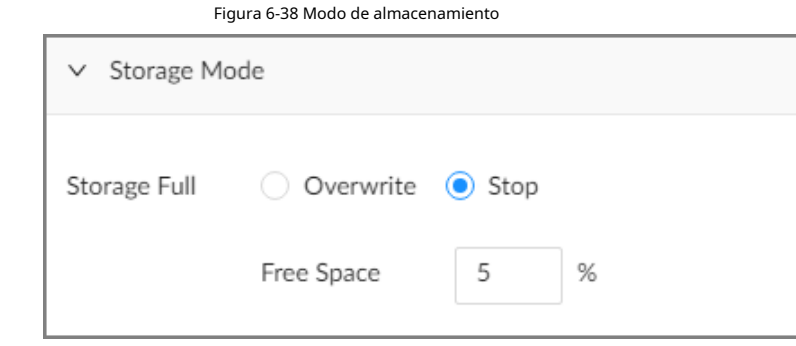

Paso 5 Hacer clic**Aplicar**.

#### **6.3.2.3.2 Configuración de la eliminación automática de archivos**

Puede habilitar el dispositivo para que elimine automáticamente los archivos que tengan más de una determinada cantidad de días.

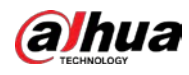

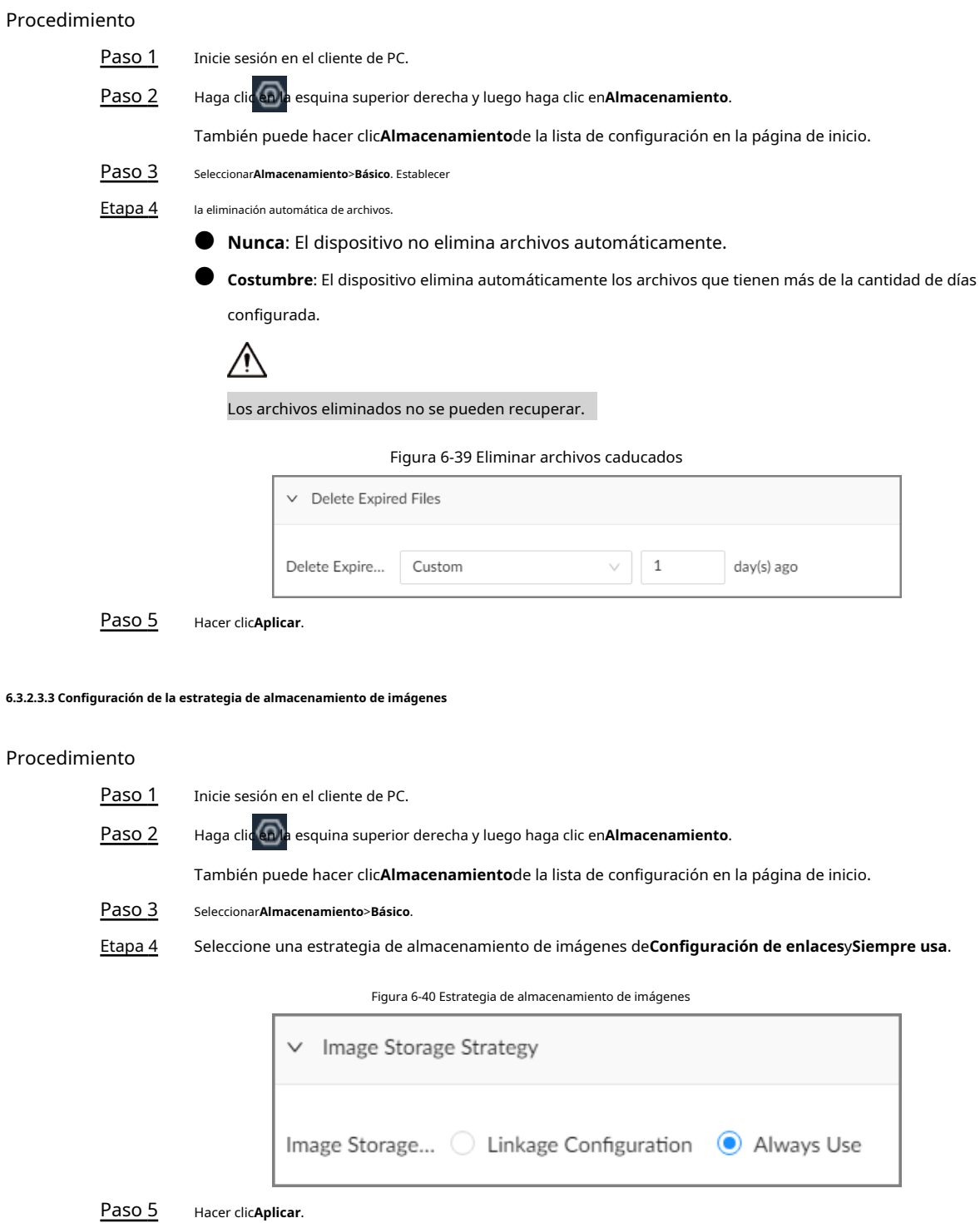

#### **6.3.2.4 Transferencia de registros**

Cuando el Dispositivo y un IPC están desconectados, el IPC continúa grabando y almacena la grabación en la tarjeta SD. Después de que la red se recupere, el Dispositivo descargará la grabación durante la desconexión del IPC.

Hay 2 formas de transferir registros después de que la red se recupere.

- Descarga automática: después de que la red se recupera, el dispositivo descarga automáticamente la grabación en el período de tiempo definido.
- $\blacktriangleright$  Descarga manual: si ANR no está habilitado cuando configura el programa de grabación, después de que la red

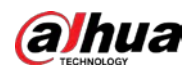

se recupera, el dispositivo no puede descargar automáticamente la grabación durante la desconexión, pero puede crear manualmente una tarea de descarga.

#### Procedimiento

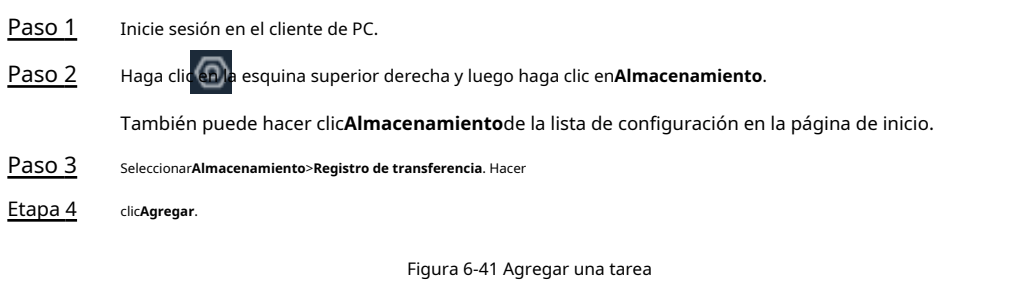

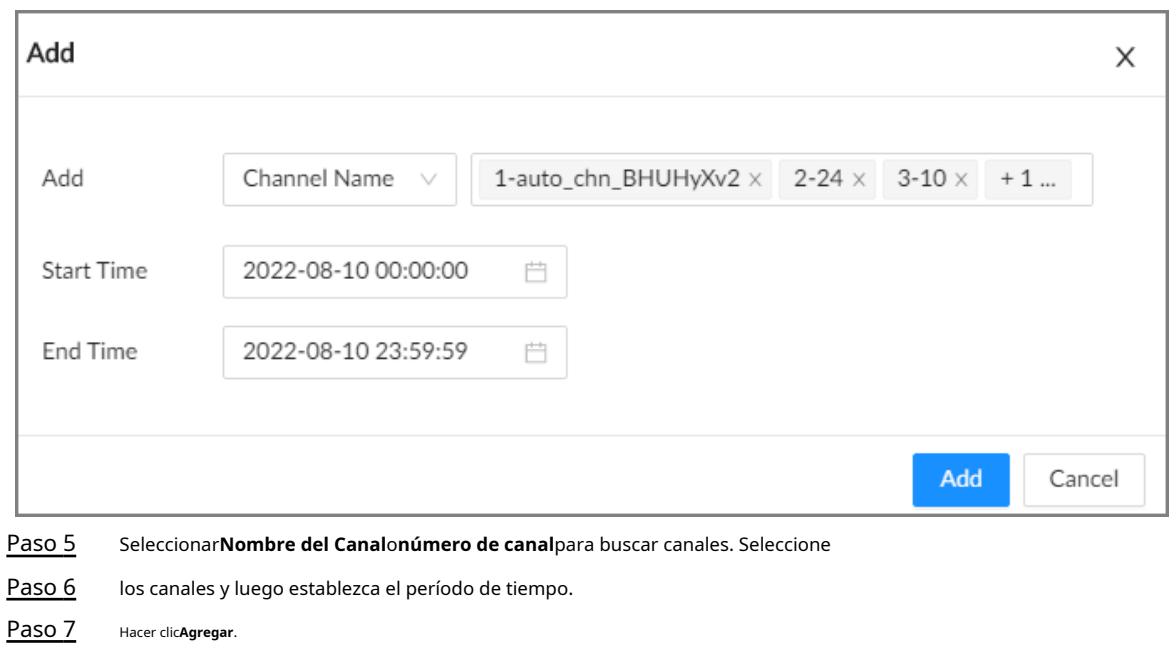

El sistema descarga los archivos grabados en los canales seleccionados durante el período definido.

Seleccione una tarea de transferencia, haga clic en**Borrar**para eliminarlo. Una tarea en curso no se puede eliminar.

### **6.3.2.5 Recuperación de vídeo**

Durante el período de inactividad del dispositivo, admite la grabación de archivos de video de otros dispositivos en el EVS.

#### Procedimiento

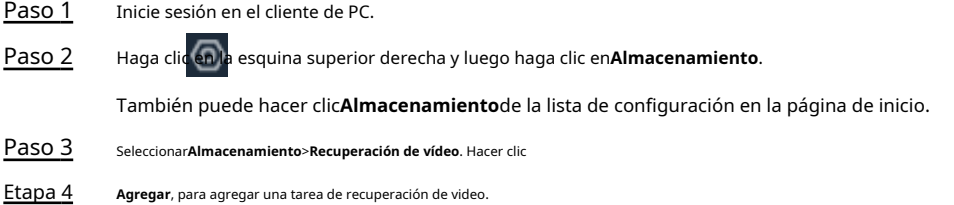

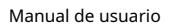

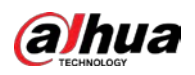

Figura 6-42 Agregar tarea

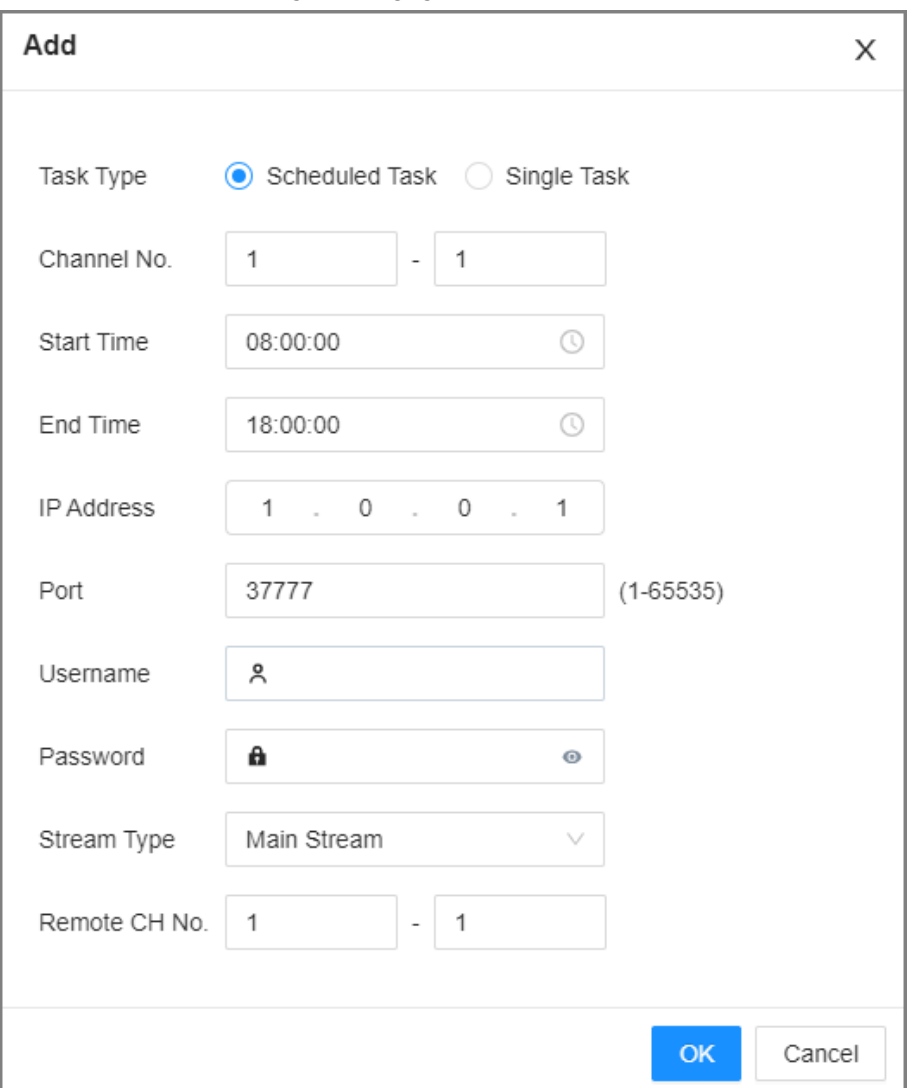

#### Tabla 6-21 Descripción de parámetros

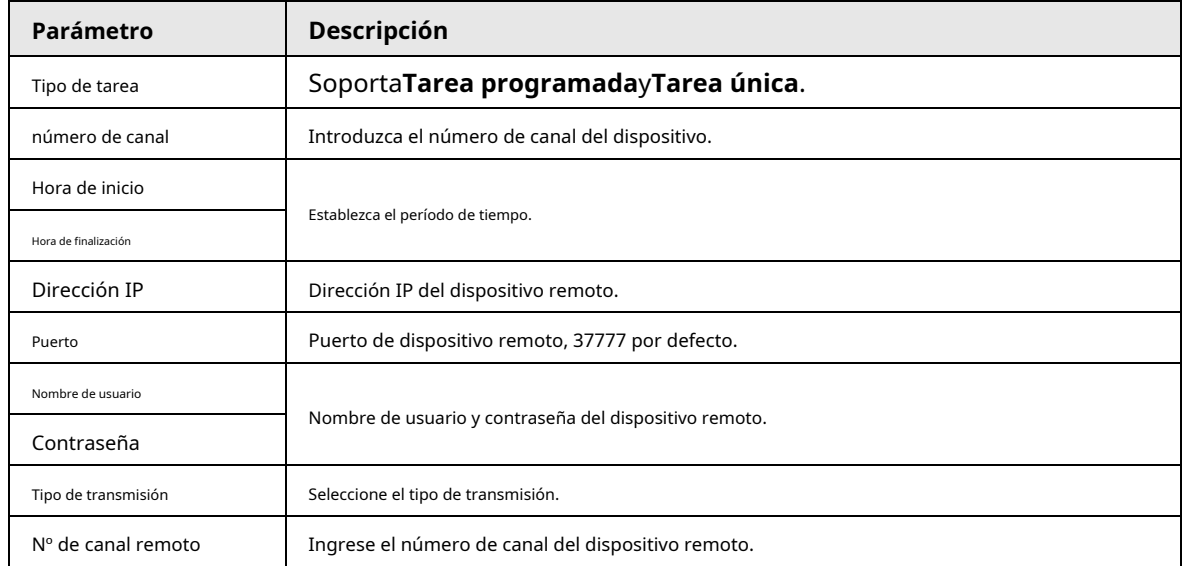

Paso 5 Hacer clic**DE ACUERDO**.

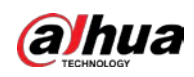

# **6.4 Gestión de eventos**

Inicie sesión en el cliente de PC. Hacer clic **contrar en la esquina superior derecha y luego haga clic enEvento.** 

En la página, configure los eventos de alarma para el dispositivo y los dispositivos remotos.

● Seleccione el nodo raíz en el árbol de dispositivos para establecer eventos de alarma para el dispositivo.

Seleccione un dispositivo remoto en el árbol de dispositivos para configurar eventos de alarma para el dispositivo remoto.

#### Ш

- $\bullet$  El evento de alarma puede ser diferente según el modelo que haya comprado.
- $\checkmark$  significa que se ha habilitado el evento de alarma correspondiente.
- significa que AI by Camera se ha habilitado.

#### Figura 6-43 Gestión de eventos

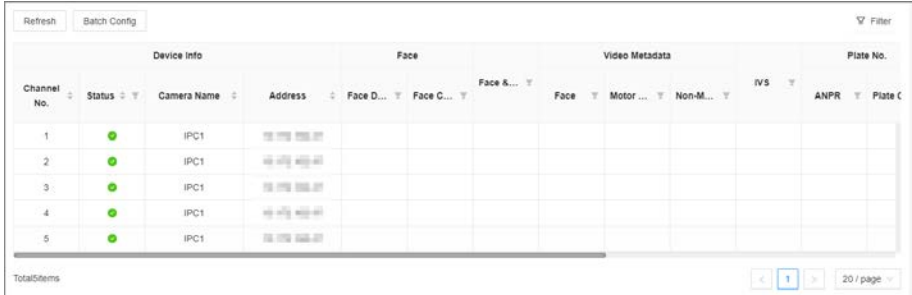

### <span id="page-170-0"></span>**6.4.1 Acciones de alarma**

El sistema activa las acciones correspondientes cuando se produce una alarma.

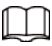

Las acciones admitidas pueden ser diferentes según la función de IA.

En la página de configuración de la alarma, haga clic en**Seleccionar**junto a**Vinculación de eventos**para seleccionar acciones de

vinculación. Configura acciones de acuerdo a tu necesidad real.

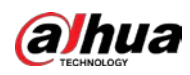

Figura 6-44 Enlace de eventos

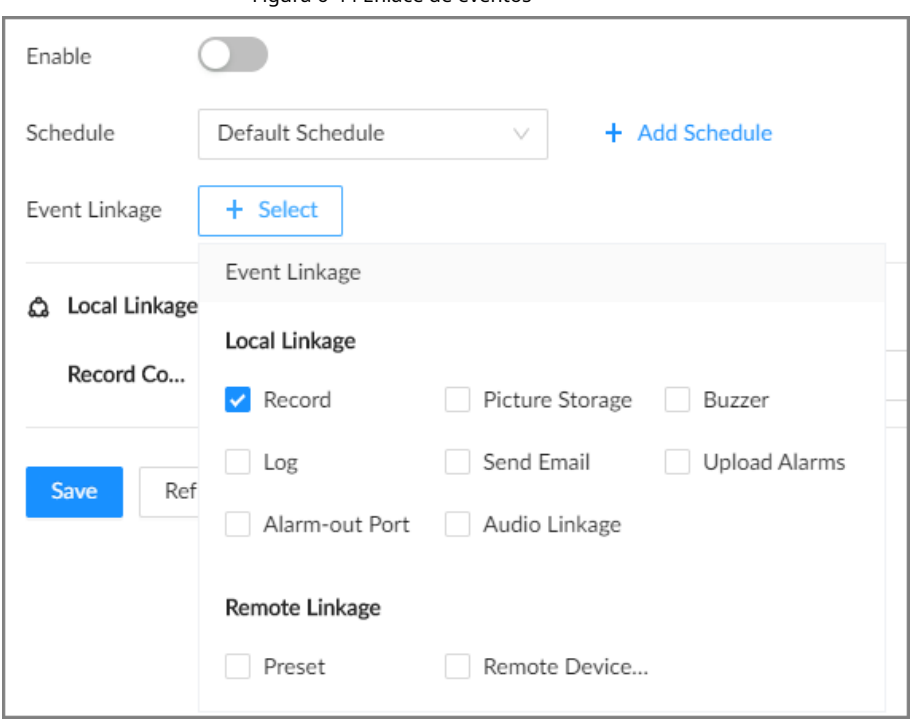

#### Tabla 6-22 Descripción de acciones

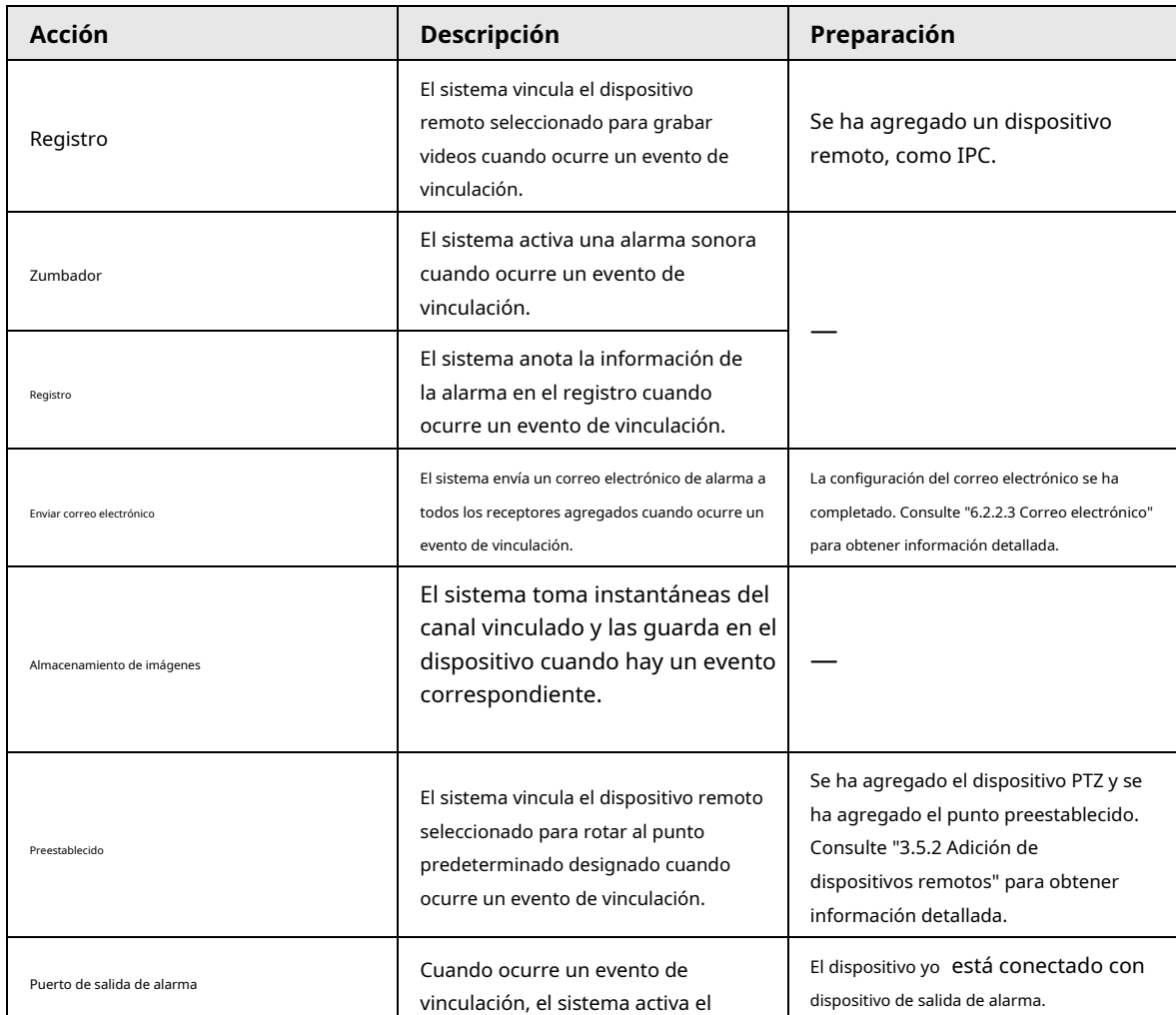

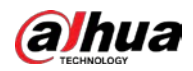

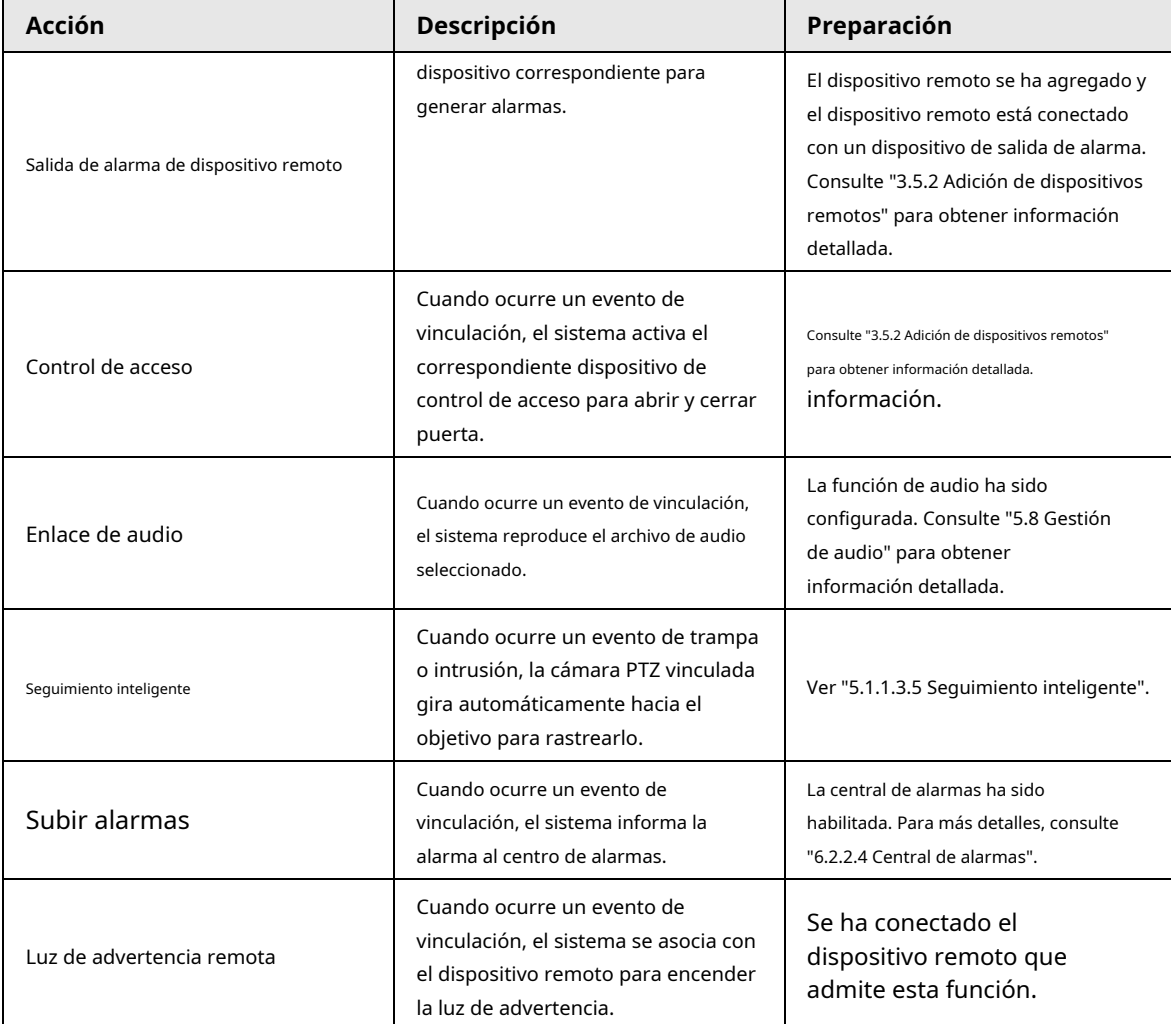

# **6.4.1.1 Registro**

Habilite la función de control de registros. El sistema vincula el dispositivo remoto seleccionado para registrar cuando ocurre un evento de vinculación.

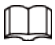

Asegúrese de que se haya agregado un dispositivo remoto, como IPC.

#### Procedimiento

Paso 1 En la página de configuración de la alarma, haga clic en**Seleccionar**junto a**Vinculación de eventos**y luego seleccione

#### **Registro**.

#### Figura 6-45 Registro

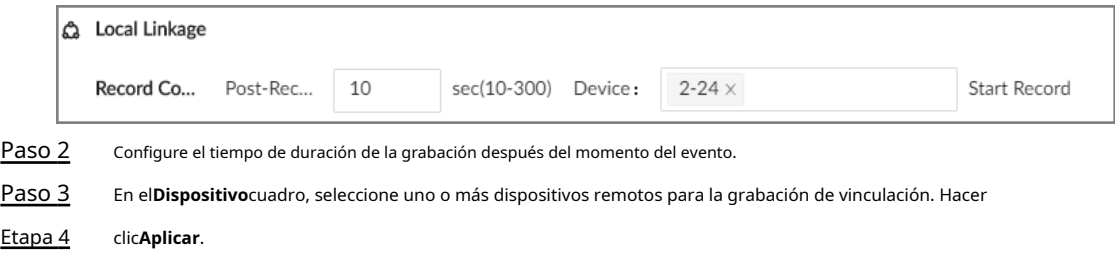

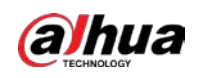

### **6.4.1.2 Zumbador**

El sistema activa una alarma sonora cuando ocurre un evento de vinculación.

En la página de configuración de la alarma, haga clic en**Seleccionar**junto a**Vinculación de eventos**, seleccionar**Zumbador**y luego haga clic en **Aplicar**.

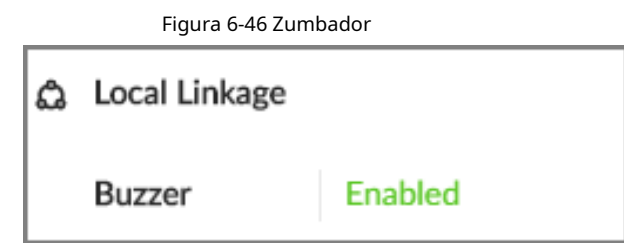

#### **6.4.1.3 Registro**

Habilite la función de registro. El sistema anota la información de la alarma en el registro cuando ocurre un evento de vinculación.

En la página de configuración de la alarma, haga clic en**Seleccionar**junto a**Vinculación de eventos**, seleccionar**Registro**y luego haga clic en

#### **Aplicar**.

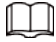

Una vez habilitada la función de registro, puede seleccionar**Mantener**>**Registro**>**Registros de eventos**en la página de inicio para buscar registros.

#### **6.4.1.4 Correo electrónico**

Después de habilitar la función de correo electrónico, el sistema envía correos electrónicos de alarma a todos los receptores agregados cuando ocurre un evento de vinculación.

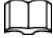

Asegúrese de que la configuración del correo electrónico se haya completado. Consulte "6.2.2.3 Correo electrónico" para obtener información detallada.

#### información.

En la página de configuración de la alarma, haga clic en**Seleccionar**junto a**Vinculación de eventos**, seleccionar**Enviar correo electrónico**y luego haga clic en**Aplicar**.

#### **6.4.1.5 Preestablecido**

Establecer la función preestablecida. El sistema vincula el dispositivo remoto seleccionado para rotar al punto predeterminado designado cuando ocurre un evento de vinculación.

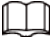

Asegúrese de que se haya agregado el dispositivo PTZ y que se haya agregado el ajuste preestablecido.

#### Procedimiento

Paso 1 En la página de configuración de la alarma, haga clic en**Seleccionar**junto a**Vinculación de eventos**y luego seleccione

**Preestablecido**.

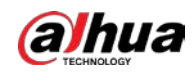

#### Figura 6-47 Preajuste

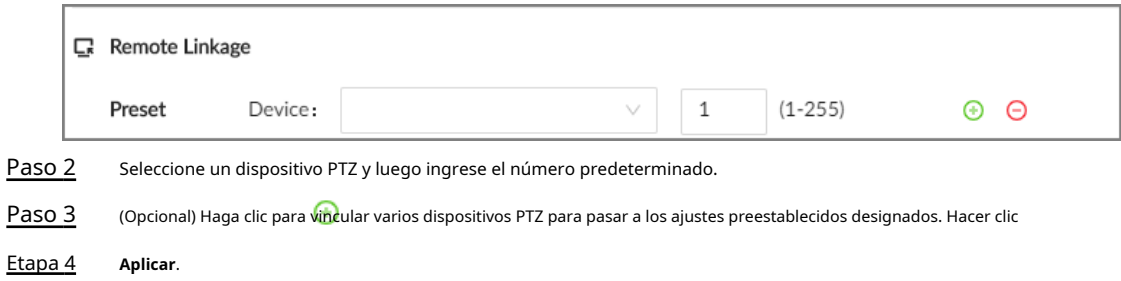

#### **6.4.1.6 Almacenamiento de imágenes**

Configure el enlace de almacenamiento de imágenes. Cuando ocurre un evento de vinculación, se toma una instantánea y se guarda en el dispositivo.

# $\square$

Cuando se utiliza AI by Camera, asegúrese de que el dispositivo remoto se haya configurado con instantánea enlace.

# En la página de configuración de la alarma, haga clic en**Seleccionar**junto a**Vinculación de eventos**, seleccionar**Almacenamiento de imágenes**y luego

haga clic en**Aplicar**.

# **6.4.1.7 Salida de alarma local**

Establecer salida de alarma local. El dispositivo de salida de alarma conectado con el Dispositivo genera una alarma, la alarma correspondiente cuando ocurre un evento de vinculación.

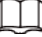

Asegúrese de que el dispositivo esté conectado con un dispositivo de salida de alarma.

#### Procedimiento

Paso 1 En la página de configuración de la alarma, haga clic en**Seleccionar**junto a**Vinculación de eventos**y luego seleccione **Puerto de** 

**salida de alarma**.

#### Figura 6-48 Salida de alarma local

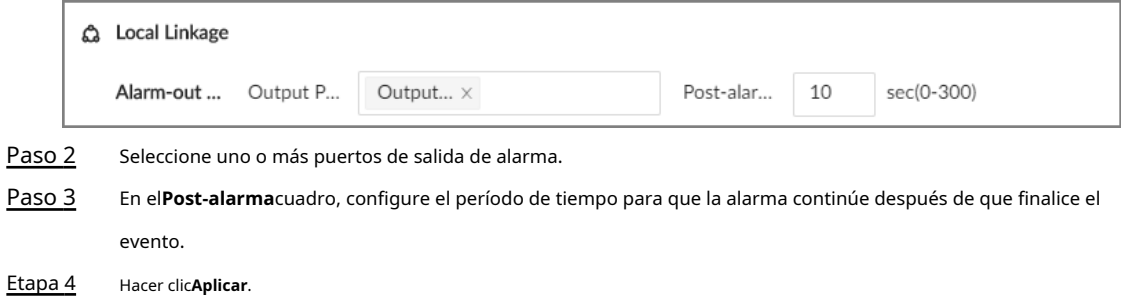

#### **6.4.1.8 Salida de alarma de dispositivo remoto**

Configure la salida de alarma del dispositivo remoto. El sistema vincula el dispositivo de salida de alarma remota correspondiente para generar una alarma cuando ocurre un evento de vinculación.

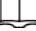

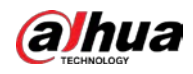

Asegúrese de que se haya agregado el dispositivo remoto y que el dispositivo remoto esté conectado con la alarma

dispositivo de salida. Consulte "3.5.2 Adición de dispositivos remotos" para obtener información detallada.

#### Procedimiento

Paso 1 En la página de configuración de la alarma, haga clic en**Seleccionar**junto a**Vinculación de eventos**y luego seleccione

**Salida de alarma de dispositivo remoto**.

Figura 6-49 Salida de alarma de dispositivo remoto

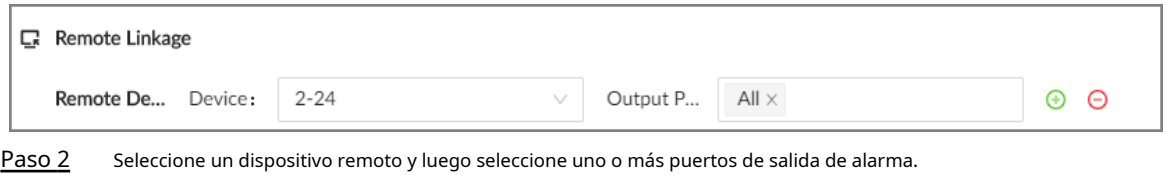

Paso 3 Haga clic para vincular varios dispositivos de salida de alarma remota.

# **6.4.1.9 Control de acceso**

Establecer la función de control de acceso. Cuando ocurre un evento de vinculación, el sistema vincula el dispositivo de control de acceso correspondiente para abrir y cerrar la puerta.

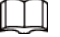

Asegúrese de que se haya agregado el dispositivo de control de acceso.

#### Procedimiento

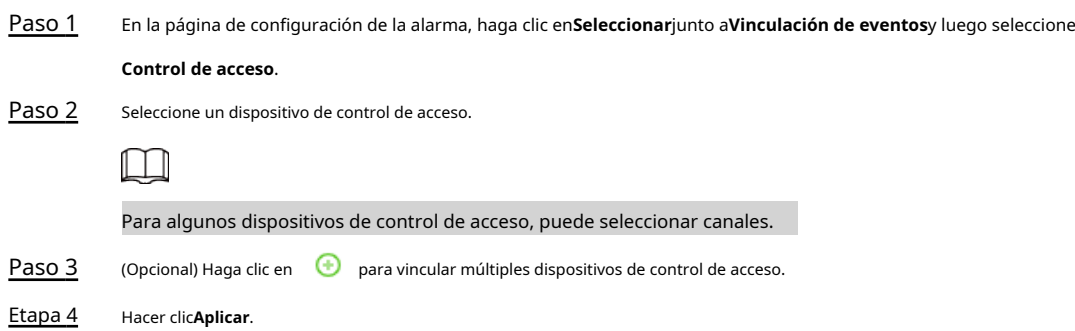

# **6.4.1.10 Enlace de audio**

Establecer la función de enlace de audio. Cuando ocurre un evento de vinculación, el sistema reproduce el archivo de audio seleccionado.

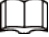

Asegúrese de que la función de voz se haya configurado.

#### Procedimiento

Paso 1 En la página de configuración de la alarma, haga clic en**Seleccionar**junto a**Vinculación de eventos**y luego seleccione

**Enlace de audio**.

Figura 6-50 Enlace de audio

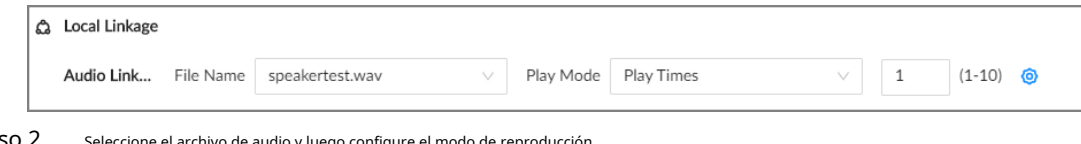

Paso 2 Seleccione el archivo de audio y luego configure el modo de reproducción

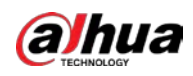

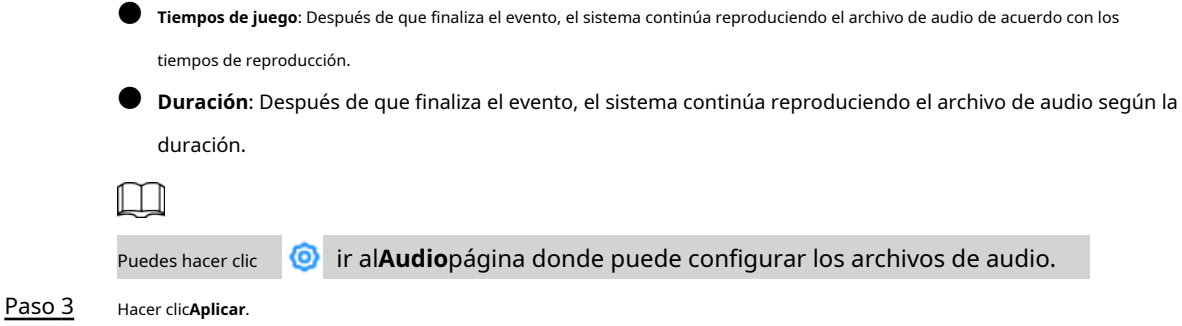

#### **6.4.1.11 Seguimiento inteligente**

Después de habilitar el seguimiento inteligente, cuando ocurre un evento de intrusión o un cable trampa, la cámara PTZ vinculada gira automáticamente hacia el objetivo para rastrearlo.

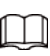

● El seguimiento inteligente solo está disponible para IA por cámara.

 $\bullet$  El seguimiento inteligente solo está disponible en la cámara panorámica multisensor + cámara PTZ.

En la página de configuración de la alarma, haga clic en**Seleccionar**junto a**Vinculación de eventos**, seleccionar**Seguimiento inteligente**y luego haga clic en**Aplicar**.

# **6.4.1.12 Carga de alarmas**

Después de habilitar la carga de alarmas, cuando ocurre un evento de vinculación, el sistema informa la alarma al centro de alarmas.

En la página de configuración de la alarma, haga clic en**Seleccionar**junto a**Vinculación de eventos**y luego seleccione**Subir alarmas**.

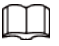

Asegúrese de que el centro de alarmas esté habilitado.

# **6.4.1.13 Luz de advertencia remota**

Después de habilitar la luz de advertencia remota de vinculación, cuando ocurre un evento de vinculación, el sistema se asocia con el dispositivo remoto para encender la luz de advertencia.

 $\Box$ 

La luz de advertencia remota está disponible cuando se usa AI por cámara para la detección IVS y la cámara admite esta función.

#### Procedimiento

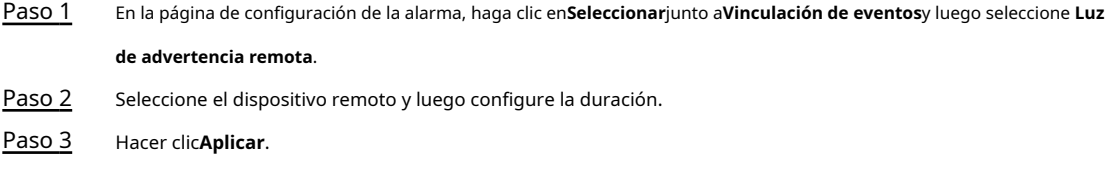

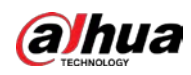

# **6.4.2 Dispositivo local**

Puede configurar alarmas para errores del sistema, sistema fuera de línea, configurar planes inteligentes y más.

# **6.4.2.1 Desarmado con un clic**

Desactive las acciones de vinculación de alarmas según sea necesario para evitar la interferencia causada por las alarmas.

#### Procedimiento

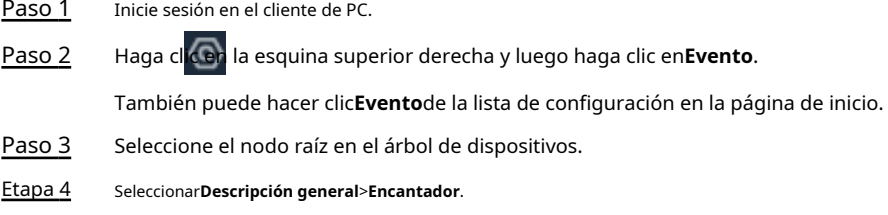

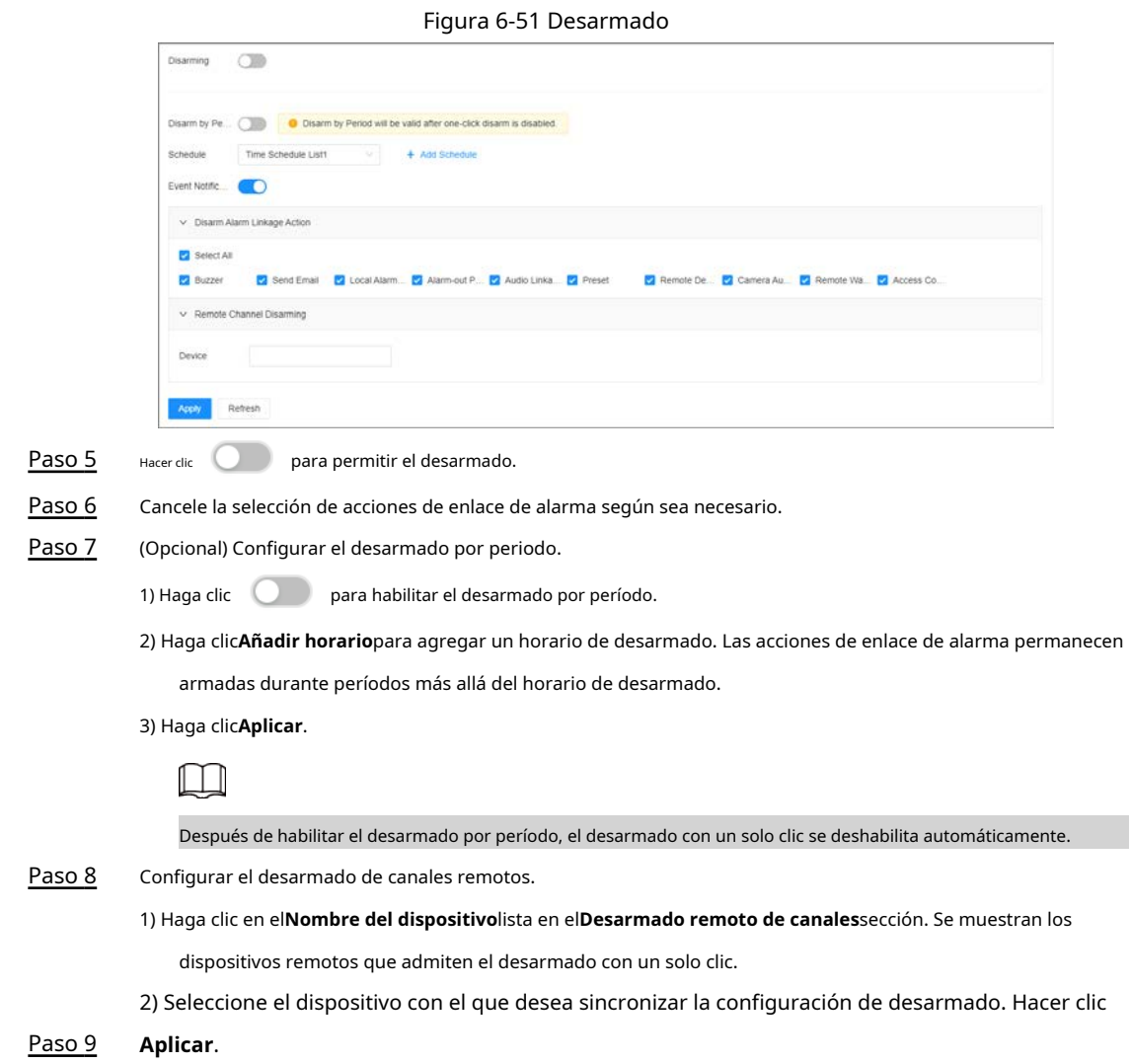

# **6.4.2.2 Eventos anormales**

Configure las alarmas para eventos anormales, como falta de disco, errores de almacenamiento y conflicto de IP.

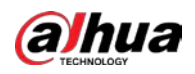

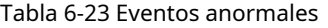

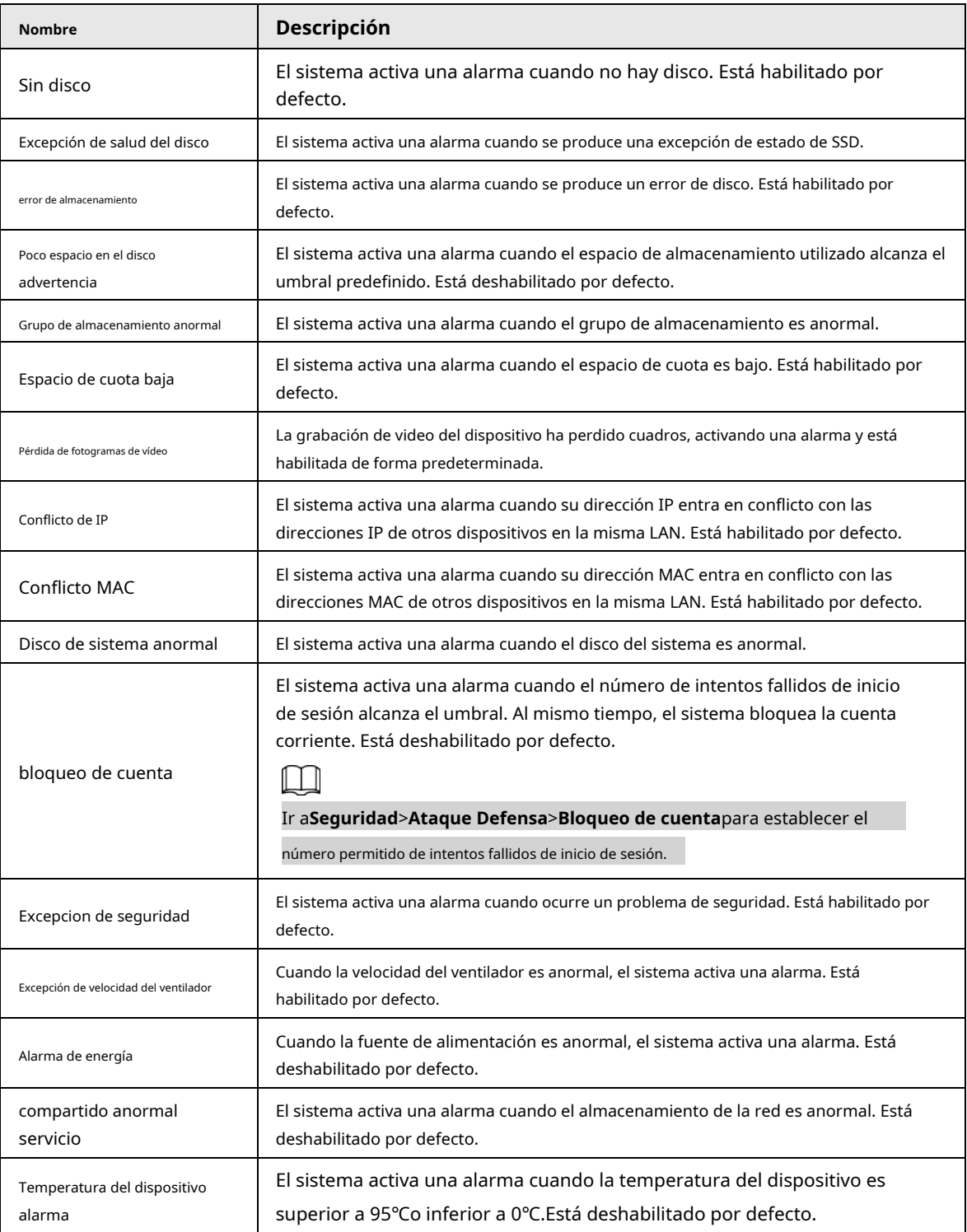

Esta sección no utiliza ningún disco como ejemplo. Para otros eventos, los pasos de configuración son similares.

#### Procedimiento

- Paso 1 Inicie sesión en el cliente de PC.
- Paso 2

Haga clic en la esquina superior derecha y luego haga clic en**Evento**.

También puede hacer clic**Evento**de la lista de configuración en la página de inicio.

- Paso 3 Seleccione el nodo raíz en el árbol de dispositivos.
- Etapa 4 Seleccionar**Excepción**>**Sin disco**.

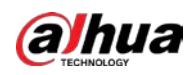

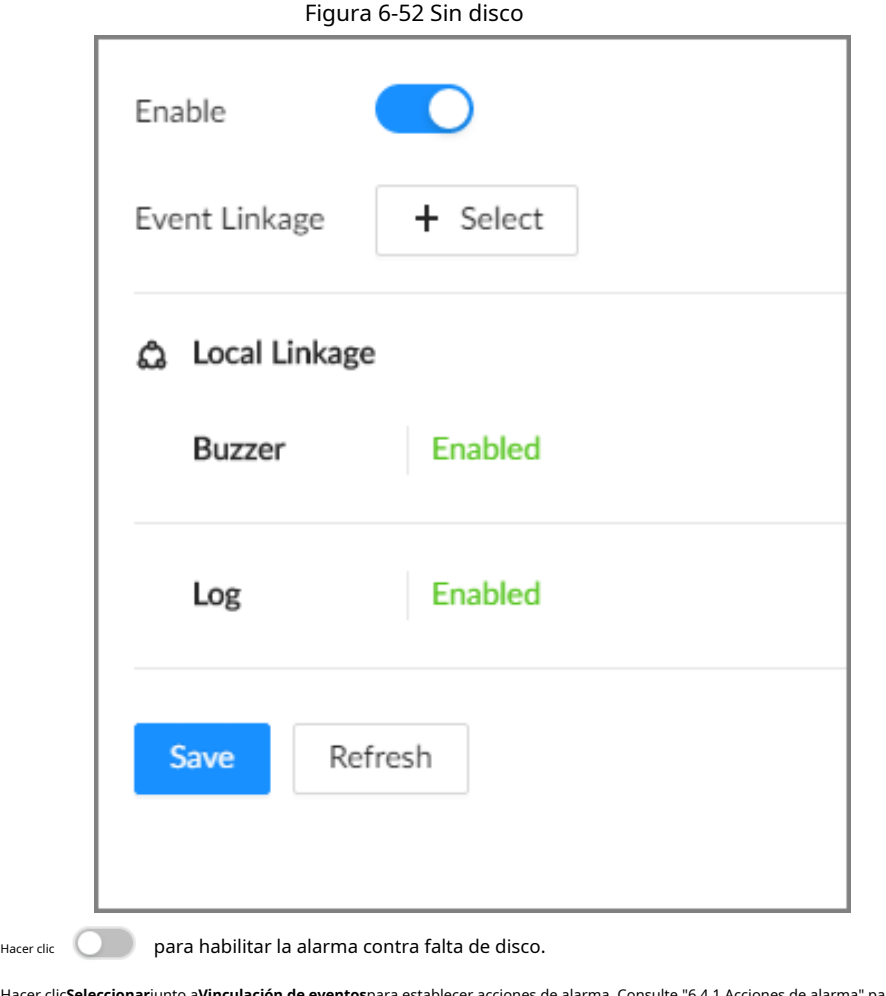

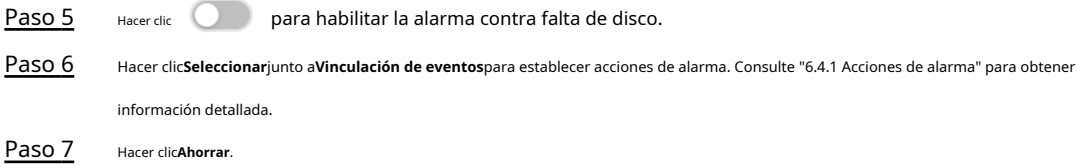

### **6.4.2.3 Alarma fuera de línea**

Configure la alarma fuera de línea para EVS. Si no configuró una alarma fuera de línea para un dispositivo remoto, una vez que el dispositivo remoto se desconecta del sistema, el sistema adopta la estrategia de alarma para que EVS active una alarma.

#### Procedimiento

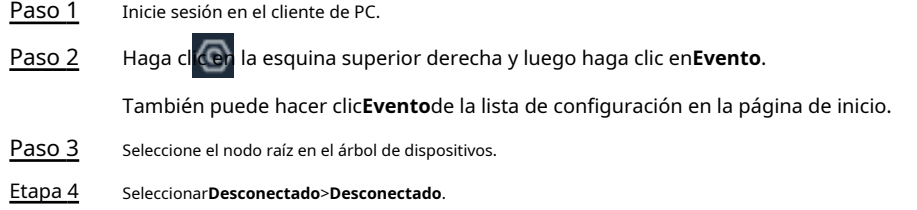
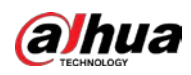

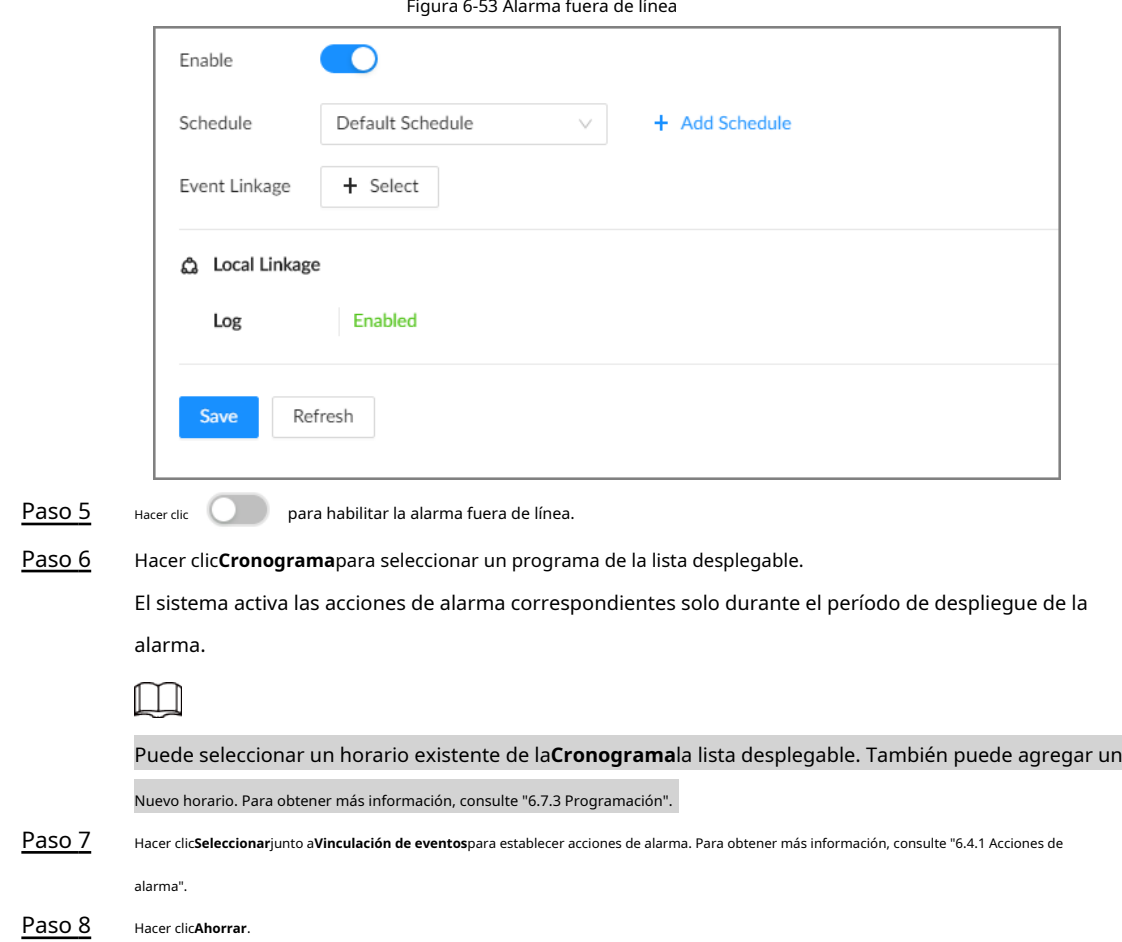

# **6.4.2.4 Ver planes inteligentes**

Después de agregar los dispositivos remotos al EVS, el sistema obtiene las funciones de detección inteligente de los dispositivos remotos.

Inicie sesión en el cliente de PC. Hacer clic **(O)** en la esquina superior derecha de la página y luego haga clic en**Evento**. Seleccionar el nodo raíz en el árbol de dispositivos a la izquierda y luego seleccione**Plan inteligente**>**Plan inteligente**. Puede ver las funciones de detección inteligente que admite EVS y los canales en los que está habilitada cada función inteligente.

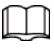

**indica que la IA por cámara está habilitada.** 

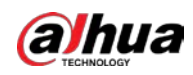

#### Figura 6-54 Plan inteligente

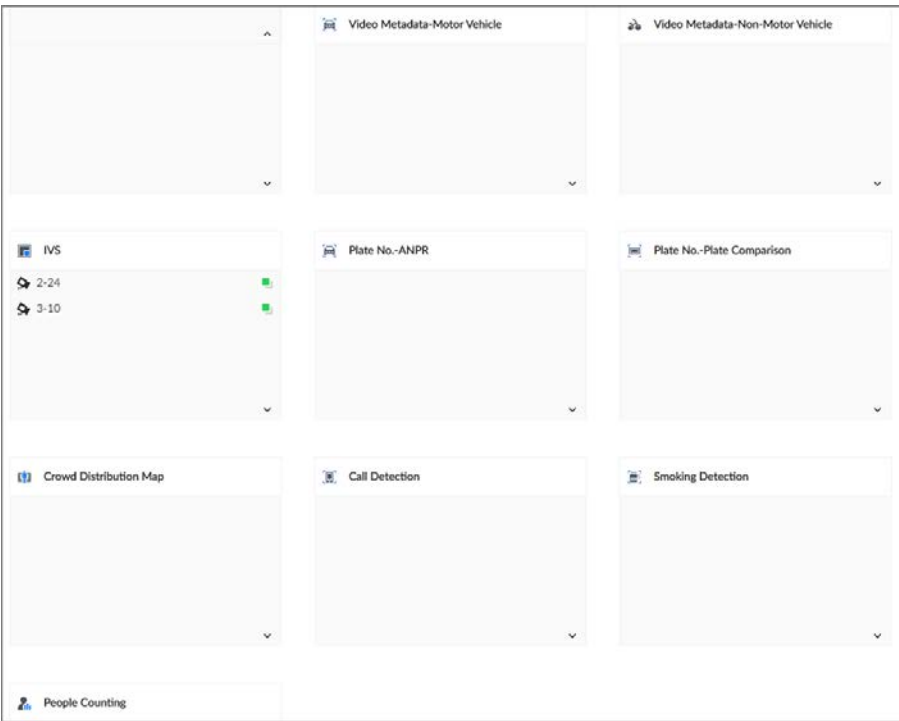

# **6.4.3 Dispositivo remoto**

Establezca acciones de alarma para dispositivos remotos, incluida la alarma de detección de video, la alarma fuera de línea y la alarma de detección inteligente.

 $\Box$ 

Los parámetros pueden ser diferentes según el modelo que haya comprado.

# **6.4.3.1 Detección de vídeo**

El sistema monitorea y analiza la imagen de video. Cuando hay cambios considerables en el video, por ejemplo, la imagen se vuelve borrosa, el sistema activa una alarma.

**@an** 

Hacer clic después**Detección de vídeo**para ir a la página de configuración del dispositivo correspondiente rápidamente.

### **6.4.3.1.1 Configuración de detección de movimiento de video**

El sistema genera una alarma de movimiento de video cuando el objetivo en movimiento detectado alcanza la sensibilidad configurada.

### Procedimiento

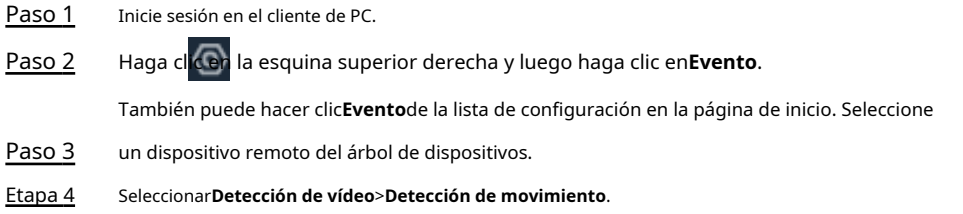

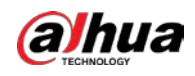

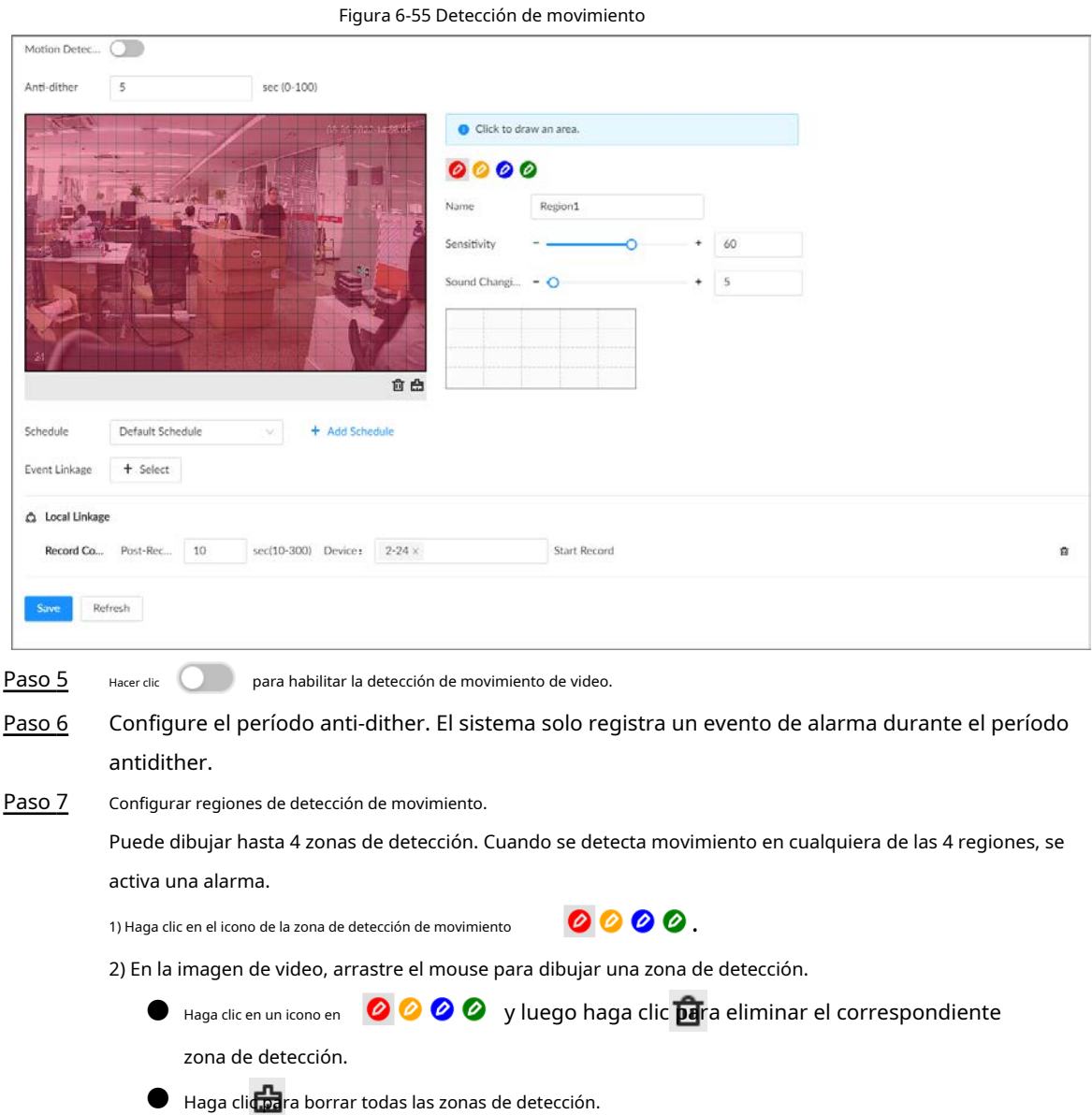

3) Establecer parámetros.

Tabla 6-24 Parámetros de la zona de detección de movimiento

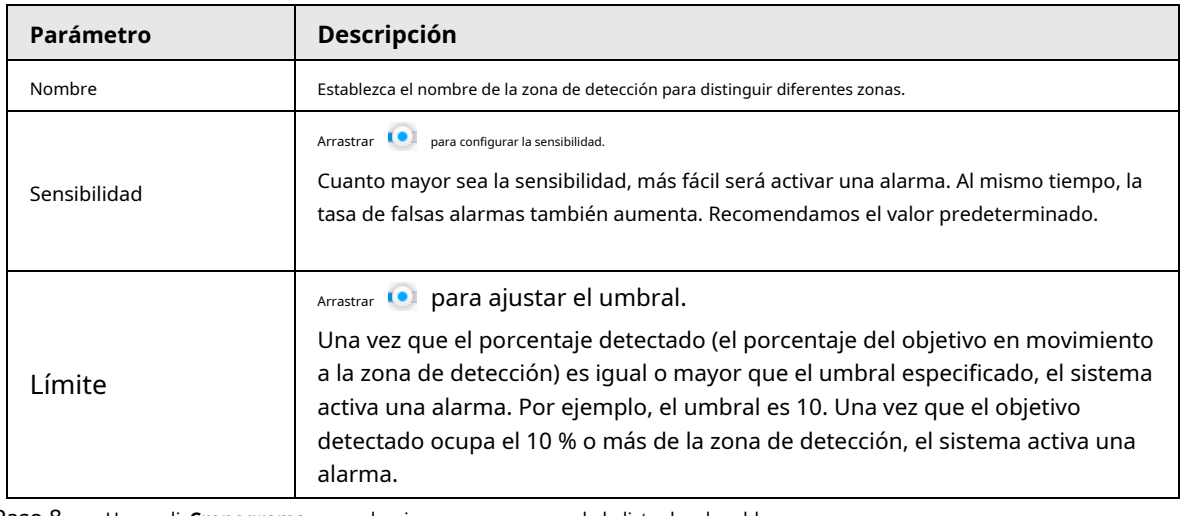

Paso 8 Hacer clic**Cronograma**para seleccionar un programa de la lista desplegable.

El sistema activa las acciones de alarma correspondientes solo durante el despliegue de la alarma.

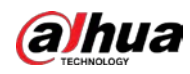

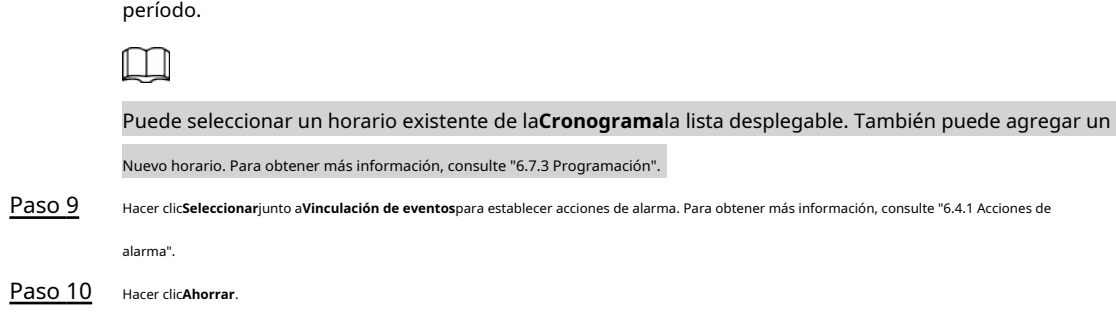

## **6.4.3.1.2 Manipulación**

Cuando algo altera el video de vigilancia y el video de salida es de un solo color, el sistema activa una alarma.

### Procedimiento

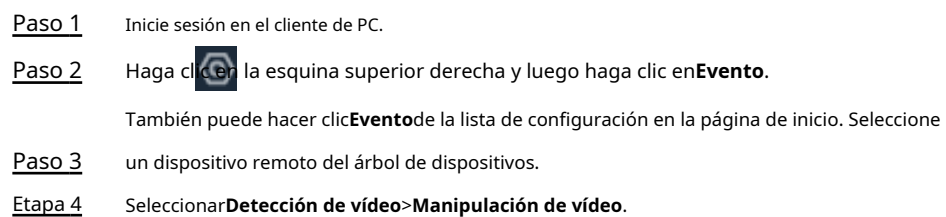

Figura 6-56 Manipulación

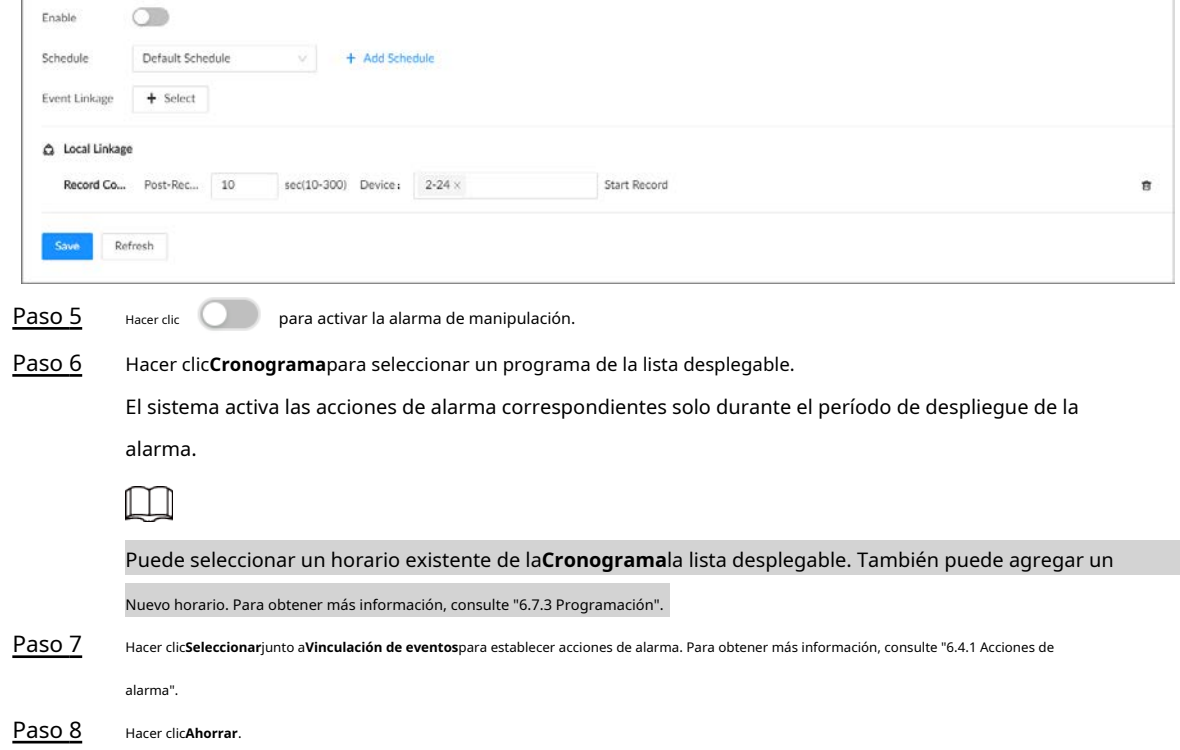

### **6.4.3.2 Alarma fuera de línea**

Cuando el dispositivo remoto se desconecta del EVS, el sistema activa una alarma.

### Procedimiento

Paso 1 Inicie sesión en el cliente de PC.

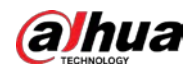

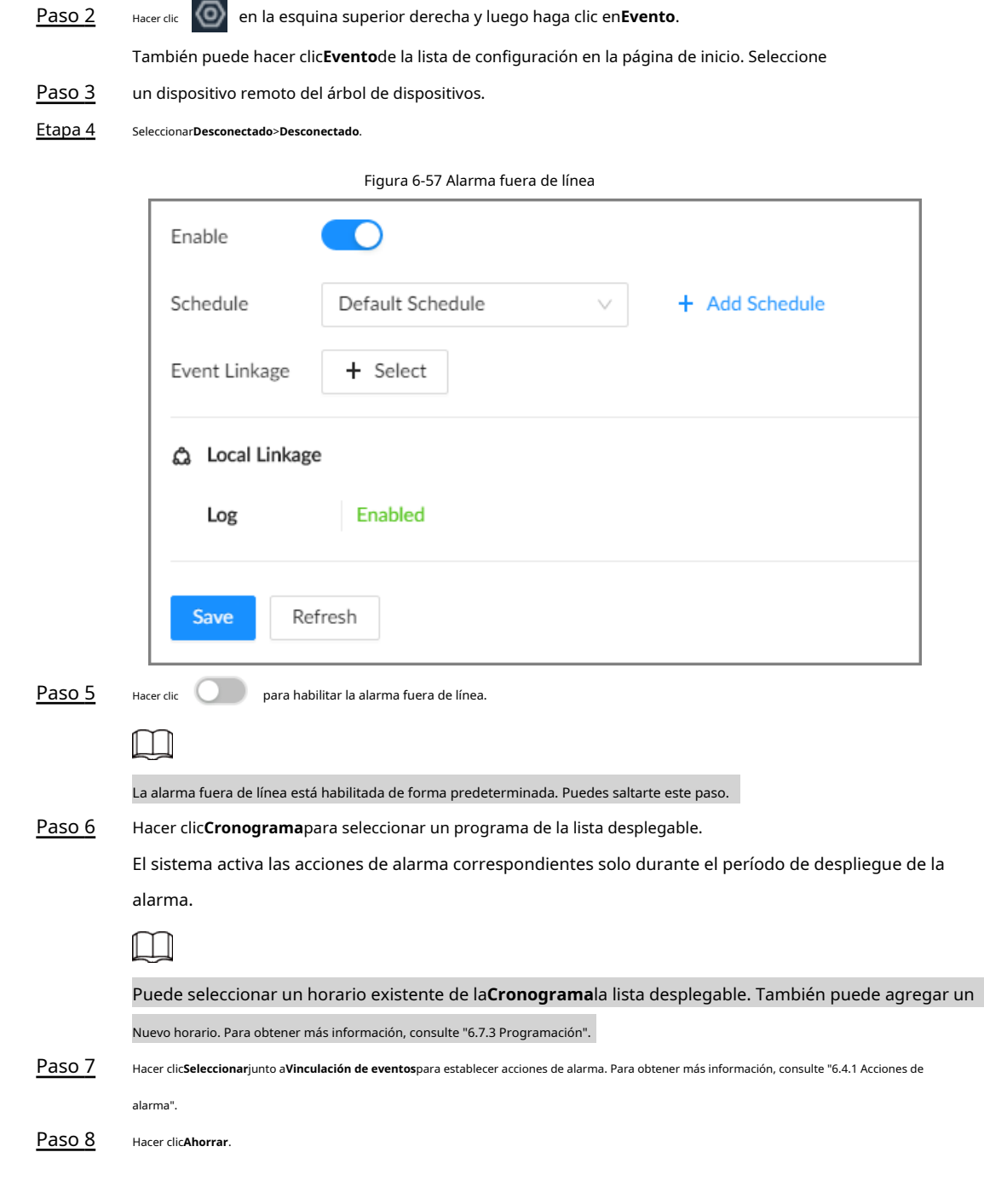

# **6.4.3.3 Alarma externa IPC**

Configure el evento de entrada de alarma externa, de modo que cuando haya una entrada de alarma en el dispositivo remoto, el dispositivo remoto cargue la alarma en el dispositivo. Si el dispositivo remoto tiene múltiples puertos IO, puede configurar el evento de entrada de alarma para cada puerto.

### Procedimiento

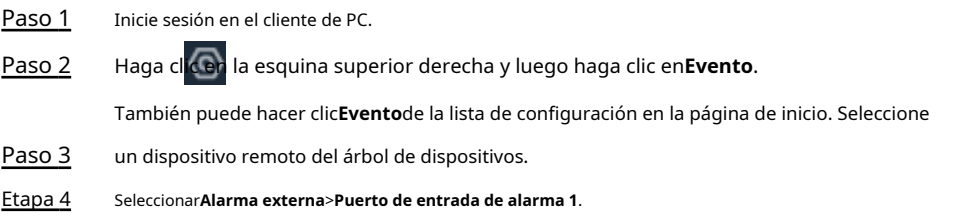

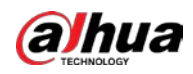

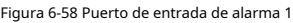

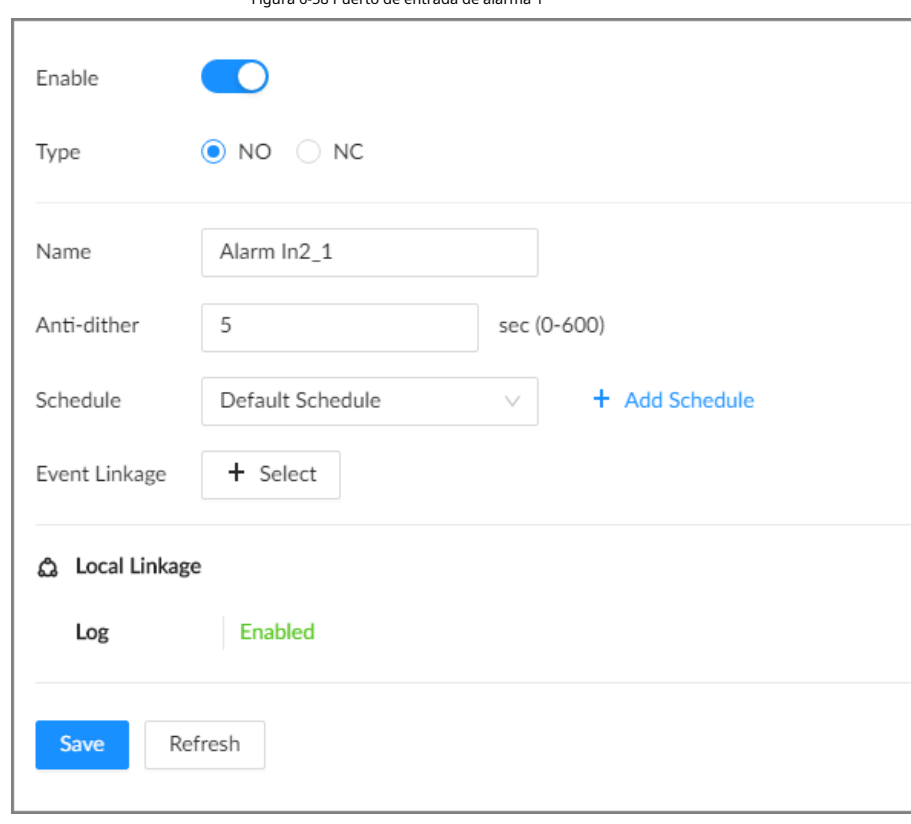

Paso 5

Hacer clic **Compara habilitar la alarma.** 

Paso 6 Establecer parámetros.

#### Tabla 6-25 Descripción de los parámetros de alarma externa

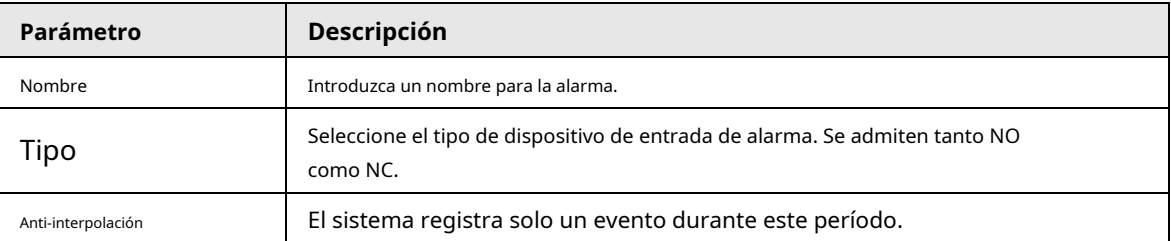

Paso 7 Hacer clic**Cronograma**para seleccionar un programa de la lista desplegable.

El sistema activa las acciones de alarma correspondientes solo durante el período de despliegue de la alarma.

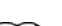

 $\Box$ 

Puede seleccionar un horario existente de la**Cronograma**la lista desplegable. También puede agregar un

Nuevo horario. Para obtener más información, consulte "6.7.3 Programación".

Paso 8 Hacer clic**Seleccionar**junto a**Vinculación de eventos**para establecer acciones de alarma. Para obtener más información, consulte "[6.4.1 Acciones de](#page-170-0) 

[alarma".](#page-170-0)

Paso 9 Hacer clic**Ahorrar**.

# **6.4.3.4 Alarma Térmica**

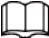

● Los tipos de alarma pueden variar según los modelos de cámaras térmicas.

● Asegúrese de que las detecciones térmicas, como la detección de calor y la detección de temperatura, se hayan

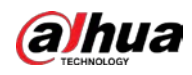

## configurado en la cámara térmica.

Admite las siguientes alarmas de cámara térmica.

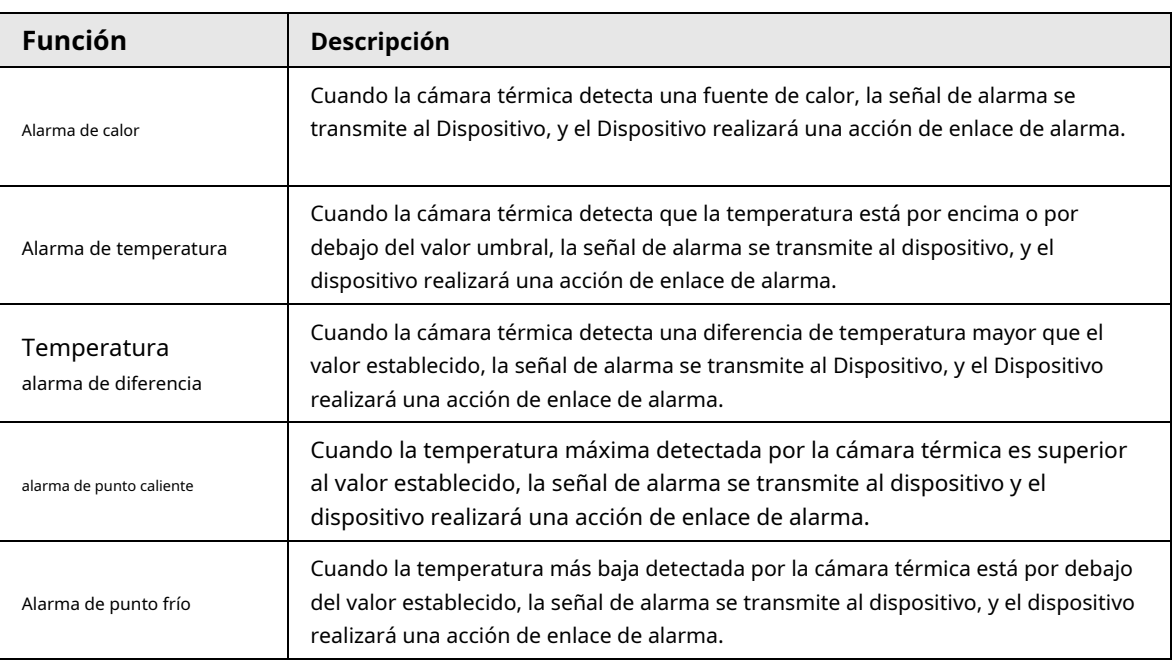

Tabla 6-26 Alarmas térmicas

Esta sección utiliza la configuración de la alarma de temperatura como ejemplo.

### Procedimiento

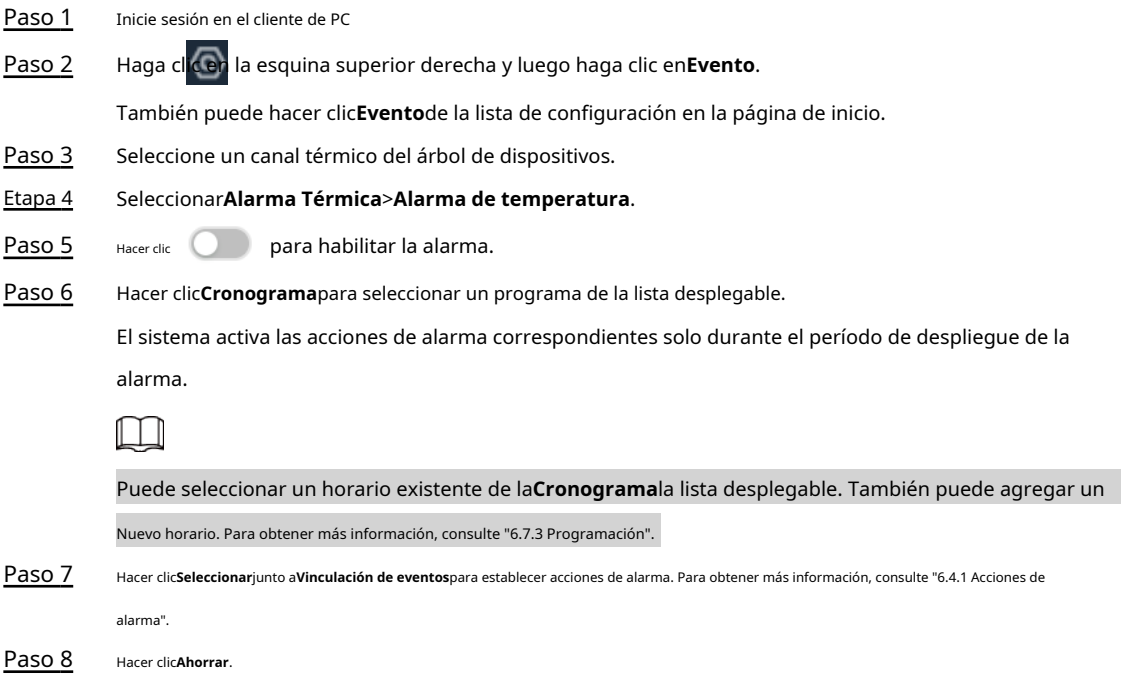

# **6.5 Estrategia de seguridad**

# **6.5.1 Estado de seguridad**

El escaneo de seguridad ayuda a obtener una imagen completa del estado de seguridad del dispositivo.

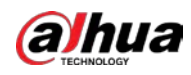

- Detección de usuarios y servicios: detecta si la autenticación de inicio de sesión actual, el estado del usuario y la seguridad de la configuración se ajustan a la configuración recomendada.
- Escaneo de módulos de seguridad: escanea el estado de ejecución de los módulos de seguridad, como defensa adjunta, seguridad de registro y seguridad de sesión.

#### Procedimiento

- Paso 1 Paso 2 Inicie sesión en el cliente de PC.
	- En la página de inicio, seleccione**Seguridad**>**Estado de seguridad**. Hacer clic**volver**
- Paso 3 **a escanear**.

Figura 6-59 Estado de seguridad

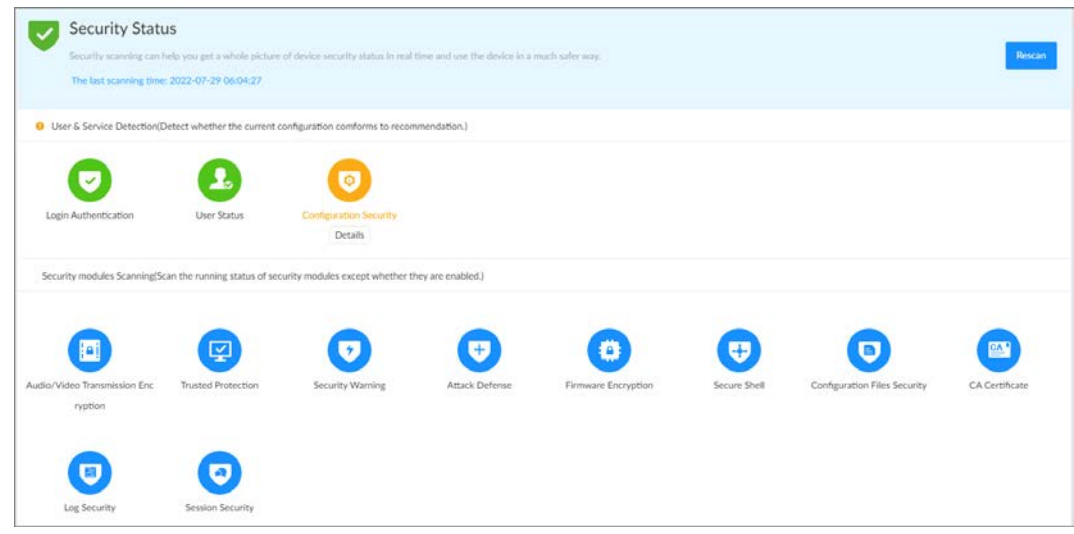

### Operaciones relacionadas

Diferentes colores indican diferentes estados de seguridad (verde: normal; amarillo: anormal). Para artículos anormales, puede hacer clic en**Detalles**para ver los detalles.

● Hacer clic**Ignorar**para ignorar el elemento anormal. El elemento no se comprobará en exploraciones posteriores.

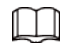

Hacer clic**Detección de reincorporación**para incluir el elemento ignorado en el análisis de seguridad.

● Hacer clic**Optimizar**para ir a la página de configuración correspondiente donde puede optimizar la configuración de seguridad.

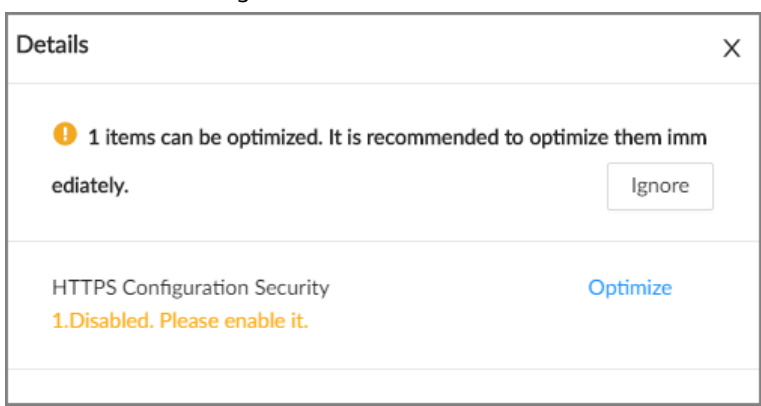

Figura 6-60 Detalles

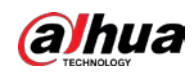

# **6.5.2 Servicio del sistema**

# **6.5.2.1 Servicios básicos**

Habilite los servicios básicos del sistema para el acceso de terceros.

### Procedimiento

- Paso 1 Inicie sesión en el cliente de PC.
- Paso 2
- En la página de inicio, seleccione**Seguridad**>**Servicio del sistema**>**Servicios basicos**.

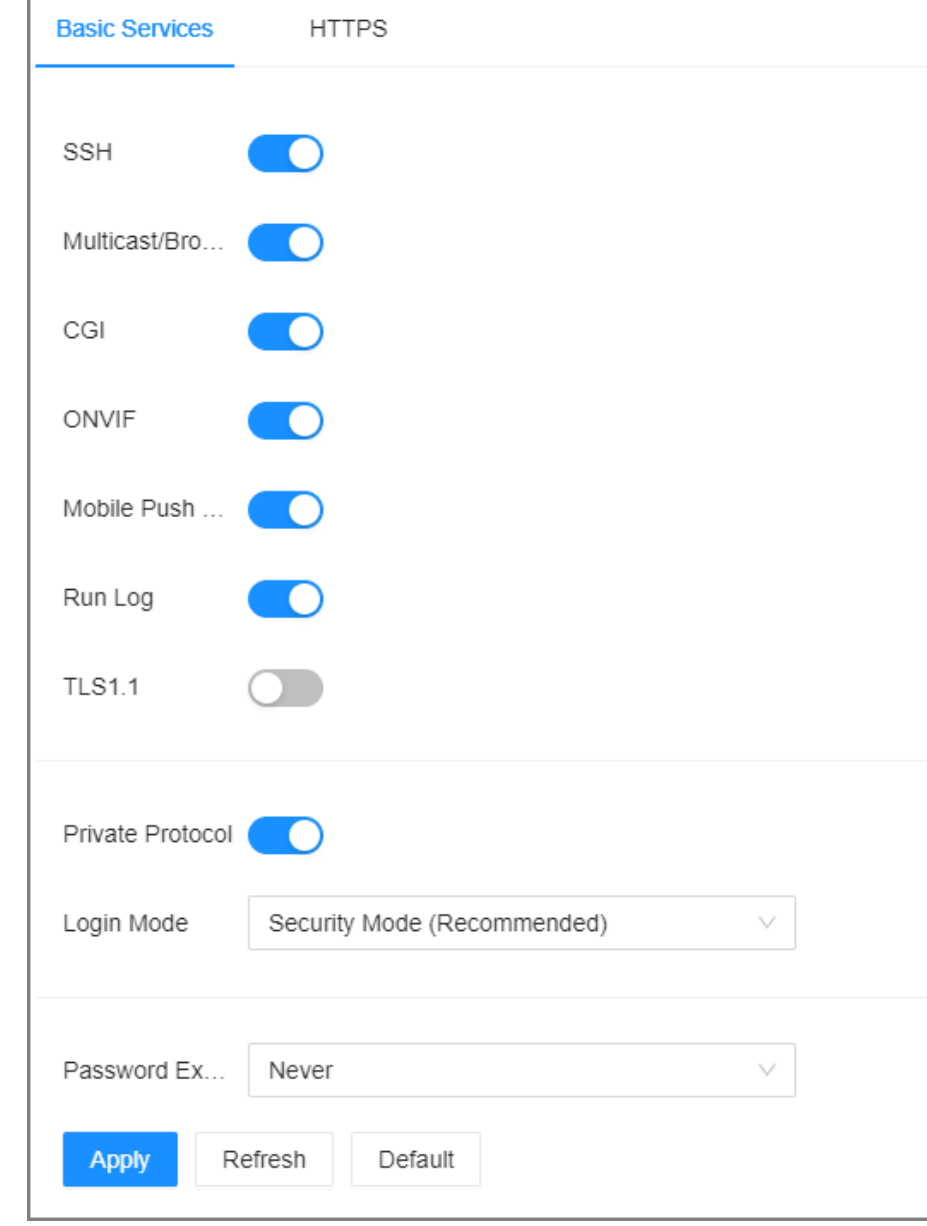

Figura 6-61 Servicios básicos

Paso 3 Activa o desactiva los servicios del sistema.

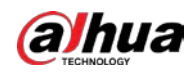

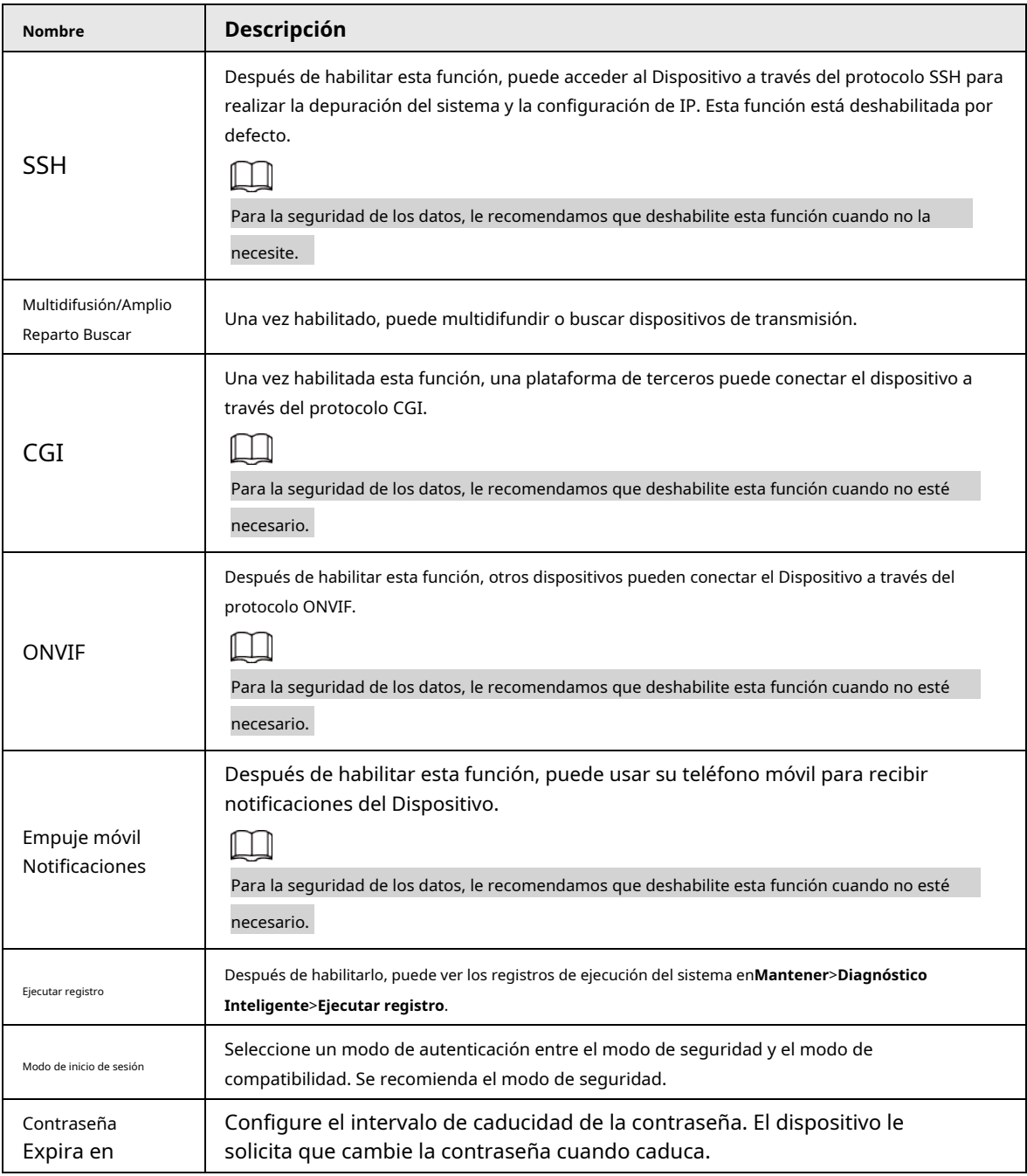

#### Tabla 6-27 Servicios del sistema

Etapa 4 Hacer clic**Aplicar**.

# **6.5.2.2 Habilitación de HTTPS**

HTTPS puede utilizar los medios tecnológicos confiables y estables para garantizar la seguridad de la información y el dispositivo del usuario y la seguridad de los datos de comunicación. Después de instalar el certificado y habilitar la función HTTPS, puede usar su computadora para acceder al dispositivo a través de HTTPS. Para reducir el riesgo de fuga de datos, le recomendamos que habilite el servicio HTTPS.

### requisitos previos

Instale el certificado. Para obtener más información, co[nsulte "6.5.4 Certificado CA".](#page-193-0)

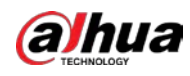

#### Procedimiento

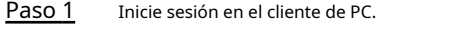

Paso 2 En la página de inicio, seleccione**Seguridad**>**Servicio del sistema**>**HTTPS**.

Paso 3 Hacer clic **Para habilitar la función HTTPS.** 

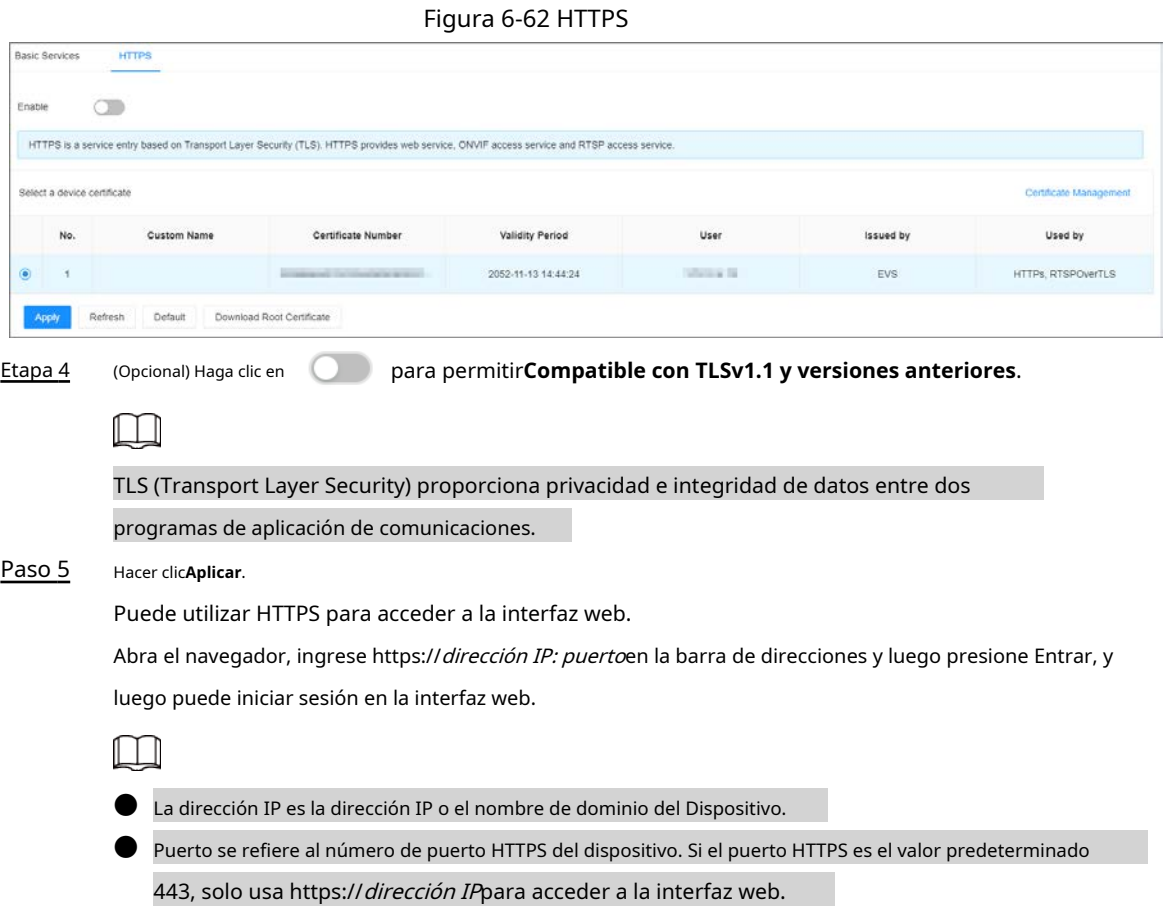

# **6.5.3 Defensa de Ataque**

## **6.5.3.1 Cortafuegos**

Puede configurar los hosts que tienen permitido o prohibido acceder al dispositivo.

#### Procedimiento

Paso 1 Inicie sesión en el cliente de PC.

Paso 2 En la página de inicio, seleccione**Seguridad**>**Ataque Defensa**>**cortafuegos**.

Figura 6-63 Cortafuegos

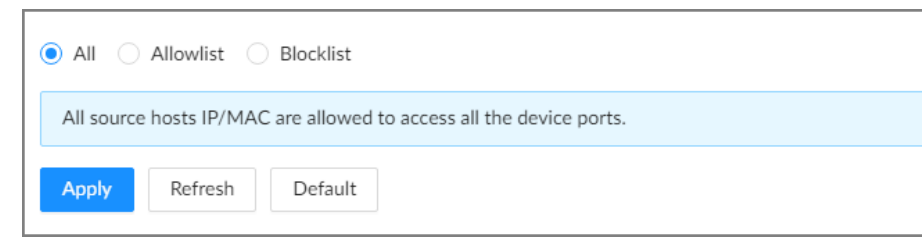

Paso 3 Seleccione un modo de cortafuegos.

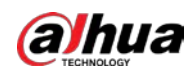

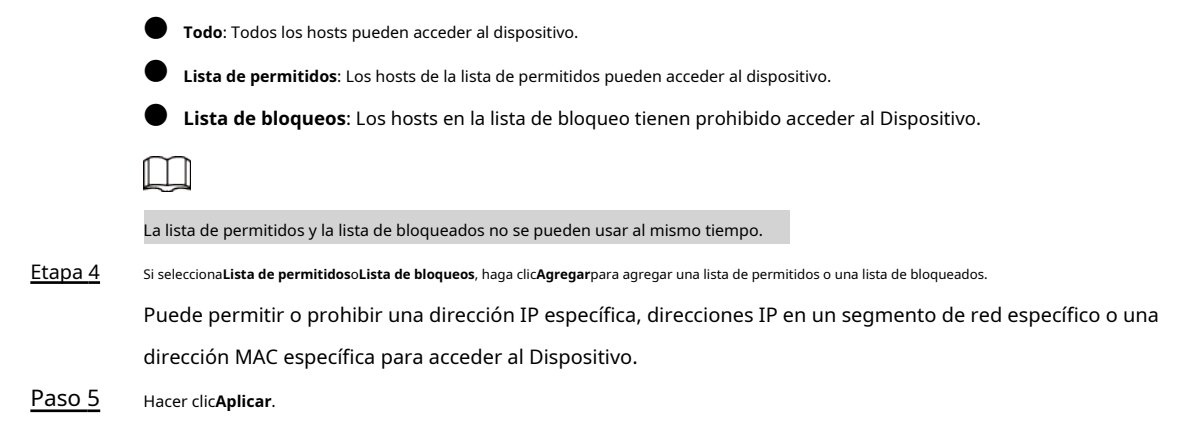

# **6.5.3.2 Bloqueo de cuenta**

Puede configurar el número de intentos de inicio de sesión fallidos permitidos. Cuando el número de intentos de inicio de sesión fallidos alcance el umbral definido, la cuenta se bloqueará durante el tiempo definido.

Procedimiento

- Paso 1 Inicie sesión en el cliente de PC.
- Paso 2 En la página de inicio, seleccione**Seguridad**>**Ataque Defensa**>**Bloqueo de cuenta**.

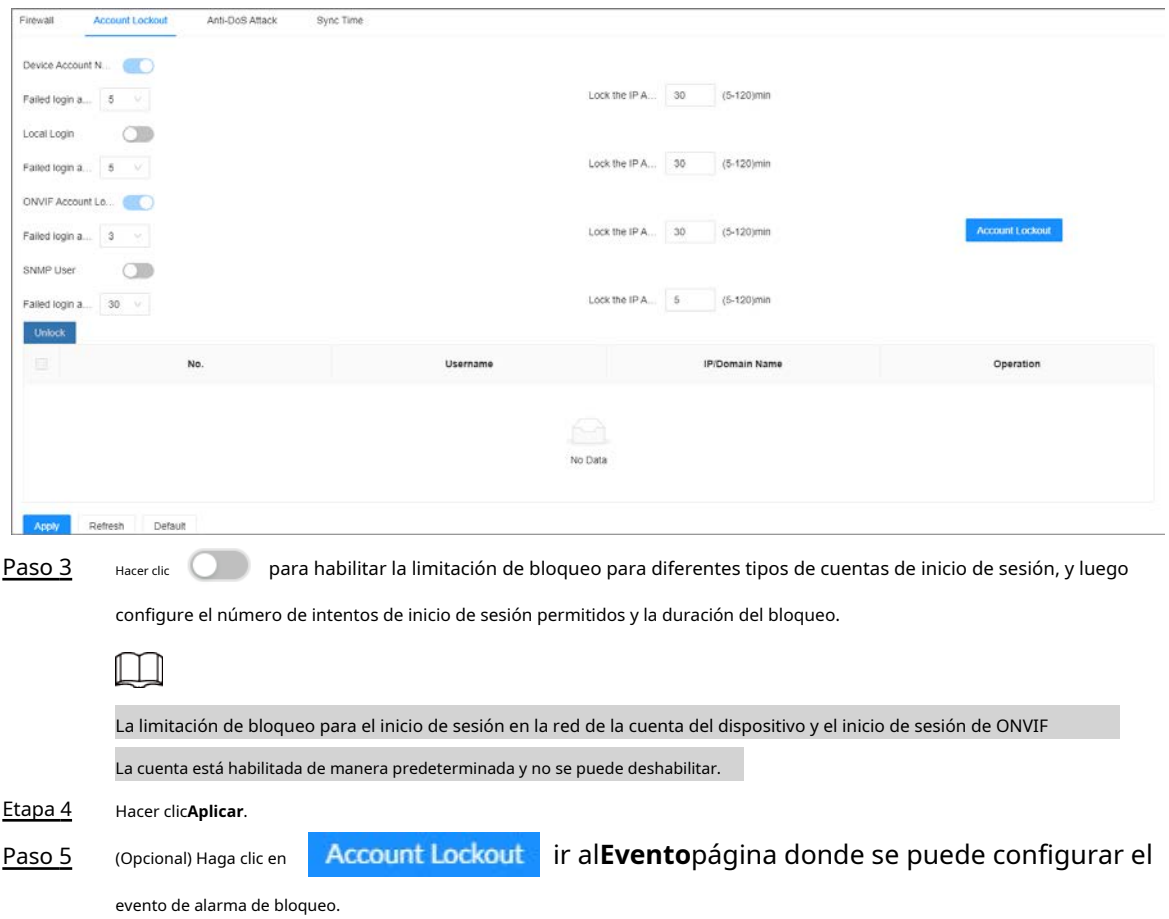

### Figura 6-64 Bloqueo de cuenta

# **6.5.3.3 Ataque Anti-Dos**

Puedes habilitar**Defensa contra ataques de inundación SYN**y**Defensa contra ataques de inundación ICMP**para defender el dispositivo

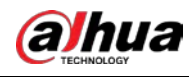

contra los ataques de Dos.

#### Procedimiento

- Paso 1 Inicie sesión en el cliente de PC.
- Paso 2 En la página de inicio, seleccione**Seguridad**>**Ataque Defensa**>**Ataque Anti-Dos**.

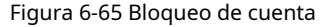

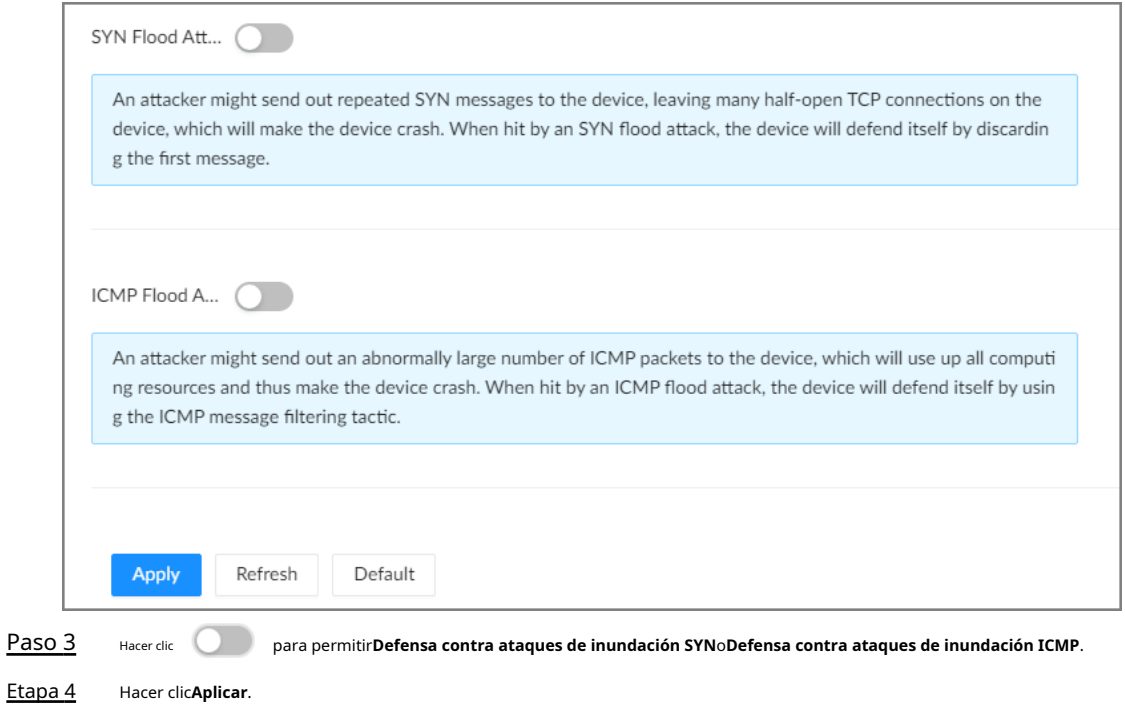

# **6.5.3.4 Permiso de sincronización horaria**

Configure permisos de acciones de sincronización de tiempo desde otros dispositivos o servidores.

### Procedimiento

Paso 1 Inicie sesión en el cliente de PC.

Paso 2 En la página de inicio, seleccione**Seguridad**>**Ataque Defensa**>**Tiempo de sincronización**.

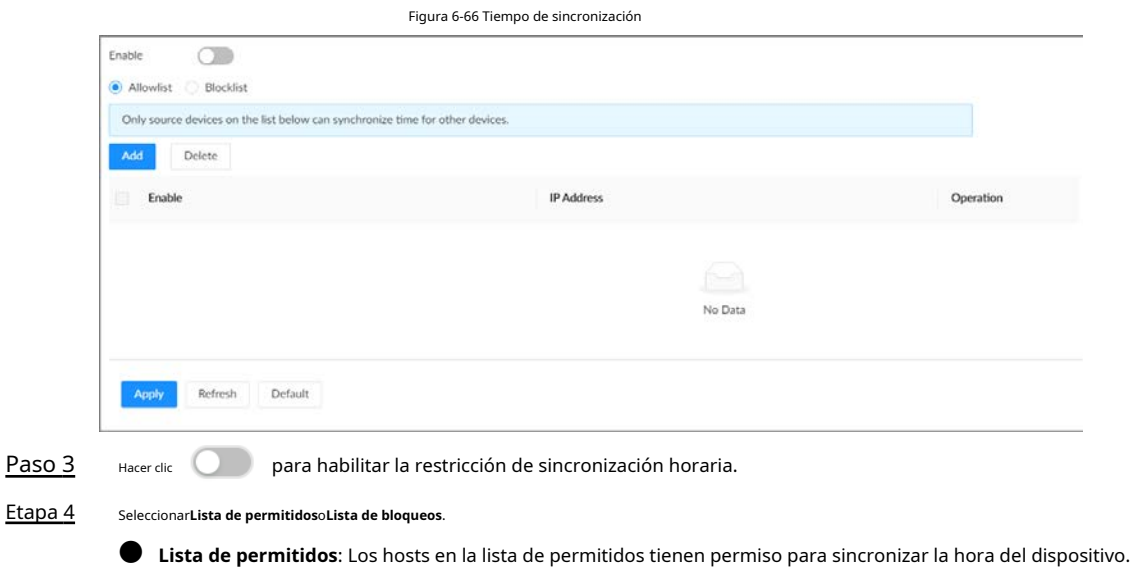

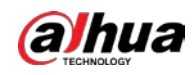

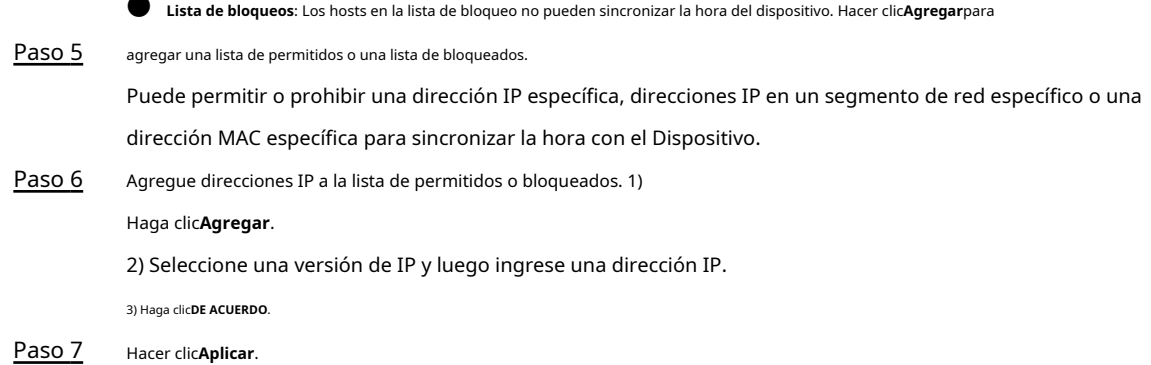

# <span id="page-193-0"></span>**6.5.4 Certificado CA**

 $\overline{\phantom{0}}$ 

Un certificado de CA es un certificado digital emitido por una autoridad de certificación (CA). La CA verifica los certificados de confianza para las raíces de confianza. Las raíces confiables son la base sobre la cual se construyen las cadenas de confianza en los certificados.

# **6.5.4.1 Instalación del certificado del dispositivo**

Un certificado de dispositivo es una prueba del estado legal del dispositivo. Por ejemplo, si desea acceder a EVS a través de un navegador, debe instalar el certificado raíz en su computadora con anticipación.

#### Procedimiento

Paso 1 Inicie sesión en el cliente de PC.

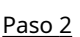

En la página de inicio, seleccione**Seguridad**>**Certificado CA**>**Certificado de dispositivo**.

Figura 6-67 Certificado de dispositivo

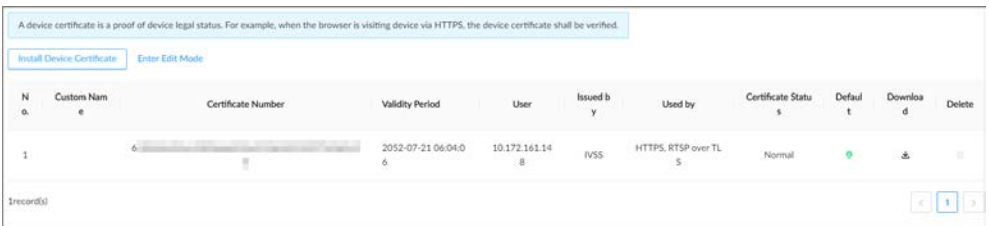

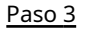

Paso 3 Hacer clic**Instalar certificado de dispositivo**para instalar un certificado de cualquiera de las siguientes maneras.

● Cree un certificado.

1. Seleccione**Crear certificado**y luego haga clic**Próximo**.

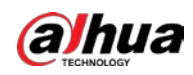

## Figura 6-68 Crear certificado

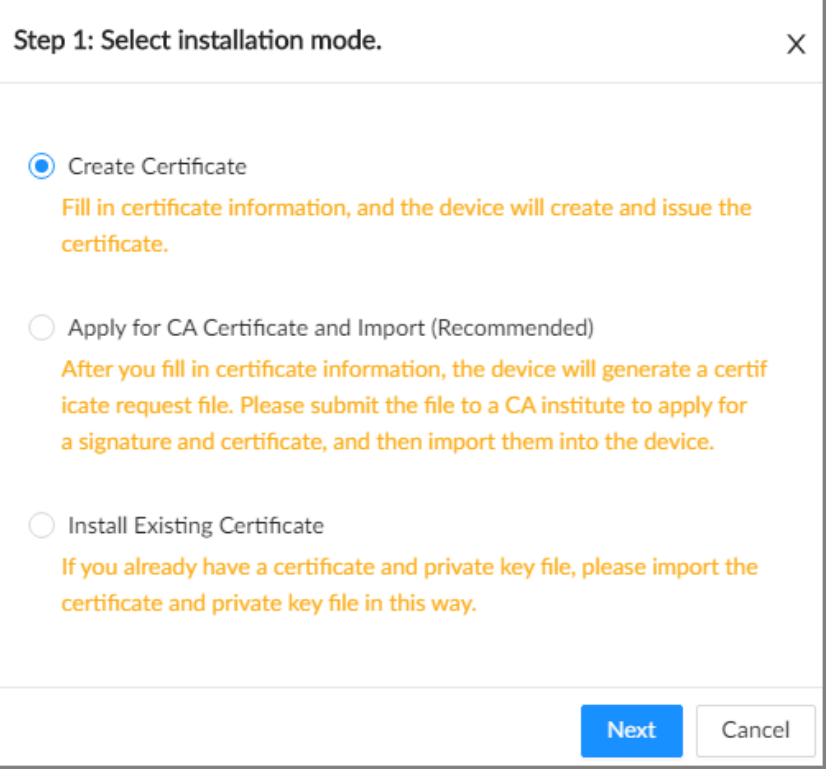

2. Ingrese la información.

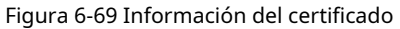

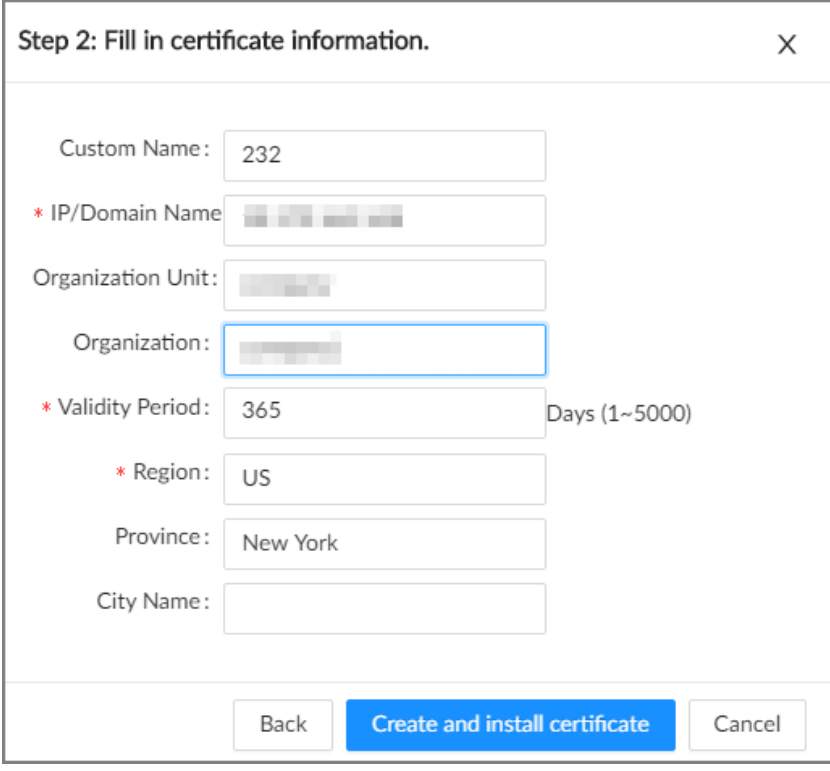

- 3. Haga clic en**Crear e instalar certificado**.
- Solicitar e importar un certificado.
	- 1. Seleccione**Solicitar Certificado CA e Importación (Recomendado)**y luego haga clic**Próximo**.
	- 2. Ingrese la información.
	- 3. Haga clic en**Crear y descargar**. El dispositivo crea y descarga un certificado

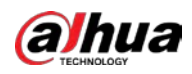

solicitar archivo. Envíe el archivo a un instituto de CA para solicitar un certificado firmado.

4. Haga clic en**Navegar**para seleccionar el certificado.

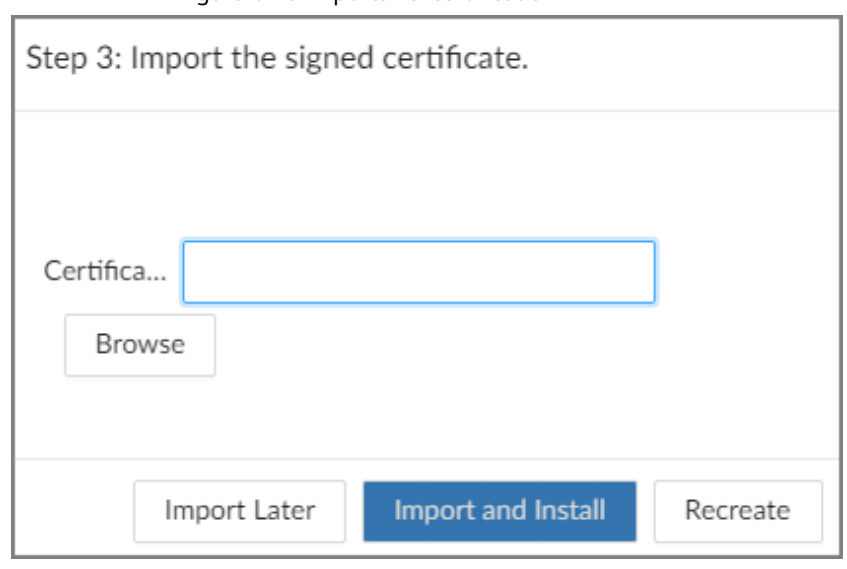

Figura 6-70 Importar el certificado

5. Haga clic en**Importar e instalar**.

● Importar un certificado existente.

1. Seleccione**Instalar certificado existente**y luego haga clic**Próximo**.

- 2. Ingrese la información.
- 3. Haga clic en**Navegar**para seleccionar el certificado y la clave privada.
- 4. Introduzca la contraseña de la clave privada.
- 5. Haga clic en**Importar e instalar**.

### Operaciones relacionadas

Puede editar y descargar el certificado instalado.

● Editar

Hacer clic**Entrar en el modo de edición**, ingrese un nombre personalizado para el certificado y luego haga clic en**Guardar configuración**.

Descargar

Hacer clic **Let** para descargar el certificado.

# **6.5.4.2 Instalación del certificado de confianza**

Se utiliza un certificado de CA de confianza para verificar el estado legal de un host. Por ejemplo, se debe instalar un certificado CA de conmutador para la autenticación 802.1x.

### Procedimiento

- Paso 1 Inicie sesión en el cliente de PC.
- Paso 2 En la página de inicio, seleccione**Seguridad**>**Certificado CA**>**Certificado de confianza**.

#### Figura 6-71 Certificado de confianza

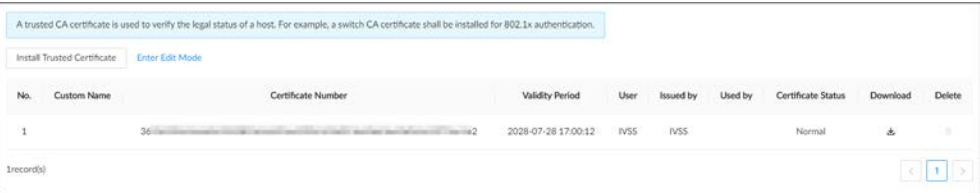

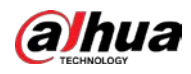

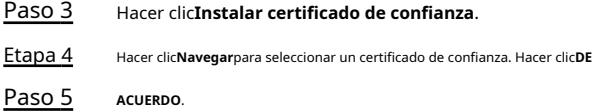

### Operaciones relacionadas

Puede editar y descargar el certificado instalado.

● Editar

Hacer clic**Entrar en el modo de edición**, ingrese un nombre personalizado para el certificado y luego haga clic en**Guardar configuración**.

● Descargar

Hacer clic **de** para descargar el certificado.

# **6.5.5 Cifrado de vídeo**

El dispositivo admite el cifrado de audio y video durante la transmisión de datos.

### Procedimiento

Paso 1 Inicie sesión en el cliente de PC.

Paso 2 En la página de inicio, seleccione**Seguridad**>**Cifrado de vídeo**>**Transmisión encriptada**.

Figura 6-72 Cifrado de video

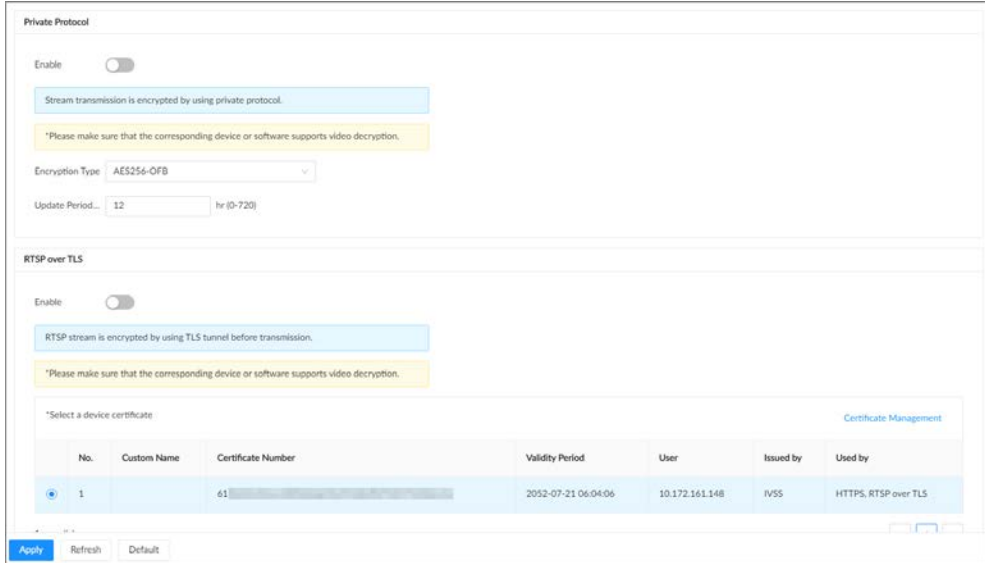

Paso 3 Configure los parámetros.

Tabla 6-28 Parámetros de cifrado

| Método de cifrado | Descripción                                                                                                    |
|-------------------|----------------------------------------------------------------------------------------------------|
| Protocolo privado | para habilitar el cifrado mediante el protocolo privado.<br>Hacer clic                                                                         |
|                   | Tipo de cifrado: Déjelo como predeterminado.                                                                                                   |
|                   | Período de actualización de la clave secreta: El rango de valores va de 0<br>horas a 720 horas. O significa nunca actualizar la clave secreta. |

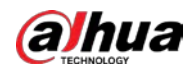

| Método de cifrado | <b>Descripción</b>                                                                                                    |
|-------------------|----------------------------------------------------------------------------------------------------|
| RTSP sobre TLS    | para habilitar el cifrado RTSP usando el túnel TLS, y luego<br>Hacer clic<br>seleccione un certificado de dispositivo. Le recomendamos que habilite esta función para garantizar<br>la seguridad de los datos.<br>Puedes hacer clicGestión de certificadospara instalar un certificado de dispositivo. |

Etapa 4 Hacer clic**Aplicar**.

# **6.5.6 Advertencia de seguridad**

El Dispositivo advierte al usuario cuando ocurre un error de seguridad.

#### Procedimiento

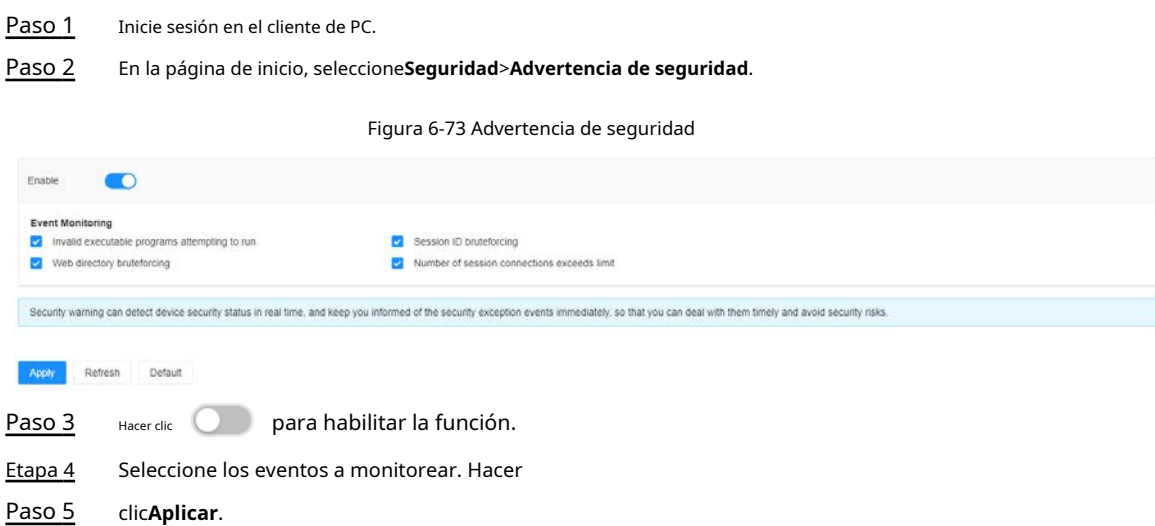

# **6.6 Gestión de cuentas**

El dispositivo adopta un modo de administración de cuentas de dos niveles: usuario y grupo de usuarios. Cada usuario debe pertenecer a un grupo, y un usuario solo pertenece a un grupo. Para administrar convenientemente a los usuarios, recomendamos que los permisos de los usuarios generales sean más bajos que los de los usuarios de alto nivel.

```
\Box
```
Para garantizar la seguridad del dispositivo, debe ingresar la contraseña de inicio de sesión correcta para operar en el**CUENTA** página (por ejemplo, agregar o eliminar un usuario).

## **6.6.1 Adición de grupos de usuarios**

El**administración**y**Onvif**los grupos son 2 grupos de usuarios predeterminados. Puede crear más grupos de usuarios para administrar usuarios con diferentes niveles de permisos.

#### Procedimiento

Paso 1 Inicie sesión en el cliente de PC.

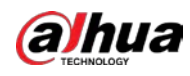

Paso 2 Hacer dic **(O)** en la esquina superior derecha y luego haga clic en**Cuenta**.

También puede hacer clic**Cuenta**de la lista de configuración en la página de inicio.

- Seleccione el nodo raíz en la esquina superior izquierda y luego haga clic en la esquina inferior izquierda. Ingrese la Paso 3
- contraseña de inicio de sesión de la cuenta actual y luego haga clic en**DE ACUERDO**. Etapa 4

Figura 6-74 Propiedad de grupo de usuarios

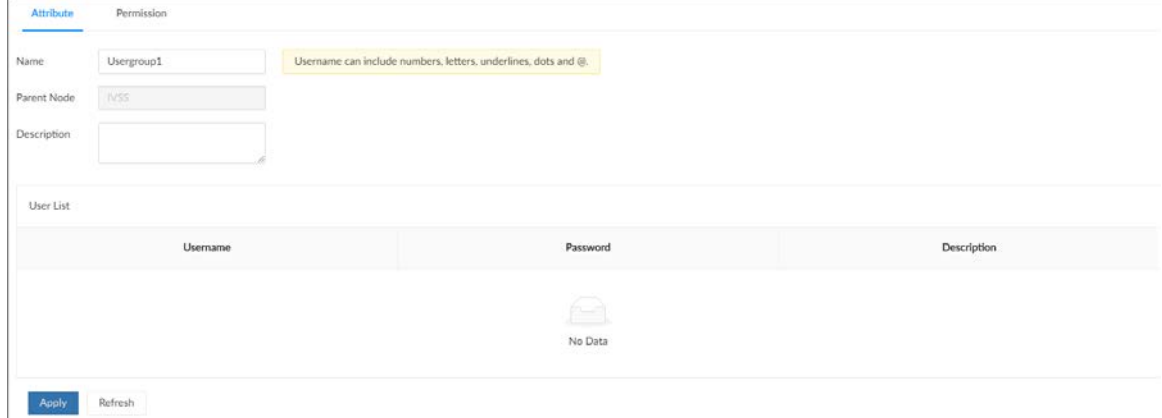

Paso 5 Configure los parámetros.

### Tabla 6-29 Parámetros de atributos de grupos de usuarios

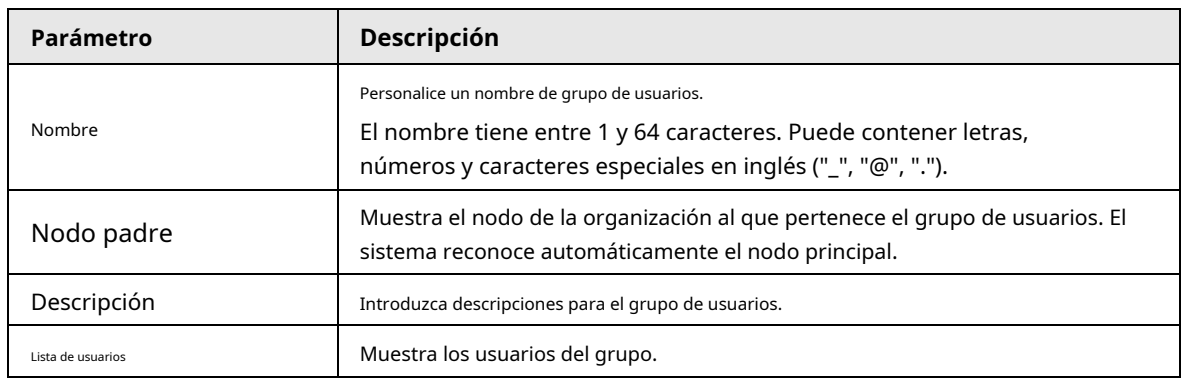

Paso 6 Seleccione los permisos de usuario. 1)

Haga clic en el**Permiso**pestaña.

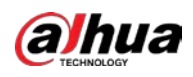

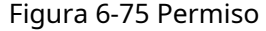

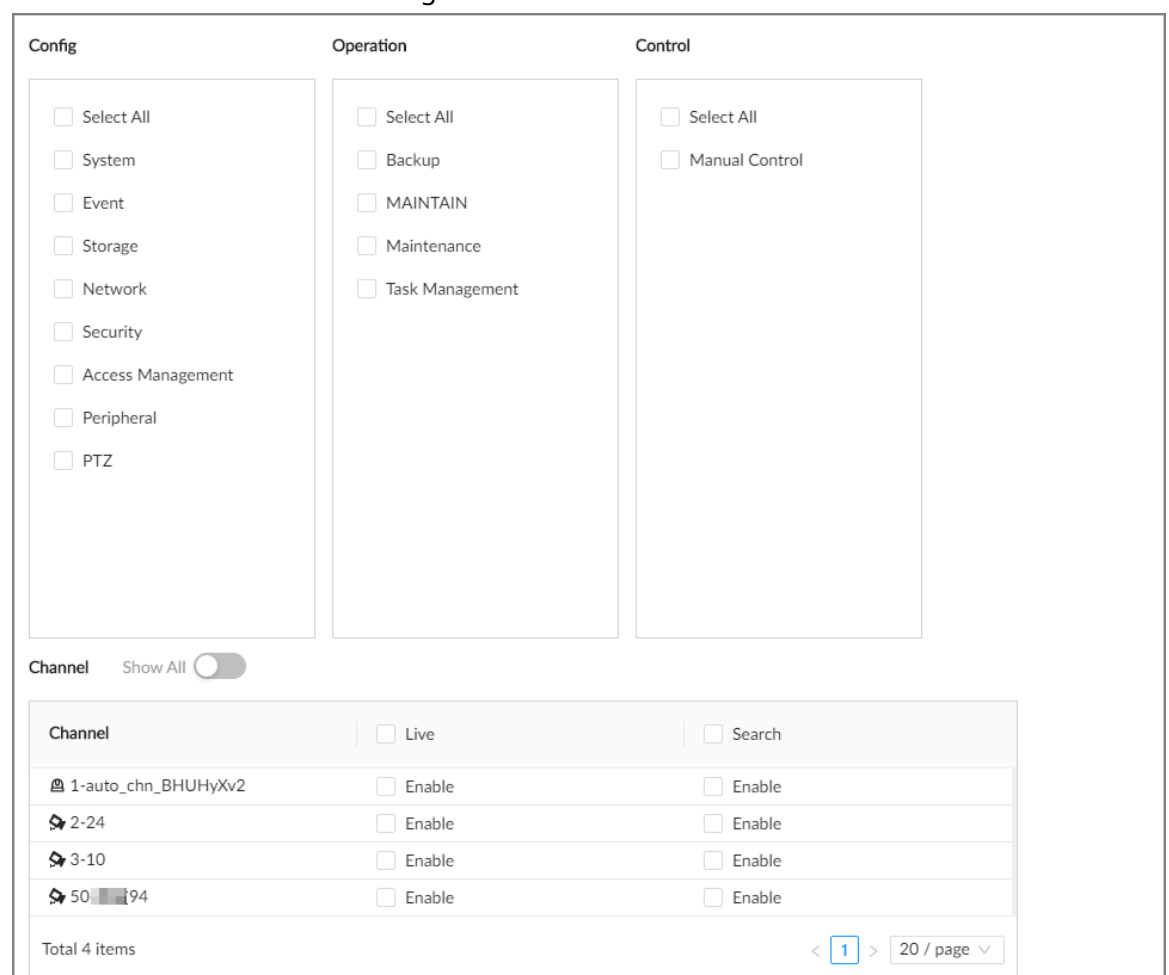

2) Seleccione los permisos para el grupo de usuarios. Hacer

Paso 7 clic**Aplicar**.

### Operaciones relacionadas

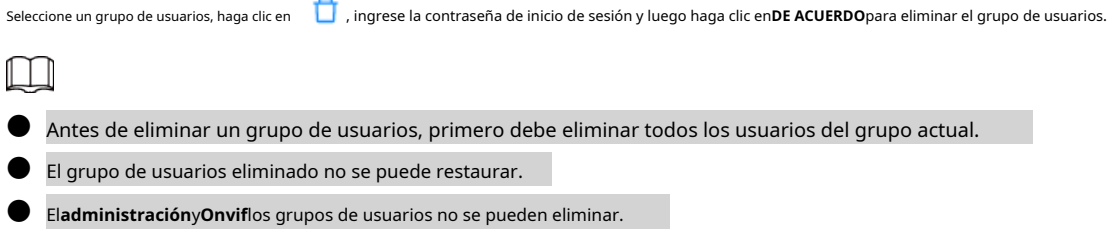

# **6.6.2 Adición de usuarios de dispositivos**

Un usuario del dispositivo puede acceder y administrar el dispositivo. El administrador predeterminado es admin. Puede agregar más usuarios con diferentes permisos según los grupos de usuarios a los que pertenezca el usuario.

### Procedimiento

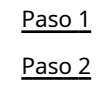

Inicie sesión en el cliente de PC.

Haga clic en la esquina superior derecha y luego haga clic en**Cuenta**.

También puede hacer clic**Cuenta**de la lista de configuración en la página de inicio.

Paso 3 Seleccione un grupo de usuarios y luego haga clic en .

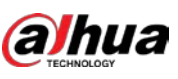

Manual de usuario

Etapa 4 Ingrese la contraseña de inicio de sesión de la cuenta actual y luego haga clic en**DE ACUERDO**.

Figura 6-76 Atributos de usuario

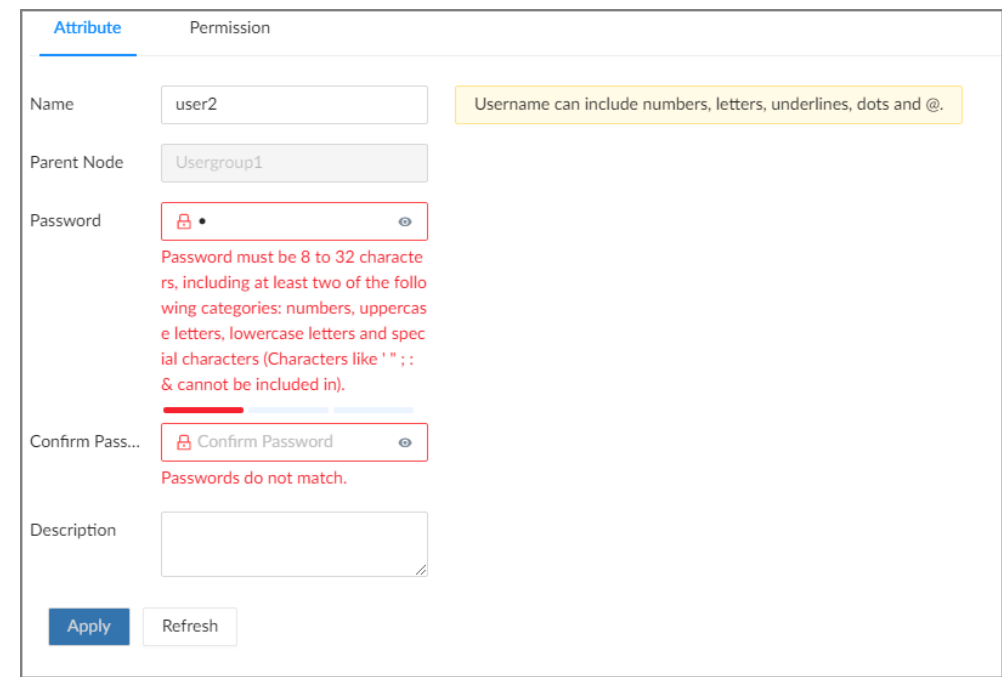

Paso 5 Configure los parámetros.

Tabla 6-30 Parámetros de atributos de usuario

| Parámetro            | <b>Descripción</b>                                                                                                    |
|----------------------|----------------------------------------------------------------------------------------------------|
| Nombre               | Establezca el nombre de usuario.<br>El nombre tiene entre 1 y 31 caracteres. Puede contener letras,<br>números y caracteres especiales en inglés ("_", "@", "."). |
| Nodo padre           | Muestra el grupo de usuarios al que pertenece el usuario.                                                                                                    |
| Contraseña           | Introduzca la contraseña y luego confírmela.                                                                                                    |
| confirmar Contraseña | Establezca una contraseña segura de acuerdo con el aviso en pantalla.                                                                                             |
| Descripción          | Introduzca descripciones para el usuario.                                                                                                    |

Paso 6 Haga clic en el**Permiso**para ver los permisos del usuario. Hacer clic

Paso 7 **Aplicar**.

### Operaciones relacionadas

Después de agregar un usuario, puede modificar la información del usuario o eliminarlo.

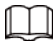

Solo los usuarios de la**administración**grupo tiene el permiso para administrar cuentas.

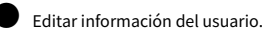

Seleccione un usuario y, a continuación, bajo el**Atributo**pestaña, puede cambiar la contraseña y la descripción del

usuario.

Eliminar un usuario.

Seleccione un usuario y luego haga clic en  $\Box$ .

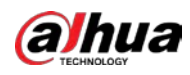

# $\Box$

- $\diamondsuit$  Antes de eliminar un usuario en línea, primero debe bloquear al usuario. Para obtener más información, consult[e "7.4.1 En línea](#page-218-0) [Usuario".](#page-218-0)
- $\Diamond$  El usuario eliminado no se puede restaurar.

# **6.6.3 Mantenimiento de contraseña**

Mantener y administrar las contraseñas de inicio de sesión de los usuarios.

# **6.6.3.1 Cambio de contraseña**

Cambiar la contraseña de inicio de sesión del usuario.

# **6.6.3.1.1 Cambiar la contraseña del usuario actual**

Procedimiento

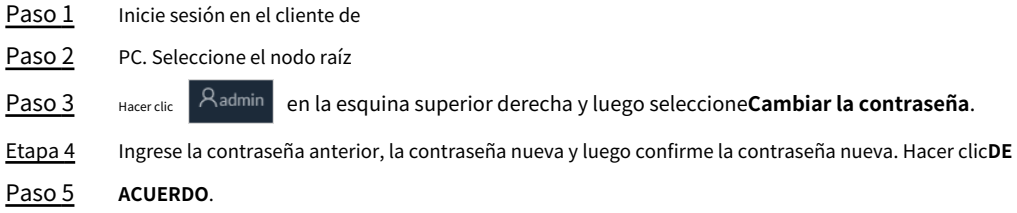

## **6.6.3.1.2 Cambiar la contraseña de otros usuarios**

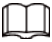

Solo los usuarios de la**administración**El grupo tiene permiso para cambiar las contraseñas de otros usuarios.

### Procedimiento

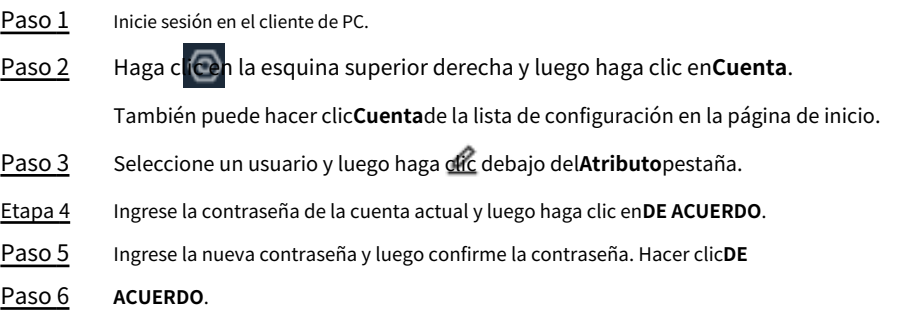

## **6.6.3.2 Restablecimiento de la contraseña**

Puede usar la dirección de correo electrónico o responder las preguntas de seguridad para restablecer la contraseña si la olvidó.

### **6.6.3.2.1 Dejar dirección de correo electrónico y preguntas de seguridad**

Habilite la función de restablecimiento de contraseña, deje una dirección de correo electrónico y establezca preguntas de seguridad. Solo puede usar la interfaz local para establecer preguntas de seguridad.

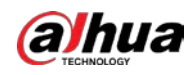

#### Procedimiento

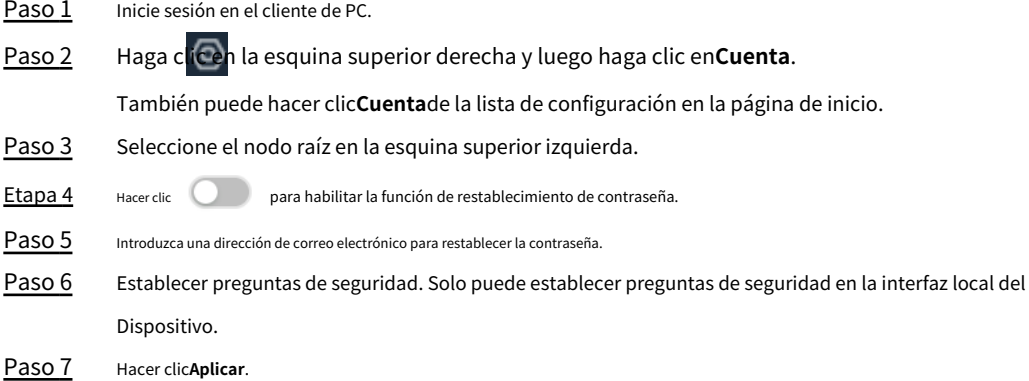

### **6.6.3.2.2 Restablecimiento de la contraseña en la interfaz local**

### Procedimiento

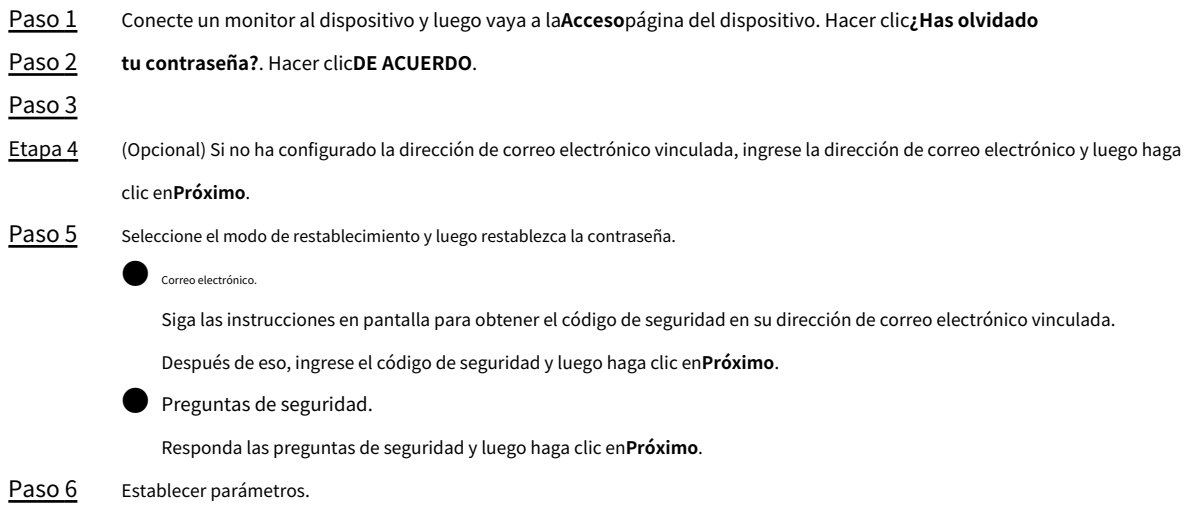

### Tabla 6-31 Descripción de los parámetros de contraseña

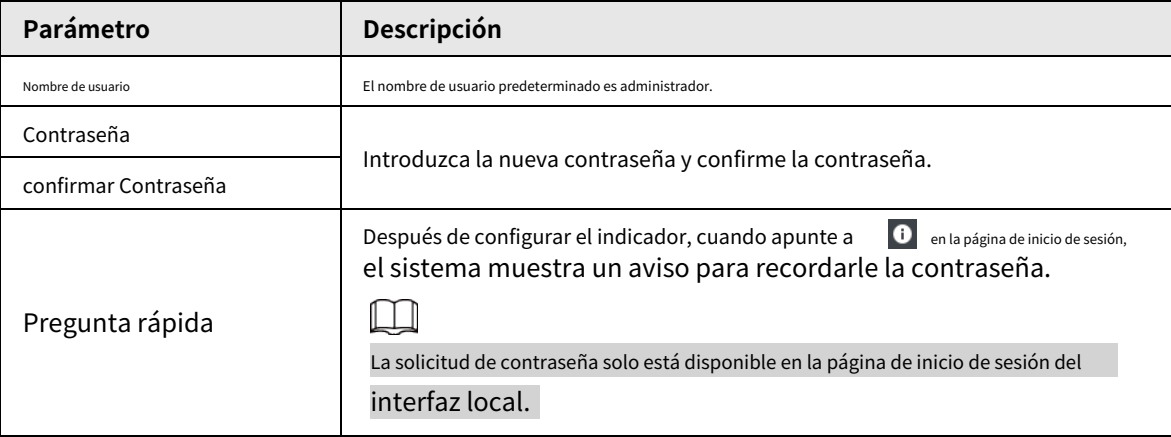

Paso 7 Hacer clic**Confirmar Modificar**.

Puede iniciar sesión con la nueva contraseña.

## **6.6.3.2.3 Restablecimiento de contraseña en la interfaz web o cliente de PC**

requisitos previos

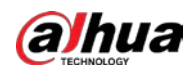

Asegúrese de haber configurado la dirección de correo electrónico vinculada.

#### Procedimiento

Paso 1 Ingrese la dirección IP del dispositivo en la barra de direcciones del navegador o cliente de PC y luego presione Enter. Hacer clic**¿Has olvidado tu contraseña?**. Hacer clic **DE ACUERDO**. Siga las instrucciones en pantalla para obtener el código de seguridad y luego ingrese el código de seguridad. Hacer clic **Próximo**. Establecer una nueva contraseña. Paso 2 Paso 3 Etapa 4 Paso 5 Paso 6

#### Tabla 6-32 Descripción de los parámetros de contraseña

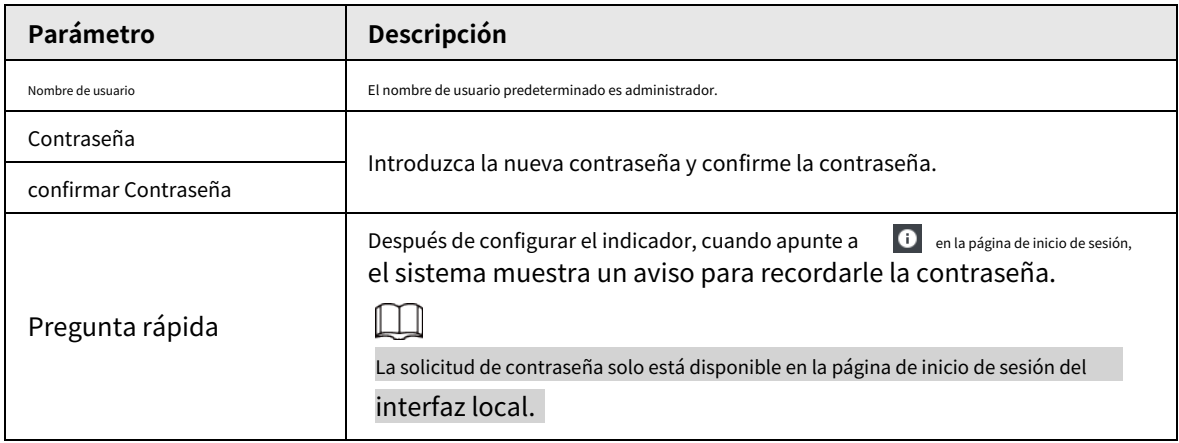

Paso 7 Hacer clic**Confirmar Modificar.** 

Puede iniciar sesión con la nueva contraseña.

# **6.6.4 Agregar usuario ONVIF**

Los dispositivos remotos pueden conectarse con el Dispositivo a través del protocolo ONVIF mediante el uso de una cuenta ONVIF verificada.

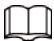

Hay 3 grupos de usuarios ONVIF por defecto:**administración**,**usuario**, y**operador**. Solo puede agregar usuarios en el

3 grupos. No puede crear otros grupos de usuarios de ONVIF.

#### Procedimiento

- Paso 1 Inicie sesión en el cliente de PC.
- Paso 2 Haga clic en la esquina superior derecha y luego haga clic en**Cuenta**.

También puede hacer clic**Cuenta**de la lista de configuración en la página de inicio.

Paso 3 Seleccione un grupo de usuarios de ONVIF y luego haga clic en.

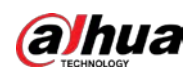

#### Figura 6-77 Grupo de usuarios de ONVIF

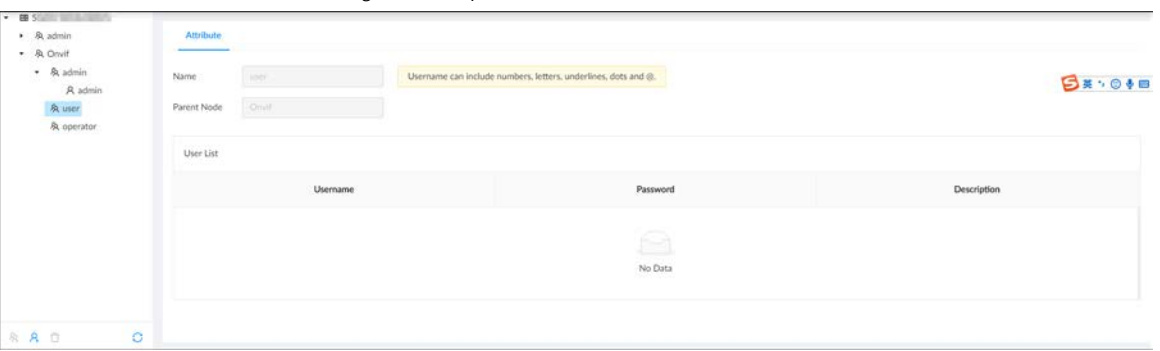

#### Etapa 4

Ingrese la contraseña de inicio de sesión del usuario actual y luego haga clic en**DE ACUERDO**.

Paso 5 Establecer parámetros.

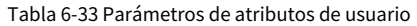

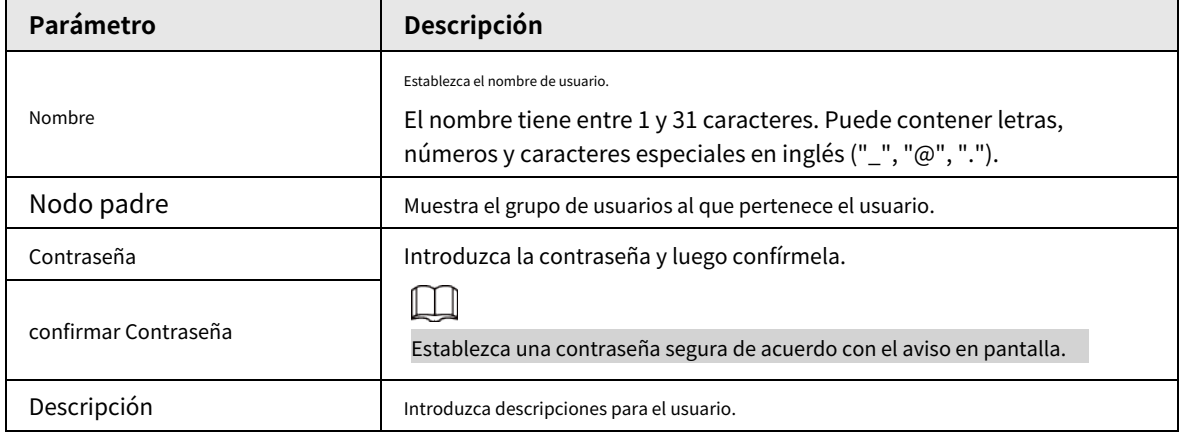

Paso 6 Hacer clic**Aplicar**.

### Operaciones relacionadas

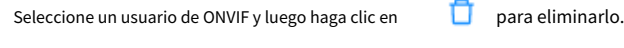

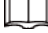

El usuario administrador de ONVIF no se puede eliminar.

## **6.7 Configuración del sistema**

Inicie sesión en el cliente de PC. Hacer clic en la esquina superior derecha y luego seleccione**Sistema**. Puede

configurar los ajustes del sistema, como los parámetros generales, la hora y los parámetros de visualización.

# **6.7.1 Configuración de parámetros básicos del sistema**

Configure el idioma del sistema, el estándar, el tiempo de cierre de sesión del usuario, el teclado virtual y la velocidad de movimiento del mouse.

#### Procedimiento

Paso 1

Paso 2

Inicie sesión en el cliente de PC.

Haga clic en la esquina superior derecha y luego haga clic en**Sistema**.

También puede hacer clic**Sistema**de la lista de configuración en la página de inicio.

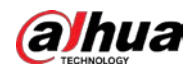

# Paso 3 Configure los parámetros.

Figura 6-78 Configuración básica del sistema

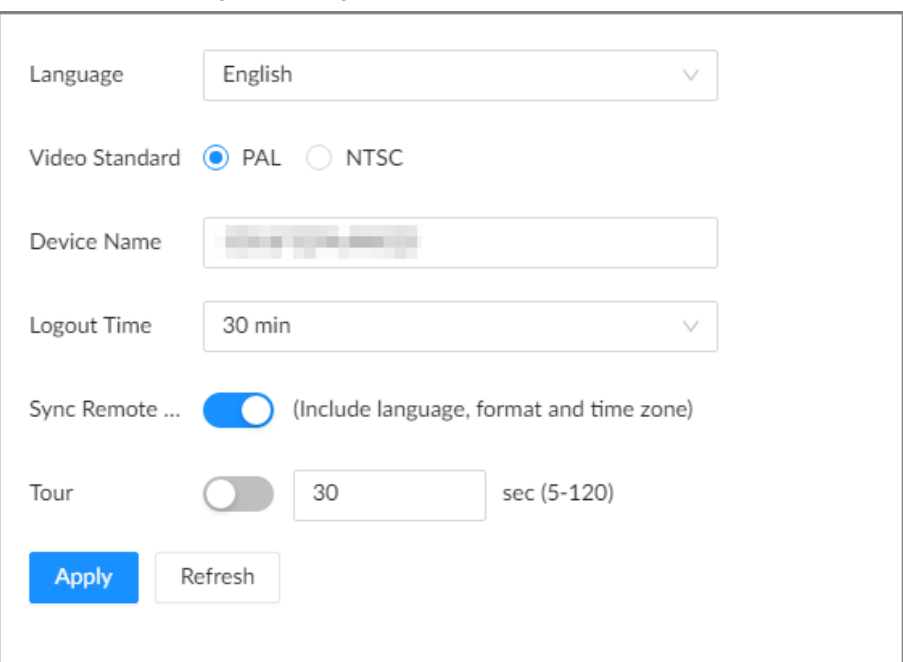

### Tabla 6-34 Descripción de los parámetros del sistema

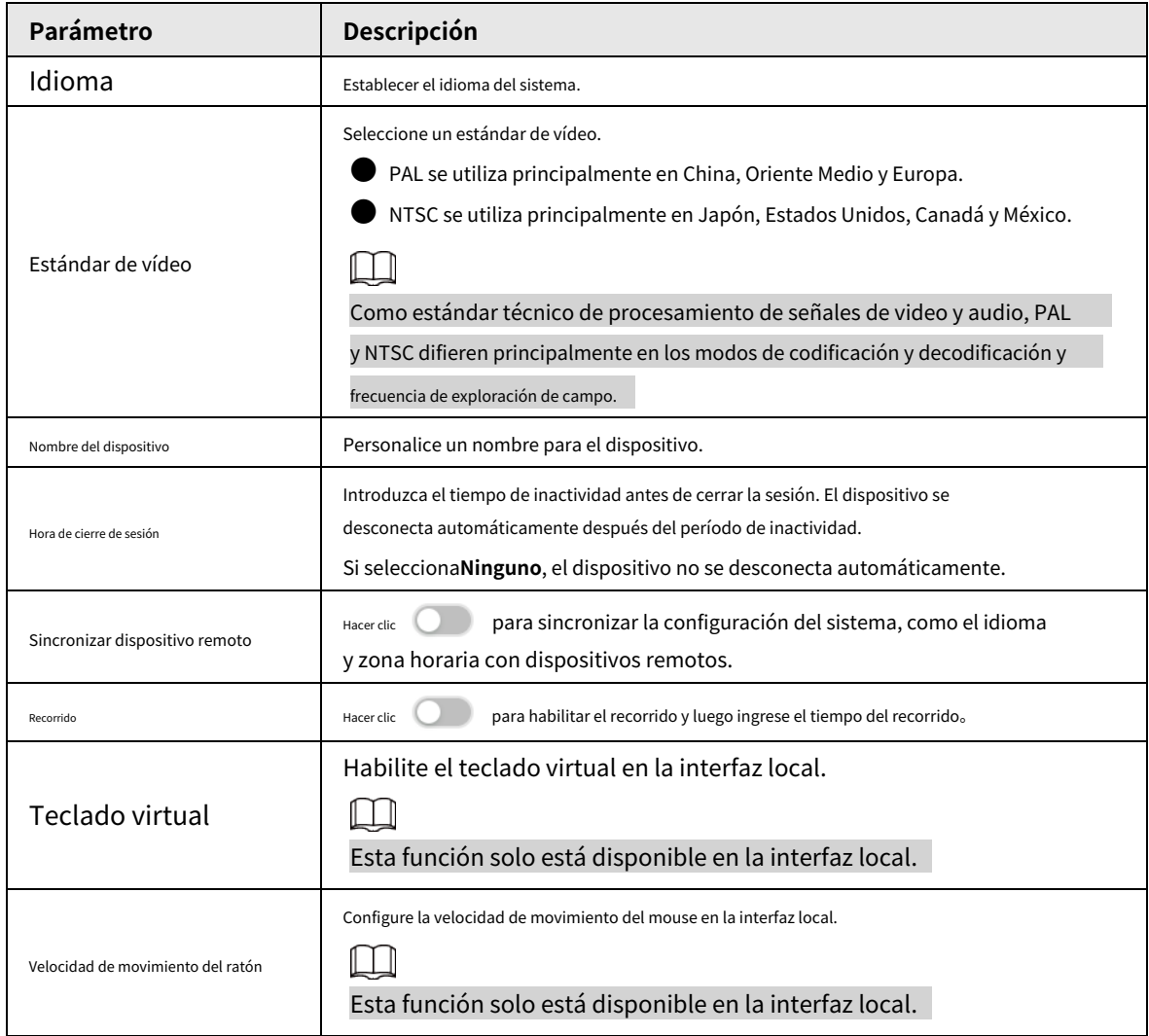

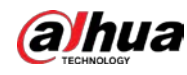

**6.7.2 Hora del sistema**

Establezca la hora del sistema y habilite la función NTP según sus necesidades. Después de habilitar la función NTP, el dispositivo puede sincronizar automáticamente la hora con el servidor NTP.

Procedimiento

Paso 1 Inicie sesión en el cliente de PC.

Paso 2 Haga clic en la esquina superior derecha y luego haga clic en**Sistema**.

También puede hacer clic**Sistema**de la lista de configuración en la página de inicio.

### Paso 3 Seleccionar**General**>**Tiempo**.

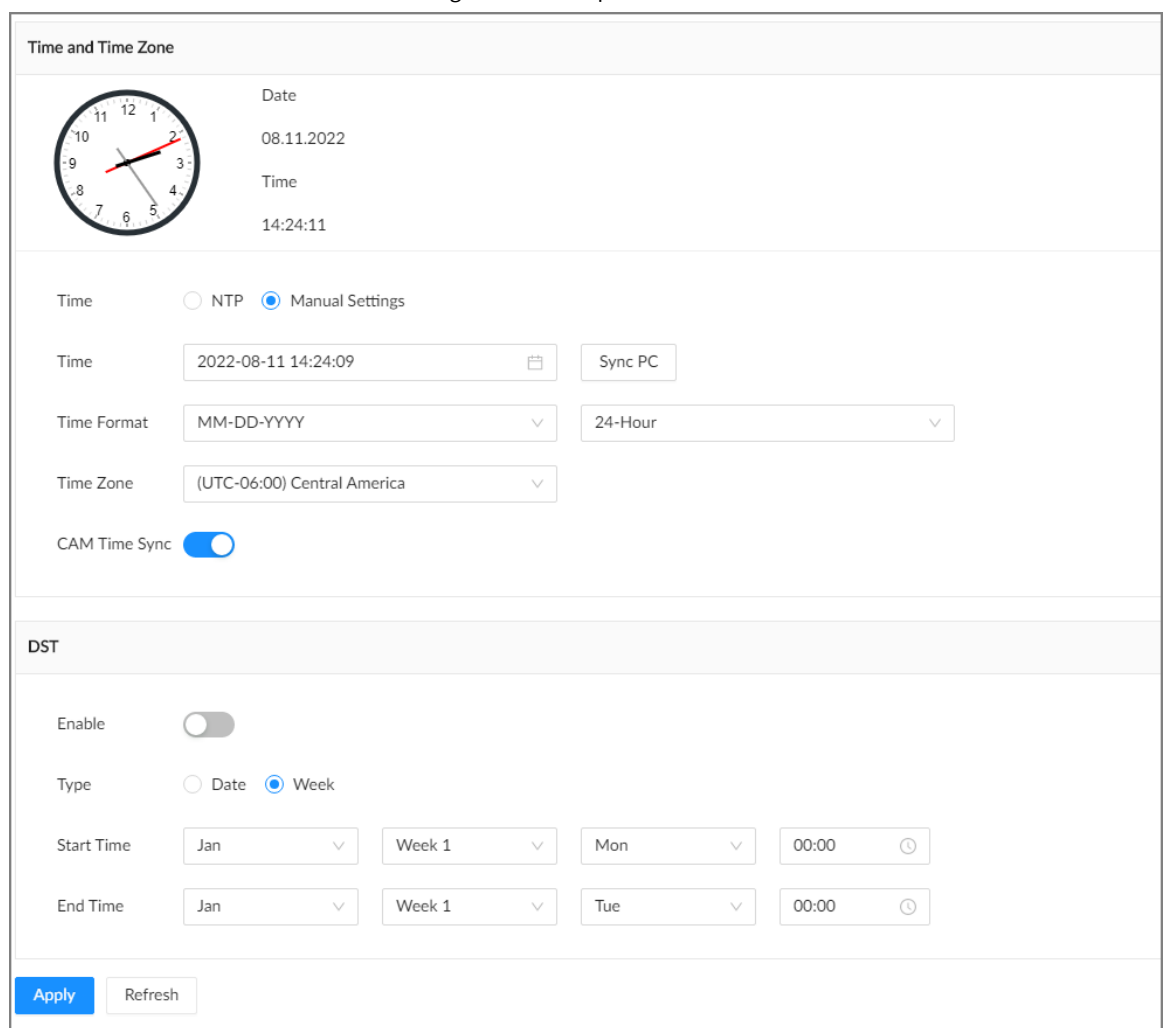

Figura 6-79 Tiempo

Etapa 4 Configure los parámetros.

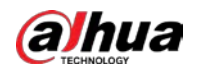

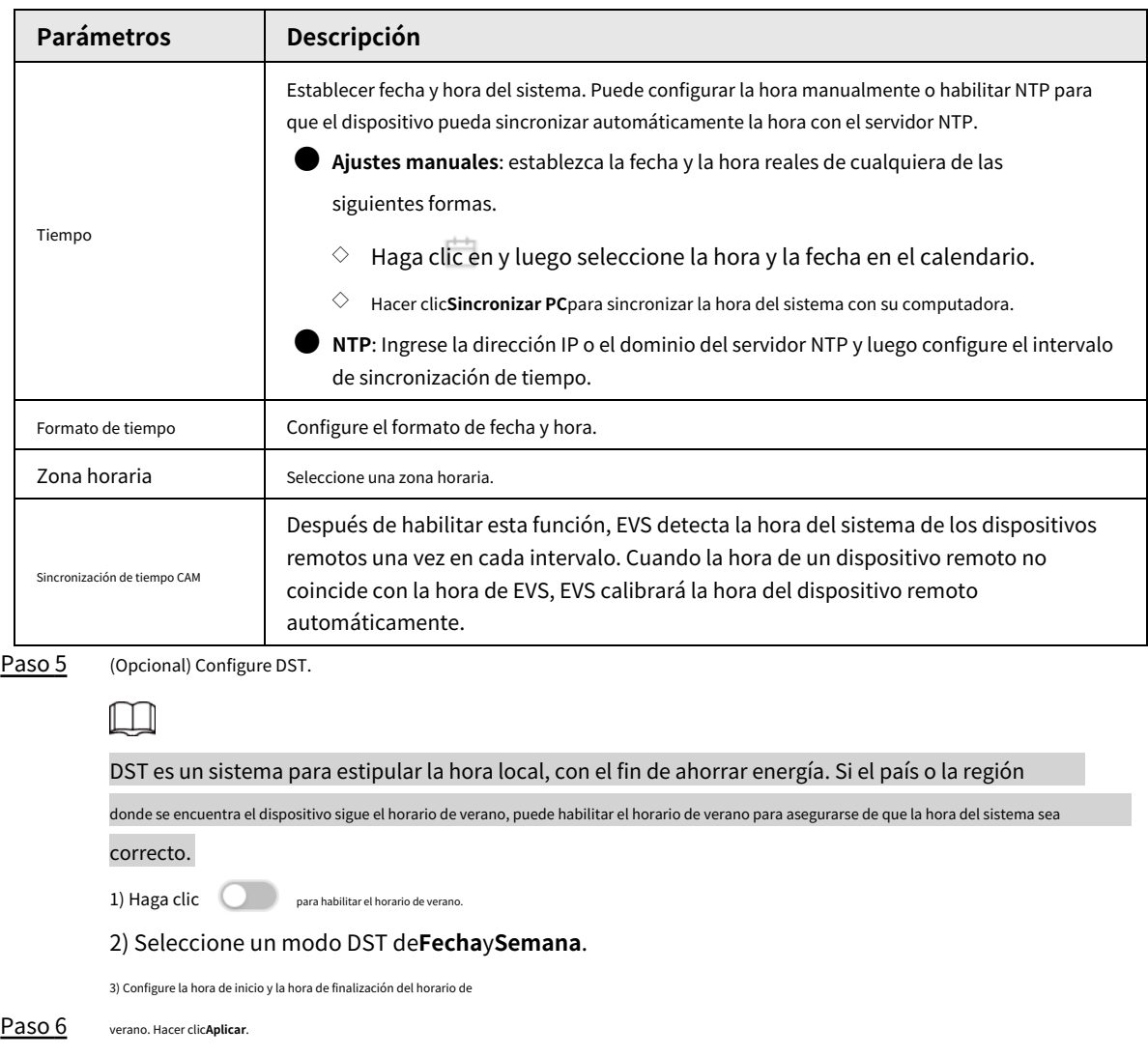

### Tabla 6-35 Descripción de los parámetros de tiempo

# **6.7.3 Horario**

Configurar horarios. Cuando está configurando la alarma, la grabación y otros ajustes, puede utilizar la programación para definir los períodos de validez. El sistema solo activa las operaciones correspondientes durante el horario especificado.

# $\square$

**Horario predeterminado**se ha creado por defecto, que siempre es efectivo y no se puede modificar ni eliminado

### Procedimiento

Paso 1 Inicie sesión en el cliente de PC.

Paso 2 Haga clic en , o haga clic en la página de configuración y luego seleccione**SISTEMA**>**Cronograma**> **Cronograma**.

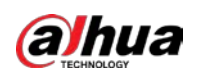

# Figura 6-80 Horario

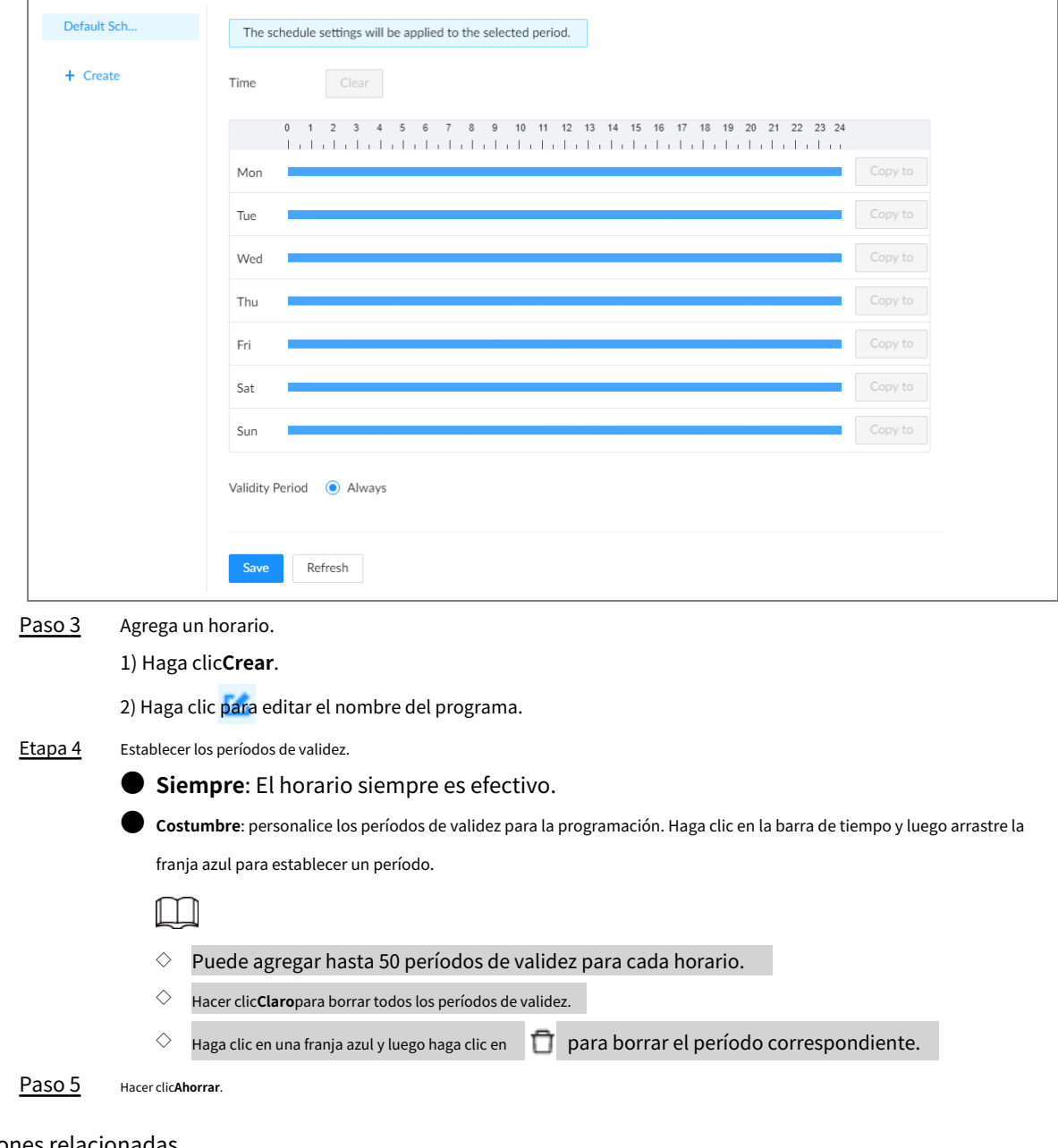

### Operaciones relacionadas

Seleccione un horario y luego haga clic en **para eliminarlo.** 

# **6.8 Servicio de clúster**

La función de clúster, también conocida como redundancia de clúster, es un tipo de método de implementación que puede mejorar la confiabilidad del dispositivo. En el sistema de clúster, hay una cantidad de dispositivos principales y otra cantidad de dispositivos secundarios (el modo N+M), y tienen una dirección IP virtual (la IP del clúster) para un inicio de sesión y administración unificados. En circunstancias normales, los dispositivos principales están en estado de funcionamiento. Cuando el dispositivo principal falla, el dispositivo secundario correspondiente se hará cargo del trabajo automáticamente. Cuando el dispositivo principal se recupere, el dispositivo secundario transmitirá los datos de configuración, la dirección IP del clúster y los videos grabados durante la falla al dispositivo principal, que luego se hará cargo del trabajo nuevamente.

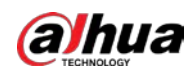

En el sistema de clúster N+M, hay un servidor de administración, el servidor DCS (Consola de despacho), que es responsable de la administración de programación oportuna y correcta de los dispositivos principales y secundarios. Cuando crea un clúster, el EVS actual se usa como el primer subdispositivo y el servidor DCS de forma predeterminada.

# **6.8.1 Creación de un clúster**

La creación de un clúster consiste en agregar varios dispositivos a un clúster que requiere la adición de dispositivos principales y secundarios y la configuración de la IP del clúster.

Cuando crea un clúster, el dispositivo actual se toma como el primer subdispositivo y el servidor DCS de forma predeterminada, y la prioridad de los otros subdispositivos se determina por el orden en que se agregan, siendo el primer subdispositivo el más alto. prioridad.

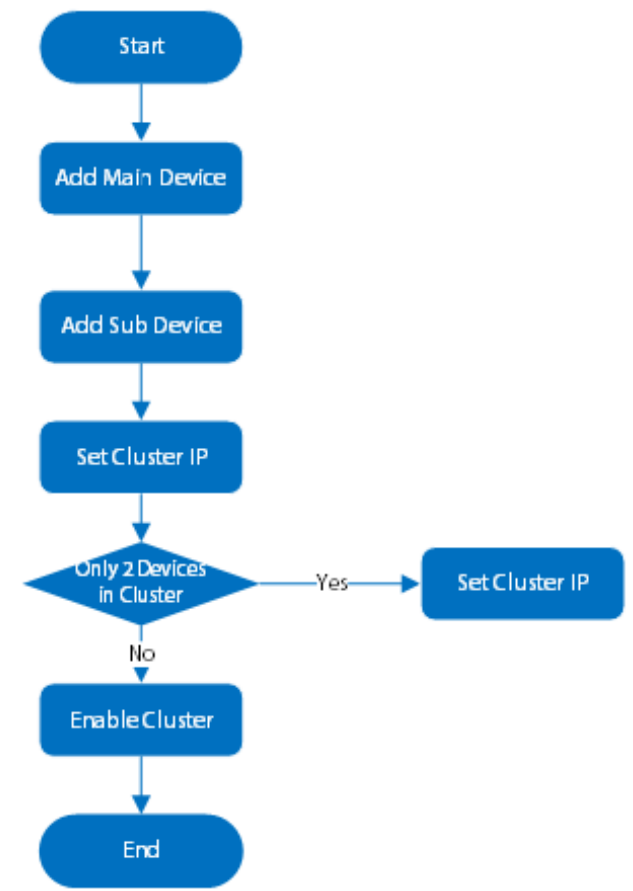

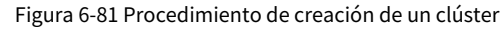

### Procedimiento

Paso 1 Inicie sesión en el cliente de PC.

Paso 2 Haga clic en la esquina superior derecha y luego haga clic en**Gestión de clústeres**. También puede hacer clic**Grupo**de la lista de configuración en la página de inicio. Hacer clic

Paso 3 **Configuración del clúster**y luego haga clic en**Habilitar clúster**.

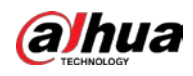

Figura 6-82 Configuración del clúster

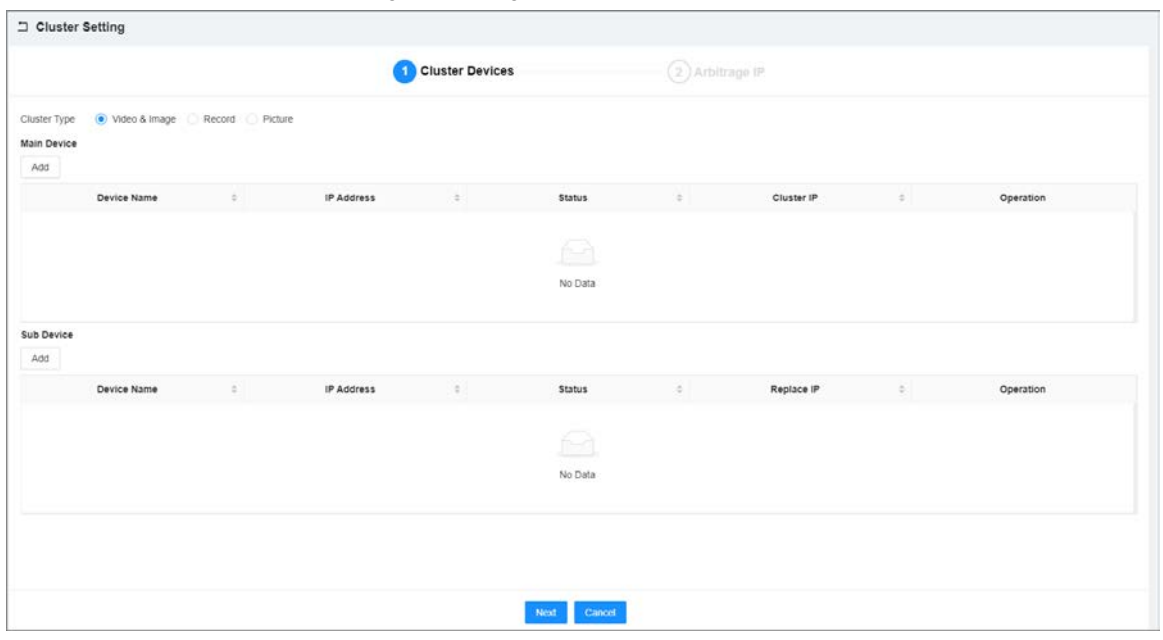

Etapa 4 Agregar un dispositivo principal.

1) Haga clic**Agregar**bajo**Dispositivo principal**.

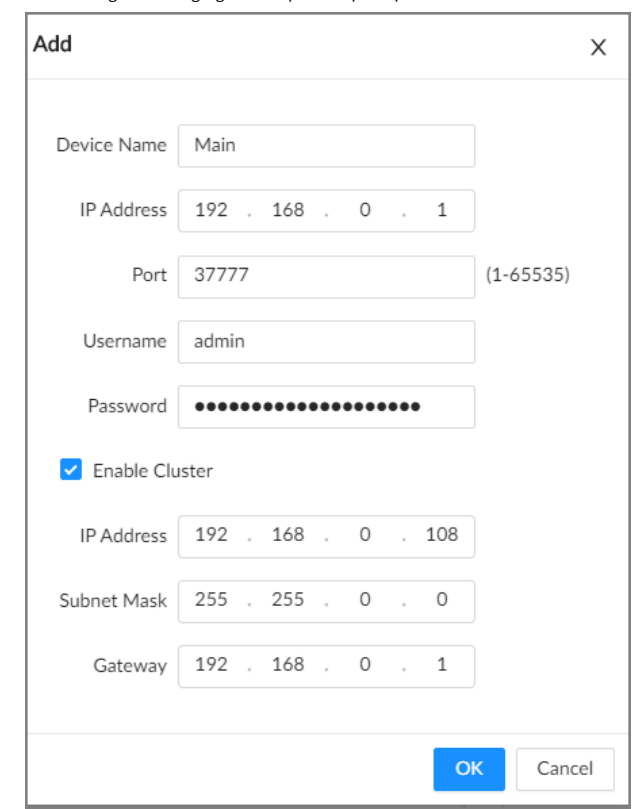

Figura 6-83 Agregar un dispositivo principal

2) Establecer parámetros.

Tabla 6-36 Descripción de parámetros

| Parámetro              | <b>Descripción</b>                                    |
|------------------------|-------------------------------------------------------|
| Nombre del dispositivo | Introduzca un nombre para el dispositivo principal.   |
| Dirección IP           | Introduzca la dirección IP del dispositivo principal. |

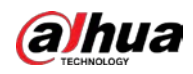

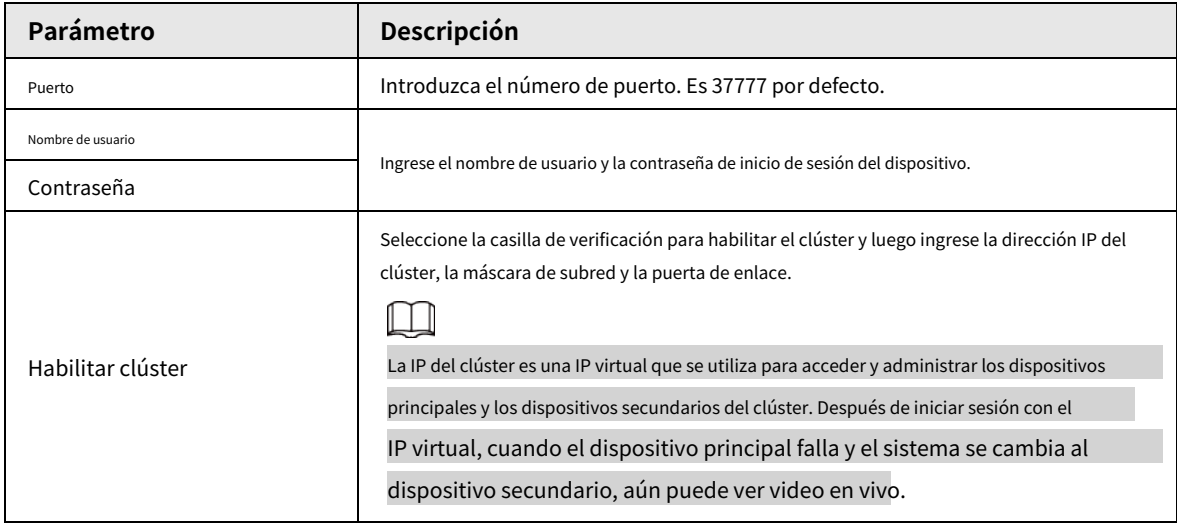

3) Haga clic**DE ACUERDO**.

Agregue un subdispositivo. Paso 5

1) Haga clic**Agregar**bajo**Subdispositivo**.

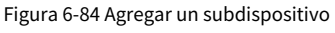

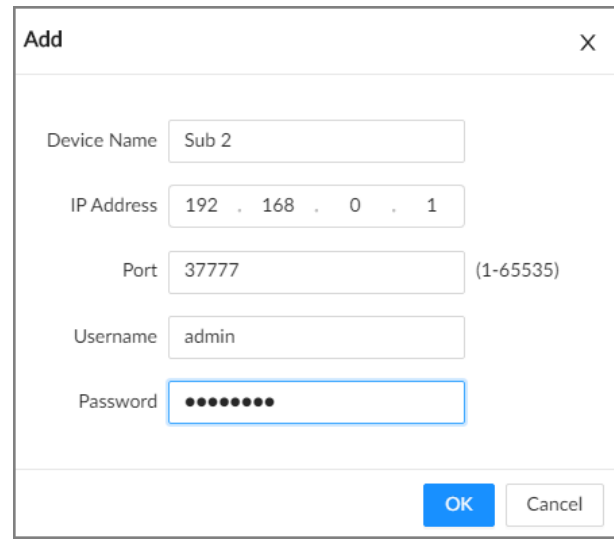

2) Establecer parámetros.

Tabla 6-37 Descripción de parámetros

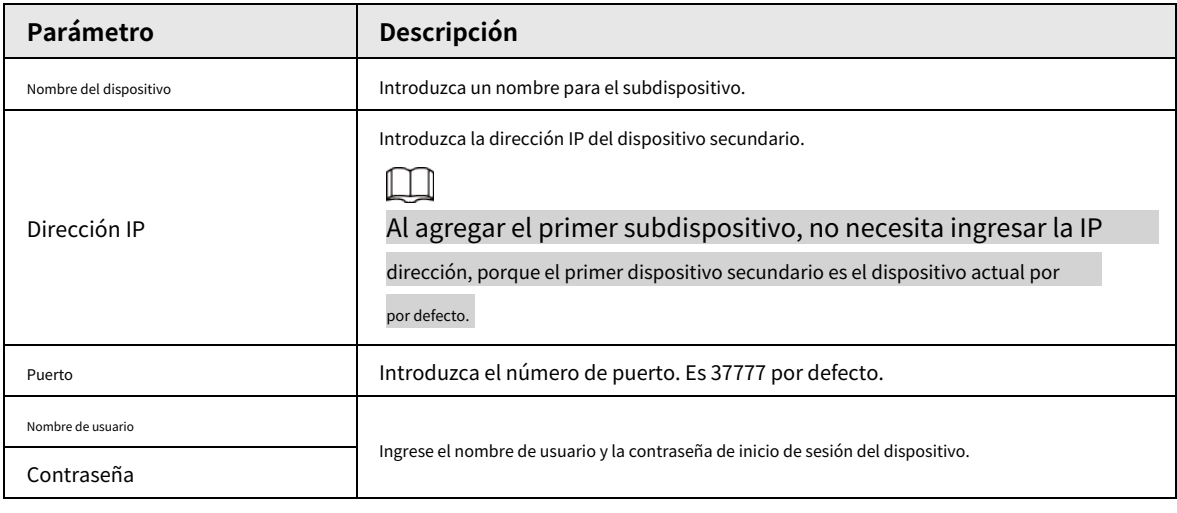

3) Haga clic**DE ACUERDO**.

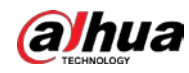

Paso 6 Paso 7 Hacer clic**Próximo**.

Establezca la IP de arbitraje.

Cuando solo hay 2 dispositivos en el clúster, se requiere un dispositivo de terceros para determinar si el dispositivo principal está defectuoso, por lo que se debe establecer una IP de arbitraje para que el clúster realice una operación de reemplazo normal. La IP de arbitraje puede ser la dirección IP de otro dispositivo, computadora o puerta de enlace que esté conectada al Dispositivo.

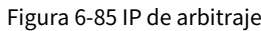

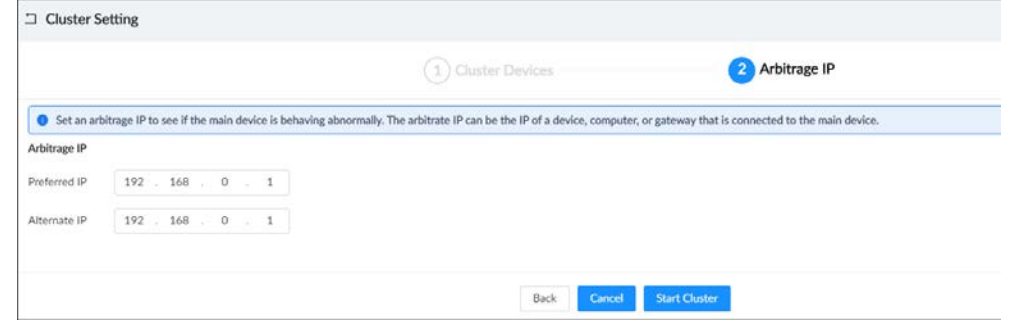

Paso 8 Hacer clic**Iniciar clúster**.

### Operaciones relacionadas

● Bajo la**Servicios de clúster**pestaña, puede:

- ◇ Hacer clic**Eliminar clúster**para eliminar el clúster.
- ◇ Hacer clic**Información uniforme**bajo**Operación**para ver los registros de eventos del dispositivo principal o del dispositivo secundario.
- ◇ Hacer clic**IP del clúster**bajo**Operación**para cambiar la IP del clúster.
- ◇ Hacer clic**Borrar**bajo**Operación**para eliminar el dispositivo principal o el dispositivo secundario.
- Bajo la**PI de arbitraje**pestaña, puede cambiar la IP de arbitraje.

### **6.8.2 Transferencia de registros**

Una vez que el dispositivo principal se ha recuperado, los videos y las imágenes grabados en el dispositivo secundario durante el período de falla deben transferirse nuevamente al dispositivo principal.

### Procedimiento

Paso 1

Inicie sesión en el cliente de PC.

Paso 2

Haga clic en la esquina superior derecha y luego haga clic en**Gestión de clústeres**.

También puede hacer clic**Gestión de clústeres**de la lista de configuración en la página de inicio. Haga clic en el**Registro de** 

Paso 3 **transferencia**pestaña y, a continuación, haga clic en**Agregar**.

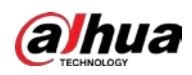

Figura 6-86 Agregar una tarea de transferencia

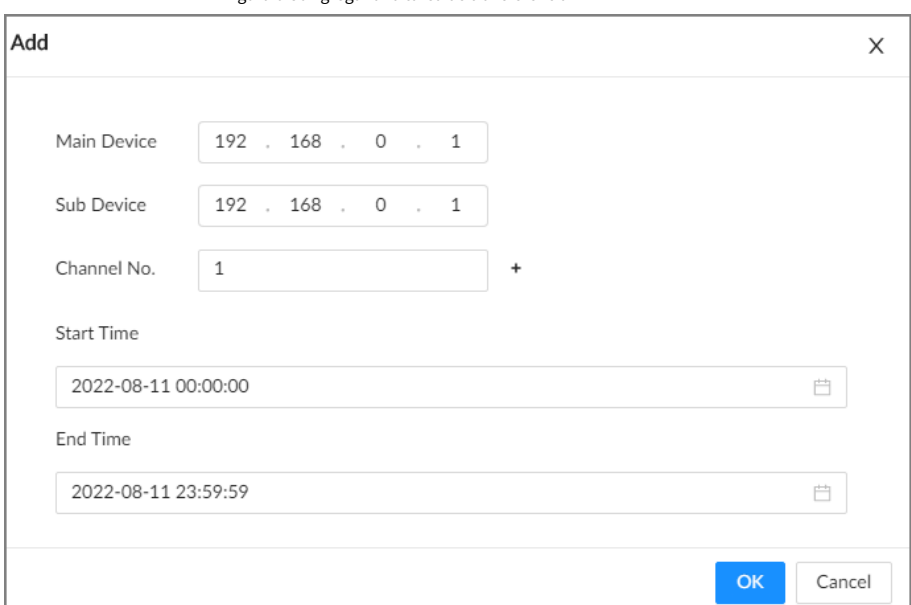

## Etapa 4 Configure los parámetros.

Tabla 6-38 Parámetros de la tarea de transferencia

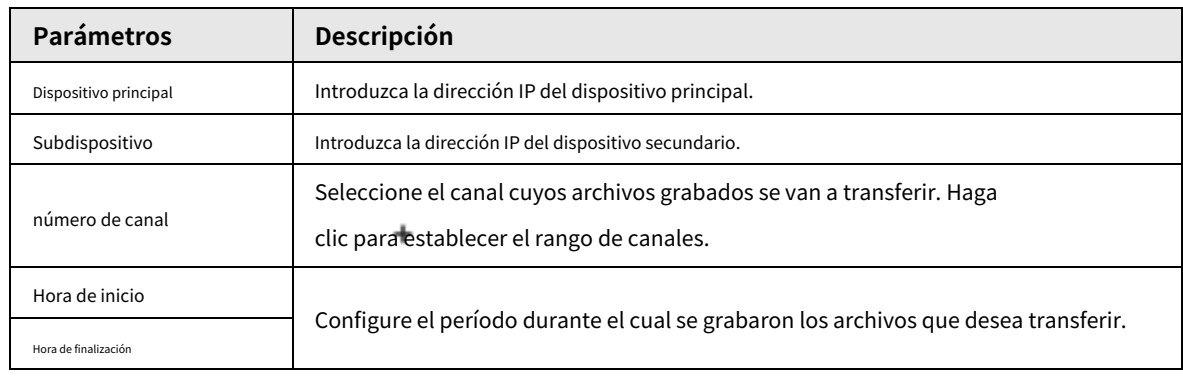

Paso 5 Hacer clic**DE ACUERDO**.

# **6.8.3 Visualización del registro del clúster**

### Procedimiento

Paso 1

Paso 2

Inicie sesión en el cliente de PC.

Haga clicen la esquina superior derecha y luego haga clic enGestión de clústeres.

También puede hacer clic**Gestión de clústeres**de la lista de configuración en la página de inicio. Establezca

Paso 3 el período de búsqueda y luego haga clic en**Buscar**.

#### Figura 6-87 Registro de clúster

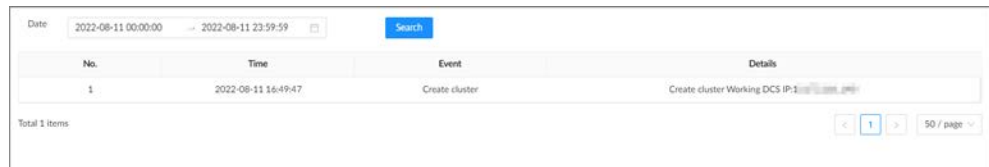

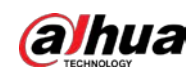

# **6.9 Almacenamiento en red**

El almacenamiento en red es una tecnología de almacenamiento basada en una red IP. Después de crear un grupo de almacenamiento,

puede compartir su directorio de almacenamiento con otros dispositivos a través de iSCSI.

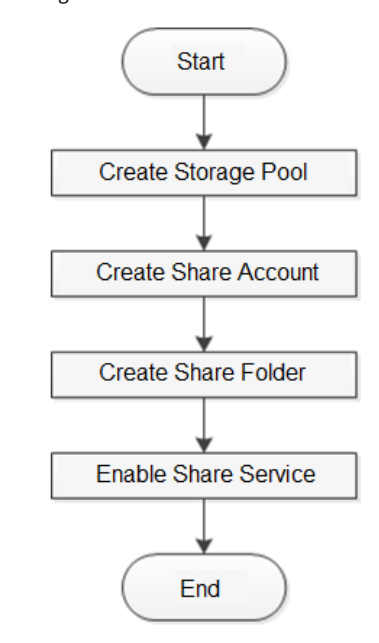

Figura 6-88 Configuración del almacenamiento en red

# **6.9.1 Crear grupo de almacenamiento**

El grupo de almacenamiento es un espacio de almacenamiento lógico después de virtualizar el dispositivo de almacenamiento. Es administrado por el sistema y puede estar compuesto por múltiples discos reales o RAID. El almacenamiento en red es uno de los principales medios para realizar la virtualización del almacenamiento.

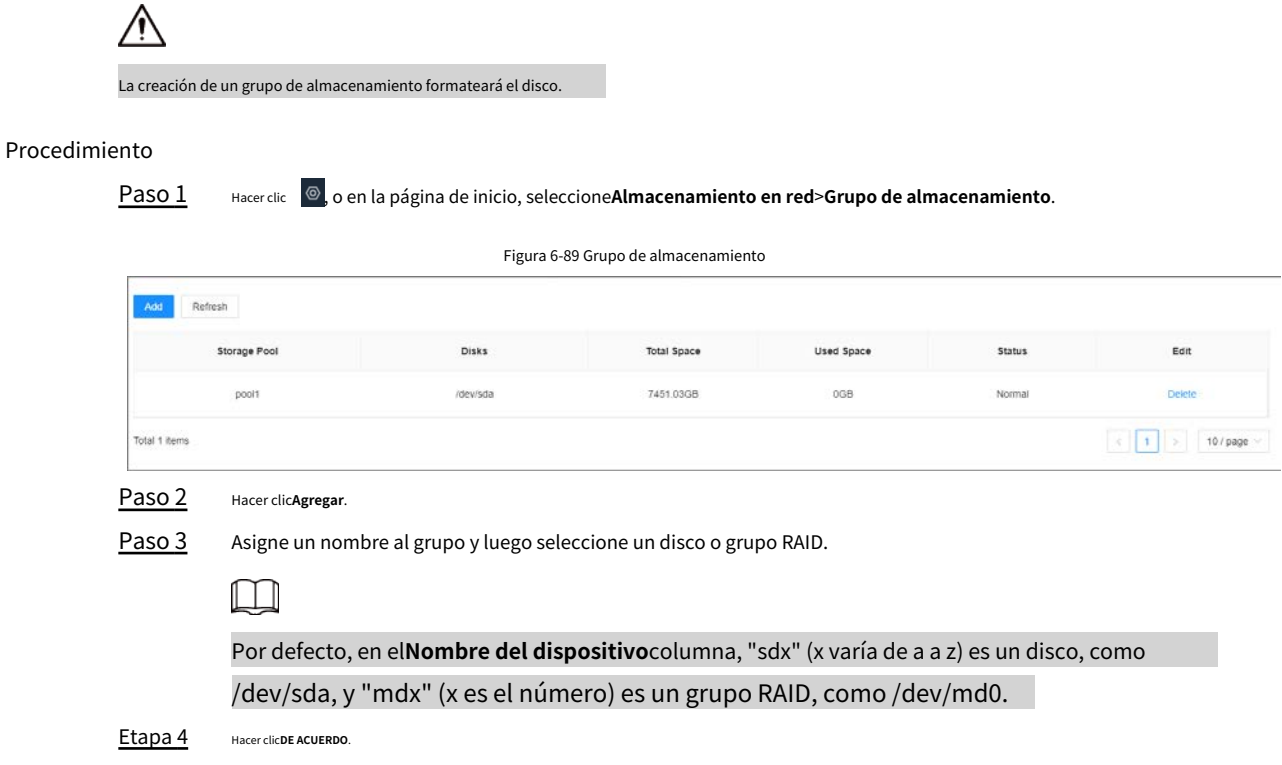

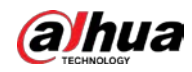

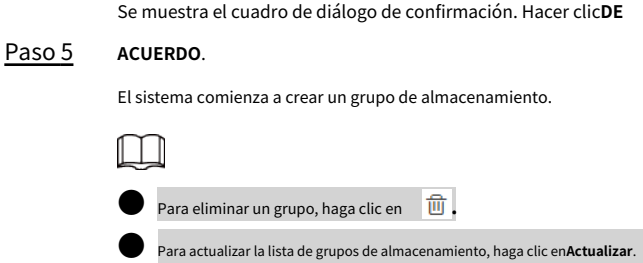

# **6.9.2 Gestión de la cuenta de acciones**

Utilice la cuenta compartida para acceder a la carpeta compartida.

### Procedimiento

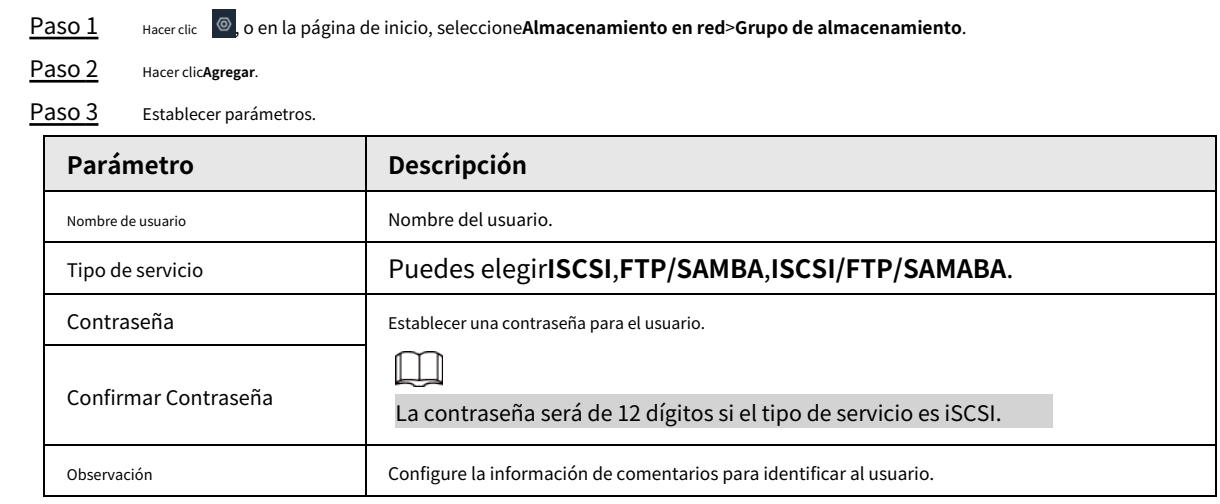

Etapa 4 Hacer clic**DE ACUERDO**.

# **6.9.3 Configuración de la carpeta compartida**

Configure las carpetas compartidas a las que otros usuarios pueden acceder de forma remota.

### Procedimiento

Paso 1 Hacer clic , o en la página de inicio, seleccione**Almacenamiento en red**>**Grupo de almacenamiento**.

Paso 2 Hacer clic**Agregar**.

Paso 3 Establecer parámetros.

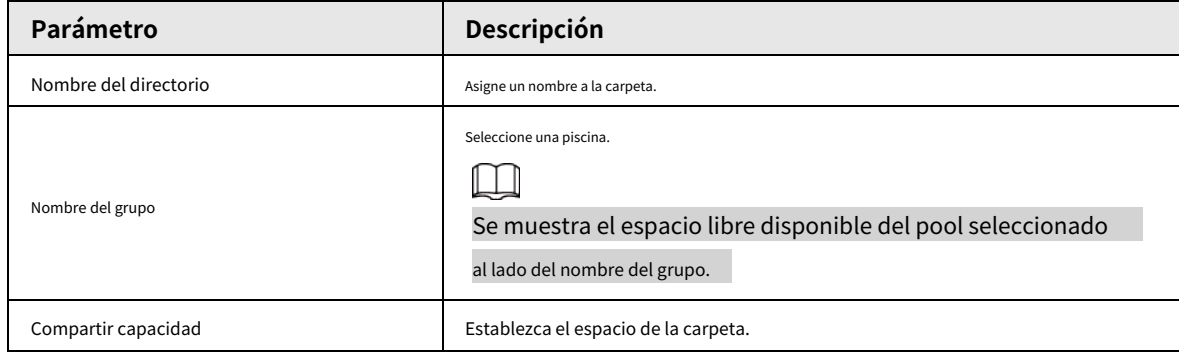
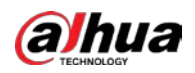

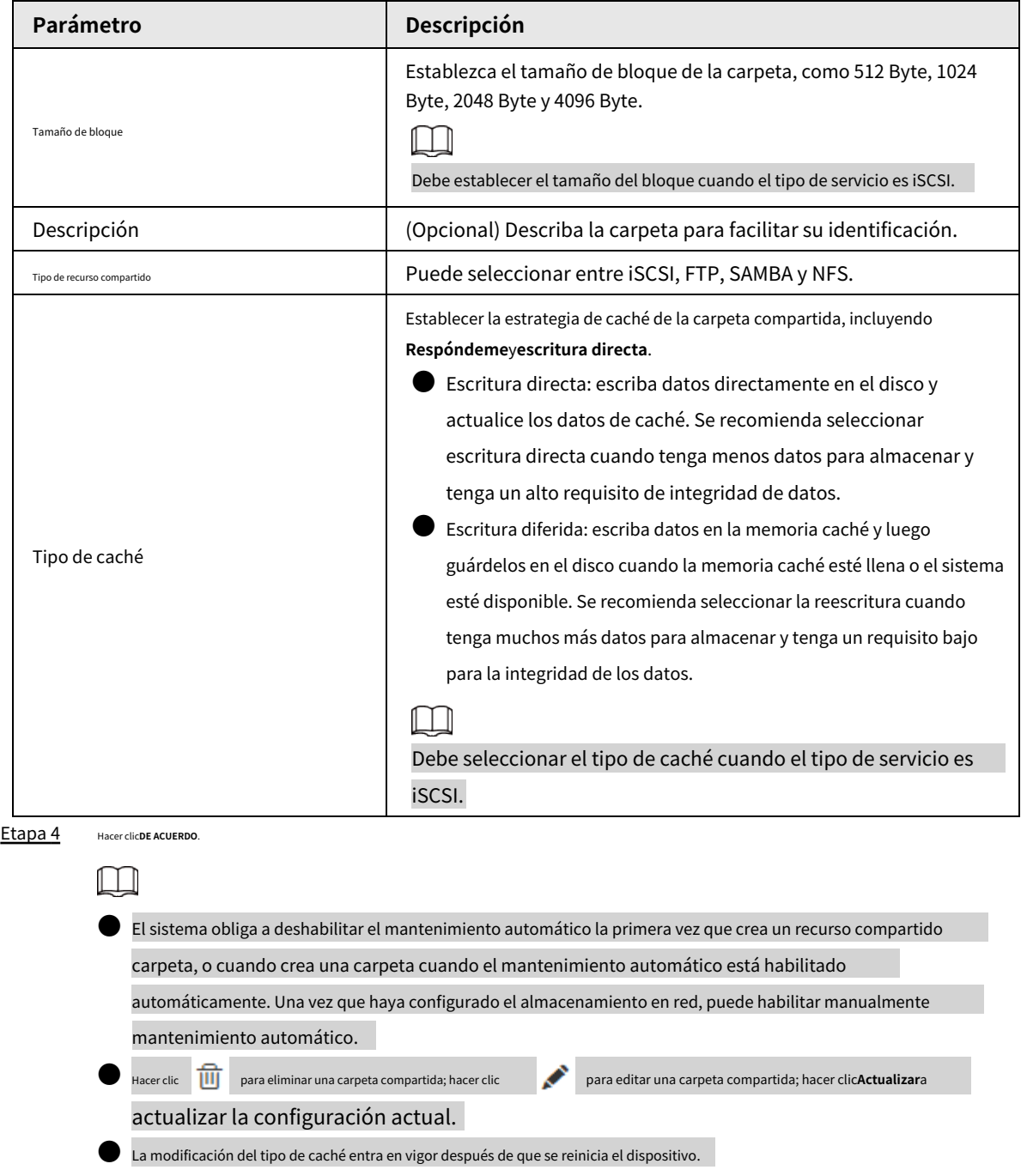

# **6.9.4 Configuración del control compartido**

Los usuarios pueden acceder a las carpetas compartidas solo cuando el servicio compartido está habilitado.

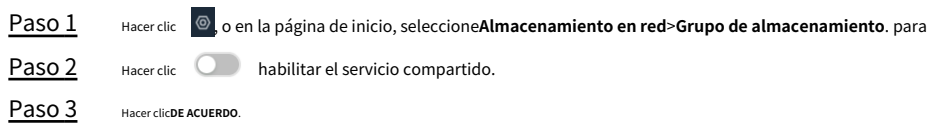

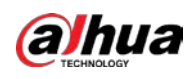

# **7 Mantenimiento del sistema**

# **7.1 Resumen**

Inicie sesión en el cliente de PC. En la página de inicio, seleccione**Mantener**>**Descripción general**.

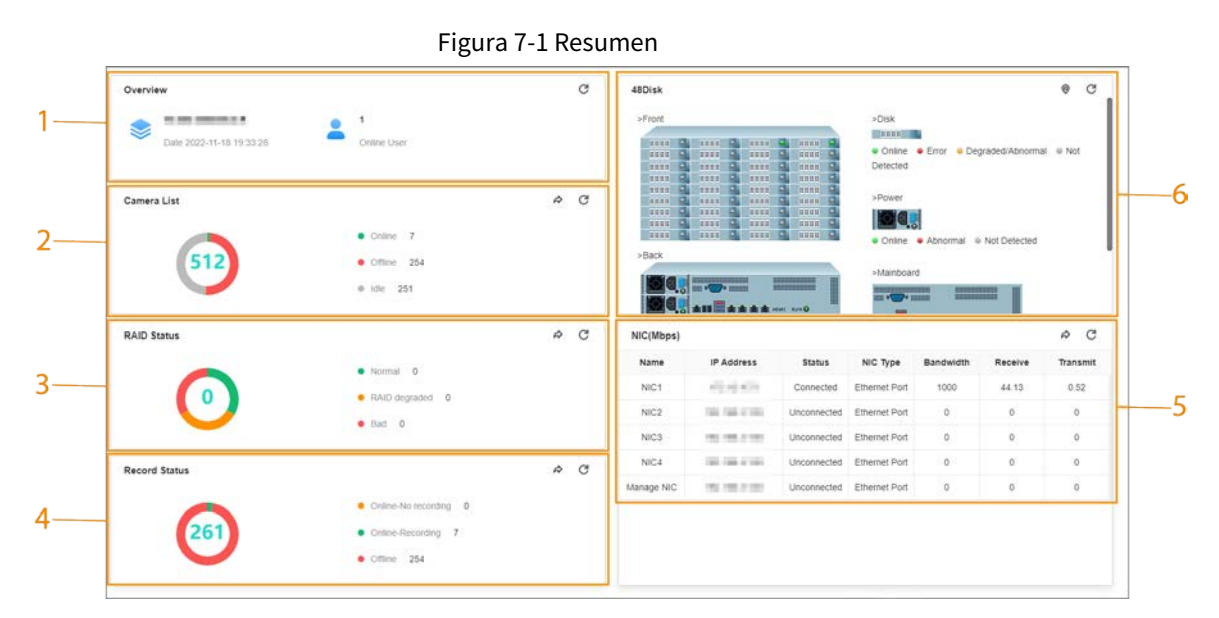

# **7.2 Información del sistema**

## **7.2.1 Visualización de la información del dispositivo**

Inicie sesión en el cliente de PC. En la página de inicio, seleccione**Mantener**>**Información del sistema**>**Información del dispositivo**. Puede ver la información del dispositivo, como el ancho de banda de entrada, la versión del sistema y la versión web.

# **7.2.2 Visualización de información legal**

Inicie sesión en el cliente de PC. En la página de inicio, seleccione**Mantener**>**Información del sistema**>**Información legal**. Puede ver el acuerdo de licencia de software, la política de privacidad y la nota de software de código abierto.

# **7.2.3 Ver información de almacenamiento**

Inicie sesión en el cliente de PC. En la página de inicio, seleccione**Mantener**>**Información del sistema**>**Información de almacenamiento**. Puede ver la información de almacenamiento de cada canal.

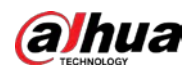

#### Figura 7-2 Información de almacenamiento

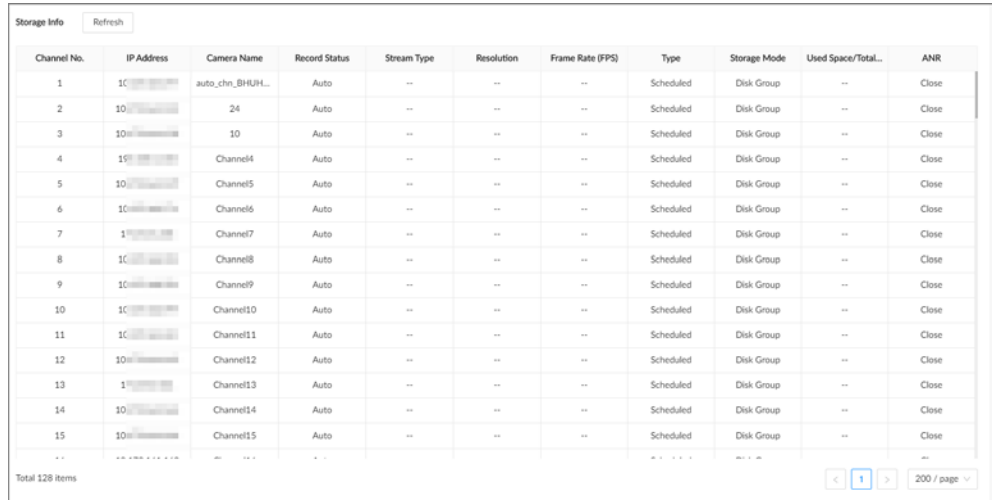

# **7.3 Recursos del sistema**

Inicie sesión en el cliente de PC. En la página de inicio, seleccione**Mantener**>**Los recursos del sistema**>**Recurso de dispositivo**. Puede ver el estado de los recursos, incluido el uso de la CPU y la memoria, la temperatura de la placa base y la velocidad del ventilador.

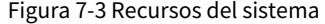

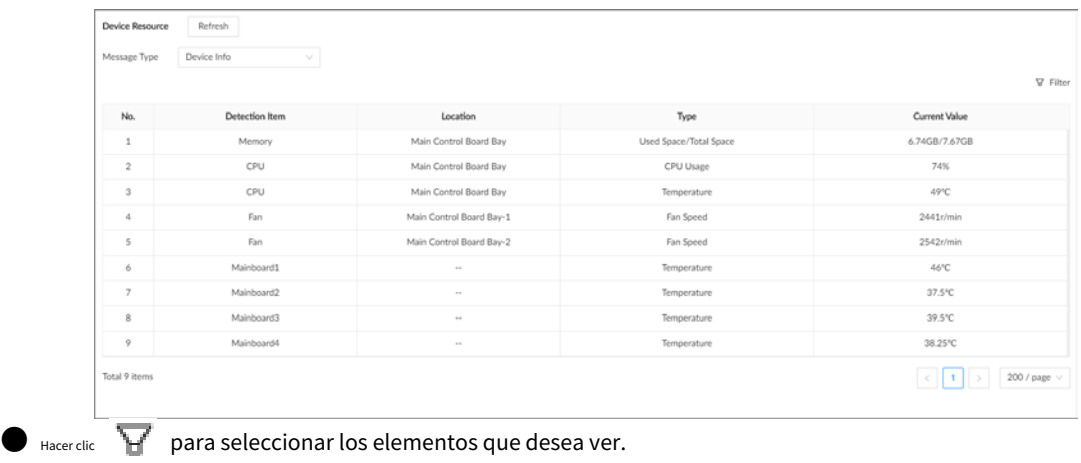

**Hacer clicActualizar** para actualizar los datos.

# **7.4 Mantenimiento de la red**

# **7.4.1 Usuario en línea**

Administrar el usuario en línea que puede acceder al Dispositivo. Puede bloquear el acceso de un usuario durante un período de tiempo. Durante el período de bloqueo, el usuario seleccionado no puede acceder al Dispositivo.

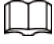

No puede bloquearse a sí mismo o al usuario administrador.

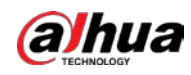

Procedimiento

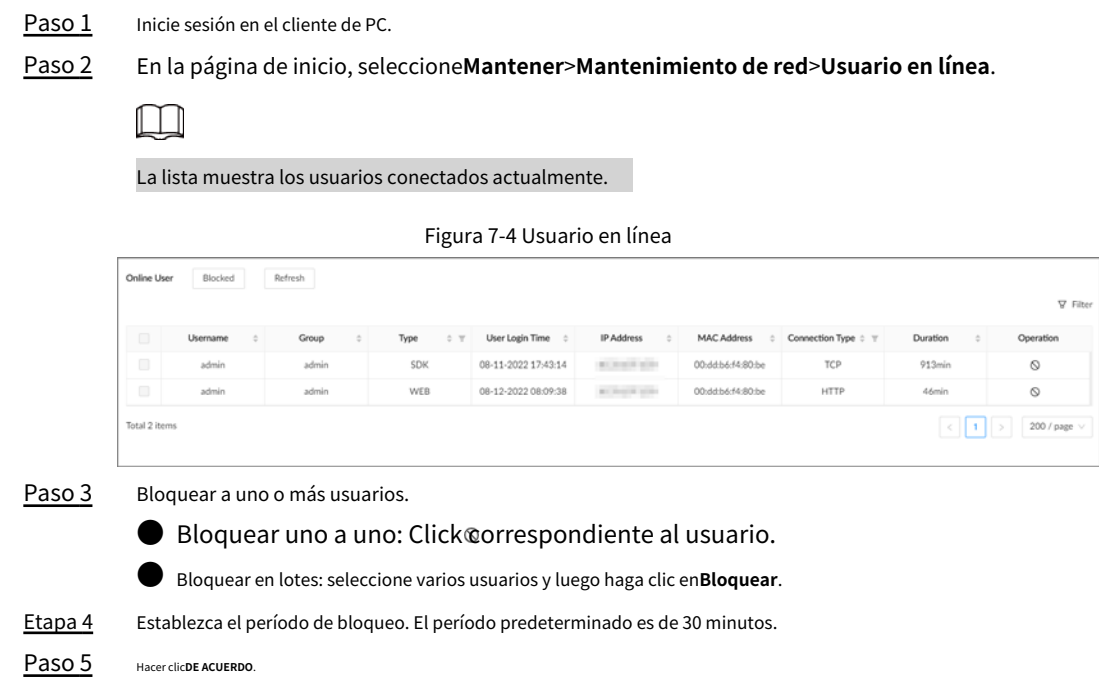

# **7.4.2 Prueba de red**

Puede probar la conexión de red y capturar paquetes. La captura de paquetes es la práctica de interceptar un paquete de datos que cruza o se mueve a través de una red informática específica. El paquete capturado se almacena temporalmente para su análisis. El paquete se inspecciona para ayudar a diagnosticar y resolver problemas de red y determinar si su estructura sigue las políticas de seguridad de la red.

## Procedimiento

Paso 1 Inicie sesión en el cliente de PC.

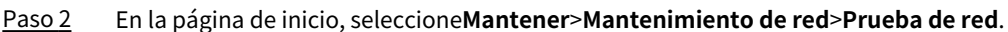

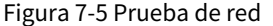

| Destinatio         |                | Test                |               |                     |        |                     |                       |                     |
|--------------------|----------------|---------------------|---------------|---------------------|--------|---------------------|-----------------------|---------------------|
| <b>Test Result</b> |                |                     |               |                     |        |                     |                       |                     |
|                    |                |                     |               |                     |        |                     |                       |                     |
|                    |                |                     |               |                     |        |                     |                       |                     |
|                    |                |                     |               |                     |        |                     |                       |                     |
| Packet Capture     |                |                     |               |                     |        |                     |                       |                     |
|                    |                |                     |               |                     |        |                     |                       |                     |
| <b>NIC</b>         | IP Address     | Designated Address1 | Port1         | Designated Address2 | Port2  | Packet Sniffer Size | Packet Sniffer Backup |                     |
| NIC <sub>1</sub>   | <b>SAN BAR</b> | $\sim$              | $\sim$        | $\sim$              | $\sim$ | 0 KB                | ь                     |                     |
| NIC <sub>2</sub>   | 192.168.2.108  | $\sim$              | $\sim$        | $\sim$              | $\sim$ | 0 KB                | Þ.                    | Download<br>۵<br>à. |
| NIC <sub>3</sub>   | 192.168.3.108  | $\sim$              | $\sim$ $\sim$ | $\sim$              | $\sim$ | 0 KB                | Þ                     | ä.                  |
| NIC <sub>4</sub>   | 192.168.4.108  | $\sim$              | $\sim$        | $\sim$              | $\sim$ | $0$ KB              | Þ                     | à.                  |

Una vez completada la prueba, se muestra el resultado de la prueba. Puede verificar la evaluación del retraso promedio, la pérdida de paquetes y el estado de la red.

Etapa 4 En el**Captura de paquetes**sección, haga clic en

 $\triangleright$  para empezar a capturar los paquetes de la

NIC correspondiente y, a continuación, haga clic en **ich is para detener.** 

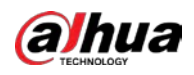

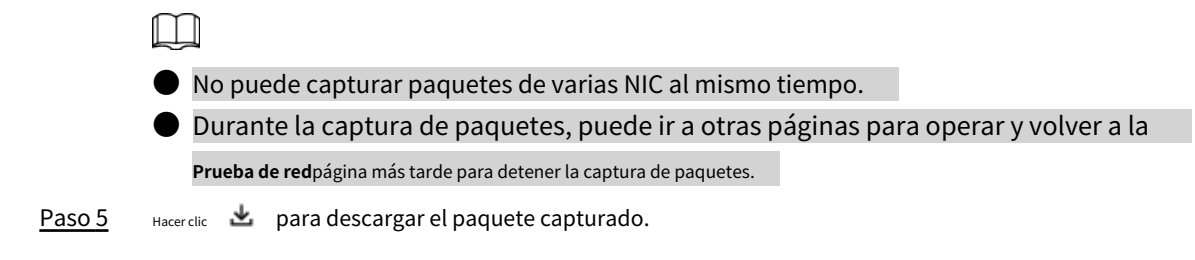

# **7.5 Mantenimiento del disco**

Verifique el estado del disco para manejar los errores de disco a tiempo.

# **7.5.1 Detección INTELIGENTE**

Ejecute la detección SMART para comprobar el estado del disco duro.

#### Procedimiento

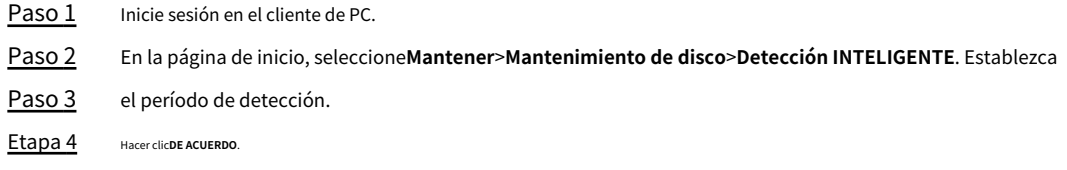

# **7.5.2 Detección del estado del disco del sistema**

En la página de inicio, seleccione**Mantener**>**Mantenimiento de disco**>**Detección del estado del disco del sistema**y luego puede ver la asignación de almacenamiento y el ciclo P/E restante del disco del sistema.

Figura 7-6 Detección del estado del disco del sistema

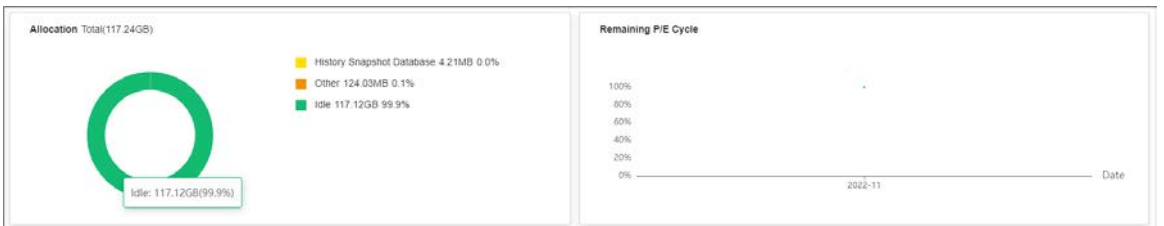

# **7.5.3 Actualización de firmware**

Importe el archivo de actualización para actualizar la información del disco duro.

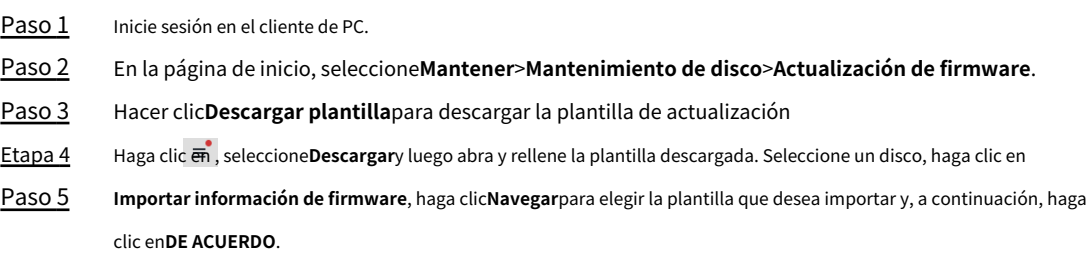

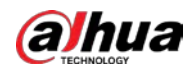

Paso 6 Hacer clic**Actualización de firmware**para actualizar la información del firmware.

Paso 7 Hacer clic**Detectar firmware**para actualizar la información del firmware en la página.

# **7.5.4 Supervisión de la salud**

Supervisa el estado de funcionamiento del disco.

En la página de inicio, seleccione**Mantener**>**Mantenimiento de disco**>**Vigilancia de la salud**

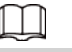

Solo es compatible con el disco Dahua.

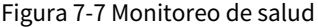

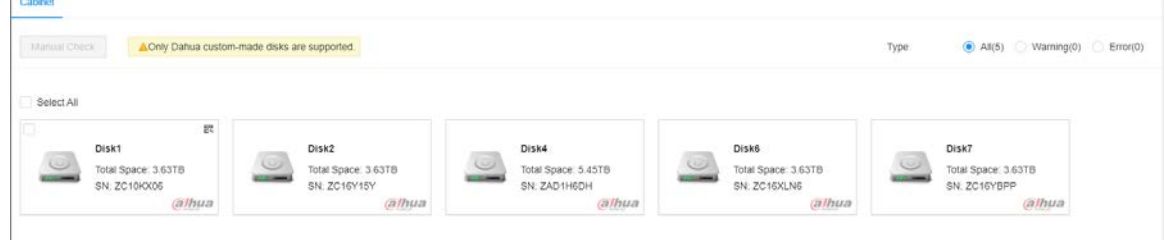

# **7.6 Registros**

Los registros registran todo tipo de información sobre el funcionamiento del sistema. Le recomendamos que consulte los registros periódicamente y solucione los problemas a tiempo.

# **7.6.1 Clasificación de troncos**

Tabla 7-1 Categorías de registro

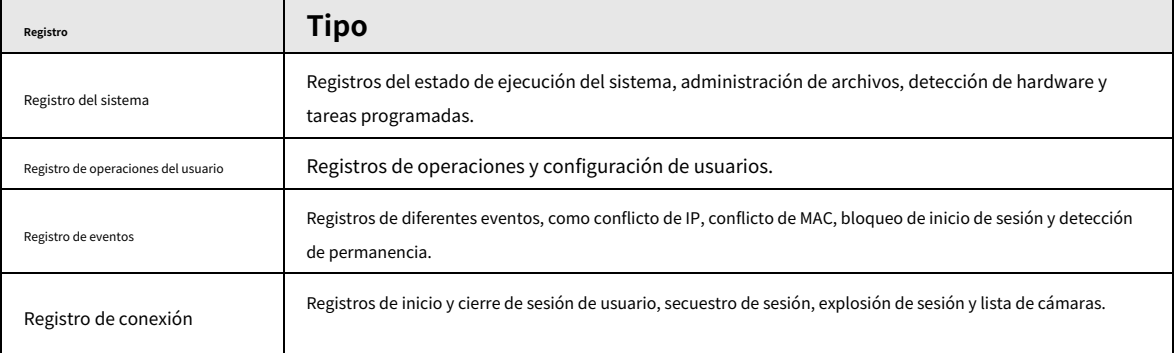

## **7.6.2 Búsqueda de registro**

Usted busca diferentes categorías de registros. Esta sección utiliza los registros del sistema como ejemplo.

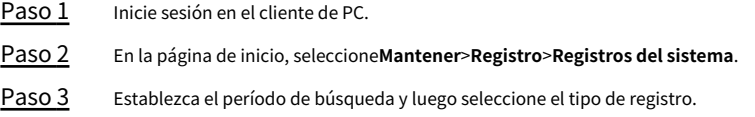

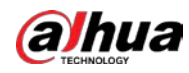

Etapa 4 (Opcional) Haga clic en  $\gg$  y luego seleccione un nivel de registro.

Paso 5 Hacer clic**Buscar**.

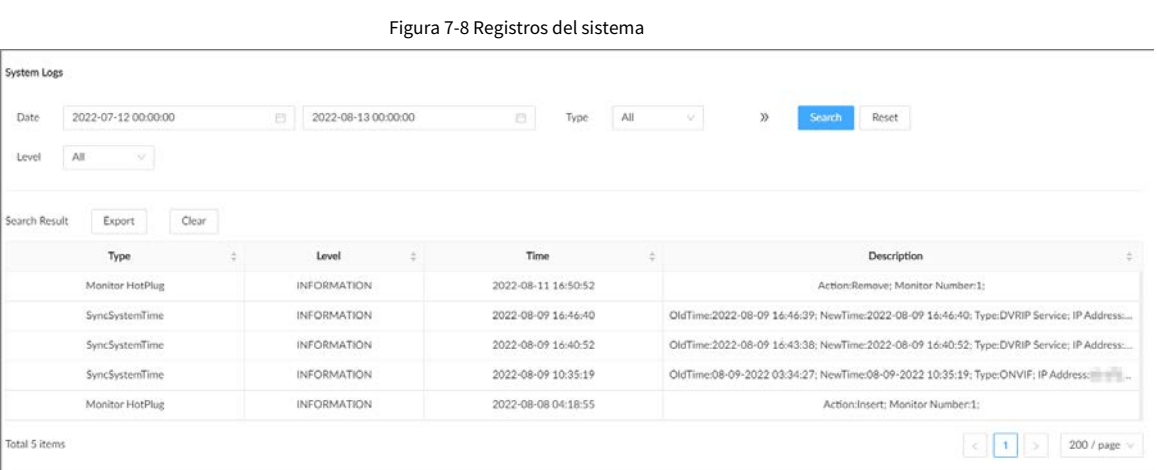

### Operaciones relacionadas

**Exportar registros.** 

Hacer clic**Exportar**para exportar los registros. Puede seleccionar si cifrar los registros exportados.

- ◇ Seleccionar**Sí**, establezca una contraseña y luego haga clic en**DE ACUERDO**. Los registros exportados se cifrarán. Se requiere la contraseña para descomprimir el archivo exportado.
- ◇ Si selecciona**No**, los registros se exportarán a su computadora o dispositivo de almacenamiento USB sin cifrado.

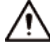

Mantenga seguros los registros sin cifrar para evitar la fuga de datos.

Borrar registros.

Hacer clic**Limpiar todo**para borrar todos los registros.

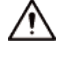

Es posible que no pueda rastrear los motivos de los errores del sistema si borra los registros.

# **7.7 Diagnóstico inteligente**

# **7.7.1 Exportación con un clic**

Exporte los datos de diagnóstico para la resolución de problemas cuando el dispositivo está en excepción.

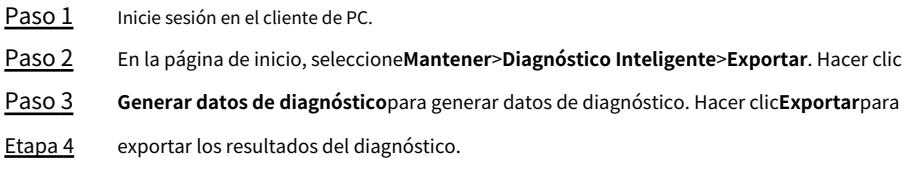

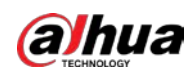

#### **7.7.2 Registro de ejecución**

11 I I

Vea los registros de ejecución del sistema para solucionar problemas.

Asegúrate de haber habilitado**Ejecutar registro**en**Seguridad**>**Servicio del sistema**. De lo contrario no hay registro datos.

Inicie sesión en el cliente de PC. En la página de inicio, seleccione**Mantener**>**Diagnóstico Inteligente**>**Ejecutar registro**.

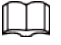

Los registros pueden sobrescribirse cuando se agote el espacio de almacenamiento. Copia de seguridad de los registros en el tiempo.

Exportar registros uno por uno: haga clic en  $\mathbf{\underline{\star}}$  para exportar un registro.

● Exportar registros en lotes: seleccione varios registros y luego haga clic en**Exportar**.

# **7.7.3 Diagnóstico con un clic**

Procedimiento

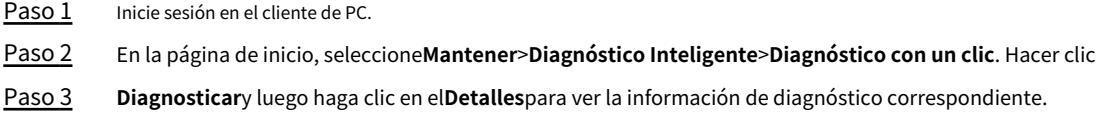

# **7.8 Gerente de Mantenimiento**

Para eliminar el mal funcionamiento o el error durante la operación del sistema y mejorar el rendimiento de la operación, puede reiniciar el dispositivo, restaurar la configuración predeterminada de fábrica, actualizar el sistema y más.

# **7.8.1 Actualizar**

## **7.8.1.1 Actualización del dispositivo**

Puede importar el archivo de actualización para actualizar la versión del sistema del dispositivo. El nombre de extensión del archivo de actualización es .bin.

#### requisitos previos

Debe obtener el archivo de actualización correcto y guardarlo en la ruta correspondiente.

● Cuando opere en la interfaz local, guarde el archivo de actualización en el dispositivo de almacenamiento USB y luego conecte el dispositivo de almacenamiento USB al EVS.

● Cuando opere en la interfaz web o en el cliente de PC, guarde el archivo de actualización en su computadora.

Durante la actualización, no desconecte el dispositivo de la alimentación y la red, ni reinicie ni apague el dispositivo.

Asegúrese de que el archivo de actualización sea correcto. Un archivo de actualización incorrecto puede provocar un error en el dispositivo.

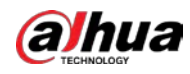

#### Procedimiento

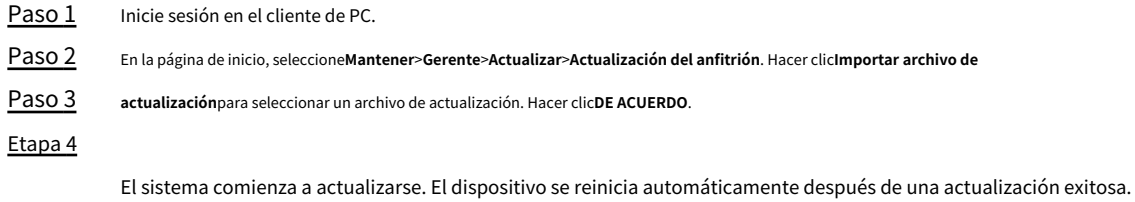

## **7.8.1.2 Actualización de cámaras**

Puede importar el archivo de actualización para actualizar las cámaras.

#### requisitos previos

Debe obtener el archivo de actualización correcto y guardarlo en la ruta correspondiente.

● Cuando opere en la interfaz local, guarde el archivo de actualización en el dispositivo de almacenamiento USB y luego conecte el dispositivo de almacenamiento USB al EVS.

● Cuando opere en la interfaz web o en el cliente de PC, guarde el archivo de actualización en su computadora.

#### Procedimiento

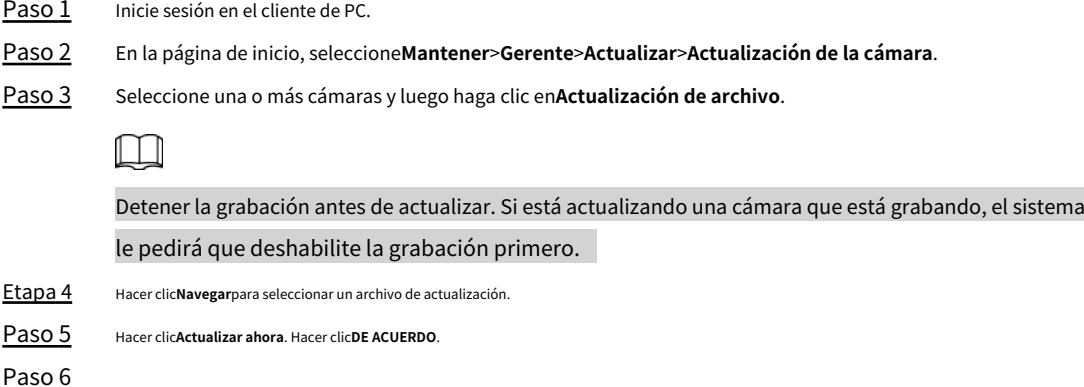

#### **7.8.2 Predeterminado**

Cuando el sistema funcione lentamente y tenga errores de configuración, intente solucionar los problemas restaurando la configuración predeterminada.

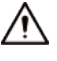

Todas las configuraciones se pierden después de la operación predeterminada de fábrica.

## Procedimiento

Paso 1 Inicie sesión en el cliente de PC.

Paso 2 En la página de inicio, seleccione**Mantener**>**Gerente**>**Por defecto**.

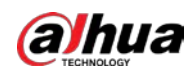

Figura 7-9 Predeterminado

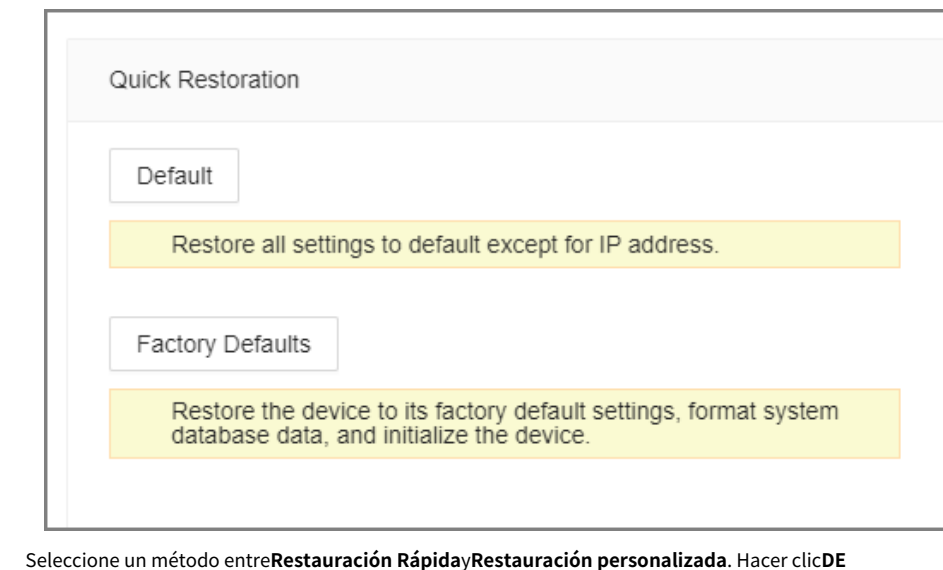

Paso 3

#### Etapa 4 **ACUERDO**.

El sistema comienza a restaurar la configuración predeterminada. Después de eso, el sistema le solicita que reinicie el dispositivo.

# **7.8.3 Mantenimiento Automático**

Si el dispositivo ha estado funcionando durante mucho tiempo, puede configurarlo para que se reinicie automáticamente en el tiempo de inactividad.

## Procedimiento

Paso 1 Inicie sesión en su cliente de PC.

Paso 2 En la página de inicio, seleccione**Mantener**>**Gerente**>**Mantenimiento**.

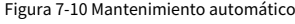

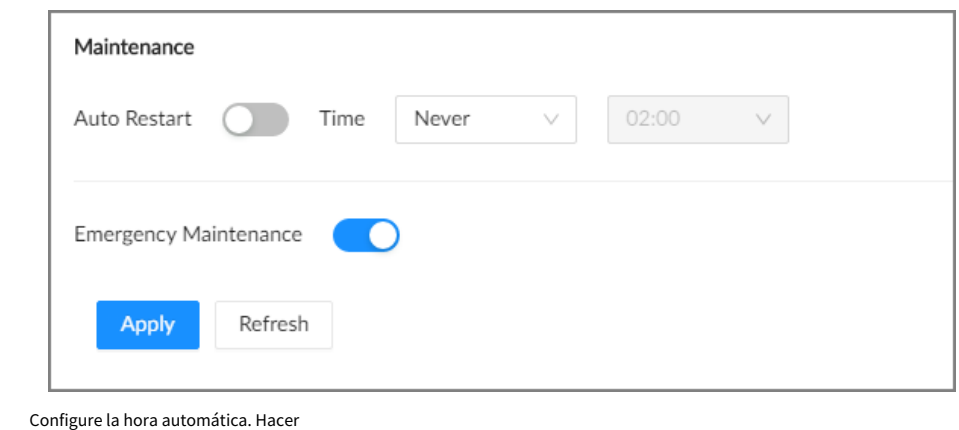

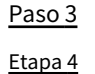

clic para permitir el mantenimiento de emergencia.

Cuando se produce un corte de energía de actualización, un error de ejecución y otros problemas, y no puede iniciar sesión, puede reiniciar o actualizar el dispositivo y borrar las configuraciones a través del mantenimiento de emergencia.

M

Para usar la función, asegúrese de haber instalado la Herramienta de diagnóstico del dispositivo.

Paso 5 Hacer clic**Aplicar**.

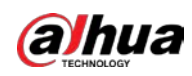

# **7.8.4 Copia de seguridad de configuraciones**

Puede exportar el archivo de configuración del dispositivo a su computadora o a un dispositivo de almacenamiento USB para hacer una copia de seguridad. Cuando las configuraciones se pierden debido a una operación anormal, puede importar el archivo de configuración de respaldo para restaurar las configuraciones del sistema rápidamente.

Exportación del archivo de configuración

En la página de inicio, seleccione**Mantener**>**Gerente**>**Copia de seguridad de configuración**. Hacer clic**Exportar**para

exportar el archivo de configuración. La ruta de almacenamiento de archivos varía según la interfaz que esté utilizando.

**En el cliente de PC, haga clic en y luego seleccione Descargar**para ver la ruta de guardado del archivo.

En la interfaz local, puede seleccionar la ruta de almacenamiento de archivos.

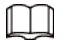

## Conecte el dispositivo USB al dispositivo si está operando en la interfaz local.

● En la interfaz web, los archivos se guardan en la ruta de descarga predeterminada del navegador.

#### Importación del archivo de configuración

Hacer clic**Navegar**para seleccionar el archivo de configuración y luego haga clic en**Importar**. Una vez que el archivo de configuración se haya importado correctamente, el dispositivo se reiniciará automáticamente.

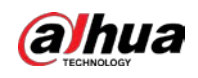

# **Cliente de 8 PC**

Después de instalar el cliente de PC, puede acceder al dispositivo de forma remota a través del cliente de PC para realizar la configuración del sistema, las operaciones de funciones y el mantenimiento del sistema.

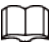

Para obtener detalles sobre la instalación del cliente de PC, consulte "3.3.1 Inicio de sesión en el cliente de PC".

# **8.1 Descripción de la página**

Haga doble clic en el icono de acceso directo del cliente de PC en el escritorio de su computadora.

Figura 8-1 Barra de tareas

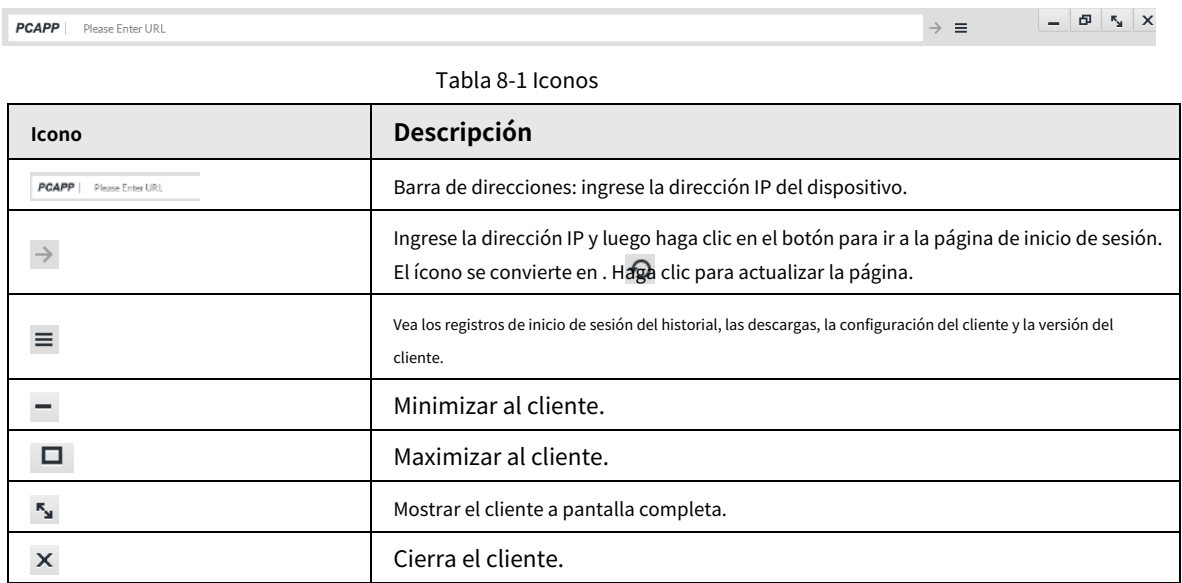

# **8.2 Registro histórico**

Hacer clic y luego seleccione**Historia**.

Puede ver los registros de acceso al historial y borrar el caché.

● Hacer clic**Borrar historial**para borrar todos los registros del historial.

● Hacer clic**Limpiar cache**para borrar los datos de la memoria caché y reinicie el cliente de PC.

# **8.3 Visualización de descargas**

Para ver y borrar el historial de descargas, haga clic ≡ y **l**uego se**l**ecc**ione<b>Descargar**. E**lDescargas**ventana

en se muestra.

● Haga doble clic en un nombre de archivo para abrirlo.

● Hacer clic**Mostrado en Carpeta**para abrir la carpeta donde se encuentra el archivo.

● Hacer clic**Claro**para borrar los registros de descargas del historial.

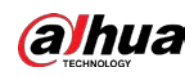

# **8.4 Configuración de los ajustes del cliente**

Cuando el tema de su computadora no es Areo, es posible que los videos no se muestren normalmente en el cliente de PC. Te recomendamos cambiar el tema de la computadora a Areo, o habilitar el modo de compatibilidad del cliente.

# Cambiando el tema de la computadora

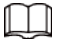

### Esta sección utiliza Windows 7 como ejemplo.

Haga clic derecho en cualquier posición en blanco en el escritorio de la computadora, seleccione**Personalizar**y luego cambie al tema Aero. Reinicie el cliente de PC para que el tema Aero surta efecto.

#### Configuración de la ruta de almacenamiento de imágenes y videos

Hacer clic**Navegar**para especificar las rutas para guardar videos e imágenes. Esta función solo está disponible en el cliente de PC.

#### Habilitación del modo de compatibilidad

<sub>Hacer clic</sub> ≡ y seleccione**Ajustes**. Seleccione la casilla para habilitar**Modo de compatibilidad.** Reinicie la PC cliente para que el modo de compatibilidad surta efecto.

## Habilitación de la aceleración de hardware

Hacer clic y seleccione**Ajustes**. Seleccione la casilla para habilitar**Habilite la aceleración de hardware (será**

#### **surtirá efecto después de que el video se abra de nuevo)**.

Los videos en vivo se vuelven más fluidos cuando esta función está habilitada.

# **8.5 Visualización de la versión del cliente**

Hacer clic y luego seleccione**Acerca de**para ver la versión del cliente.

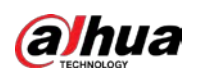

# **9 Cerrar sesión, reiniciar, apagar, bloquear**

Cierre la sesión, reinicie, apague y bloquee el dispositivo.

Figura 9-1 Operación del usuario (බ  $A$ admin *△* Change Password **品** Lock ※ Restart **G** Logout (!) Shutdown

#### Saliendo de tu cuenta

Hacer clic **Q** admin y luego seleccione Cerrar sesión.

### Reanudar

Hacer clic , seleccionar**Reanudar**y luego haga clic en**DE ACUERDO**.

# Apagando

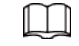

Apagar el dispositivo desenchufando el cable de alimentación puede provocar la pérdida de datos y no es

### recomendado.

- **Modo 1 (recomendado): haga clic en A admin**, seleccionar Cerrary luego haga clic en DE ACUERDO.
- Modo 2: presione el botón de encendido en el dispositivo.
- Modo 3: Desenchufe el cable de alimentación.

# Cierre

Hacer clic **Q** admin y luego seleccione Cerrarpara bloquear la pantalla. El cliente bloqueado no se puede operar. Para desbloquear el cliente, haga clic en cualquier parte del cliente y luego en el**desbloquear**aparece la ventana. Ingrese el nombre de usuario y la contraseña, y luego haga clic en**DE ACUERDO**. También puede hacer clic**Cambiar de usuario**para cambiar a otra cuenta de usuario.

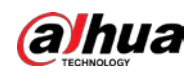

# **Apéndice 1 Glosario**

## Apéndice Tabla 1-1 Glosario

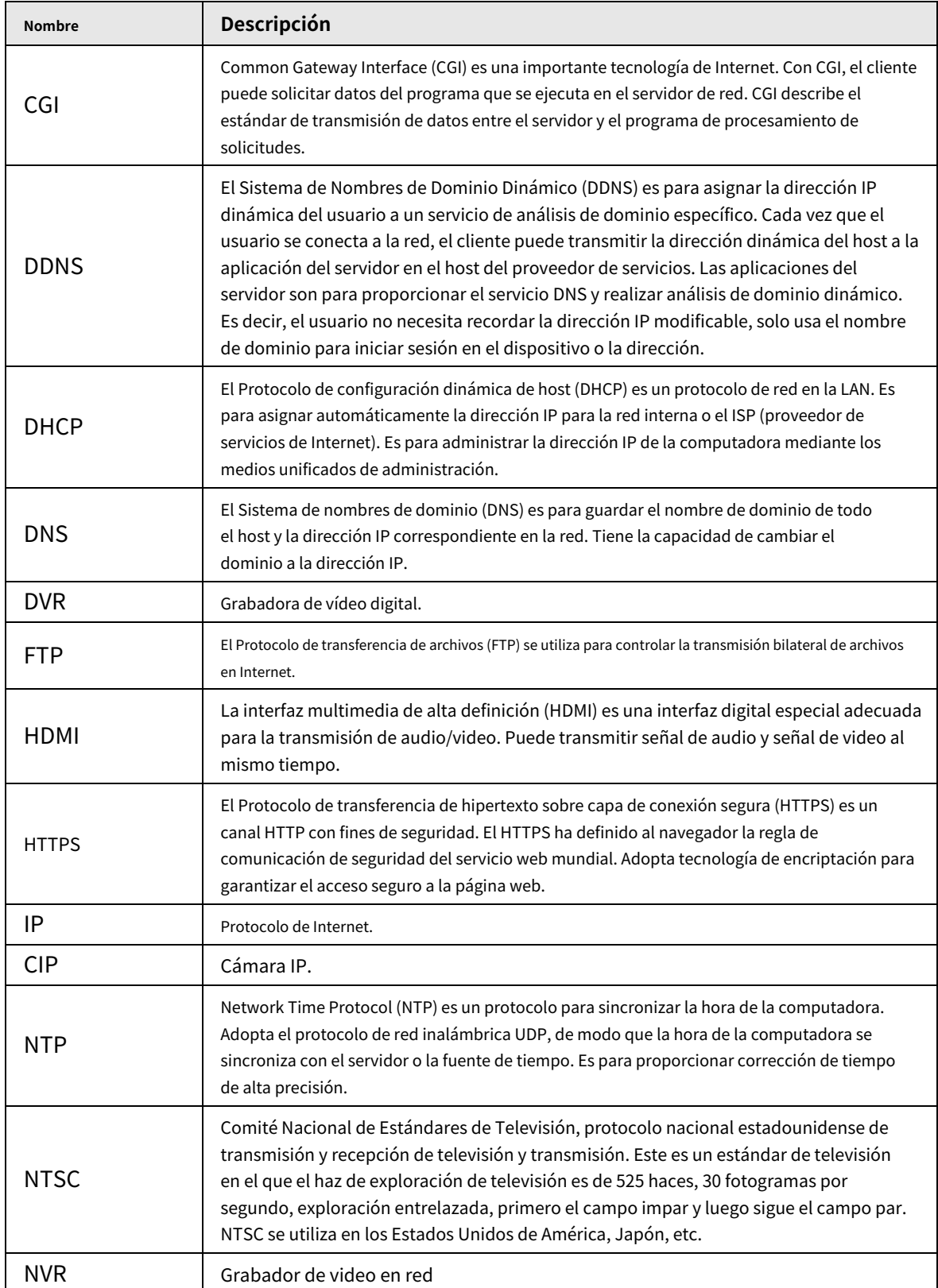

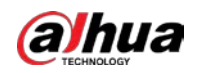

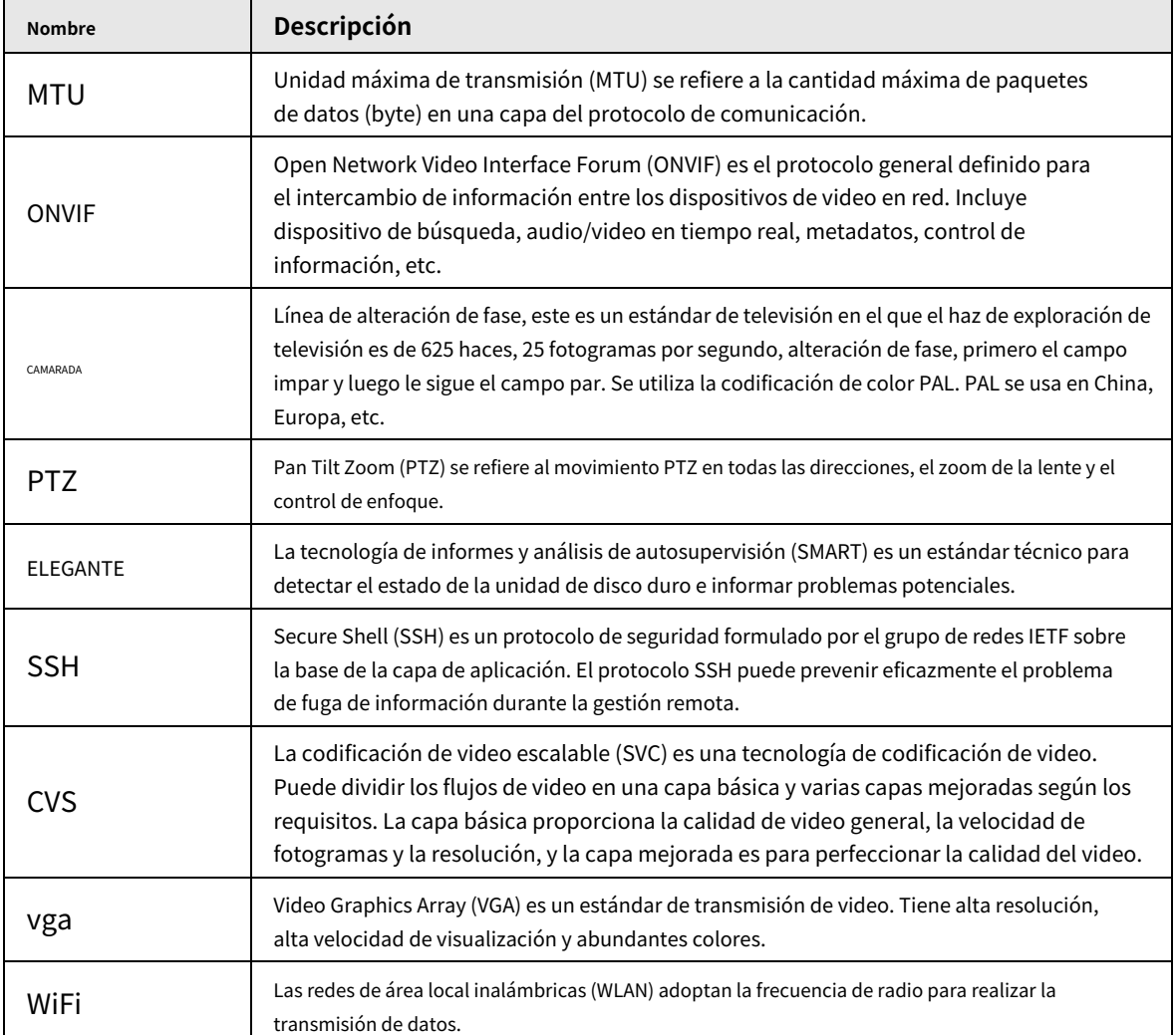

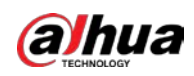

# **Apéndice 2 Operaciones con teclado y ratón**

Esta sección presenta las operaciones del mouse y del teclado.

# **Apéndice 2.1 Operaciones con el ratón**

Conecte el mouse al puerto USB, puede usar el mouse para controlar el menú local. Para obtener más información, consulte la siguiente tabla.

| Operación                                                                    | Descripción                                                                                                    |
|------------------------------------------------------------------------------|----------------------------------------------------------------------------------------------------|
| Haga clic (haga clic con el<br>botón izquierdo del mouse)                    | Haga clic para seleccionar un menú de función, para entrar en la página de menú correspondiente.<br>Implementar la operación indicada en el control.<br>Cambiar el estado de la casilla de verificación y el botón de opción.<br>Haga clic en la casilla de verificación para mostrar la lista desplegable.<br>En el teclado virtual, seleccione letra, símbolo, letras mayúsculas y<br>minúsculas en inglés y caracteres chinos.                                                                                           |
| Haga doble clic (haga clic con el<br>botón izquierdo del mouse<br>dos veces) | Sobre elVIVIR página, haga doble clic en una ventana de video para acercar la ventana.<br>Haga clic en cualquier posición fuera de la ventana, para que la ventana de video<br>restaure su tamaño original.<br>Sobre el VIVIR página, haga doble clic en el dispositivo remoto en el árbol de dispositivos.<br>Cambie al estado de edición de video y agregue un dispositivo remoto.<br>Haga doble clic en la miniatura de la imagen o del archivo de grabación para reproducir el archivo de<br>grabación o ver la imagen. |
| Haga clic con el botón derecho (haga clic en el<br>Botón derecho del mouse)  | Sobre elVIVIRoBUSCARpágina, haga clic con el botón derecho en una ventana de video<br>para mostrar el menú contextual.<br>Sobre el VIVIR página, haga clic con el botón derecho en la vista en la lista o en el<br>dispositivo remoto en el árbol de dispositivos para mostrar el menú contextual.                                                                                                    |
| Botón de rueda                                                               | Sobre el BUSCARpágina, señale la barra de tiempo y luego haga clic en la<br>rueda del mouse para ajustar la hora exacta en la barra de tiempo.<br>Haga clic en el control que necesita ingresar el número (como la fecha o la hora de<br>entrada). Gire la rueda del ratón para ajustar el valor numérico.                                                                                                    |
| Arrastra el ratón                                                            | Arrastre el puntero del mouse para seleccionar la zona de detección de movimiento.<br>Sobre el VIVIR página, arrastre el dispositivo remoto en el árbol de dispositivos a la<br>ventana de reproducción, cambie a la vista de estado. Es para agregar el dispositivo<br>remoto.<br>Sobre el BUSCARpágina, arrastre el archivo de grabación o la miniatura de la imagen a la<br>ventana de reproducción. Sirve para reproducir el archivo de grabación o la imagen<br>correspondiente.                                       |

Apéndice Tabla 2-1 Operaciones con el mouse

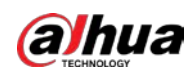

# **Apéndice 2.2 Teclado virtual**

# El menú local admite teclado virtual.

Haga clic en el cuadro de texto para mostrar el teclado virtual. Para obtener más información, consulte las imágenes y la tabla siguientes.

# $\Box$

Si el dispositivo se ha conectado al teclado periférico, haga clic en la columna de texto. El teclado virtual se desaparecer.

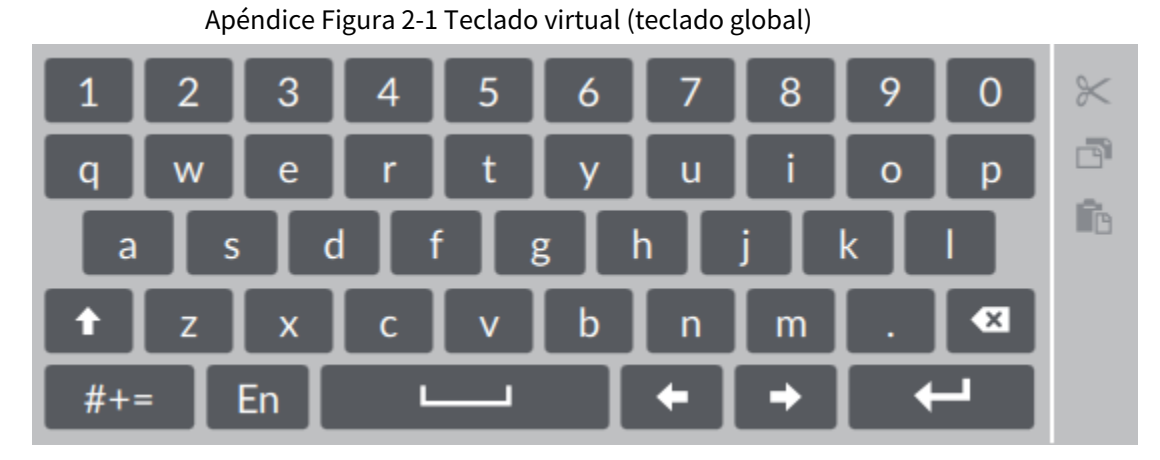

Apéndice Figura 2-2 Teclado virtual (teclado digital)

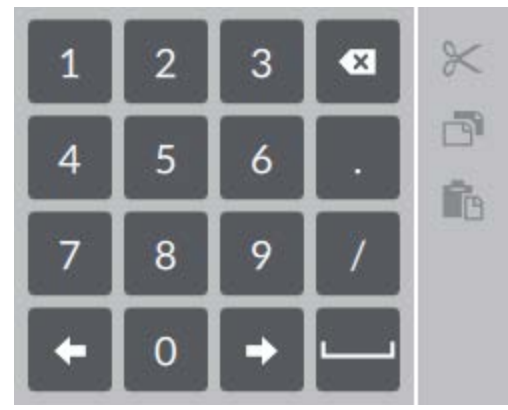

Apéndice Figura 2-3 Teclado virtual (letra de entrada)

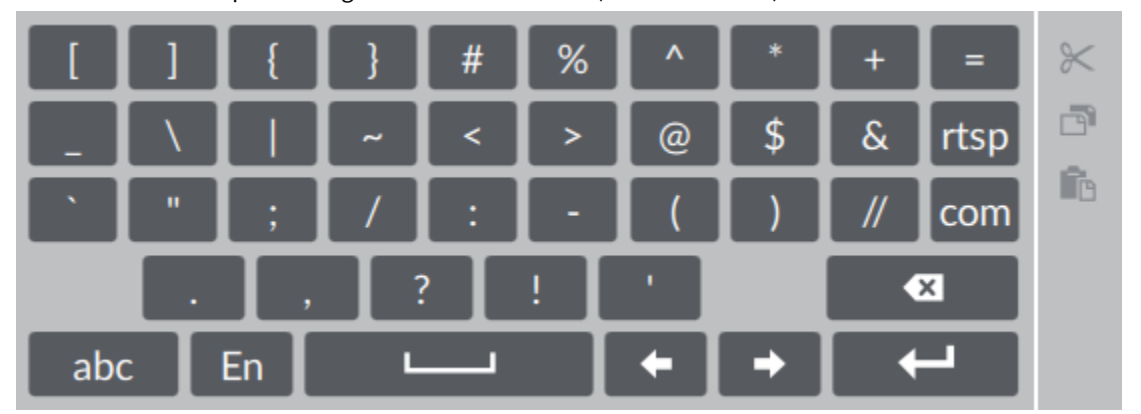

Apéndice Tabla 2-2 Icono de teclado virtual

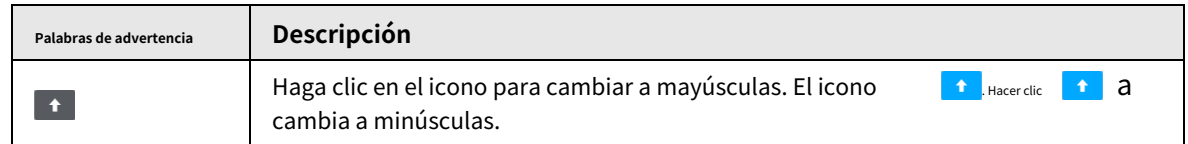

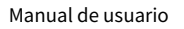

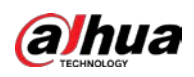

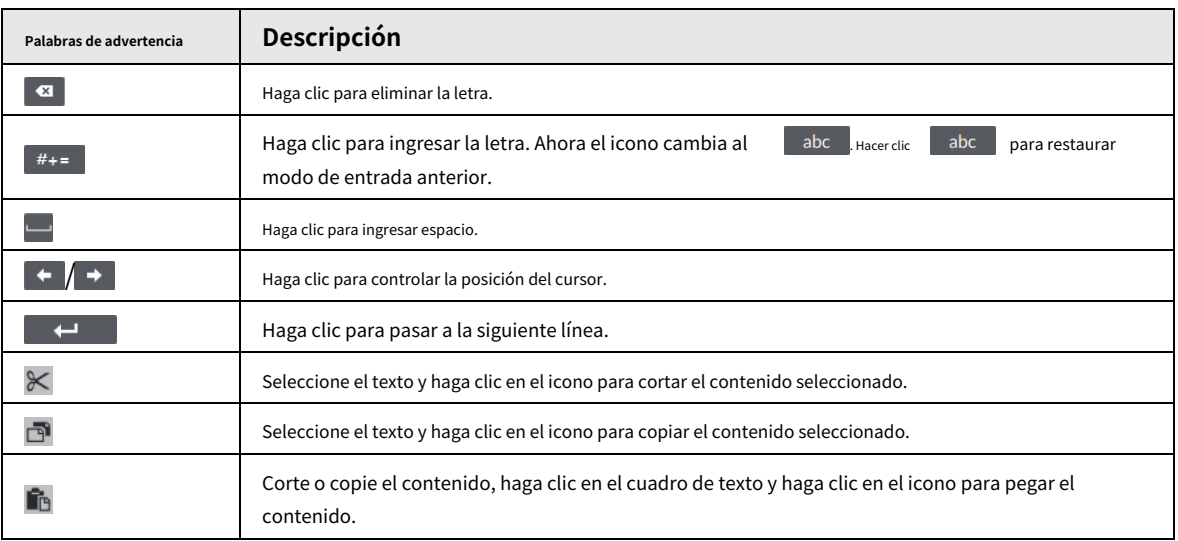

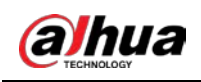

# **Apéndice 3 RAID**

RAID es una abreviatura de matriz redundante de discos independientes. Consiste en combinar varios HDD independientes (HDD físicos) para formar un grupo de HDD (HDD lógico).

En comparación con un HDD, RAID proporciona más capacidad de almacenamiento y redundancia de datos. Las diferentes matrices redundantes tienen diferentes niveles de RAID. Cada nivel de RAID tiene su propia protección de datos, disponibilidad de datos y grado de rendimiento.

# Nivel RAID

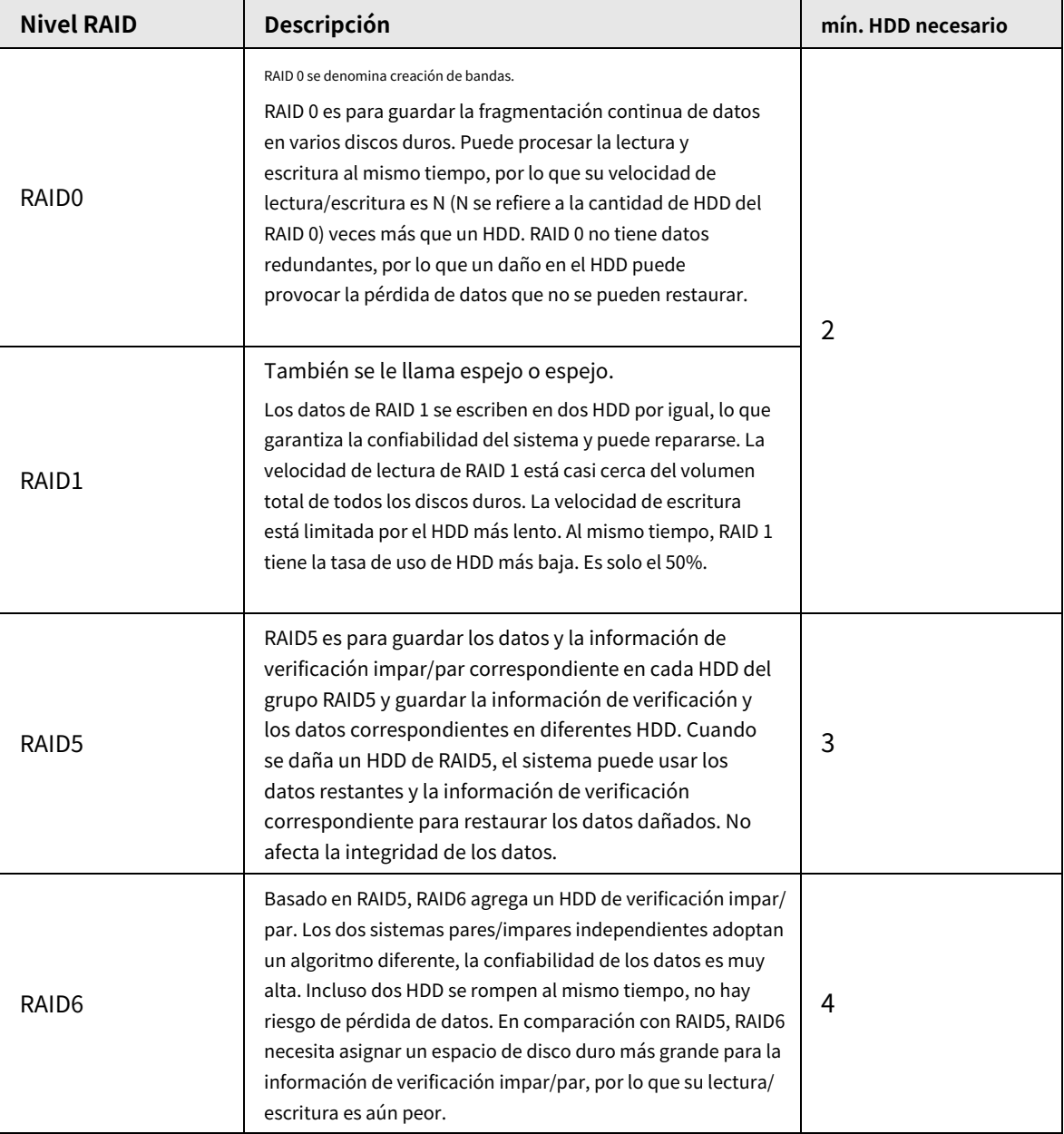

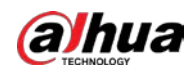

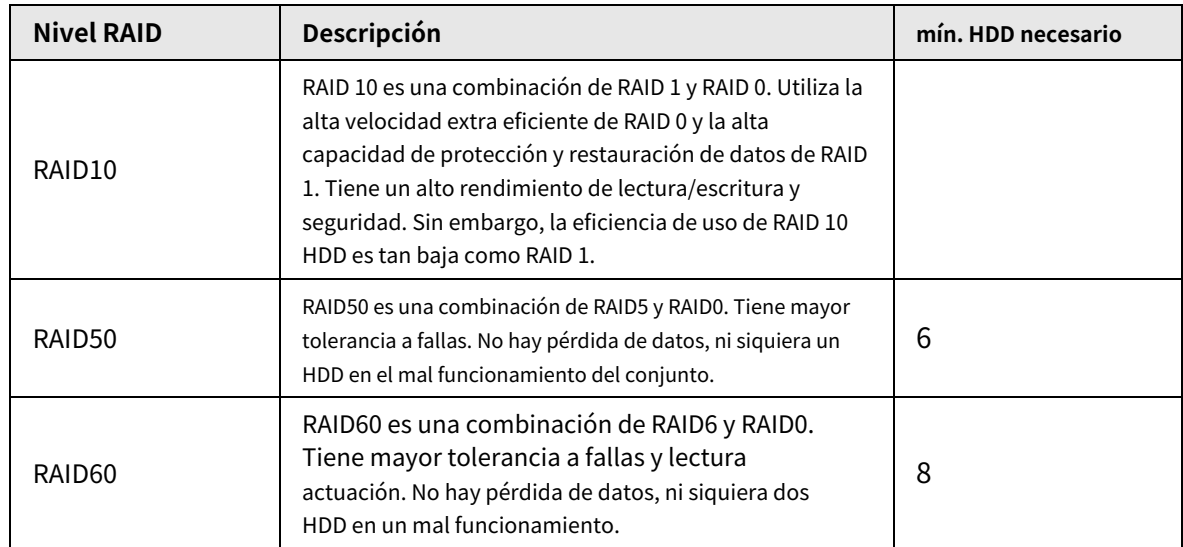

# Capacidad RAID

Consulte la hoja para obtener información sobre el espacio RAID.

La capacidad N se refiere a la cantidad de mini HDD para crear el RAID correspondiente.

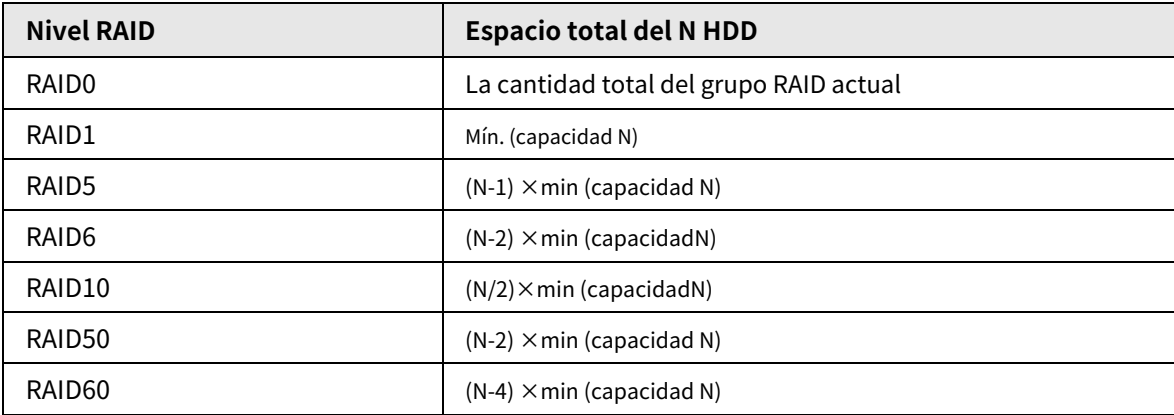

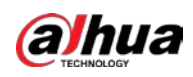

# **Apéndice 4 Cálculo de capacidad de HDD**

Fórmula de cálculo de capacidad de disco duro:

Capacidad total (M) = Número de canal  $\times$  Tiempo de demanda (hora)  $\times$  Capacidad de HDD ocupada por hora (M/hora)

De acuerdo con la fórmula anterior, obtenga la fórmula de cálculo del tiempo de grabación.

Tiempo de grabación (hora) =

# Total capacity (M)

# HDD capacity occupied per hour (M/hour)×Channelnumbner

Por ejemplo, para la grabación de un solo canal, la capacidad del HDD ocupada por hora es de 200 M/hora. Utilice un dispositivo de 4 canales para realizar una grabación continua de 24 horas todos los días de un mes (30 días), el espacio de disco duro requerido es: 4 canales × 30 días × 24 horas × 200 M/hora = 576 G. Por lo tanto, cinco 120 Se instalarán HDD G o cuatro HDD de 160 G.

De acuerdo con la fórmula anterior, a diferentes valores de transmisión, el tamaño del archivo de grabación de 1 canal en 1 hora se muestra a continuación (para su referencia):

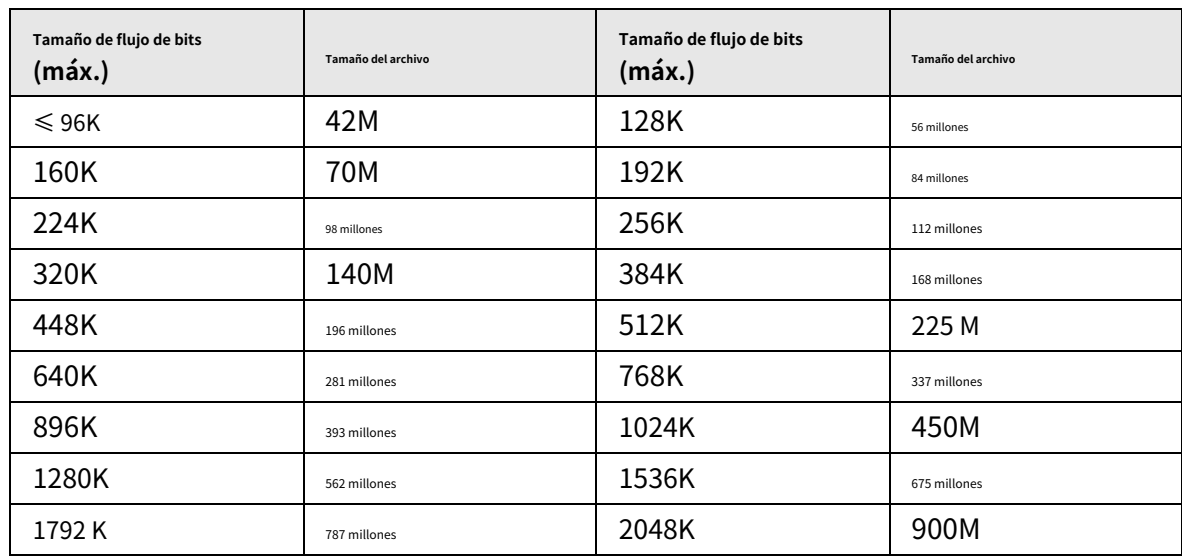

#### Apéndice Tabla 4-1 Cálculo de capacidad de HDD

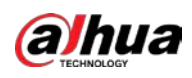

# **Apéndice 5 Partículas y Gaseosos**

# **Especificaciones de contaminación**

# **Apéndice 5.1 Especificaciones de contaminación por partículas**

La siguiente tabla define las limitaciones de la contaminación por partículas en el entorno operativo del dispositivo. Si el nivel de contaminación por partículas supera los límites especificados y provoca daños o fallas en el dispositivo, debe rectificar las condiciones ambientales.

| partículas<br>contaminación | <b>Especificaciones</b>                                                                                                    |
|-----------------------------|----------------------------------------------------------------------------------------------------|
| Filtración de aire          | Clase 8 según lo definido por ISO 14644-1.                                                                                                    |
| Polvo conductivo            | El aire debe estar libre de polvo conductor, filamentos de zinc u otras<br>partículas conductoras.                                                               |
| polvo corrosivo             | El aire debe estar libre de polvo corrosivo. El polvo residual presente en el aire<br>debe tener un punto de delicuescencia inferior al 60% de humedad relativa. |

Apéndice Tabla 5-1 Especificaciones de contaminación por partículas

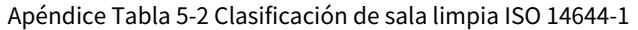

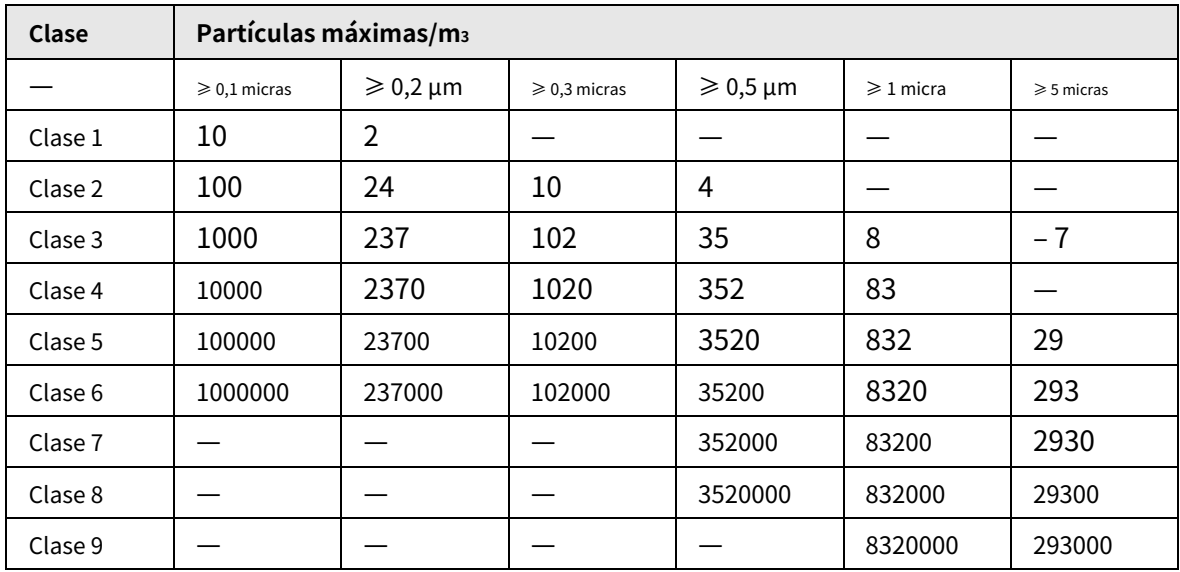

# **Apéndice 5.2 Especificaciones de contaminación gaseosa**

Por lo general, los ambientes atmosféricos interiores y exteriores contienen una pequeña cantidad de contaminantes de gases corrosivos comunes. Cuando estos contaminantes gaseosos corrosivos mixtos o únicos reaccionan con otros factores ambientales como la temperatura o la humedad relativa a largo plazo, el dispositivo puede sufrir un riesgo de corrosión y falla. La siguiente tabla define las limitaciones de la contaminación gaseosa en el entorno operativo del dispositivo.

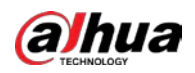

## Apéndice Tabla 5-3 Especificaciones de contaminación gaseosa

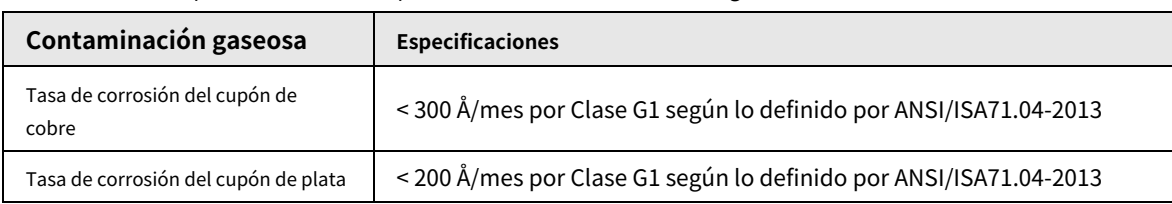

Apéndice Tabla 5-4 Clasificación ANSI/ISA-71.04-2013 de ambientes reactivos

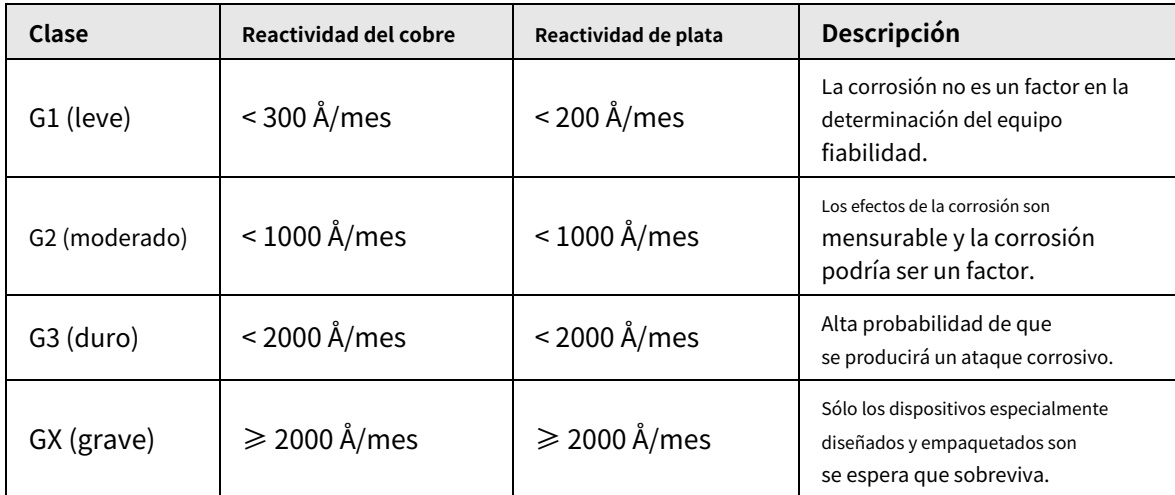

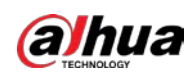

# **Apéndice 6 Recomendaciones sobre ciberseguridad**

La ciberseguridad es más que una palabra de moda: es algo que pertenece a todos los dispositivos que están conectados a Internet. La videovigilancia IP no es inmune a los riesgos cibernéticos, pero tomar medidas básicas para proteger y fortalecer las redes y los dispositivos en red los hará menos susceptibles a los ataques. A continuación se presentan algunos consejos y recomendaciones de Dahua sobre cómo crear un sistema de seguridad más seguro.

#### **Acciones obligatorias que se deben tomar para la seguridad básica de la red del dispositivo:**

#### 1.**Utilice contraseñas seguras**

Consulte las siguientes sugerencias para establecer contraseñas:

- La longitud no debe ser inferior a 8 caracteres.
- Incluya al menos dos tipos de caracteres; los tipos de caracteres incluyen letras mayúsculas y minúsculas, números y símbolos.
- No contenga el nombre de la cuenta o el nombre de la cuenta en orden inverso.
- No utilice caracteres continuos, como 123, abc, etc.
- $\bullet$  No utilice caracteres superpuestos, como 111, aaa, etc.

#### 2.**Actualice el firmware y el software del cliente a tiempo**

- De acuerdo con el procedimiento estándar en la industria tecnológica, recomendamos mantener actualizado el firmware de su dispositivo (como NVR, DVR, cámara IP, etc.) para garantizar que el sistema esté equipado con los últimos parches y correcciones de seguridad. Cuando el dispositivo está conectado a la red pública, se recomienda habilitar la función de "comprobación automática de actualizaciones" para obtener información oportuna de las actualizaciones de firmware lanzadas por el fabricante.
- Le sugerimos que descargue y utilice la última versión del software del cliente.

**Recomendaciones "agradables de tener" para mejorar la seguridad de la red de su dispositivo:**

## 1.**Protección Física**

Le sugerimos que realice una protección física al dispositivo, especialmente a los dispositivos de almacenamiento. Por ejemplo, coloque el dispositivo en un gabinete y una sala de computadoras especiales, e implemente un control de permisos de acceso y administración de claves bien hecho para evitar que el personal no autorizado realice contactos físicos, como dañar el hardware, la conexión no autorizada de un dispositivo extraíble (como un disco flash USB). , puerto serie), etc.

#### 2.**Cambie las contraseñas regularmente**

Le sugerimos que cambie las contraseñas regularmente para reducir el riesgo de ser adivinadas o descifradas. 3.**Establecer y actualizar contraseñas Restablecer información a tiempo**

El dispositivo admite la función de restablecimiento de contraseña. Configure la información relacionada para restablecer la contraseña a tiempo, incluido el buzón del usuario final y las preguntas de protección de contraseña. Si la información cambia, modifíquela a tiempo. Al establecer preguntas de protección de contraseña, se sugiere no utilizar aquellas que se pueden adivinar fácilmente.

#### 4.**Habilitar bloqueo de cuenta**

La función de bloqueo de cuenta está habilitada de forma predeterminada y le recomendamos que la mantenga activada para garantizar la seguridad de la cuenta. Si un atacante intenta iniciar sesión varias veces con la contraseña incorrecta, la cuenta correspondiente y la dirección IP de origen se bloquearán.

#### 5.**Cambiar HTTP predeterminado y otros puertos de servicio**

Le sugerimos que cambie el HTTP predeterminado y otros puertos de servicio a cualquier conjunto de números entre

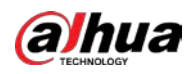

1024‒65535, lo que reduce el riesgo de que personas externas puedan adivinar qué puertos está utilizando.

#### 6.**Habilitar HTTPS**

Le sugerimos que habilite HTTPS, para que visite el servicio web a través de un canal de comunicación seguro.

### 7.**Enlace de dirección MAC**

Le recomendamos vincular la dirección IP y MAC de la puerta de enlace al dispositivo, reduciendo así el riesgo de suplantación de identidad ARP.

#### 8.**Asigne cuentas y privilegios de manera razonable**

De acuerdo con los requisitos comerciales y de gestión, agregue usuarios razonablemente y asígneles un conjunto mínimo de permisos.

#### 9.**Deshabilite los servicios innecesarios y elija modos seguros**

Si no es necesario, se recomienda desactivar algunos servicios como SNMP, SMTP, UPnP, etc., para reducir los riesgos.

Si es necesario, se recomienda encarecidamente que utilice modos seguros, incluidos, entre otros, los siguientes servicios:

- SNMP: elija SNMP v3 y configure contraseñas de cifrado y contraseñas de autenticación seguras.
- SMTP: Elija TLS para acceder al servidor de buzones.
- FTP: elija SFTP y configure contraseñas seguras.
- Punto de acceso AP: elija el modo de encriptación WPA2-PSK y configure contraseñas seguras.

### 10**Transmisión encriptada de audio y video**

Si el contenido de sus datos de audio y video es muy importante o confidencial, le recomendamos que utilice la función de transmisión encriptada para reducir el riesgo de robo de datos de audio y video durante la transmisión.

Recordatorio: la transmisión encriptada causará cierta pérdida en la eficiencia de la transmisión.

#### 11**Auditoría segura**

- Verifique a los usuarios en línea: le sugerimos que verifique a los usuarios en línea regularmente para ver si el dispositivo está conectado sin autorización.
- Verifique el registro del dispositivo: al ver los registros, puede conocer las direcciones IP que se usaron para iniciar sesión en sus dispositivos y sus operaciones clave.

#### 12**Registro de red**

Debido a la capacidad de almacenamiento limitada del dispositivo, el registro almacenado es limitado. Si necesita guardar el registro durante mucho tiempo, se recomienda habilitar la función de registro de red para asegurarse de que los registros críticos se sincronizan con el servidor de registro de red para su seguimiento.

#### 13**Construir un entorno de red seguro**

Para garantizar mejor la seguridad del dispositivo y reducir los posibles riesgos cibernéticos, recomendamos:

● Deshabilite la función de mapeo de puertos del enrutador para evitar el acceso directo a los dispositivos de intranet desde una red externa.

● La red debe dividirse y aislarse de acuerdo con las necesidades reales de la red. Si no hay requisitos de comunicación entre dos subredes, se sugiere usar VLAN, GAP de red y otras tecnologías para dividir la red, a fin de lograr el efecto de aislamiento de la red.

- Establezca el sistema de autenticación de acceso 802.1x para reducir el riesgo de acceso no autorizado a redes privadas.
- Habilite la función de filtrado de direcciones IP/MAC para limitar el rango de hosts que pueden acceder a la

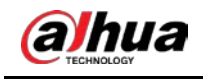

dispositivo.

# Más información

Visite el centro de respuesta a emergencias de seguridad del sitio web oficial de Dahua para conocer los anuncios de seguridad y las

recomendaciones de seguridad más recientes.

ENABLING A SAFER SOCIETY AND SMARTER LIVING